## **Software**<sup>46</sup>

## **Application Designer**

### **Layout Elements**

Version 8.3.2

September 2013

# Application Designer

This document applies to Application Designer Version 8.3.2.

Specifications contained herein are subject to change and these changes will be reported in subsequent release notes or new editions.

Copyright © 2005-2013 Software AG, Darmstadt, Germany and/or Software AG USA, Inc., Reston, VA, United States of America, and/or their licensors.

The name Software AG, webMethods and all Software AG product names are either trademarks or registered trademarks of Software AG and/or Software AG USA, Inc. and/or their licensors. Other company and product names mentioned herein may be trademarks of their respective owners.

Detailed information on trademarks and patents owned by Software AG and/or its subsidiaries is located at http://documentation.softwareag.com/legal/.

Use of this software is subject to adherence to Software AG's licensing conditions and terms. These terms are part of the product documentation, located at http://documentation.softwareag.com/legal/ and/or in the root installation directory of the licensed product(s).

This software may include portions of third-party products. Forthird-party copyright notices and license terms, please referto "License Texts, Copyright Notices and Disclaimers of Third-Party Products". This document is part of the product documentation, located at http://documentation.softwareag.com/legal/ and/or in the root installation directory of the licensed product(s).

#### **Document ID: CIT-LAYOUTELEMENTS-832-20130923**

#### **Table of Contents**

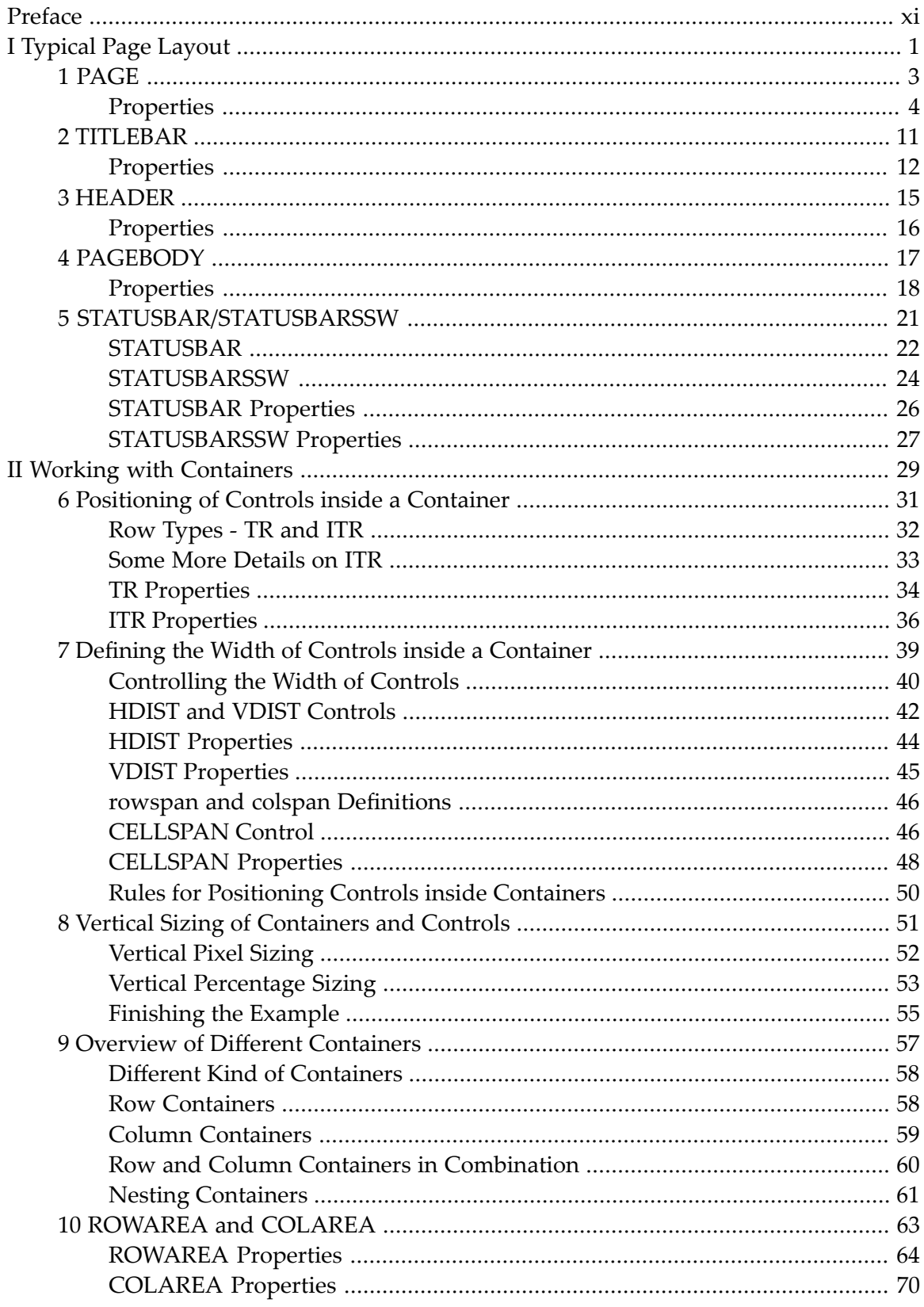

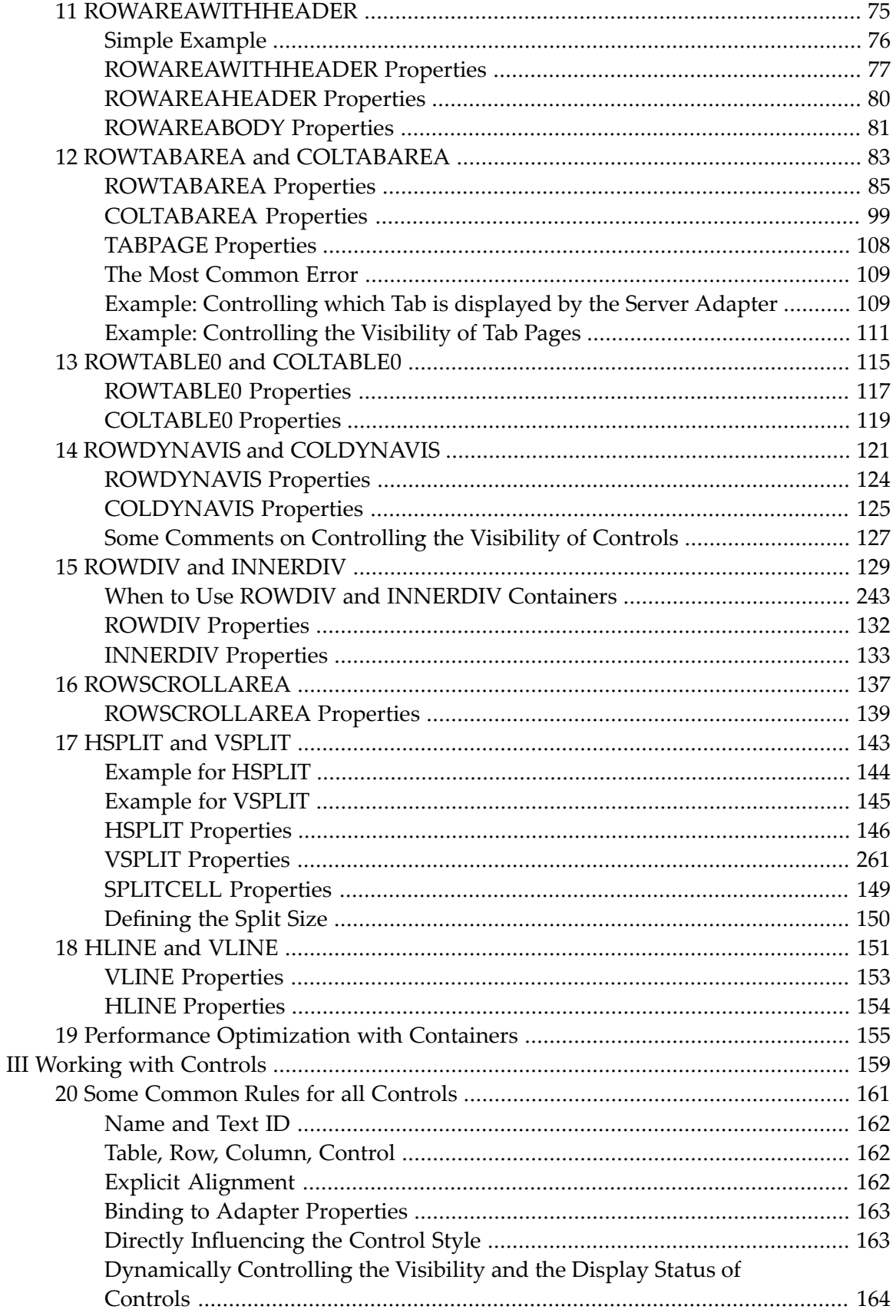

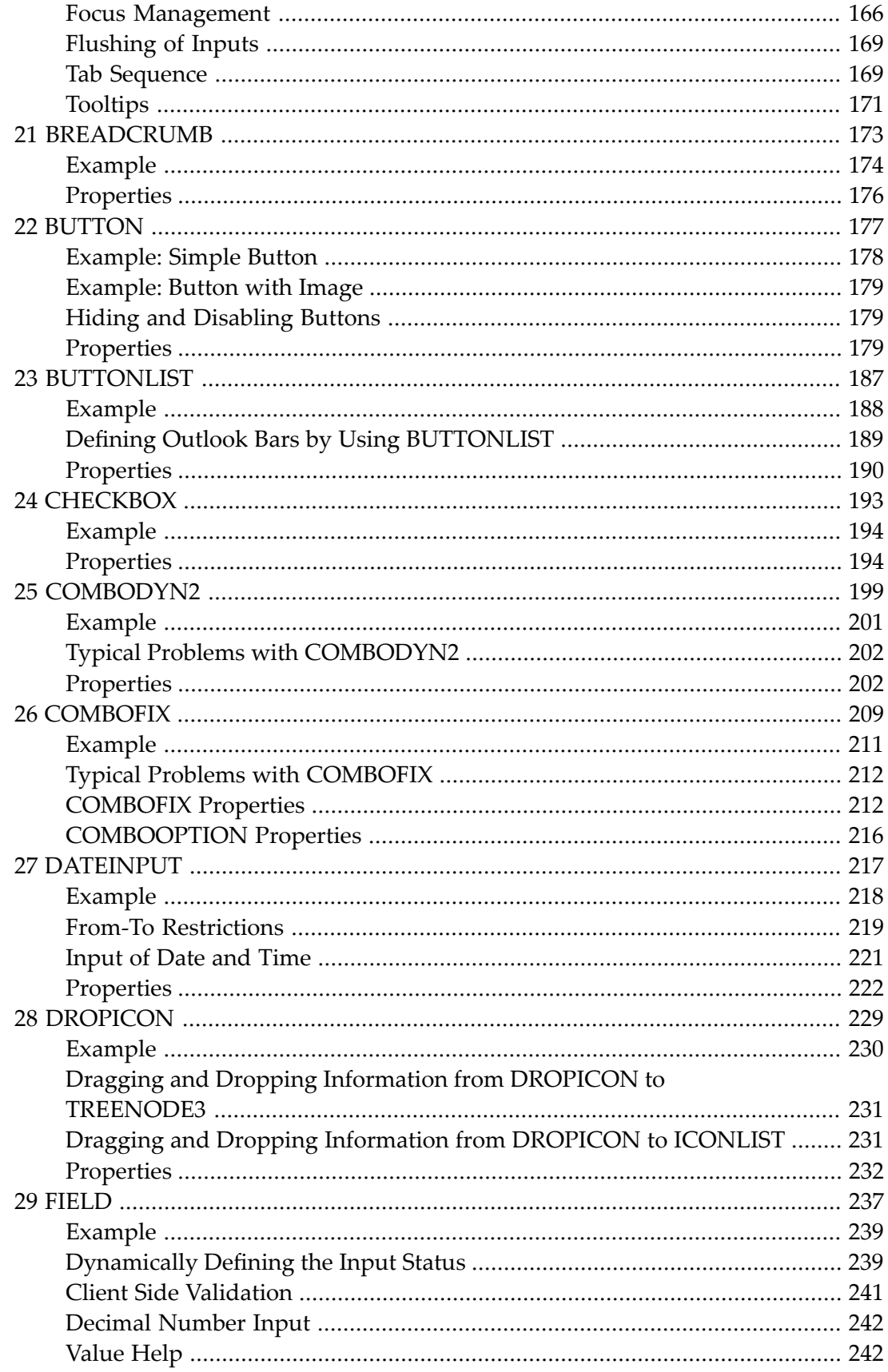

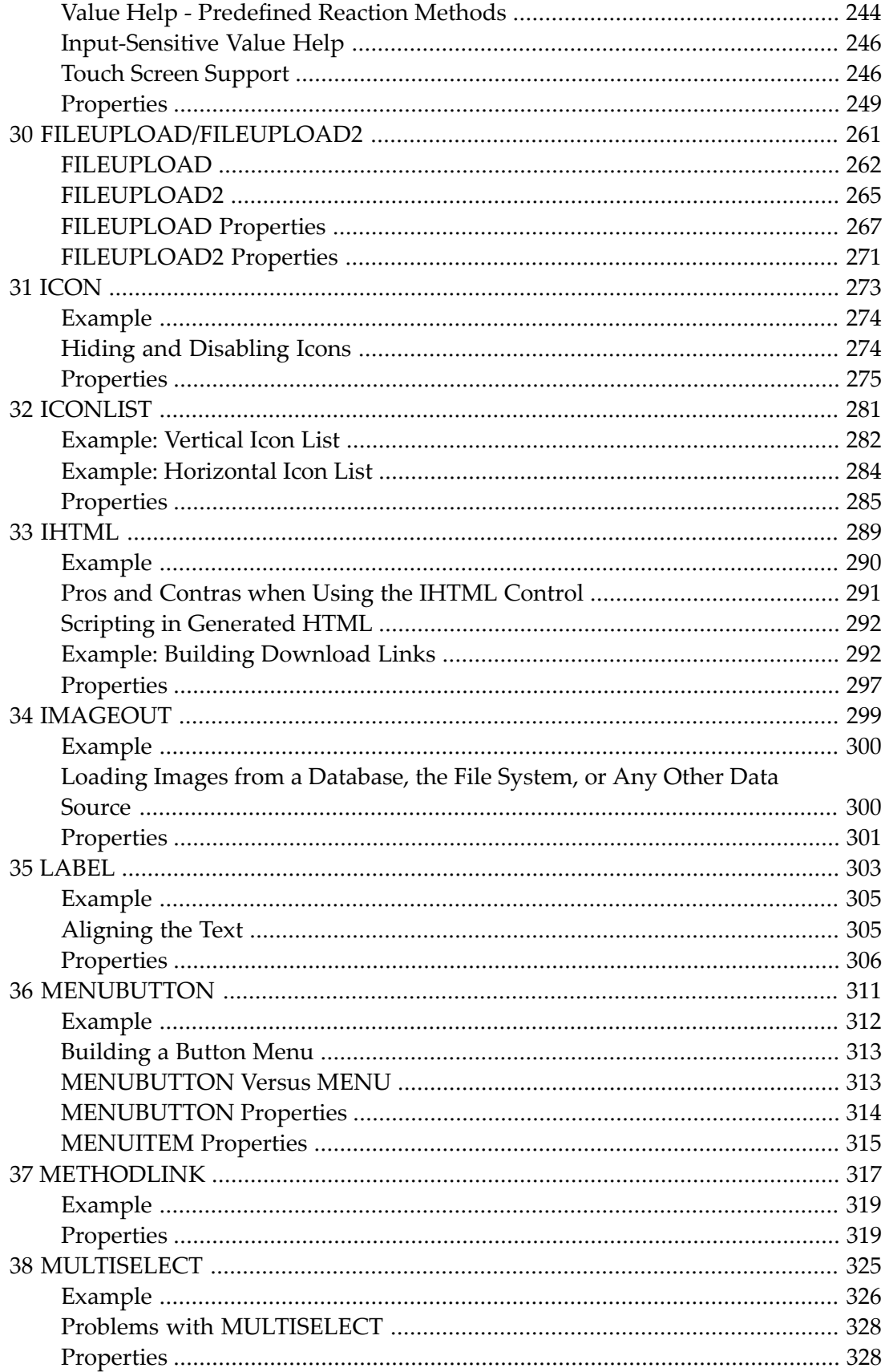

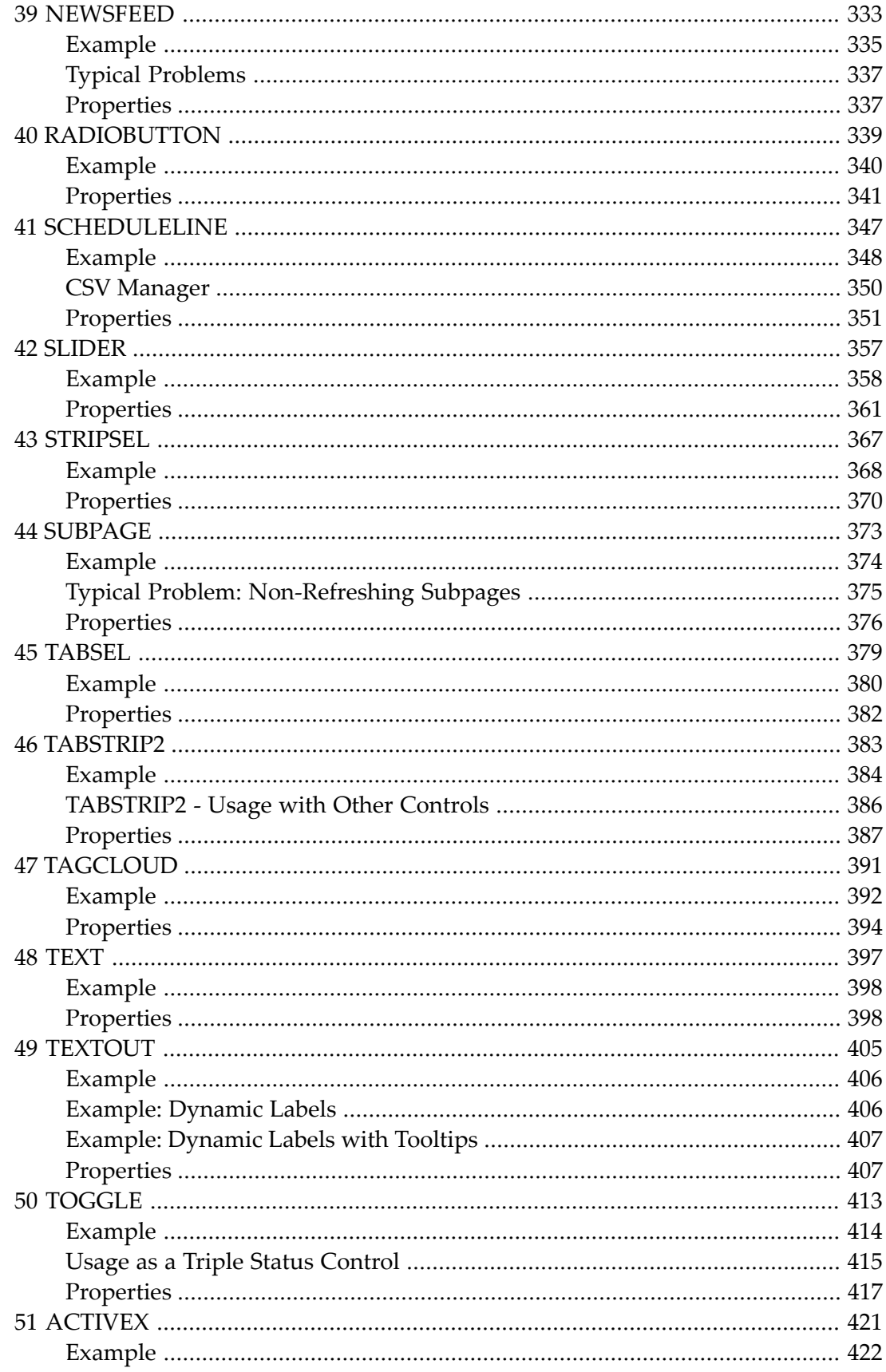

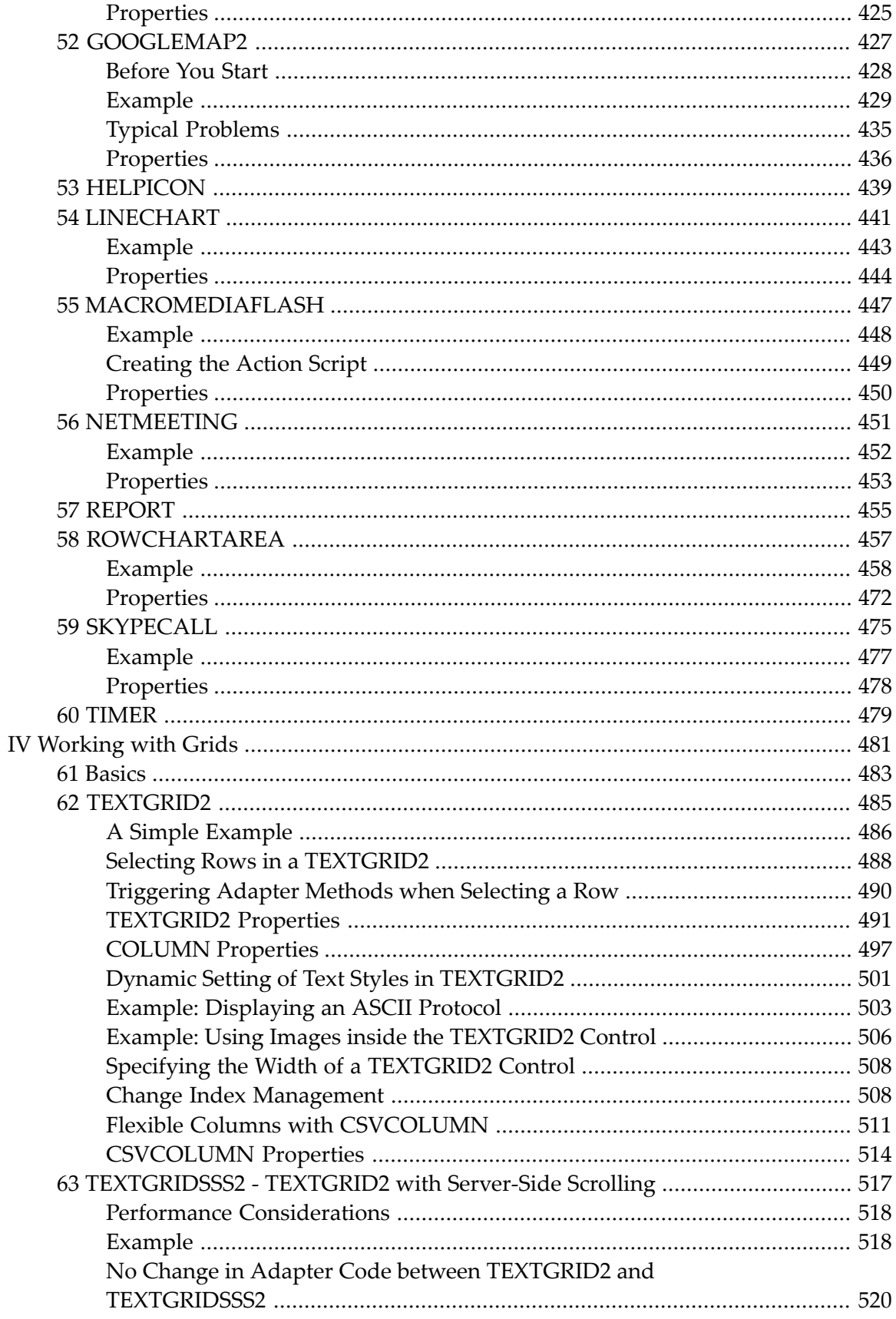

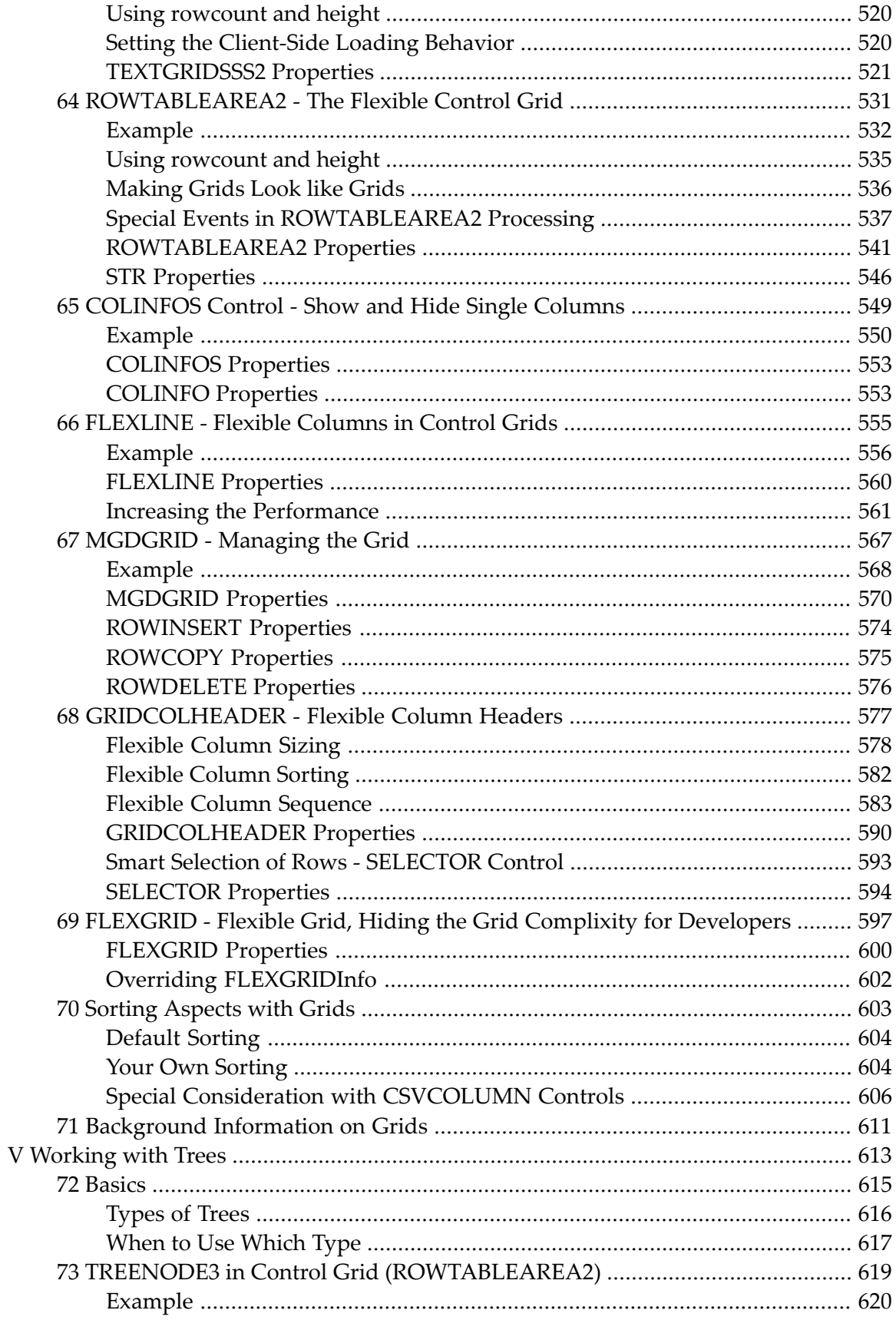

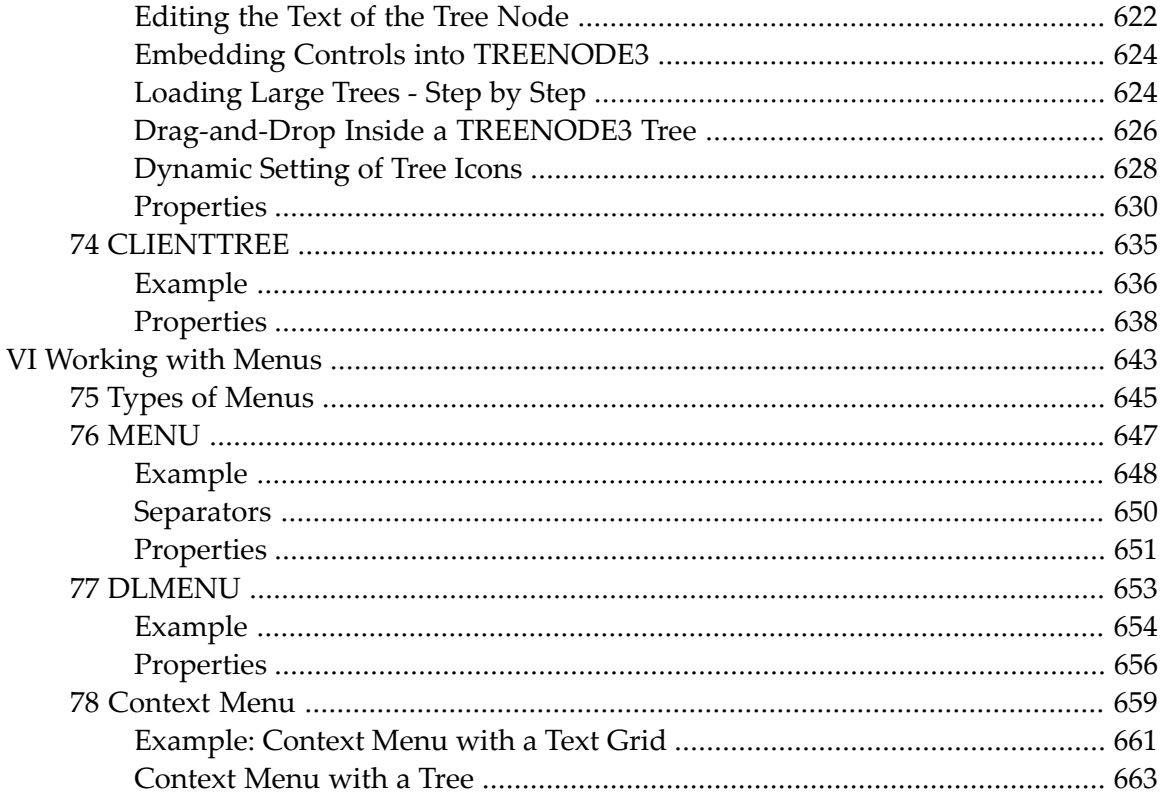

### <span id="page-10-0"></span>**Preface**

This documentation gives an overview of the layout elements that are available in Application Designer.

The information is divided into the following parts:

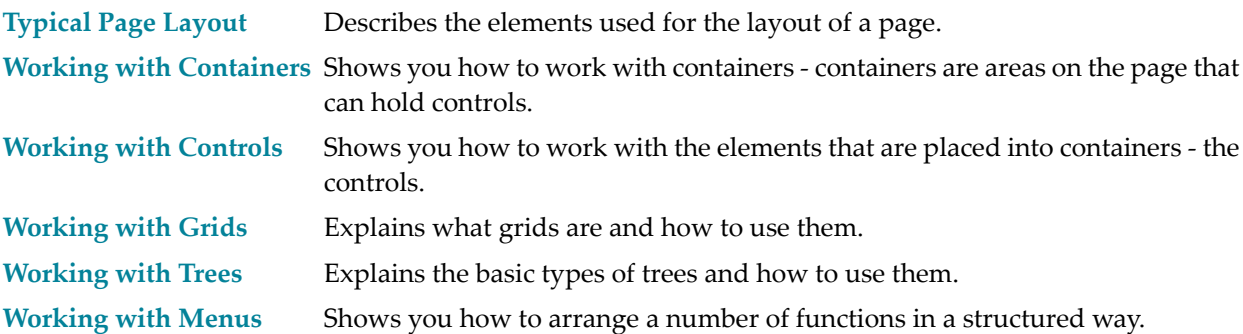

## <span id="page-12-0"></span>**I Typical Page Layout**

The layout of a page typically contains the following elements:

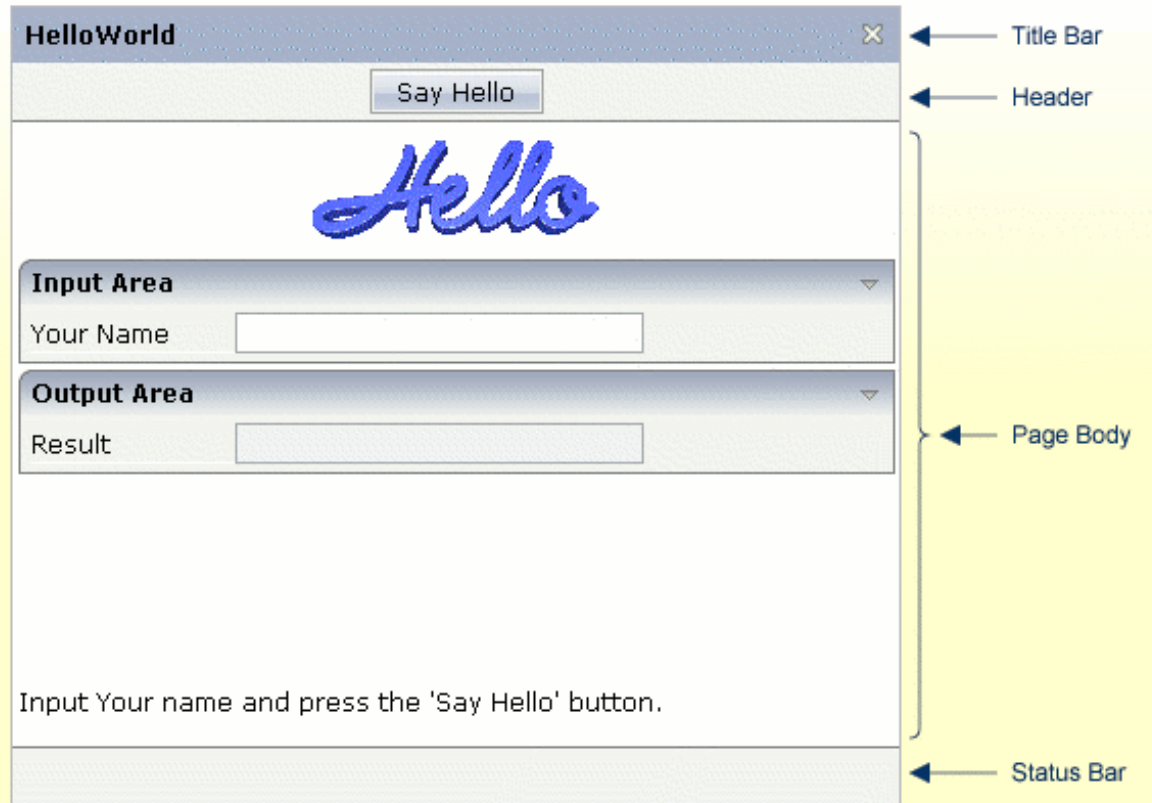

This part describes these elements in more detail.

**[PAGE](#page-14-0) [TITLEBAR](#page-22-0) [HEADER](#page-26-0) [PAGEBODY](#page-28-0) [STATUSBAR/STATUSBARSSW](#page-32-0)**

## <span id="page-14-0"></span>1 PAGE

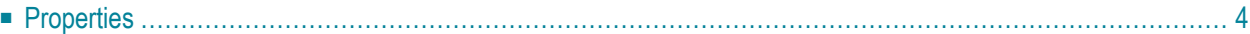

The PAGE control is always the top node of a page's layout definition. The page, on the one hand, generates the visible container in which all the contained elements are placed; on the other hand, some important logical settings are defined on page level:

- The property model defines the name of the adapter class that is the logical counterpart on the server side.
- <span id="page-15-0"></span>■ The property translationreference defines the name of the "text pool" that is used for translating literals into language-dependent texts.

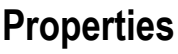

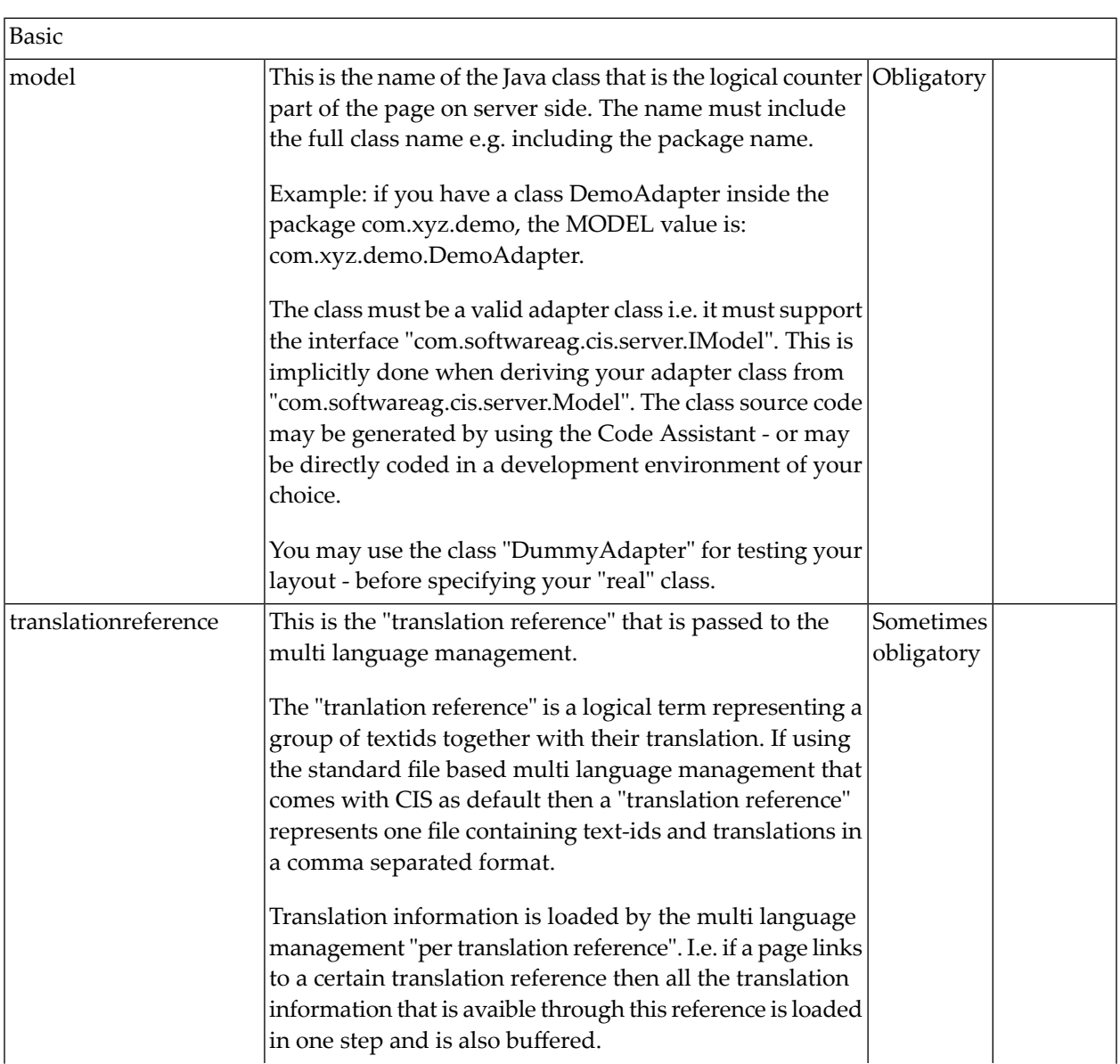

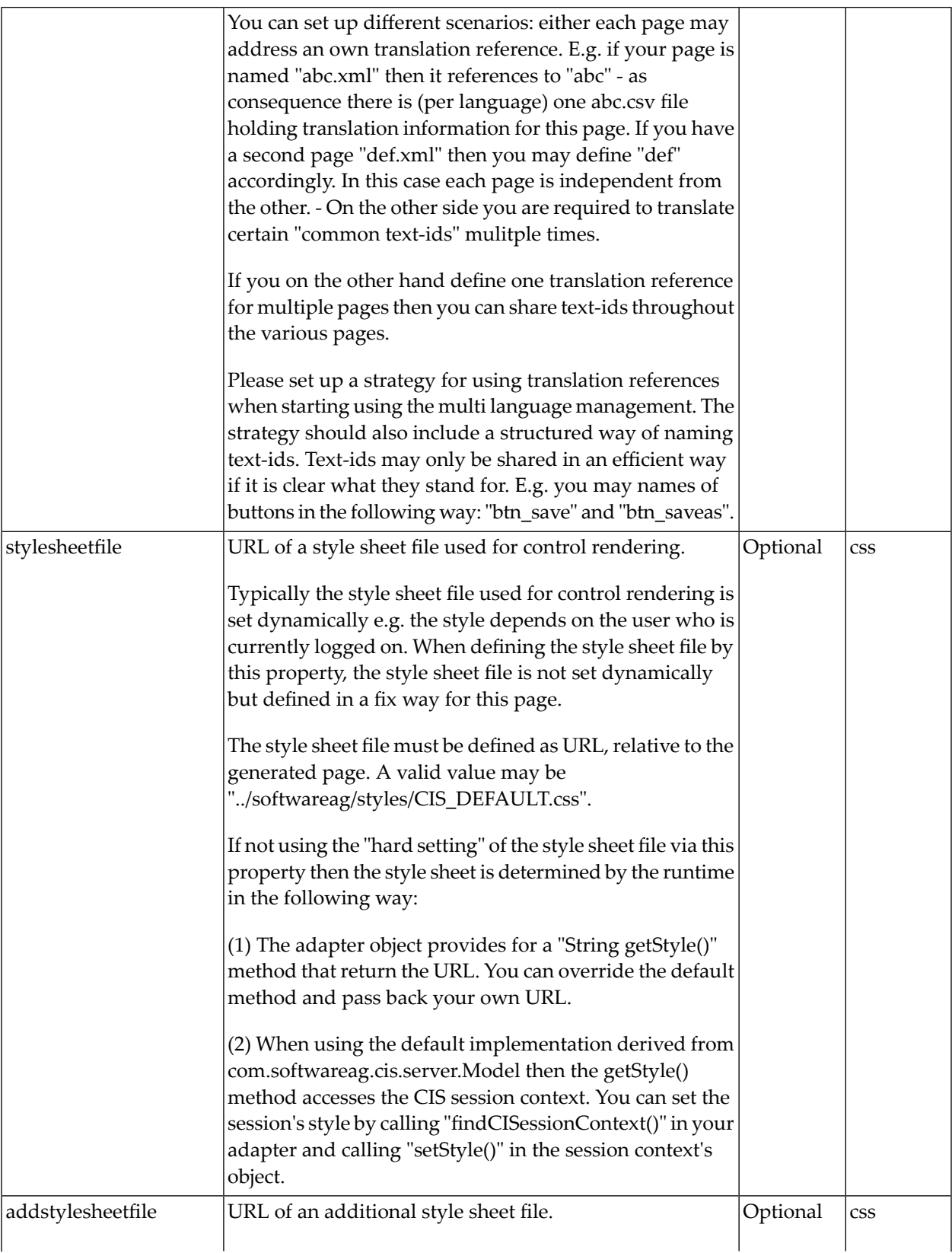

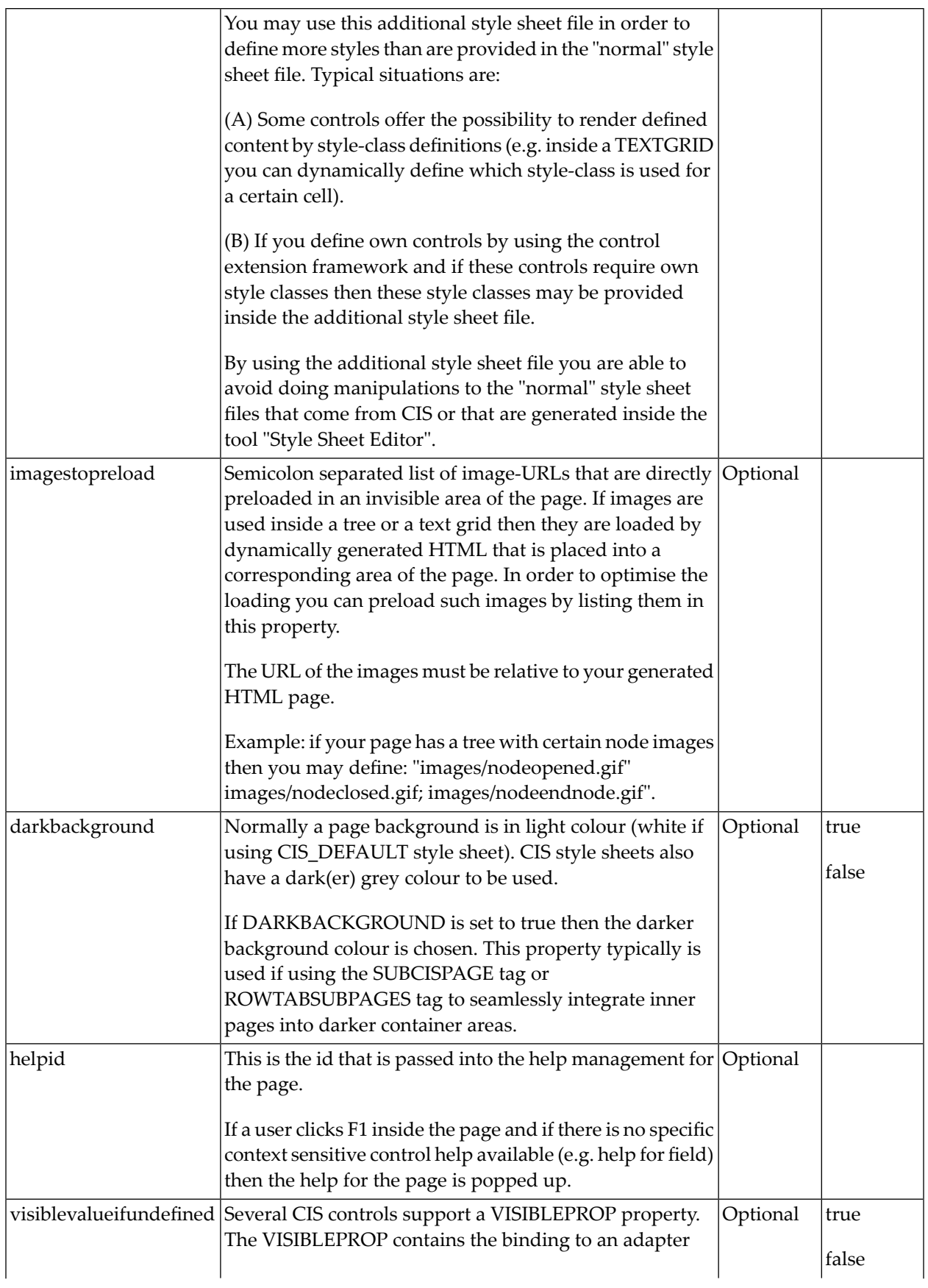

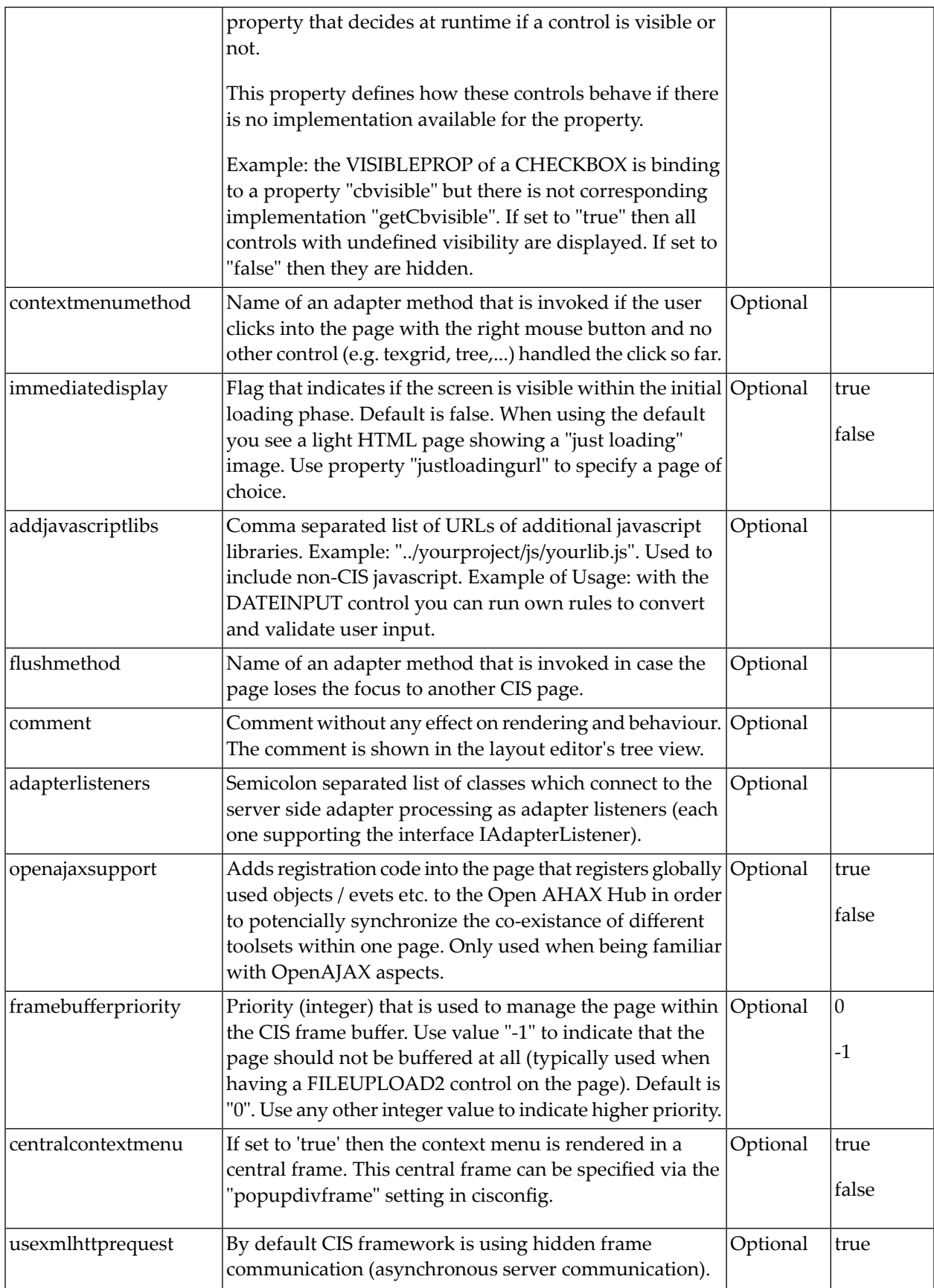

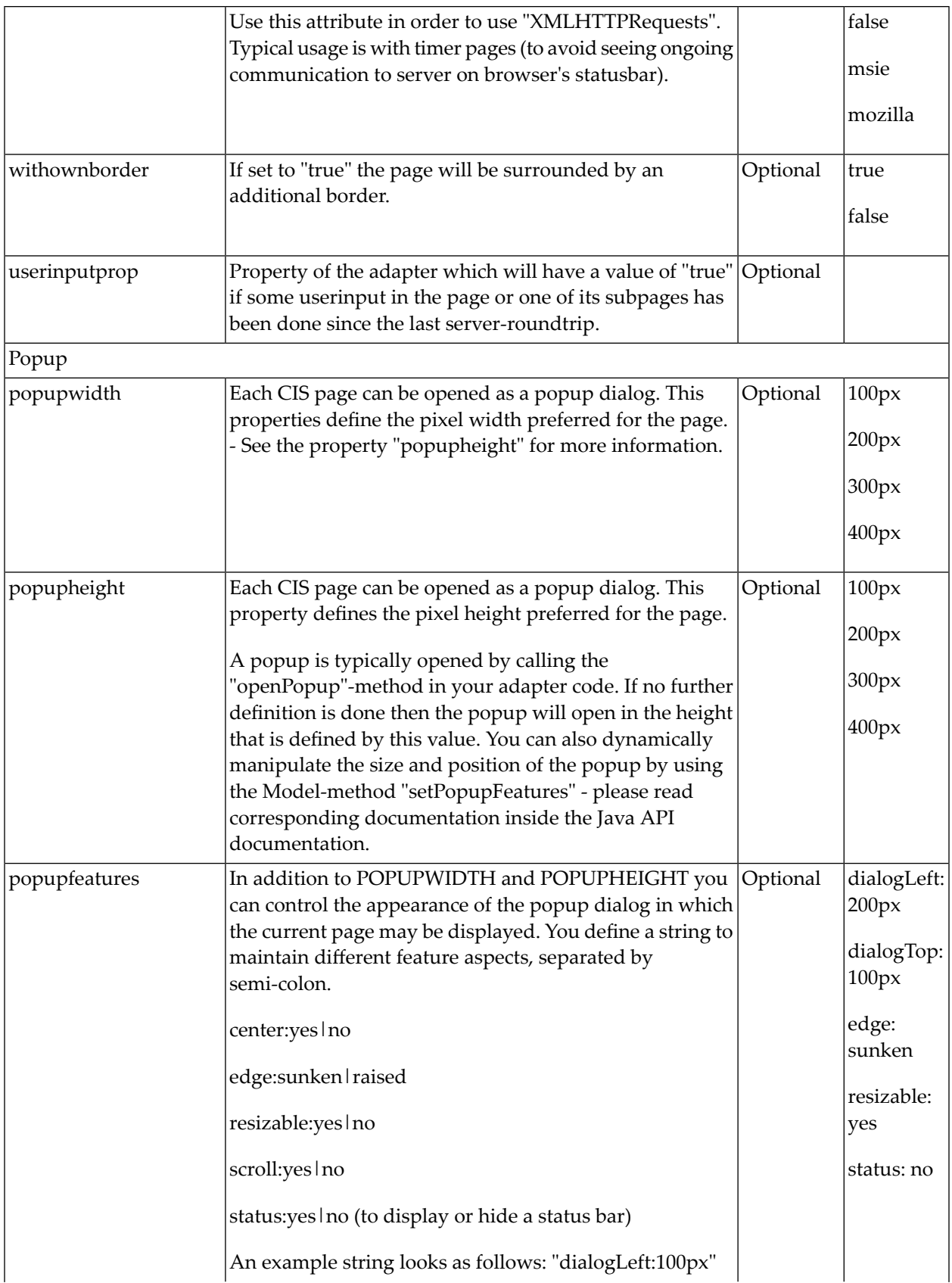

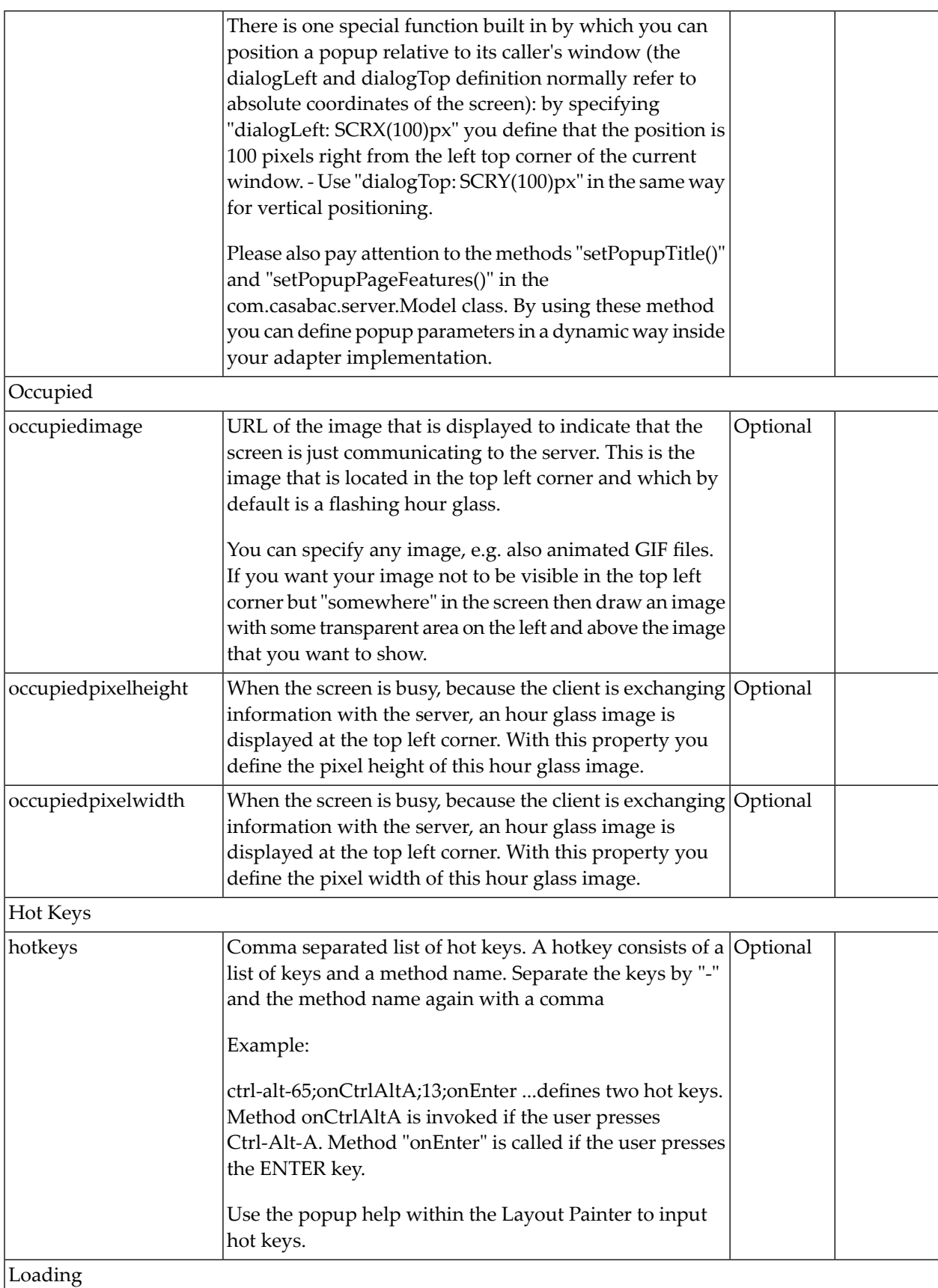

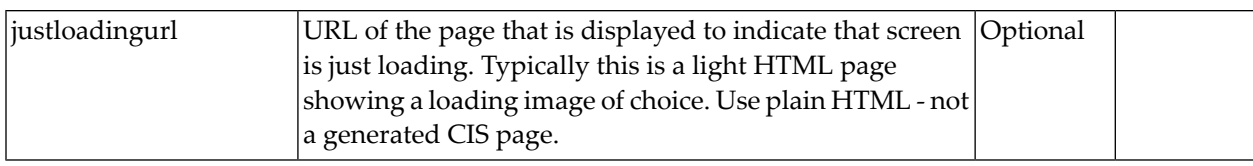

#### <span id="page-22-0"></span> $\overline{2}$ **TITLEBAR**

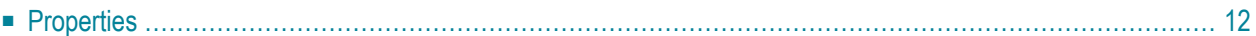

The title bar is typically placed at the top of a page. The text in the title bar can either be set statically inside the layout definition, or it can be dynamically resolved by a property of the corresponding adapter.

The title bar can have a close icon (cross at the top right) and an online help icon. The close icon always calls the method endProcess of your adapter. This method is provided by the derived adapter class. The default implementation of the endProcess() method in the adapter class forces the session management to release the adapter for garbage collection.

<span id="page-23-0"></span>You can overwrite the method in your adapter - but do not forget to call the superclass's method as well.

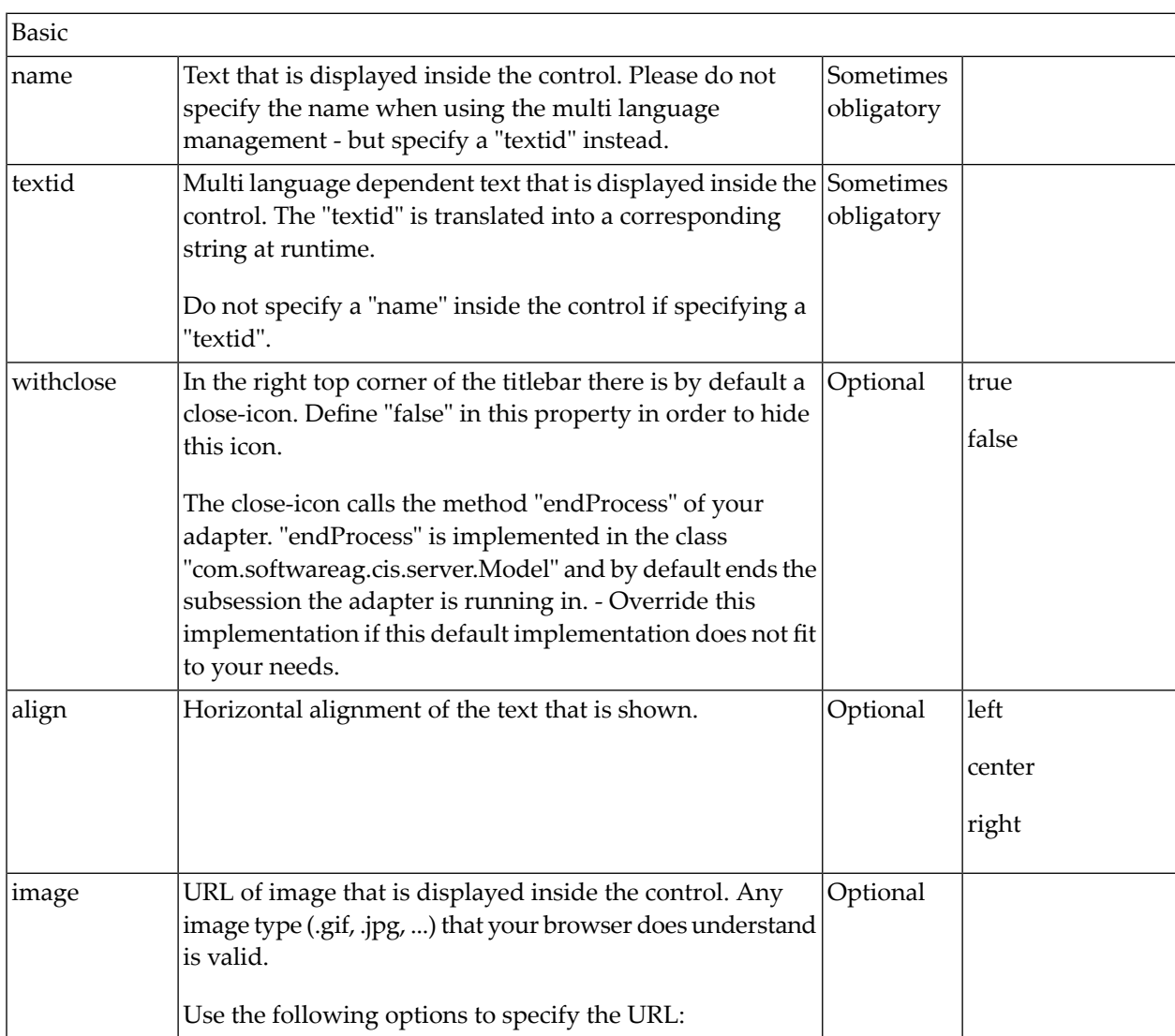

### **Properties**

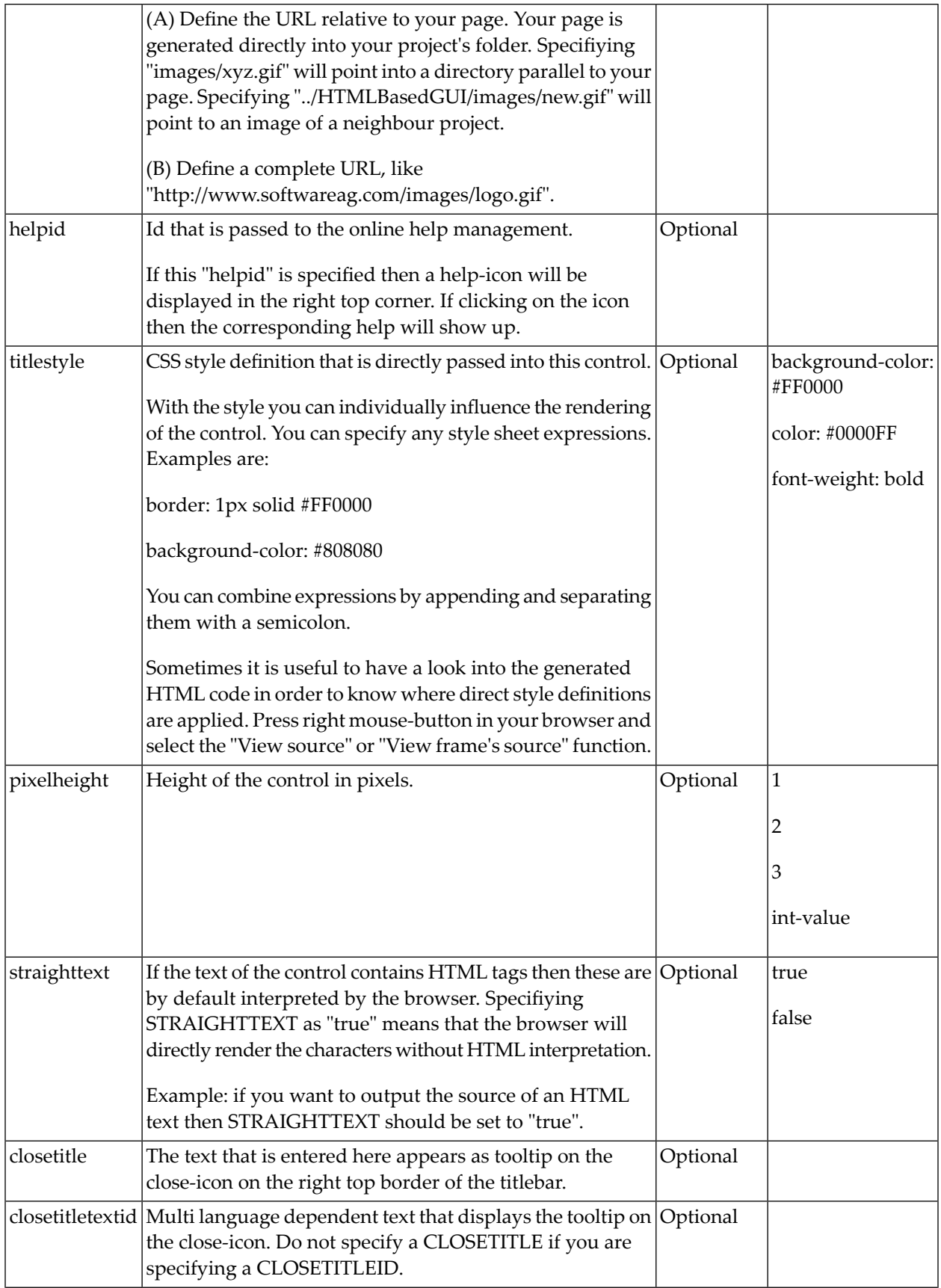

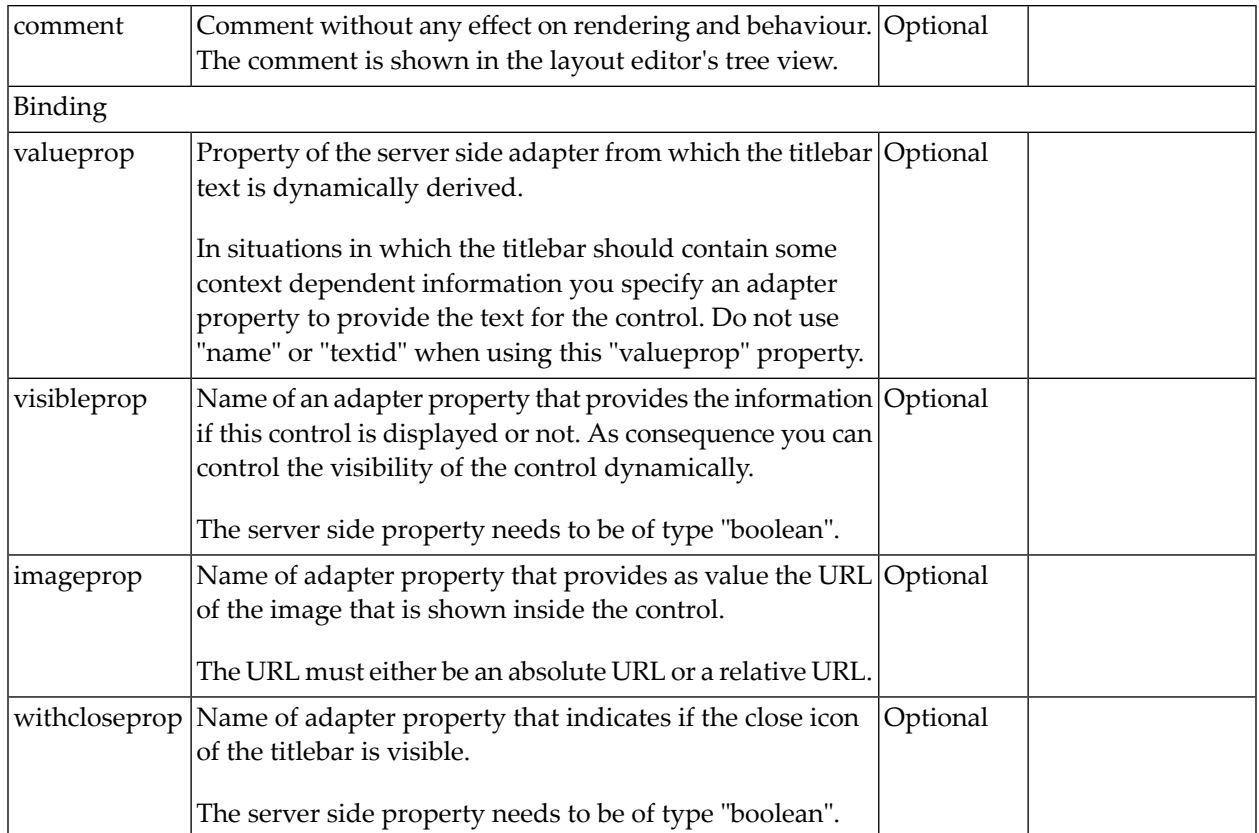

#### <span id="page-26-0"></span> $3$ **HEADER**

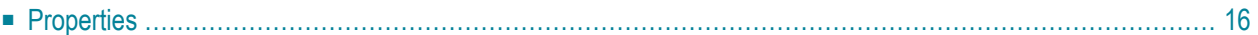

The header is an area in which you can place buttons, icons and menus. The area itself is grey and has a dark grey line at its bottom (if using the standard style sheet). The header is used to display buttons and icons that are valid for the whole page. Typically, it is placed directly under the title bar.

#### <span id="page-27-0"></span>**Properties**

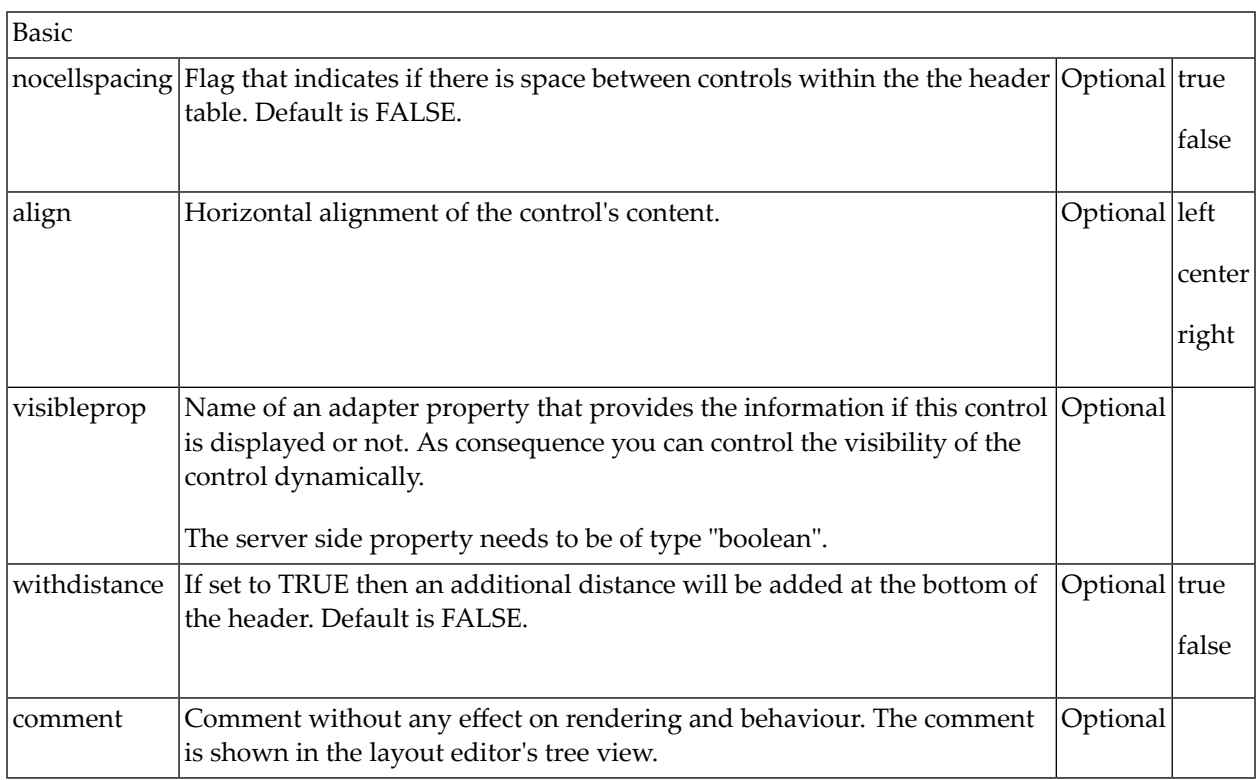

<span id="page-28-0"></span>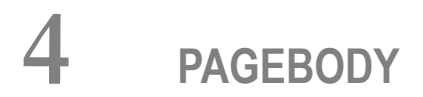

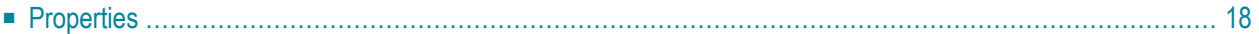

The page body is the main area in which you place the body part of your layout. The body adapts its height to the current window's height, while elements such as TITLEBAR, HEADER and STATUSBAR keep a constant height. If the page body's size is too small to hold its content, you scroll through the elements that are inside the PAGEBODY.

#### <span id="page-29-0"></span>**Properties**

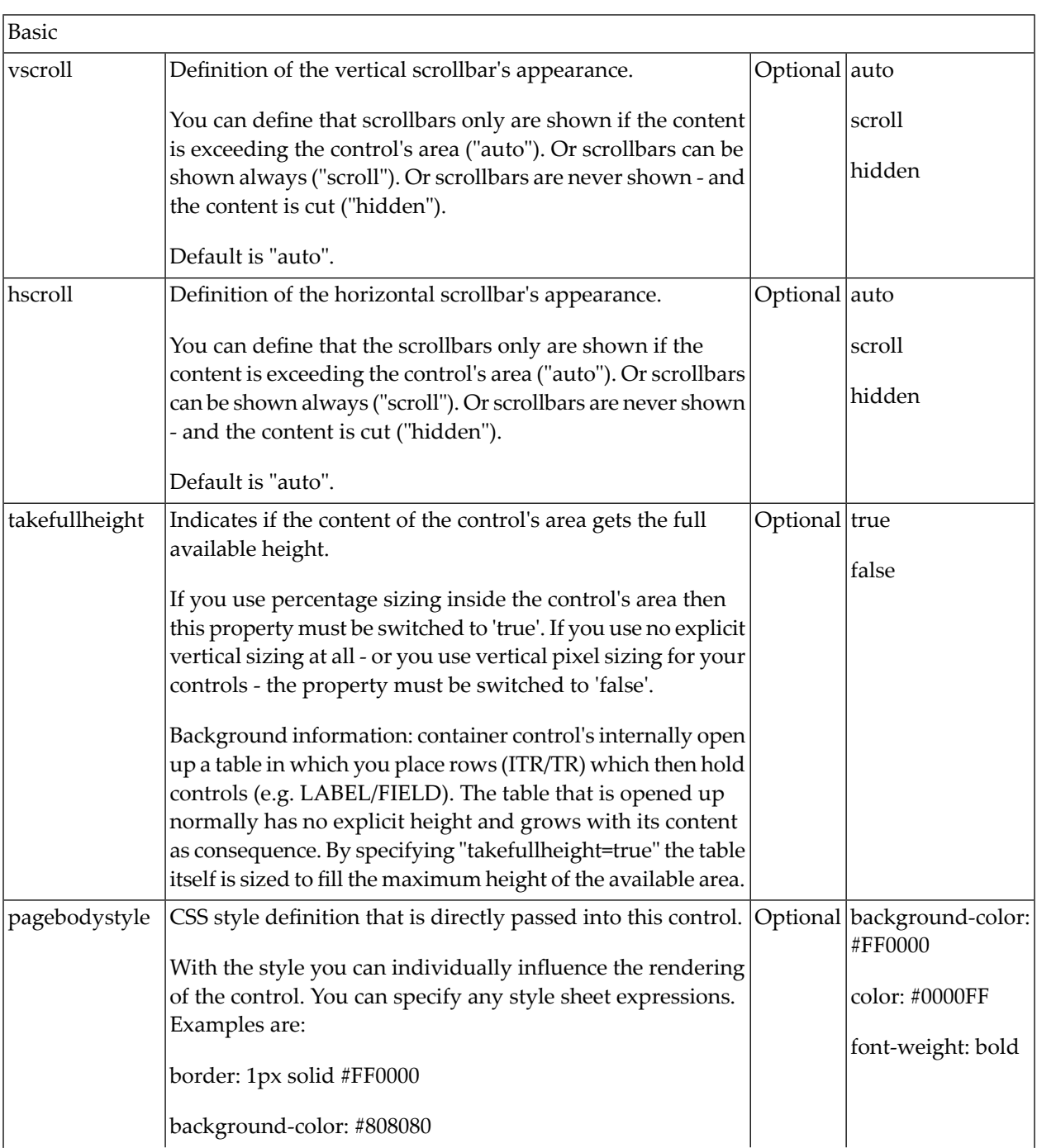

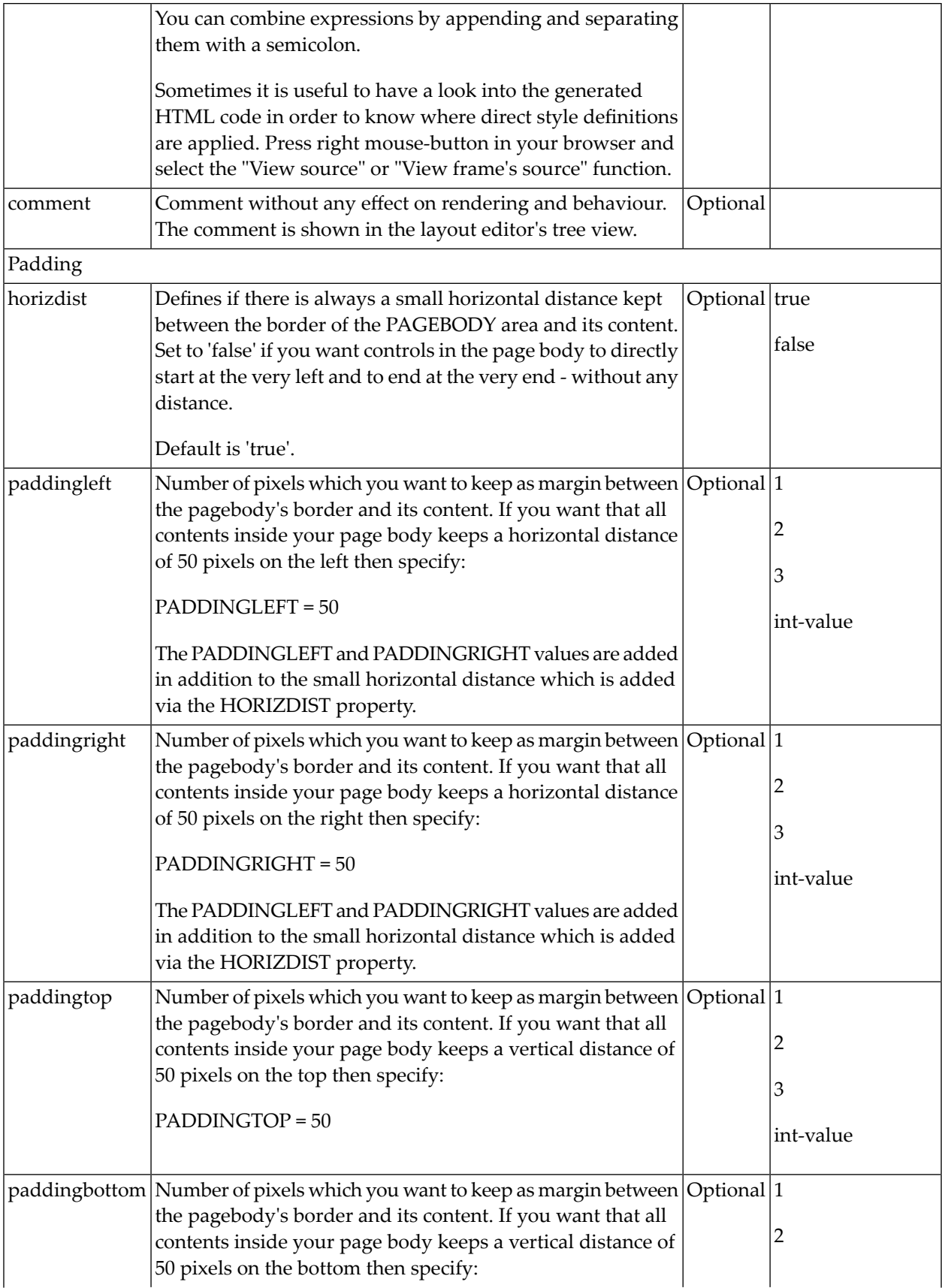

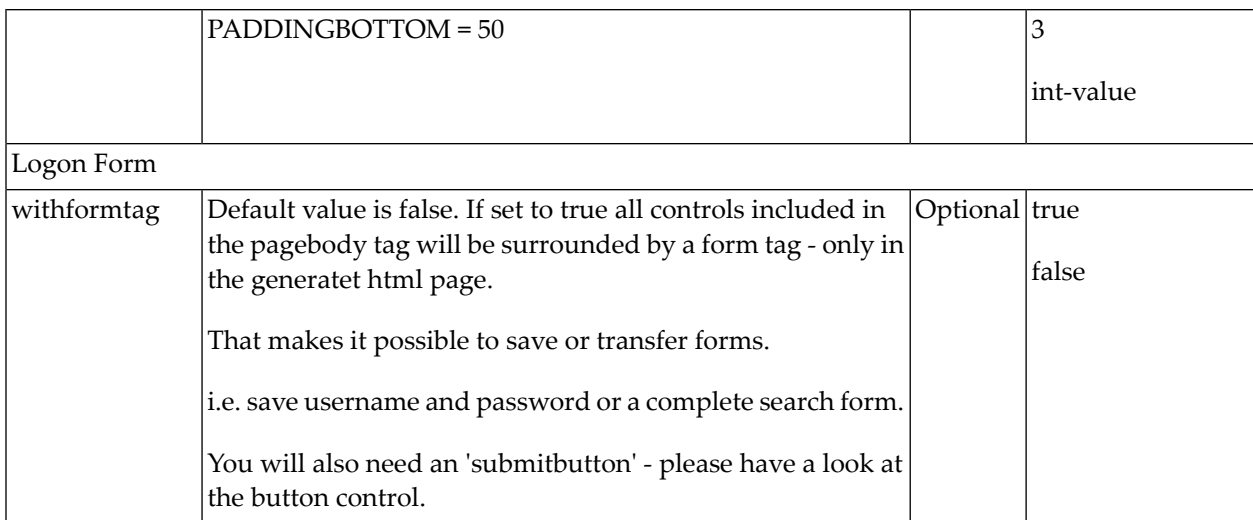

#### <span id="page-32-0"></span>5 STATUSBAR/STATUSBARSSW

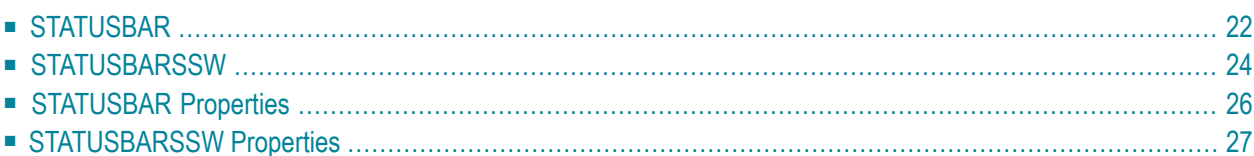

### <span id="page-33-0"></span>**STATUSBAR**

Normally, the status bar is located at the bottom of a page. It is a grey area (if using the standard style sheet) where status information can be seen. The status information is derived dynamically from properties of the adapter class. The information consists of three parts:

- Type of the status message whether it is an error message, a warning or a success message. Depending on the type, a small icon is displayed to the left of the message.
- The status message itself the text displayed within the status message.
- A long text for the status text shown in a dialog when clicking on the status message.

#### **Adapter Implementation Details**

The adapter class has to support properties which provide data that are passed to the status bar. The get methods for the default property names are:

```
public String getMessageType() ...
public String getMessageShortText() ...
public String getMessageLongText() ...
```
They are already implemented by the adapter class: normally you do not have to overwrite these methods.

There is a method outputMessage(String type, String shortText, String longText) that can be used from the adapter class inside your adapter implementation.

Example: In the "Hello World!" application, you want to display an error message if the user clicks the Say Hello! button and has not yet entered a name. The sayHello() method looks as follows:

```
public void sayHello()
{
     if (m_name == null || m_name.time).length() == 0)\left\{ \begin{array}{c} \mathbf{1} & \mathbf{1} & \mathbf{1} \\ \mathbf{1} & \mathbf{1} & \mathbf{1} \end{array} \right.this.outputMessage("E", "Please enter a user name !"," ... space for a longer ↩
text ...");
           return;
 }
     m result = "Hello World, " + m_name + "!";
}
```
The method outputMessage(String type, String shortText) does not need a long message text. In this case, the sayHello() method looks as follows:

 $\infty$ 

```
public void sayHello()
{
   if (m_name == null || m_name.time).length() == 0){
       this.outputMessage("E","Please enter a user name !");
       return;
    }
   m_result = "Hello World, " + m_rname + "!";
}
```
The screen including the error message looks as follows:

#### HelloWorld

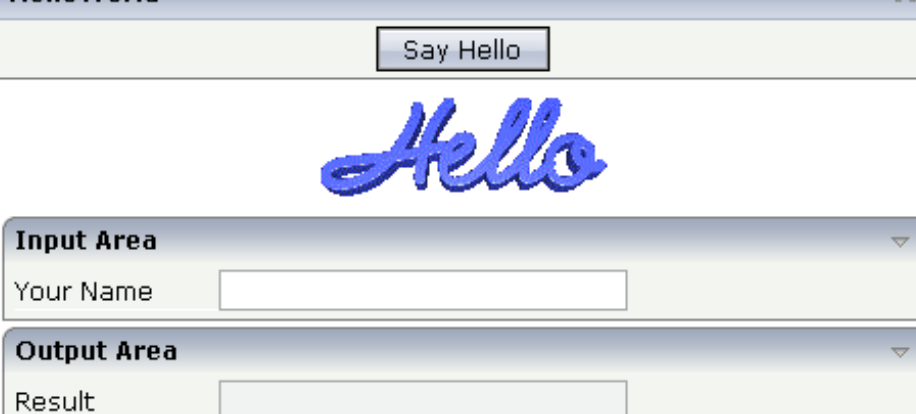

Input Your name and press the 'Say Hello' button.

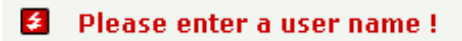

Three message types are available:

- "E" for errors.
- "W" for warnings.
- "S" for success and informational messages.

There are corresponding constants in the Adapter class:

- Adapter.MT\_ERROR
- Adapter.MT\_SUCCESS
- Adapter.MT\_WARNING

#### <span id="page-35-0"></span>**STATUSBARSSW**

The STATUSBARSSW control is an extension to the normal STATUSBAR control. "SSW" in the control name stands for "subsession-wide".

The STATUSBARSSW control allows you to output messages in the statusbar from any subsession, even from a SUBCISPAGE2 control. You place the STATUSBARSSW control once, and you can call from anywhere.

#### **Example**

In this example, the SUBCISPAGE2 control sends an outputMessage() to the STATUSBARSSW control of the parent page.

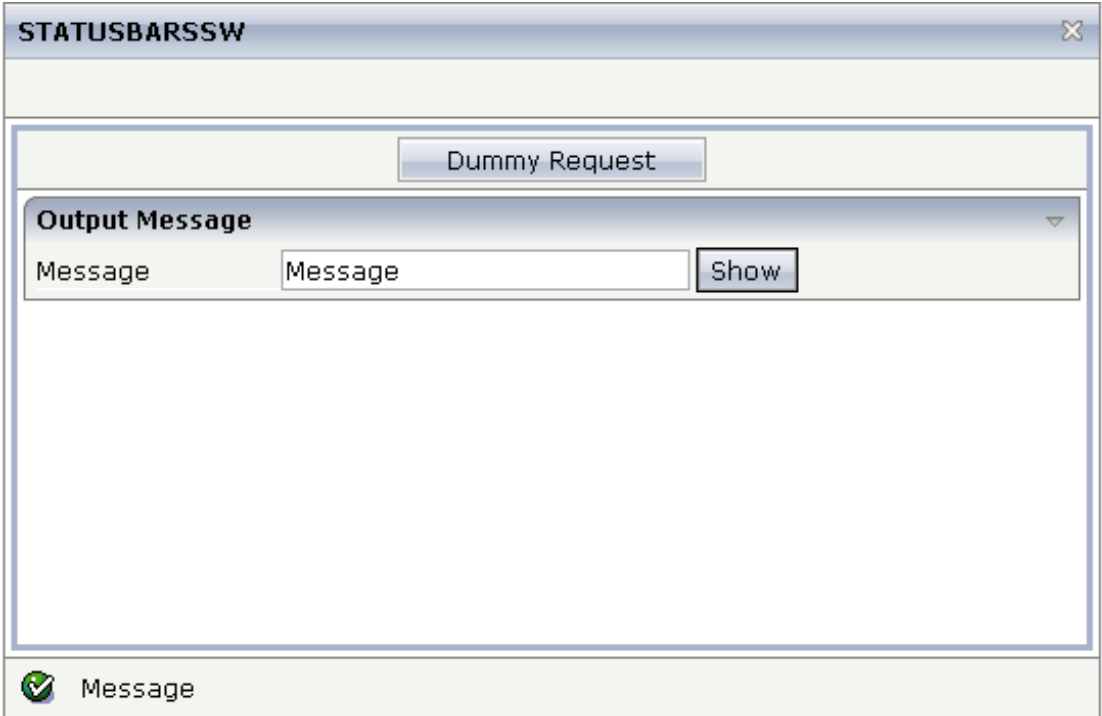

The XML layout definition is:

```
<pagebody takefullheight="true">
 <itr takefullwidth="true" height="100%">
  <subcispage2 subcispageprop="subcisPageInfo" width="100%" height="100%">
  </subcispage2>
 \langle/itr>
</pagebody>
<statusbarssw>
</statusbarssw>
```
There is no need for any special coding in order to use the STATUSBARSSW control. Both controls use the same server API.

```
public void onShowMessage()
{
 outputMessage(MT_SUCCESS, m_message);
}
```
#### **Advantage of the STATUSBARSSW Control**

The following coding would be necessary with a normal STATUSBAR control:

```
public void onShowMessage() // old version
{
  // find the 'Outer Adapter'
 StatusbarSSWAdapter outer =
           (StatusbarSSWAdapter)findAdapter(StatusbarSSWAdapter.class);
 // output the message
 outer.outputMessage(MT_SUCCESS, m_message);
 // and refresh the parent page.
  refreshParent();
```
This example shows only the code which is required for a page which is nested once. A lot of additional code would be required for further nested pages. When using the STATUSBARSSW control, you need not worry about nesting.

#### **When to use the STATUSBARSSW Control**

If you have many pages (maybe with several included SUBCISPAGE2 controls) and you want to have a single status bar for all of your messages, you use the STAUSBARSSW control.

If you have only a few pages (for example, 2 pages in a frameset) and you want to output a different message for each page, you have to use the normal STATUSBAR control. For example:

}

#### STATUSBAR/STATUSBARSSW

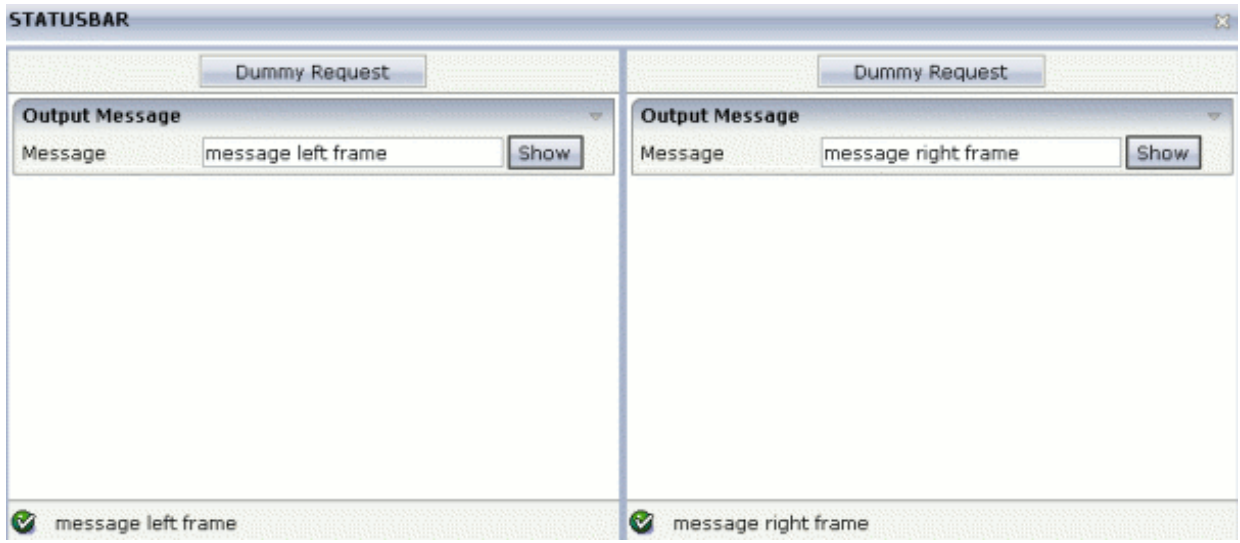

## **STATUSBAR Properties**

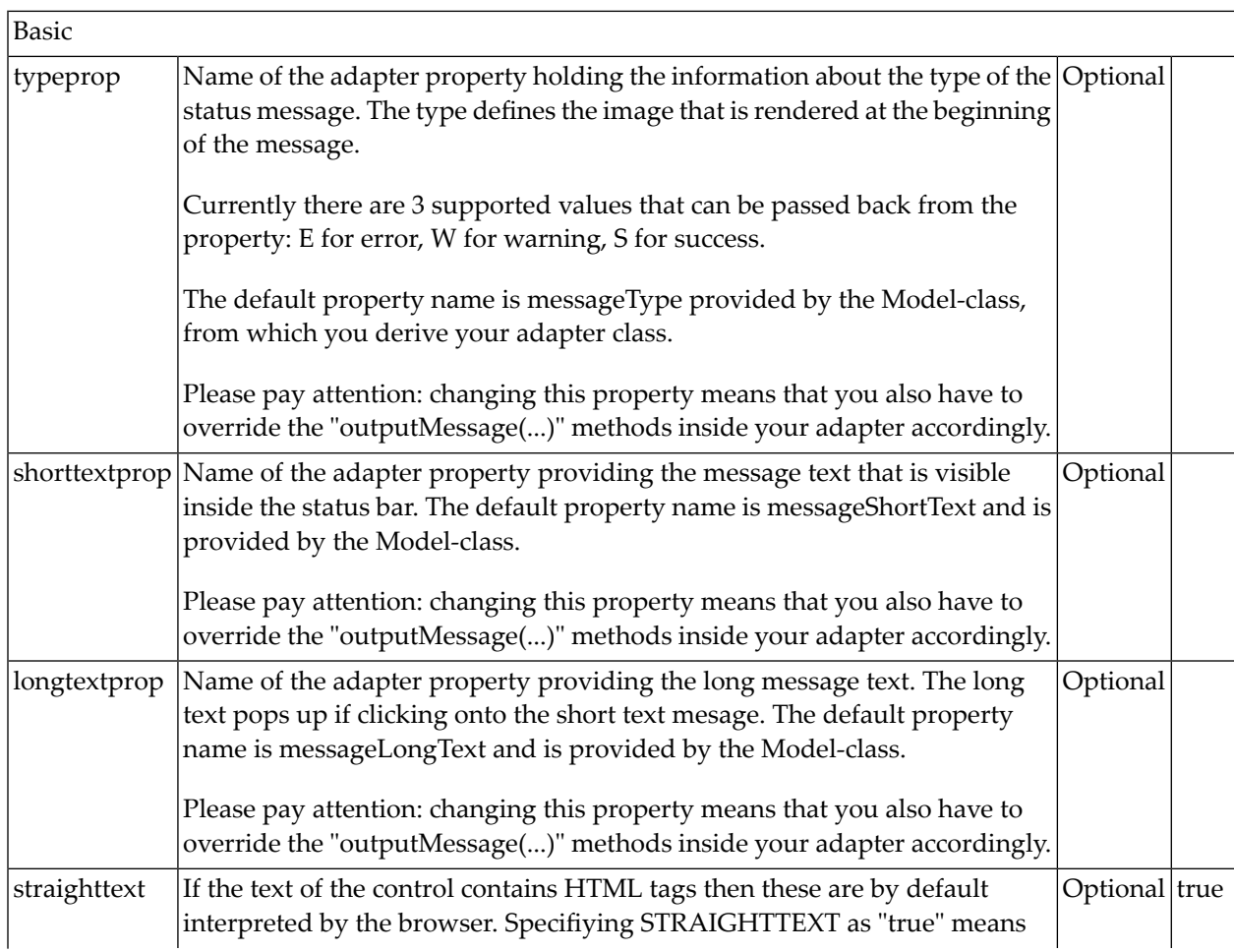

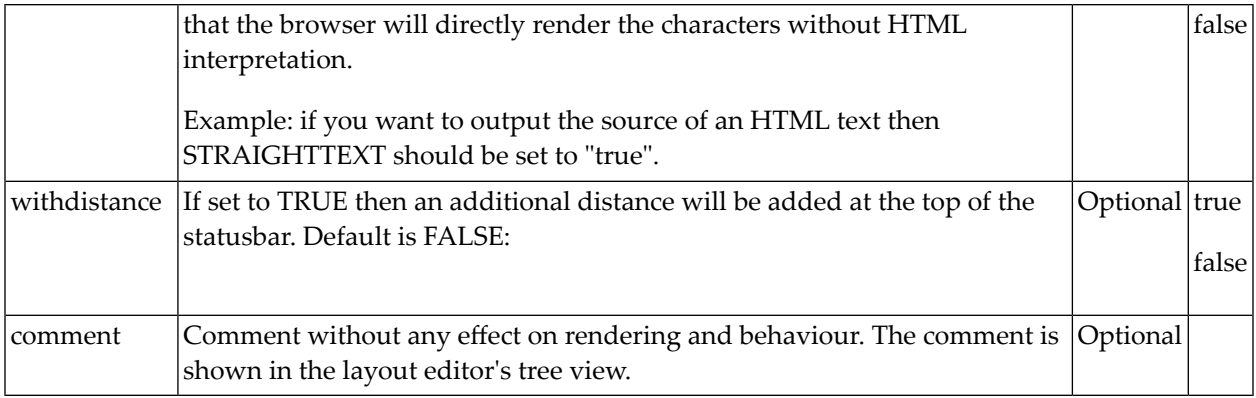

## **STATUSBARSSW Properties**

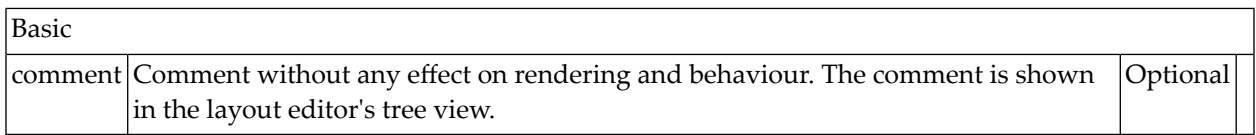

# **II Working with Containers**

Containers are areas on your screen that can hold controls (such as fields, labels, etc.) or other container(s). Containers are the preferred way to structure elements inside your page body.

You already saw the ROWAREA container in the "Hello World!" example.

The information provided in this part is organized under the following headings:

**[Positioning](#page-42-0) of Controls inside a Container Defining the Width of Controls inside a [Container](#page-50-0) Vertical Sizing of [Containers](#page-62-0) and Controls Overview of Different [Containers](#page-68-0) [ROWAREA](#page-74-0) and COLAREA [ROWAREAWITHHEADER](#page-86-0) [ROWTABAREA](#page-94-0) and COLTABAREA [ROWTABLE0](#page-126-0) and COLTABLE0 COLDYNAVIS and [ROWDYNAVIS](#page-132-0) ROWDIV and [INNERDIV](#page-140-0) [ROWSCROLLAREA](#page-148-0) [HSPLIT](#page-154-0) and VSPLIT [HLINE](#page-162-0) and VLINE Performance [Optimization](#page-166-0) with Containers**

# <span id="page-42-0"></span>6

## **Positioning of Controls inside a Container**

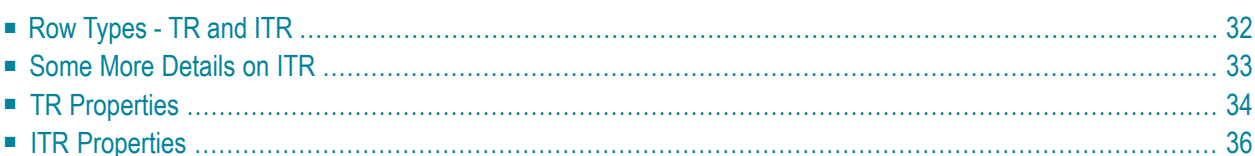

Containers internally build an HTML table in which you place rows. Inside each row you place the controls - or again container(s).

#### <span id="page-43-0"></span>**Row Types - TR and ITR**

There are two types of rows:

■ The TR row is a normal table row. If you place more table rows - one under the other - inside one container, the columns inside the table row are all synchronized. See the example below in order to understand what "synchronized" means.

Since controls are placed into columns, all controls are positioned in a synchronized way.

■ The ITR row is a special table row. If you place more ITR table rows - one under the other - inside one container, each row has an independent set of columns; i.e. columns are not synchronized.

Have a look at the following XML layout description:

```
<rowarea name="With TR">
    \langle \text{tr} \rangle<label name="First Name" width="100">
         \langle/label>
         <field valueprop="fname" width="200">
         \langle/field>
    \langle/tr>
    <tr>
         <label name="Last Name" width="200">
         \langle/label>
         <field valueprop="lname" width="200">
         </field>
    \langle/tr>
</rowarea>
<rowarea name="With ITR">
    <itr takefullwidth="true">
        <label name="First Name" width="100px">
         </label>
         <field valueprop="fname" width="200">
         \langle/field>
    \langle/itr>
    <itr takefullwidth="true">
         <label name="Last Name" width="200">
         \langle/label>
         <field valueprop="lname" width="200" length="20">
         </field>
    \langle/itr>
</rowarea>
```
Note that each control (label, button, fields, etc.) is placed into one column of its own. If you have many controls inside one row - and have several rows one below the other - synchronized columns (using TR rows) sometimes cause funny results.

What is better, TR or ITR? Of course, it depends. The recommendation is:

- Use ITR as default. Using ITR, each row is defined independently from other rows that are positioned in the same container. You can change the number of controls (i.e. you internally change the number of managed columns) in one row without interdependencies to other rows.
- <span id="page-44-0"></span>■ Only use TR if you really want to synchronize columns. A typical area of usage is inside the grid management (ROWTABLEAREA2 control): in a grid you explicitly desire to have synchronized columns inside the grid's table.

#### **Some More Details on ITR**

There are two ROWAREA containers. The first one uses TR rows, the second one uses ITR rows. The label for **First Name** has a width of 100 pixels, the label for **Last Name** has a width of 200 pixels. Now look at the result:

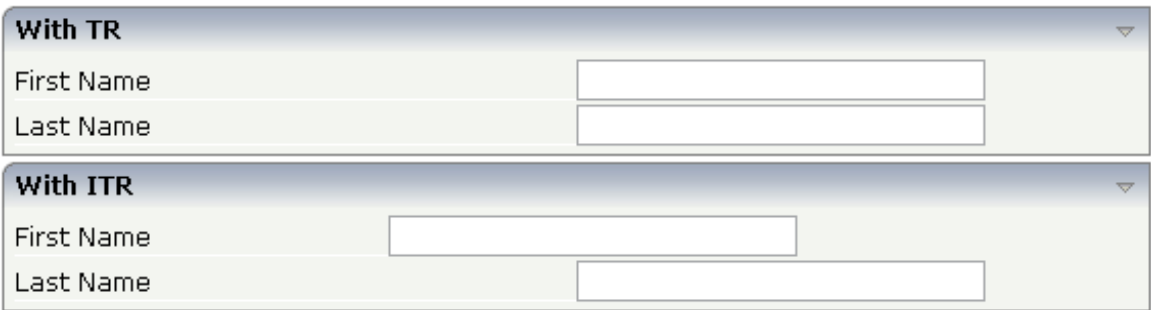

Inside the TR rows, all columns are synchronized - while in the ITR rows, each row is individually arranged.

How does the ITR control work internally? For each row, an individual table is opened with one row. Example: you define the following area in the XML layout definition:

 $\langle$ area $\rangle$ <itr> ... ...  $\langle$ /itr> <itr> ... ...  $\langle$ /itr> </area>

The generated HTML looks like this:

```
<table><tr>
      <td colspan="100">
         <table>
             <tr>
                 ...
                 ...
             \langle/tr>
         \langle/table>
      \langle/td>
   \langle/tr>
   \langle \text{tr} \rangle<td colspan="100">
         <table>
             \langle \text{tr} \rangle...
                 ...
             \langle/tr>
         \langle/table>
      \langle/td>
   \langle/tr>
\langle/table>
```
Inside each row there is a table definition of its own, holding exactly one row.

<span id="page-45-0"></span>You can define a takefullwidth property with the ITR definition, defining the width of the internal table of an ITR tag. If the takefullwidth property is set to "true", this means that the internal table that is kept per row is internally opened to use 100% of the available width. Without any definition, the table will be as big as it is required by its content.

### **TR Properties**

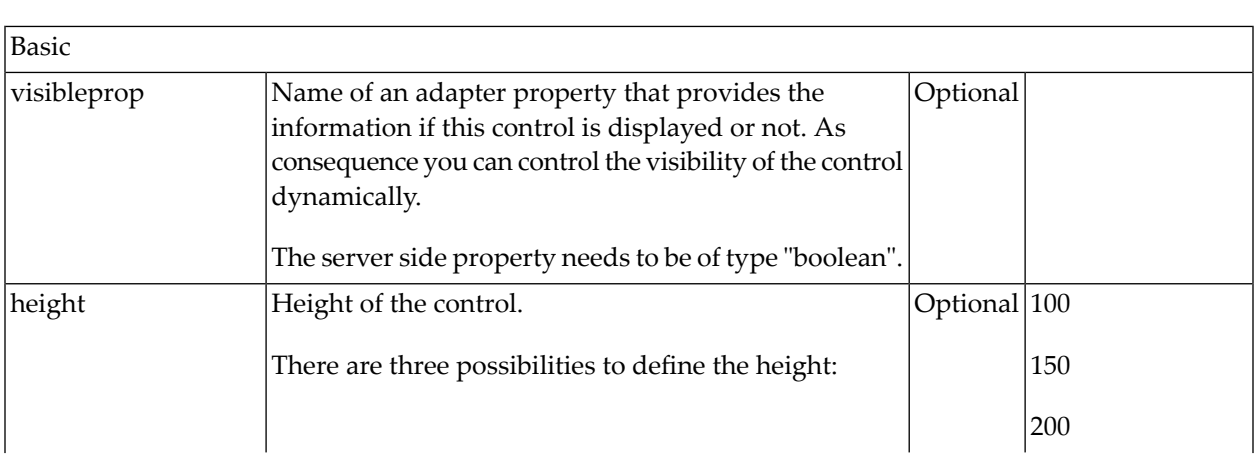

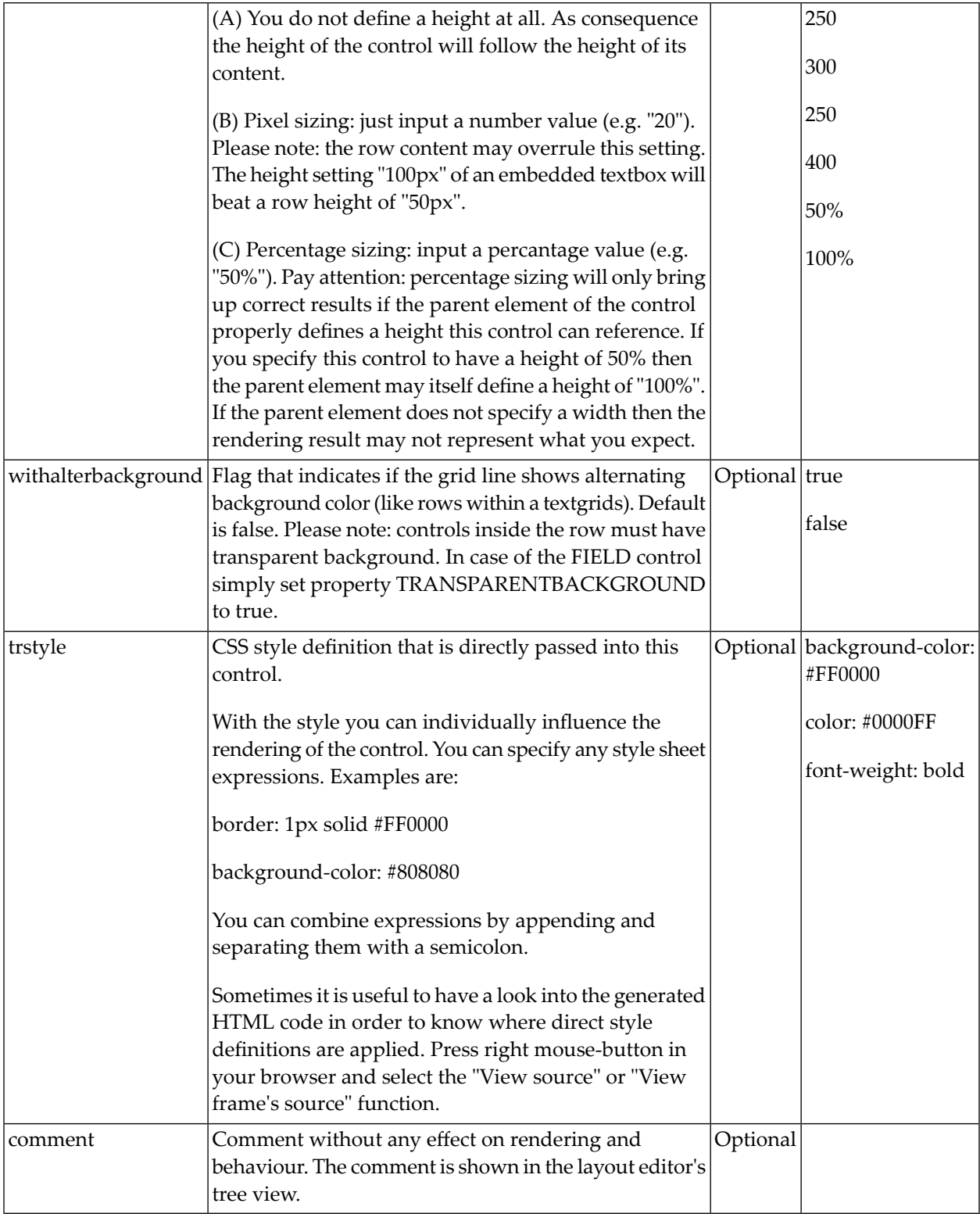

## <span id="page-47-0"></span>**ITR Properties**

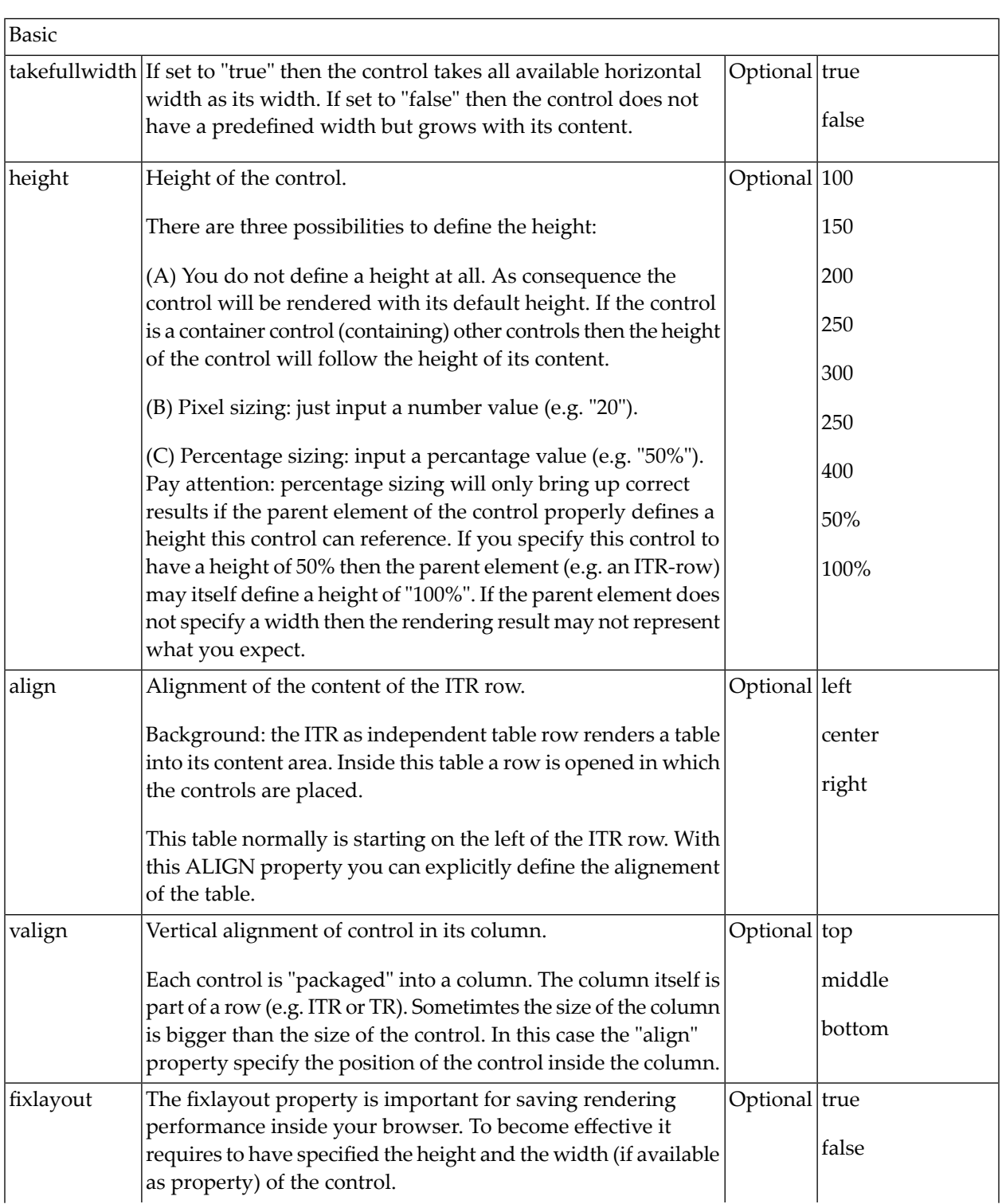

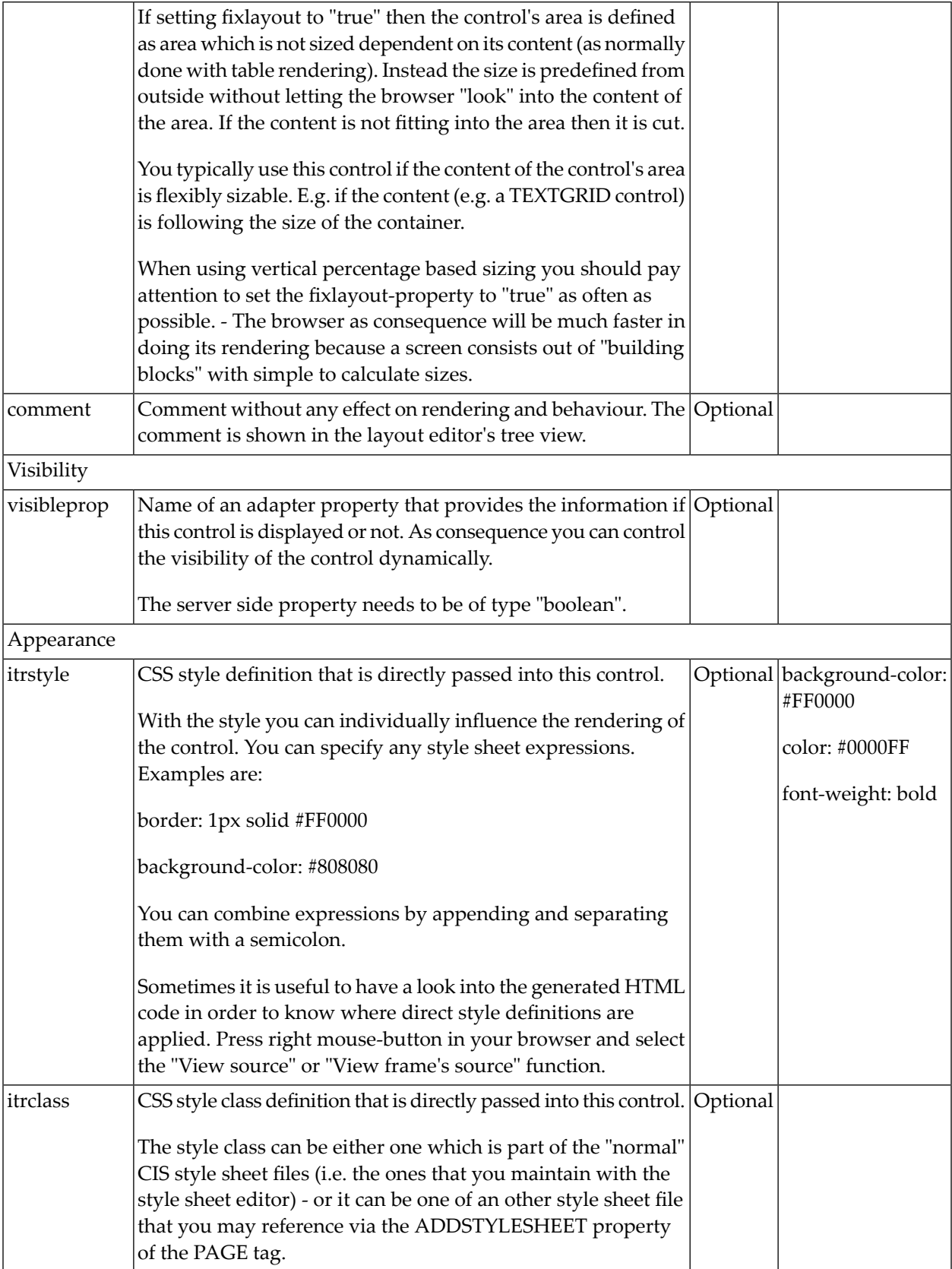

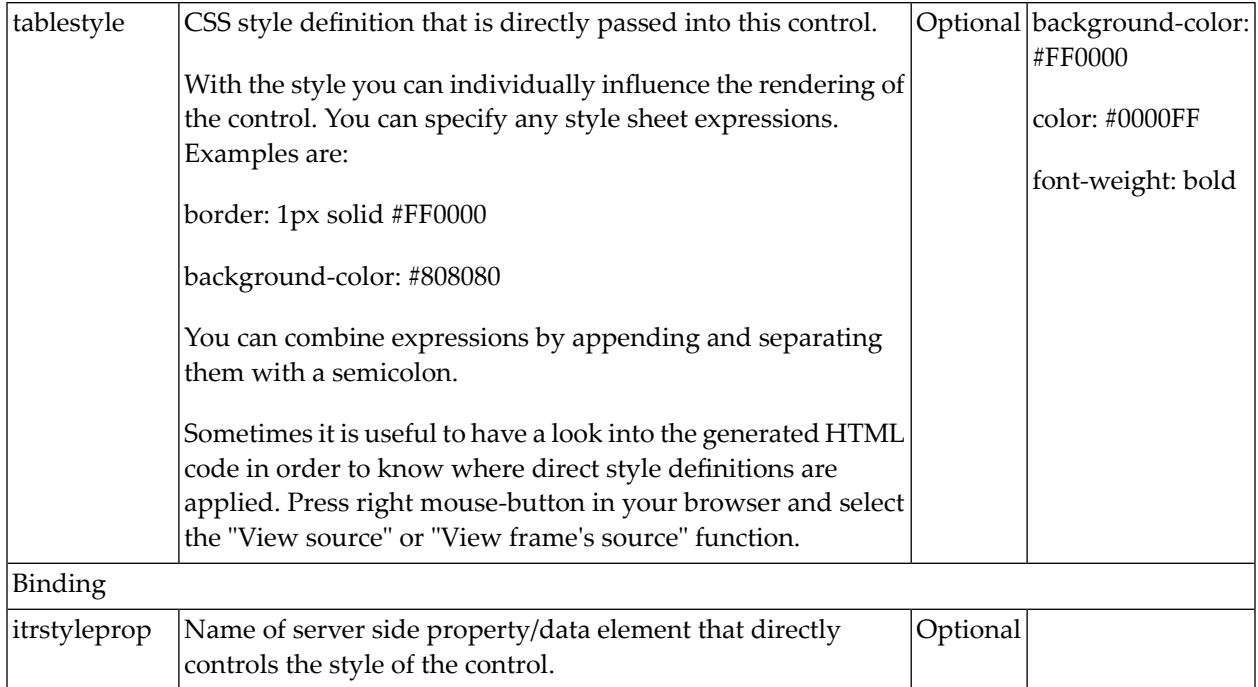

## <span id="page-50-0"></span> $\overline{7}$

## Defining the Width of Controls inside a Container

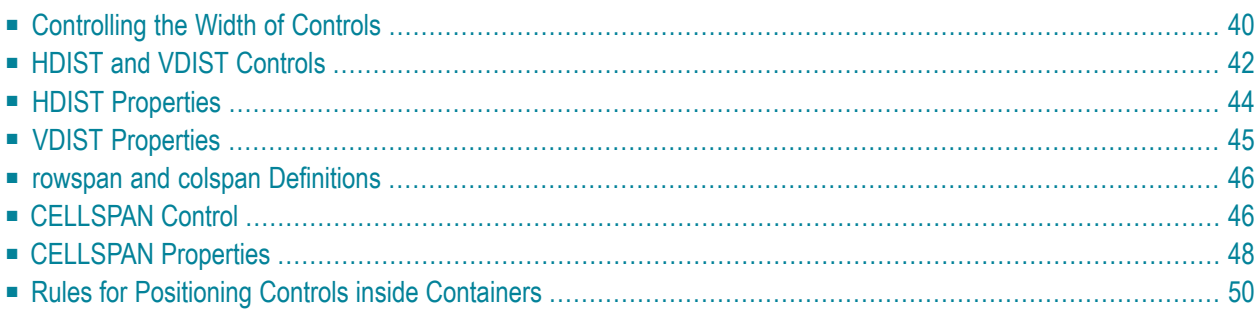

As mentioned in the previous section, each control is automatically embedded into a column. Consequently, the width of the control is, on the one hand, determined by the size of the control itself - on the other hand, the column is part of a table row and also follows the table row's sizing.

#### <span id="page-51-0"></span>**Controlling the Width of Controls**

Every control that allows width sizing offers a corresponding width property. In this property, you put either an absolute pixel value (width="100") or a percentage value (width="50%"). The rendering follows the strategy:

- If the width of a control is specified as a pixel value, the width is fixed: if the browser screen is too small to display all controls, the controls will not be reduced but keep their pixel size. Depending on your settings in the PAGEBODY tag (hscroll property), the displayed elements will be cut off or will be accessible by a scroll bar.
- If the width of a control is defined as a percentage value (width="50%"), HTML renders the control accordingly. If the screen is too small to show all controls, the browser will try to reduce elements according to the table rendering rules.

If you define the width of a control as a percentage value, the width relates to

- the width of the area in case of using TR rows, or to
- the width definition of the ITR row if using ITR rows. This width definition can either be absolute or percentage-based.

The following example shows a page in which controls hold percentages values for the width:

```
<itr takefullwidth="true">
   <label name="Factor1" width="20%">
    </label>
    <field valueprop="factor1" width="80%">
    \langle/field>
\langle/itr>
<itr takefullwidth="true">
   <label name="Factor2" width="20%">
    </label>
   <field valueprop="factor2" width="60%">
    </field>
    <hdist width="20%">
    </hdist>
```
The HTML page looks as follows - the size of the controls changes according to their percentage definition:

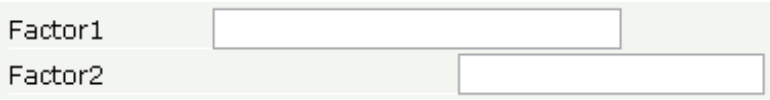

A similar screen is now built using absolutely defined pixel sizes:

```
<itr takefullwidth="false">
    <label name="Factor1" width="100">
    </label>
    <field valueprop="factor1" width="200">
    \langle/field>
\langle/itr\rangle<itr takefullwidth="true">
    <label name="Factor2" width="100">
    \langle/label>
    <field valueprop="factor2" width="150">
    \langle/field>
</itr>
```
In the ITR definition, there is no width specification - therefore, the controls will occupy exactly the space they require. The result looks as follows - the size of the controls will not change when changing the screen size:

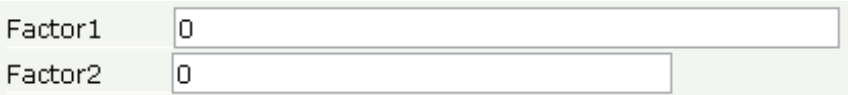

Pay attention to what was said previously: Controls are placed into columns; columns are placed into table rows; and table rows are placed into containers. If you place a control into a row and define this control to have a width of 100%, then the elements "above" have to take care of providing the space to which the control relates its "100%". More concrete: If you place a FIELD control with a width of 100% into an ITR row that does not provide for a width of 100% itself (using the property takefullwidth), then the result will be a minimum-width field (100% of nothing).

Pixel sizing represents a bottom-up sizing approach: a control defines its width - all the other controls around (e.g. the container in which the control is placed) have as a consequence to adapt to the control's size: if the control is defined to occupy more space, then the container has to follow and provide for the space.

Percentage sizing represents a top-down sizing approach: the inner control tells how many percentages of the space that is granted from the outer control is occupied. As a consequence the outer control needs to define its size properly. Either the outer control itself defines a pixel size or it itself defines a percentage size - thus passig the respsonsibility to the next higher level. This might end up in a casacading defintion of "percentage sizing" - up to the PAGEBODY control, which is the outer-most container of a page.

There are four commonly used properties for sizing:

- $\blacksquare$  width/height this is the quite obvious definition as explained in this section.
- <span id="page-53-0"></span>■ takefullwidth/takefullheight - this is an equivalent to width="100%" and height="100%".

#### **HDIST and VDIST Controls**

HDIST means "horizontal distance". VDIST means "vertical distance".

#### **HDIST Control**

The HDIST control represents a distance to be placed between controls. The distance itself holds a certain width that again can either be a pixel width or a percentage width.

The following example shows a table row into which a town and a zip code is put:

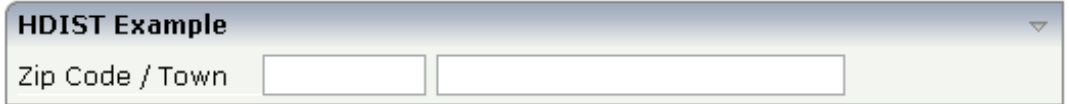

Between the two FIELD controls, you see a small distance that separates the fields from one another. The corresponding XML layout definition is:

```
<rowarea name="HDIST Example">
    \langleitr\rangle<label name="Zip Code / Town" width="120">
         \langle/label>
         <field valueprop="zipcode" width="80">
         \langle/field>
         <hdist width="5">
         </hdist>
         <field valueprop="town" width="200">
         </field>
    \langle/itr>
</rowarea>
```
The HDIST control is also very useful for percentage-based sizing of widths. If you want a control to occupy 50% of the available width, you have to "fill the gap" in the following way:

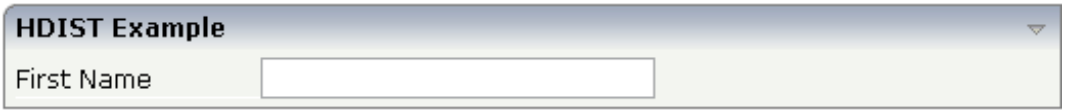

The corresponding XML layout definition is:

```
<rowarea name="HDIST Example">
    \langleitr height="100%">
        <label name="First Name" width="120">
        </label>
        <field valueprop="fname" width="50%">
        </field>
        <hdist width="50%">
        </hdist>
    \langle/itr>
</rowarea>
```
Pay attention: when using percentage sizing, then you should take care of filling the "100%" by the controls inside the row. Otherwise, the browser will distribute the remaining space to its columns - i.e. the controls will not be positioned the way you expect.

#### **VDIST Control**

The VDIST control is the counterpart of the HDIST control - in vertical direction. The following example shows a scenario in which the line containing the BUTTON control keeps a vertical distance of 10 pixels from the lines containing the FIELD controls:

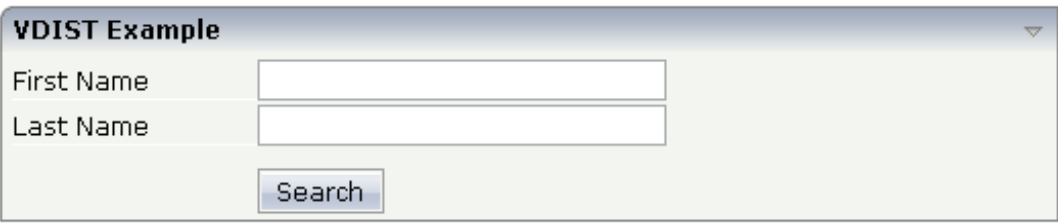

The layout definition is:

```
<rowarea name="VDIST Example">
    \langleitr height="100\%">
         <label name="First Name" width="120">
         </label>
         <field valueprop="fname" width="200">
         </field>
    \langle/itr>
    \langleitr height="100\%">
         <label name="Last Name" width="120">
         \langle/label>
         <field valueprop="lname" width="200">
         \langle/field>
    \langle/itr>
    <vdist height="10">
    </vdist>
    \langleitr\rangle<hdist width="120">
         </hdist>
```

```
<button name="Search" method="onSearch">
         </button>
    \langle/itr>
</rowarea>
```
<span id="page-55-0"></span>Note that an HDIST control is used in the line containing the BUTTON control to align the button to the fields.

### **HDIST Properties**

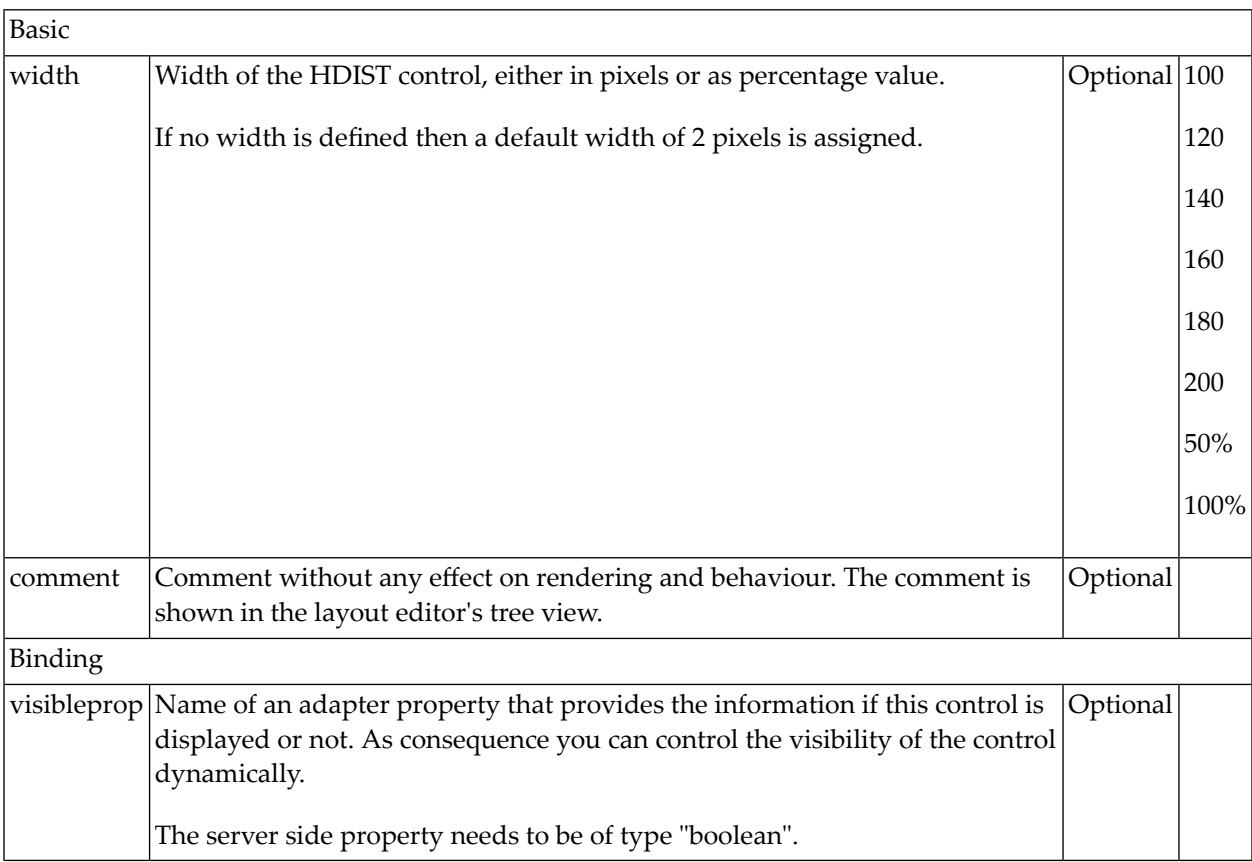

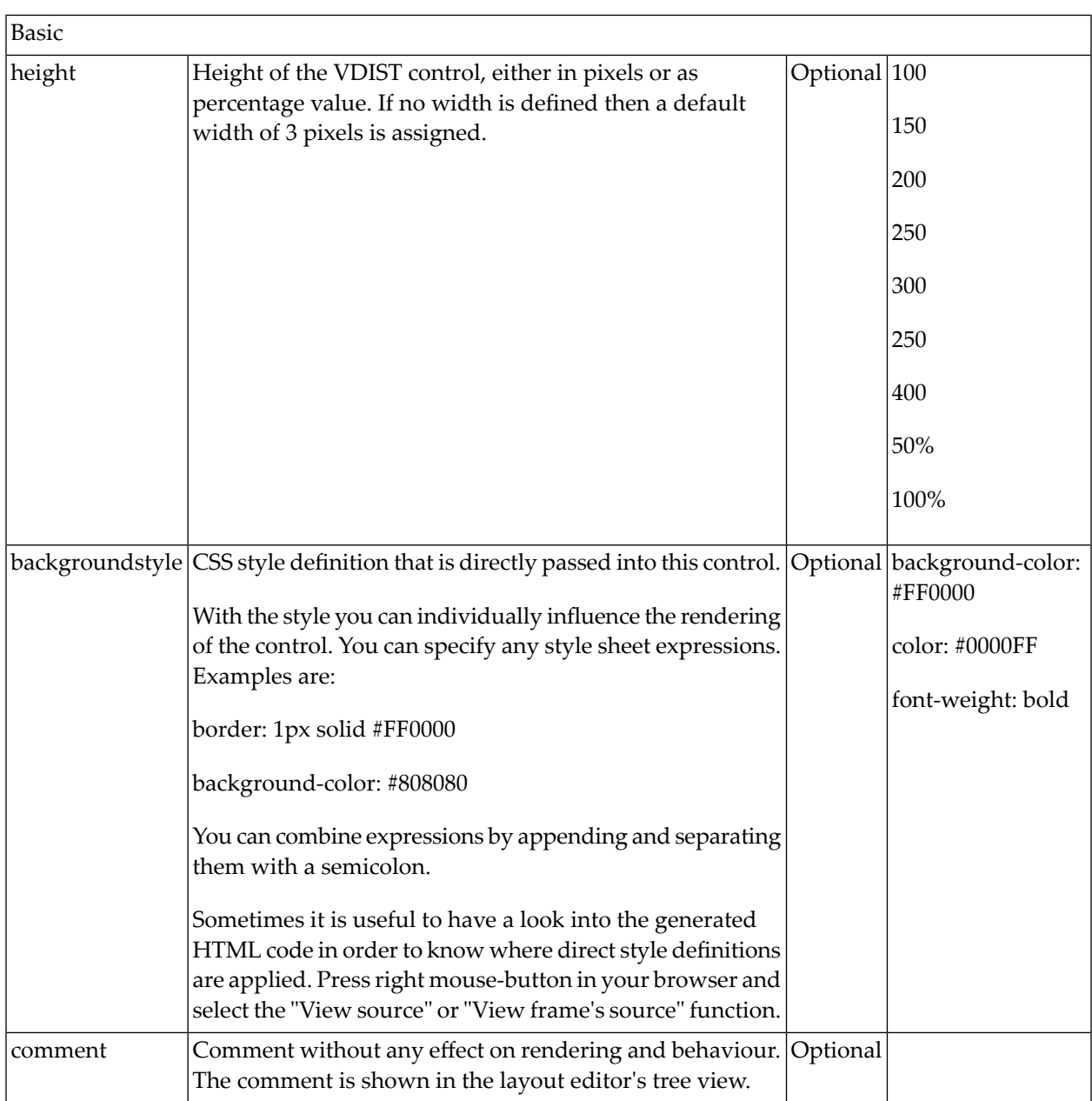

## <span id="page-56-0"></span>**VDIST Properties**

#### <span id="page-57-0"></span>**rowspan and colspan Definitions**

Each control has a colspan and rowspan property that is "1" by default. This definition is directly transferred to the column definition that is placed around the control.

Example:

```
\langle \text{tr} \rangle<control colspan="2">
  </control>
\langle/tr>
```
If you specify the above definition, the created HTML code looks like this:

```
<tr>
  <td colspan="2" rowspan="1">
    ... control-specific HTML code ...
  \langle/td>
\langle/tr>
```
The usage of rowspan and colspan only makes sense in scenarios in which you define multiple rows inside one container and if you use TR rows at the same time. You do not have to pay attention to them if working in ITR rows.

<span id="page-57-1"></span>Again: first check if the TR way of arranging controls is really the best approach - compared to the ITR approach. Using TR means you have to "fight" with colspan and rowspan definitions in order to properly lay out your controls. With ITR, each row is independently defined from its neighbor rows.

### **CELLSPAN Control**

Inside one row, you can place controls or nested containers. Containers again allow you to specify new rows inside the container.

There is a special control, the CELLSPAN control. With the CELLSPAN control, you can quickly define one cell inside a row of a container to place other controls. The CELLSPAN control has a width property to specify the width of its inner content.

Have a look at the following example:

```
<rowarea name="Cellspan Example">
    \langle \text{tr} \rangle<label name="Factor 1" width="25%">
        </label>
        <field valueprop="factor1" width="25%">
        \langle/field>
         <hdist></hdist>
         <cellspan width="50%">
             <label name="Factor 1" width="50%">
             \langle/label>
             <field valueprop="factor1" width="50%">
             </field>
         </cellspan>
    \langle/tr>
    \langle \text{tr} \rangle<label name="Factor 2" width="25%">
        </label>
        <field valueprop="factor2" width="25%">
        </field>
        <hdist></hdist>
        <cellspan width="50%">
             <checkbox valueprop="activated" width="10%">
             </checkbox>
             <label name="Activated" width="40%" asplaintext="true">
             \langle/label>
             <checkbox valueprop="generated" width="10%">
             </checkbox>
             <label name="Generated" width="40%" asplaintext="true">
            </label>
         </cellspan>
    \langle/tr>
</rowarea>
```
Each TR row contains one CELLSPAN definition with a width of 50%. The inner content of the CELLSPAN definitions is completely different between the rows:

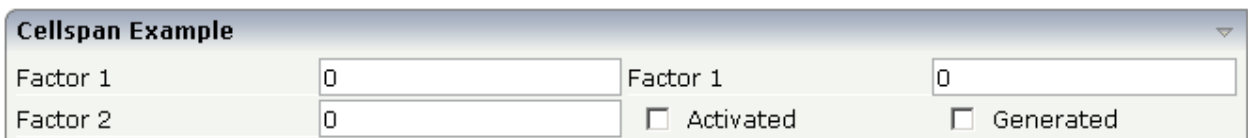

You could add controls to the CELLSPAN definition in the first row without any implications inside the second row. The CELLSPAN control internally operates similar to the ITR control: it builds a table on its own and decouples its content from the surrounding table rendering.

## <span id="page-59-0"></span>**CELLSPAN Properties**

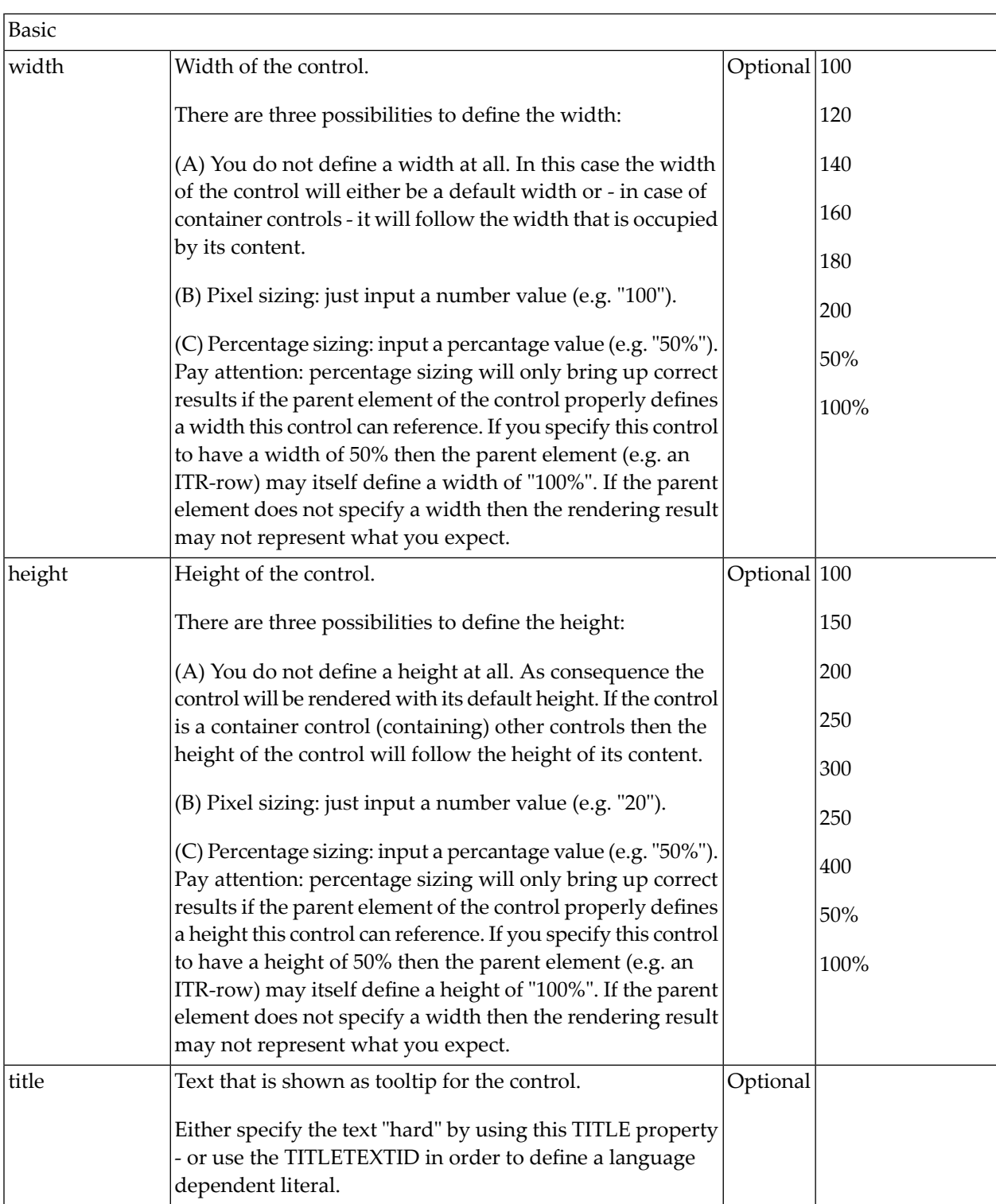

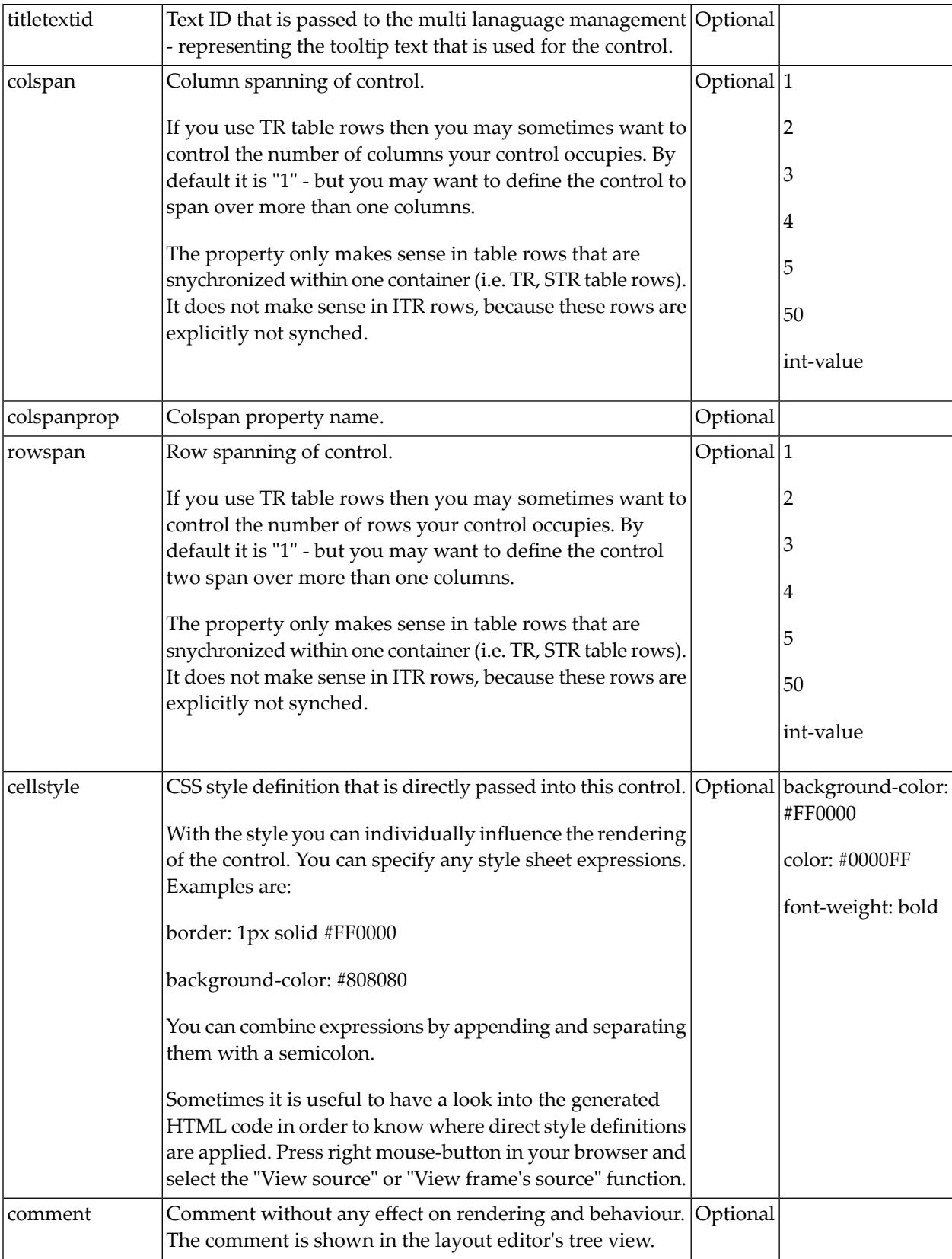

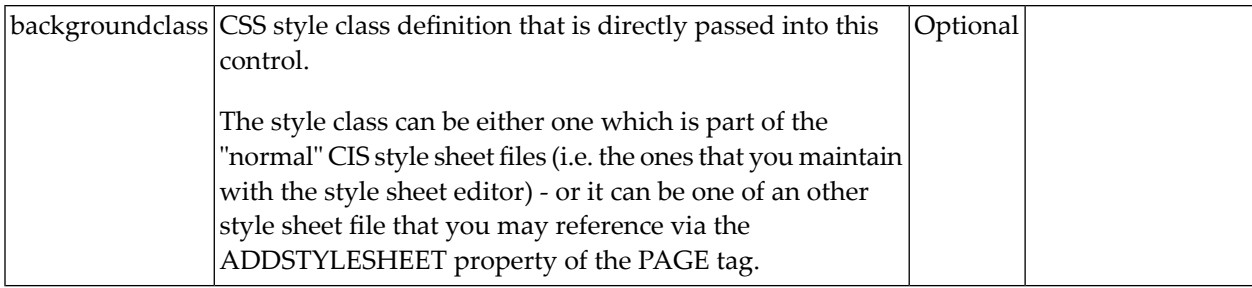

### <span id="page-61-0"></span>**Rules for Positioning Controls inside Containers**

This is a collection of rules you should consider when positioning controls inside containers:

- Make up your mind where to use relative percentage values or absolute pixel definitions.
- Do not mix percentage and pixel values inside one container.
- Internally, Application Designer controls are mapped to the HTML tags TABLE, TR and TD. When developing, you should have in mind the normal HTML table management.
- Structure your container not as one big container holding one complex table, each row holding a lot of controls. Instead, use the possibility to define nested containers or CELLSPAN controls in order to structure your layout.

# <span id="page-62-0"></span>8

## Vertical Sizing of Containers and Controls

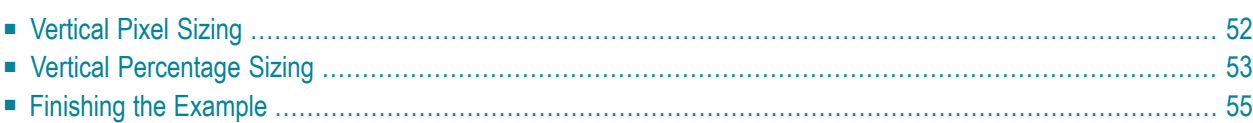

Nearly all controls which can be sized offer vertical sizing by a corresponding height property. You can set the value of this property either as a pixel value or as a percentage value.

### <span id="page-63-0"></span>**Vertical Pixel Sizing**

This is the default. Controls either occupy their standard height or the height is explicitly defined in pixels. The whole page is sized from the bottom to the top.

Look at the following example:

```
<pagebody>
    <rowarea name="Comment Input">
         \langleitr\rangle<label name="Text" width="100">
              </label>
              <text valueprop="comment" width="200" height="200">
              \langle /text{text}\rangle\langle/itr>
         <vdist>
         </vdist>
         <itr>
              <hdist width="100">
              </hdist>
              <button name="Clear" method="onClear">
              </button>
         \langle/itr>
    \langle/rowarea>
</pagebody>
```
The corresponding screen looks as follows:

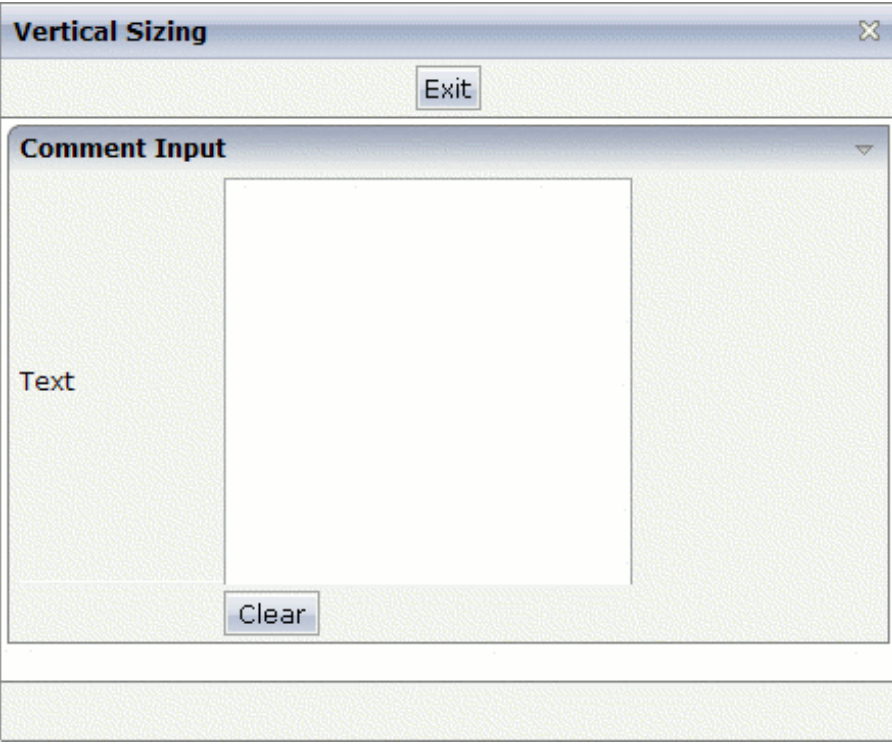

<span id="page-64-0"></span>The vertical size of the ROWAREA is exactly as big as required by its content. The TEXT control is defined to be 200 pixels high.

#### **Vertical Percentage Sizing**

Use the same example, but this time the size of the TEXT control should be as big as possible depending on the size of the browser window. It should take the full available height.

The XML layout definition looks as follows:

```
<pagebody takefullheight="true">
    <rowarea name="Comment Input" height="100%">
         \langleitr height="100%">
             <label name="Text" width="100">
              </label>
             <text valueprop="comment" width="200" height="100%">
              \langle /text{text}\rangle\langle/itr>
         <vdist>
         </vdist>
         \langleitr\rangle<hdist width="100">
              </hdist>
              <button name="Clear" method="onClear">
```

```
</button>
         \langle/itr>
    </rowarea>
    <vdist>
    </vdist>
</pagebody>
```
The TEXT control now occupies a height of 100%. However, the definition of the whole size of the page is passed down from the PAGEBODY to the control:

- In the PAGEBODY, the property takefullheight is set to "true". This means that the content of the page body gets passed 100% of the available height.
- On the next level, the ITR row in which the TEXT control is placed is defined to have a height of "100%". This means it tries to grab as much height as possible. On the same level, there is also a VDIST (vertical distance) control and another ITR row - with no height defined. This means that these controls get as much height as they require due to their content - but the whole remaining vertical space is assigned to the first ITR row with the HEIGHT of "100%".

The result page looks as follows:

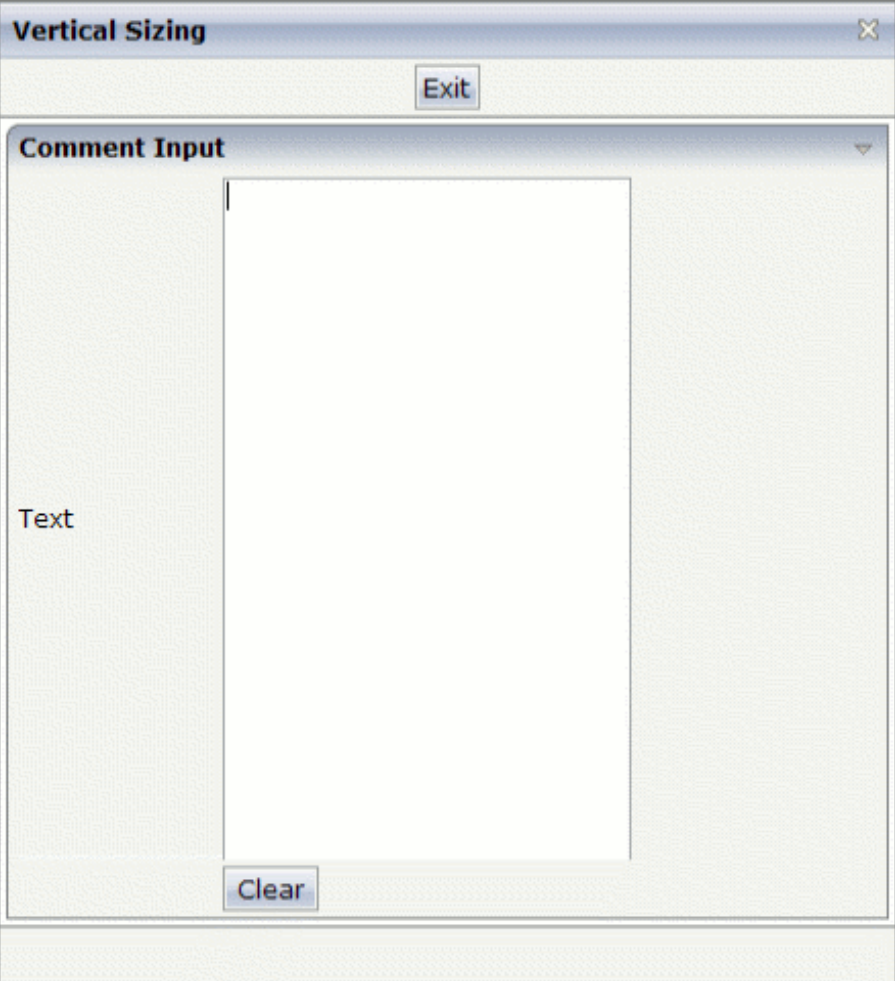

By changing the size of the browser window, the height of the whole control arrangement will follow accordingly.

You see that sizing by percentage values means that you have to think from top to bottom - just the opposite direction as you think with pixel values. This is nothing new for you if you are used to work with normal HTML tables - in fact, everything that is done below the diverse container controls is done by table rendering.

Conclusion: The example shows you that the height property of controls can be defined as a percentage value - but needs an outside reference to depend on. Some of the controls, such as the PAGEBODY, do not offer explicitly a height property but only a property takefullheight that can be set to "true". This is equivalent to a definition of HEIGHT="100%".

#### <span id="page-66-0"></span>**Finishing the Example**

This has nothing to do with vertical sizing, but with horizontal sizing. We cannot finish the example without having changed it also in a way that it occupies the full available horizontal width. The layout definition now looks as follows:

```
<pagebody takefullheight="true">
    <rowarea name="Comment Input" height="100%">
         <itr takefullwidth="true" height="100%">
             <label name="Text" width="100">
             \langle/label>
             <text valueprop="comment" width="100%" height="100%">
             \langle/text>
        \langle/itr>
         <vdist>
         </vdist>
         \langleitr\rangle<hdist width="100">
             </hdist>
             <button name="Clear" method="onClear">
             </button>
         \langle/itr>
    \langle/rowarea\rangle<vdist>
    </vdist>
</pagebody>
```
The width property of the TEXT control is set to "100%". Similar to the vertical height management, the available width is passed from the ITR row definition above - which occupies 100% of the available width inside the ROWAREA. The ROWAREA always occupies the whole available width - it does not require an explicit width definition.

The result is now:

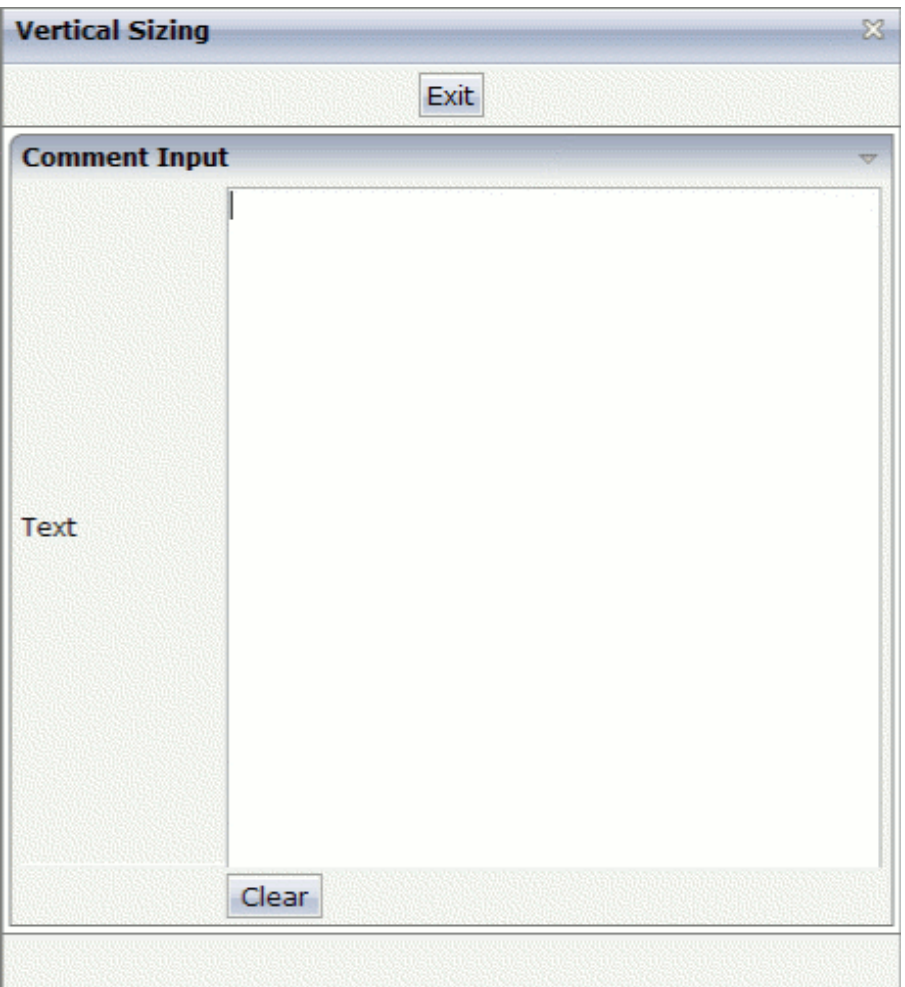

# <span id="page-68-0"></span>9

## **Overview of Different Containers**

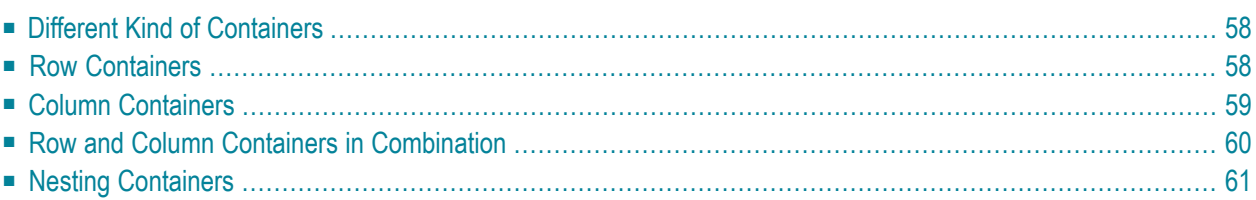

### <span id="page-69-0"></span>**Different Kind of Containers**

Currently, there are the following types of containers:

#### ■ **ROWAREA and COLAREA**

These are containers holding a title. The graphic area represented by the container is surrounded by a border. The content of the area container can be reduced by clicking on the title - and resized by clicking again on the title.

#### ■ **ROWTABAREA and COLTABAREA**

These are containers holding different pages (TABPAGE elements) which can be toggled.

#### ■ **ROWTABLE0 and COLTABLE0**

These are containers you do not see; i.e. a container does not have any borders or any special coloring. Use it just for arranging elements inside the container.

#### ■ **ROWDYNAVIS and COLDYNAVIS**

This is a container that is the same as the ROWTABLE0 or COLTABLE0 container but with an additional feature: You can control the visibility of the whole container dynamically by an adapter property. Use this container if you want to display or hide a certain area of your screen depending on some business logic.

<span id="page-69-1"></span>A typical example is an address management: the user enters an address located in the United States. Therefore, an additional area has to appearin which the user enters the state information. For other countries, this area is not required and should not be visible.

#### **Row Containers**

The containers have a row implementation and a column implementation.

Row containers occupy the whole available width they can obtain. They are placed directly in other containers. You can place several row containers inside one container. Therefore, they are arranged one below the other.

Example:

```
<pagebody>
    <rowarea name="Area 1">
    \langle/rowarea\rangle<rowarea name="Area 2">
    </rowarea>
    <rowarea name="Area 3">
    </rowarea>
</pagebody>
```
The above XML layout produces the following HTML page:

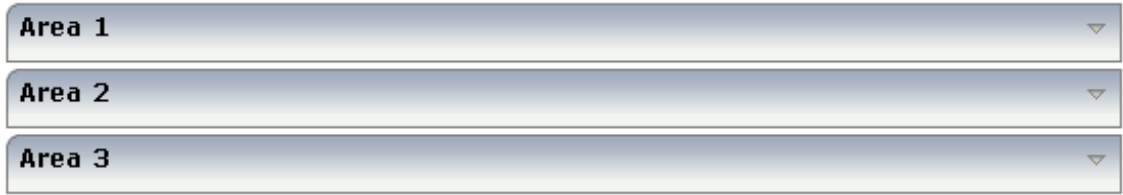

#### <span id="page-70-0"></span>**Column Containers**

Column containers are placed inside rows, i.e. into TR rows or ITR rows. You can place several column containers inside one row. Therefore, they are arranged in a way that one column container follows the other horizontally.

Example:

```
<pagebody>
    \langleitr width="100%">
        <colarea name="Area 1" width="33%">
        </colarea>
        <hdist>
        </hdist>
        <colarea name="Area 2" width="33%">
        </colarea>
        <hdist>
        </hdist>
        <colarea name="Area 3" width="33%">
        </colarea>
    \langle/itr>
</pagebody>
```
The above XML layout produces the following HTML page:

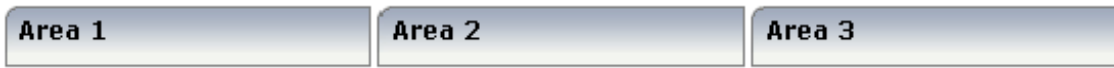

With column containers, you have to specify the width (either as a pixel value or as a percentage value) of the container. Note that - if using percentage widths - you have to place them into an ITR row that itself occupies the whole available width (itr width="100%").

### <span id="page-71-0"></span>**Row and Column Containers in Combination**

It is possible to use row and column containers in combination. The following example combines the two examples shown above.

```
<pagebody>
   <rowarea name="Area1">
    </rowarea>
    <rowarea name="Area 2">
    </rowarea>
    <rowarea name="Area 3">
    </rowarea>
    \langleitr width="100\%">
        <colarea name="Area 1" width="33%">
        </colarea>
        <hdist>
        </hdist>
        <colarea name="Area 2" width="33%">
        </colarea>
        <hdist>
        </hdist>
        <colarea name="Area 3" width="33%">
        </colarea>
    \langle/itr>
</pagebody>
```
The HTML page looks as follows:

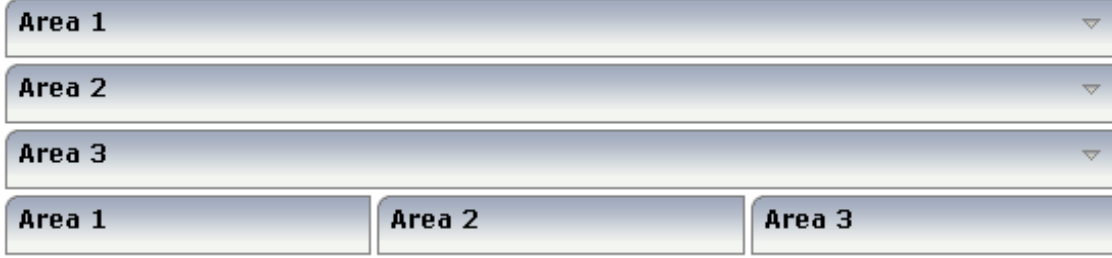
#### **Nesting Containers**

It is possible to nest containers - one into another - in any way. Example:

```
<pagebody>
    <rowarea name="Level 1">
        <rowarea name="Level 2">
            <rowarea name="Level 3">
                 \langleitr width="100\%">
                     <colarea name="Left" width="50%">
                     </colarea>
                     <hdist>
                     </hdist>
                     <colarea name="Right" width="50%">
                     </colarea>
                 \langle/itr>
             </rowarea>
        </rowarea>
    </rowarea>
</pagebody>
```
The above XML code produces the following HTML page:

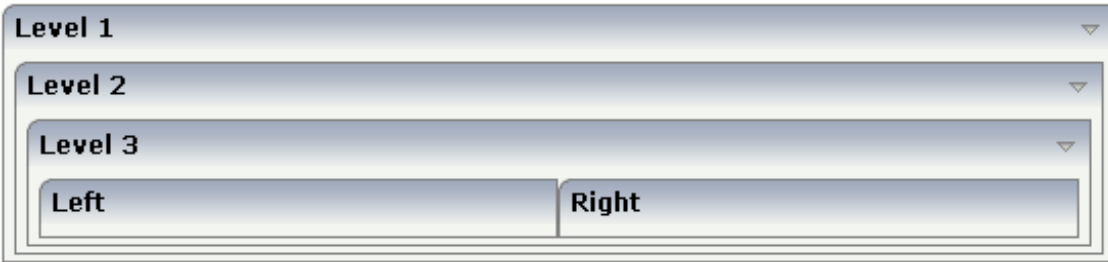

# 10 ROWAREA and COLAREA

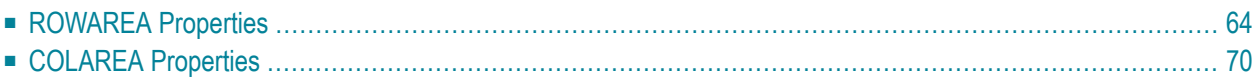

The ROWAREA or COLAREA container represents an area surrounded by a border and which may have a title text. By clicking on the title of such a control, the inner content is hidden (the ROWAREA or COLAREA is "folded").

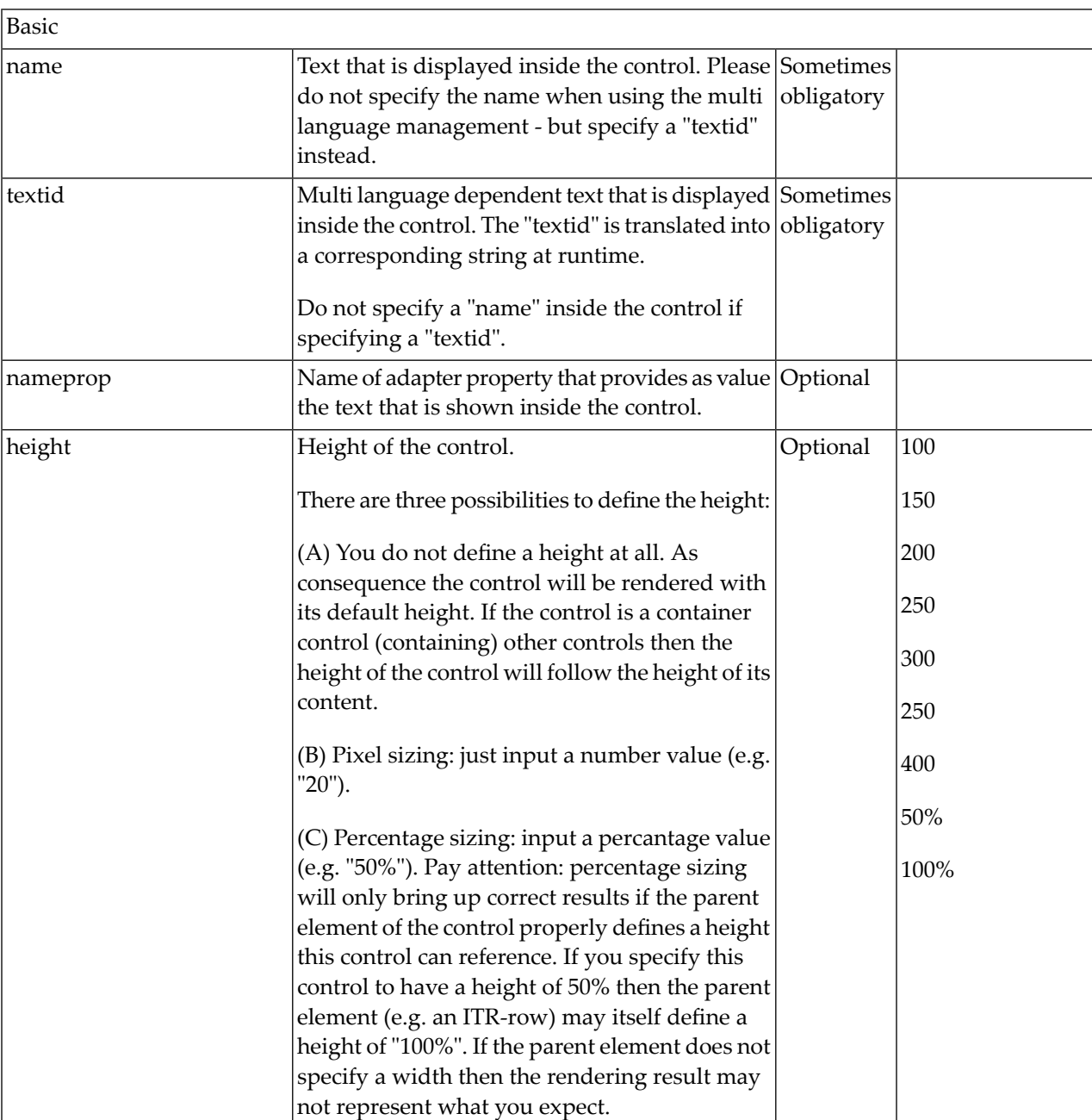

#### <span id="page-75-0"></span>**ROWAREA Properties**

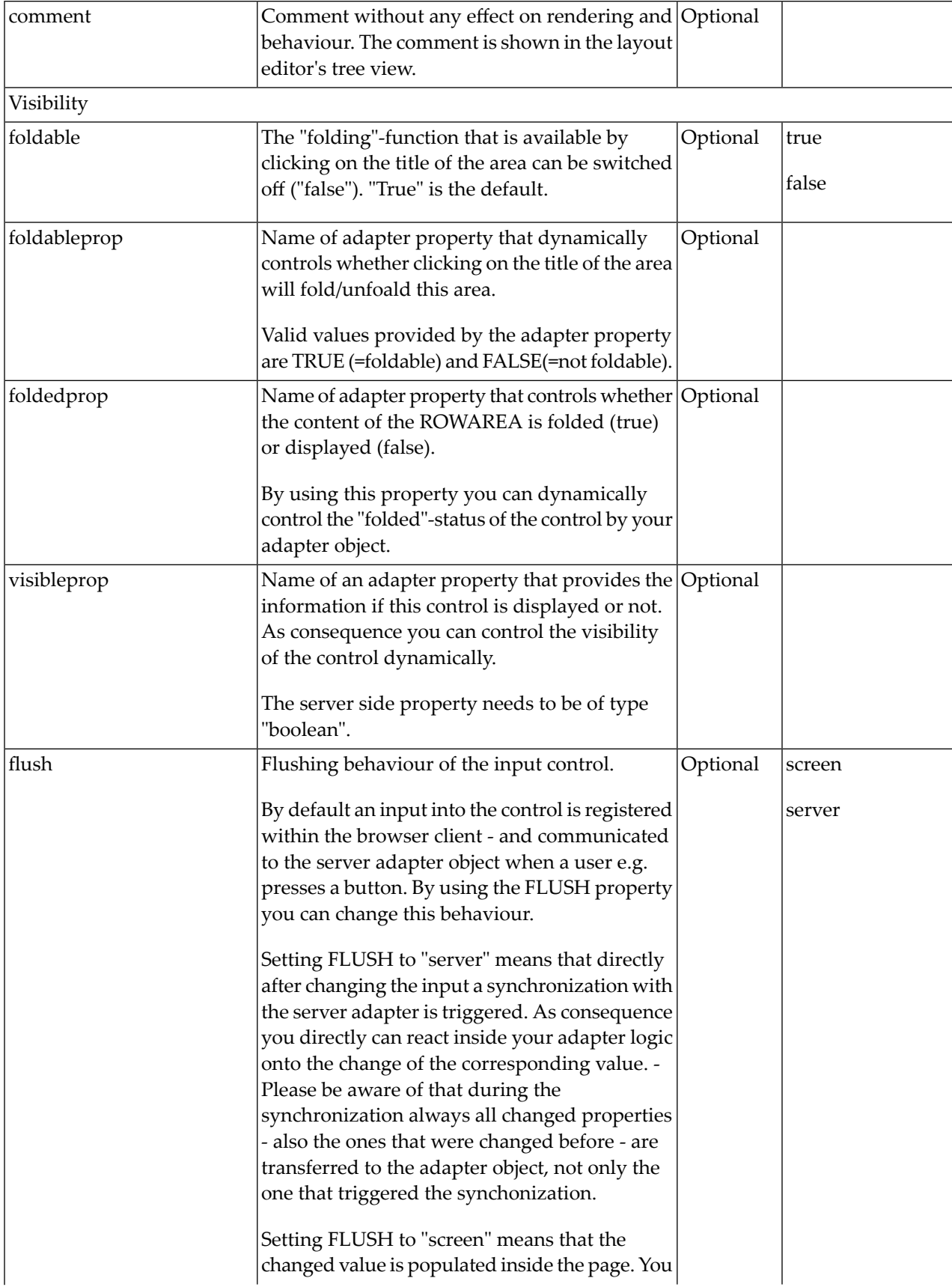

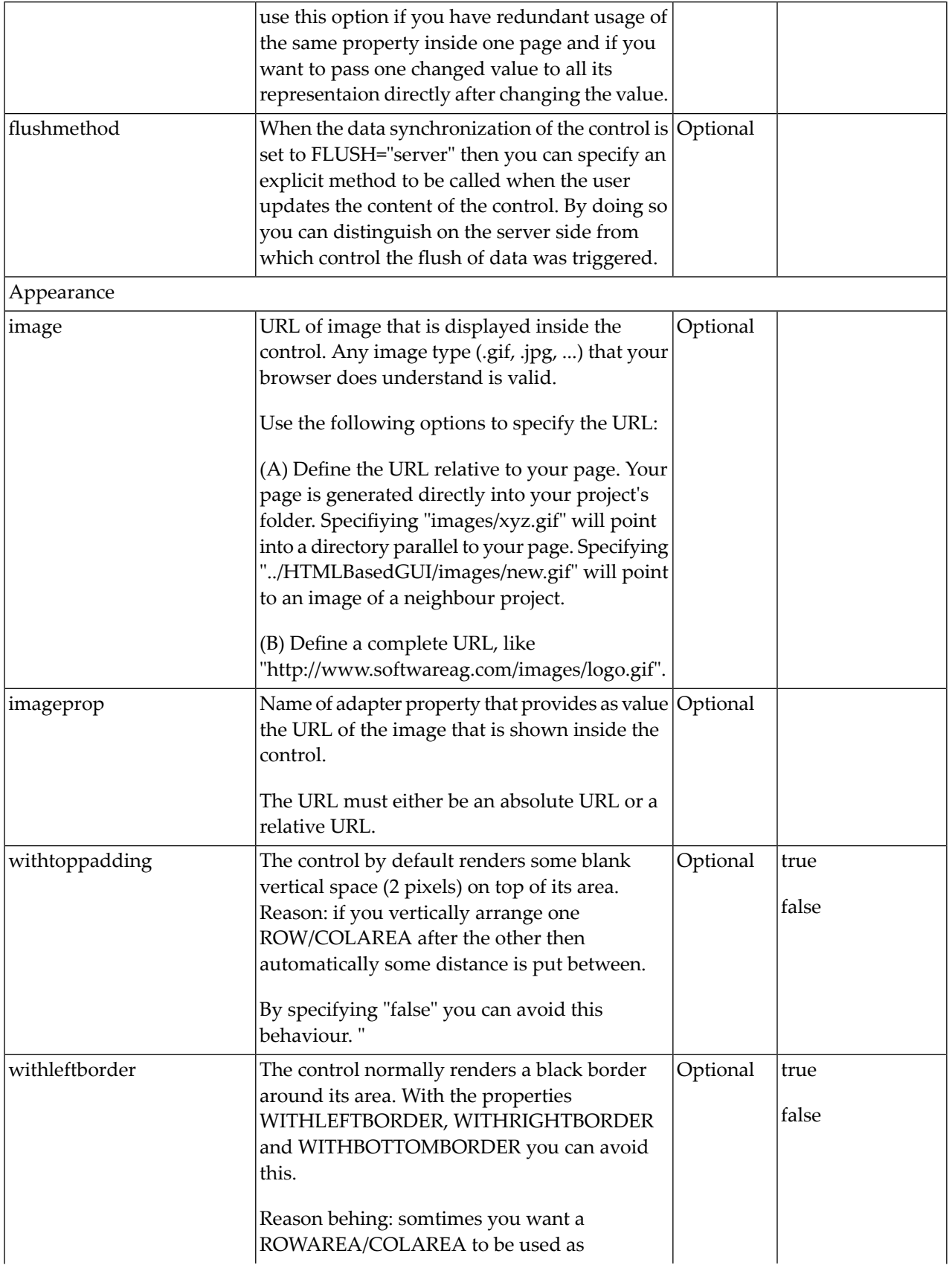

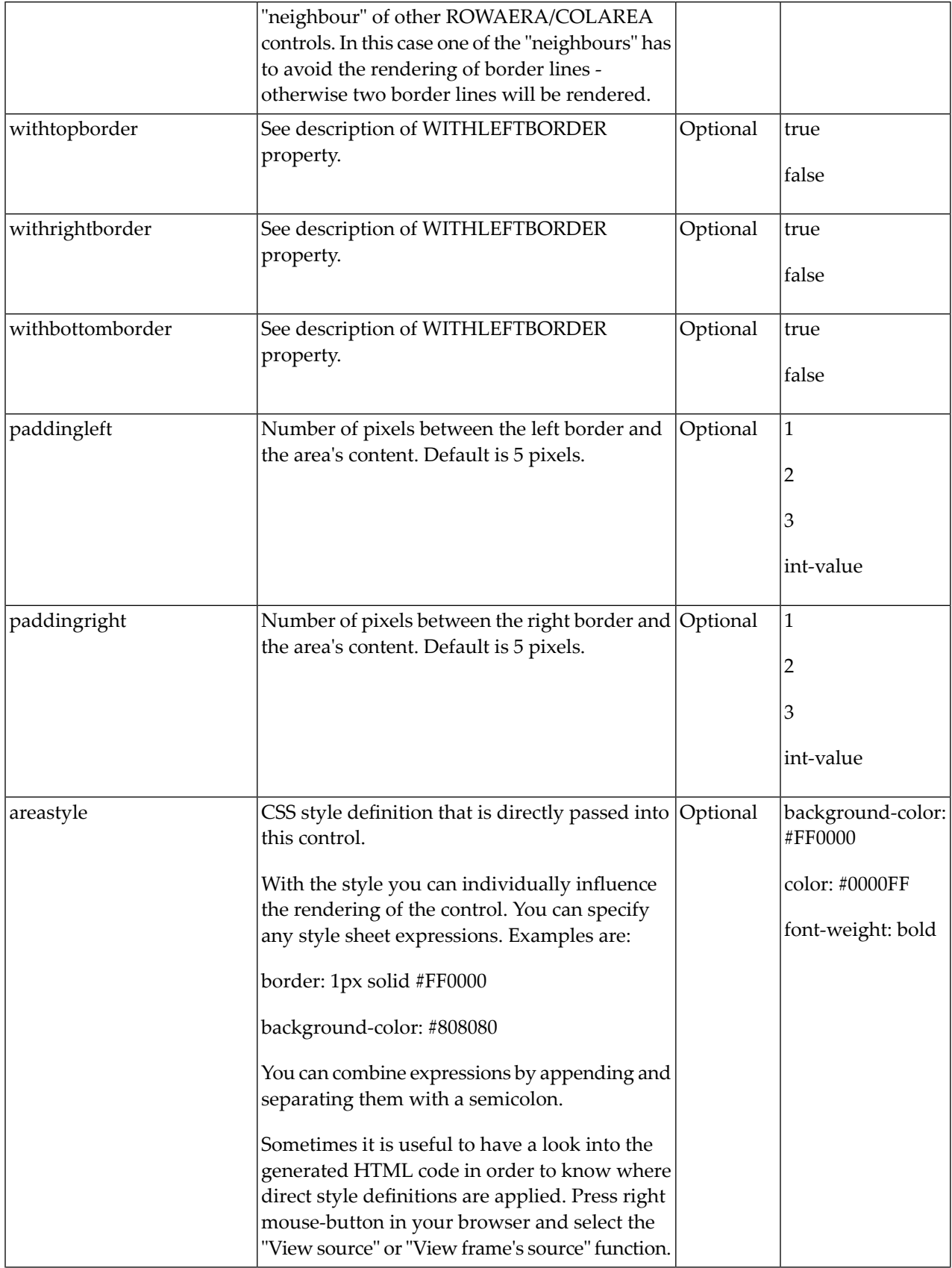

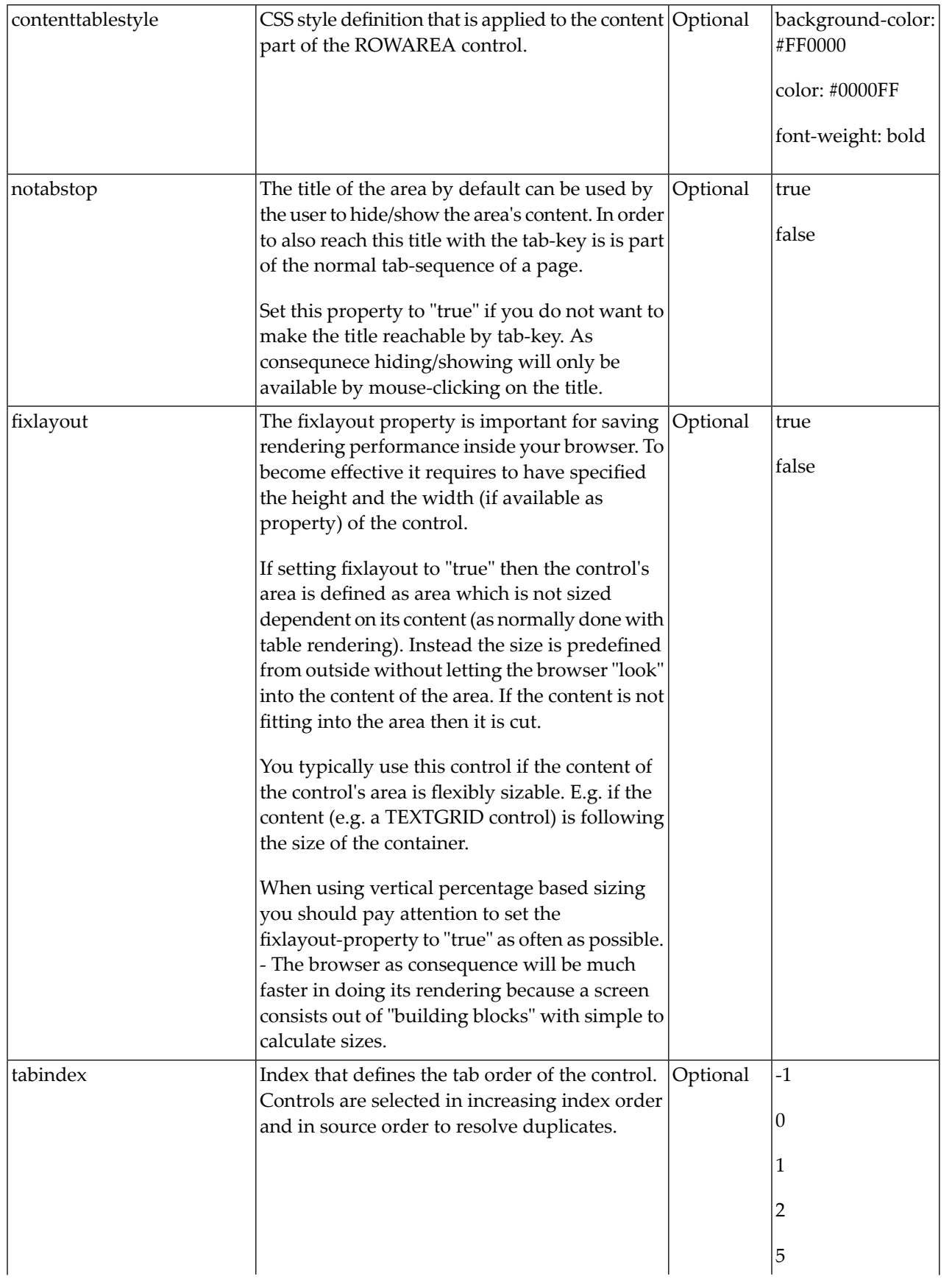

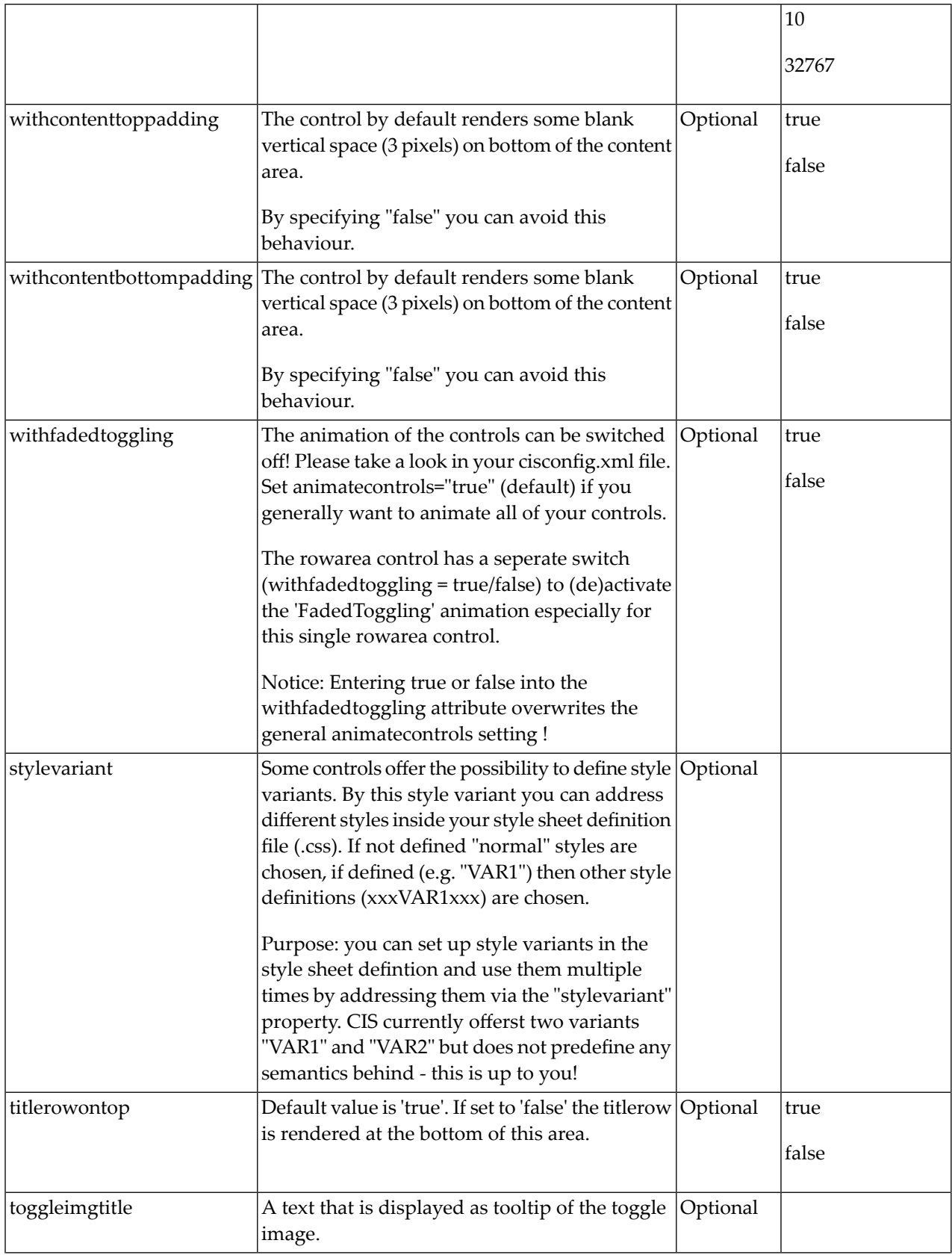

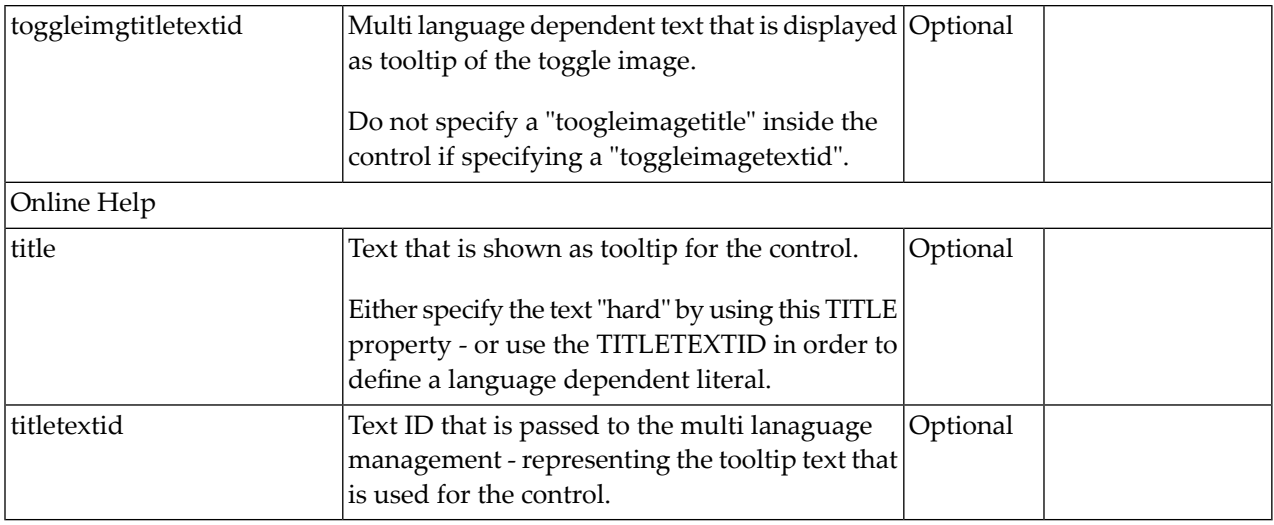

#### <span id="page-81-0"></span>**COLAREA Properties**

The properties of COLAREA are very similar to those of ROWAREA.

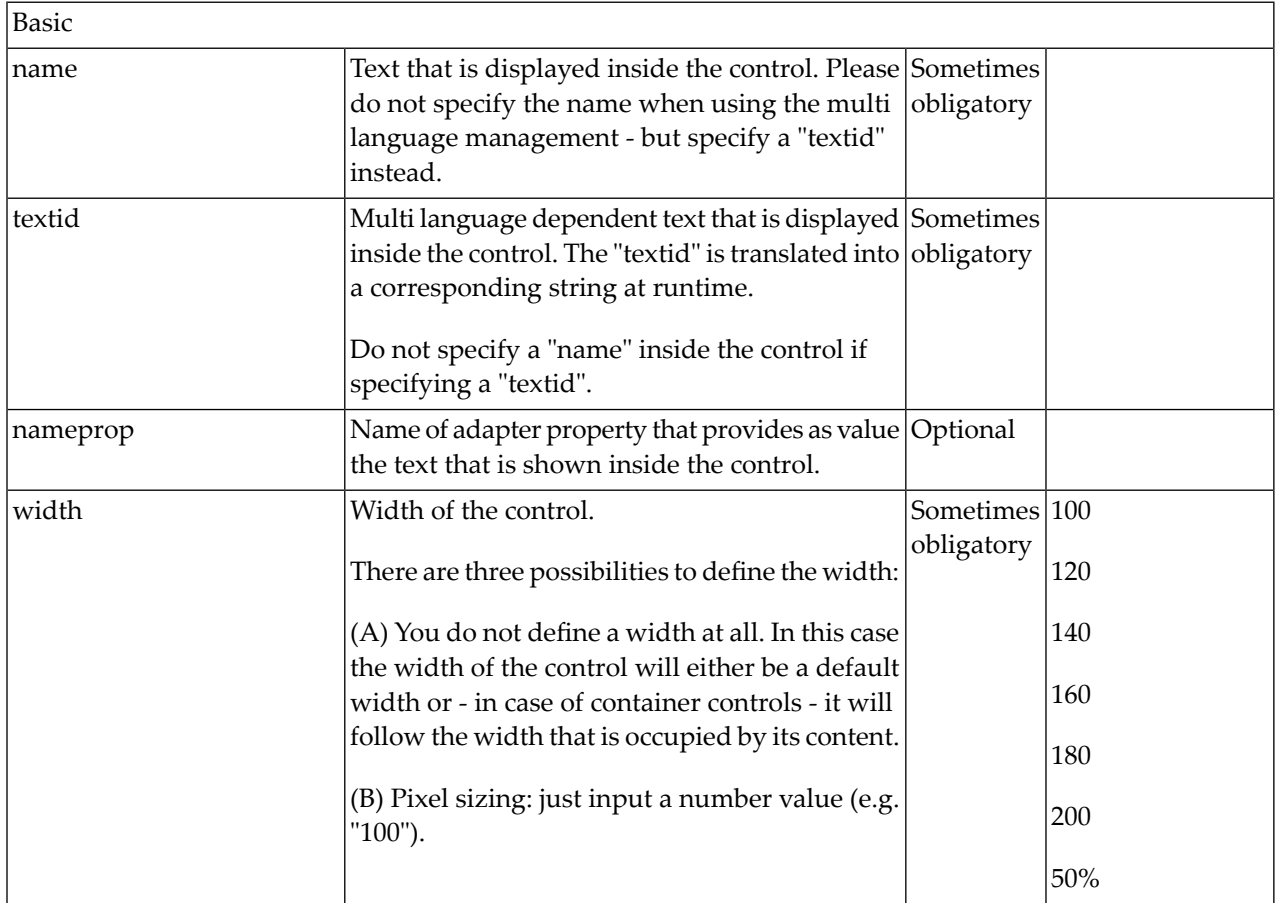

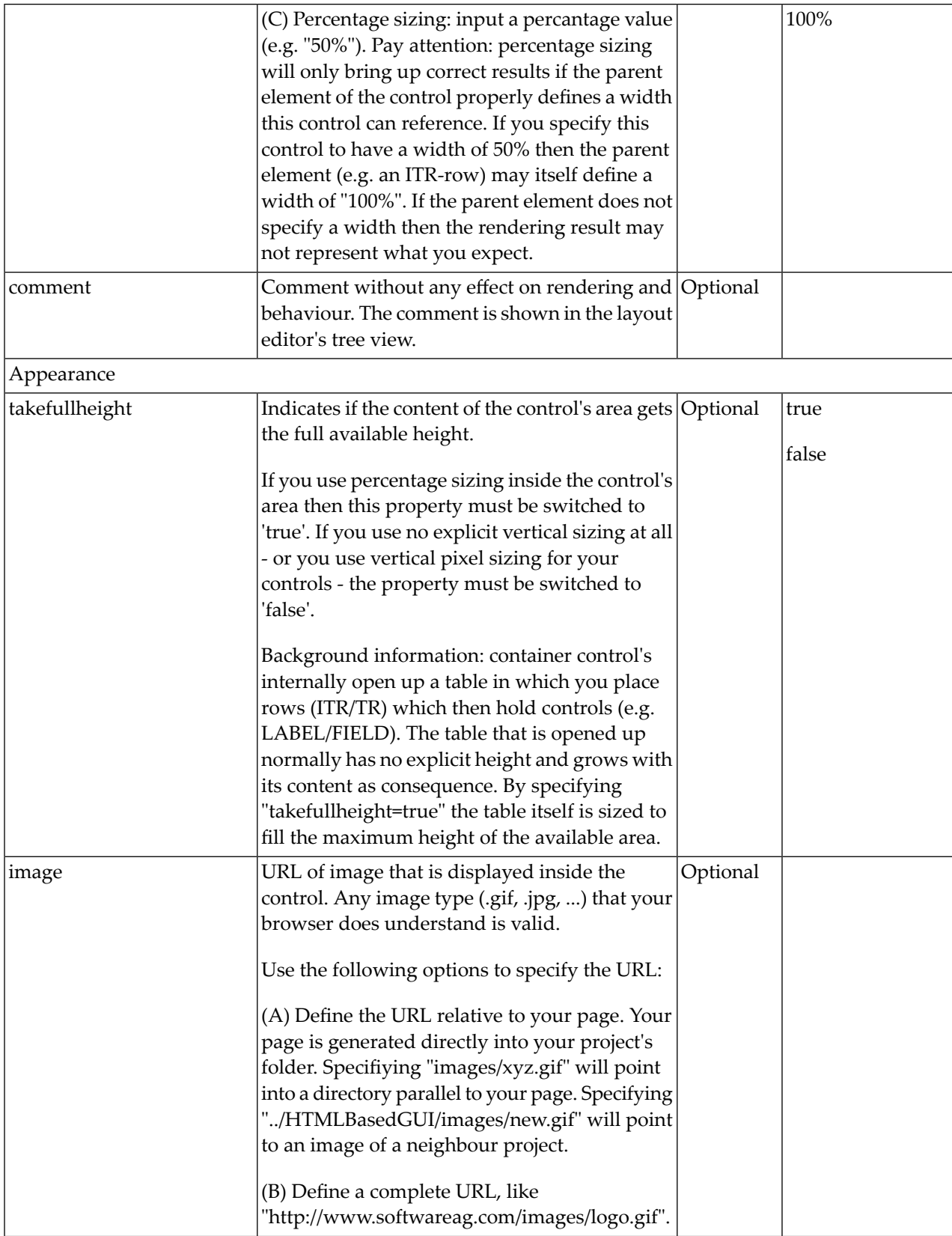

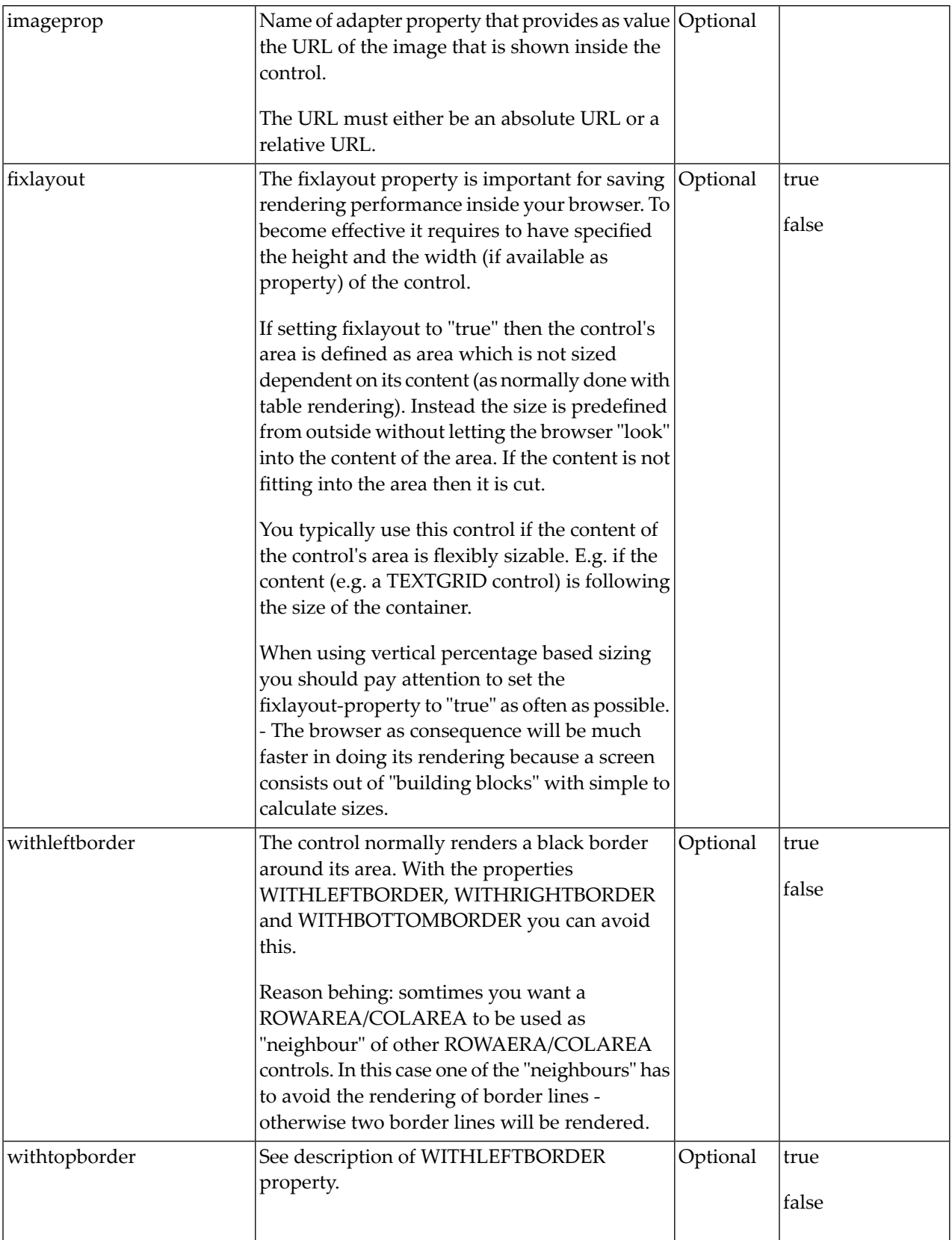

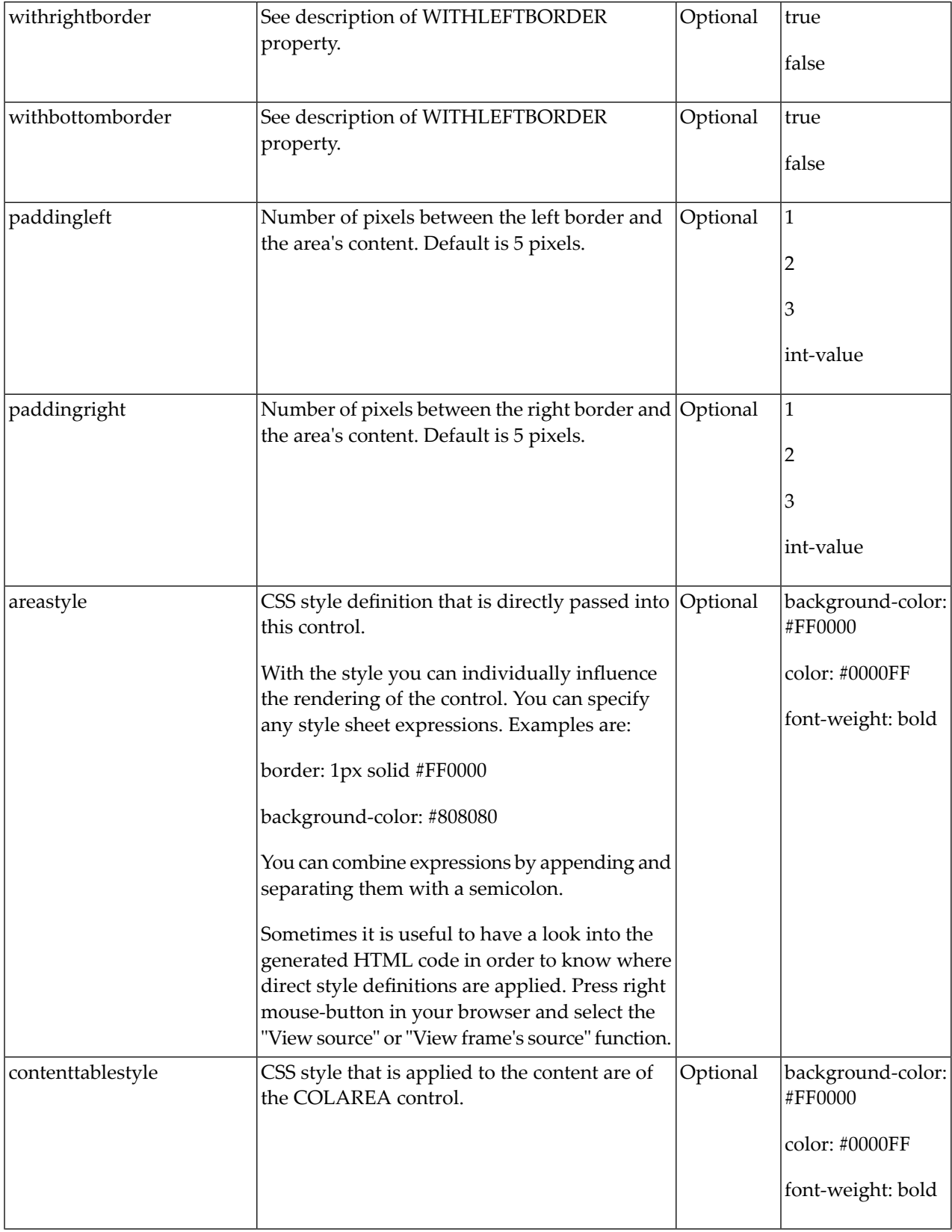

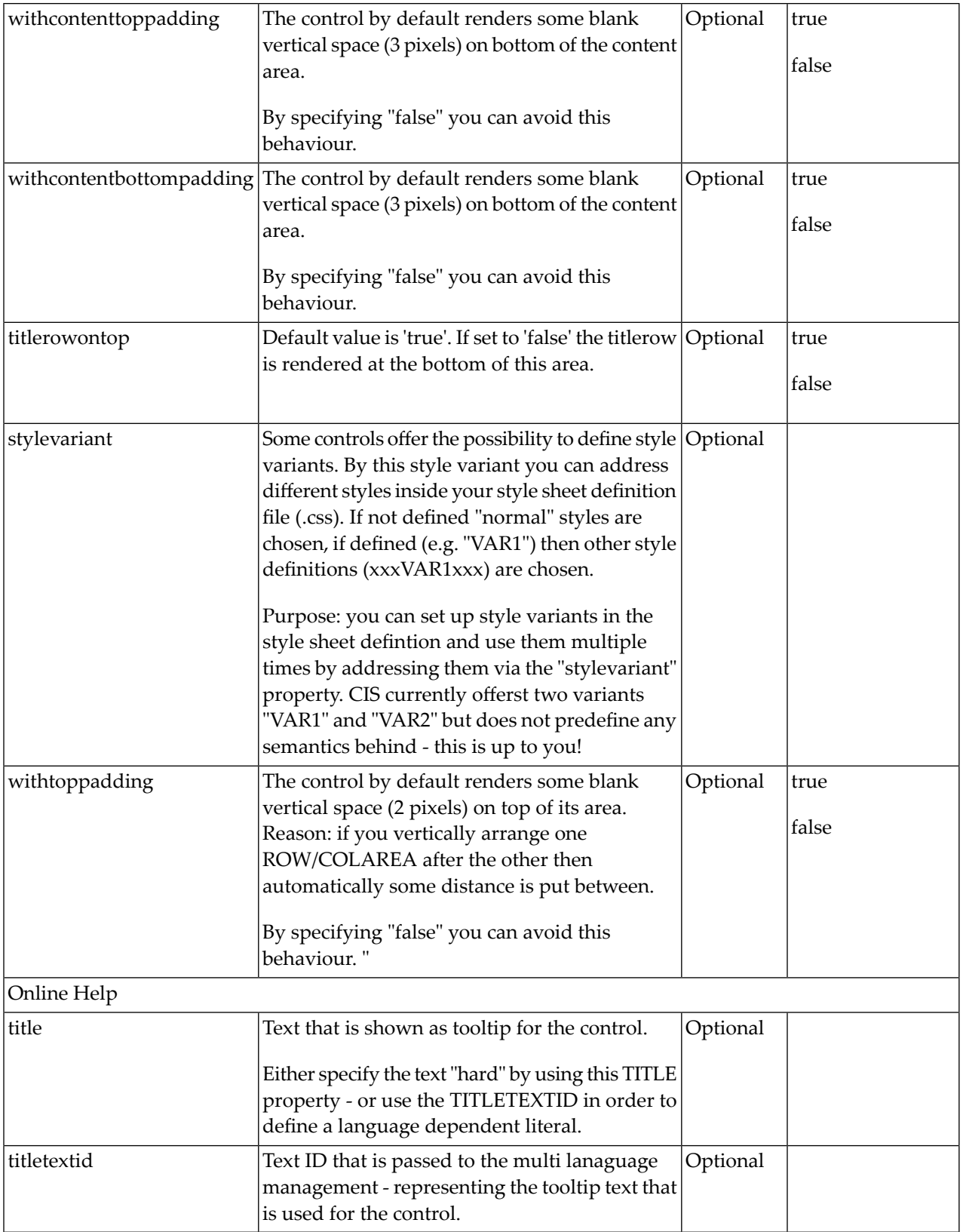

### 11 ROWAREAWITHHEADER

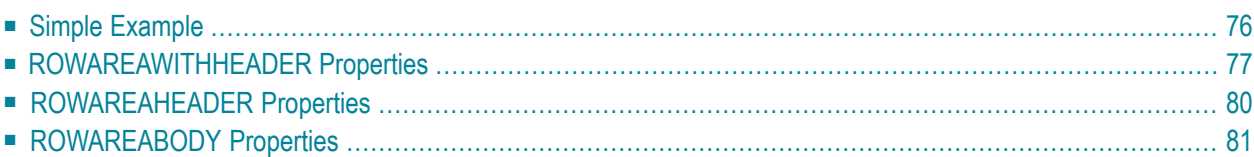

This container represents an area surrounded by a border which may have a title text. By clicking on the title, the inner content is hidden (the container is "folded"). You can place icons (**[ICON](#page-284-0)**, **[ICONLIST](#page-292-0)**) into the header line (ROWAREAHEADER). Other content is placed into the ROWAREABODY container.

#### <span id="page-87-0"></span>**Simple Example**

```
<rowareawithheader>
    <rowareaheader name="Note">
        <hdist width="20">
        \langle/hdist>
        <icon image="../HTMLBasedGUI/images/cut.gif" method="onCut">
        \langle/icon\rangle<hdist width="6">
        </hdist>
        <icon image="../HTMLBasedGUI/images/copy.gif" method="onCopy">
        \langle/icon\rangle<hdist width="6">
        </hdist>
        <icon image="../HTMLBasedGUI/images/paste.gif" method="onPaste">
        \langle/icon\rangle</rowareaheader>
    <rowareabody>
        <itr takefullwidth="true">
             <text valueprop="text" width="100%" rows="5">
             \langle/text>
        \langle/itr>
    </rowareabody>
</rowareawithheader>
```
The above XML layout produces a page which looks as follows:

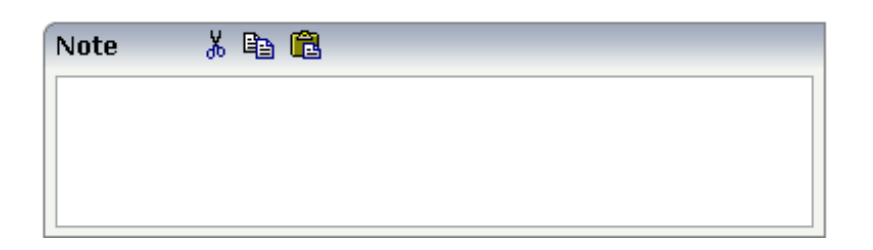

There are three icons within the header line (ROWAREAHEADER). The text box is placed into the body container (ROWAREABODY).

The adapter program looks as follows:

```
// property >text<
String m_text;
public String getText() { return m_text; }
public void setText(String value) { m_text = value; }
/** Method is called when clicking the Copy icon */
public void onCopy()
{
  outputMessage(MT_SUCCESS, "Copy...");
}
/** Method is called when clicking the Cut icon */
public void onCut()
{
    outputMessage(MT_SUCCESS, "Cut...");
}
/** Method is called when clicking the Paste icon */
public void onPaste()
{
    outputMessage(MT_SUCCESS, "Paste...");
}
```
#### <span id="page-88-0"></span>**ROWAREAWITHHEADER Properties**

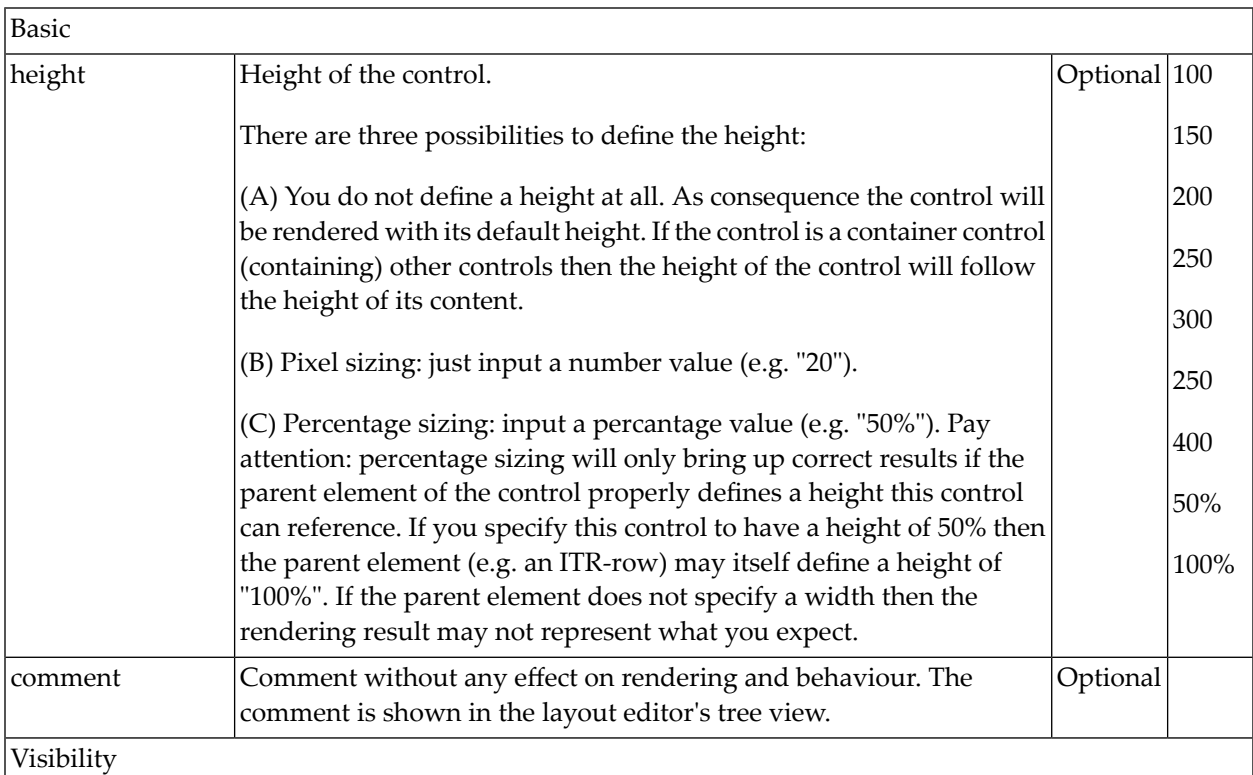

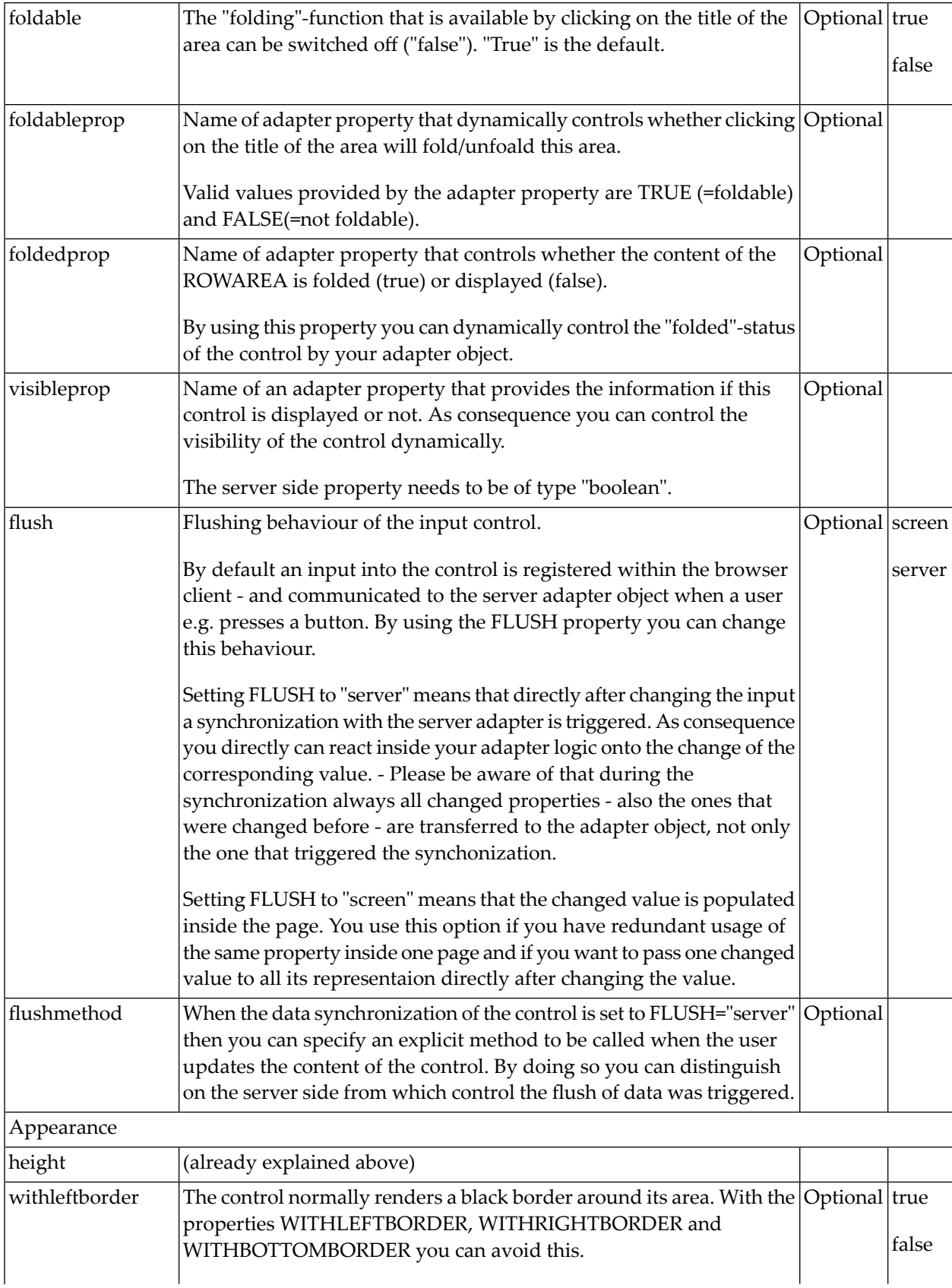

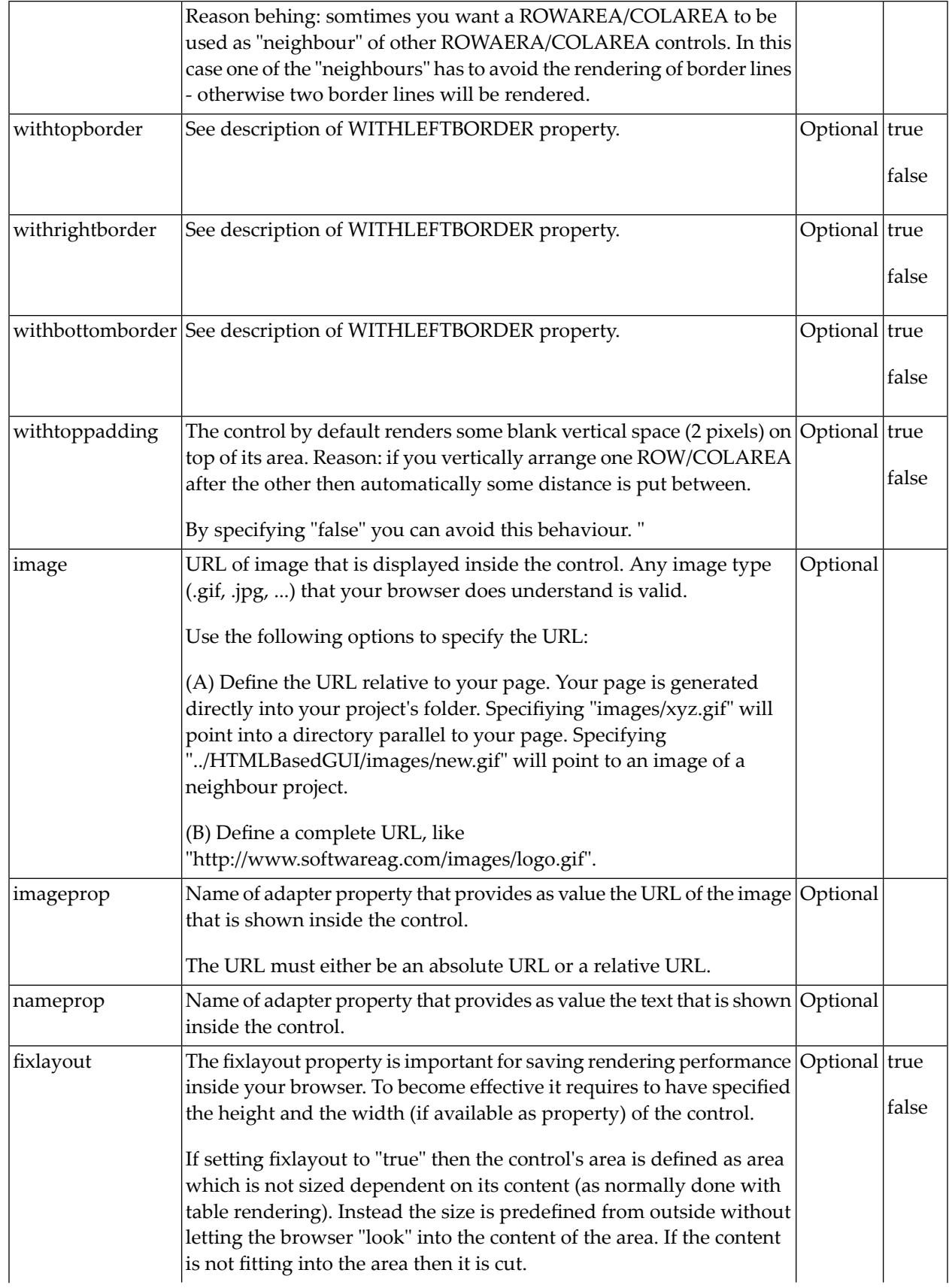

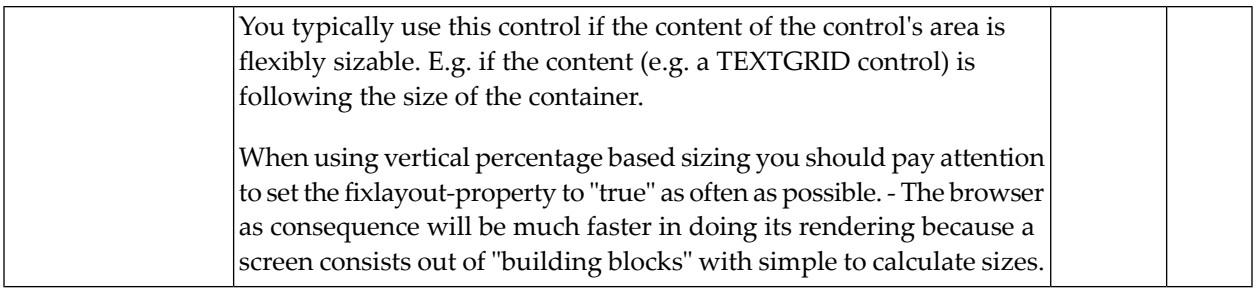

### <span id="page-91-0"></span>**ROWAREAHEADER Properties**

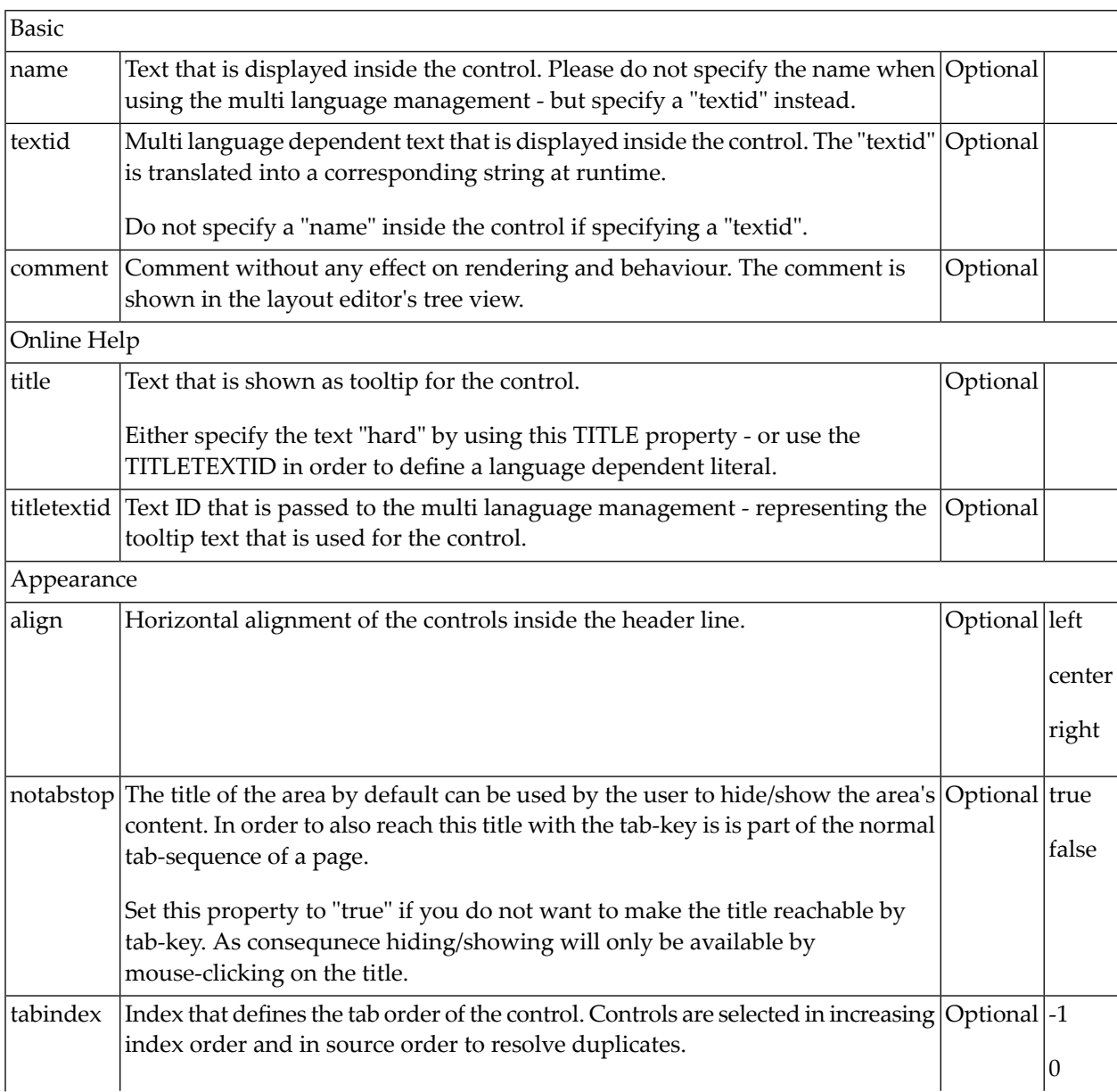

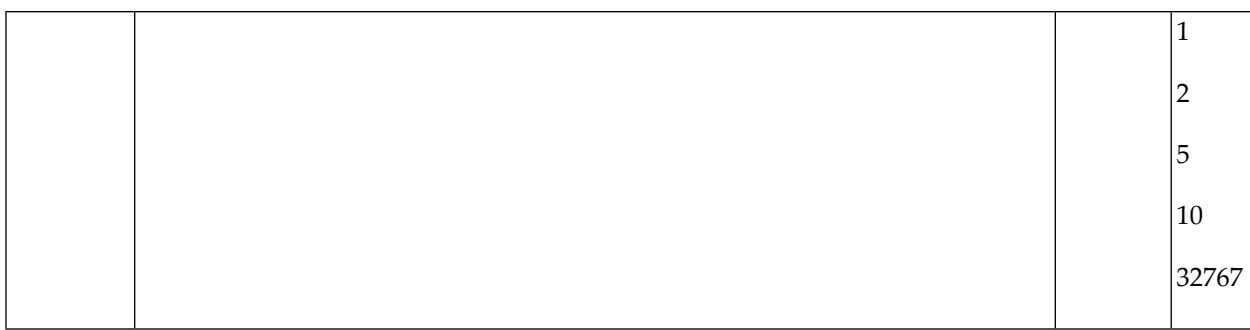

### <span id="page-92-0"></span>**ROWAREABODY Properties**

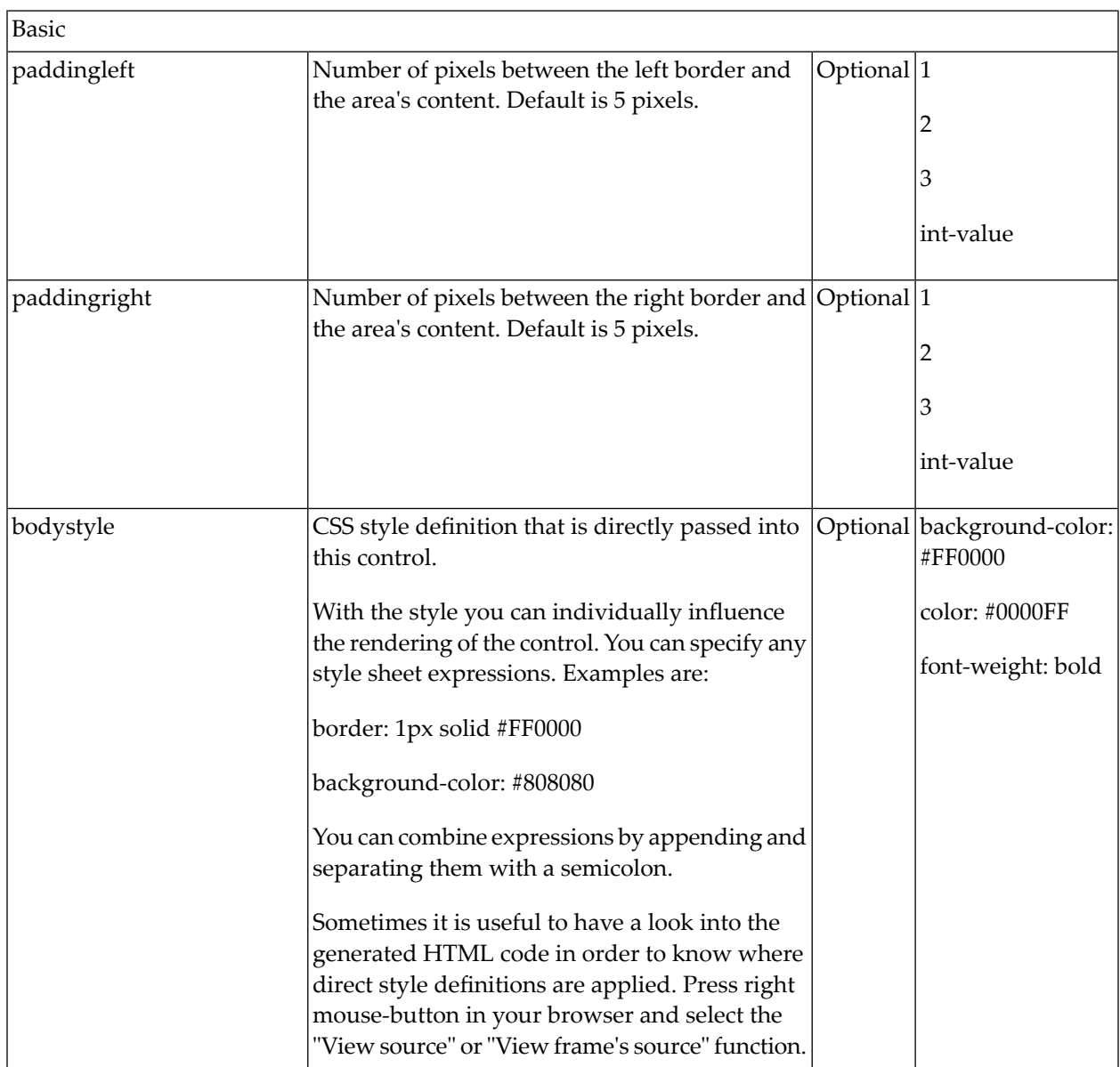

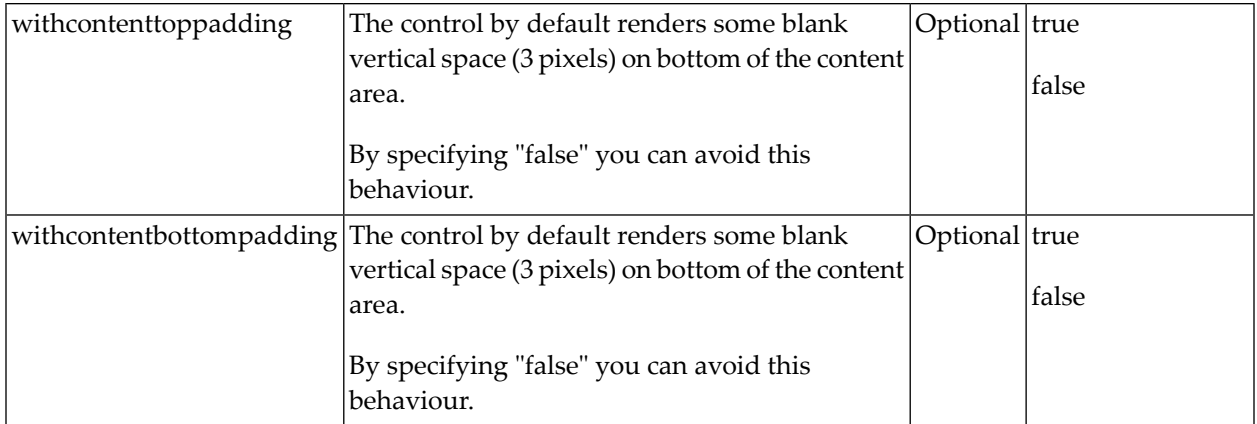

## 12 ROWTABAREA and COLTABAREA

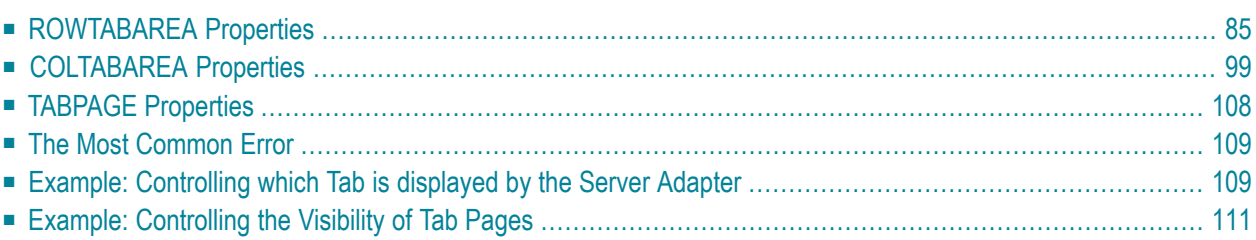

The ROWTABAREA or COLTABAREA container is the representation of a tab control. A tab area consists of the ROWTABAREA or COLTABAREA definition. Inside this definition, you define TABPAGE containers representing the individual pages between which you can navigate.

Example:

```
<pagebody>
     <rowtabarea height="200" name1="Left Tab" page1="LEFT" name2="Right Tab" ↩
page2="RIGHT">
         <tabpage id="LEFT" takefullheight="true">
        \langle/tabpage>
         <tabpage id="RIGHT" takefullheight="true">
         </tabpage>
     </rowtabarea>
</pagebody>
```
The above XML layout produces the following page:

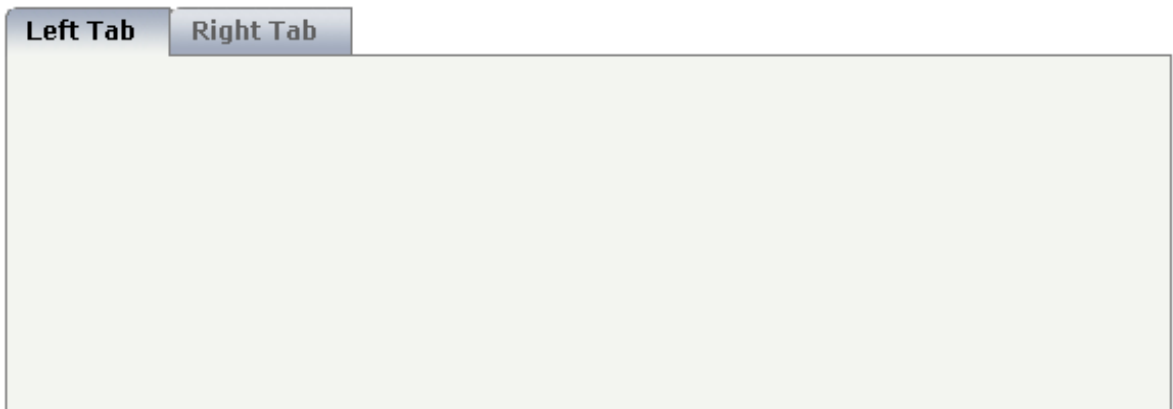

Inside the ROWTABAREA definition, specify the name and the ID of each area you want to display. Pay attention to the naming of the page\* properties: the name must not contain any blank spaces or non-alphanumeric characeters. Start the page\* values with a character, not with a number.

Specify the individual toggle areas - by the TABPAGE definition. Each TABPAGE holds an ID which must be equal to the definition on ROWTABAREA level. Each TABPAGE has a display property which is set to "none" for all TABPAGE definitions except the first one.

Each TABPAGE is a container itself - i.e. inside the TABPAGE, place controls (or containers) by adding ITR or TR rows and place elements into these rows.

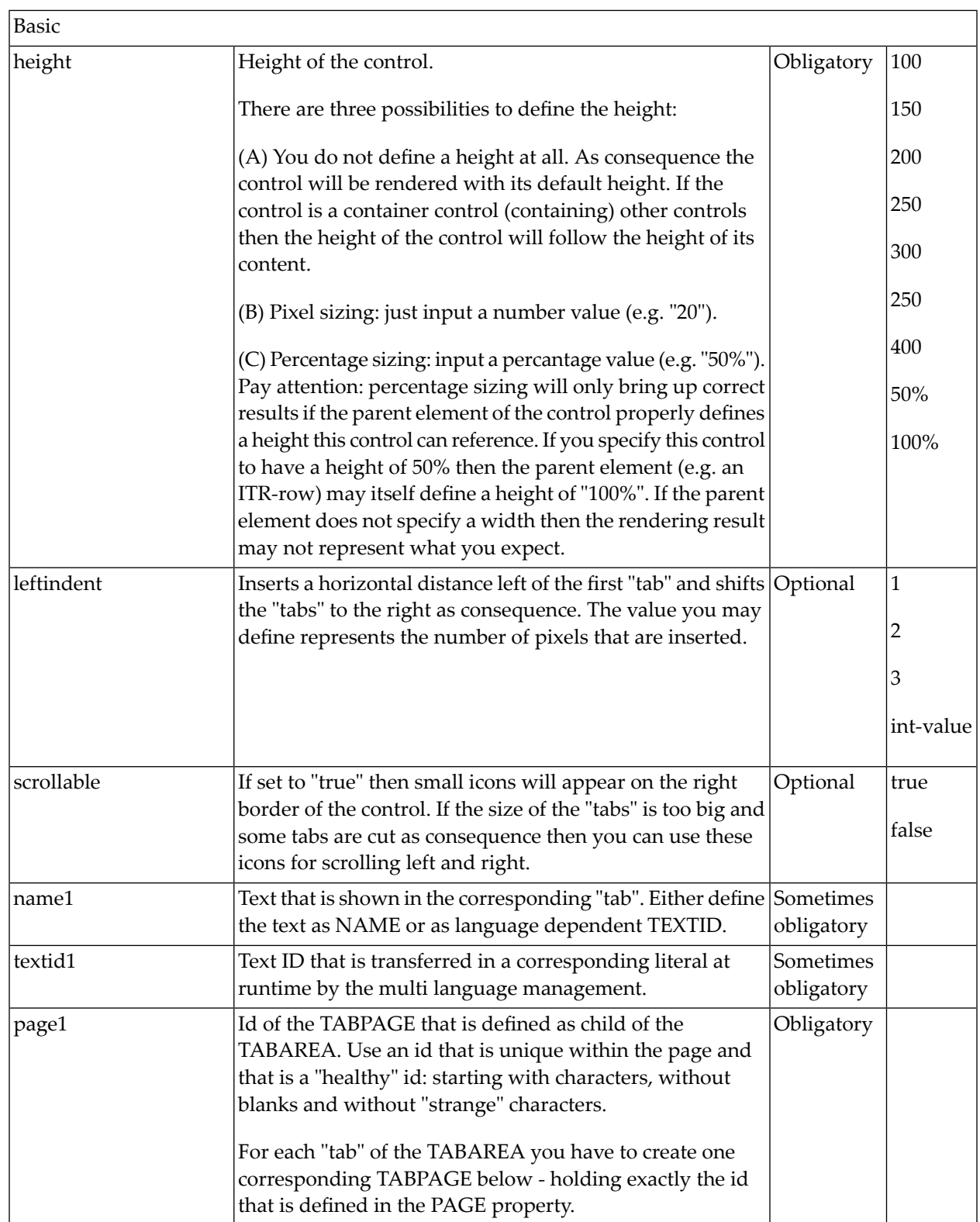

#### <span id="page-96-0"></span>**ROWTABAREA Properties**

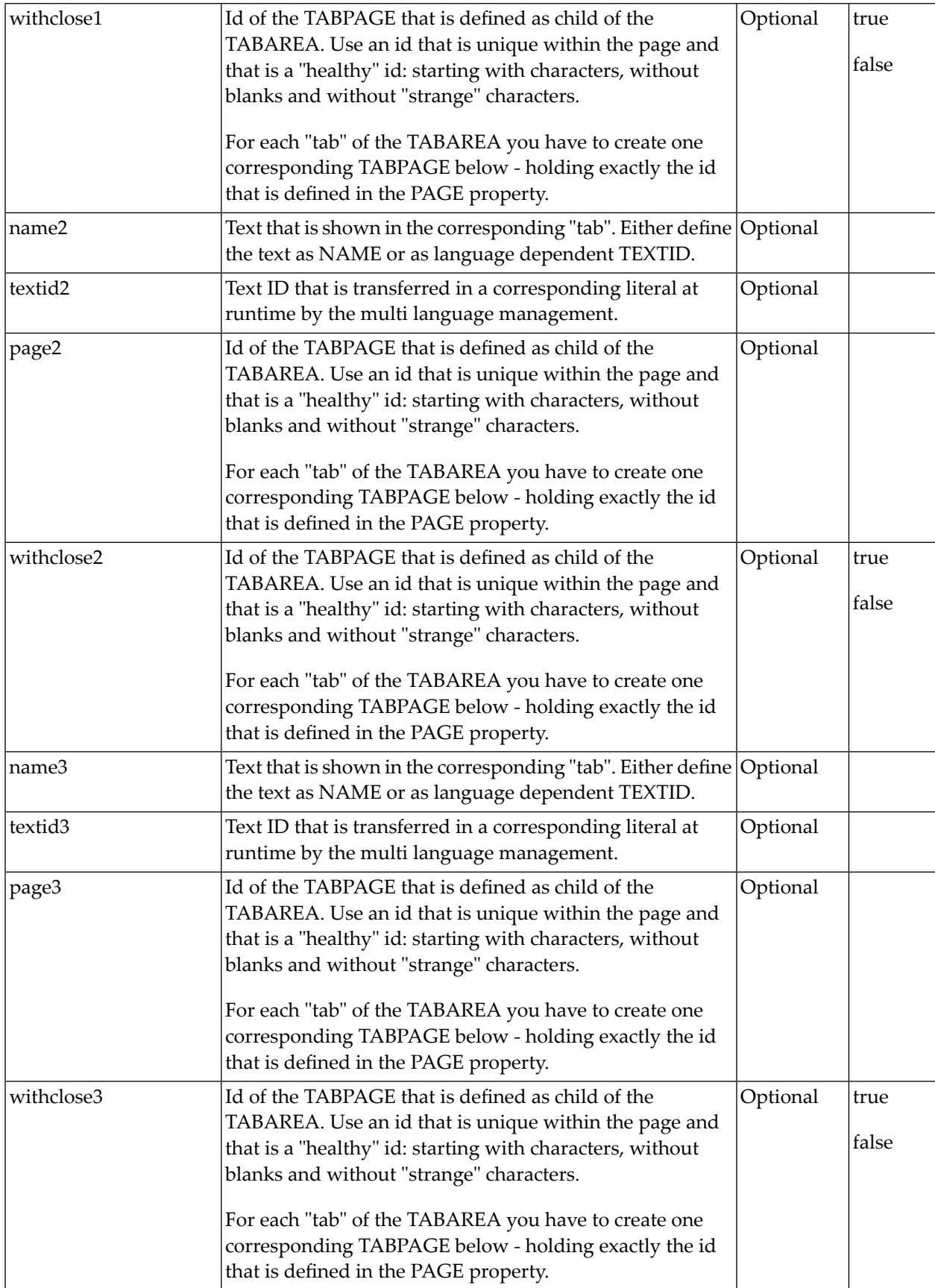

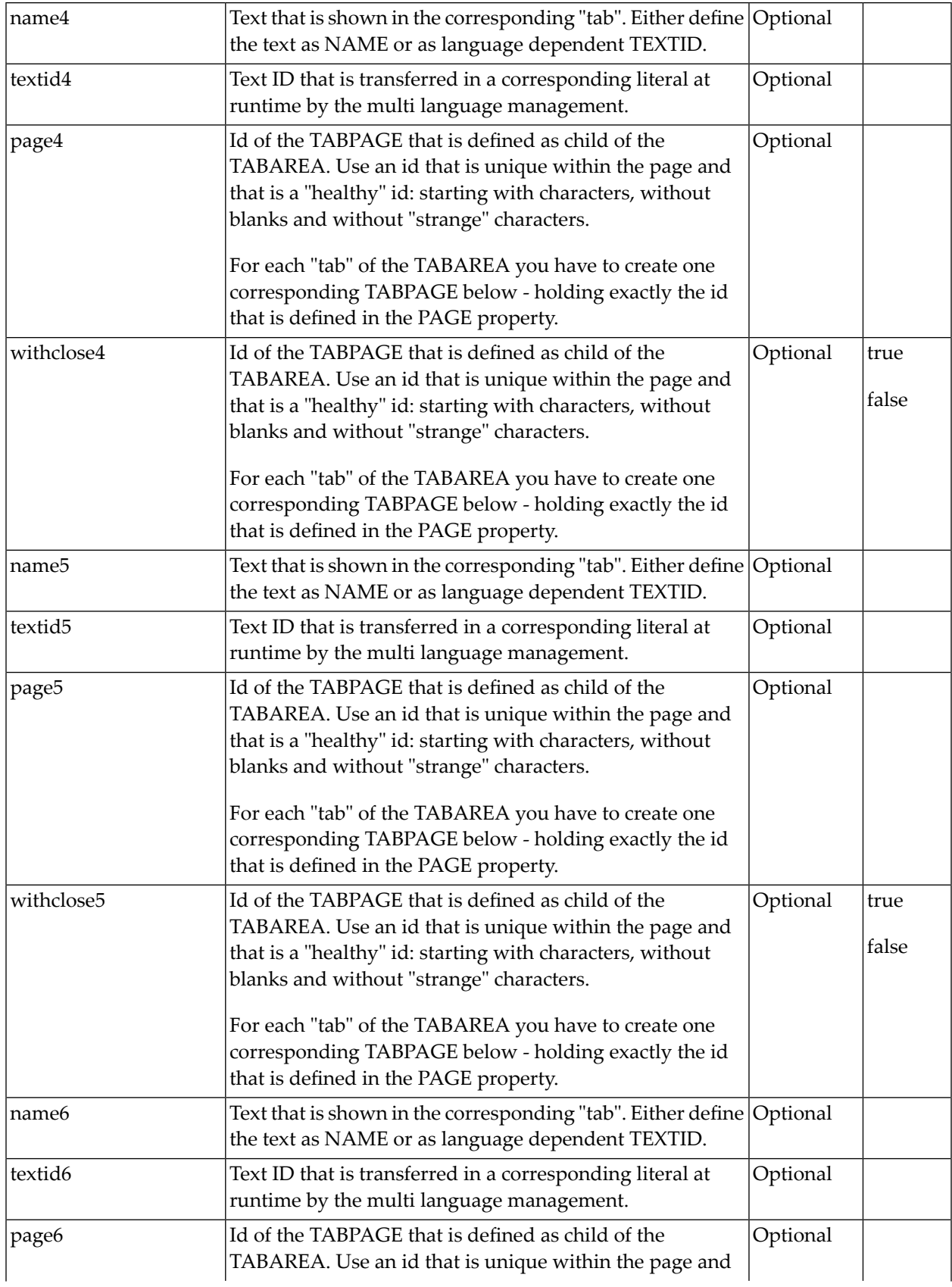

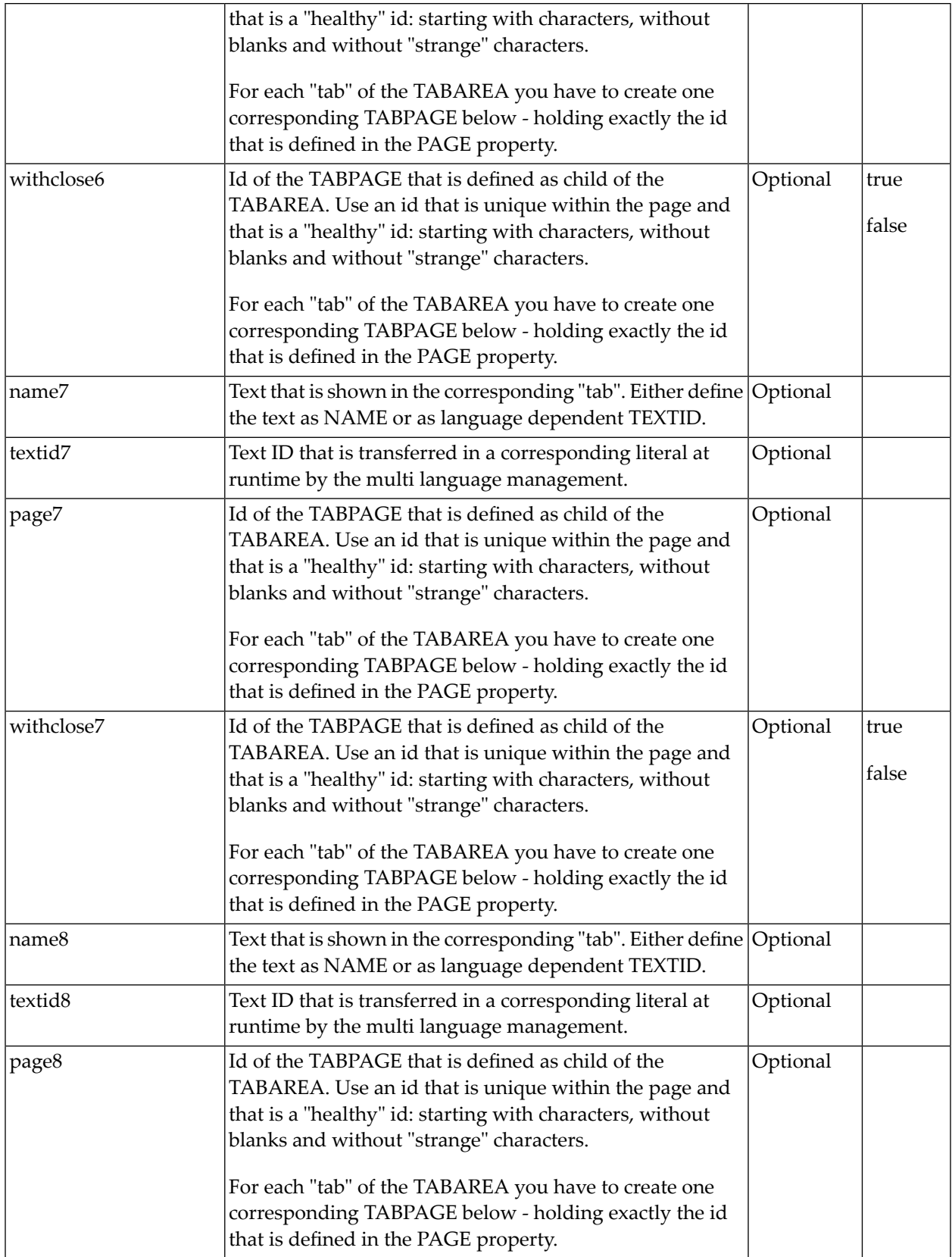

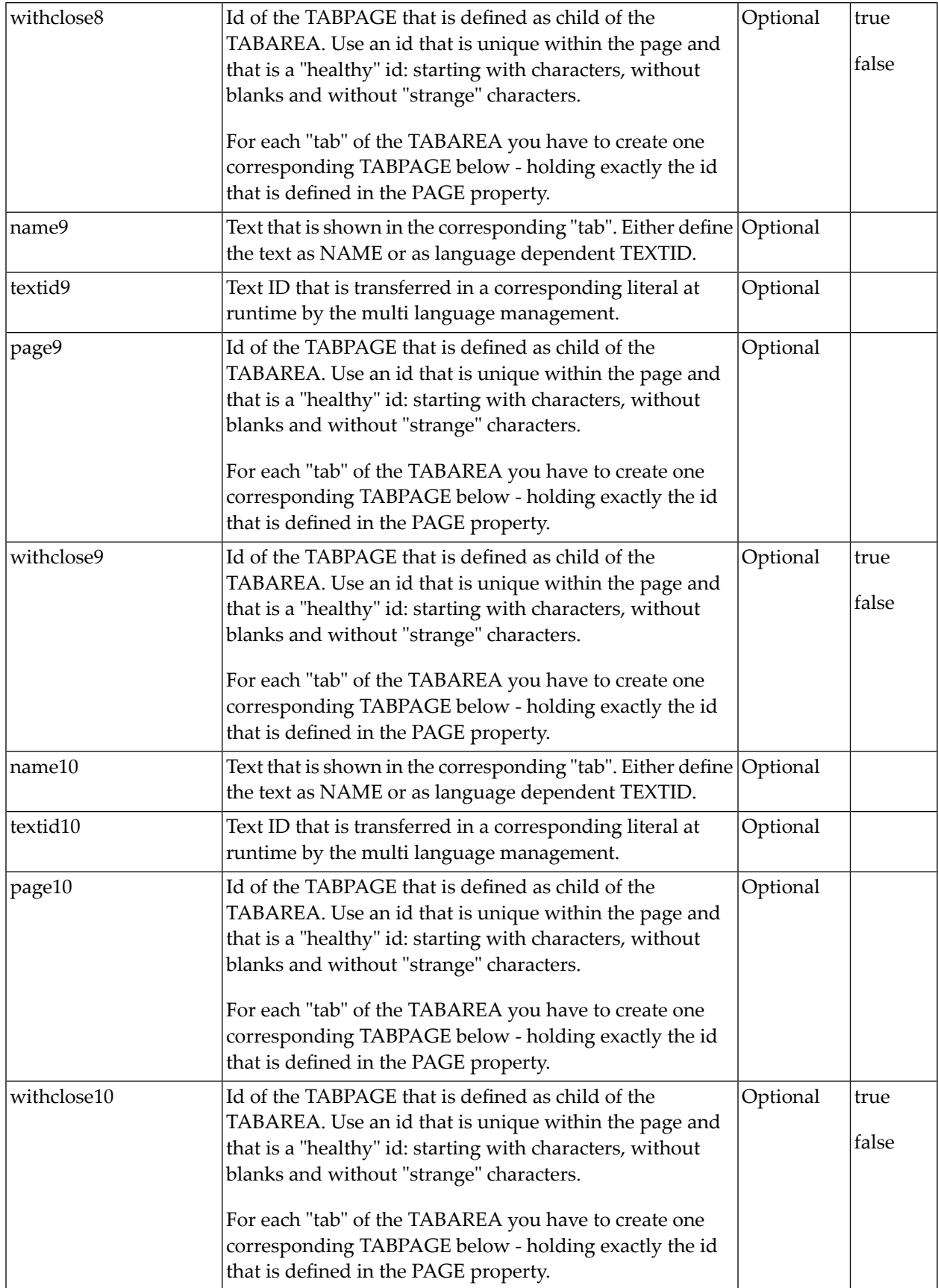

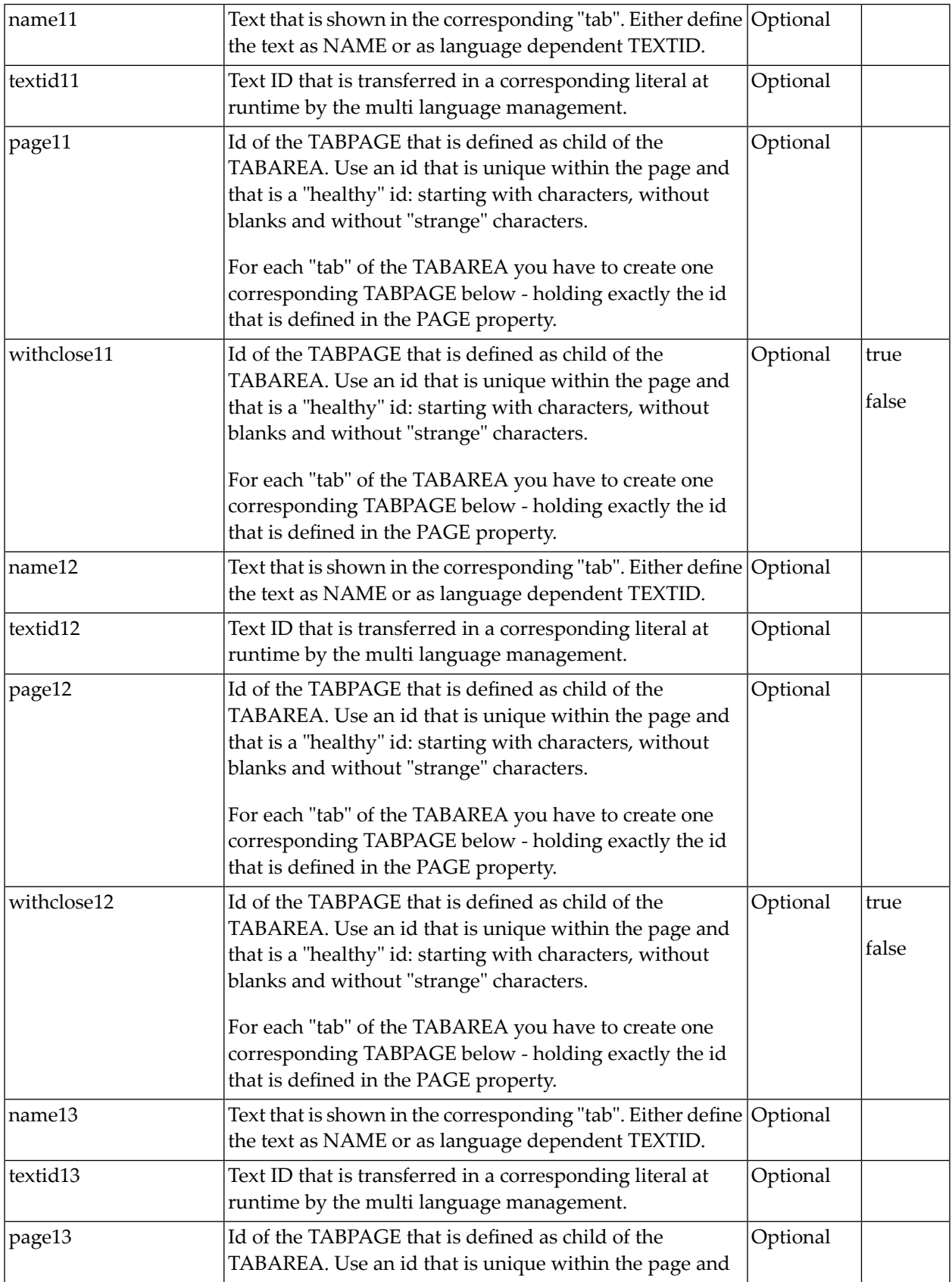

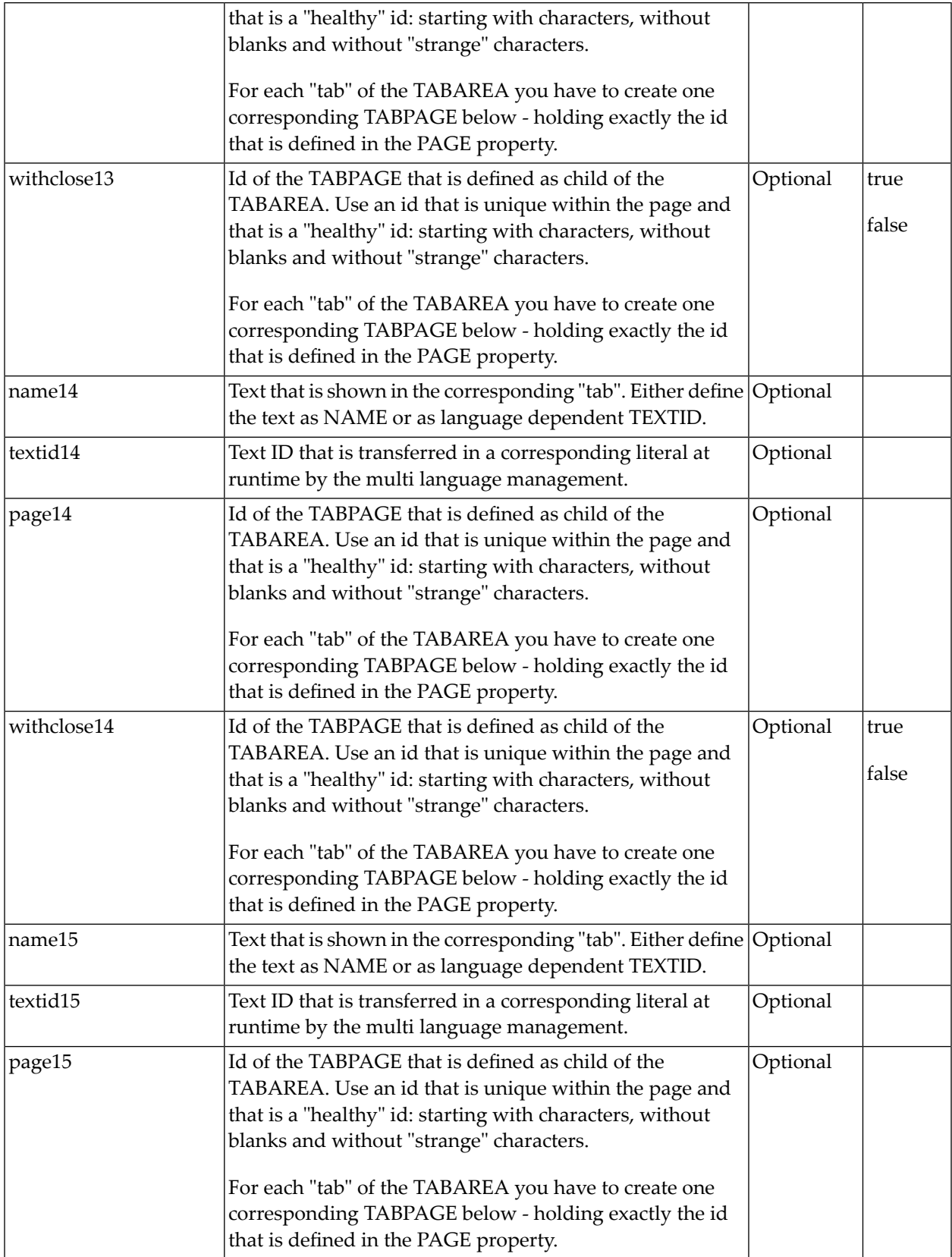

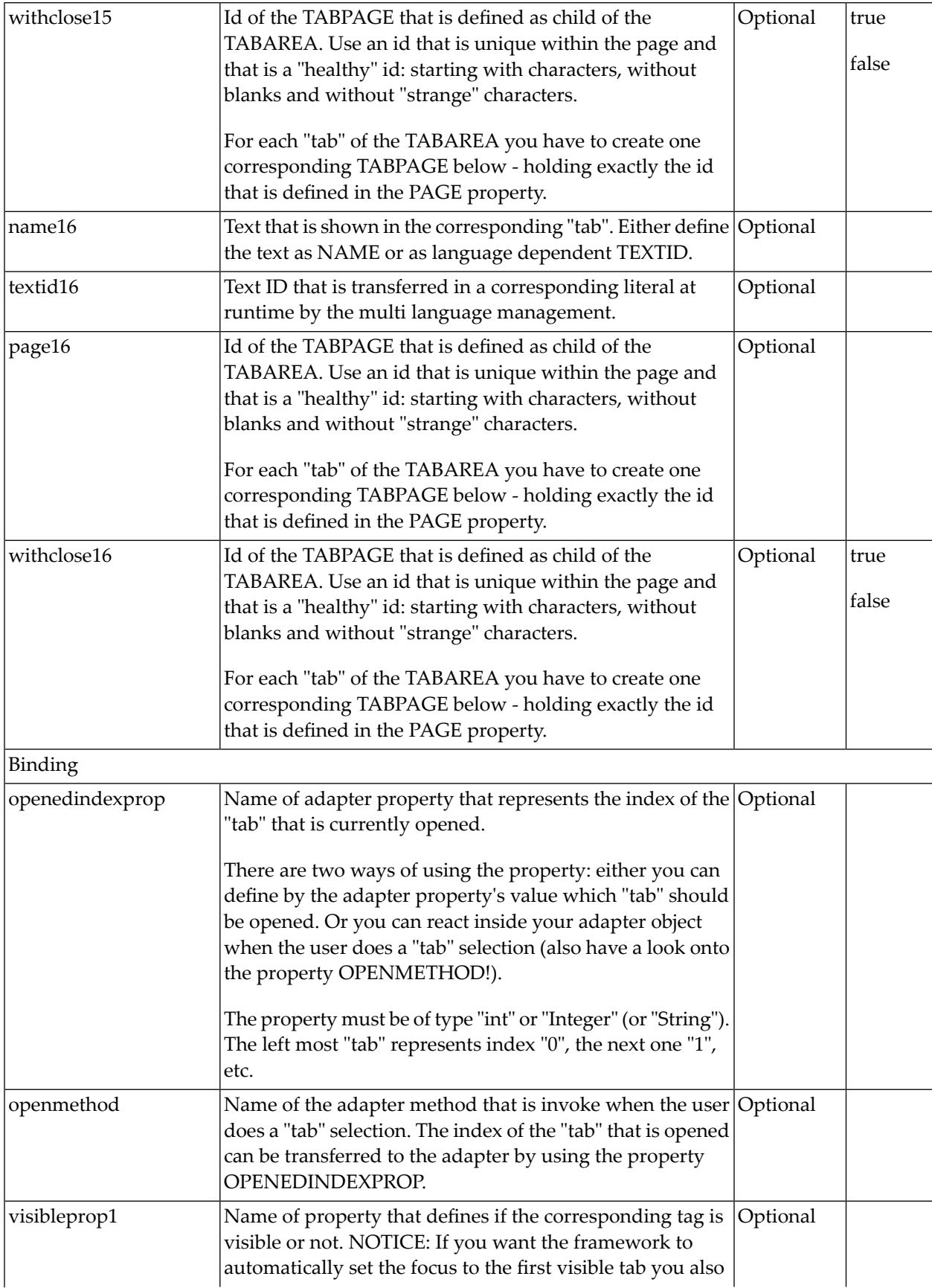

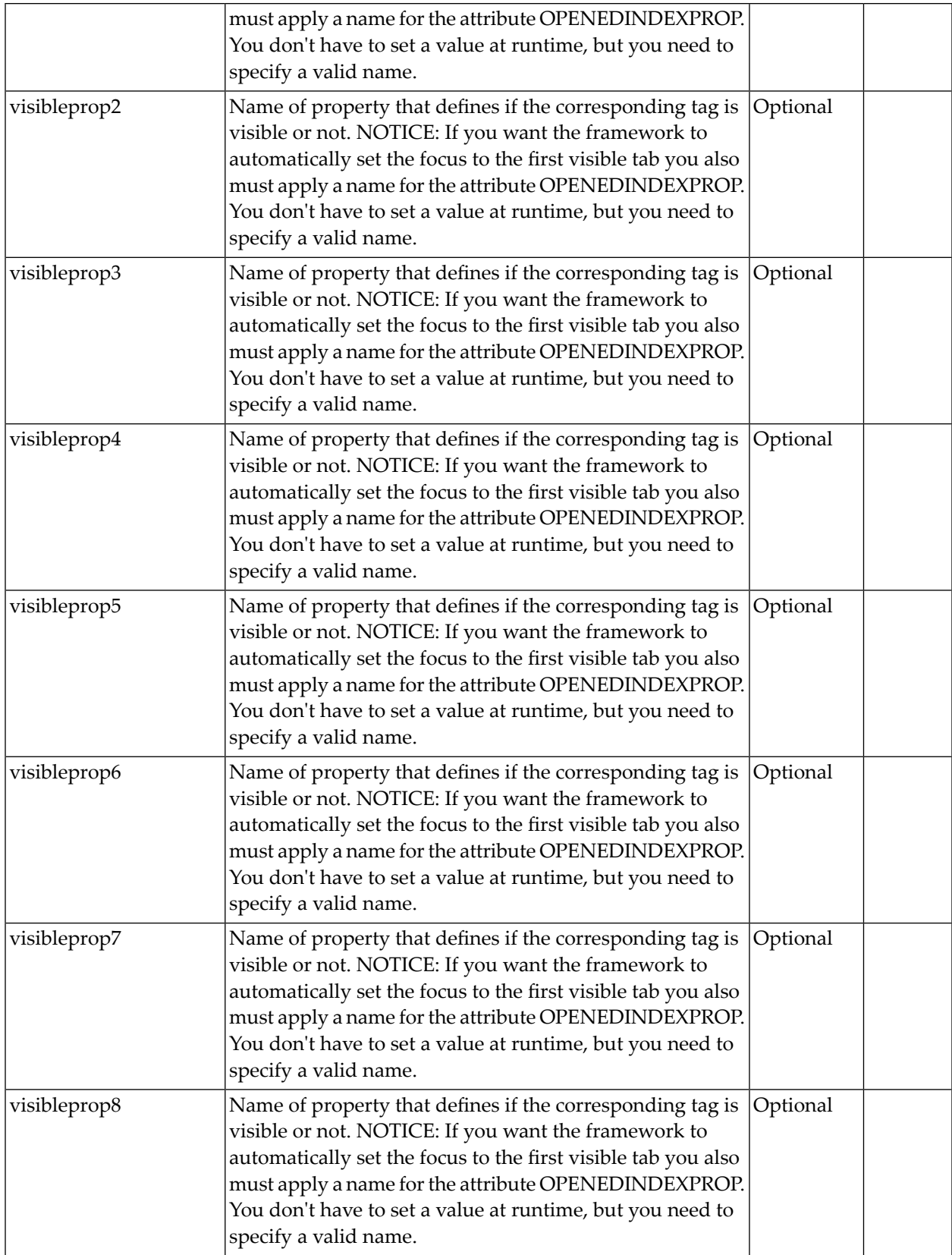

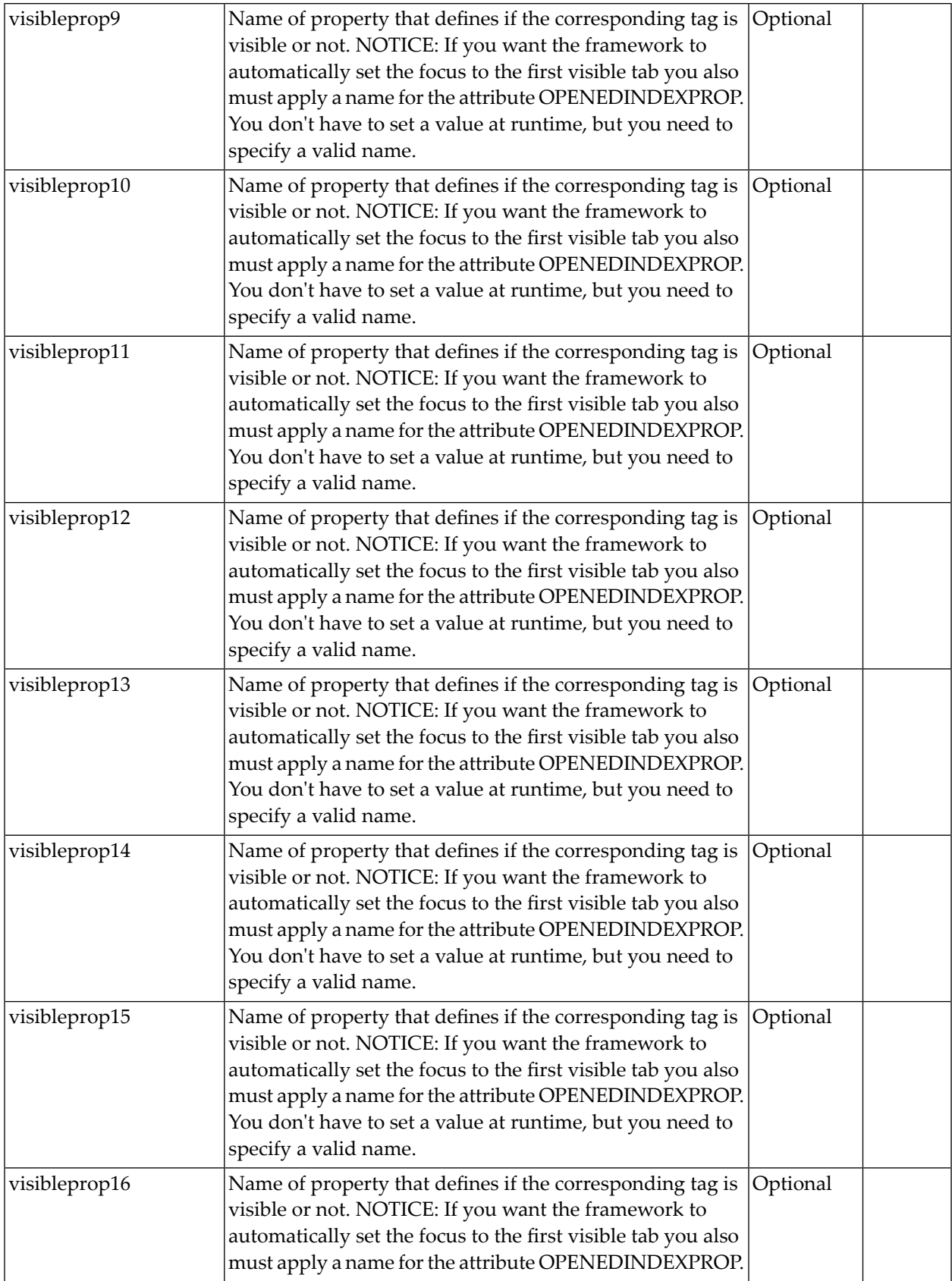

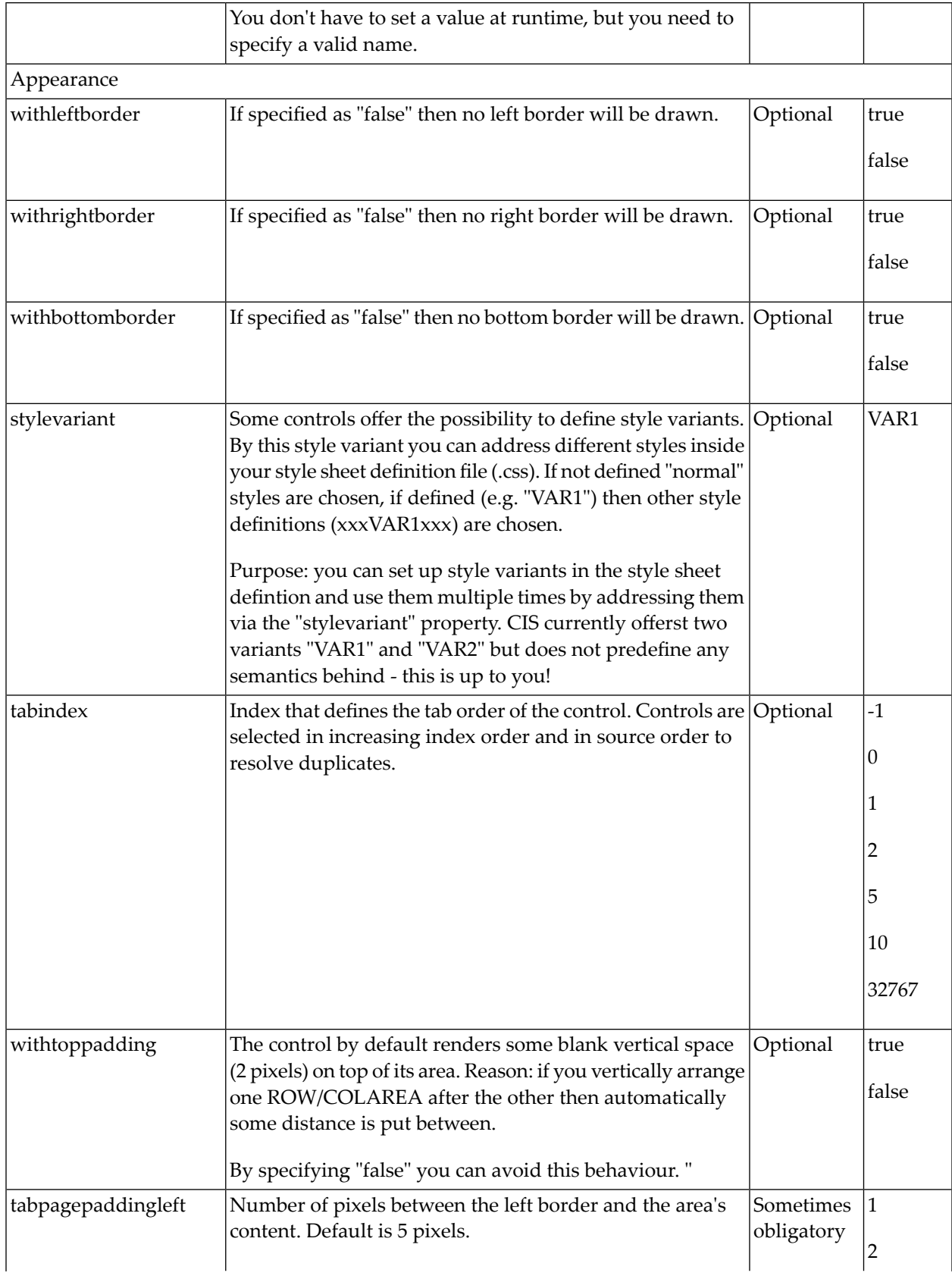

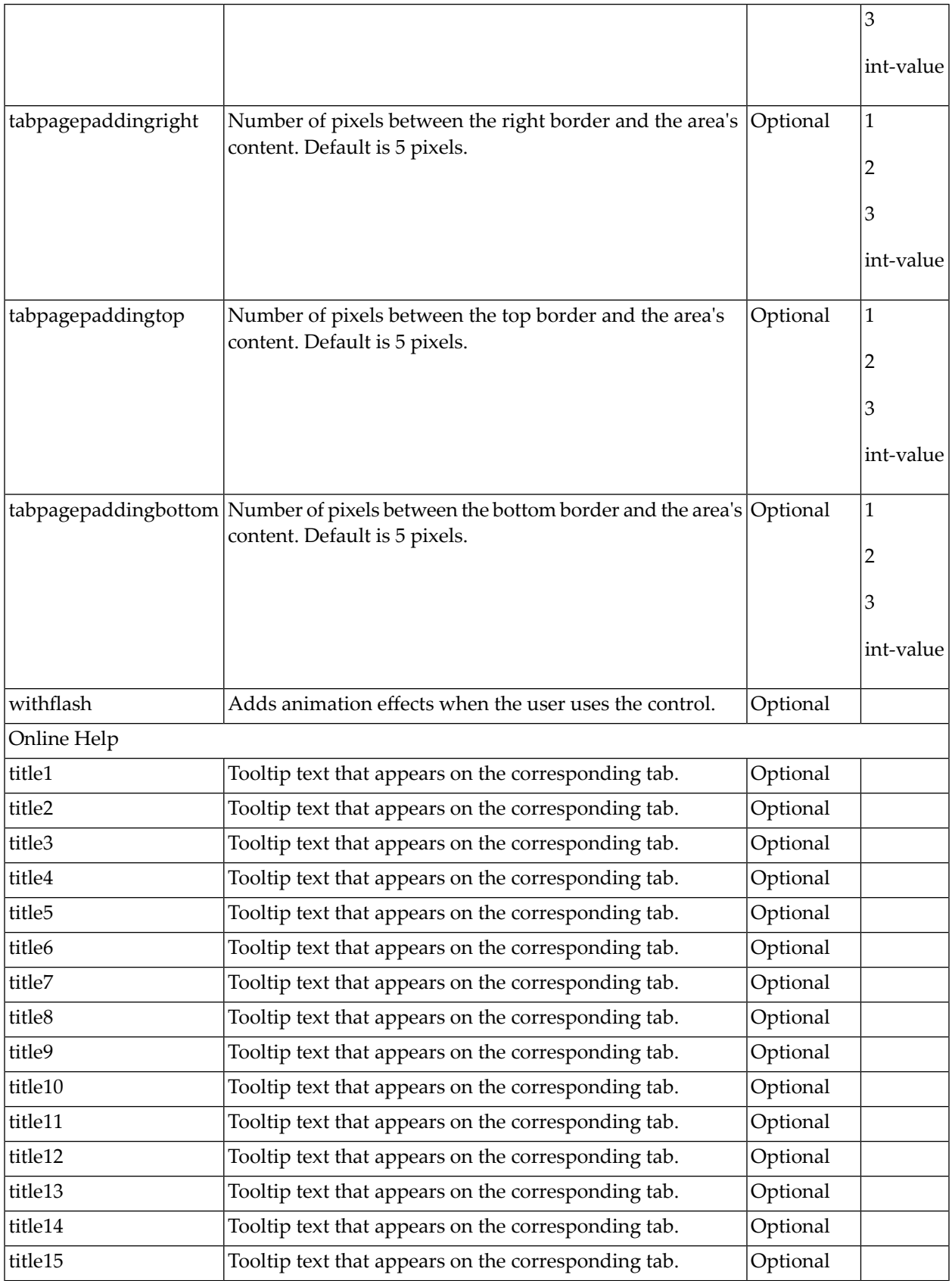
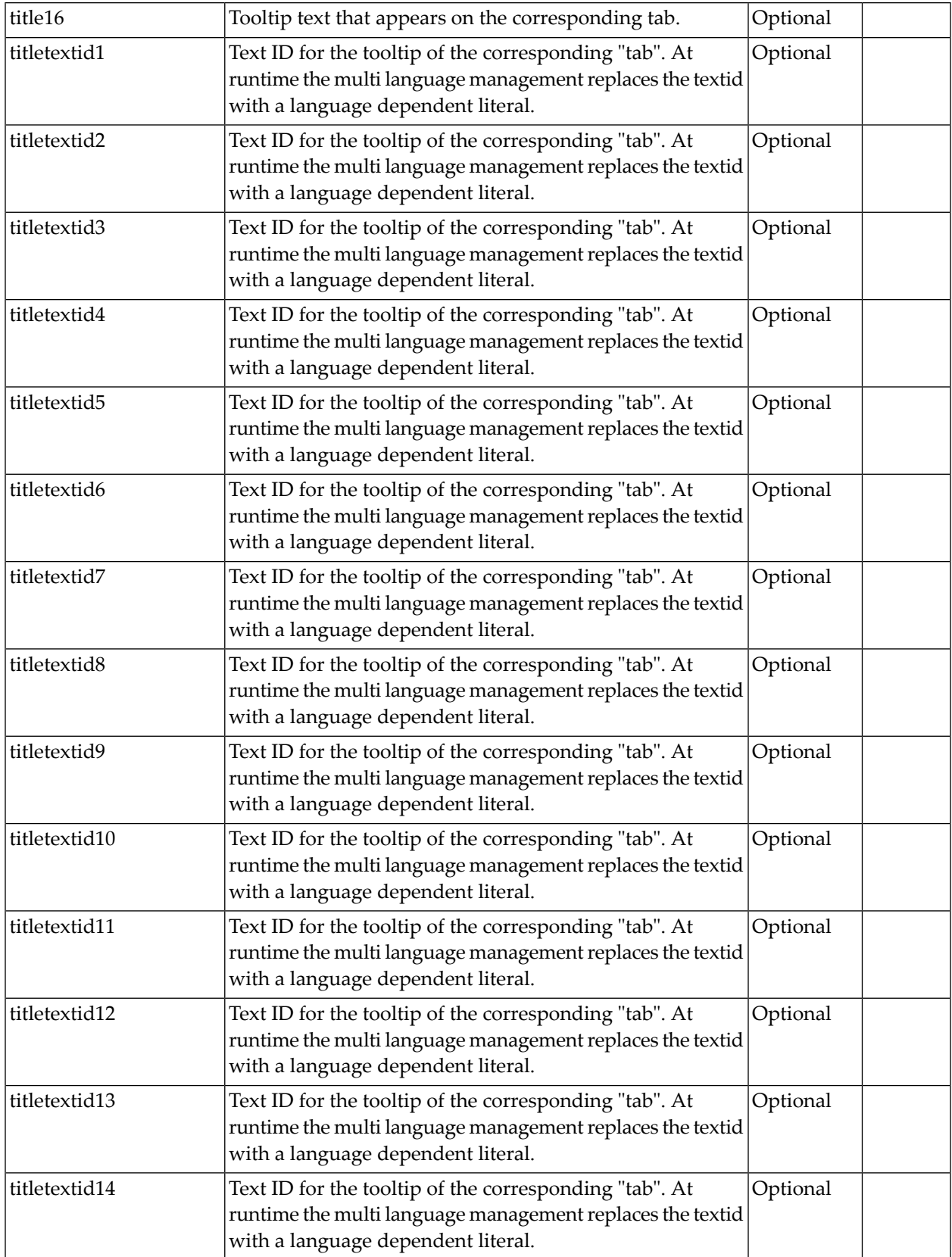

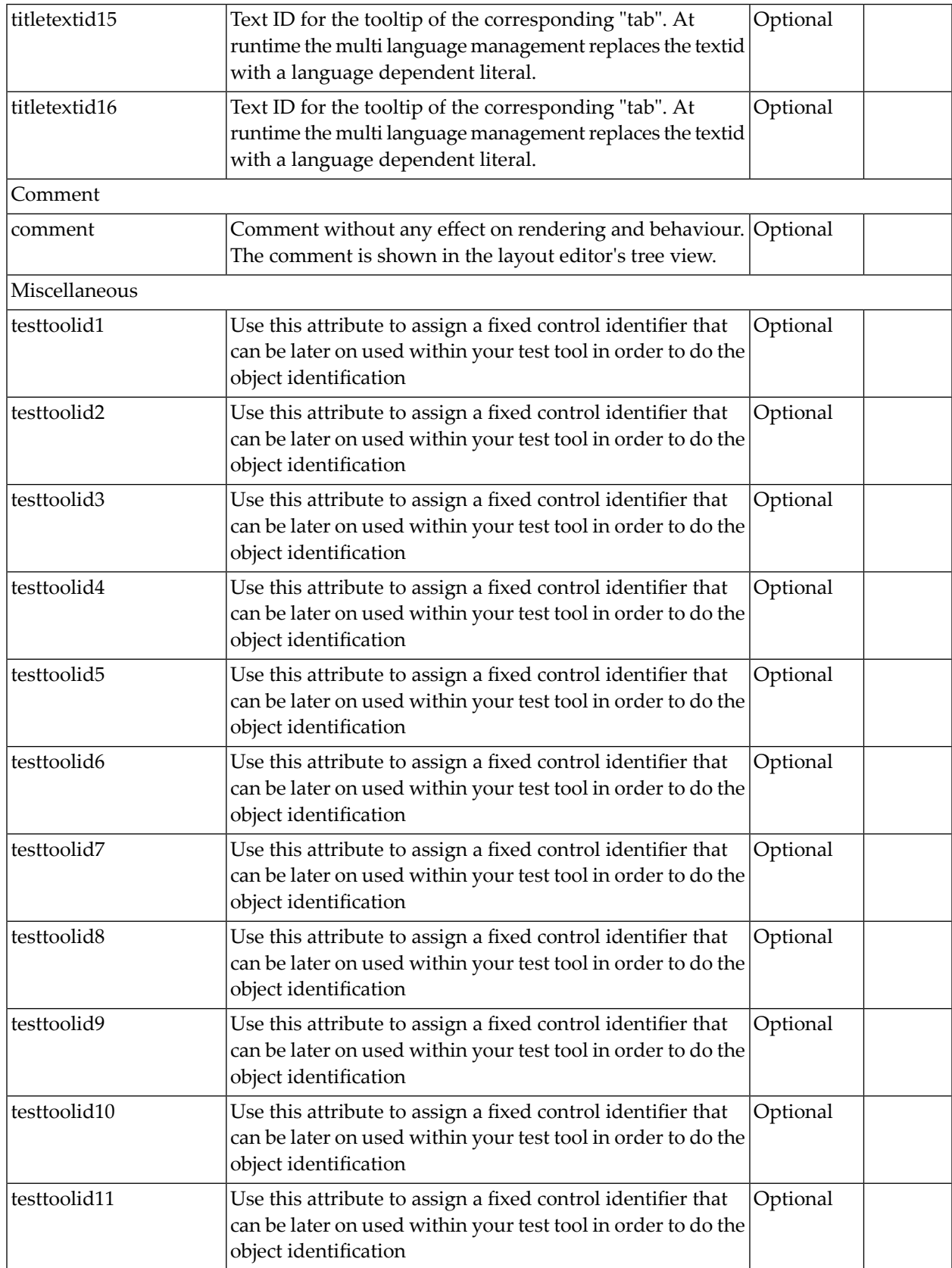

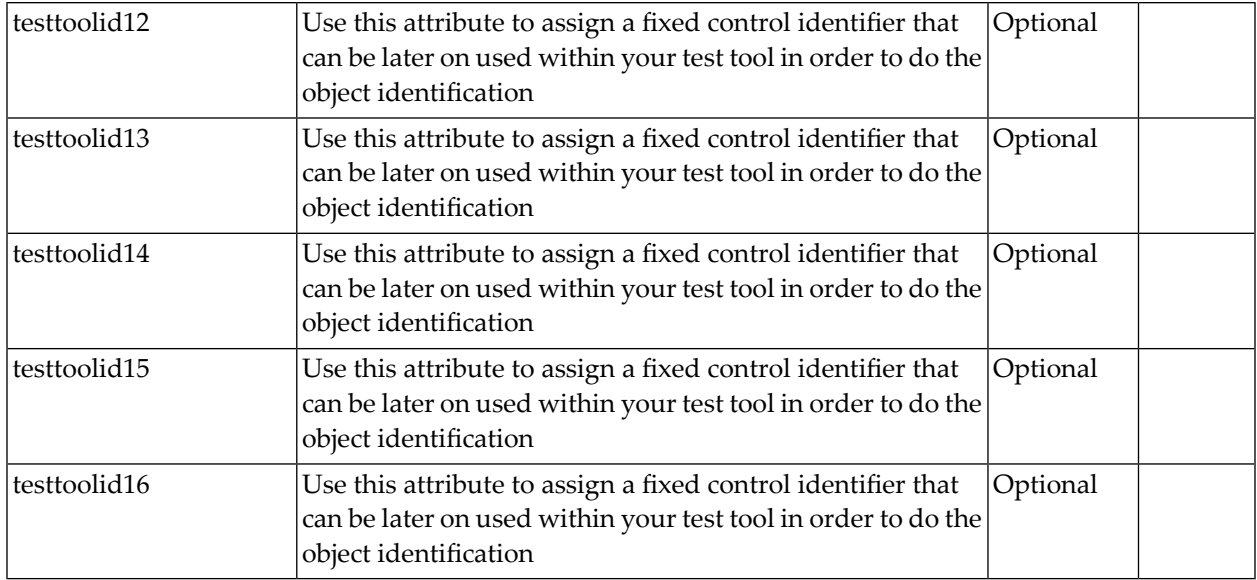

## **COLTABAREA Properties**

The properties of COLTABAREA are very similar to those of ROWTABAREA.

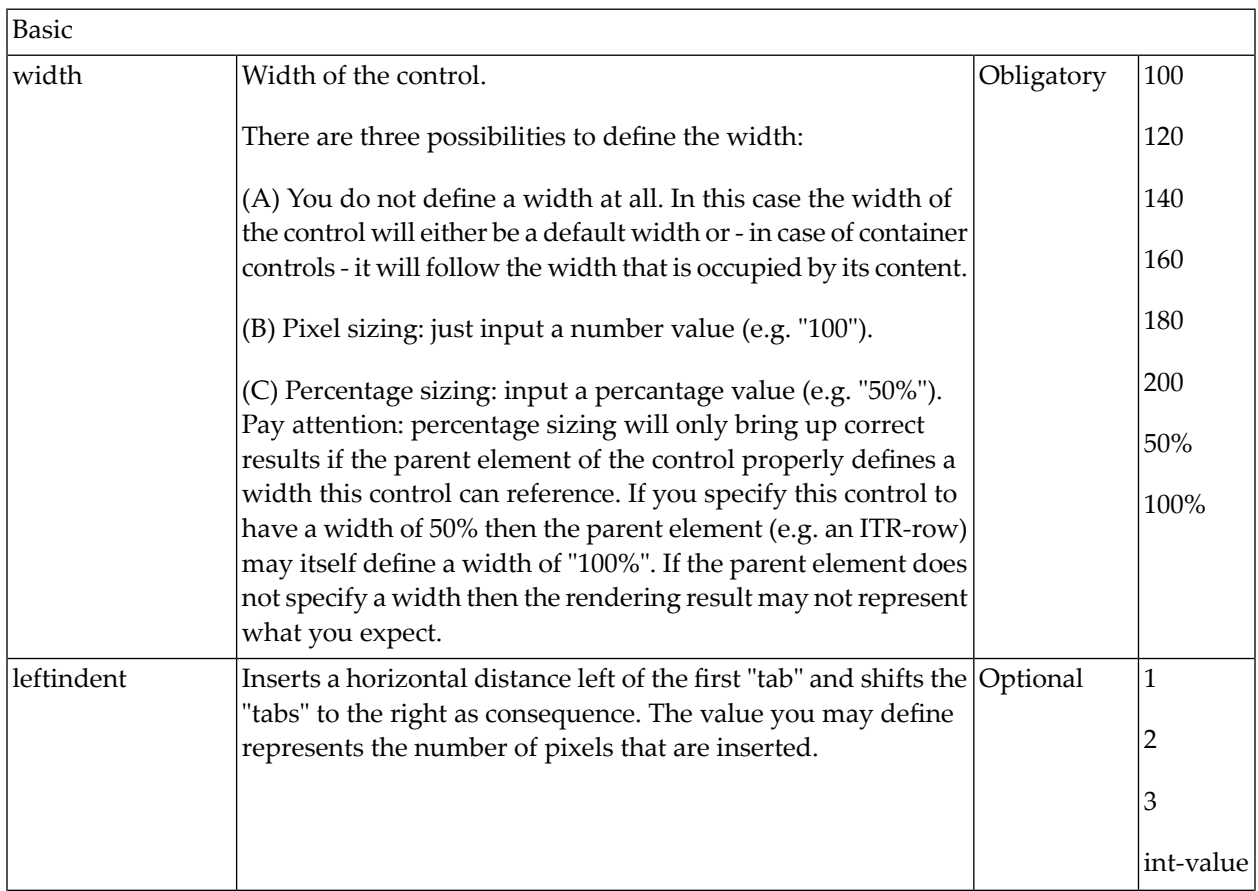

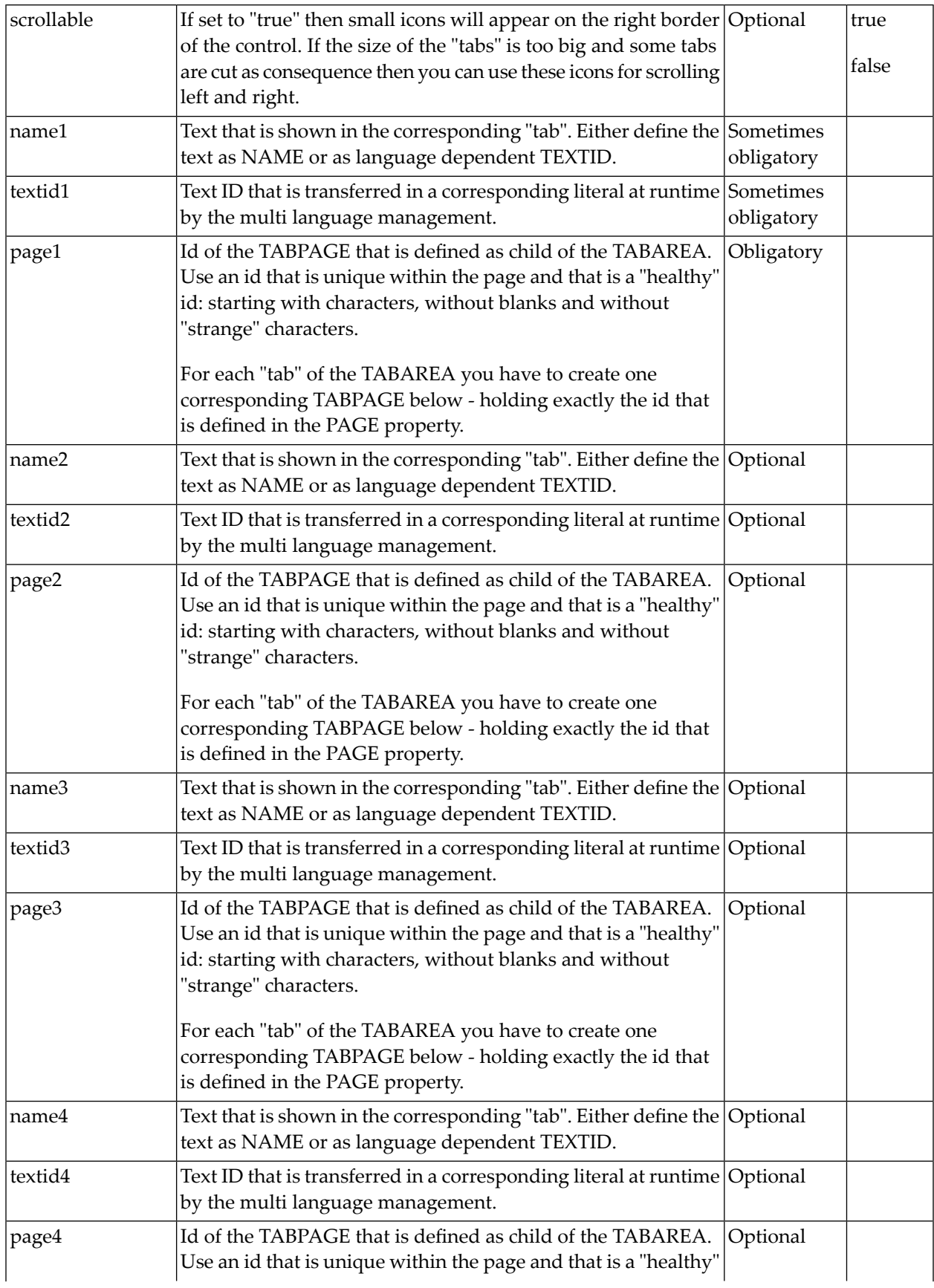

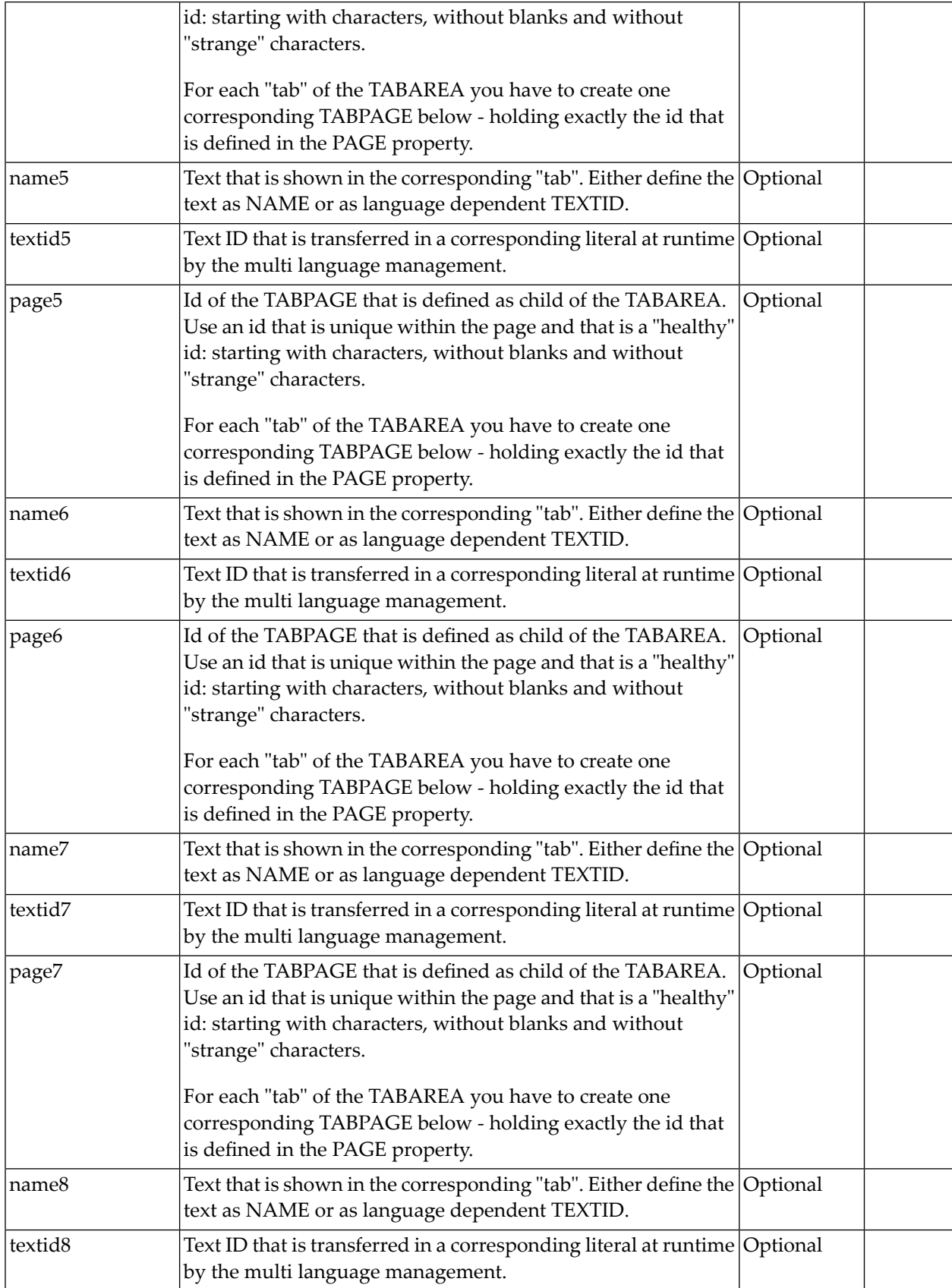

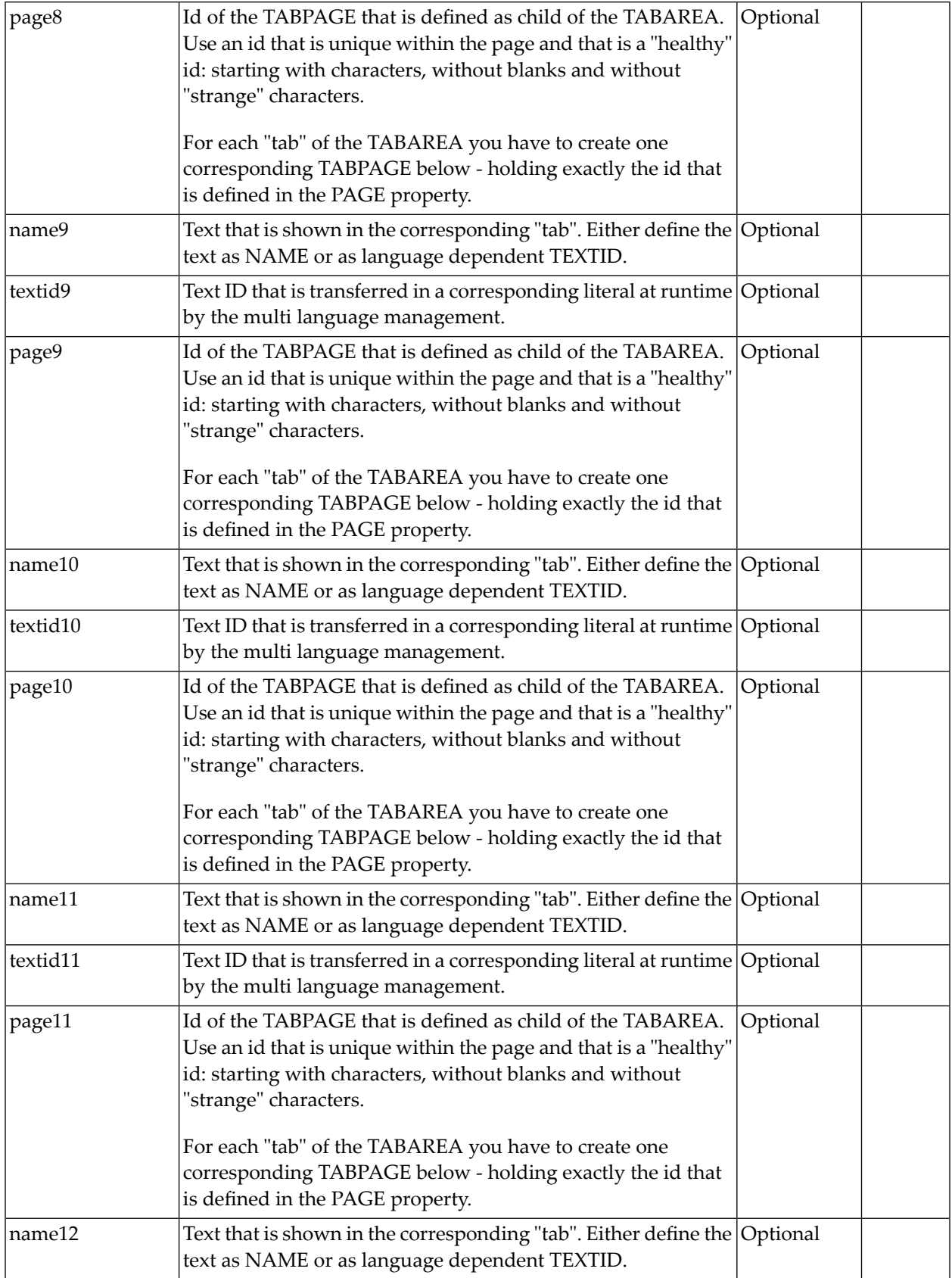

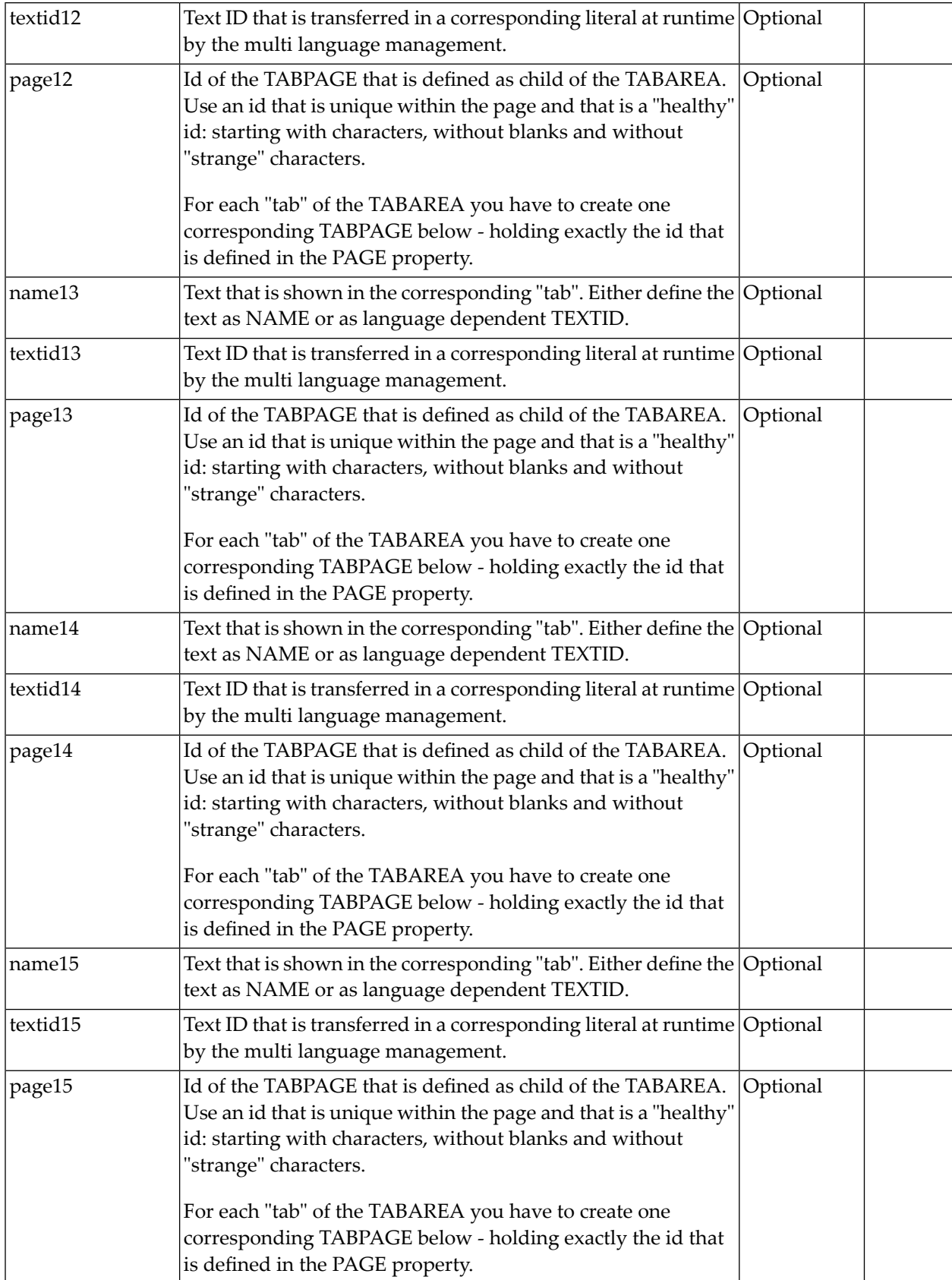

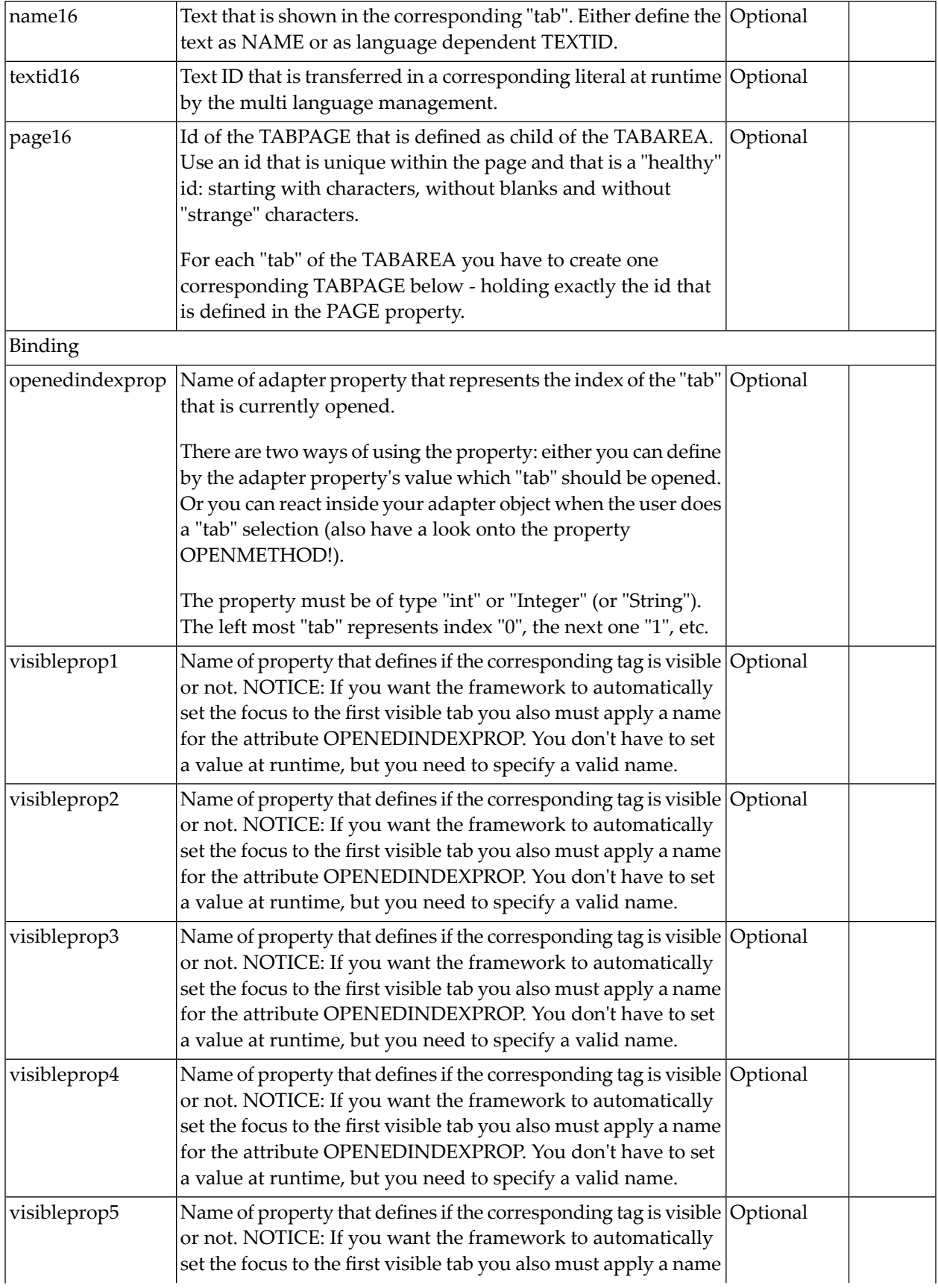

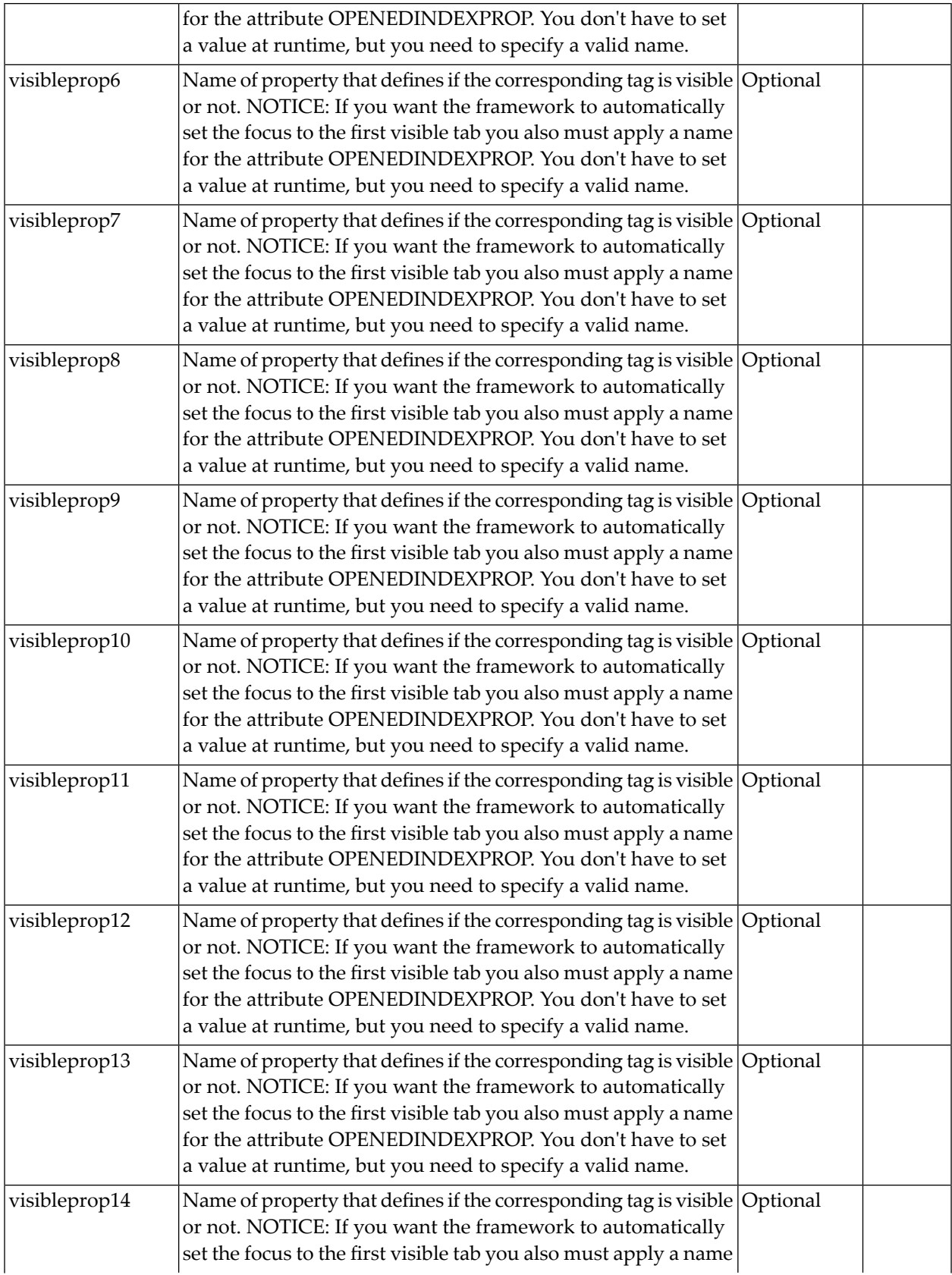

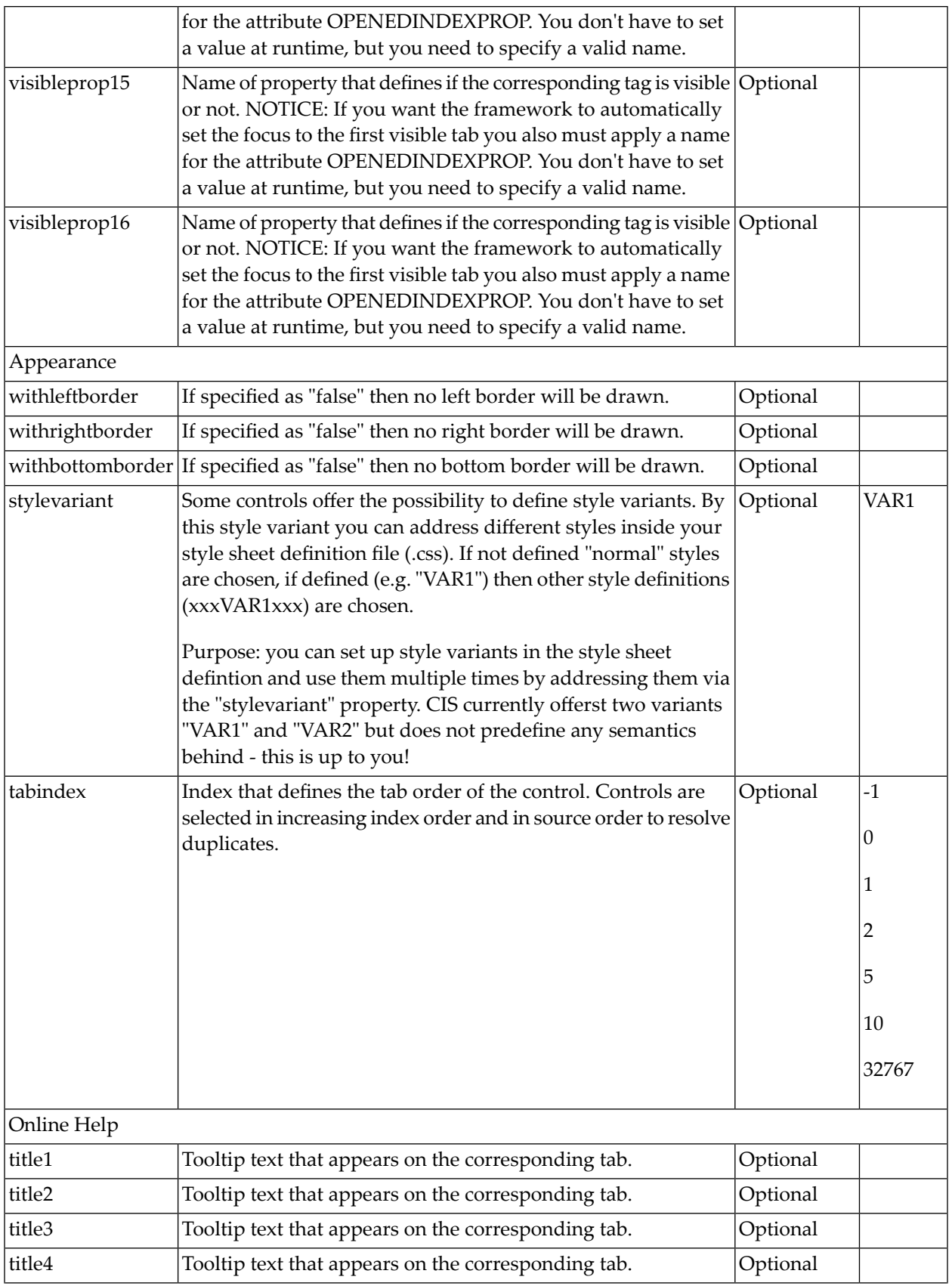

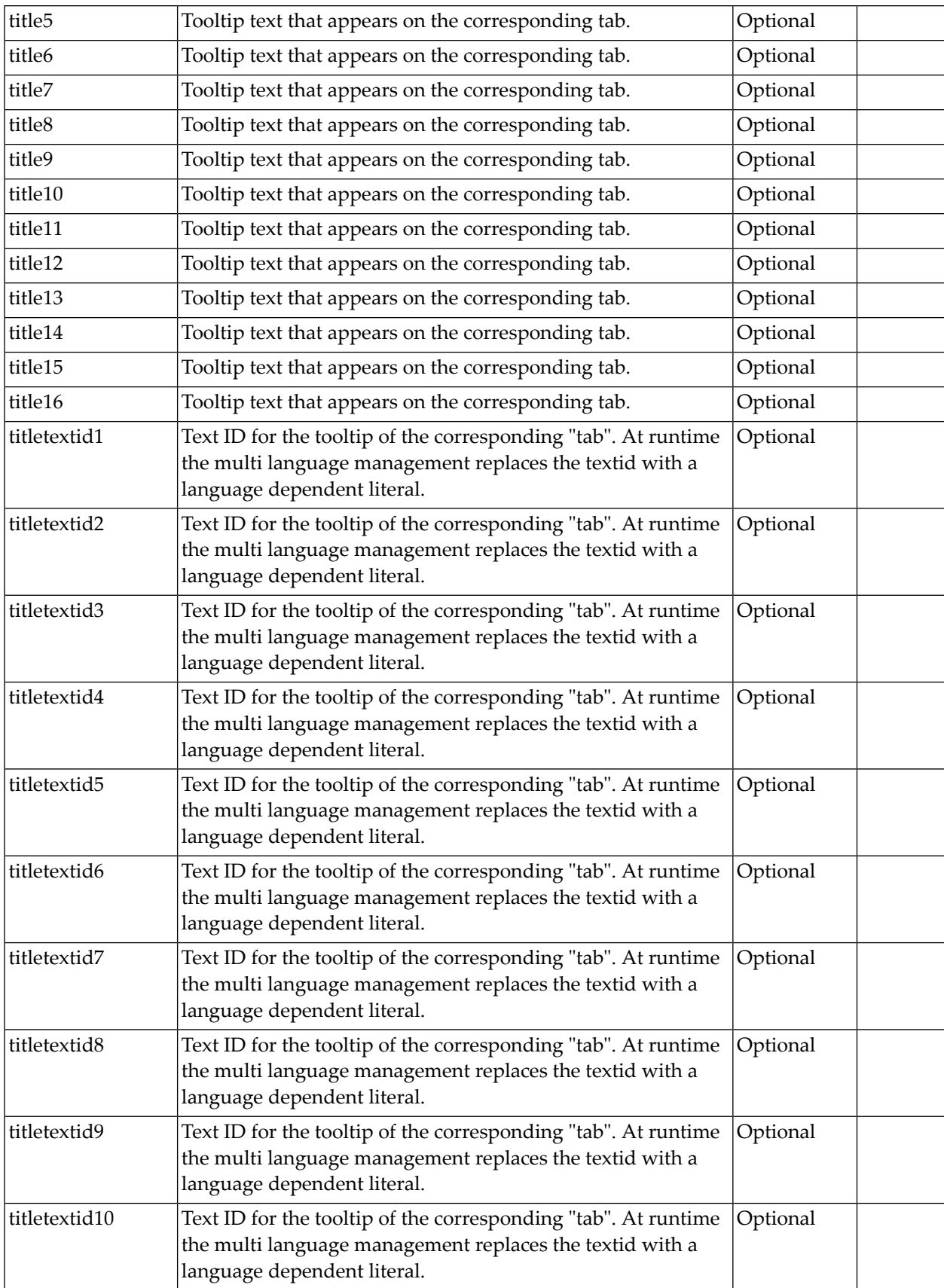

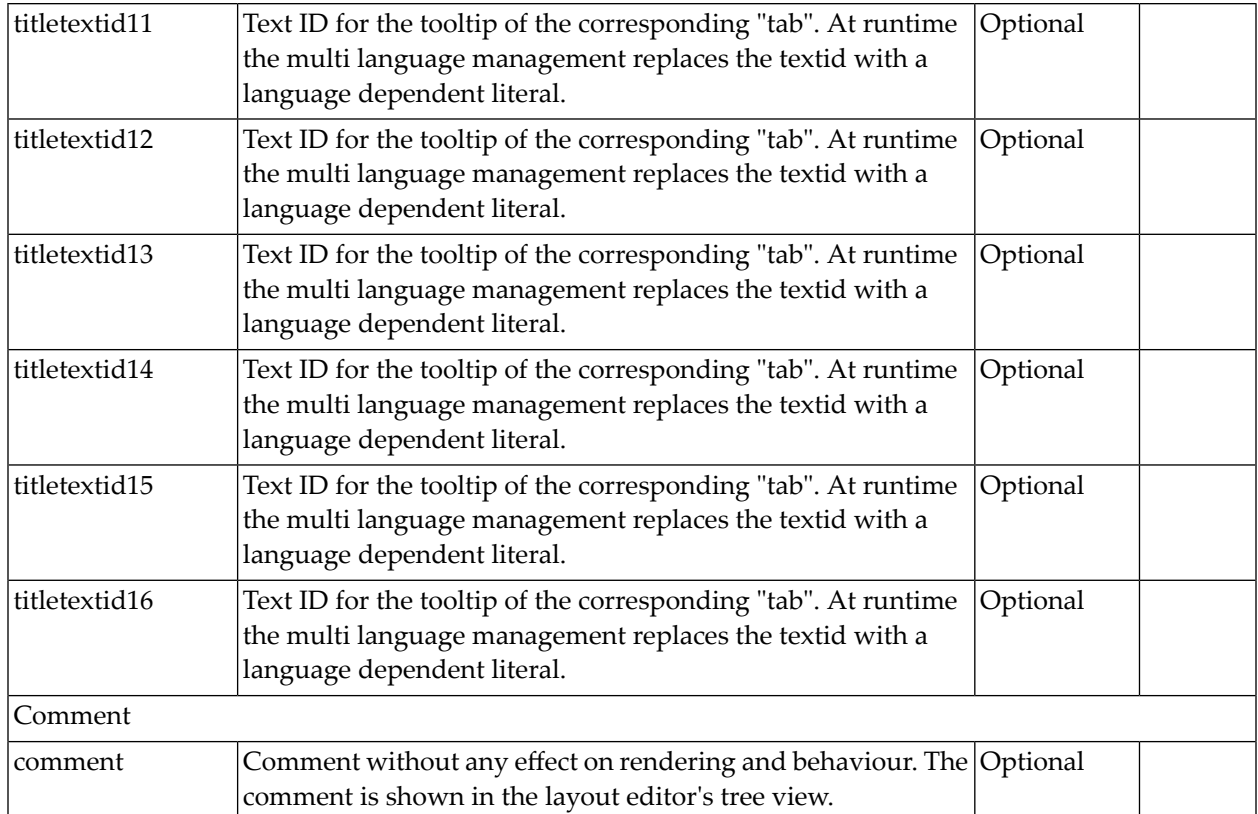

# **TABPAGE Properties**

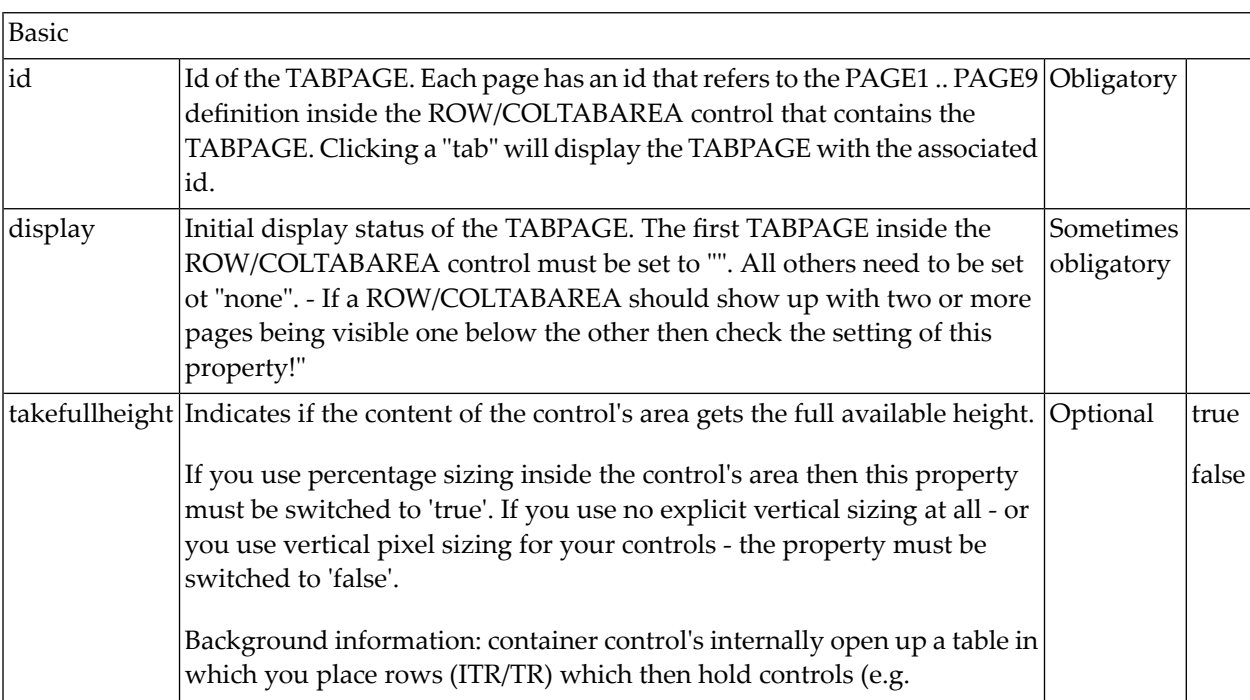

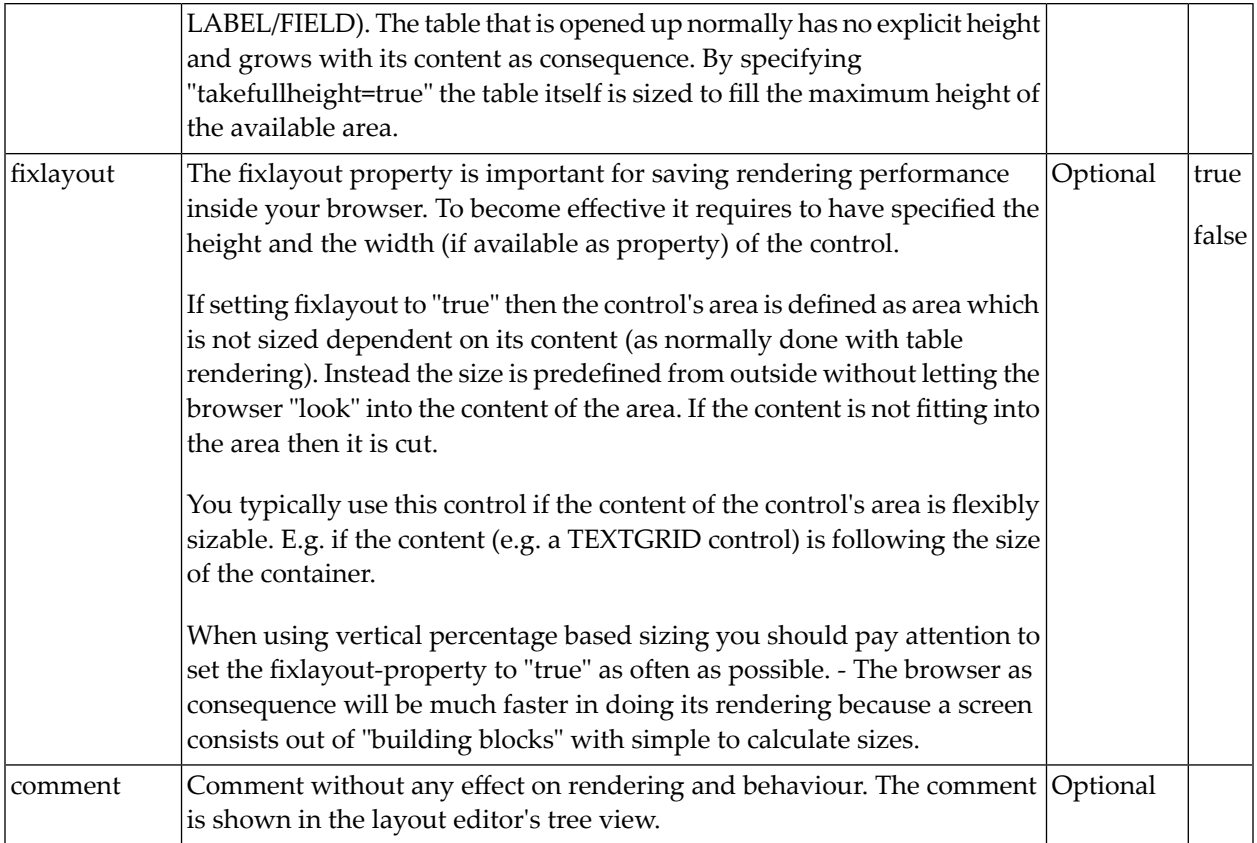

### **The Most Common Error**

Do you receive JavaScript errors when clicking in the tabs? Then take a further look at the ID assignments in the ROWTABAREA or COLTABAREA control on the one hand, and in the TABPAGE control on the other hand: each page\* property of a ROWTABAREA or COLTABAREA defines an ID that must exactly match an id property of TABPAGE.

If you have more than one ROWTABAREA or COLTABAREA inside your page: do not use the same IDs - each ID must be unique throughout one page.

### **Example: Controlling which Tab is displayed by the Server Adapter**

The following example demonstrates the usage of the property openedindexprop on ROWTAB-AREA level:

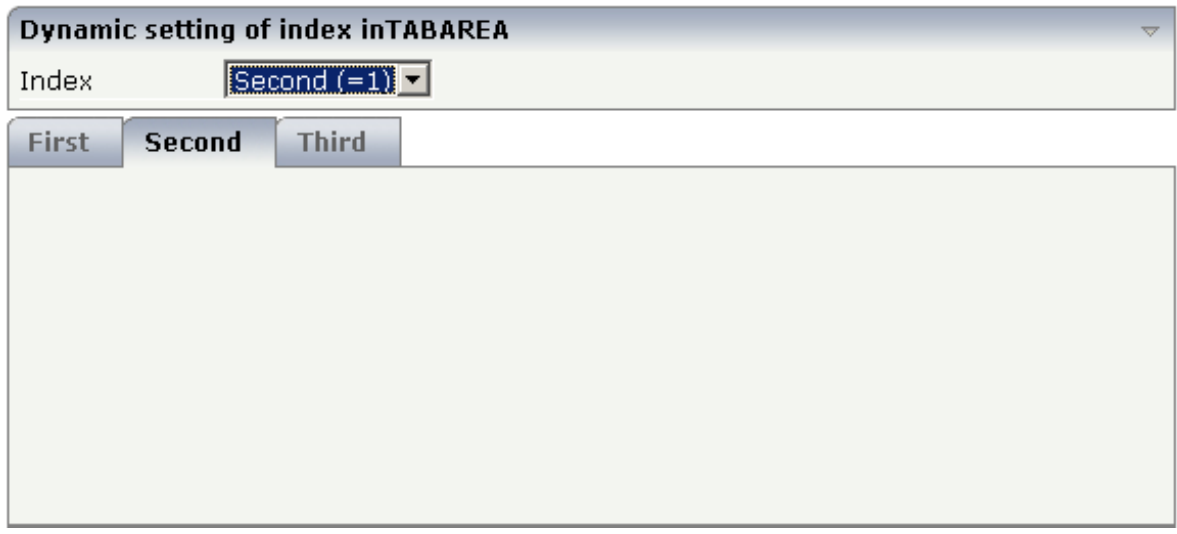

The user selects the value of the property index using the combo control. The index property controls also which tab is displayed inside the ROWTABAREA control.

The layout definition is as follows:

```
<pagebody>
    <rowarea name="Dynamic setting of index in TABAREA">
        <itr>
            <label name="Index" width="100">
            </label>
            <combofix valueprop="index" size="1" flush="server">
                <combooption name="First (=0)" value="0">
                </combooption>
                <combooption name="Second (=1)" value="1">
                </combooption>
                <combooption name="Third (=2)" value="2">
                </combooption>
            </combofix>
        \langle/itr>
    </rowarea>
    <rowtabarea height="200" openedindexprop="index"
                name1="First" page1="FIRST"
                name2="Second" page2="SECOND"
                name3="Third" page3="THIRD">
        <tabpage id="FIRST">
        \langle/tabpage>
        <tabpage id="SECOND">
        \langle/tabpage>
        <tabpage id="THIRD">
        \langle/tabpage>
    </rowtabarea>
</pagebody>
```
The adapter class on the server side looks as follows:

```
import com.softwareag.cis.server.Adapter;
// This class is a generated one.
public class TabAreaIndexAdapter extends Adapter
{
   // property >index<
   int m_index;
   public int getIndex() { return m_index; }
   public void setIndex(int value) { m index = value; }
}
```
#### **Example: Controlling the Visibility of Tab Pages**

For each individual tab page, you can control at runtime whether it is visible or not. The following example allows the user to control the visibility of tabs using check boxes:

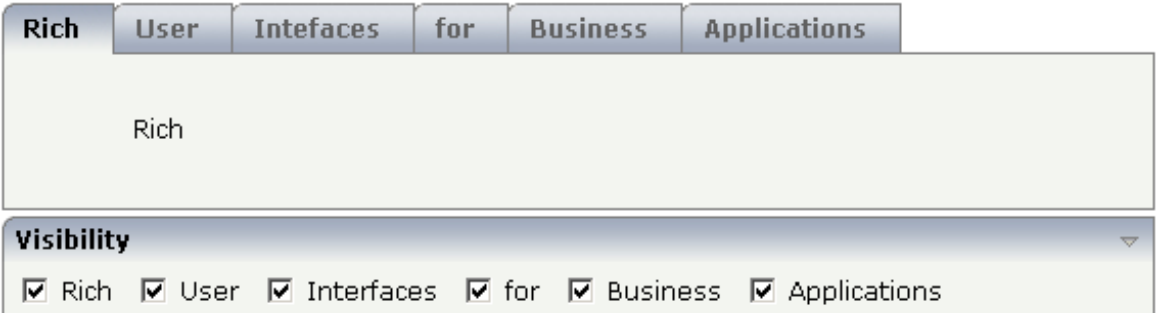

The XML layout is:

```
<rowtabarea height="100" name1="Rich" page1="RICH" visibleprop1="page1Visibility"
                           name2="User" page2="USER" visibleprop2="page2Visibility"
                           name3="Intefaces" page3="INTERFACES" ↩
visibleprop3="page3Visibility"
                           name4="for" page4="FOR" visibleprop4="page4Visibility"
                           name5="Business" page5="BUSINESS" ↩
visibleprop5="page5Visibility"
                           name6="Applications" page6="APPLICATIONS"
                                                  visibleprop6="page6Visibility">
     <tabpage id="RICH">
         <vdist height="20">
         </vdist>
        \langleitr\rangle <hdist width="60">
             </hdist>
             <label name="Rich" asplaintext="true" textalign="center">
             </label>
        \langle/itr>
```

```
 </tabpage>
     <tabpage id="USER">
         ...
     </tabpage>
     ...
     ...
     ...
<rowarea name="Visibility">
     <itr>
         <checkbox valueprop="page1Visibility" flush="server">
         </checkbox>
         <hdist>
         </hdist>
         <label name="Rich" asplaintext="true">
        \langle/label>
         <hdist width="10">
         </hdist>
         <checkbox valueprop="page2Visibility" flush="server">
         </checkbox>
        <hdist> </hdist>
         <label name="User" asplaintext="true">
         </label>
         <hdist width="10">
        \langle/hdist>
         <checkbox valueprop="page3Visibility" flush="server">
         </checkbox>
         <hdist>
        \langle/hdist>
         <label name="Interfaces" asplaintext="true">
         </label>
         <hdist width="10">
         </hdist>
         <checkbox valueprop="page4Visibility" flush="server">
         </checkbox>
         <hdist>
         </hdist>
         <label name="for" asplaintext="true">
        \langle/label>
         <hdist width="10">
         </hdist>
         <checkbox valueprop="page5Visibility" flush="server">
         </checkbox>
         <hdist>
         </hdist>
         <label name="Business" asplaintext="true">
        \langle/label>
         <hdist width="10">
         </hdist>
         <checkbox valueprop="page6Visibility" flush="server">
         </checkbox>
        <hdist>
```

```
 </hdist>
          <label name="Applications" asplaintext="true">
         \langle/label>
          <hdist width="10">
          </hdist>
    \langle/itr>
</rowarea>
```
You see that the definition of the properties that control the visibility of tab pages is done in the ROWTABAREA (not on TABPAGE level). The check boxes reference the same adapter properties as used on ROWTABAREA level.

In the adapter code, the corresponding boolean properties are provided:

```
import com.softwareag.cis.server.Adapter;
// This class is a generated one.
public class VisibilityOfTabPagesAdapter
    extends Adapter
{
    // property >page1Visibility<
    boolean m_page1Visibility;
    public boolean getPage1Visibility() { return m page1Visibility; }
    public void setPage1Visibility(boolean value) { m_page1Visibility = value; }
    // property >page2Visibility<
    boolean m_page2Visibility;
    public boolean getPage2Visibility() { return m_page2Visibility; }
    public void setPage2Visibility(boolean value) { m_page2Visibility = value; }
    // property >page3Visibility<
    boolean m_page3Visibility;
    public boolean getPage3Visibility() { return m_page3Visibility; }
    public void setPage3Visibility(boolean value) { m_page3Visibility = value; }
    // property >page4Visibility<
    boolean m_page4Visibility;
    public boolean getPage4Visibility() { return m_page4Visibility; }
    public void setPage4Visibility(boolean value) { m_page4Visibility = value; }
    // property >page5Visibility<
    boolean m_page5Visibility;
    public boolean getPage5Visibility() { return m_page5Visibility; }
    public void setPage5Visibility(boolean value) { m_page5Visibility = value; }
    // property >page6Visibility<
    boolean m_page6Visibility;
    public boolean getPage6Visibility() { return m_page6Visibility; }
    public void setPage6Visibility(boolean value) { m_page6Visibility = value; }
}
```
**Note:** In the previous example, the openedindexprop property of the ROWTABAREA was used. Be aware of the fact that each tab page still keeps its stable index position - no matter whether it is displayed or not.

# 13 ROWTABLE0 and COLTABLE0

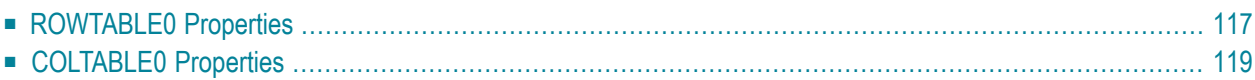

The ROWTABLE0 or COLTABLE0 container is not visible. Normally, it is just used for arranging controls. The following example shows how to define two columns - inside a ROWAREA - to arrange controls:

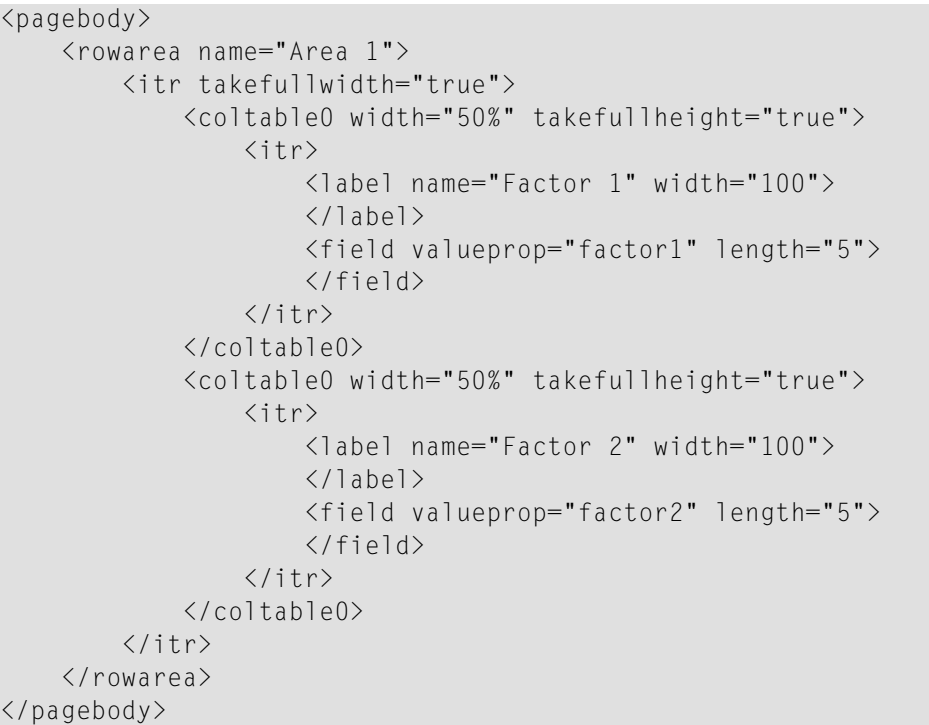

The result looks as follows:

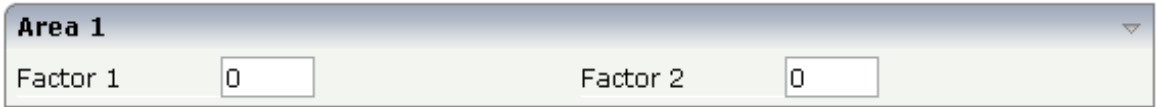

Inside the ROWAREA, two COLTABLE0 tags are placed - each occupying 50% of the width. Each COLTABLE0 area builds - independently from the other - its own table rows (ITR rows in the example).

All complex field arrangements should be done by using ROWTABLE0/COLTABLE0 tags as shown in the example.

# <span id="page-128-0"></span>**ROWTABLE0 Properties**

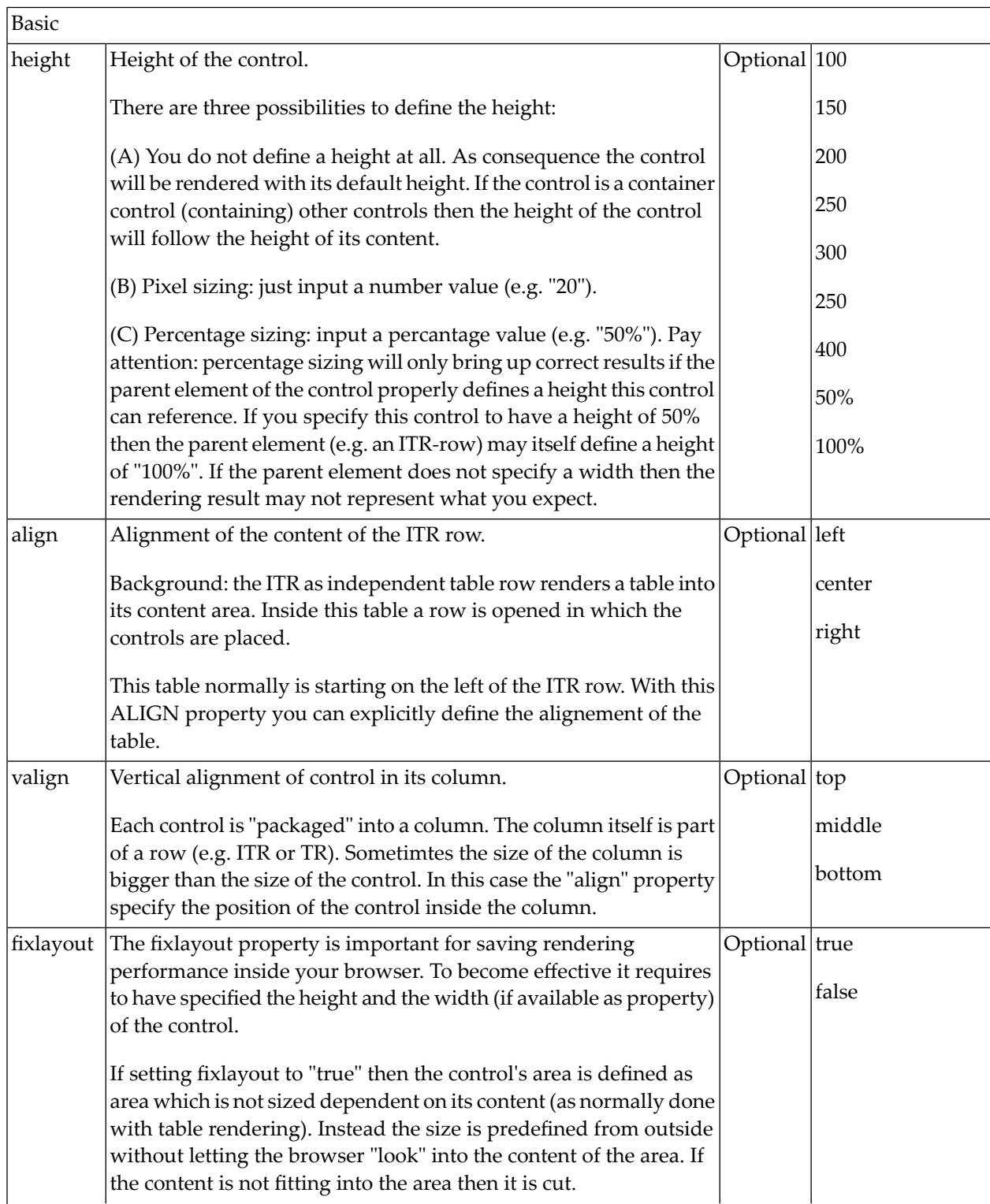

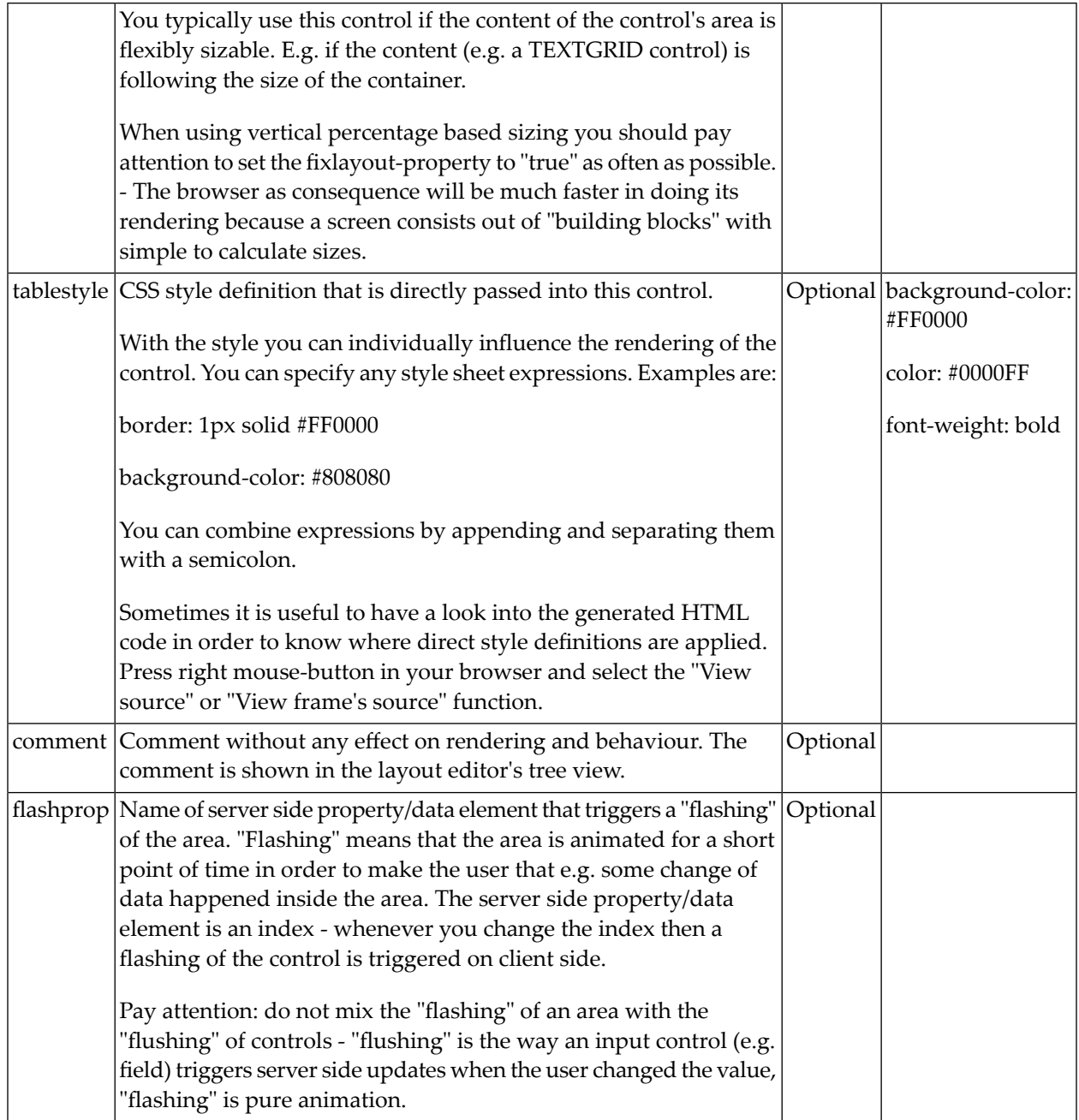

## <span id="page-130-0"></span>**COLTABLE0 Properties**

The properties for COLTABLE0 are very similar to those of ROWTABLE0.

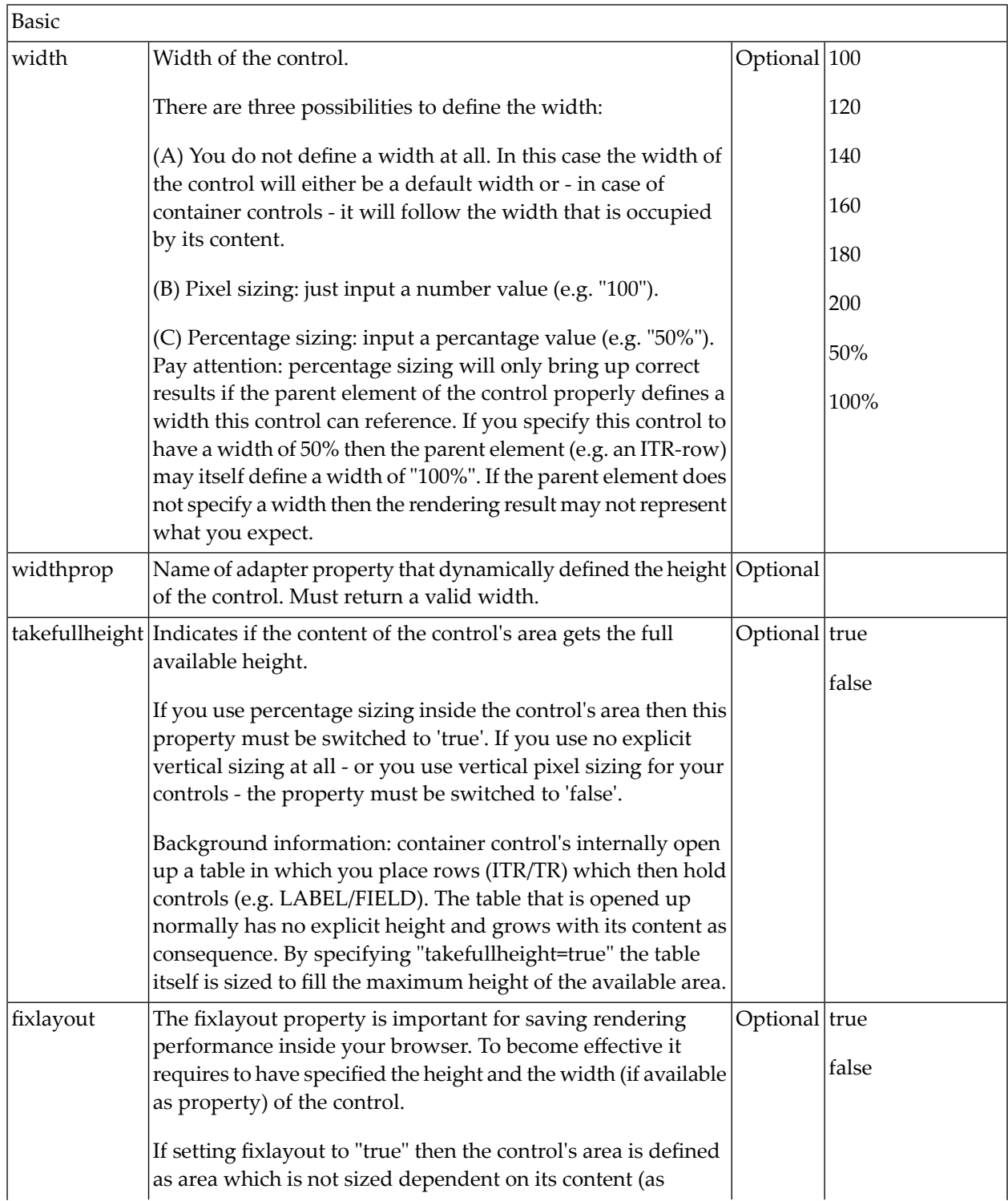

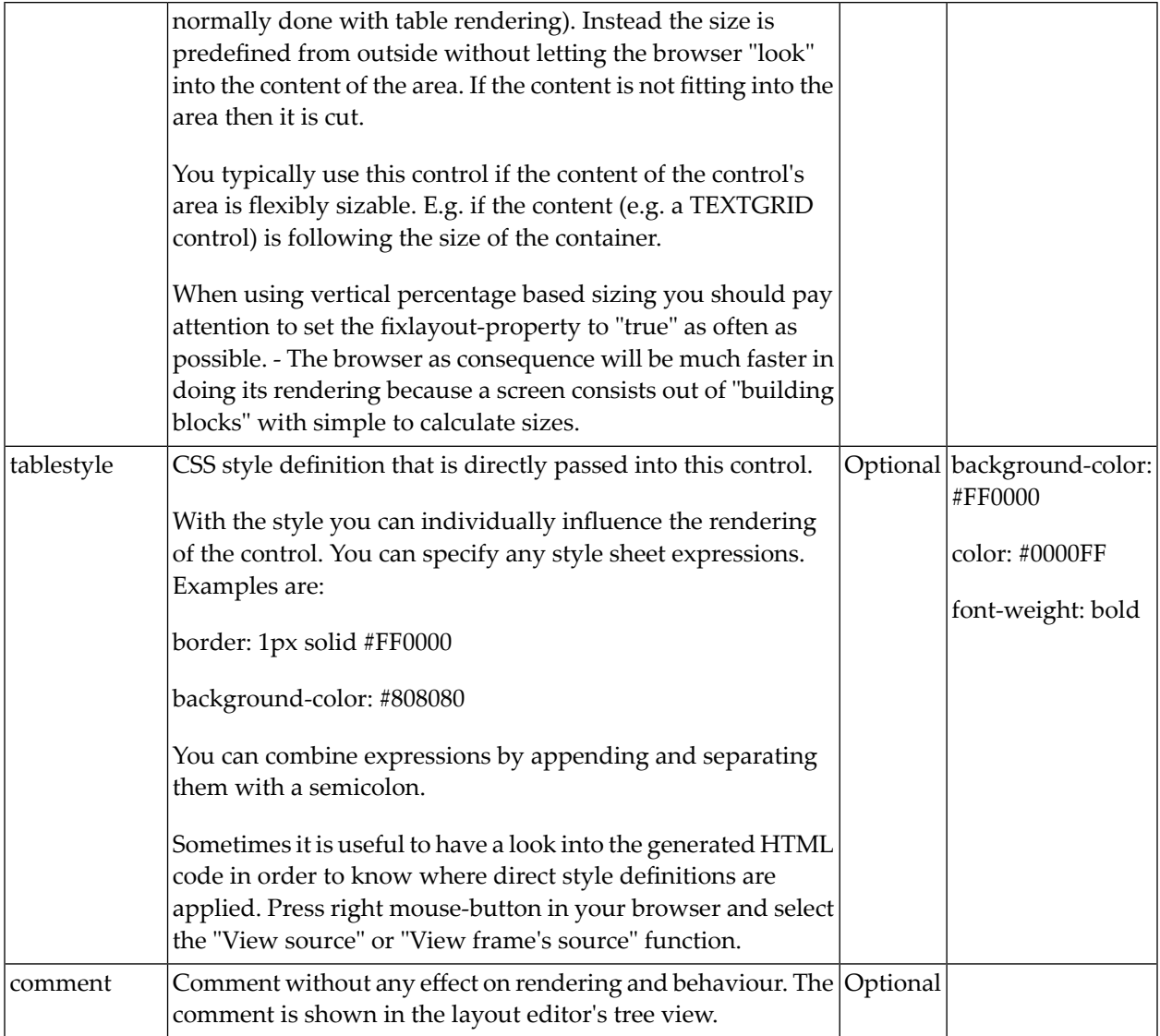

# 14 ROWDYNAVIS and COLDYNAVIS

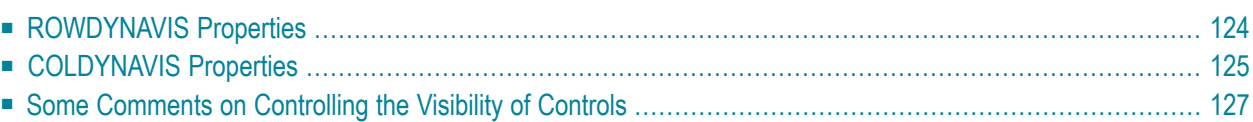

The ROWDYNAVIS or COLDYNAVIS container is used to add dynamic reaction to your layout.

The container is not visible - similar to the TABLE0 container. What is the difference? You control the appearance of the container by an adapter property. Have a look at the following example.

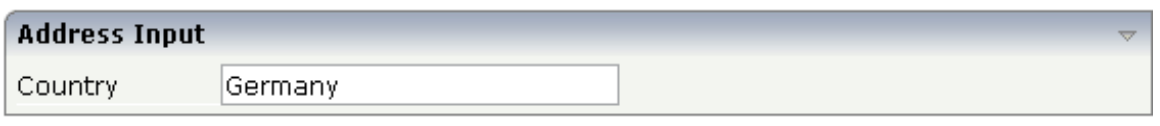

If you enter "United States" as a country, the input line for the state will appear under the input line for the country:

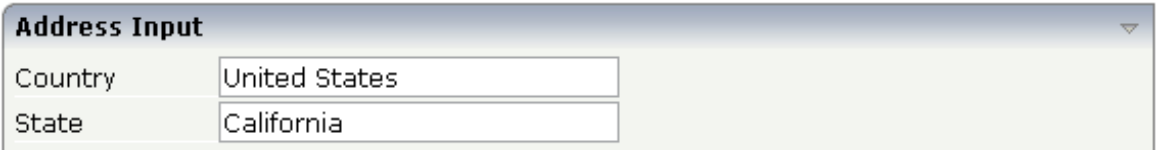

The XML code looks as follows:

```
<rowarea name="Address Input">
    <itr>
        <label name="Country" width="100">
        </label>
        <field valueprop="country" flush="true" length="30">
        \langle/field>
    \langle/itr>
    <rowdynavis valueprop="visible">
        \langleitr\rangle<label name="State" width="100">
             </label>
             <field valueprop="state" length="30">
             \langle/field>
        \langle/itr>
    </rowdynavis>
</rowarea>
```
A ROWDYNAVIS container is placed inside the ROWAREA container. The ROWDYNAVIS container is bound to the adapter class property visible.

The adapter class looks as follows:

```
import com.softwareag.cis.server.Adapter;
// This class is a generated one.
public class RowTable0Adapter
   extends Adapter
{
   // property >factor1<
   String m_factor1;
   public String getFactor1() { return m factor1; }
    public void setFactor1(String value) { m_factor1 = value; }
    // property >factor2<
   String m factor2;
    public String getFactor2() { return m_factor2; }
   public void setFactor2(String value) { m_factor2 = value; }
    // property >country<
   String m_country;
    public String getCountry() { return m_country; }
    public void setCountry(String value) { m_country = value; }
    // property >state<
   String m_state;
   public String getState() { return m_state; }
    public void setState(String value) { m_state = value; }
    // property >visible<
   boolean m_visible = true;
   public boolean getVisible()
    {
       if (m_country != null && m_country.equalsIgnoreCase("United States"))
            return true;
       else
            return false;
    }
   public void setVisible(boolean value) { m_visible = value;}
```
The property visible depends on the user input of the country property. It returns a boolean value. Since a ROWDYNAVIS area is a container, it can contain rows - with input lines - and containers. Therefore, you can add dynamic reaction to your layout definitions in a very flexible way.

}

# <span id="page-135-0"></span>**ROWDYNAVIS Properties**

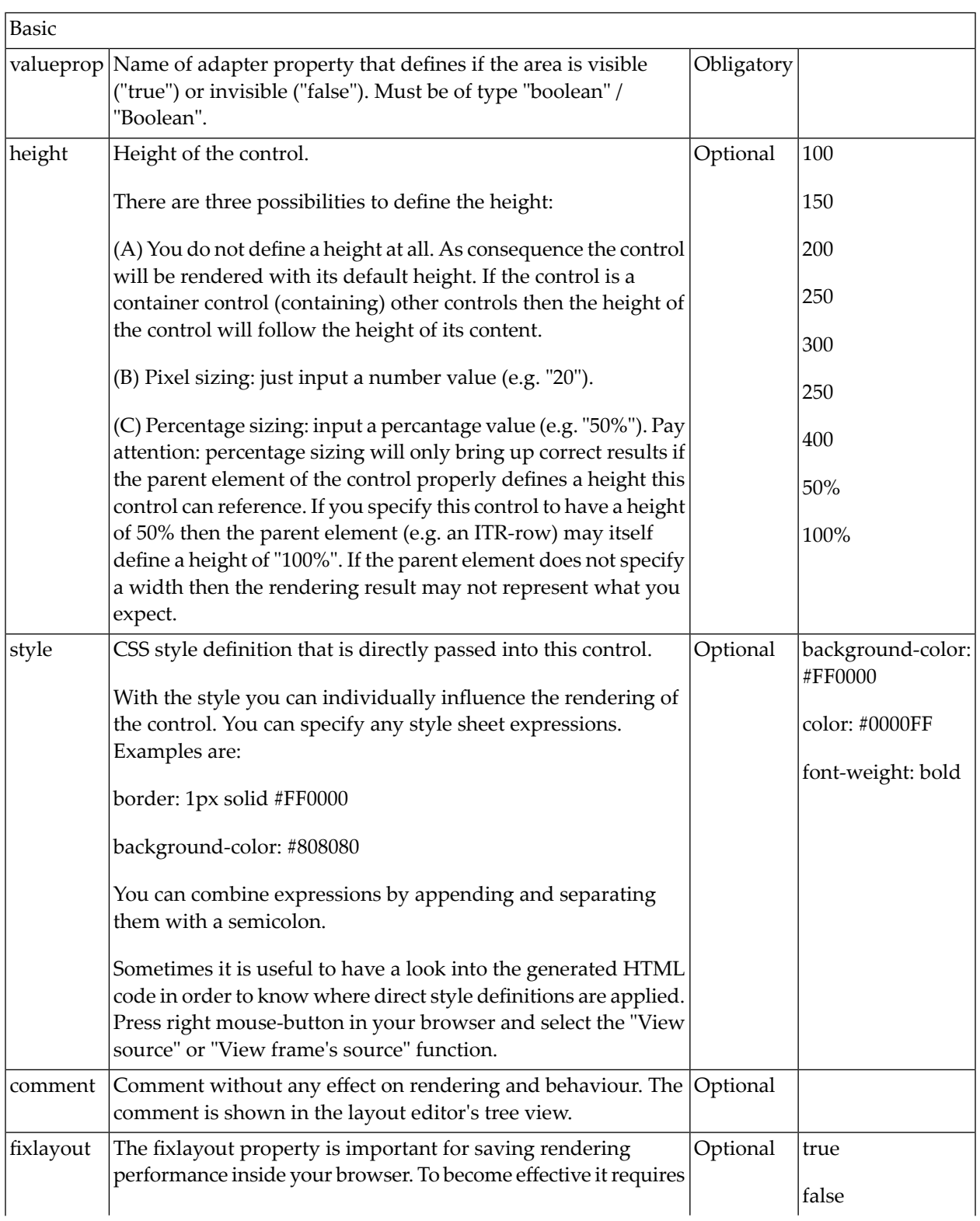

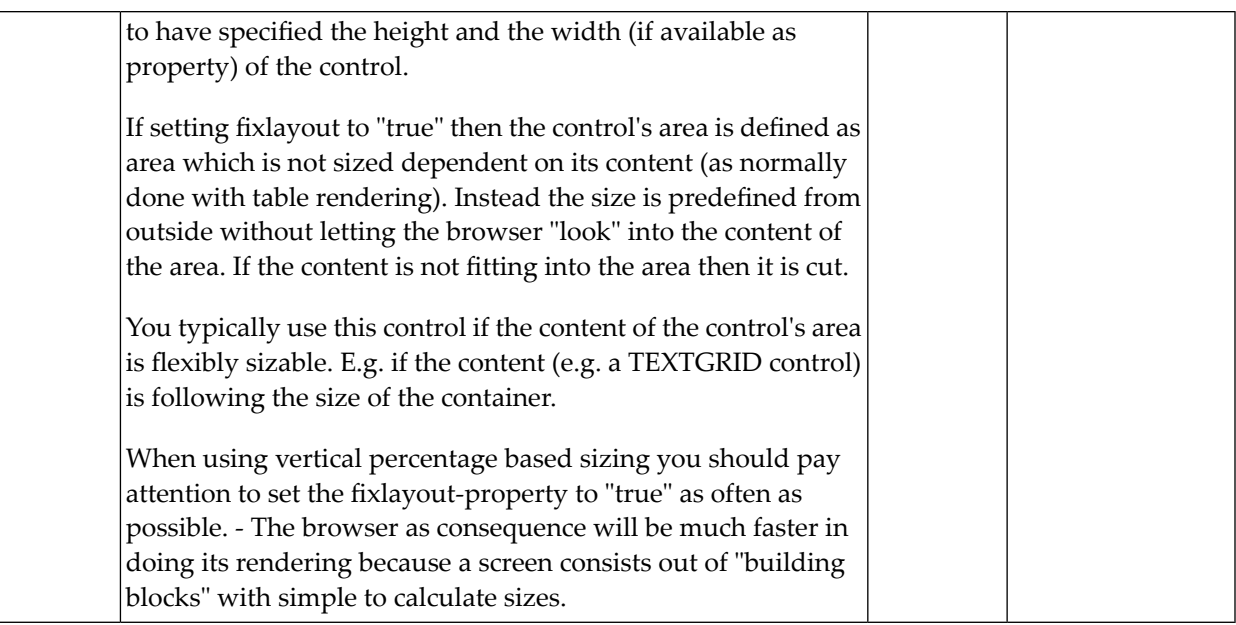

## <span id="page-136-0"></span>**COLDYNAVIS Properties**

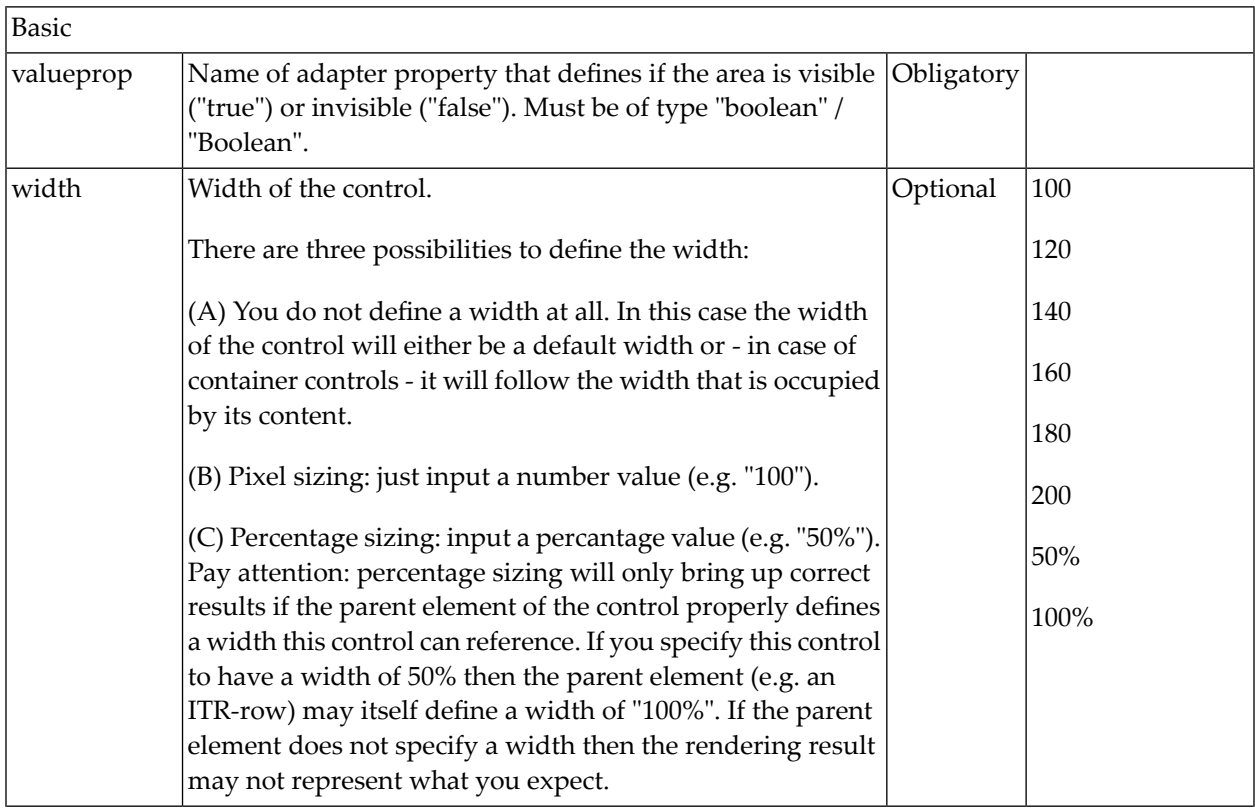

The properties of COLDYNAVIS are very similar to those of ROWDYNAVIS.

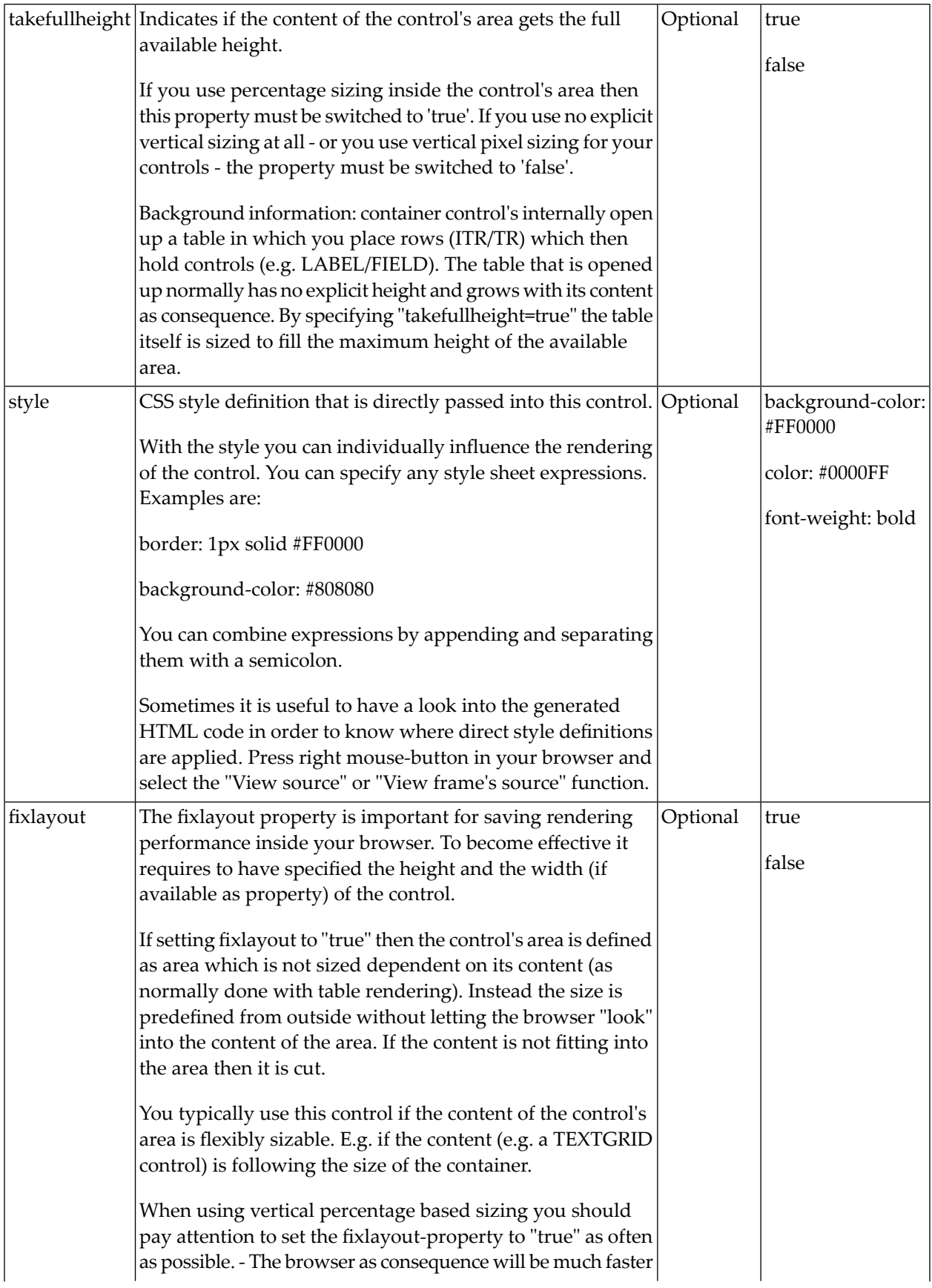

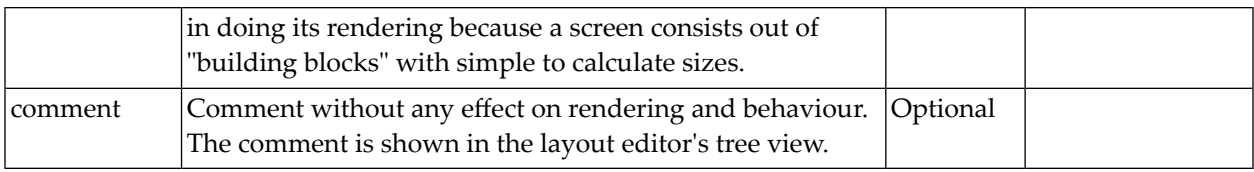

### <span id="page-138-0"></span>**Some Comments on Controlling the Visibility of Controls**

ROWDYNAVIS and COLDYNAVIS are container controls that are explicitly defined to provide an area which can be explicitly switched on and off. In addition you will later on see that many controls can control their visiblity and their input status by themselves. For example, a FIELD control can specify if it is invisible, editable, holding an error input etc. in a dynamic way. You may also have noticed that an ITR row definition has an associated visibleprop property - linking to a data property that dynamically controls the visibility of the row at runtime.

Use ROWDYNAVIS and COLDYNAVIS for explicitly defining container areas to be switched on/off. Use the control's binding to properties to do the fine-granular control of visibility inside one container.

A bad example of usage would be if you place a COLDYNAVIS container around each FIELD that you want to control in means of visibility. Use the FIELD's statusprop property instead.

# 15 ROWDIV and INNERDIV

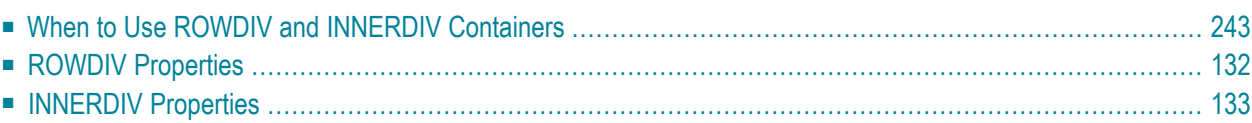

The ROWDIV container represents an area with a defined size. Inside this area you can arrange INNERDIV containers. The INNERDIV containers have a defined x-, y- and z-position inside the ROWDIV area, and they have a defined width and height. INNDERDIV containers can overlap; by using the z-position, you can define which INNERDIV container is on top of which other IN-NERDIV container. Inside an INNERDIV container, you can arrange any other container or control - just as with normal containers.

Have a look at the following example:

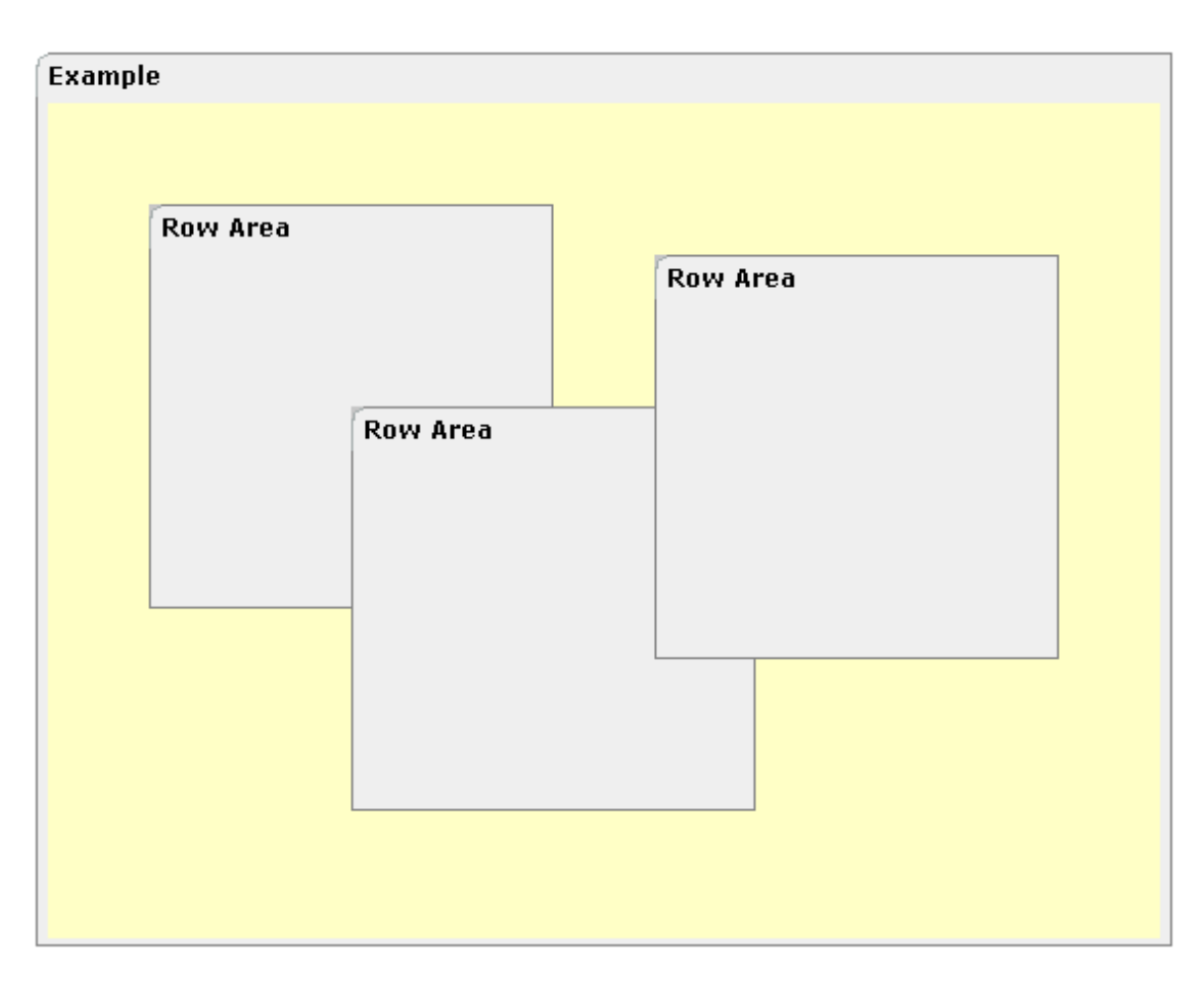

Inside a ROWAREA container, a ROWDIV container is arranged. Inside the ROWDIV container, three INNERDIV containers are arranged - each one holding a ROWAREA.

The XML layout definition looks as follows:

```
<rowarea name="Example" height="100%">
     <rowdiv height="100%" style="background-color: #FFFFC0">
         <innerdiv width="200" height="200" zindex="99" left="150" top="150"
                    style="background-color: #C0C0C0">
             <rowarea name="Row Area" height="100%" withtoppadding="false">
            \langle/rowarea\rangle </innerdiv>
         <innerdiv width="200" height="200" zindex="98" left="50" top="50"
                    style="background-color: #C0C0C0">
             <rowarea name="Row Area" height="100%" withleftborder="true" ↩
withtopborder="true"
                      withrightborder="true" withbottomborder="true" \leftrightarrowwithtoppadding="false">
            \langle/rowarea\rangle </innerdiv>
         <innerdiv width="200" height="200" zindex="100" left="300" top="75"
                    style="background-color: #C0C0C0">
             <rowarea name="Row Area" height="100%" withtoppadding="false">
             </rowarea>
         </innerdiv>
     </rowdiv>
</rowarea>
```
If the ROWDIV area is too small to hold the INNERDIV containers, then the ROWDIV area starts scrolling:

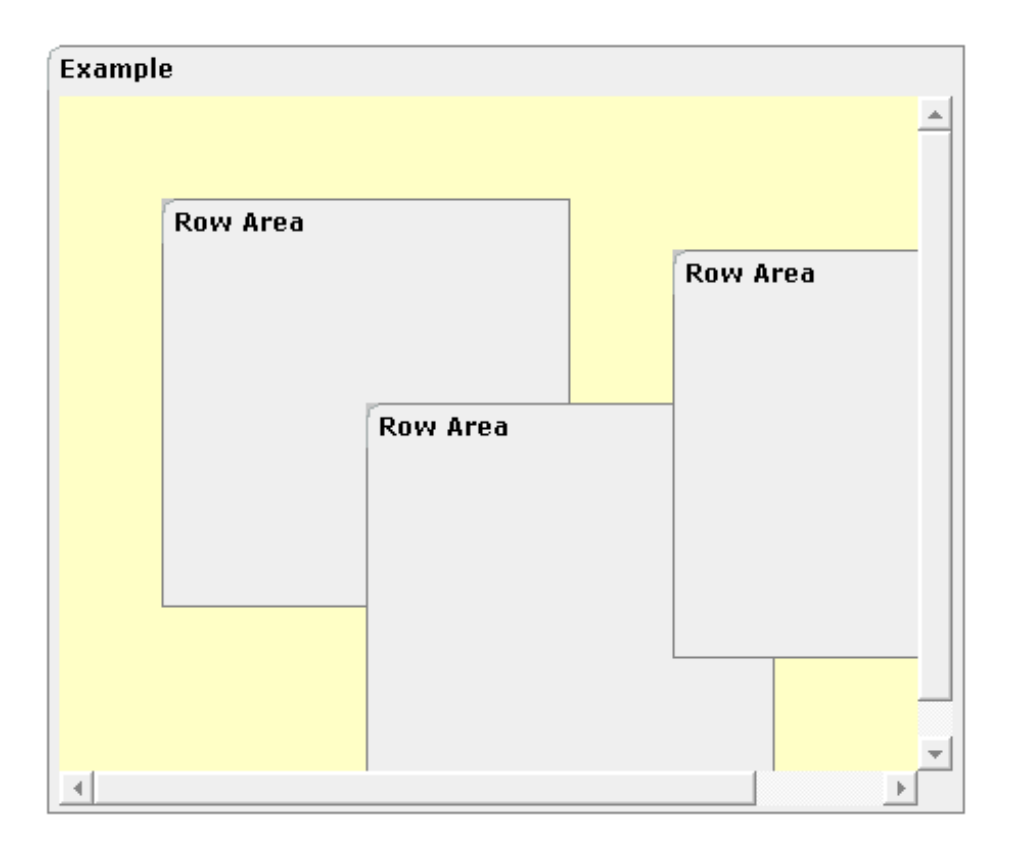

### <span id="page-143-0"></span>**When to Use ROWDIV and INNERDIV Containers**

The typical usage scenarios of ROWDIV and INNERDIV containers is:

- when you want to place a certain area at a certain position on the screen without wanting to explicitly define VDIST/HDIST elements;
- when you want to explicitly work with overlapping areas.

Note that the parallel usage of pixel and percentage sizing is not supported with ROWDIV and INNERDIV in the same way as supported with normal containers (for example, ROWAREA and COLAREA). With normal containers, you can specify scenarios like the following: the left container occupies 200 pixels, the right container occupies 100%. The table rendering is clever enough to render the result accordingly. With INNERDIV containers, the percentage definitions are always in relation to the height and width of the surrounding ROWDIV control.

<span id="page-143-1"></span>Consequence: Do not use ROWDIV and INNERDIV for the basic structuring of containers inside your page, but only use them for the two usage aspects mentioned before.

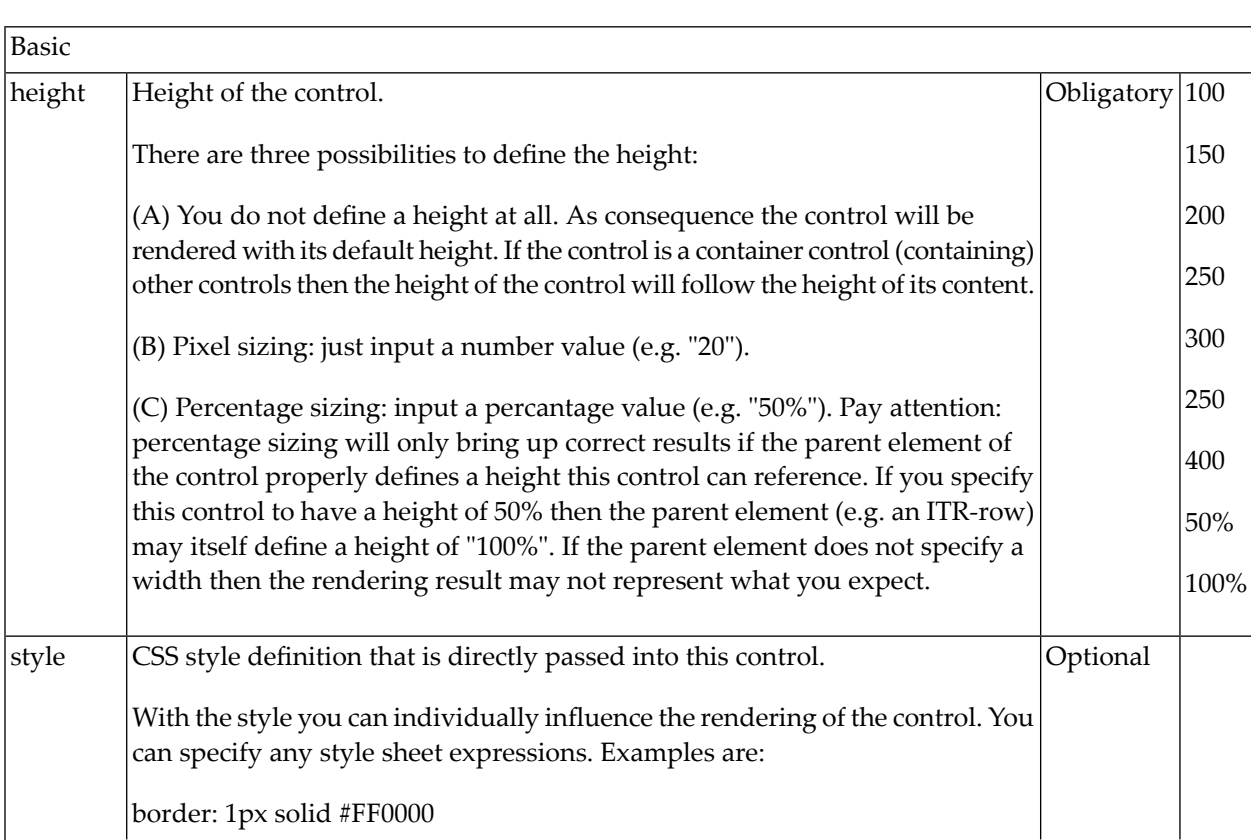

#### **ROWDIV Properties**
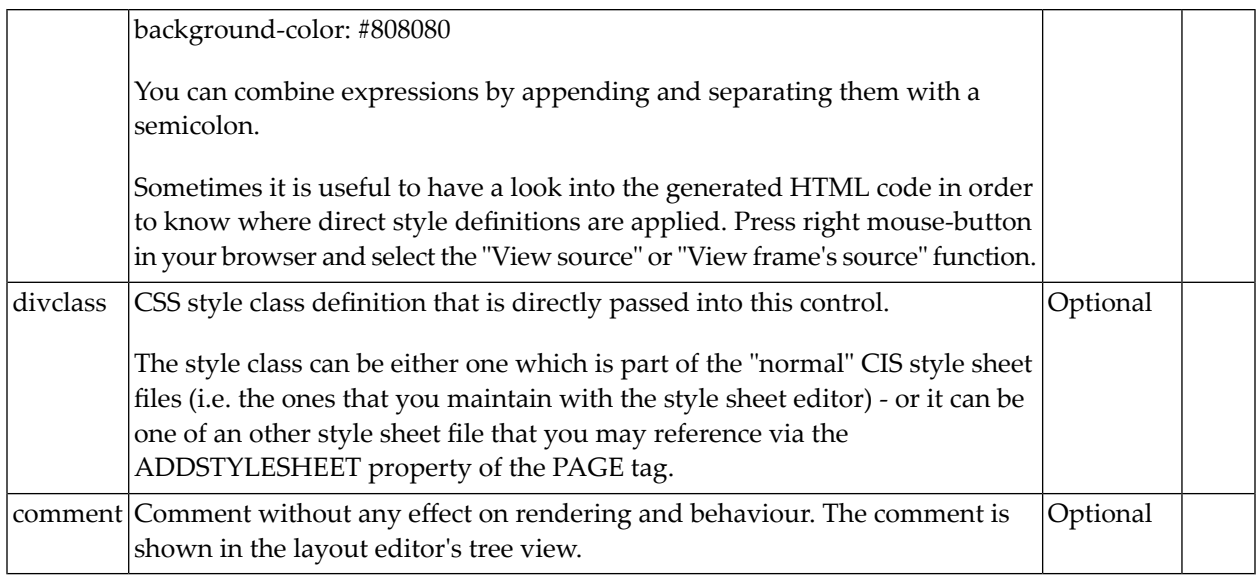

## **INNERDIV Properties**

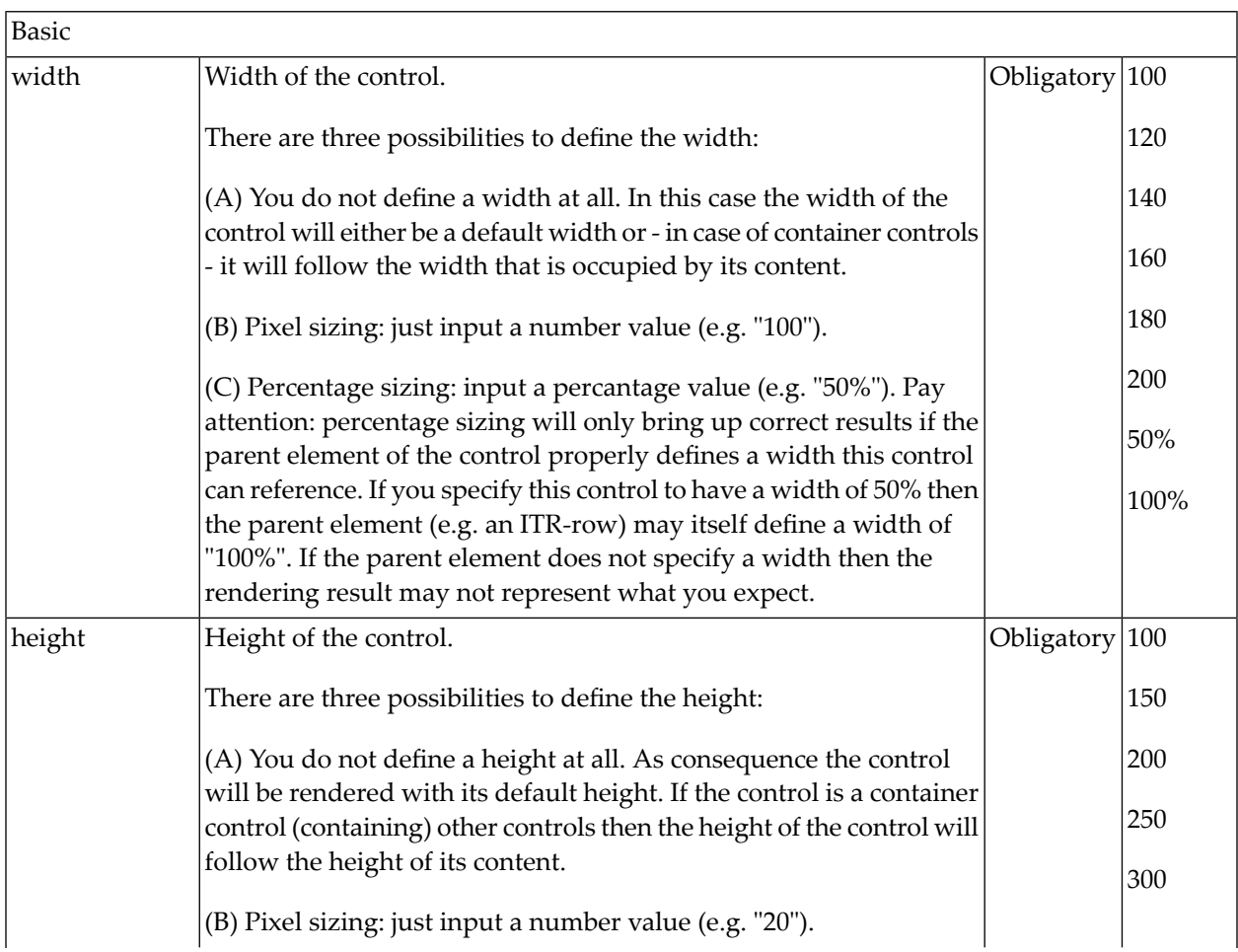

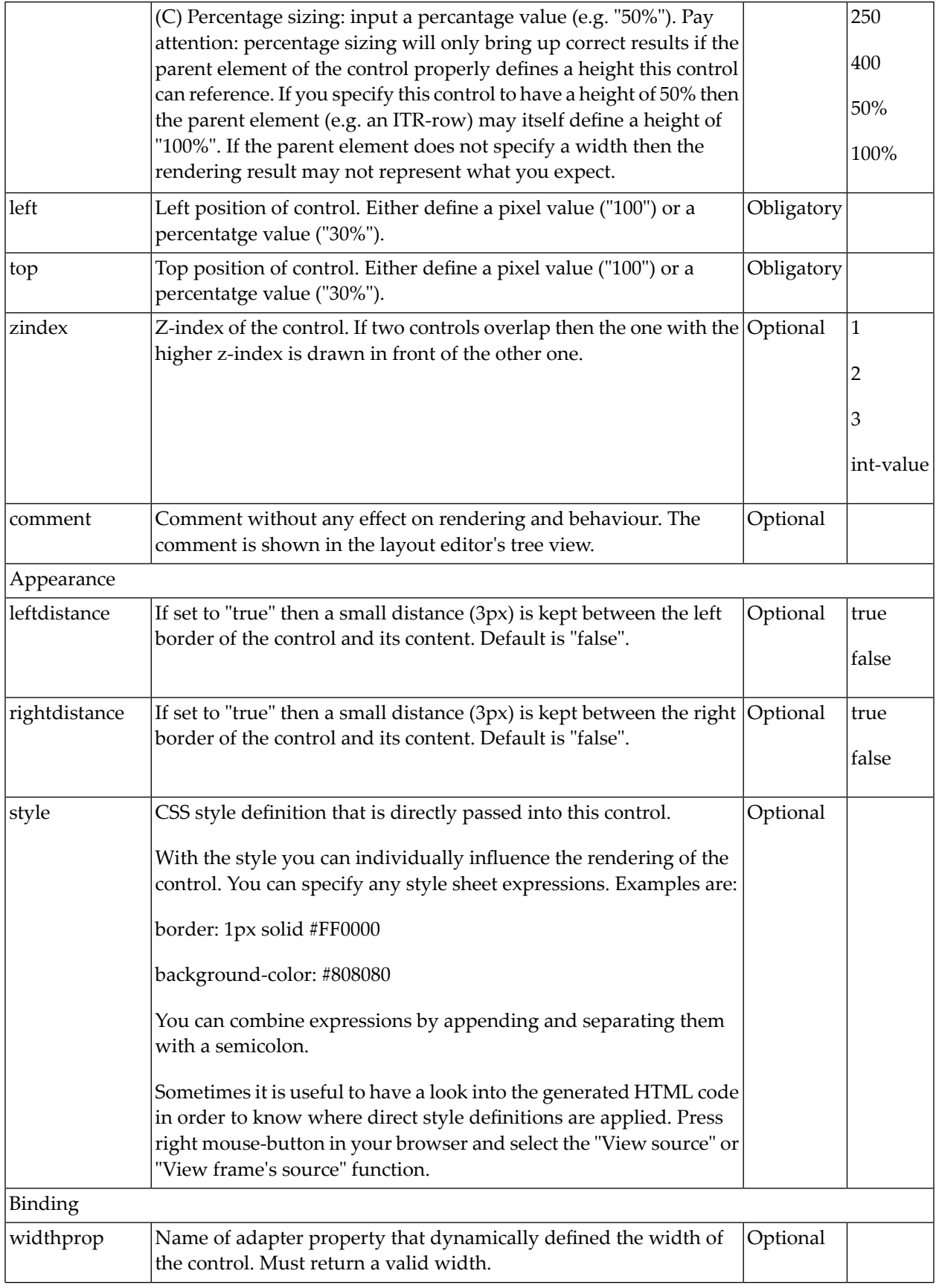

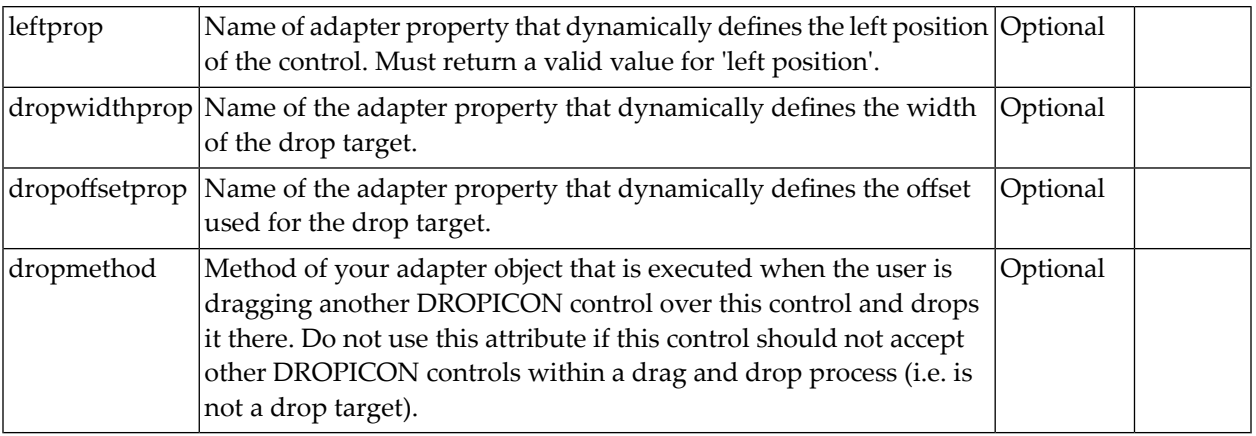

# 16 ROWSCROLLAREA

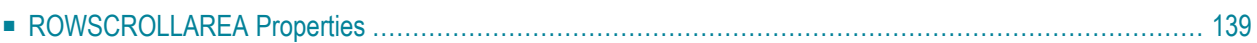

The ROWSCROLLAREA represents a container area with a certain size. The container is not visible. If the contents of the container area exceed the size of the container area, then scroll bars are added accordingly.

Have a look at the following example:

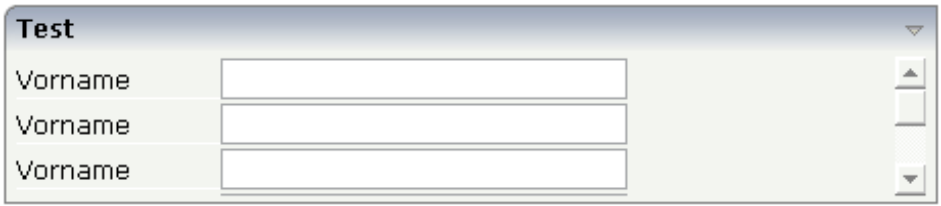

Inside a normal ROWAREA with the title "Test", a ROWSCROLLAREA is positioned. Inside the ROWSCROLLAREA, a number of lines is arranged so that the total height of the lines exceeds the height of the ROWSCROLLAREA. Consequently, a vertical scroll bar is shown on the right.

The XML layout looks as follows:

```
<rowarea name="Test" height="100">
    <rowscrollarea height="100%">
         \langleitr\rangle<label name="Vorname" width="100">
              \langle/label>
              <field valueprop="firstname" width="200">
              </field>
         \langle/itr>
         \langleitr\rangle<label name="Vorname" width="100">
              </label>
              <field valueprop="firstname" width="200">
              \langle/field\rangle\langle/itr>
         \langleitr\rangle<label name="Vorname" width="100">
              </label>
              <field valueprop="firstname" width="200">
              \langle/field\rangle\langle/itr>
         \langleitr\rangle<label name="Vorname" width="100">
              </label>
              <field valueprop="firstname" width="200">
              </field>
         \langle/itr>
         \langleitr\rangle<label name="Vorname" width="100">
              \langle/label>
              <field valueprop="firstname" width="200">
              \langle/field\rangle
```

```
\langle/itr\rangle\langleitr\rangle<label name="Vorname" width="100">
              </label>
              <field valueprop="firstname" width="200">
              </field>
         \langle/itr>
    </rowscrollarea>
</rowarea>
```
### <span id="page-150-0"></span>**ROWSCROLLAREA Properties**

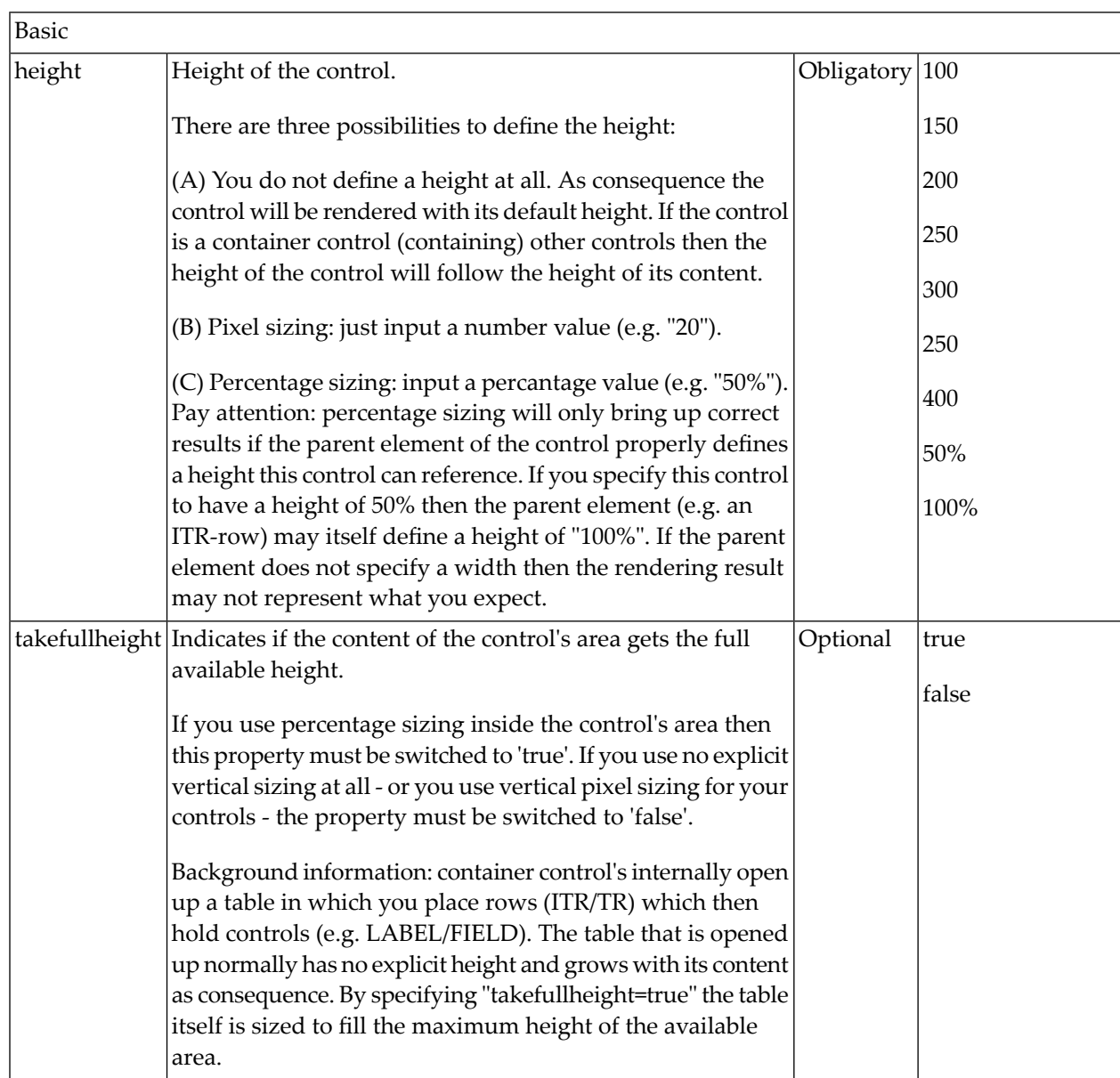

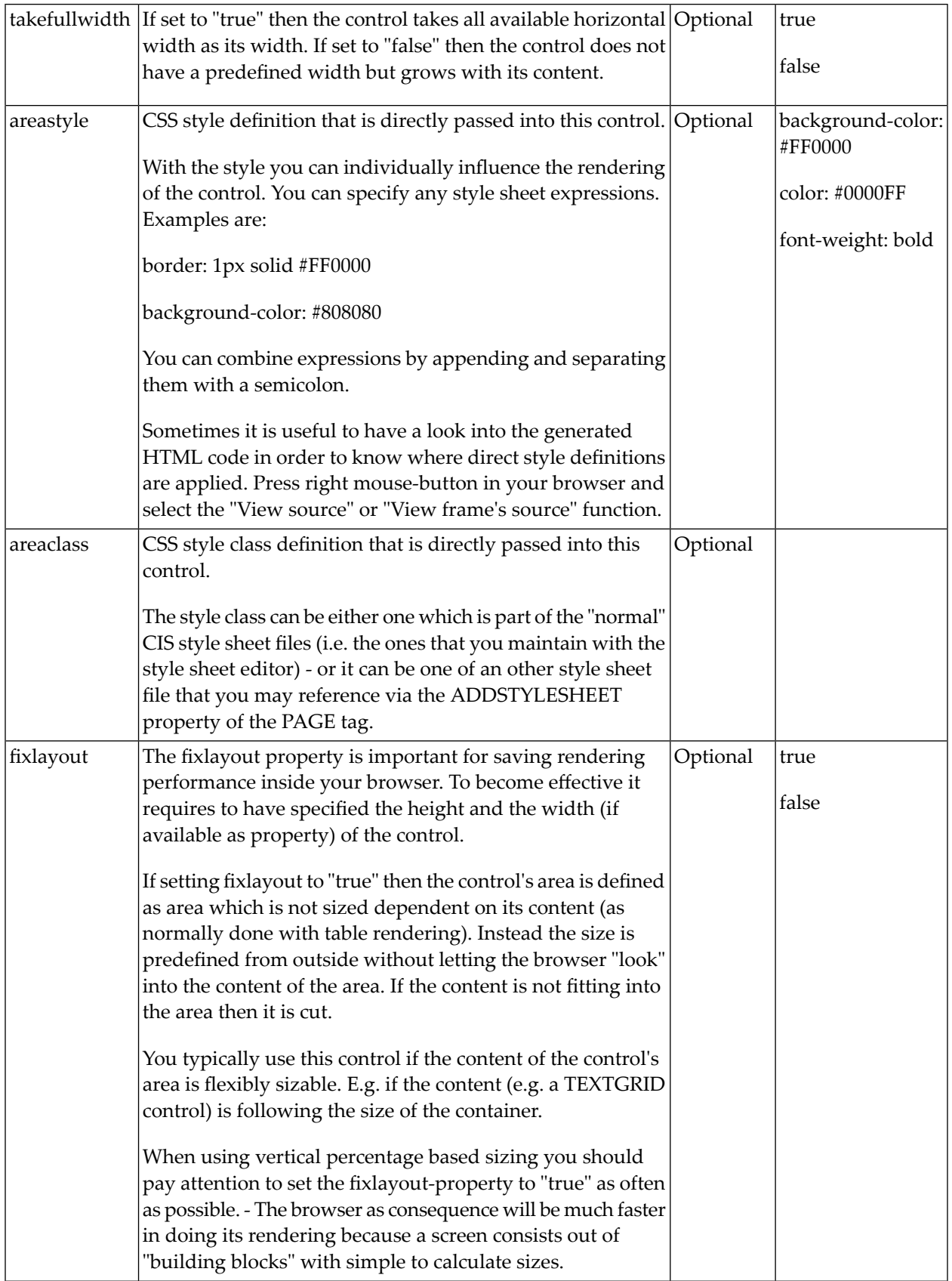

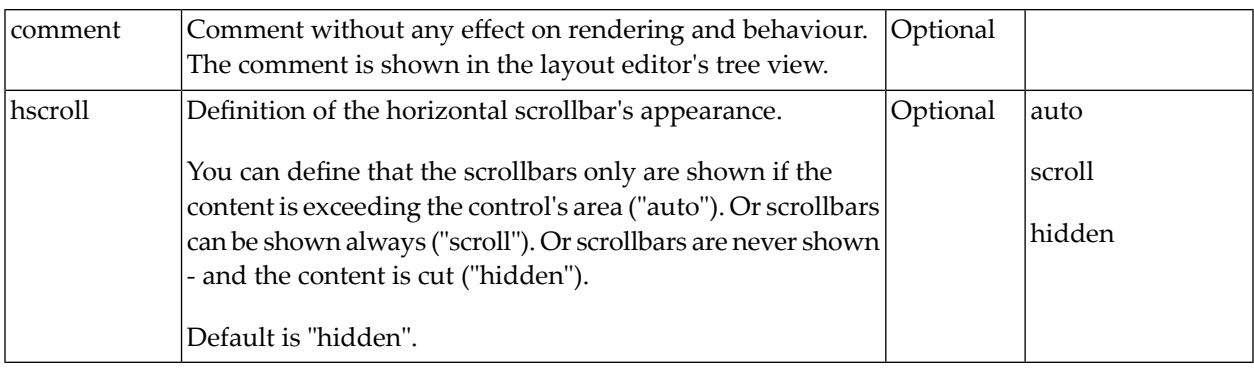

# 17 HSPLIT and VSPLIT

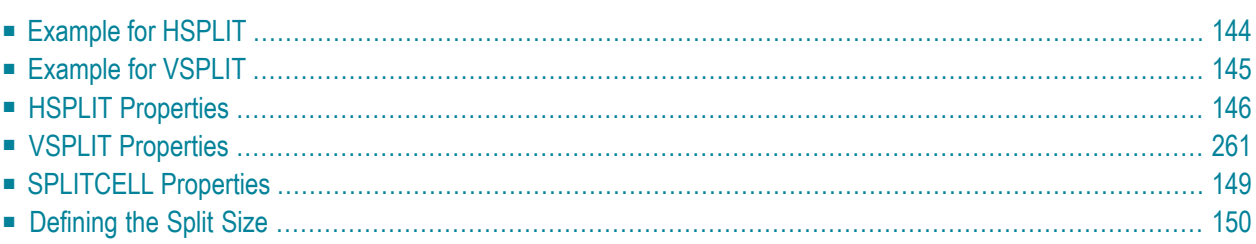

HSPLIT or VSPLIT allows to define a container area that is subdivided into two split cells. Between the split cells there is a border. By dragging and dropping the border, you can change the size of the split cells. Each split cell itself is a container that can be used just as normal.

<span id="page-155-0"></span>While an HSPLIT control subdivides an area into two split cells by a horizontal line, VSPLIT uses a vertical line.

#### **Example for HSPLIT**

**HSPLIT Control** Top Split Cell Bottom Split Cell Set Top Height |60

The following example shows the usage of the HSPLIT control:

The split area is divided into two cells: a green cell and a red cell. In addition, there is a line at the bottom in which you can provide the split factor.

The XML layout definition is:

```
<rowarea name="HSPLIT Control" height="100%">
    \langlehsplit height="100%" heighttopprop="heighttop" hsplitstyle="border:1 solid \leftrightarrow#000000">
         <splitcell takefullheight="true" cellstyle="background-color: #00FF00">
             <tr height="100%">
                  <label name="Top Split Cell" asplaintext="true">
                  </label>
            \langle/tr>
         </splitcell>
         <splitcell takefullheight="true" cellstyle="background-color: #FF0000">
             <tr height="100%">
                  <label name="Bottom Split Cell" asplaintext="true">
```

```
\langle/label>
              \langle/tr>
          </splitcell>
     </hsplit>
     <vdist>
     </vdist>
     \langleitr\rangle <hdist width="100%">
          </hdist>
          <label name="Set Top Height" width="100">
          </label>
         <field valueprop="heighttop" width="100" flush="server" validation="[0-9%]+"
                  validationuserhint="100, 200, 500, 30%, 50%">
         \langle/field>
    \langle/itr>
</rowarea>
```
You see that the vertical split area consists of

- one VSPLIT definition, and
- two SPLITCELL definitions.

It is not allowed to have more than two split cells inside one HSPLIT container.

<span id="page-156-0"></span>The sizing of the split cells can be done by using a property that is referenced by the HSPLIT property heighttopprop. The property must return either a percentage value or a pixel value. When the user changes the size by moving the line between the split cells, then the current new pixel width of the left split cell is written back into the property.

### **Example for VSPLIT**

The VSPLIT control is defined in the same way as the HSPLIT control - but now transferred to vertical dimension. It looks like:

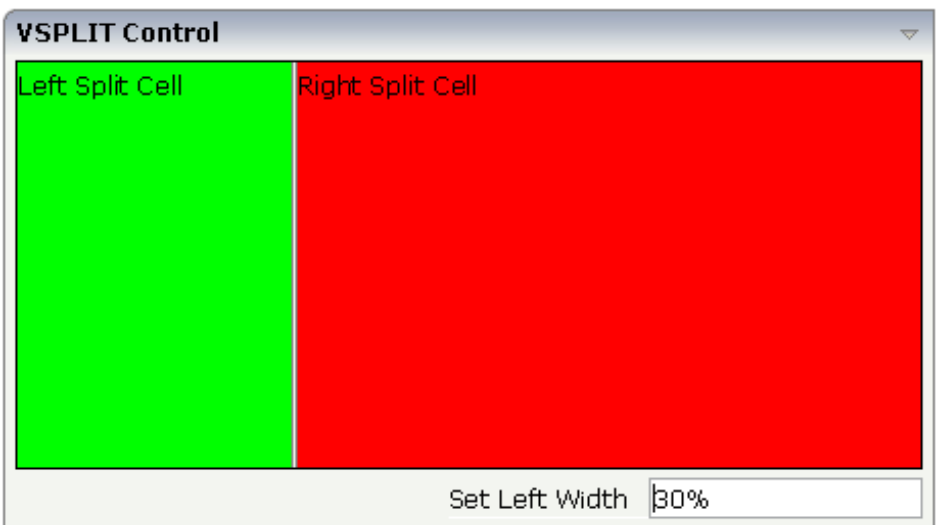

The VSPLIT part of the XML layout definition is:

```
<vsplit height="200" widthleftprop="widthleft" vsplitstyle="border: 1 solid #000000">
    <splitcell takefullheight="true" cellstyle="background-color:#00FF00">
        \langleitr\rangle<label name="Left Split Cell" asplaintext="true">
            </label>
        \langle/itr>
    </splitcell>
    <splitcell takefullheight="true" cellstyle="background-color: #FF0000">
        <itr>
            <label name="Right Split Cell" asplaintext="true">
            </label>
        \langle/itr>
    </splitcell>
</vsplit>
```
### <span id="page-157-0"></span>**HSPLIT Properties**

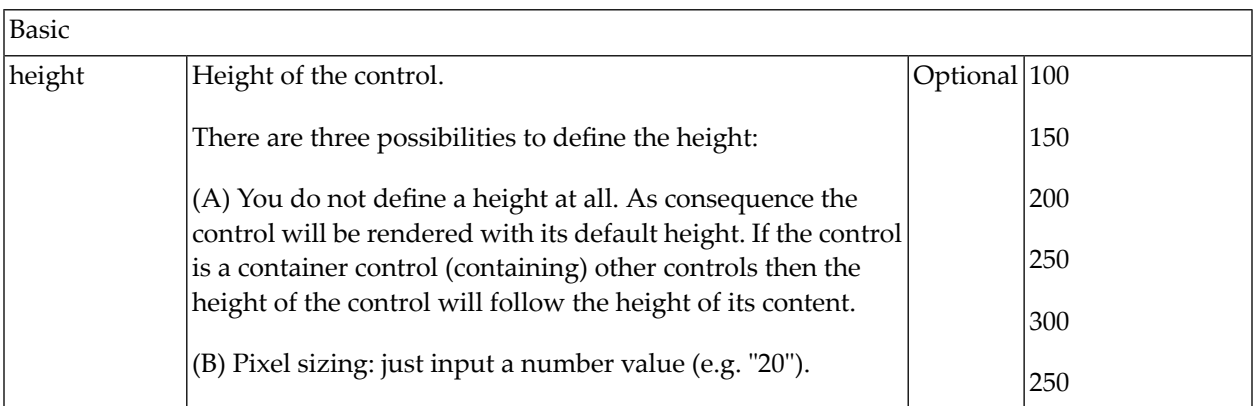

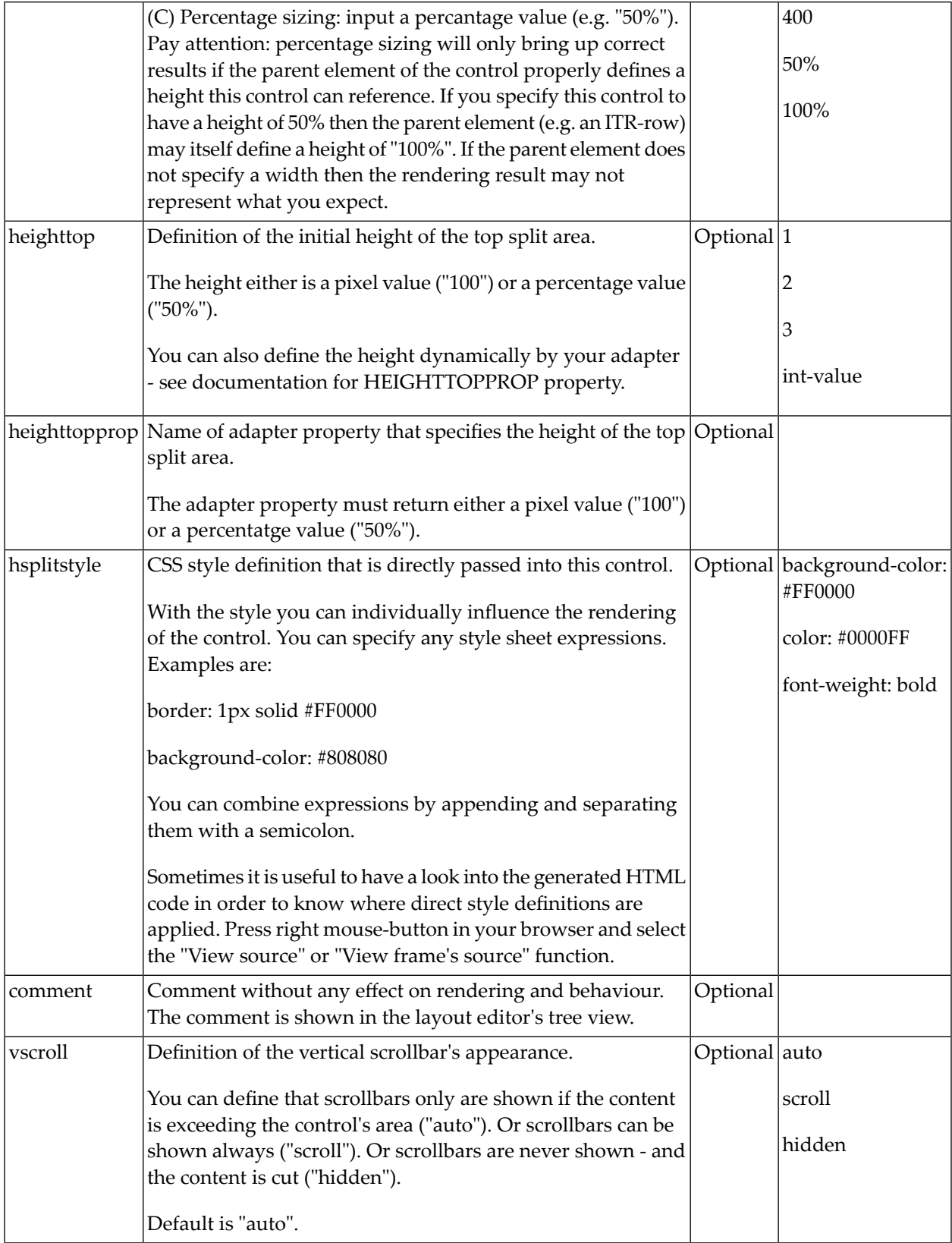

## <span id="page-159-0"></span>**VSPLIT Properties**

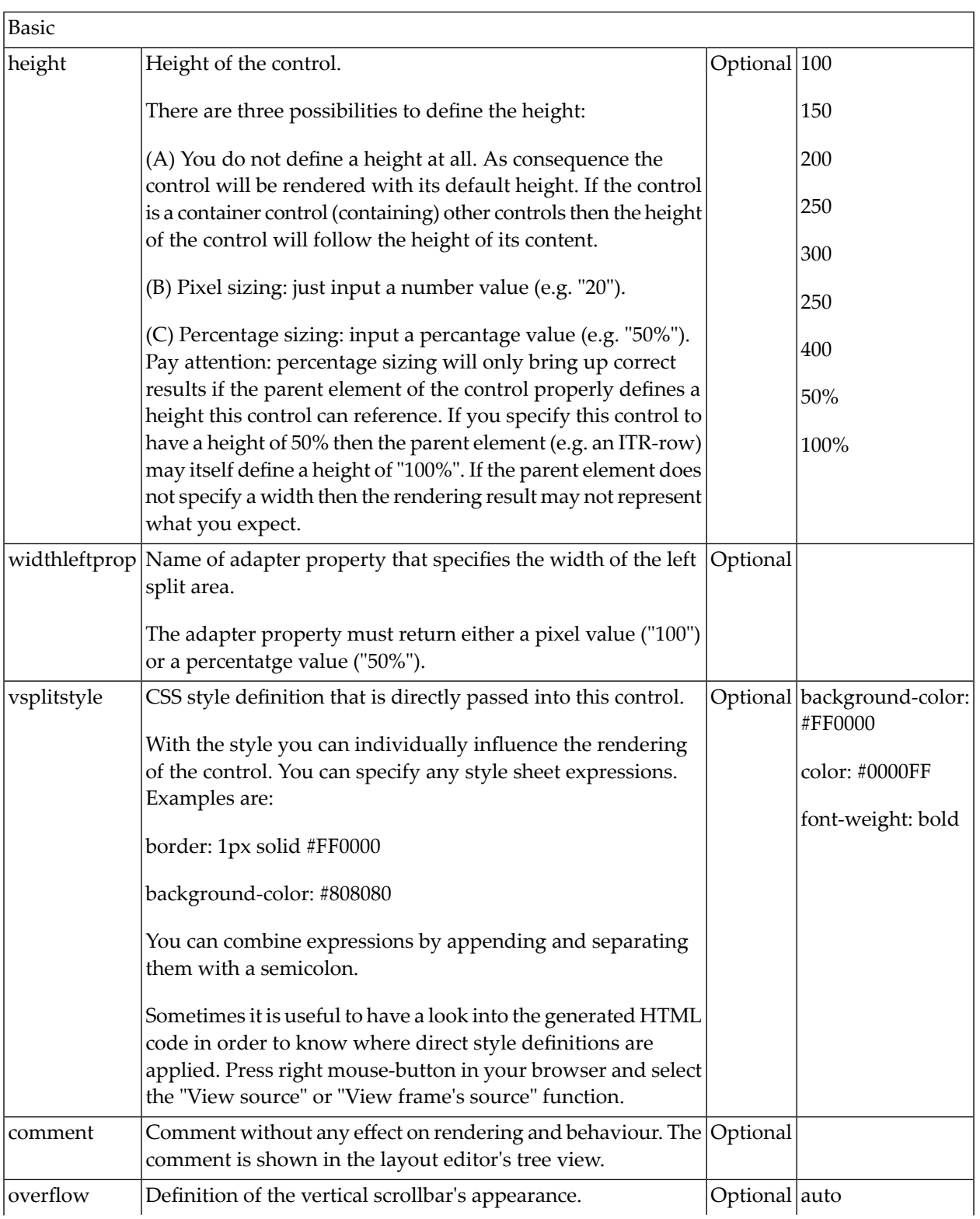

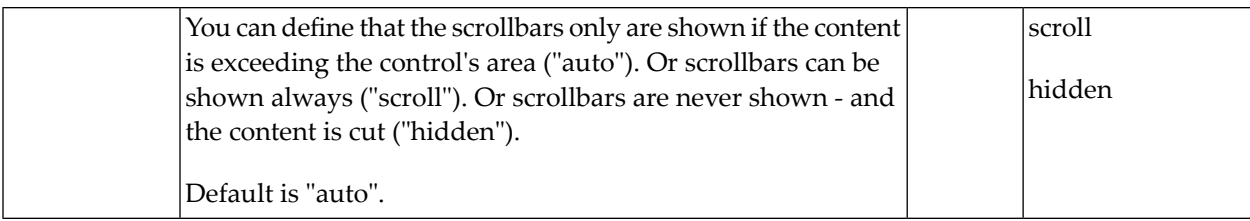

### <span id="page-160-0"></span>**SPLITCELL Properties**

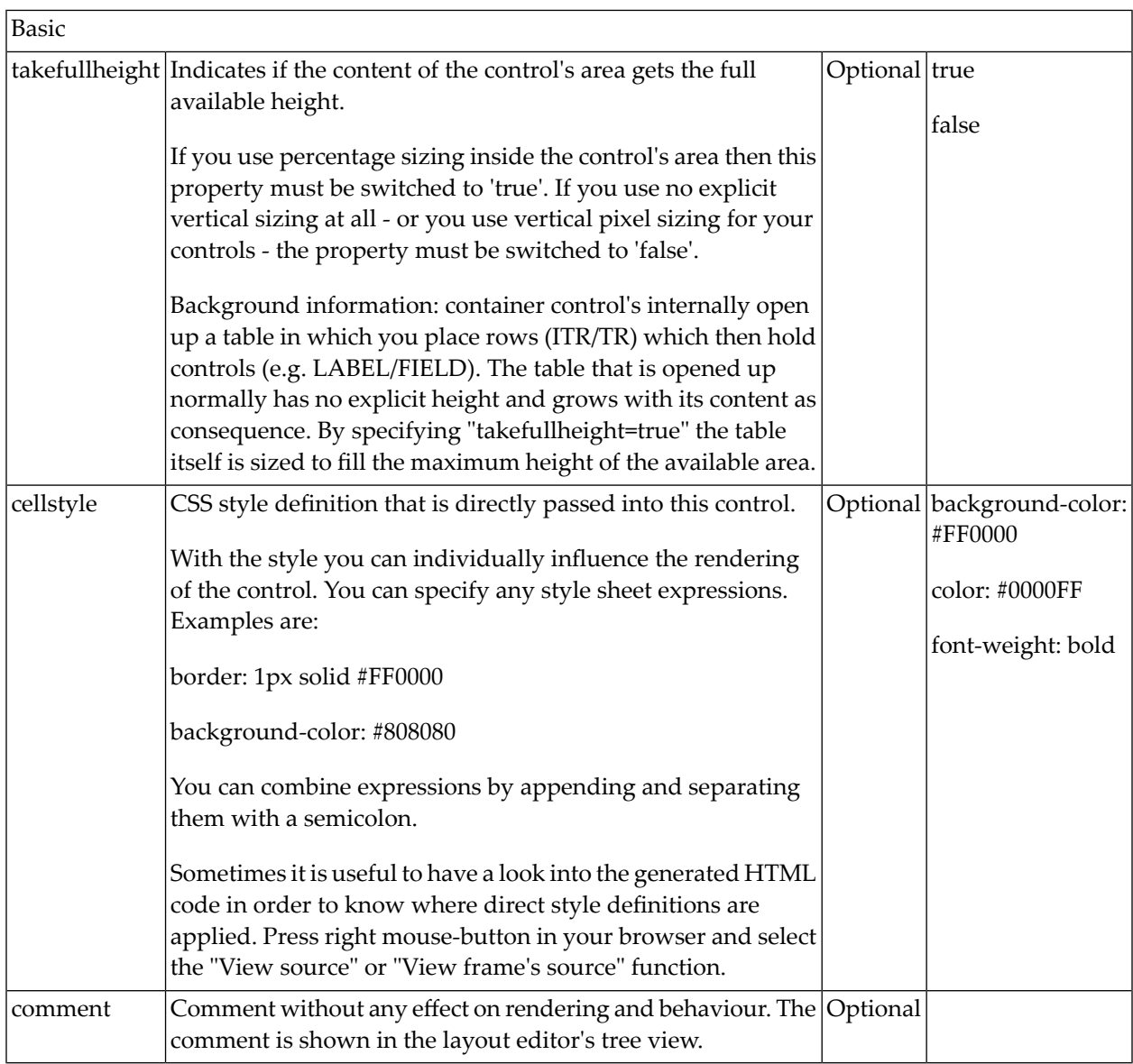

### <span id="page-161-0"></span>**Defining the Split Size**

The split size of HSPLIT and VSPLIT can be set in the following ways:

- Fixed definition if initial split size: by using the HSPLIT property heighttop and the VSPLIT property widthleft, you can preset the size in a "hard way". The value will be used as the initial size.
- By using the HSPLIT property heighttopprop and the VSPLIT property widthleftprop, the size can be defined by a server side property. Maybe you have some personalization in which the size is kept for every split area - and proposed the next time the user visits the page.

# 18 HLINE and VLINE

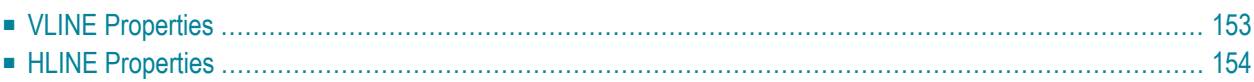

Both controls are actually not container controls, but they are typically used for structuring content - this is the reason why they are mentioned here. The controls are rather simple: they represent lines. HLINE represents a horizontal line and VLINE represents a vertical line.

Have a look at this demo:

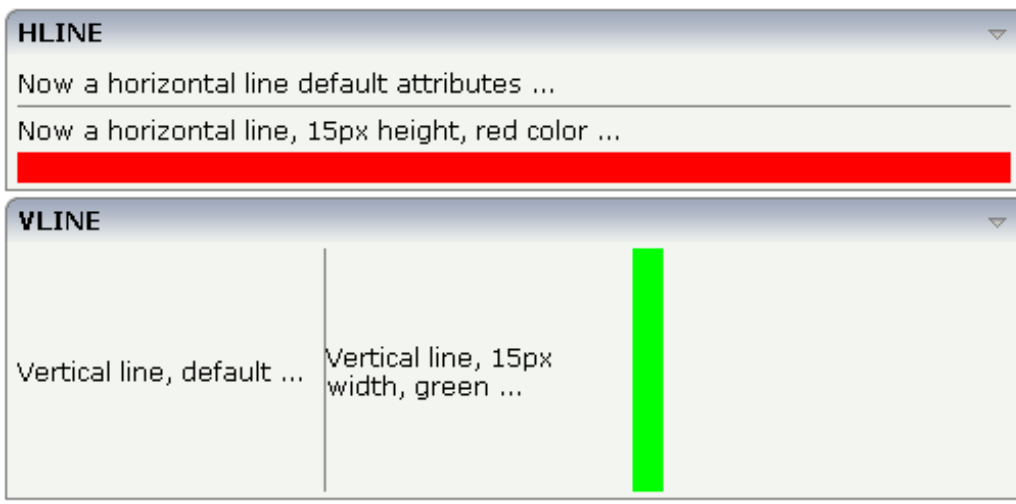

The corresponding XML layout definition is:

```
<rowarea name="HLINE">
     <itr>
         <label name="Now a horizontal line default attributes ..." asplaintext="true">
         \langle/label>
    \langle/itr>
     <hline>
     </hline>
    \langleitr\rangle\trianglelabel name="Now a horizontal line, 15px height, red color ..." \leftrightarrowasplaintext="true">
          </label>
    \langle/itr>
     <hline height="15" color="#FF0000">
    \langle/hline>
</rowarea>
<rowarea name="VLINE" height="150">
    \langleitr height="100\%">
          <label name="Vertical line, default ..." width="150" asplaintext="true">
         \langle/label>
          <vline>
          </vline>
         \langlelabel name="Vertical line, 15px width, green ..." width="150" \leftrightarrowasplaintext="true">
          </label>
          <vline width="15" color="#00FF00">
          </vline>
```
 $\langle$ /itr $\rangle$ </rowarea>

<span id="page-164-0"></span>For each line, you can define its width/height and its color.

### **VLINE Properties**

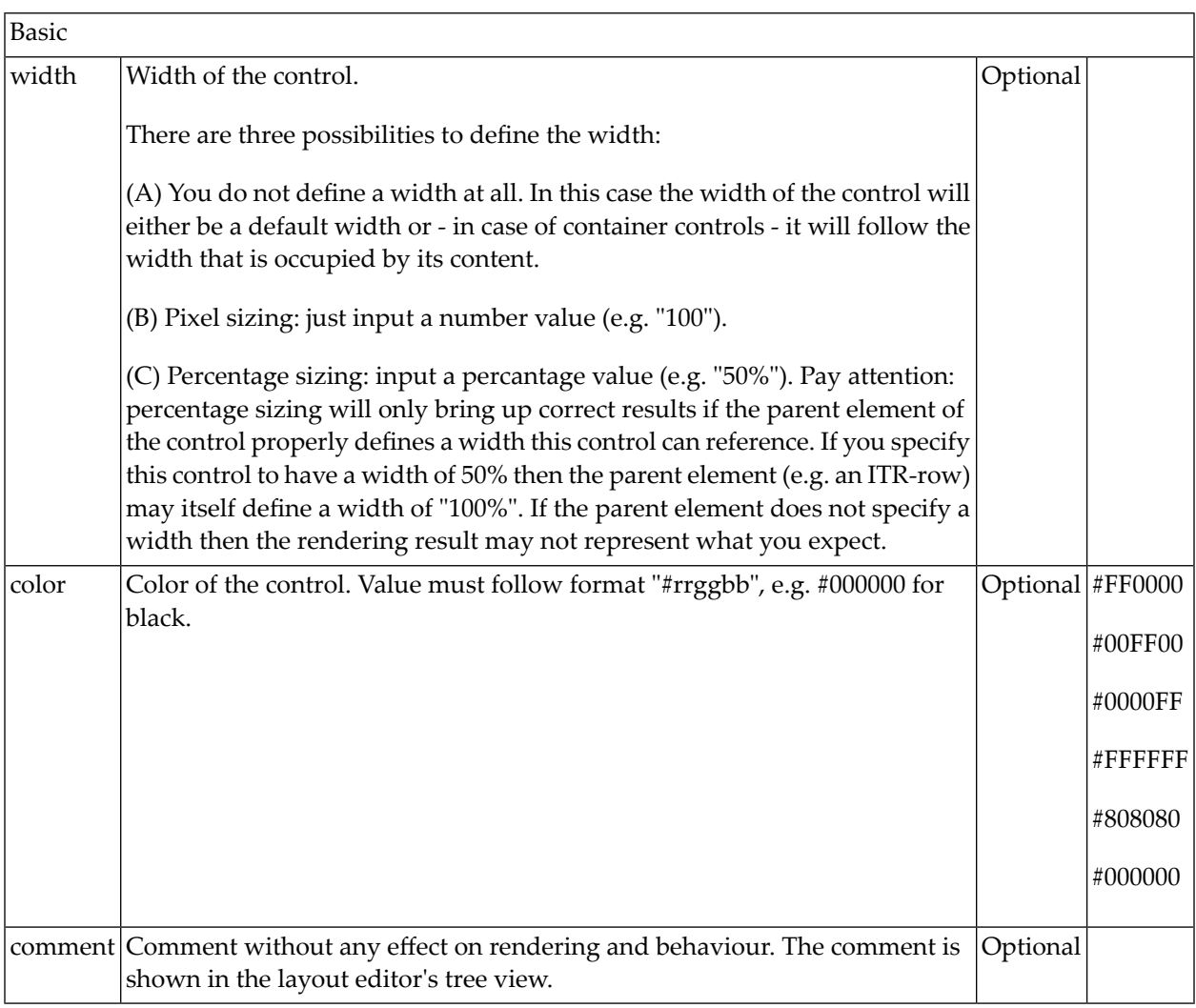

## <span id="page-165-0"></span>**HLINE Properties**

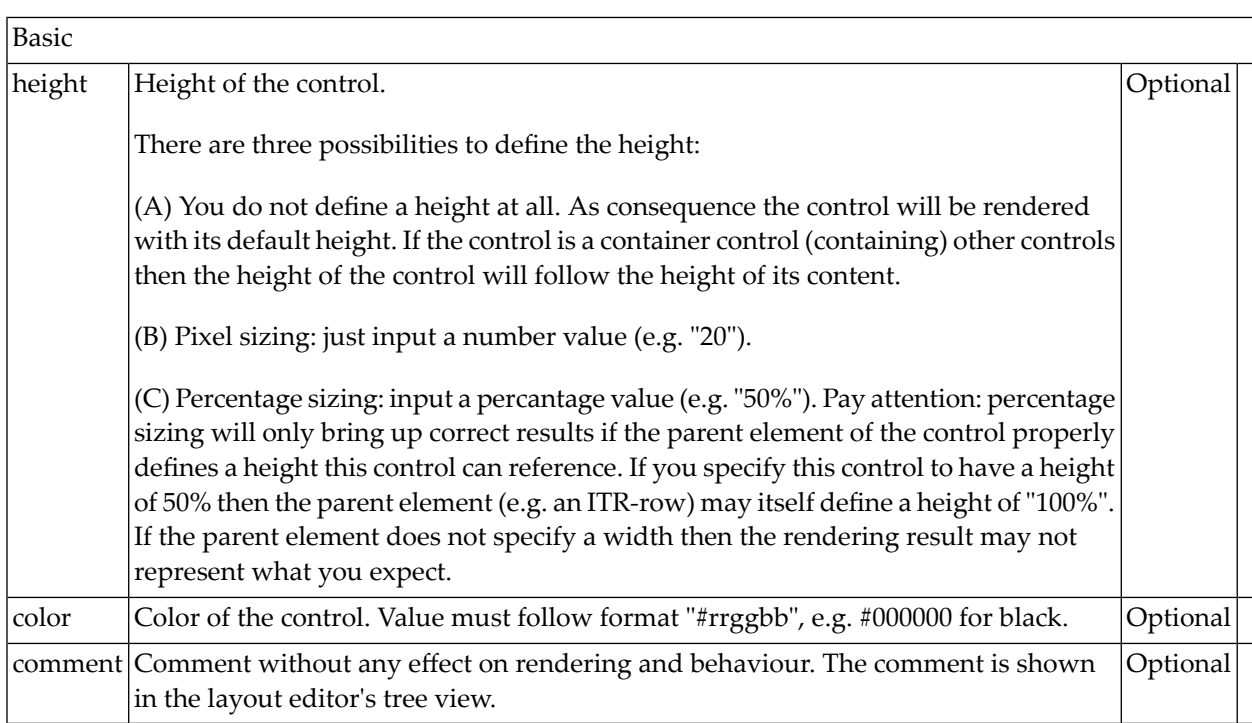

# **19 Performance Optimization with Containers**

Containers internally use HTML table rendering for arranging their content: inside a container there are rows, inside the rows there are columns and inside the columns there are controls.

HTML table rendering is very powerful: if you have already written pages on your own using an HTML editor, then you know that you can size the container in the following way:

```
<table width='100%'>
\langle \text{tr} \rangle<td width='100'>Hallo</td>
  <td width='100%'>Hello world!</td>
  <td><img src='xyz.gif'></td>
\langle/tr>
\langle/table>
```
During rendering time, the browser tries to optimize the table rendering. The browser knows that inside the definitions there is one column that wants to occupy the whole width, one column that wants to have a width of 100 pixels and one column that holds an image. Consequently, it somehow renders the table so that the best result is rendered. This optimization is quite expensive - especially if you have tables nested in tables nested in tables etc.

In nested table scenarios, every little change in one table can have the consequence that the whole HTML table is optimized again.

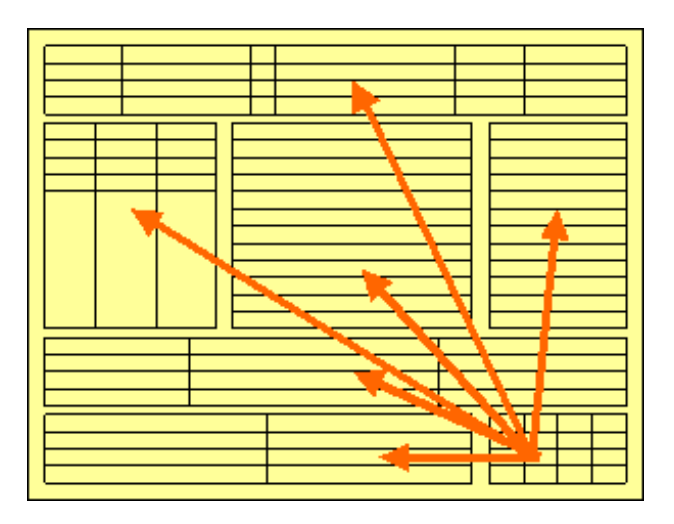

Since the optimization now happens on several levels, the browser uses a lot of resources to do so. This can be noticed especially if you render pages with a height of 100%: the page is not built by appending one information after the other - but you tell that the controls occupy a certain percentage based height of the whole page.

How can you find that out? If you have got the feeling that a page behaves in a slow way and you are not sure whether it is your server side application or the browser side rendering, then there are two ways to easily find out:

- Look into the Application Designer log file. Each server side request is recorded with its consumption of milliseconds on server side.
- Resize the page in the browser: if this is not fast but takes time, then this is an indicator for bad rendering performance - or in other words: for a lot of optimization that is happening behind the curtain.

But: there are nice ways to speed up the rendering - and to build optimization limits for the browser. Internally, the ways are quite simple, but the consequence can be dramatic.

Most containers support a fixlayout property: the possible values are "true" or "false" - "false" being the default. When switching the fixlayout property to "true", then the content area of the container is internally arranged in such a way that the area always determines its size from its own width and height specification. The browser does not look into the contents of the area in order to try to optimize the size of the area, but always follows the width and height that you define.

What happens if the controls inside your container area do not fit into the area? What does not fit inside the container area, is cut.

Setting fixlayout to "true" means that the browser only optimizes table rendering inside the container - but never outside - because the container has a certain size:

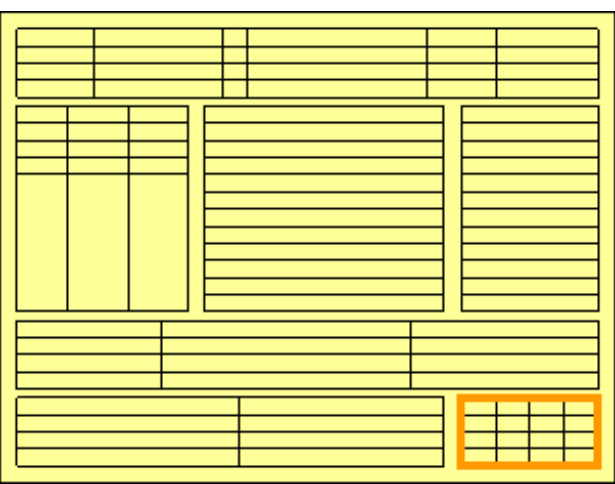

Follow the rules:

- Every time the size of a container area is not determined by its content but is explicitly set by you, switch the fixlayout flag to "true".
- The flag only has consequences if you define the width and height of the corresponding container. In cases in which the width is defined by the control (for example, ROWAREA always has a width of 100%), you have to define the height. The height is either defined by a corresponding height property or by a takefullheight property.

# **III Working with Controls**

Controls are the elements that are placed inside containers. This part first gives some common rules that are valid for all controls, then describes the controls in more detail.

The information provided in this part is organized under the following headings:

**Some [Common](#page-172-0) Rules for all Controls [BREADCRUMB](#page-184-0) [BUTTON](#page-188-0) [BUTTONLIST](#page-198-0) [CHECKBOX](#page-204-0) [COMBODYN2](#page-210-0) [COMBOFIX](#page-220-0) [DATEINPUT](#page-228-0) [DROPICON](#page-240-0) [FIELD](#page-248-0) [FILEUPLOAD/FILEUPLOAD2](#page-272-0) [ICON](#page-284-0) [ICONLIST](#page-292-0) [IHTML](#page-300-0) [IMAGEOUT](#page-310-0) [LABEL](#page-314-0) [MENUBUTTON](#page-322-0) [METHODLINK](#page-328-0) [MULTISELECT](#page-336-0) [NEWSFEED](#page-344-0) [RADIOBUTTON](#page-350-0) [SCHEDULELINE](#page-358-0) [SLIDER](#page-368-0)**

**[STRIPSEL](#page-378-0) [SUBPAGE](#page-384-0) [TABSEL](#page-390-0) [TABSTRIP2](#page-394-0) [TAGCLOUD](#page-402-0) [TEXT](#page-408-0) [TEXTOUT](#page-416-0) [TOGGLE](#page-424-0) Special Controls: [ACTIVEX](#page-432-0) [GOOGLEMAP2](#page-438-0) [HELPICON](#page-450-0) [LINECHART](#page-452-0) [MACROMEDIAFLASH](#page-458-0) [NETMEETING](#page-462-0) [REPORT](#page-466-0) [ROWCHARTAREA](#page-468-0) [SKYPECALL](#page-486-0) [TIMER](#page-490-0)**

# <span id="page-172-0"></span>20

# **Some Common Rules for all Controls**

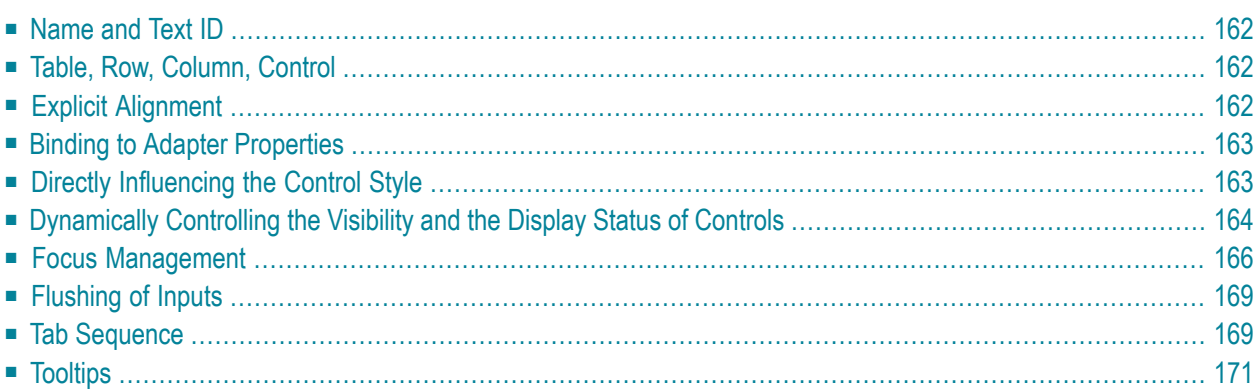

#### <span id="page-173-0"></span>**Name and Text ID**

Every time a control needs a static text definition (the name of a button or the name of a label), there are always two possibilities to define this text:

- Specify a name directly.
- <span id="page-173-1"></span>■ Specify a text ID. This is a literal replaced with a string that is determined inside the multi language management at runtime. For more details, see *Multi Language Management*.

#### **Table, Row, Column, Control**

Most controls that allow dynamic sizing offer the following properties:

- colspan number of columns occupied by the control.
- rowspan number of rows occupied by the control.
- $\blacksquare$  width width.
- height height.

These properties influence the way how controls are placed into container rows.

<span id="page-173-2"></span>For users of previous releases: the width property is deprecated. The rendering can be controlled by COLSPAN and ROWSPAN now. In addition, there is the CELLSPAN control allowing you to group your controls.

### **Explicit Alignment**

Controls are put into table columns. If the column is wider or higher than the control itself, then you can explicitly control the vertical and horizontal alignment of the control inside the columns.

Most controls offer two properties:

■ **valign**

Specifies the vertical alignment. Valid values are "top","middle","bottom"."middle"is the default value.

■ **align**

Specifies the horizontal alignment. Valid values are "left", "center", "right". The default value depends on the control. For example, labels are aligned "left" by default, the default for radio buttons is "center".

Pay attention: valign and align only affect the position of the control inside the column in which it is positioned if the column is larger than the control. If the column is exactly as wide and high as the control itself, which is the typical case, then they do not have any visual effects - and also need not be defined.

<span id="page-174-0"></span>align/valign do not affect the control's internal alignment.

#### **Binding to Adapter Properties**

Most controls provide properties to specify the binding to the adapter processing. There is a naming convention, which is:

- The names of the properties which specify the binding to a property end with "prop".
- The names of the properties which specify the binding to a method end with "method".

The type of the property which is referenced by a control depends on the control itself:

- Most controls directly bind to simple properties i.e. properties returning a simple data type: String, int, boolean, float, etc.
- More complex controls bind to a complex data type e.g. a text grid binds to a TEXTGRIDCollection.

<span id="page-174-1"></span>The type of the property is described with each control. See also *Appendix C - Data Types to be Used by Adapter Properties*.

### **Directly Influencing the Control Style**

All controls that incorporate textual information - such as labels, buttons or fields - offer the possibility to influence directly the style that is used for displaying the information.

The normal style is derived from the definition inside a cascading style definition file (file *layout.css* inside the *html/general* directory of the server). Overwrite or enhance this style information for your controls by passing the style information inside the corresponding style properties.

The properties specifying the style information end with the suffix "style", e.g. there is a property labelstyle for the label tag. The value of the property can be any kind of a valid HTML style specification. If you want to change the display style of a label to be large and blue, define the label in the following way:

```
<label name="Test" width="150" labelstyle="font-size: 24pt; color: #0000FF">
\langle/label>
```
<span id="page-175-0"></span>See *Adapting the Look & Feel* in the *Special Development Topics* for information on how to change the style of controls.

### **Dynamically Controlling the Visibility and the Display Status of Controls**

It is possible to influence the visibility of all input controls (FIELD, BUTTON, etc.) by properties of the adapter processing.

For some of these controls there is a property visibleprop, specifying an adapter property that returns "true" or "false". By this, you can control whether you want to display the control within the client or not.

Input controls support a property statusprop and a property displayprop. Using the corresponding adapter properties, you can dynamically control the display status of the input control. The adapter property for the statusprop can return the following values:

INVISIBLE ERROR ERROR\_NO\_FOCUS **FOCUS** FOCUS\_NO\_SELECT

The adapter property for the displayprop specifies whether the control is display-only (TRUE) or whether it can be edited (FALSE). The adapter property can return the values "TRUE" and "FALSE".

The combination of these two property values dynamically defines how the controls are rendered at runtime (for an example, see **80\_displayprop** in the **cisdemos** project). The following table defines the rendering of the control for the different combinations:

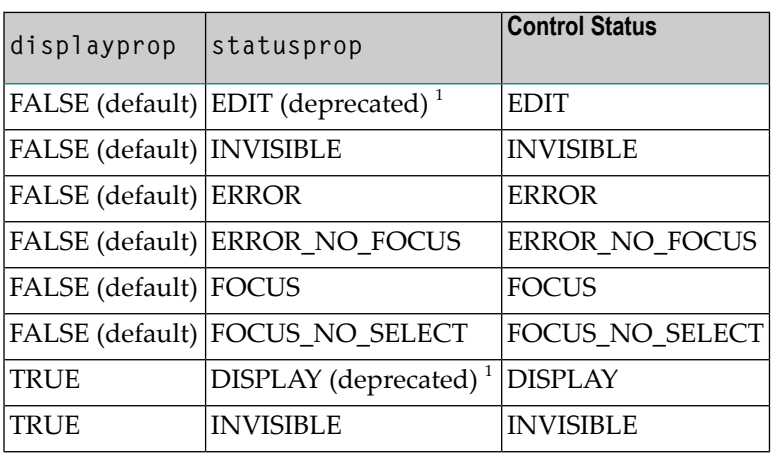

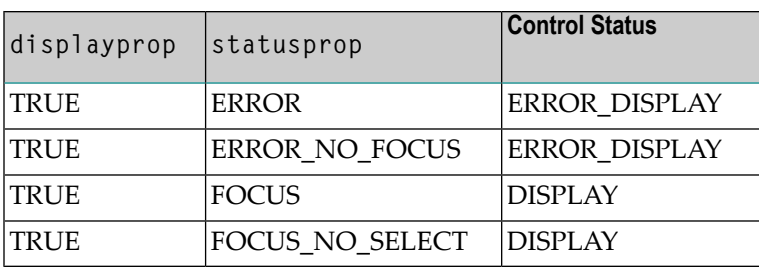

 $^{\rm 1}$  For statusprop, the above-mentioned deprecated values are still supported to ensure compatibility with older versions. In case you use these deprecated values for statusprop, the values for displayprop are ignored.

The literals used for the statusprop are available in the interface com.softwareag.cis.util.IControlStatusConstants:

```
package com.softwareag.cis.util;
public interface IControlStatusConstants
{
    public static final String CS_INVISIBLE = "INVISIBLE";
   public static final String CS_ERROR = "ERROR";
   public static final String CS_FOCUS = "FOCUS";
    ...
}
```
The Adapter class from which you inherit your adapters supports this interface - consequently, you can directly use the CS<sup>\*</sup> constants inside your adapter implementations.

The generic com.softwareag.cis.server.Adapter class that you use as the base class for your adapter implementation already implements the IControlStatusConstants interface: you can directly use the constant definitions inside your adapter implementation.

The difference in behavior between "FOCUS" and "FOCUS\_NO\_SELECT" affects only the FIELD and TEXT controls. For these controls, FOCUS set the focus and selects the complete text inside the control. "FOCUS\_NO\_SELECT" sets the focus to the control, but does not select the text. For all other controls, "FOCUS\_NO\_SELECT" behaves like "FOCUS".

For all other controls - and for more complex manipulations of what is visible and not - use the possibility to be able to control the visibility of rows (ITR, TR) or containers (ROWAREA, ROWTABLE0): these controls provide for a visibility property and consequently can be switched on and off.

There is an extended management of what the control status "INVISIBLE" means. Most input controls (FIELD, CHECKBOX, etc.) supporting a statusprop or a visibleprop also support a property invisiblemode. The allowed values of invisiblemode are:

#### ■ **invisible**

The corresponding control is completely removed. The horizontal space it occupied before is taken out.

■ **cleared**

The corrresponding control is not visible but still occupies its horizontal space.

■ **disabled**

<span id="page-177-0"></span>The corresponding control is displayed with a disabled state. This state is only allowed with a certain number of controls (e.g. button and icon).

#### **Focus Management**

Sometimes you want to control the keyboard focus inside a page. Here are the internal rules how a page finds out where to put the focus on.

The default reaction is - if a page is displayed for the first time - to put the focus on the first input control (FIELD, CHECKBOX, RADIOBUTTON, etc.) that is available inside a page. After that, you can navigate through the input controls - and the focus is kept stable when interacting with the server.

With statusprop - as mentioned in the previous section - you can interrupt this default reaction; there are two possibilities:

- If an input control is set to status "ERROR", it requests the focus automatically. The purpose is to guide the user automatically to those fields that are not correctly entered.
- If an input control is set to status "FOCUS", it is editable just as normal and also requests the focus.

If several input controls are requesting the focus at the same time, the focus is put on the first corresponding input control.

A demo page is available in the standard Application Designer workplace showing an example of how to use the focus management:

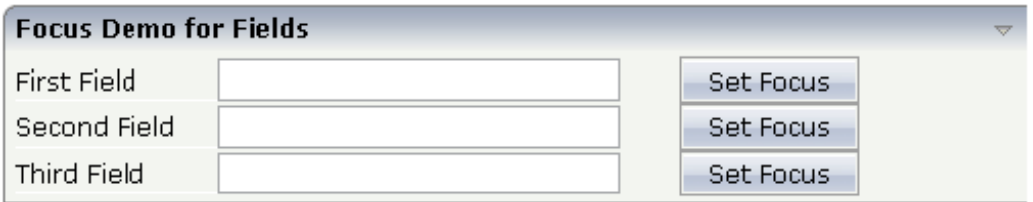

The XML layout definition for the first area "Focus Demo for Fields" looks as follows:

```
<rowarea name="Focus Demo for Fields">
    \langleitr\rangle<label name="First Field" width="100">
        </label>
        <field valueprop="prop1" width="200" statusprop="prop1status">
        </field>
        <hdist width="30">
        </hdist>
        <button name="Set Focus" method="focus1">
        </button>
    \langle/itr>
    \langleitr\rangle<label name="Second Field" width="100">
        </label>
        <field valueprop="prop2" width="200" statusprop="prop2status">
        </field>
        <hdist width="30">
        </hdist>
        <button name="Set Focus" method="focus2">
        \langle/button>
    \langle/itr>
    \langleitr\rangle<label name="Third Field" width="100">
        \langle/label>
        <field valueprop="prop3" width="200" statusprop="prop3status">
        \langle/field>
        <hdist width="30">
        </hdist>
        <button name="Set Focus" method="focus3">
        </button>
    \langle/itr>
</rowarea>
```
In the demo, each field refers to a status property. The corresponding code of the adapter class looks as follows:

```
import com.softwareag.cis.server.Adapter;
// This class is a generated one.
public class FocusManagementAdapter
   extends Adapter
{
    // property >first<
    String m_first;
    public String getFirst() { return m_first; }
    public void setFirst(String value) { m_first = value; }
    // property >second<
    String m_second;
    public String getSecond() { return m_second; }
```

```
public void setSecond(String value) { m_second = value; }
// property >third<
String m_third;
public String getThird() { return m_third; }
public void setThird(String value) { m_third = value; }
// property >prop1<
String m_prop1;
public String getProp1() { return m prop1; }
public void setProp1(String value) { m_prop1 = value; }
// property >prop1status<
String m prop1status;
public String getProp1status() { return m_prop1status; }
public void setProp1status(String value) { m_prop1status = value; }
// property >prop2<
String m_prop2;
public String getProp2() { return m_prop2; }
public void setProp2(String value) { m_prop2 = value; }
// property >prop2status<
String m_prop2status;
public String getProp2status() { return m_prop2status; }
public void setProp2status(String value) { m_prop2status = value; }
// property >prop3<
String m_prop3;
public String getProp3() { return m_prop3; }
public void setProp3(String value) { m_prop3 = value; }
// property >prop3status<
String m_prop3status;
public String getProp3status() { return m_prop3status; }
public void setProp3status(String value) { m_prop3status = value; }
public void focus1() { m_prop1status = "FOCUS"; }
public void focus2() { m_prop2status = "FOCUS"; }
public void focus3() { m_prop3status = "FOCUS"; }
/** start of data transfer */
public void reactOnDataTransferStart()
{
    super.reactOnDataTransferStart();
    // set default status of fields
    m prop1status = "EDIT";
    m_prop2status = "EDIT";
    m_prop3status = "EDIT";
}
```
}
Each time the page communicates with the adapter class, the focus information for all fields is reset to "default" inside the method reactOnDataTransferStart(). This method is called prior to any set/get operations by the Application Designer runtime.

By choosing a button, the corresponding focus method is called to set the status property to the value "FOCUS".

### **Flushing of Inputs**

Most input controls (FIELD, CHECKBOX, RADIOBUTTON, COMBOFIX, etc.) support a property named flush. This property controls whether data input from a user causes an immediate synchronisation with the server or whether data input from a useris stored internally within the client and is synchronized with the next flushing event (e.g. when choosing a button).

There are three different values that can be specified with the flush property:

### ■ **""(blank)**

The data is not synchroized after leaving the control. This is the default.

■ **server**

The data is synchronized with the server immediately when the data has been entered, i.e. when the user has left the corresponding input field.

### ■ **screen**

The data is synchronized within the controls of the screen. This means - if you have two fields displaying the same property - you can synchronize the fields immediately, without interacting with the server.

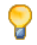

**Tip:** On the one hand, it is useful to flush information in a very fine granular way; you can react on wrong entered data immediately - on the other hand, you have to remember that each flush causes network traffic. The screen's data is sent to the server side processing and the screen waits for the response of the server. During this time, the page is blocked for input and the user sees an hour glass popping up in the left top corner of the screen.

### **Tab Sequence**

By default, the tab sequence of the controls of a page is defined by the order of the controls inside the page's XML layout definition. Using the property tabindex, this order can be overridden and the order of the tab index can be explicitly defined.

The following example shows a page with three fields and one button with an explicitly defined tab sequence:

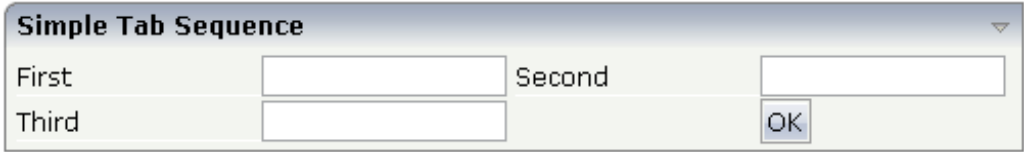

#### The XML layout definition is:

```
<rowarea name="Simple Tab Sequence">
    <itr takefullwidth="true">
         <coltable0 width="50%">
             \langleitr\rangle<label name="First" width="120">
                  \langle/label>
                  <field valueprop="first" width="120" tabindex="1">
                  \langle/field>
             \langle/itr>
              \langleitr\rangle<label name="Third" width="120">
                  \langle/label>
                  <field valueprop="third" width="120" tabindex="3">
                  \langle/field>
             \langle/itr>
         </coltable0>
         <coltable0 width="50%">
             \langleitr\rangle<label name="Second" width="120">
                  </label>
                  <field valueprop="second" width="120" tabindex="2">
                  \langle/field>
             \langle/itr>
              <itr>
                  <hdist width="120">
                  </hdist>
                  <button name="OK" method="onOK" tabindex="4">
                  </button>
             \langle/itr>
         </coltable0>
    \langle/itr>
</rowarea>
```
According to the sequence of controls inside the layout definition, the default tab sequence would be: field **First**, field **Third**, field **Second** and button **OK**.

Due to explicitly defining the tabindex property for the fields and the button, the tab sequence is now correct: field **First**, field **Second**, field **Third** and button **OK**.

Pay attention:

- Once having started to explicitly set the tab index in a page, you must consequently continue with all controls of the page. Adding new controls without tab index, is internally interpreted as if these controls were defined with tab index "0".
- Equal tab indices in controls are allowed. In this case, the sequence of the controls inside the layout definition defines the tab sequence among the controls with an equal index.
- Moving controls from one location to the other within a page typically means that you have to adapt the tab sequence accordingly.

The tab index usually is a positive integer value. You may define tab index "-1" for excluding certain controls from the tab sequence at all. In this case, the corresponding controls may only be reached by mouse clicking.

Conclusion:

- In typical pages, you do not have to take care of the tab sequence at all because the default (tab sequence by order of controls in page layout) is adequate to the user's experience.
- Only use the explicit definition of the tab sequence if really it is required the effort for maintaing each tab index with each control should not be underestimated.

### **Tooltips**

Tooltips can be applied to many controls. If the user hovers with the mouse cursor over a control for some seconds, a small yellow box appears showing some more detailed explanation.

The corresponding controls offer two properties:

```
■ title
```
Here you can specify a hard-coded text that is used as the tooltip.

■ **titletextid**

Here you specify a text ID that is passed to the multi language management..

## 21 BREADCRUMB

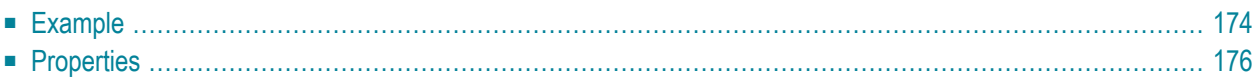

The BREADCRUMB control represents a horizontal list of method links. The number of links and the name of each link is dynamically derived from the adapter.

<span id="page-185-0"></span>The control always occupies 100% of the given width.

### **Example**

**Bread Crumbs...** 

```
Books ▶ Computers ▶ Ajax
```
The XML layout definition is:

```
<rowarea name="Bread Crumbs...">
    <breadcrumb breadcrumbprop="items">
    </breadcrumb>
</rowarea>
```
#### The Java code of the adapter is:

```
package com.softwareag.cis.test21;
import com.softwareag.cis.server.Adapter;
import com.softwareag.cis.server.util.BREADCRUMBInfo;
import com.softwareag.cis.server.util.BREADCRUMBItem;
public class BreadcrumbAdapter extends Adapter
{
       // ------------------------------------------------------------------------
      // inner classes<br>// -------------
                                                // ------------------------------------------------------------------------
       // class >MyBCItem<
       public class MyBCItem extends BREADCRUMBItem
\left\{\begin{array}{c} \end{array}\right. public MyBCItem(BREADCRUMBInfo info, String text)
\left\{ \begin{array}{cc} 0 & 0 & 0 \\ 0 & 0 & 0 \\ 0 & 0 & 0 \\ 0 & 0 & 0 \\ 0 & 0 & 0 \\ 0 & 0 & 0 \\ 0 & 0 & 0 \\ 0 & 0 & 0 \\ 0 & 0 & 0 \\ 0 & 0 & 0 \\ 0 & 0 & 0 \\ 0 & 0 & 0 & 0 \\ 0 & 0 & 0 & 0 \\ 0 & 0 & 0 & 0 \\ 0 & 0 & 0 & 0 & 0 \\ 0 & 0 & 0 & 0 & 0 \\ 0 & 0 & 0 & 0 & 0 \\ 0 & 0 & 0 & 0 & 0 \\ 0 & 0 & 0 & 0 & 0 super(info, text);
 }
              public void execute()
\{Object itemsInfo[] = m_items.getItems();
                    MyBCItem items = this;
                    m_items.clear();
                     m_items = new BREADCRUMBInfo();
```

```
 if (((MyBCItem)itemsInfo[0]).equals(items))
{1 \over 2} ( {1 \over 2} ) {1 \over 2} ( {1 \over 2} ) {1 \over 2} ( {1 \over 2} ) {1 \over 2} ( {1 \over 2} ) {1 \over 2} new MyBCItem(m_items, "Books");
}<br>{}<br>{}
                         else if (((MyBCItem)itemsInfo[1]).equals(items))
{1 \over 2} ( {1 \over 2} ) {1 \over 2} ( {1 \over 2} ) {1 \over 2} ( {1 \over 2} ) {1 \over 2} ( {1 \over 2} ) {1 \over 2} new MyBCItem(m_items, "Books");
                               new MyBCItem(m_items, "Computers");
}<br>{}<br>{}
                         else if (((MyBCItem)itemsInfo[2]).equals(items))
{1 \over 2} ( {1 \over 2} ) {1 \over 2} ( {1 \over 2} ) {1 \over 2} ( {1 \over 2} ) {1 \over 2} ( {1 \over 2} ) {1 \over 2} new MyBCItem(m_items, "Books");
                               new MyBCItem(m_items, "Computers");
                               new MyBCItem(m_items, "Ajax");
}<br>{}<br>{}
                  outputMessage(MT_SUCCESS, "Breadcrumb item: " + getText() + " was \leftrightarrowpressed!");
           }
       }
       // ------------------------------------------------------------------------
       // properties
       // ------------------------------------------------------------------------
       // property >infoText<
     String m_infoText;
       public String getInfoText() { return m_infoText; }
      // property >items<
      BREADCRUMBInfo m_items = new BREADCRUMBInfo();
      public BREADCRUMBInfo getItems() { return m_items; }
      // ------------------------------------------------------------------------
       // public usage
       // ------------------------------------------------------------------------
       /**
       */
      public void init()
\left\{ \begin{array}{c} \mathbf{1} & \mathbf{1} & \mathbf{1} \\ \mathbf{1} & \mathbf{1} & \mathbf{1} \end{array} \right.m_infoText = "Please click on the breadcrumbs and see the result on the \leftrightarrowstatusbar";
            new MyBCItem(m_items, "Books");
            new MyBCItem(m_items, "Computers");
            new MyBCItem(m_items, "Ajax");
       }
}
```
The list of items can be changed inside the adapter; the breadcrumb list will react accordingly on the client side. When the user clicks a link on the client side, the execute() method will be called in the object of the BREADCRUMBInfo collection which represents the link.

<span id="page-187-0"></span>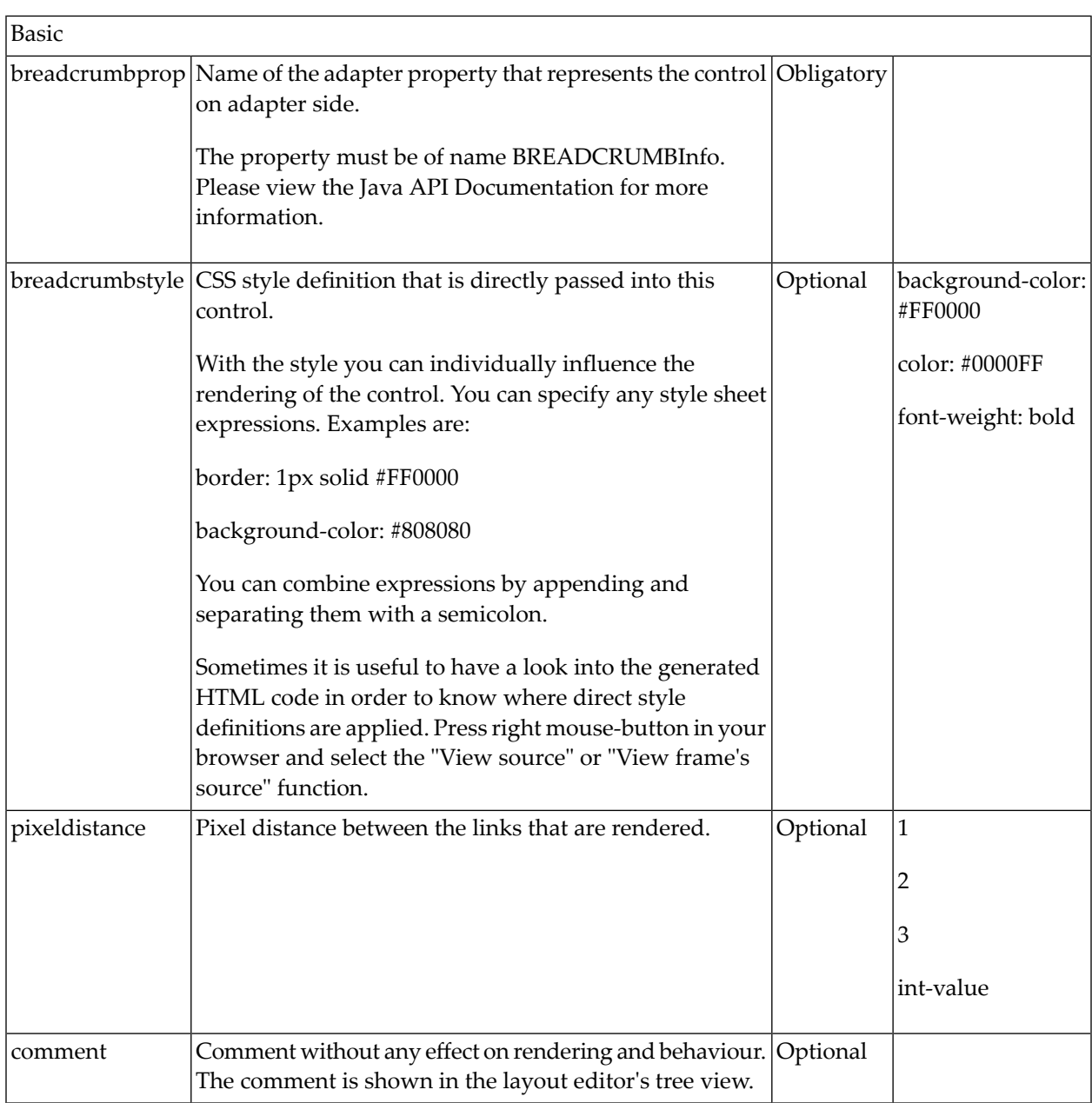

## $22$  BUTTON

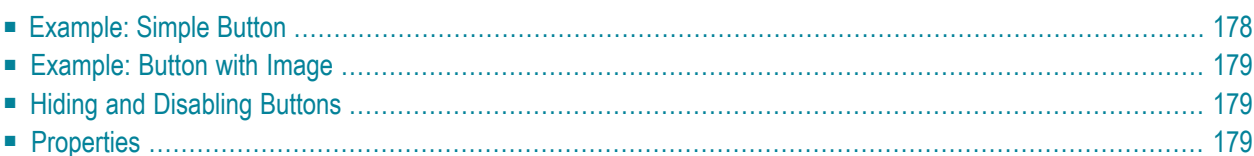

The BUTTON control represents a button. Within the definition, specify a method that is called in the adapter when choosing the button.

## <span id="page-189-0"></span>**Example: Simple Button**

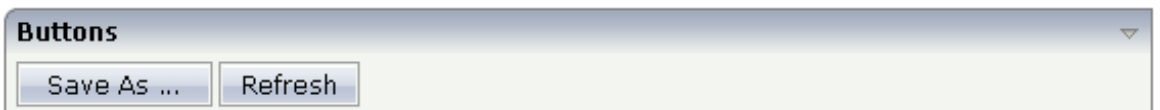

The XML layout definition is:

```
<rowarea name="Buttons">
    \langleitr\rangle<button name="Save As ..." method="saveAs">
         </button>
         <hdist>
         \langle/hdist>
         <button name="Refresh" method="refresh">
         </button>
    \langle/itr>
</rowarea>
```
### <span id="page-190-0"></span>**Example: Button with Image**

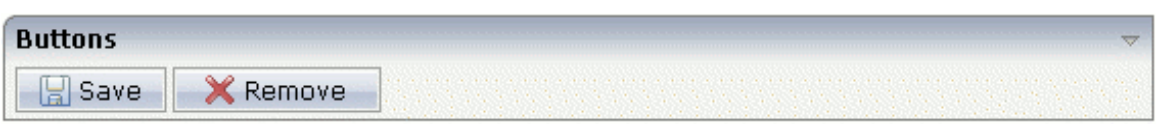

### The XML layout definition is:

```
<rowarea name="Buttons">
     <itr>
        <button name="Save" method="onSave" image="../HTMLBasedGUI/images/save.gif">
         </button>
         <hdist>
         </hdist>
         <button name="Remove" method="onRemove" ↩
image="../HTMLBasedGUI/images/remove.gif">
         </button>
    \langle/itr>
</rowarea>
```
### <span id="page-190-1"></span>**Hiding and Disabling Buttons**

Buttons (like many other controls) can be dynamically hidden by using the visibleprop property - and referencing to a server side property that decides whether to hide a button or not.

There are two modes of hiding that can be controlled by using the property invisiblemode:

- <span id="page-190-2"></span>■ If set to "disabled", the button is grayed and is not selectable anymore.
- If set to "invisible", the button is hidden.

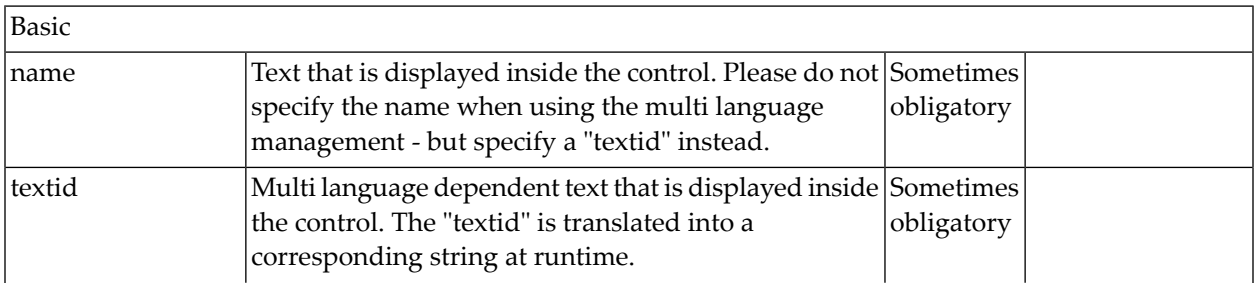

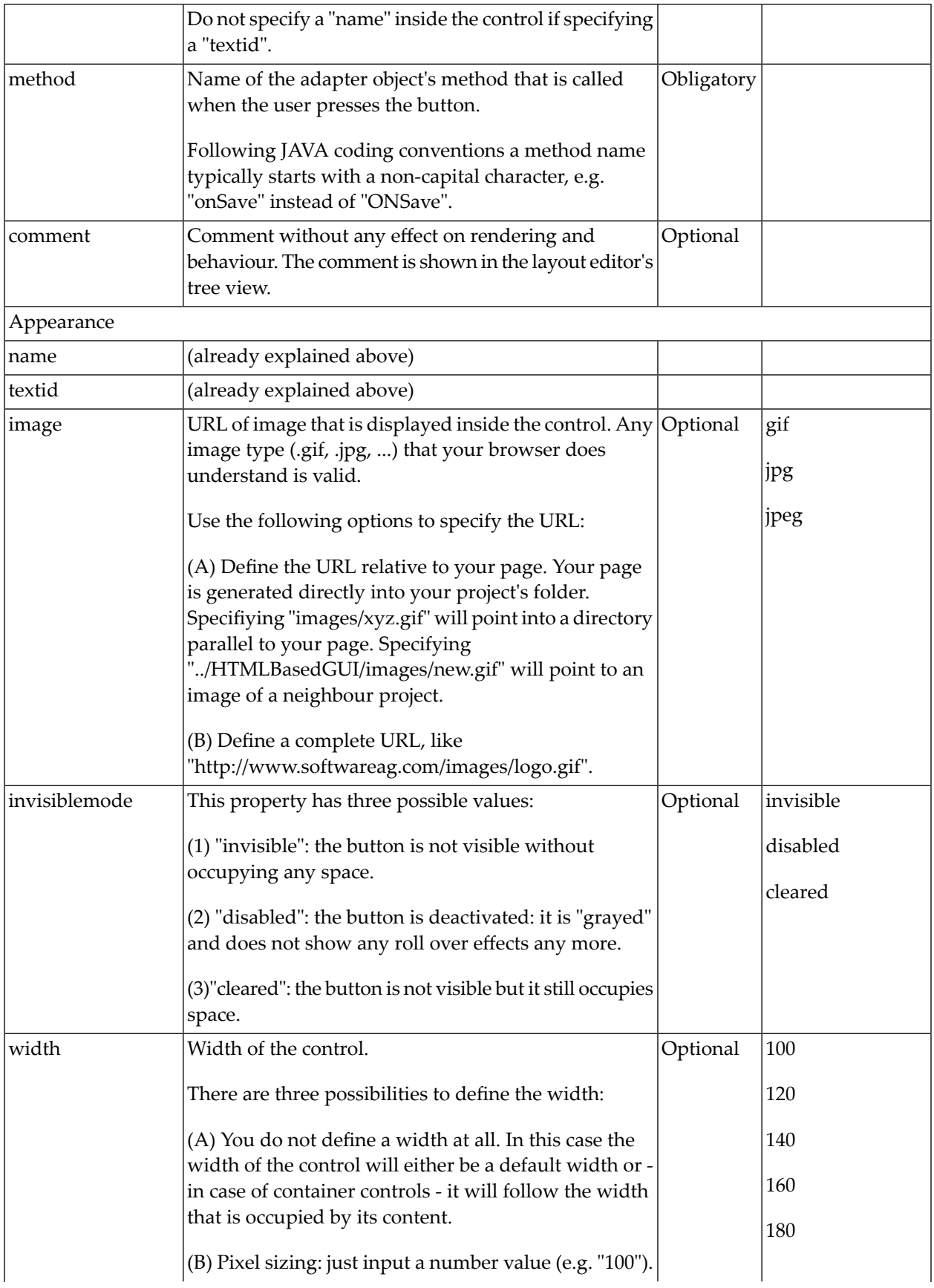

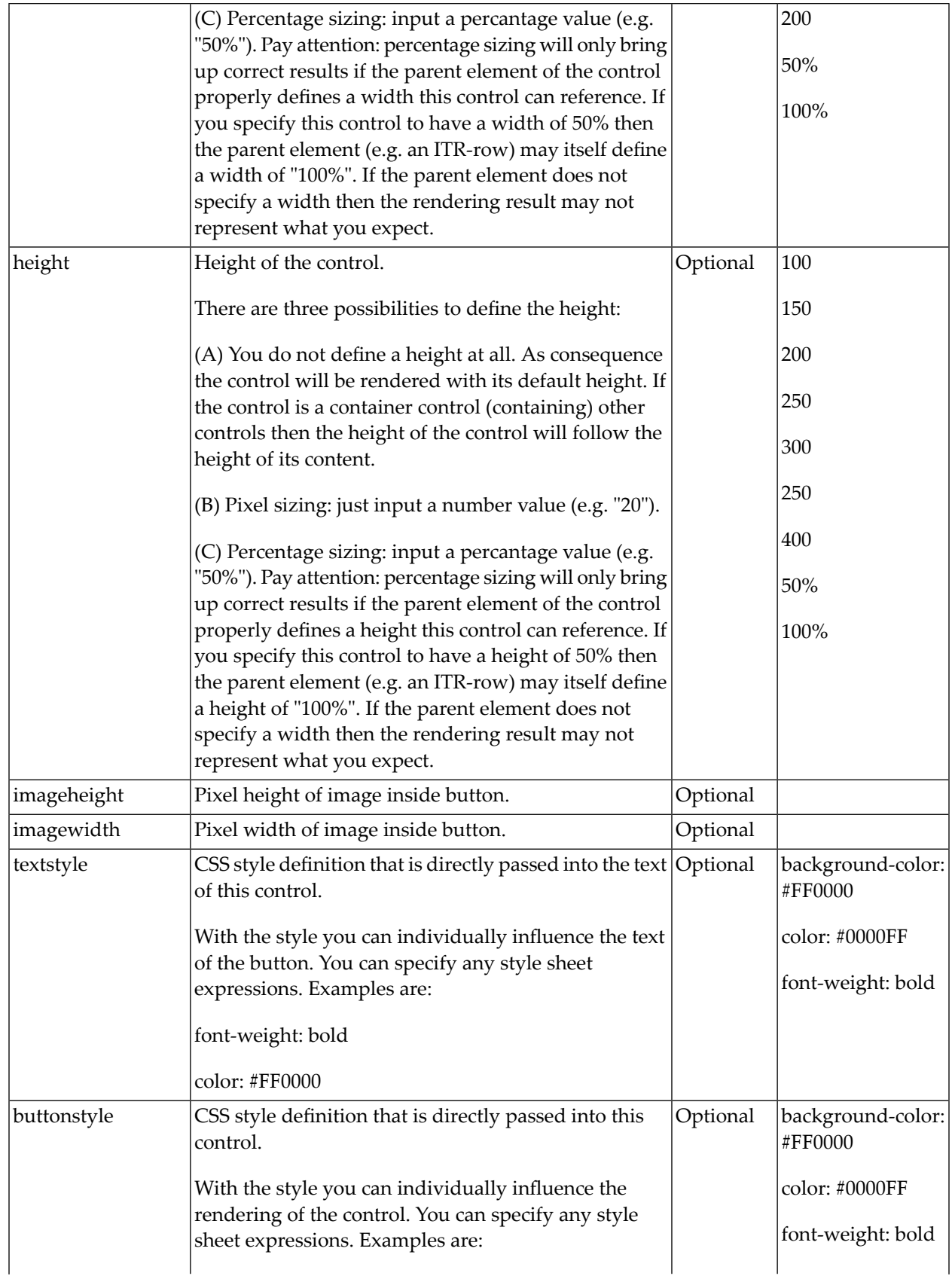

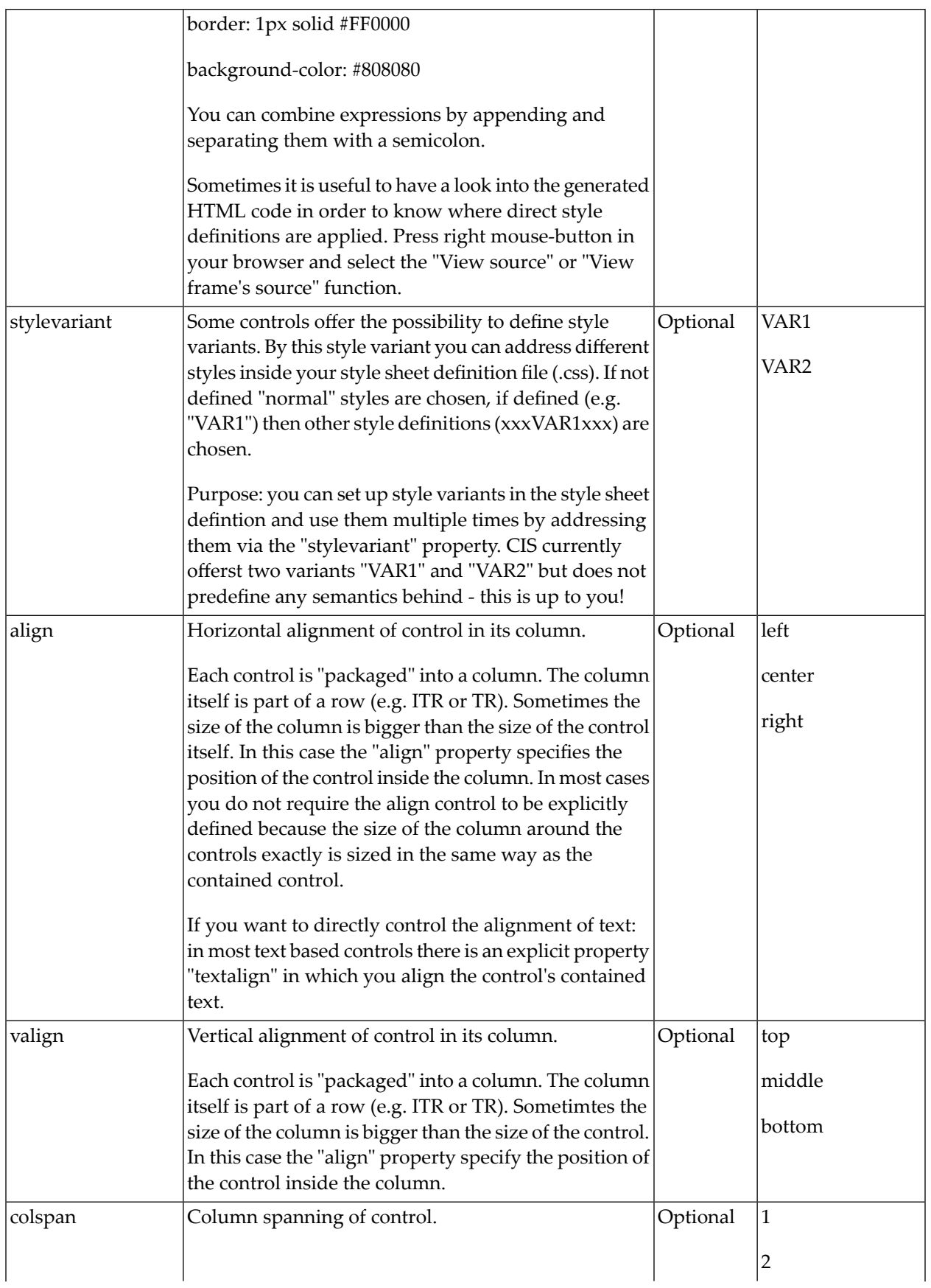

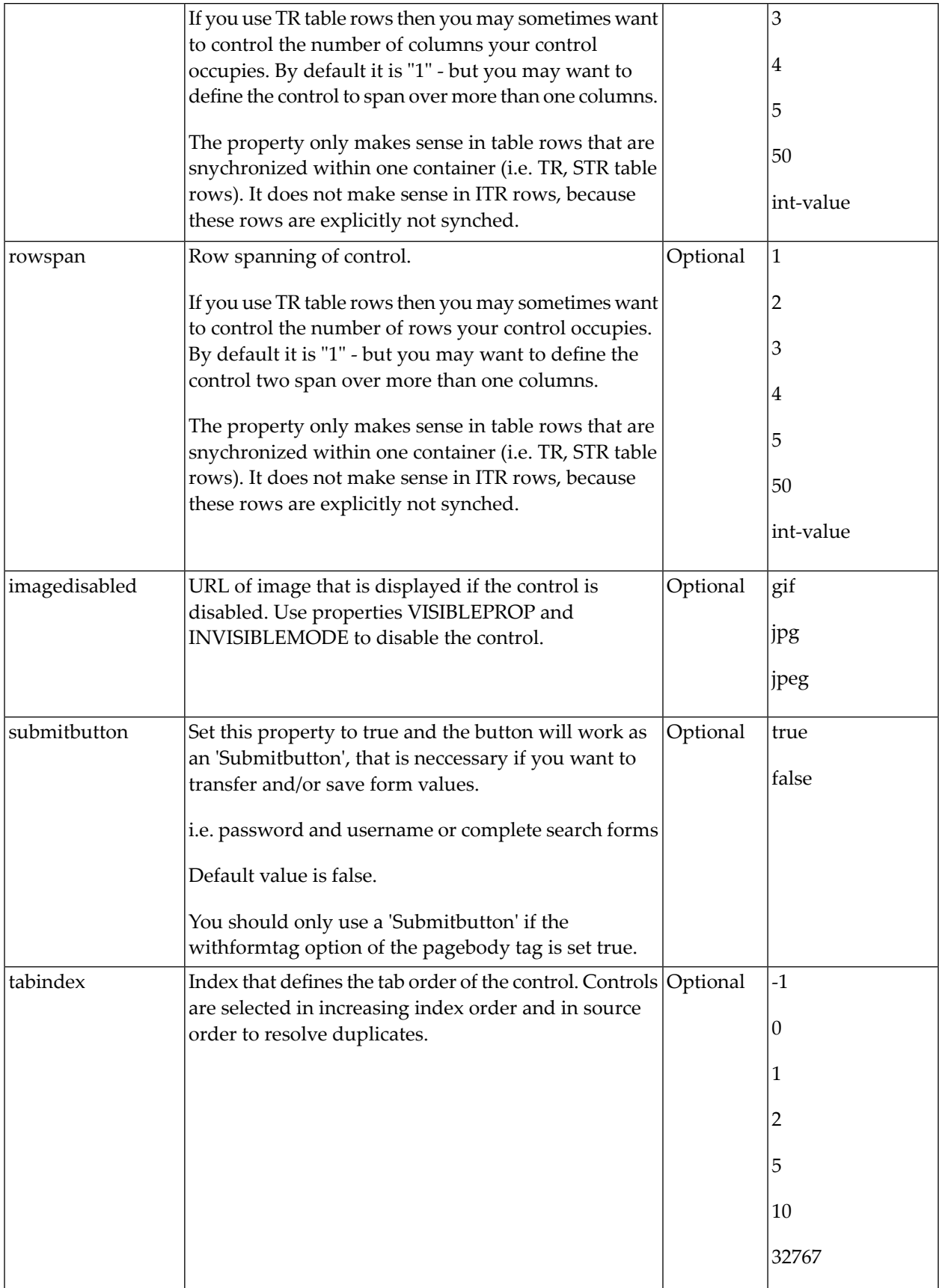

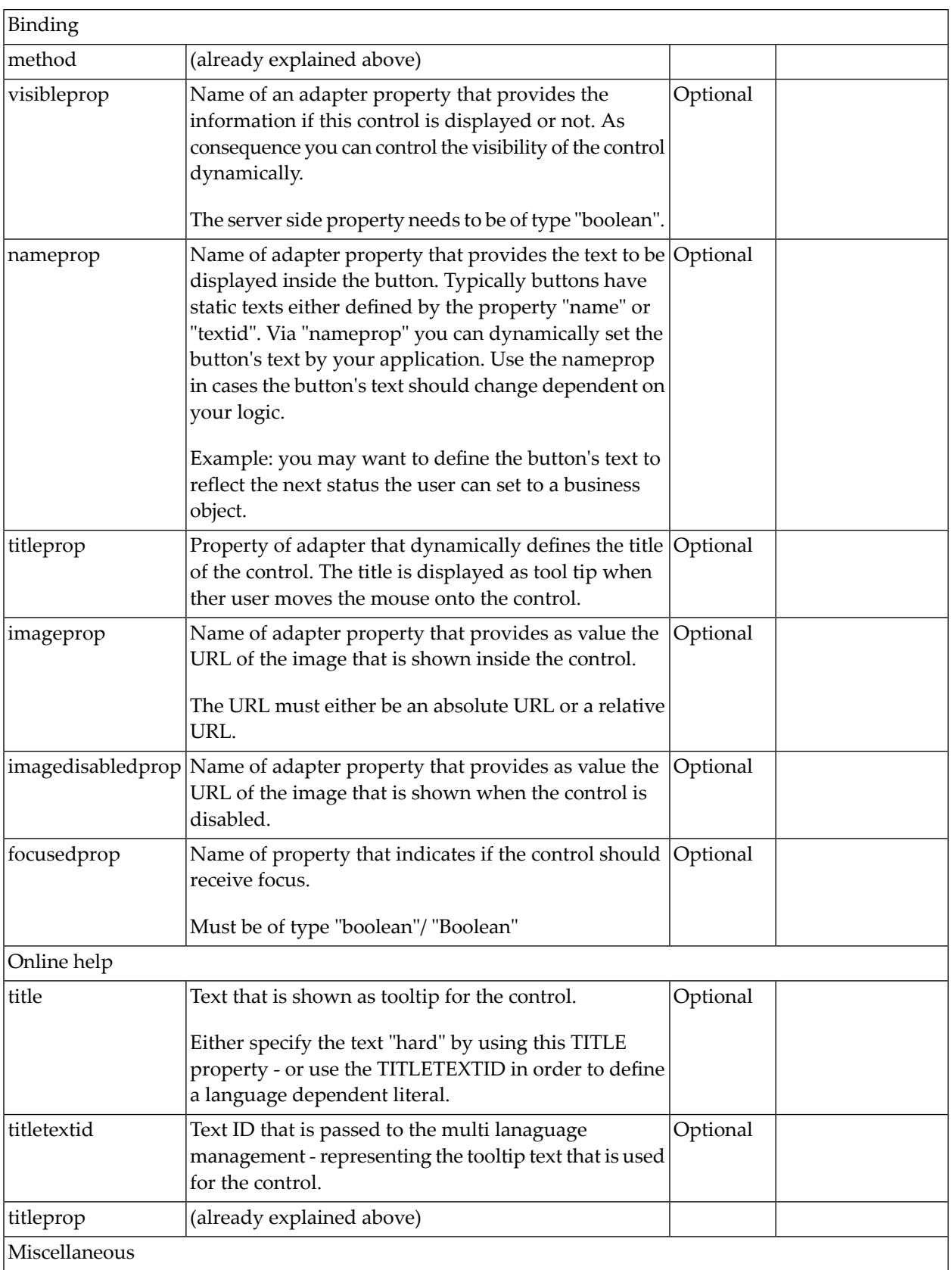

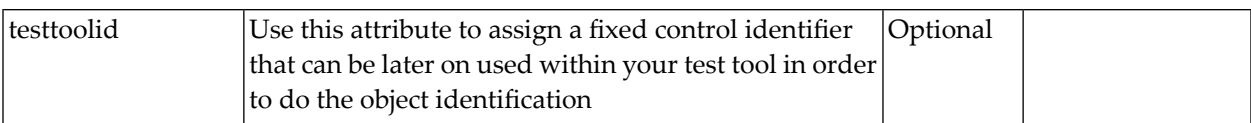

# 23 BUTTONLIST

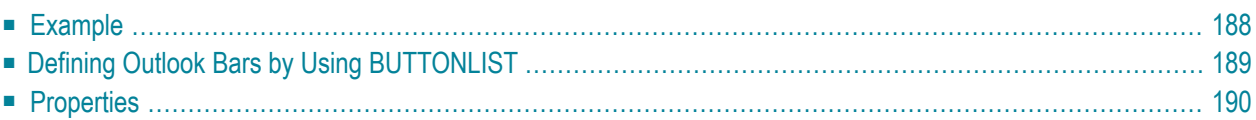

The button list represents a vertical arrangement of buttons. The number of buttons and the name on each button are dynamically derived from the adapter.

<span id="page-199-0"></span>The controls always occupy 100% of the given width and occupy the height required by the buttons.

### **Example**

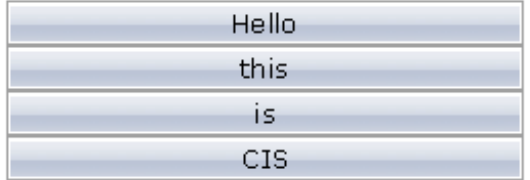

#### The XML layout definition is:

```
<pagebody>
   <buttonlist buttonlistprop="buttonlist">
   </buttonlist>
</pagebody>
```
#### The Java code of the adapter is:

```
import com.softwareag.cis.server.Adapter;
import com.softwareag.cis.server.util.BUTTONLISTInfo;
import com.softwareag.cis.server.util.BUTTONLISTItem;
// This class is a generated one.
public class TabSelAdapter
   extends Adapter
{
   // class >MyBLItem<
   public class MyBLItem extends BUTTONLISTItem
    {
        public MyBLItem(BUTTONLISTInfo info, String text)
        {
            super(info, text);
        }
        public void execute()
        {
            outputMessage("S","Button " + getText() + " was pressed!");
        }
    }
    // property >buttonlist<
```

```
BUTTONLISTInfo m_buttonlist = new BUTTONLISTInfo();
public BUTTONLISTInfo getButtonlist() { return m_buttonlist; }
/** initialisation - called when creating this instance*/
public void init()
{
    // Fill Buttomlist
    MyBLItem item;
    item = new MyBLItem(m_buttonlist,"Hello");
    item = new MyBLItem(m_buttonlist,"this");
    item = new MyBLItem(m_buttonlist,"is");
    item = new MyBLItem(m_buttonlist,"CIS");
}
```
The list of items can be changed inside the adapter. The button list will react accordingly on the client side.

<span id="page-200-0"></span>If the user clicks a button on the client side, the execute() method will be called in the object of the BUTTONLISTInfo collection which represents the button. Your reaction can be added accordingly.

## **Defining Outlook Bars by Using BUTTONLIST**

Sorry for the naming, but this seems to be the most common way to make you understand what is meant: in many applications, you find the following arrangement of controls in order to arrange a set of functions to be called by a user:

}

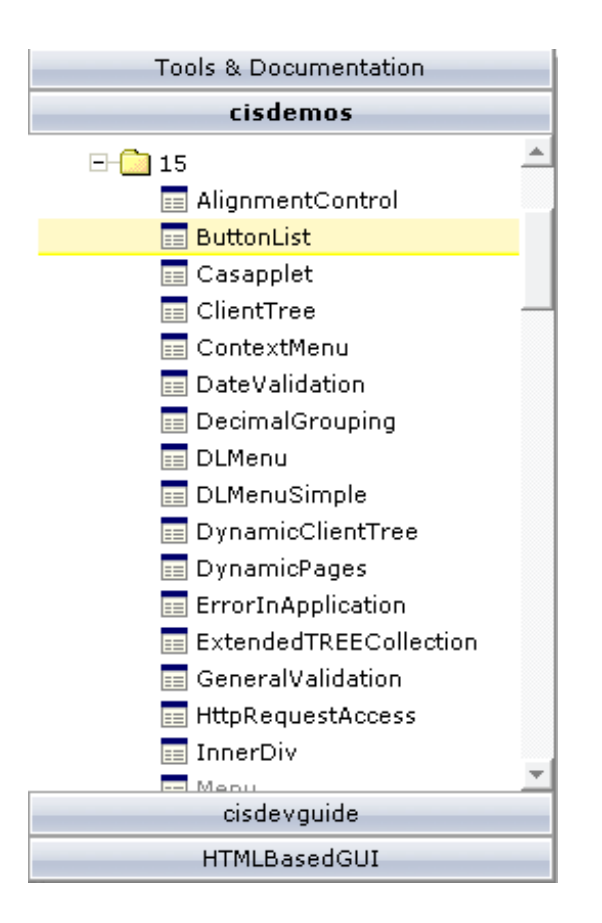

The way to build this control is to combine the following:

- One BUTTONLIST at the top of the page.
- One tree control in the middle (see *Working with Trees*).
- One BUTTONLIST at the bottom of the page.

<span id="page-201-0"></span>Depending on the clicking of the user, the two BUTTONLIST controls change the number of contained buttons in a way that they "mirror one another".

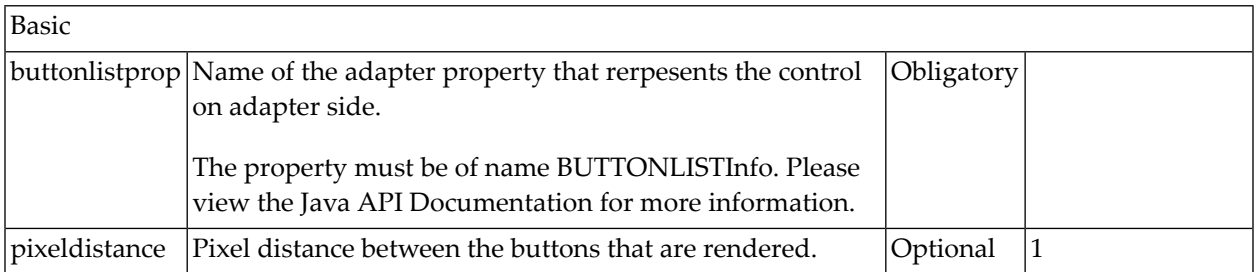

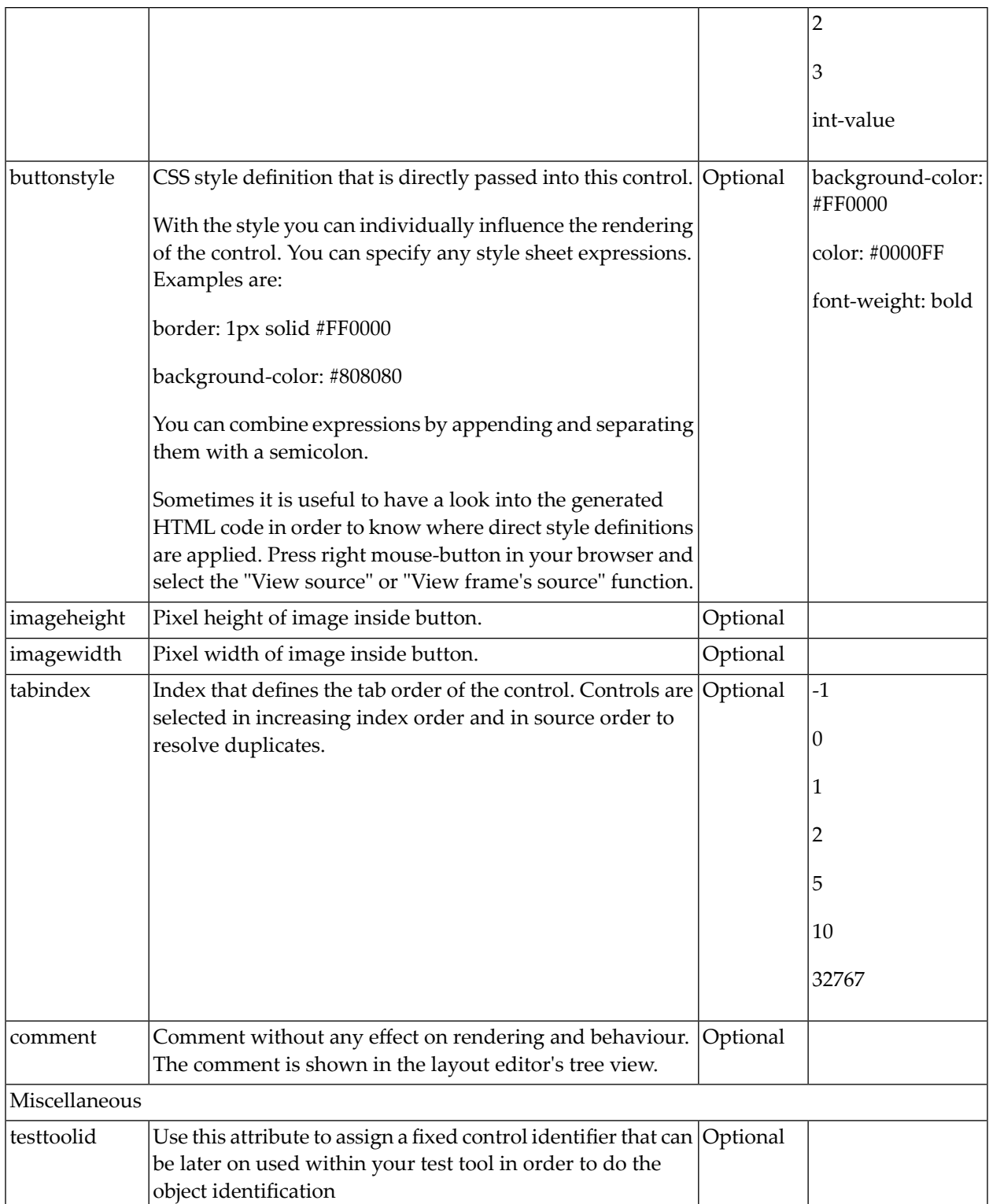

# 24 CHECKBOX

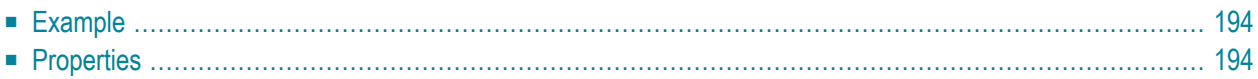

<span id="page-205-0"></span>The CHECKBOX control displays a check box. It represents a boolean value of an adapter property.

### **Example**

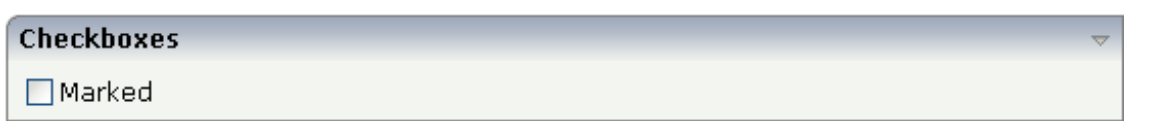

### The XML layout definition is:

```
<rowarea name="Checkboxes">
    \langleitr\rangle<checkbox valueprop="marked">
        </checkbox>
         <label name="Marked" asplaintext="true">
        </label>
    \langle/itr>
</rowarea>
```
The corresponding Java code of the adapter is:

```
// property >marked<
boolean m_marked;
public boolean getMarked() { return m_marked; }
public void setMarked(boolean value) { m_marked = value; }
```
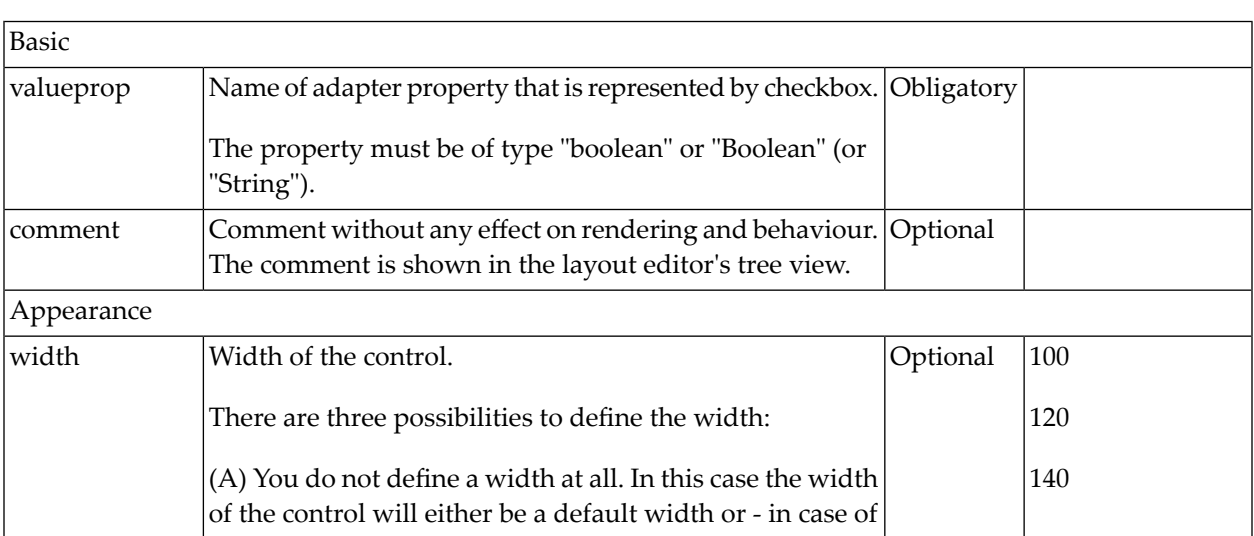

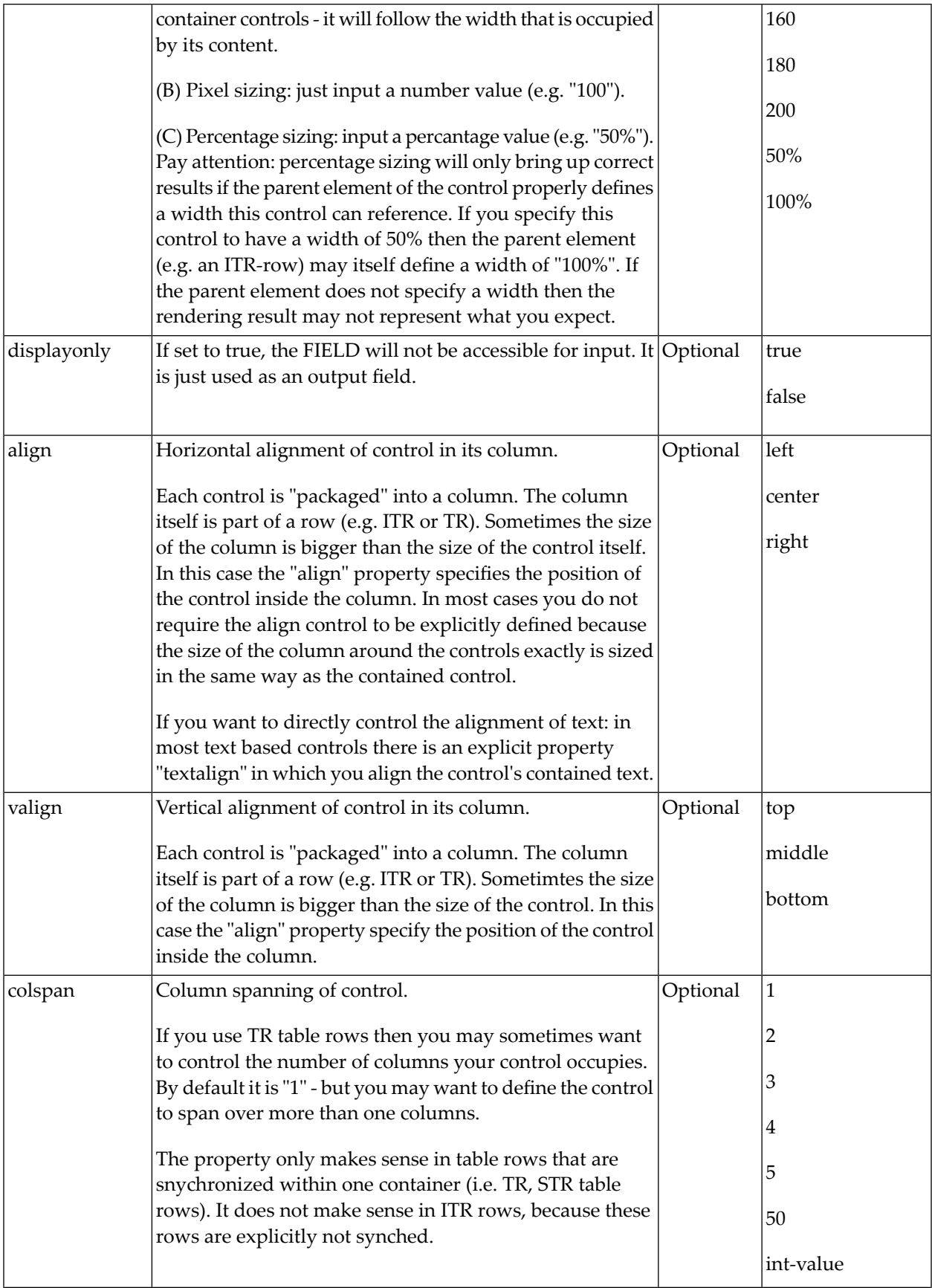

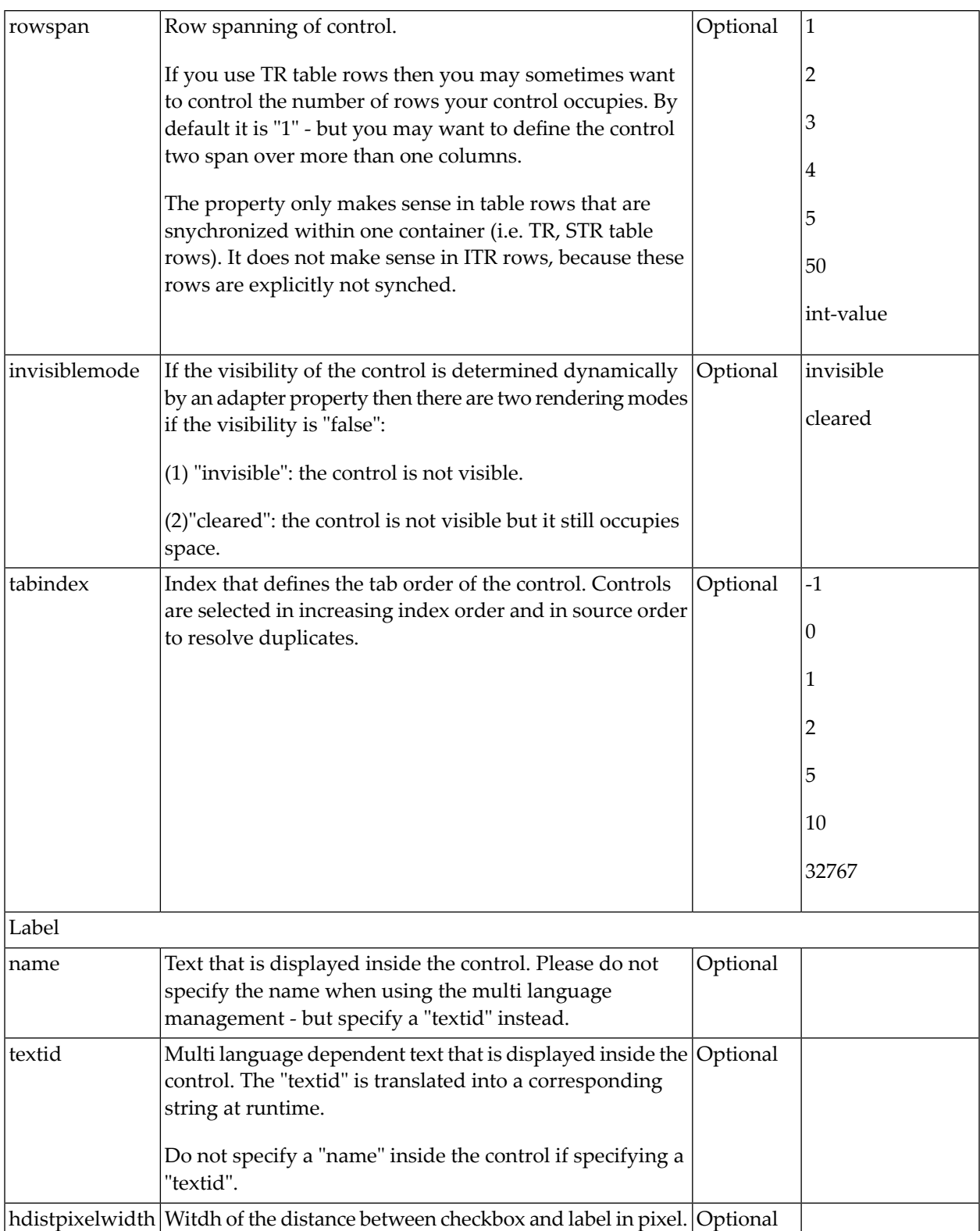

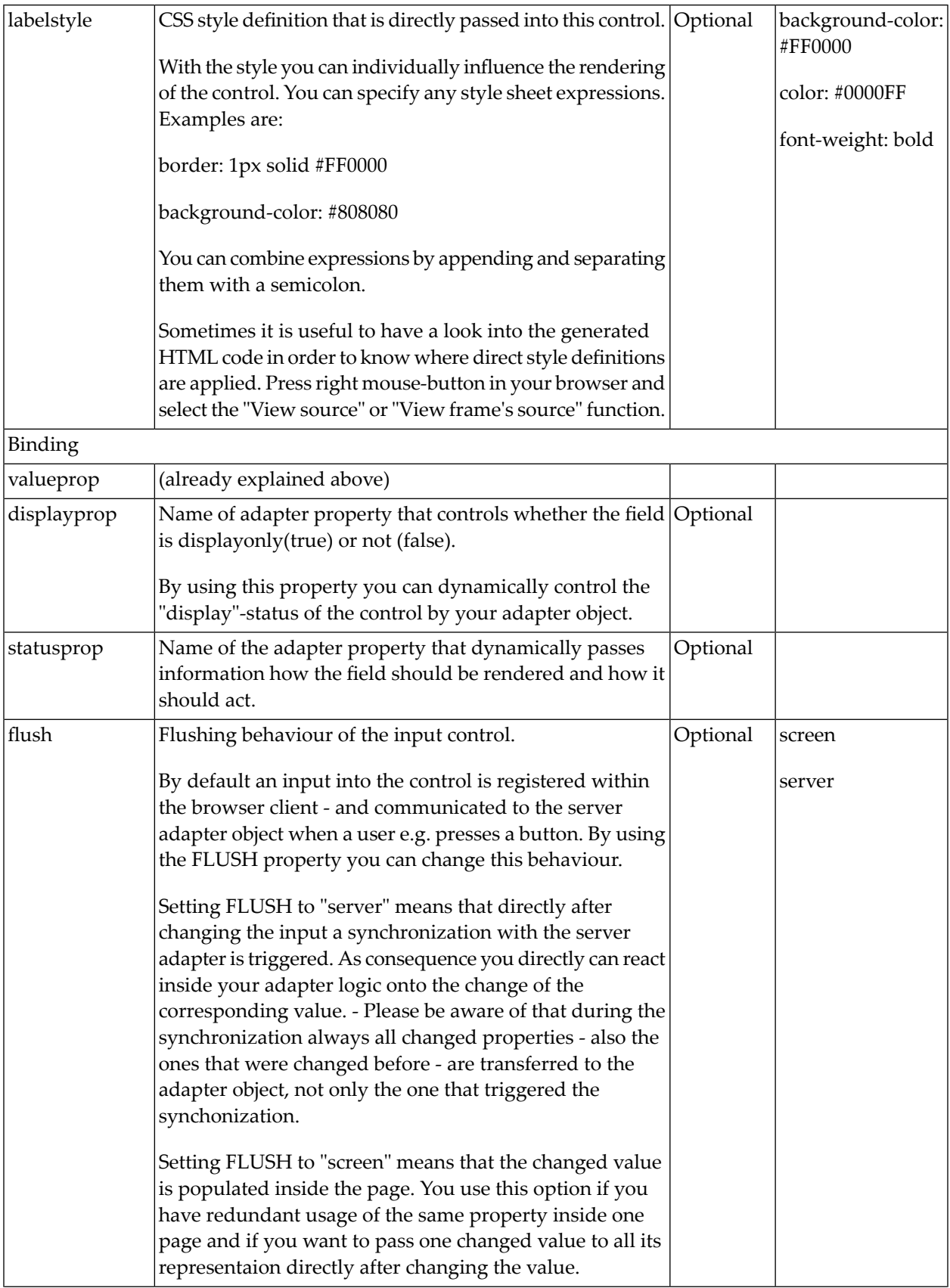

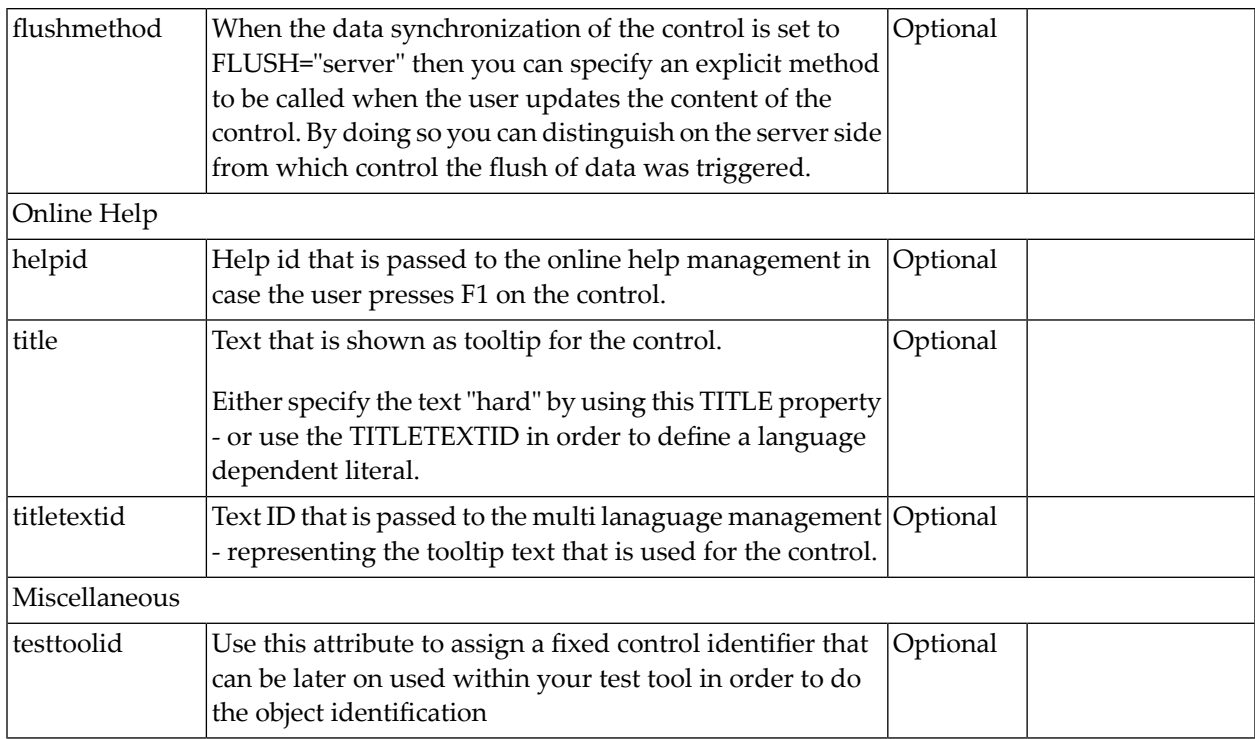

Typically, the CHECKBOX is followed by a LABEL control naming the displayed check box. In the LABEL definition, set the property asplaintext to "true".

## 25 COMBODYN2

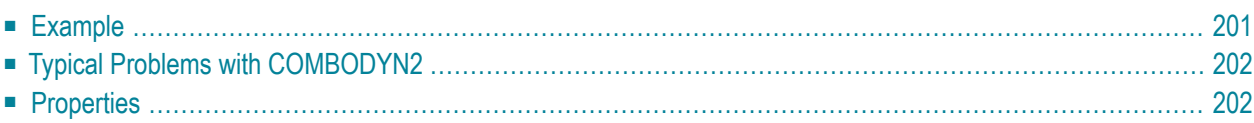

The COMBODYN control is the dynamic counterpart of the COMBOFIX control. Whereas the selection options inside the COMBOFIX control are defined in a fixed way inside the page definition, the COMBODYN2 control offers the possibility to derive the selection options dynamically from adapter properties.

### <span id="page-212-0"></span>**Example**

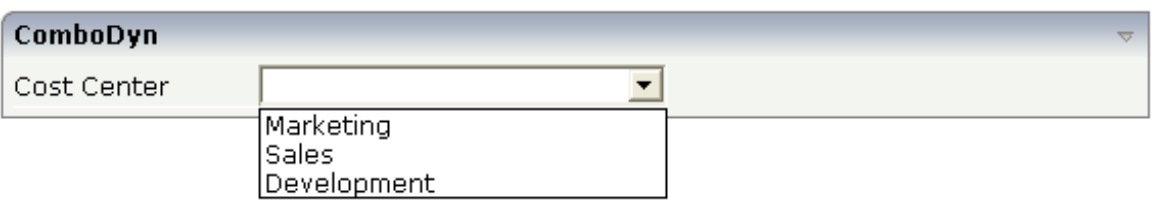

The XML layout definition looks as follows:

```
<rowarea name="ComboDyn">
    \langleitr\rangle<label name="Cost Center" width="120">
        </label>
        <combodyn2 valueprop="costCenter" validvaluesprop="validCostCenters"
                     width="200" size="1">
         </combodyn2>
    \langle/itr>
</rowarea>
```
The definition of the COMBODYN2 control refers to a valueprop property: this is the property of the adapter class in which the selection is actually passed. In addition, the definition refers to a validvaluesprop property: this is the property from which the options are taken.

The code of the corresponding adapter class looks as follows:

```
import com.softwareag.cis.server.Adapter;
import com.softwareag.cis.server.util.COMBODYNValidValues;
// This class is a generated one.
public class ComboFixAdapter
   extends Adapter
{
    // property >costCenter<
    String m_costCenter;
    public String getCostCenter() { return m_costCenter; }
    public void setCostCenter(String value) { m_costCenter = value; }
    // property >validCostCenters<
    COMBODYNValidValues m_validCostCenters = new COMBODYNValidValues();
   public COMBODYNValidValues getValidCostCenters() { return m_validCostCenters; }
    /** initialisation - called when creating this instance*/
    public void init()
    {
        m_validCostCenters.addValidValue("0001","Marketing");
```
<span id="page-213-0"></span>}

```
m_validCostCenters.addValidValue("0002","Sales");
   m_validCostCenters.addValidValue("0003","Development");
}
```
### **Typical Problems with COMBODYN2**

The rendering problems with the internally used HTML control SELECT also apply for the COMBODYN2 control. See the corresponding information in the section *Typical [Problems](#page-223-0) with [COMBOFIX](#page-223-0)*.

For this reason, COMBODYN2 offers the property renderasfield: when switched to "true", the rendering is not done by using the HTML control SELECT, but by using the normal Application Designer FIELD with valid value support. Rendering as FIELD has the following advantages:

- There are no overlapping conflicts anymore.
- Valid values are brought to the client at the point of time when the user requests value help.

But there is also a disadvantage:

<span id="page-213-1"></span> $\blacksquare$  When selecting a value from the valid value list, the value is displayed with its ID - not with its description.

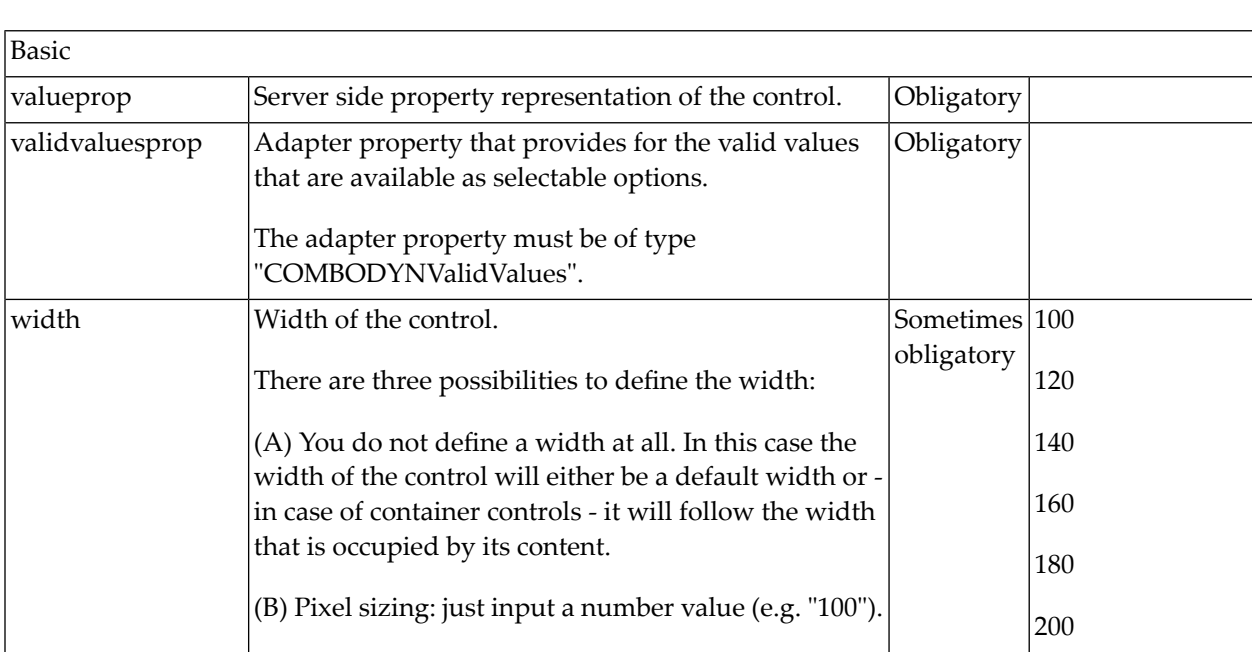

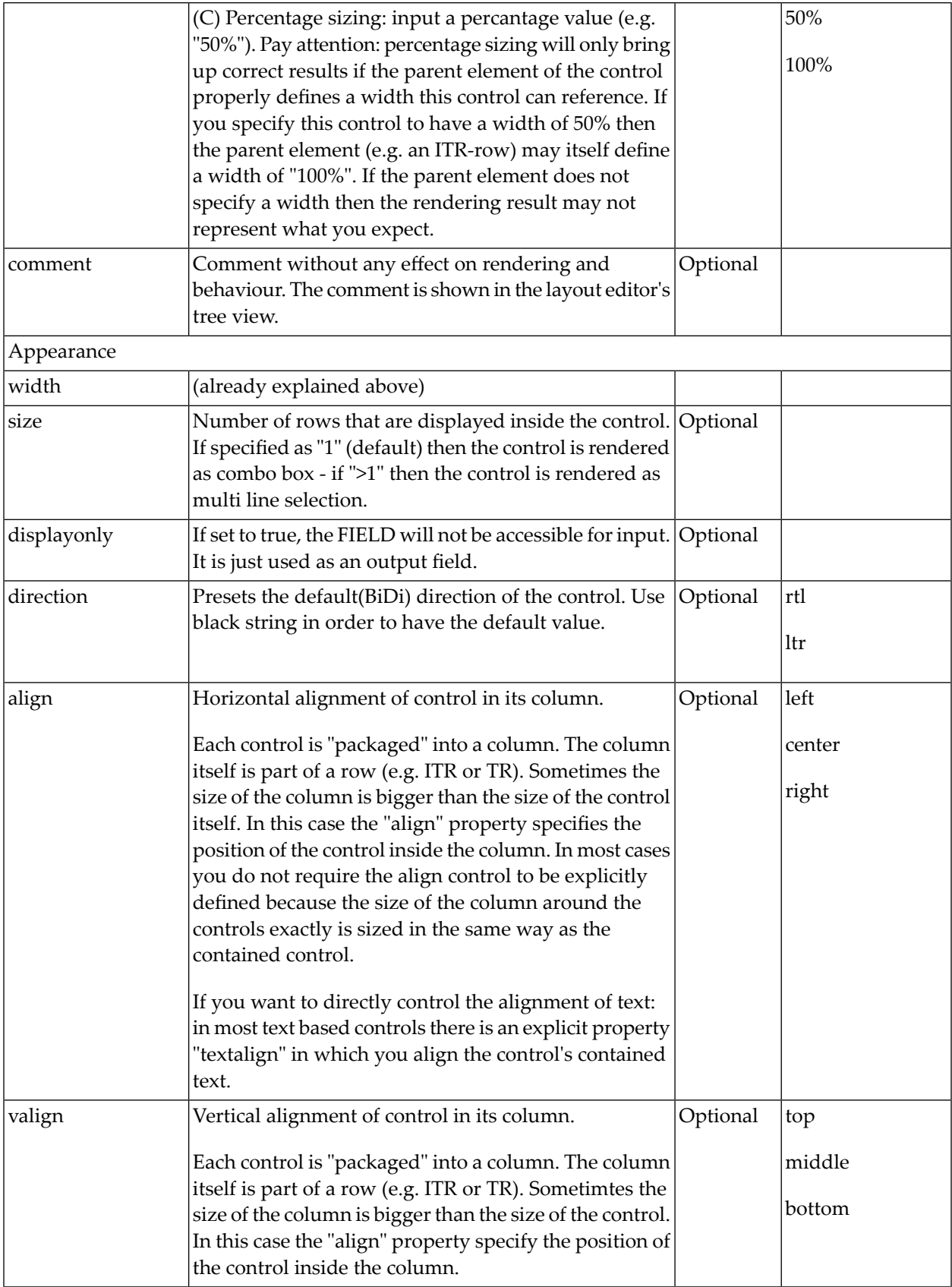

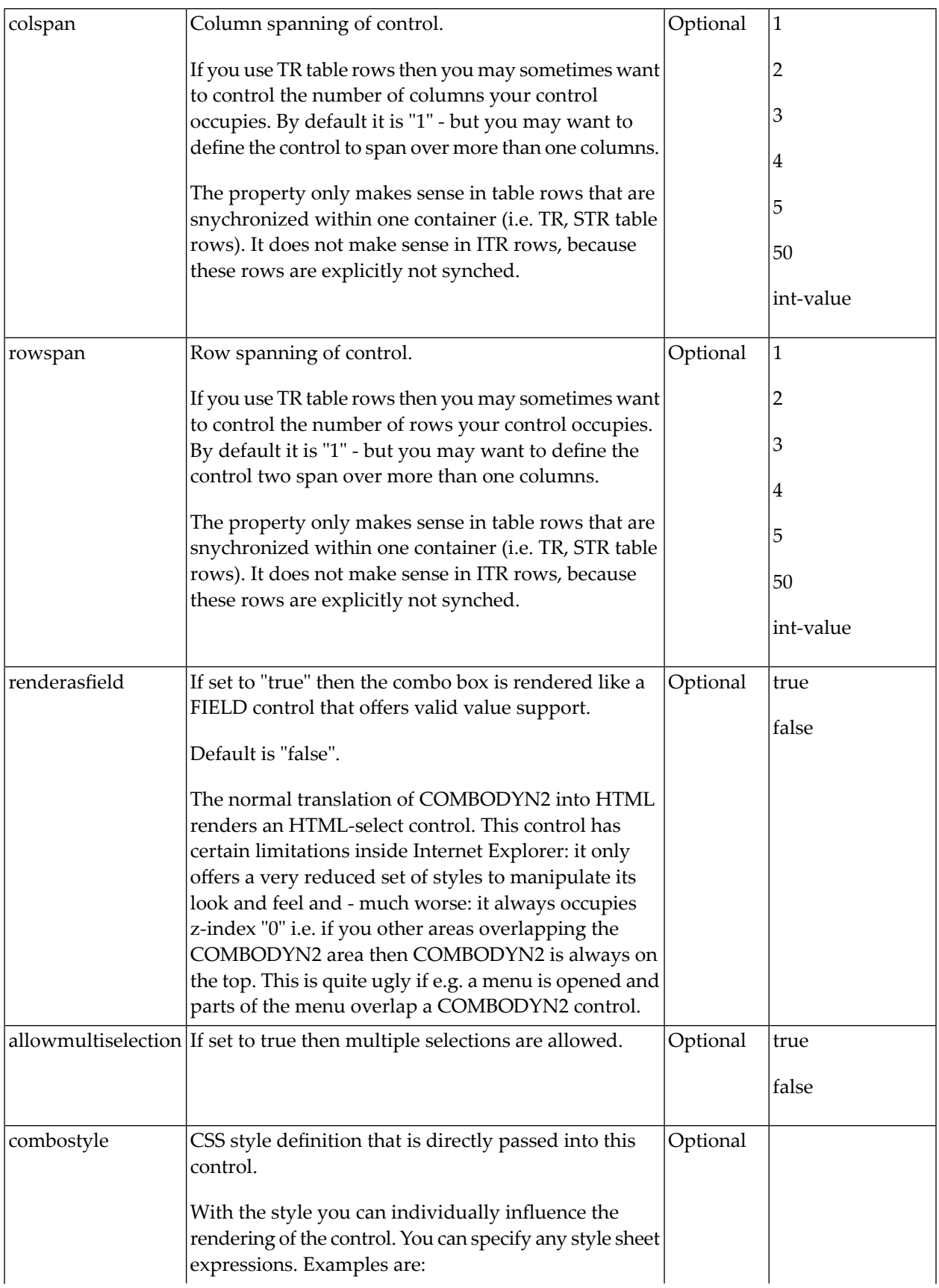
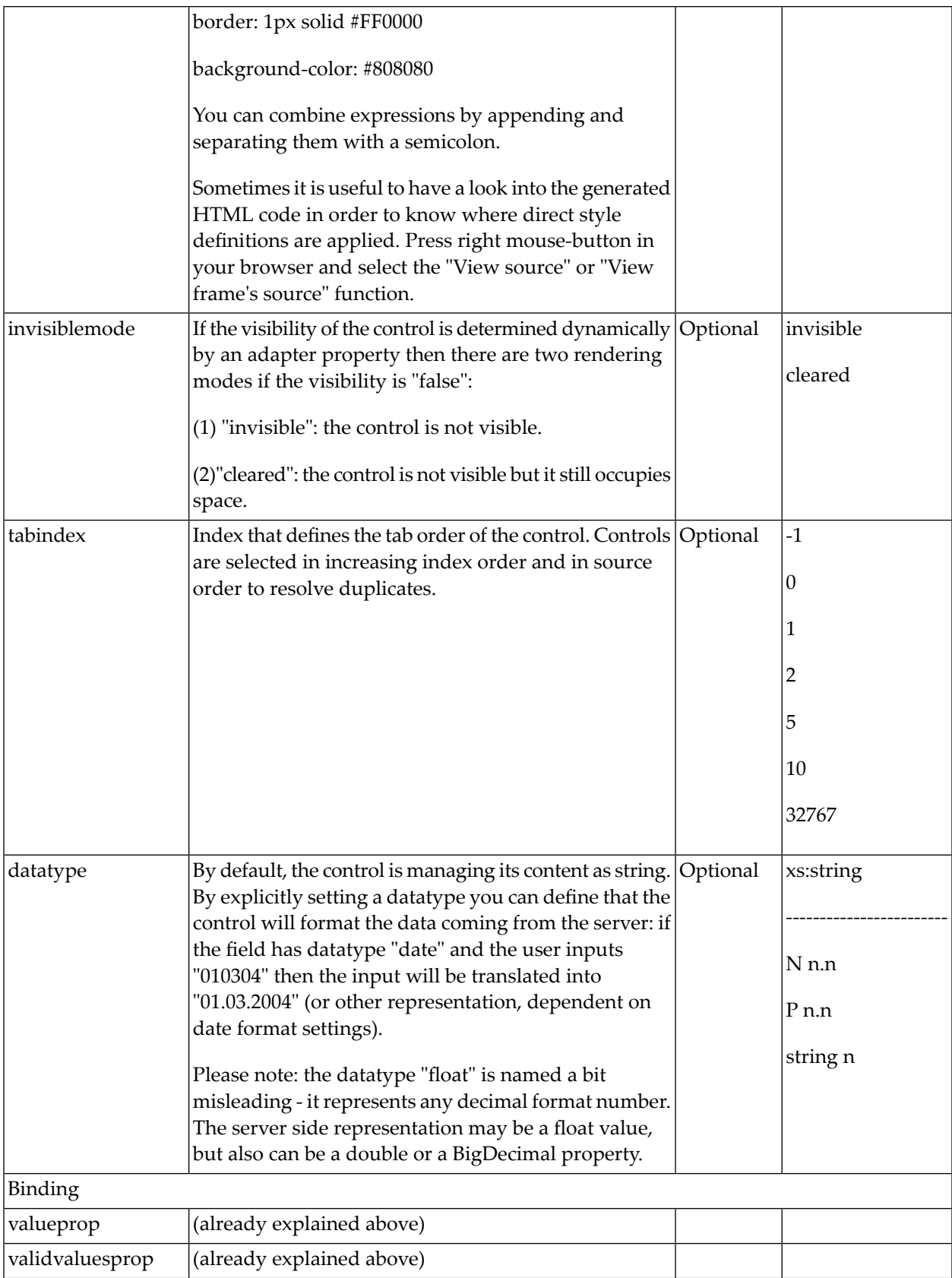

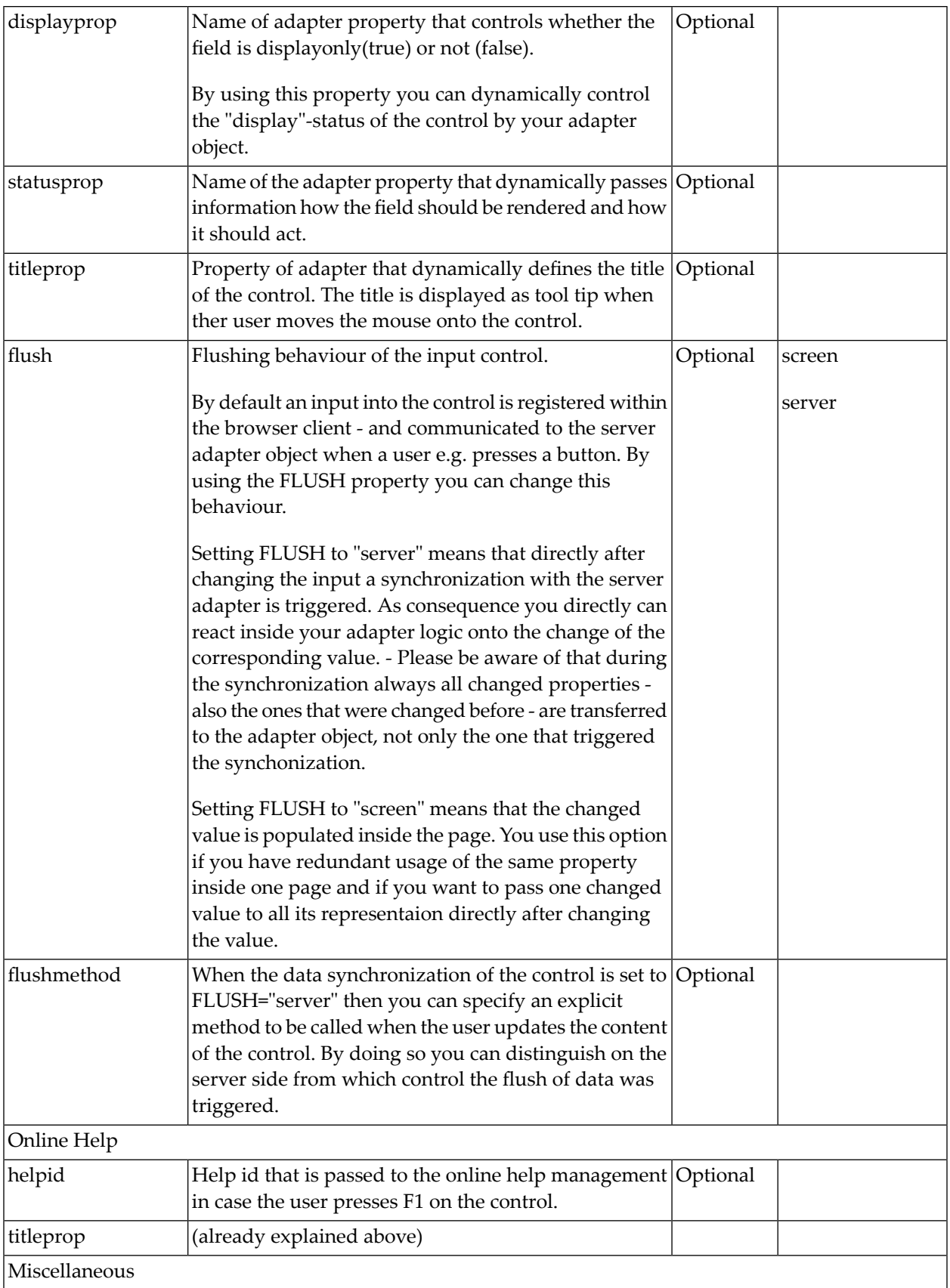

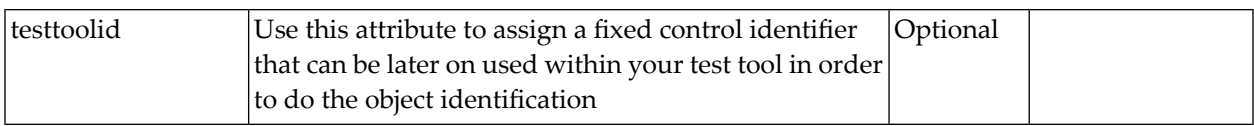

# 26 COMBOFIX

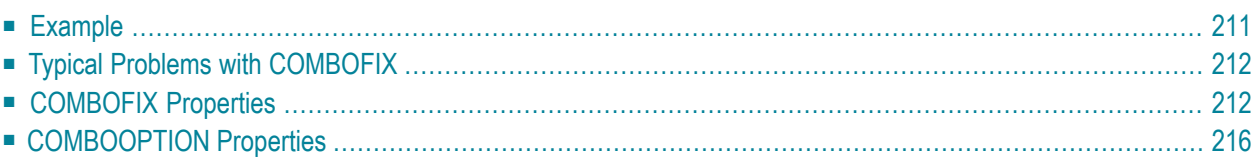

The COMBOFIX control is a selection control. Depending on its configuration, it is either displayed as a combo box or as a selection list.

The COMBOFIX control allows specifying a defined set of values which can be selected. This set of values is defined as part of the layout definition - it cannot be loaded dynamically from the server.

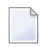

**Note:** If you want to use dynamic selection, there are two possibilities. Either use the COMBODYN control which has the same look and feel as the COMBOFIX control, but where the selectable values are not specified as part of the page definition and are derived from an adapter property. Or use the value help pop-up dialogs as described in *Working with Page Navigation*.

### <span id="page-222-0"></span>**Example**

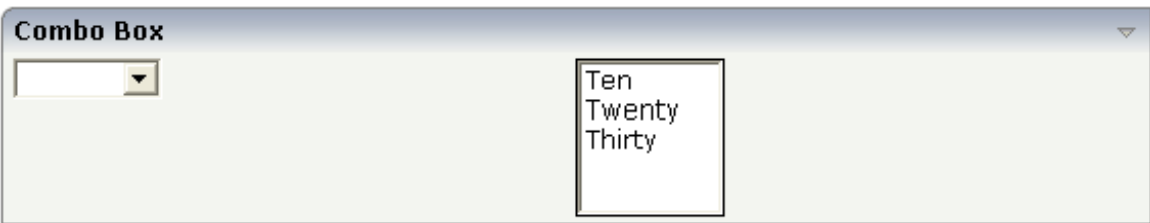

The XML layout code for the example looks as follows:

```
<rowarea name="Combo Box">
    <itr takefullwidth="true">
        <coltable0 width="50%" takefullheight="true">
            \langleitr\rangle<combofix valueprop="factor1" size="1" flush="screen">
                     <combooption name="Ten" value="10">
                     </combooption>
                     <combooption name="Twenty" value="20">
                     </combooption>
                     <combooption name="Thirty" value="30">
                     </combooption>
                 </combofix>
            \langle/itr>
        </coltable0>
        <coltable0 width="50%" takefullheight="true">
            <itr takefullwidth="false">
                 <combofix valueprop="factor1" size="5" flush="screen">
                     <combooption name="Ten" value="10">
                     </combooption>
                     <combooption name="Twenty" value="20">
                     </combooption>
                     <combooption name="Thirty" value="30">
                     </combooption>
                 </combofix>
            \langle/itr>
        </coltable0>
    \langle/itr>
</rowarea>
```
There is a property size inside the COMBOFIX definition. This property specifies the number of lines that are displayed inside the control. If the size property is set to "1", a combo box is displayed; if it is set to a value higher than "1", the selection control is displayed.

Inside the COMBOFIX definition, there is a set of COMBOOPTION definitions that represent the selectable values. Each value consists of a display string (name property) and a value that is actually set as a property value (value property).

The COMBOFIX definition contains a reference to an adapter property (valueprop property) into which the value is transferred.

### <span id="page-223-0"></span>**Typical Problems with COMBOFIX**

The COMBOFIX control is internally rendered as the HTML control SELECT. Unfortunately, the HTML control has some internal problems and behaves different from normal HTML controls:

- The HTML control SELECT always stays on top of all controls, i.e. it has a "maximum high" zindex and does not allow other controls to overlap.
- The HTML control SELECT does not allow sophisticated style definitions: besides some coloring aspects, you have to accept the look and feel of this control. For example, you cannot turn off its thick borders and you cannot influence the selection image which shows valid values.

<span id="page-223-1"></span>Be aware of the consequences of these problems when using the control. Do not place the control into a page are in which a menu might overlap. The COMBOFIX will always be on top of the menu.

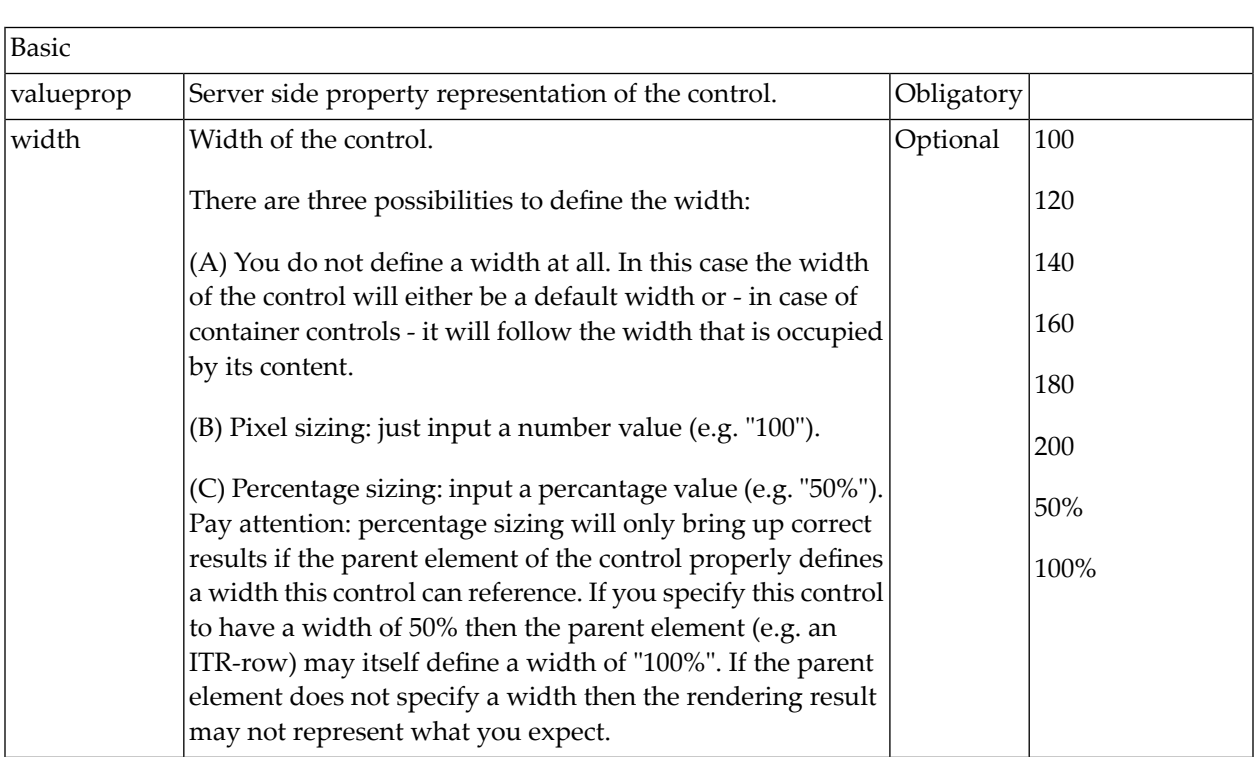

### **COMBOFIX Properties**

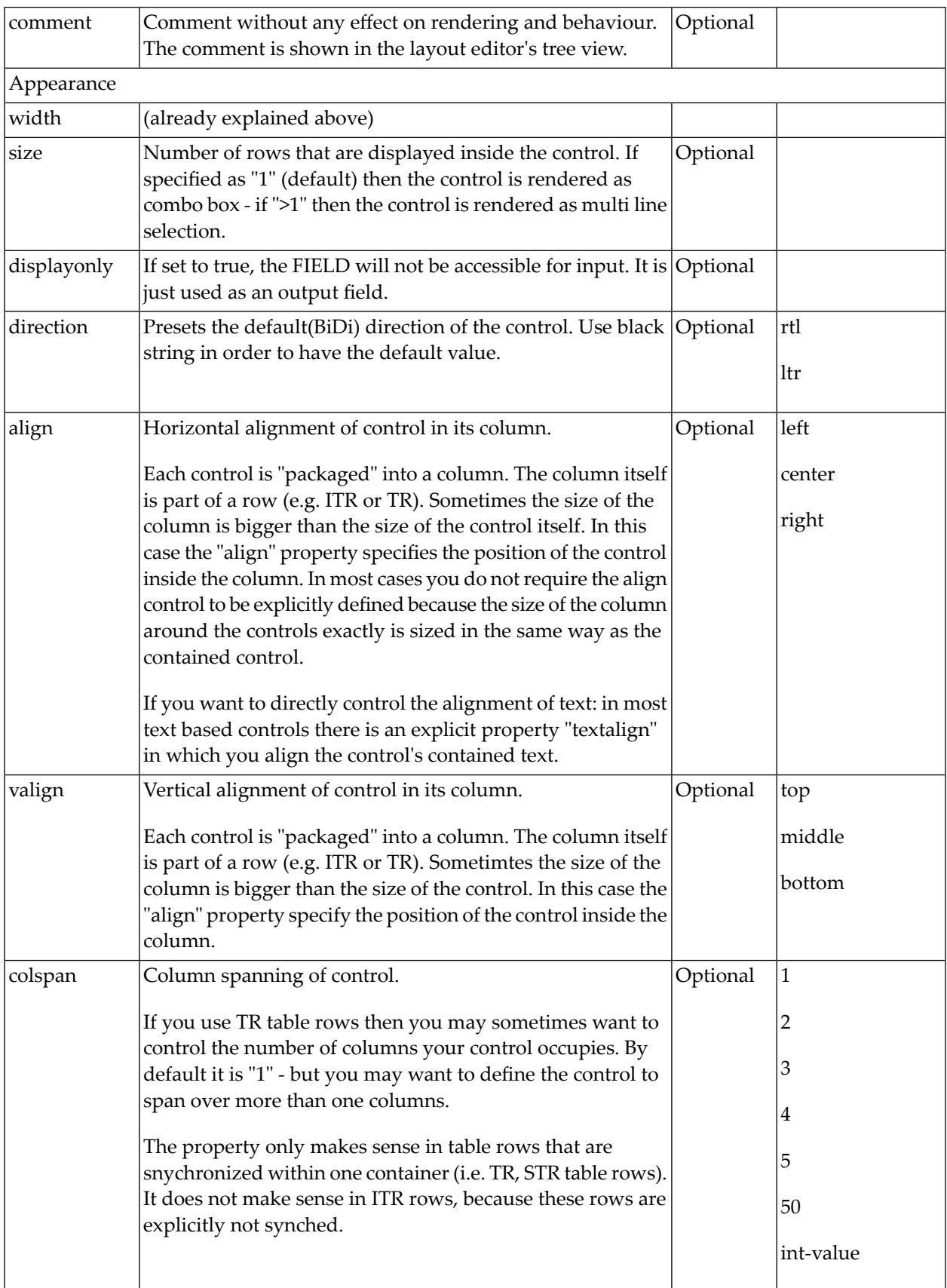

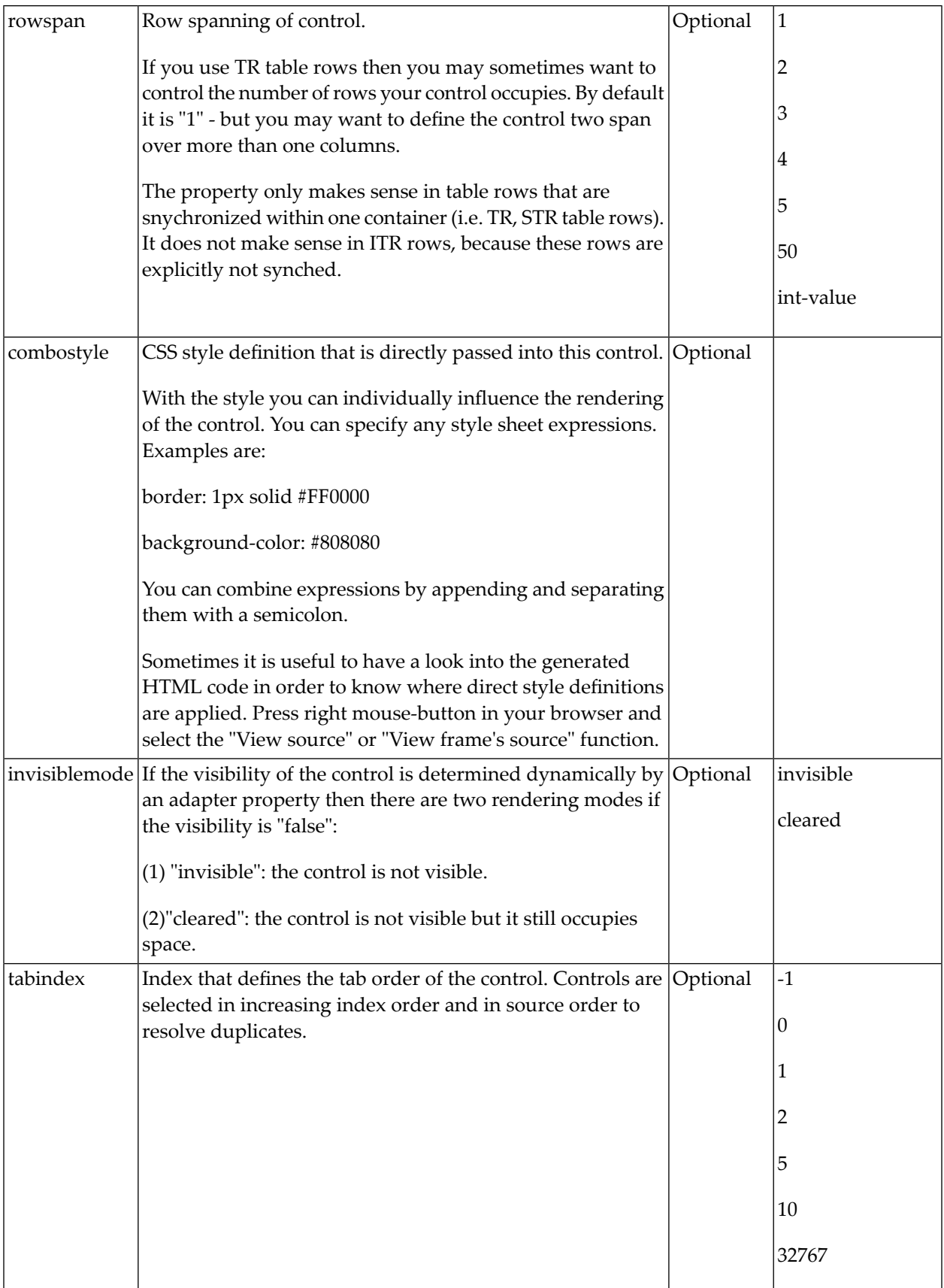

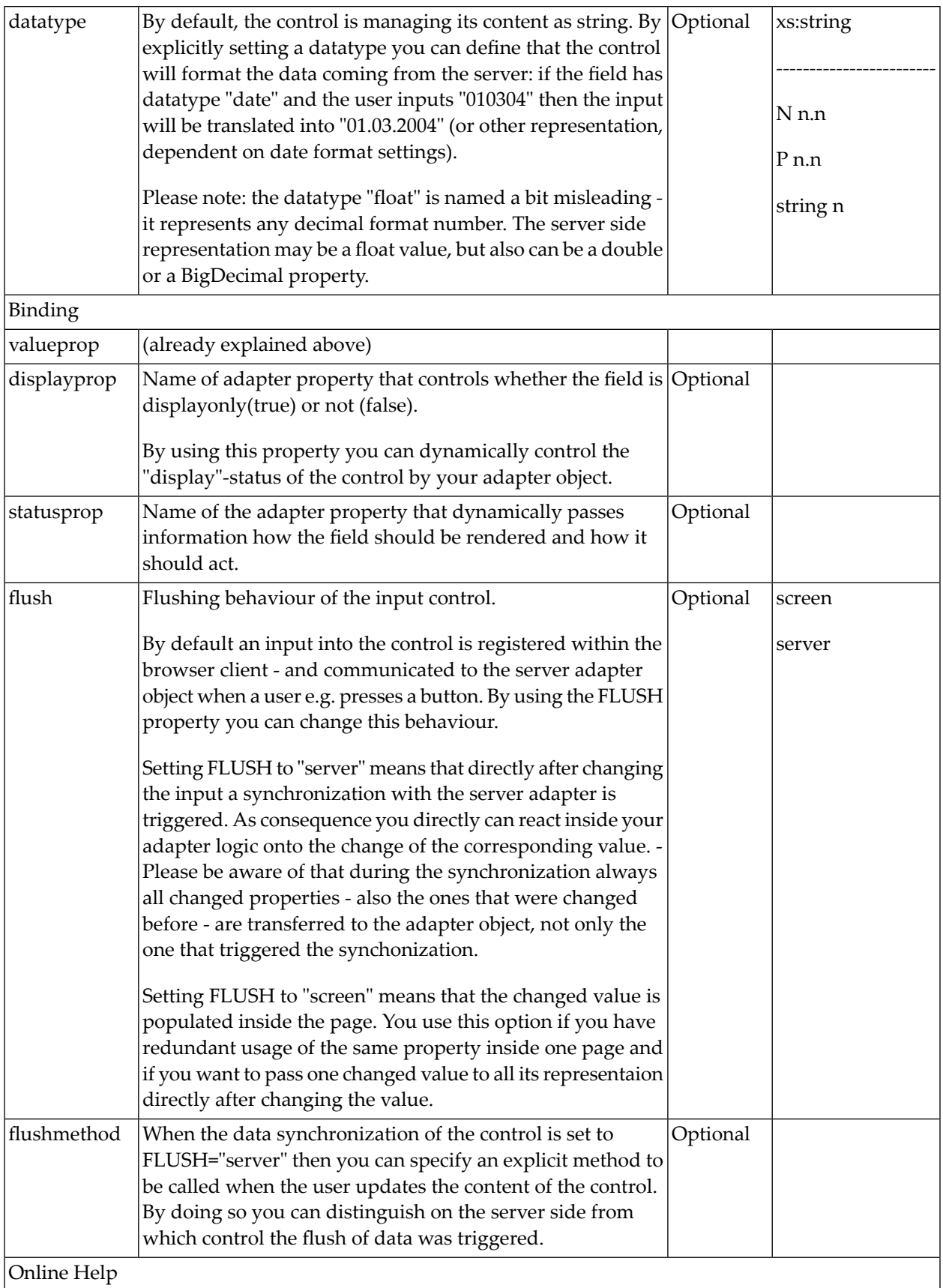

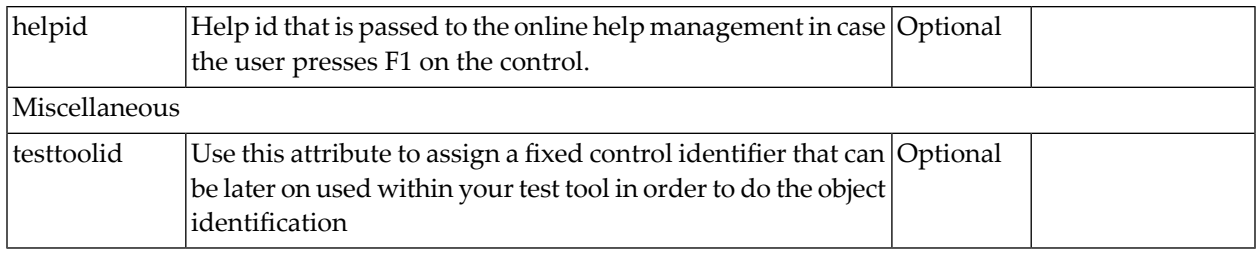

### <span id="page-227-0"></span>**COMBOOPTION Properties**

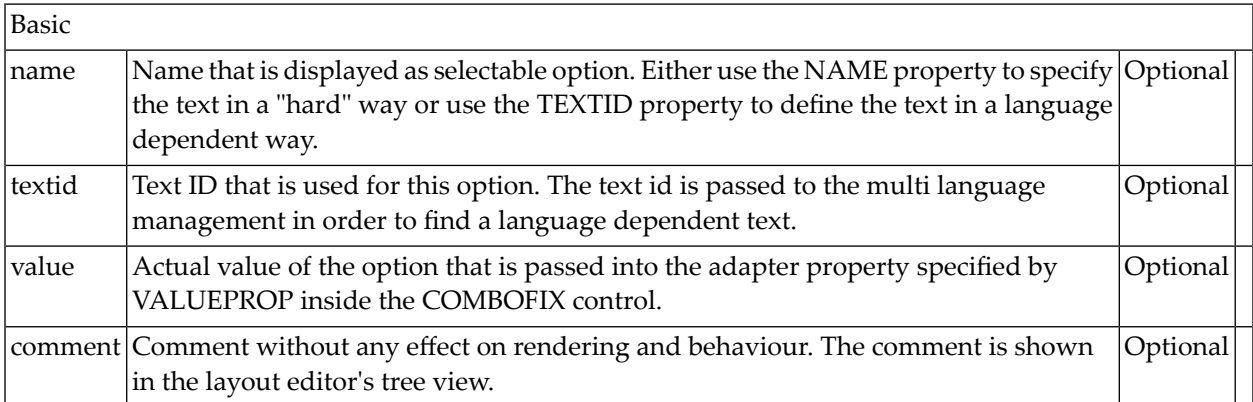

# 27 DATEINPUT

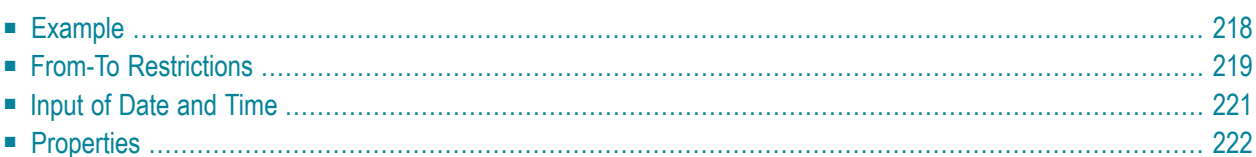

The DATEINPUT control is used to input a date or a date with time. The input can be done both with the keyboard or by opening a pop-up in which the user can browse through a calendar. The calendar can be controlled by server side processing in the following way:

- You can define a valid-from and a valid-to date. Thus, the control will not allow the user to input an invalid date.
- <span id="page-229-0"></span>■ You can explicitly control the color and the tooltip information inside the calendar. For example, you may set up a calendar in which vacation times are hightlighted in a certain way.

### **Example**

The most simple usage scenario is to just use the DATEINPUT control in the following way:

```
<rowarea name="Dateinput">
    \langleitr\rangle<label name="Order Date" width="120">
        </label>
        <dateinput valueprop="orderDate" width="120">
        </dateinput>
    \langle/itr>
</rowarea>
```
The corresponding screen looks like this:

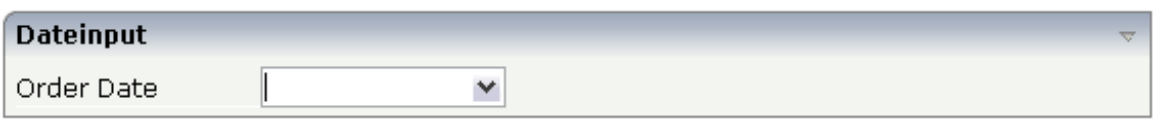

The user may directly enter a date into the field (the format of the input is specified by the session's date display settings) or may open the calendar pop-up by clicking on the field's icon:

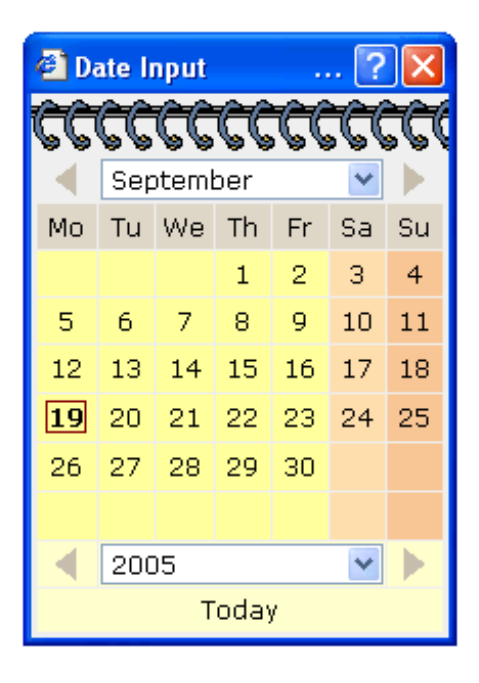

The server-side adapter class looks like this:

```
public class DateInputAdapter
   extends Adapter
{
   // property >orderDate<
   CDate m_orderDate;
   public CDate getOrderDate() { return m_orderDate; }
   public void setOrderDate(CDate value) { m_orderDate = value; }
}
```
<span id="page-230-0"></span>Instead of using a property of type CDate, you may also use a simple String property. In this case, the date string is passed in the format "YYYYMMDD".

### **From-To Restrictions**

By using the control's properties fromprop and toprop, you can bind the control to adapter properties that define a time range that can be selected by the user:

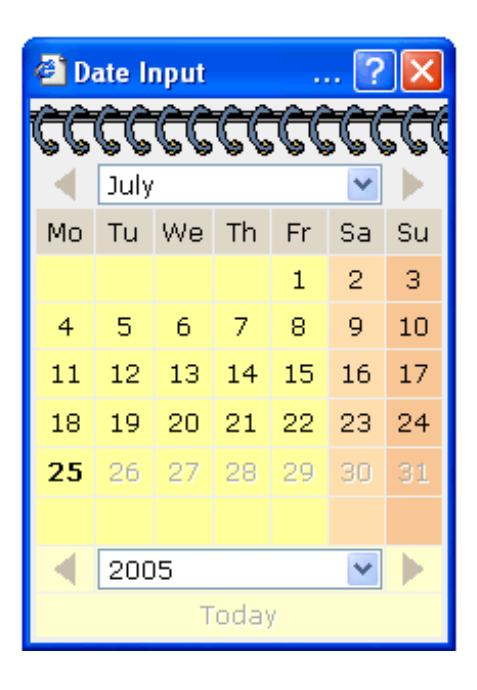

In the date control, you can only input dates between the 3rd and the 15th of June. The corresponding tag definition of the DATEINPUT control looks like this:

```
<dateinput valueprop="orderDate" width="120" fromprop="fromDate" toprop="toDate">
</dateinput>
```
The server-side adapter holds the properties fromDate and toDate:

```
public class DateInputAdapter
   extends Adapter
{
   // property >orderDate<
   CDate m_orderDate;
   public CDate getOrderDate() { return m_orderDate; }
   public void setOrderDate(CDate value) { m_orderDate = value; }
   // property >fromDate<
   CDate m_fromDate = new CDate("20050701");
   public CDate getFromDate() { return m_fromDate; }
   public void setFromDate(CDate value) { m_fromDate = value; }
   // property >toDate<
   CDate m\_tobate = new CDate("20050725");public CDate getToDate() { return m_toDate; }
    public void setToDate(CDate value) { m_toDate = value; }
}
```
You may also specify only the fromprop property: in this case, the user may select all dates following the specified date. (Same with only specifying the toprpop property.)

### <span id="page-232-0"></span>**Input of Date and Time**

By using the property datatype, you can use the DATEINPUT control for inputting a time stamp:

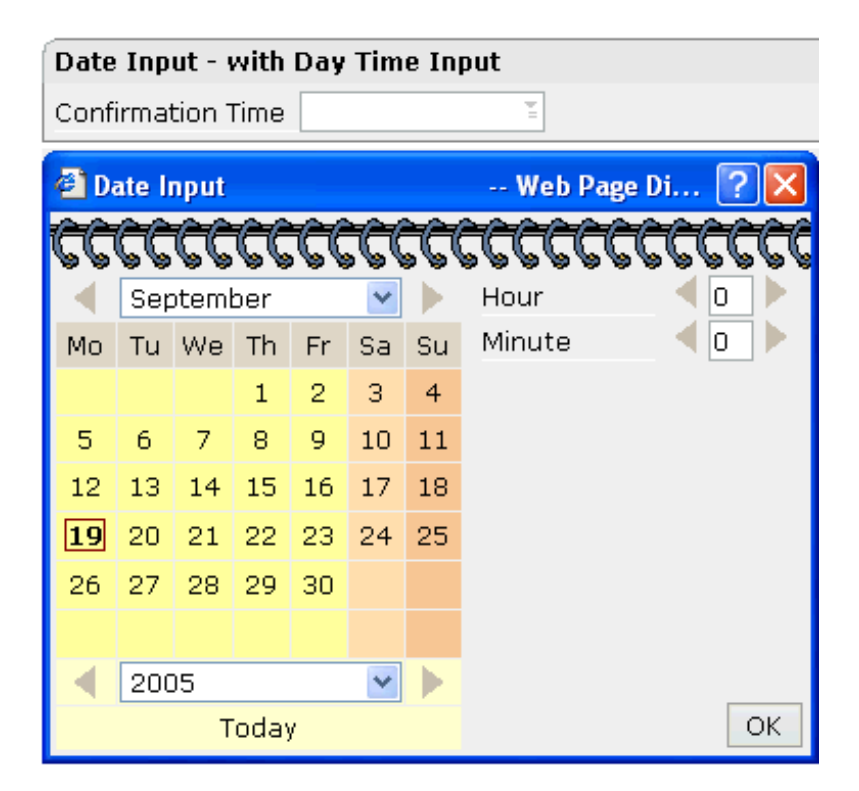

The corresponding layout definition is:

```
<rowarea name="Date Input - with Day Time Input">
    <itr>
        <label name="Confirmation Time" width="120">
        </label>
        <dateinput valueprop="confirmationTime" width="120" datatype="datetime">
        </dateinput>
    \langle/itr>
</rowarea>
```
The control now refers on the server side to a property of type CTimestamp:

```
// property >confirmationTime<
CTimeStamp m_confirmationTime;
public CTimeStamp getConfirmationTime() { return m_confirmationTime; }
public void setConfirmationTime(CTimeStamp value) { m_confirmationTime = value; }
```
<span id="page-233-0"></span>Using the property secondsvisprop, you can bind the control to a boolean adapter property which decides whether the user can input the time with or without seconds.

### **Properties**

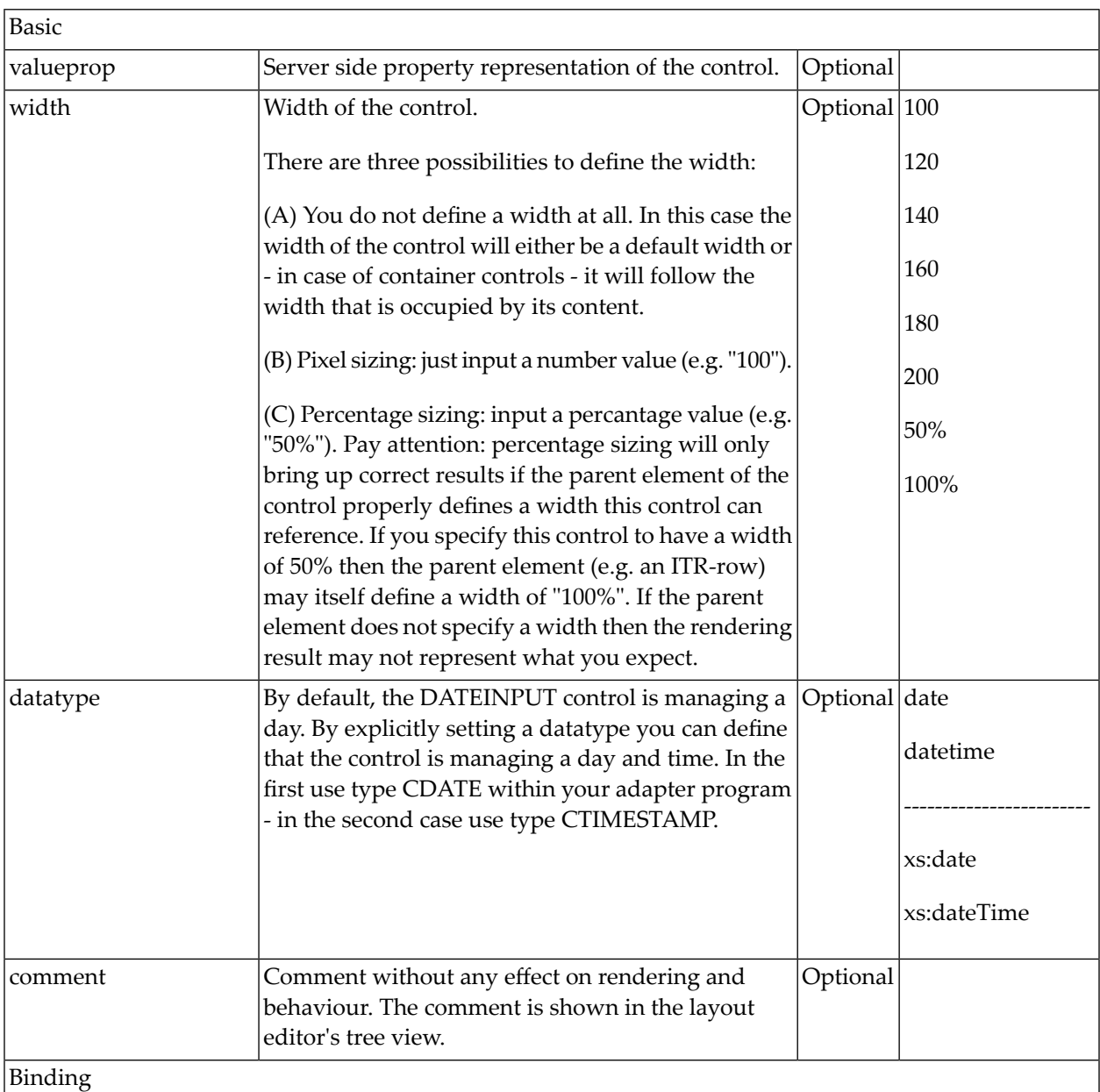

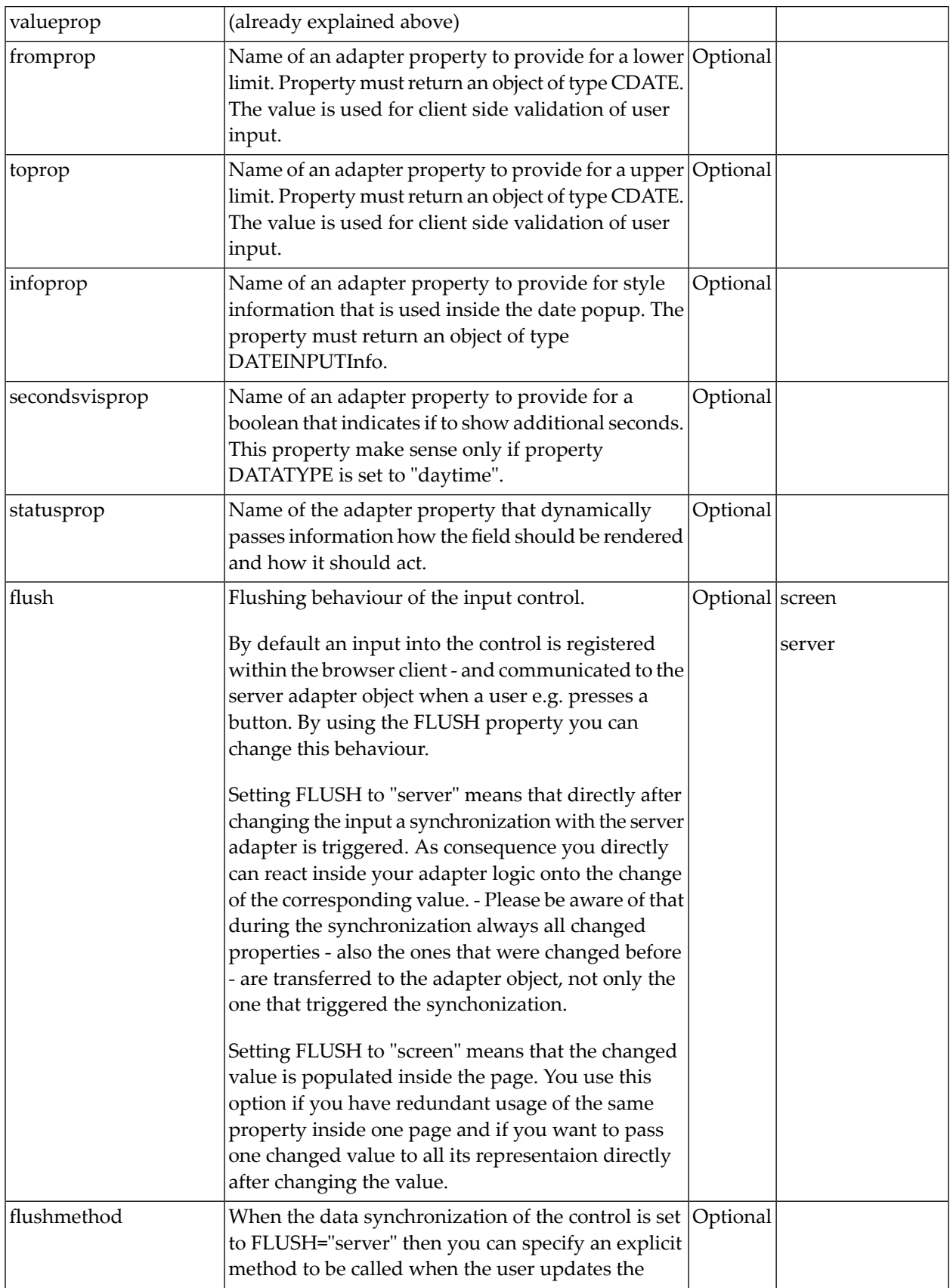

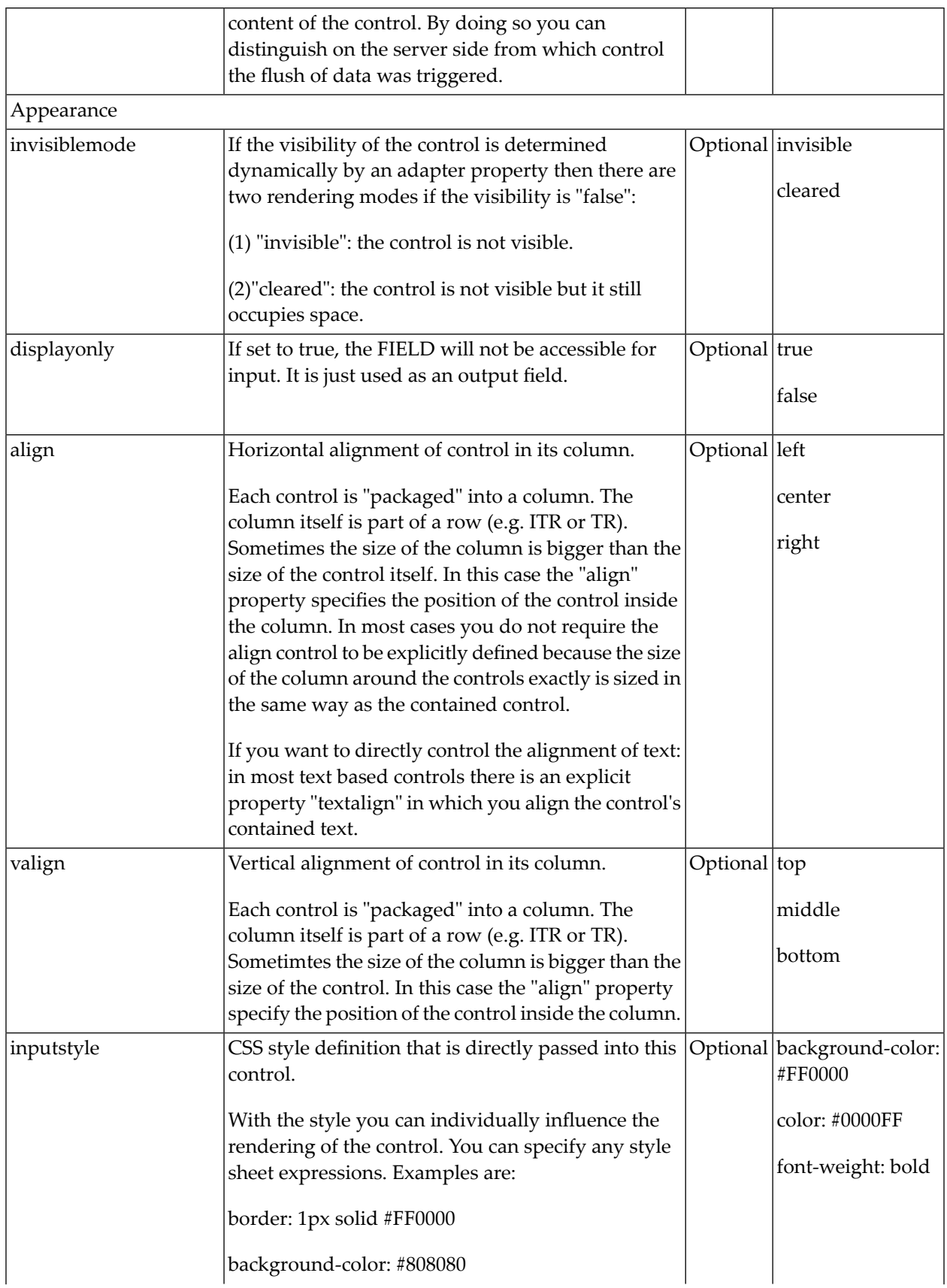

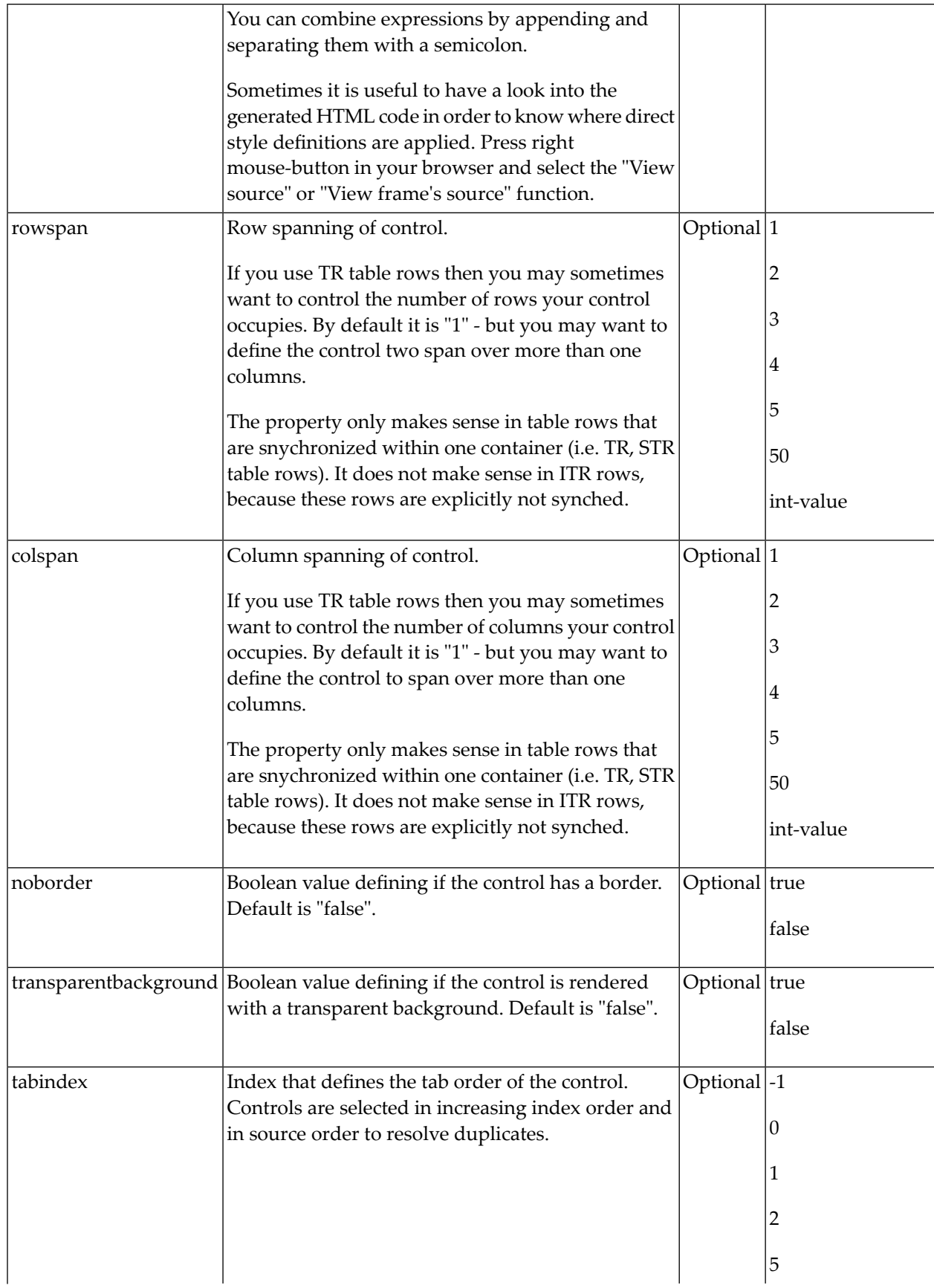

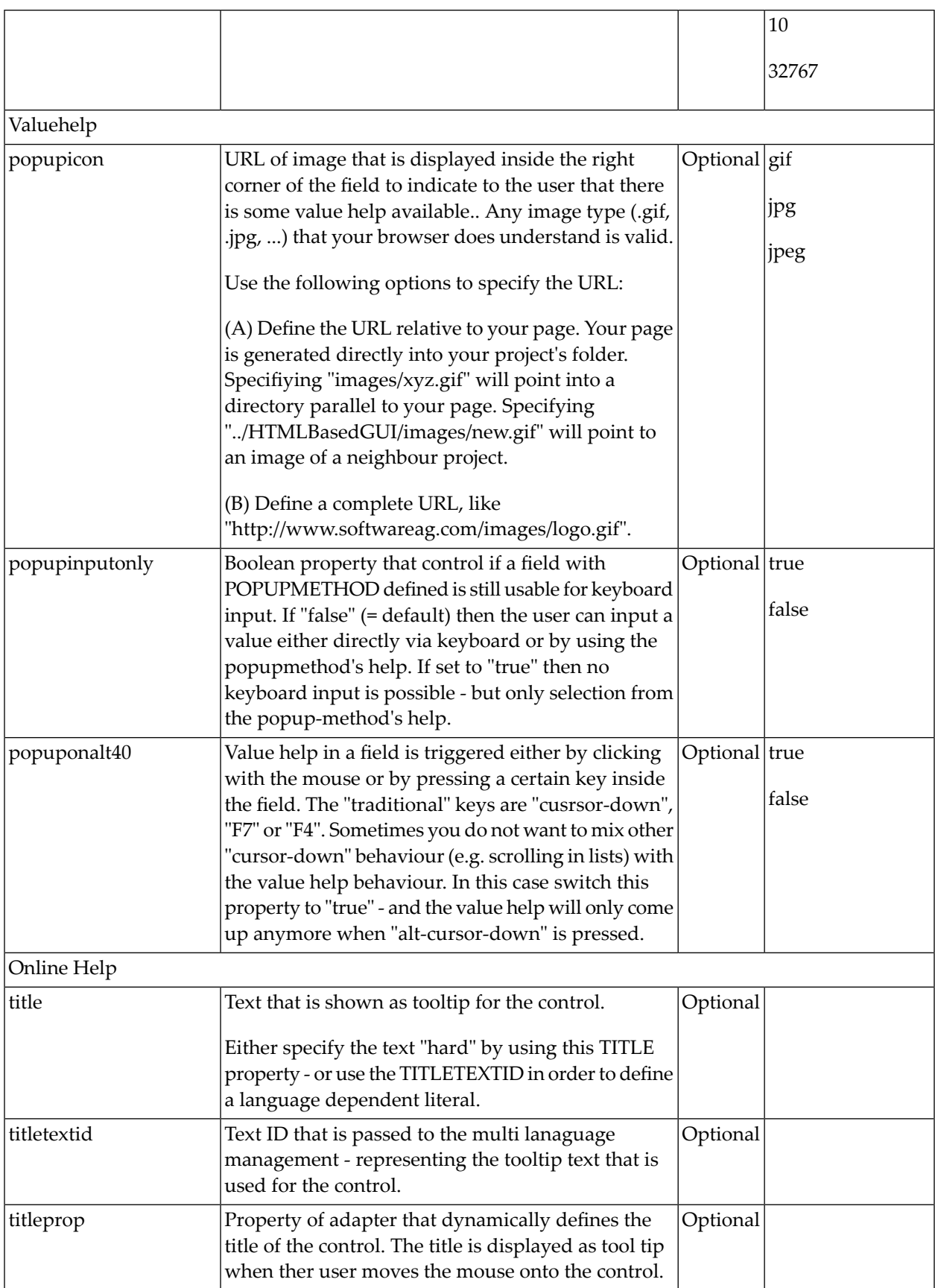

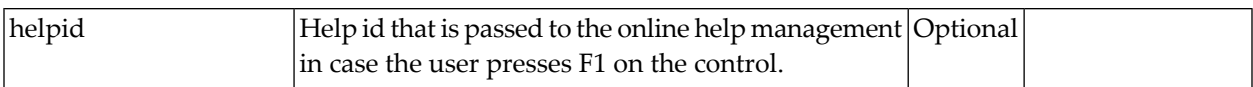

## 28 DROPICON

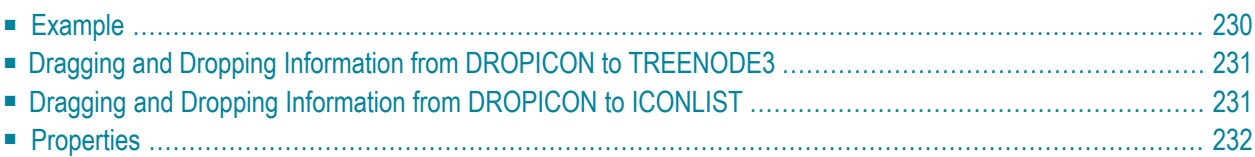

The DROPICON control is an icon that can be used in order to build drag-and-drop scenarios. A DROPICON can be defined as the starting point of a drag-and-drop operation or as the target point of a drag-and-drop operation.

#### <span id="page-241-0"></span>**Example**

Have a look at the following screen:

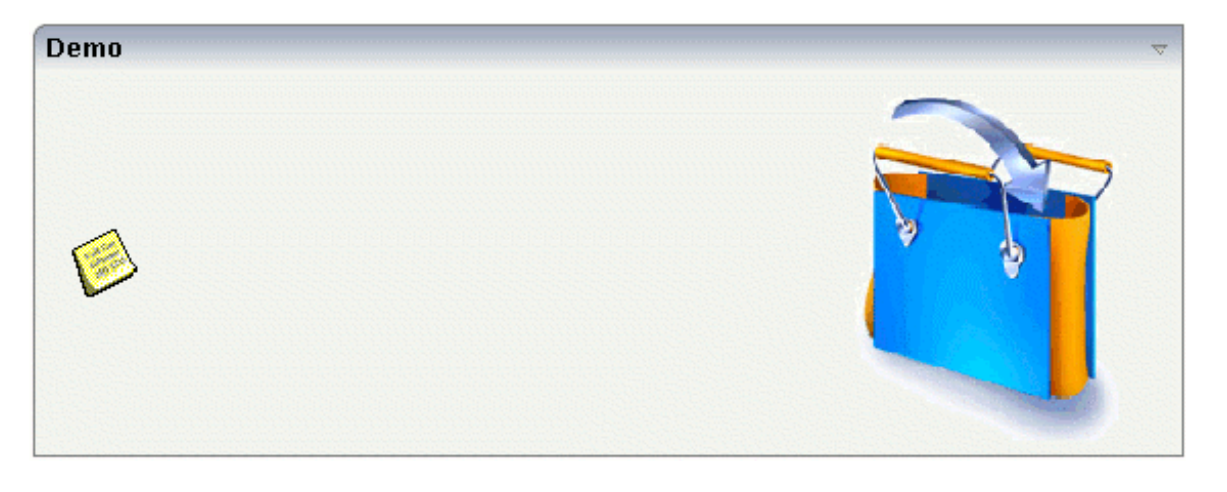

The user can click the left mouse button on the left icon (drag), move the mouse to the right icon and then release the mouse button (drop).

The configuration of drag and drop is quite simple: the icon that is used for starting drag-anddrop operations leaves a certain drag information - a plain string object. The receiving icon, on which the user performs the drop operation, receives both an event and the string object which was left by the icon from where the operation was started.

Have a look at the XML layout definition of the example above:

```
<rowarea name="Demo">
   <itr takefullwidth="true">
       <hdist width="10">
       </hdist>
        <dropicon image="../_DevelopersGuide/images/fav_notes.gif"
                  method="onSomeOtherFunctionality"
                  draginfo="Icon NOTICES has been dropped" dropmethod="onDrop"
                  dropinfoprop="onDropInfo">
        </dropicon>
        <hdist width="100%">
        </hdist>
        <dropicon image="../_DevelopersGuide/images/cishop.gif"
                  draginfo="HAND BAG has been dropped" dropmethod="onDrop"
                  dropinfoprop="onDropInfo">
```

```
</dropicon>
         <hdist width="10">
         </hdist>
    \langle/itr>
</rowarea>
```
In the left icon, the string that is used as drag information is defined using the draginfo property. (There is also a draginfoprop property that allows to specify this information using an adapter property instead of hard-wiring it in the layout.) You see that the icon still has a normal method property, i.e. it can still be used as a normal icon - invoking a certain adapter method when being chosen.

In the right icon, the dropmethod property defines the method that is called inside the adapter when the user drops certain information onto this icon. The property dropinfoprop defines the adapter property in which the string representing the drag information is written.

<span id="page-242-0"></span>A DROPICON can be both defined as the starting point and as the target point of a drag-and-drop operation.

### **Dragging and Dropping Information from DROPICON to TREENODE3**

The management of trees is described in *Working with Trees*. It is rcommended that you first read the general information about building trees with TREENODE3 there.

<span id="page-242-1"></span>In a tree, each tree node is represented by a node object which is an extension of the NODEInfo class. If the user drops information from a DROPICON onto a tree node, then the method reactOnDropGeneric is called inside the node object. By calling the method getDragInfo(), you receive the drag information that was dropped onto the tree node.

### **Dragging and Dropping Information from DROPICON to ICONLIST**

Each ICONLIST item is represented by an object of type ICONLISTItem. This object provides a method reactOnDropGeneric() which is called when information is dropped, and it provides a method getDragInfo() for accessing the dropped information.

### <span id="page-243-0"></span>**Properties**

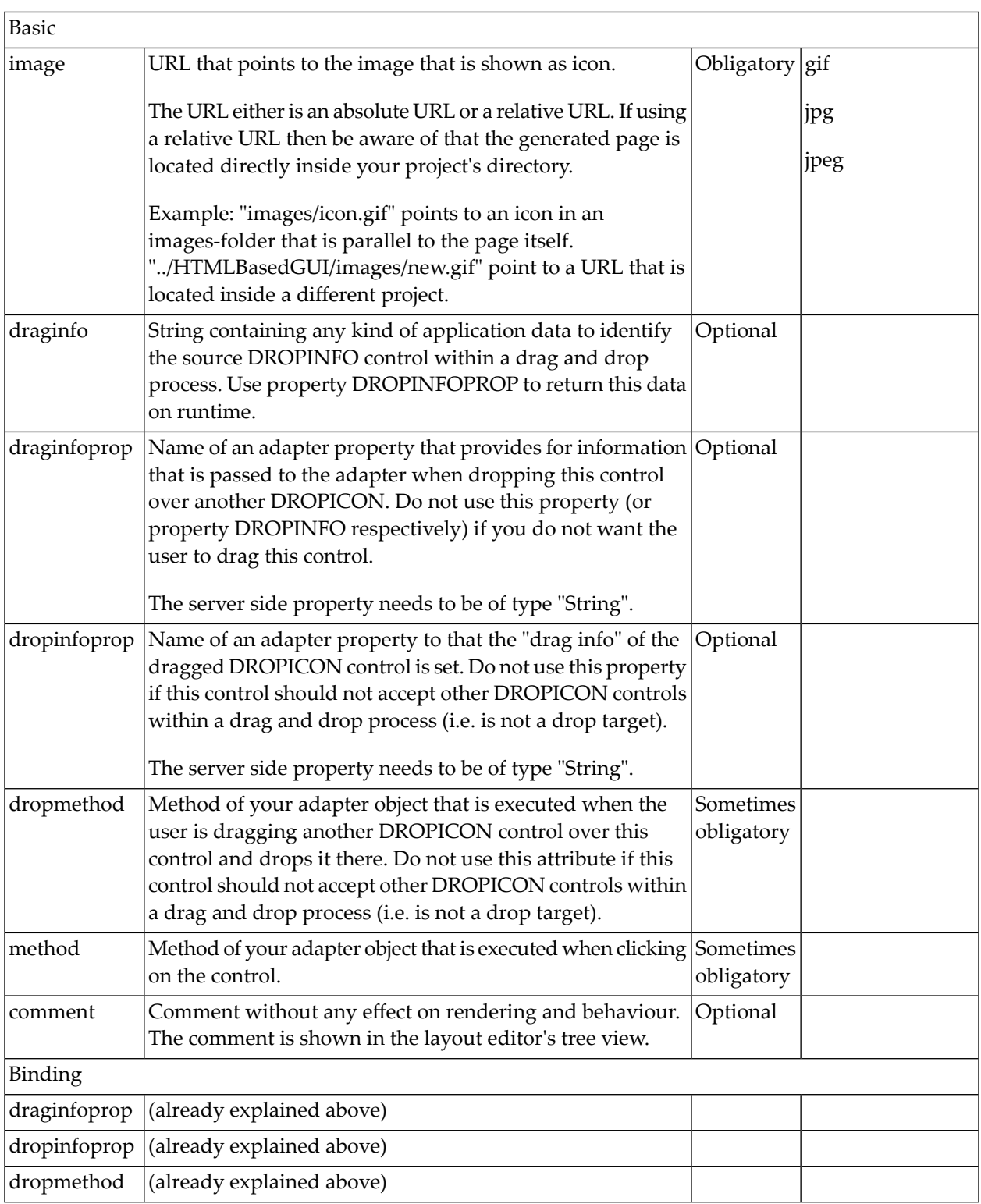

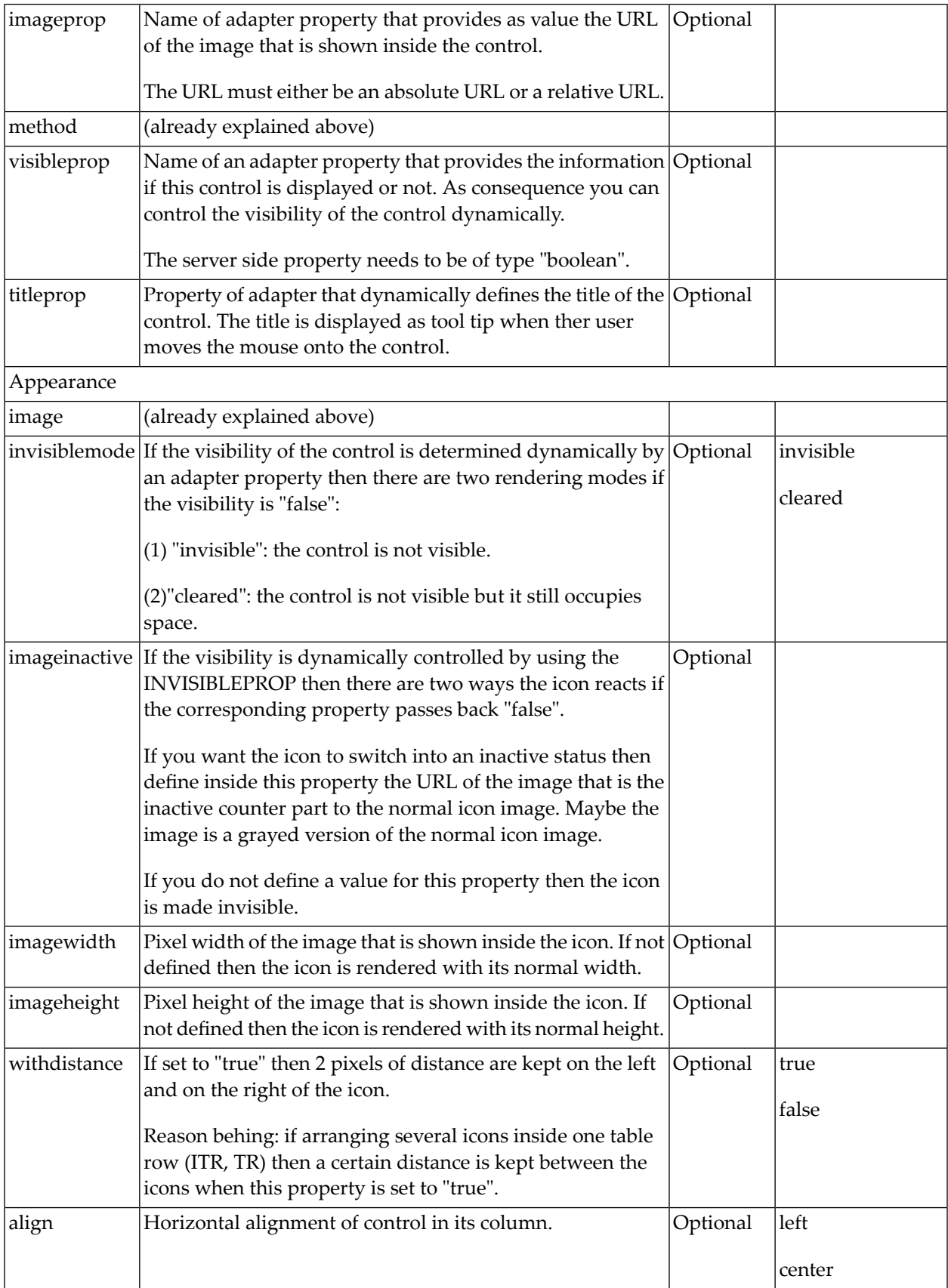

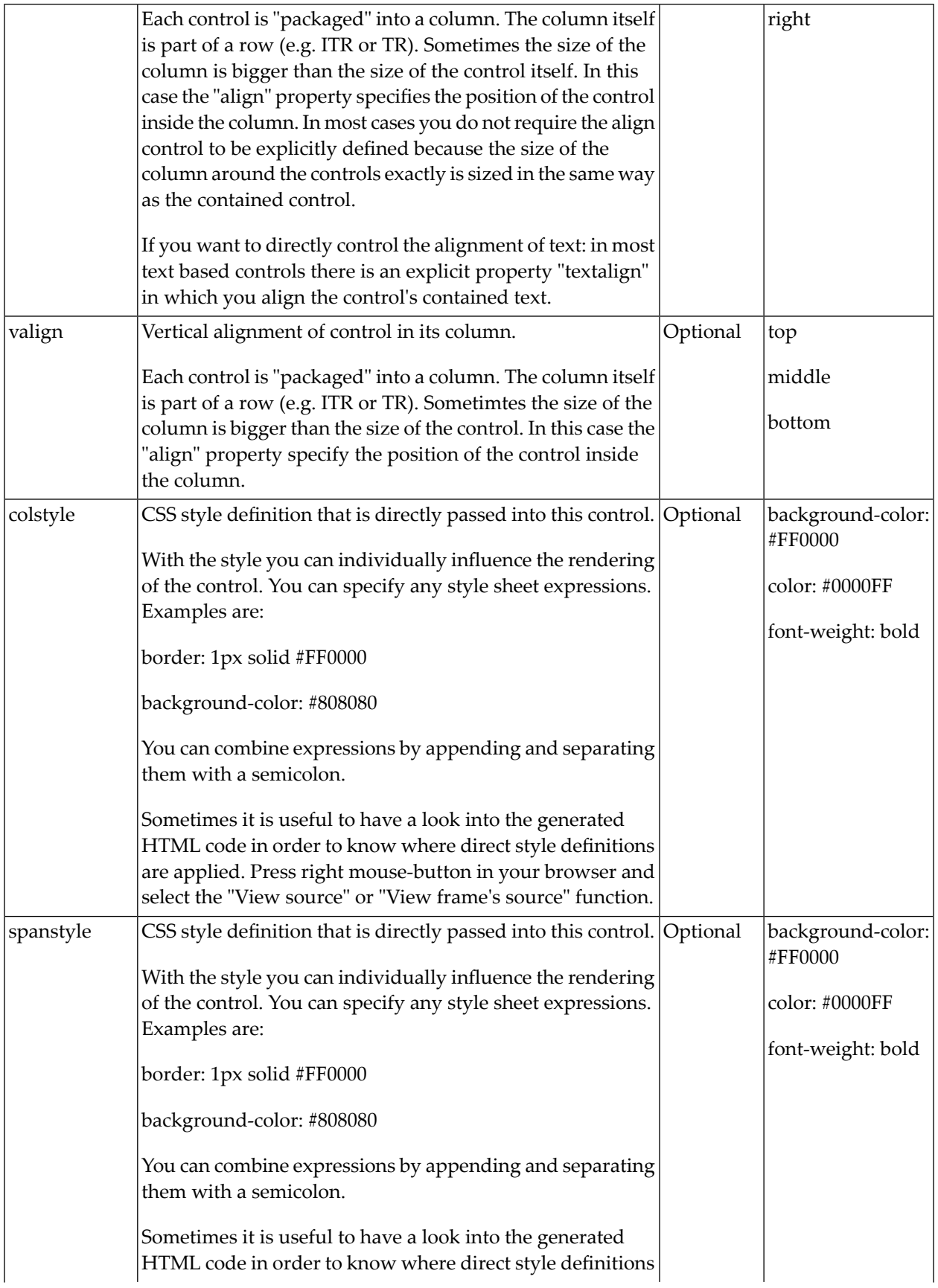

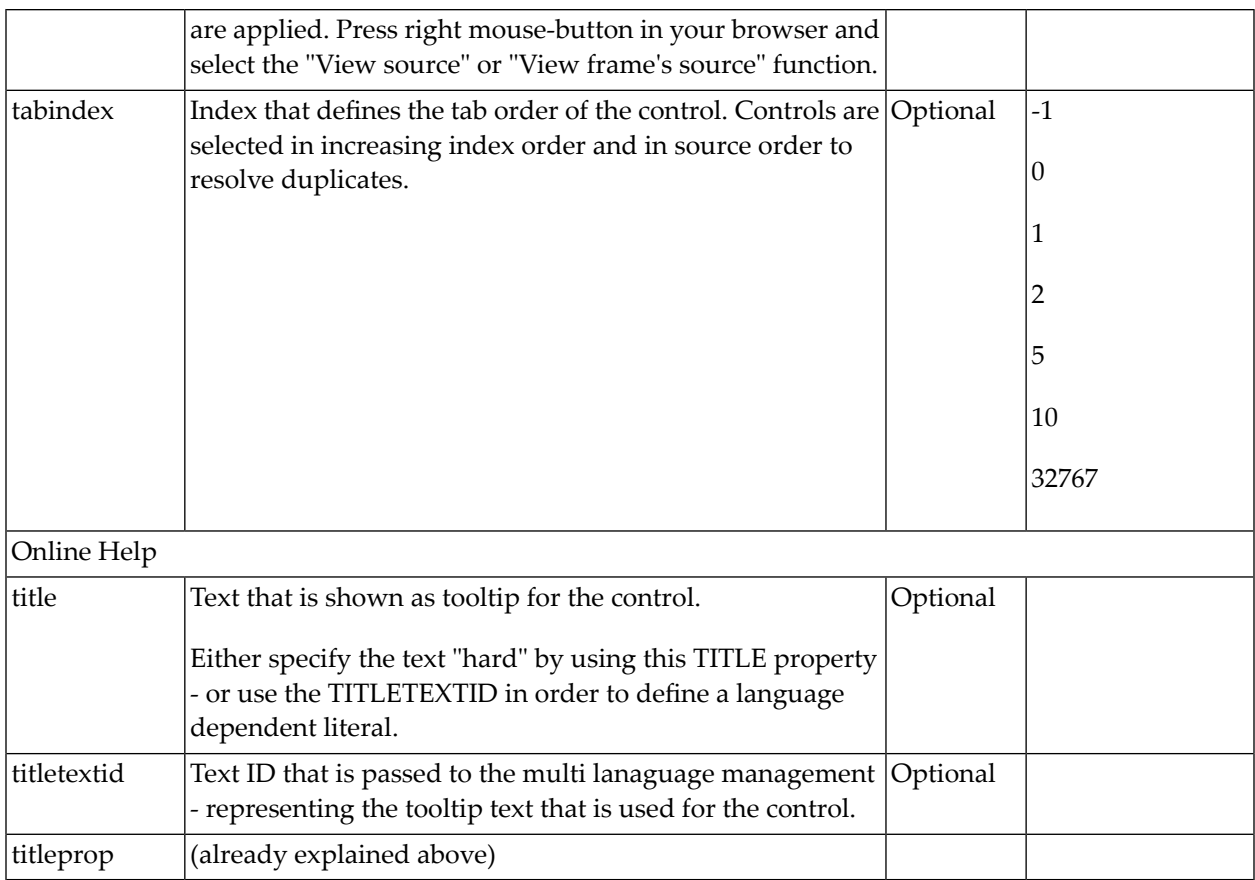

### 29 **FIELD**

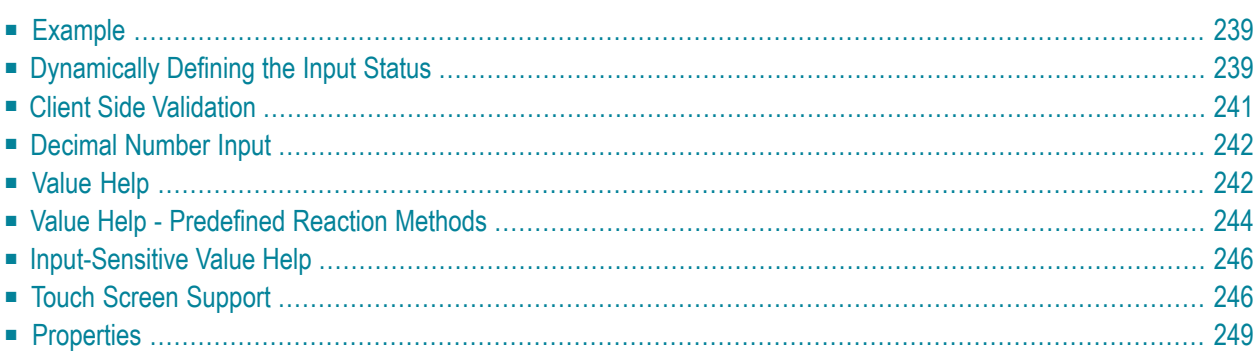

The FIELD control is used for entering data. It provides the following features:

- Normal input/output of text.
- Password input.
- Dynamic control if input is allowed.
- Dynamic highlighting of field in case of errors.
- Flush the input directly to the server when leaving the field.
- Start a server method on pressing F4 or F7 or on click useful for value help pop-up dialogs
- Adapt the output to a data type (e.g. transfer "YYYYMMDD" to a visible date field)

### <span id="page-250-0"></span>**Example**

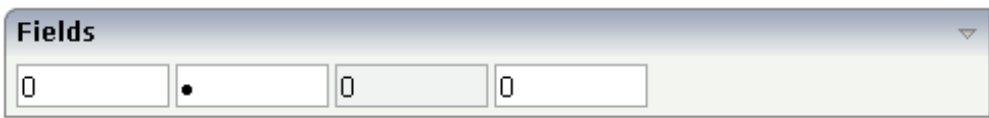

#### The XML layout definition is:

```
<rowarea name="Fields">
    \langleitr\rangle<field valueprop="factor4" flush="screen" length="10">
        \langle/field>
        <hdist>
        </hdist>
        <field valueprop="factor4" flush="screen" length="10" password="true">
        </field>
        <hdist>
        </hdist>
        <field valueprop="factor4" flush="screen" length="10" displayonly="true">
        </field>
        <hdist>
        </hdist>
        <field valueprop="factor4" flush="screen" length="10">
        \langle/field>
        <hdist></hdist>
    \langle/itr>
</rowarea>
```
<span id="page-250-1"></span>For better visibility, distance controls were added between the FIELD controls.

### **Dynamically Defining the Input Status**

As mentioned previously, you can dynamically control the input status of a FIELD by a property of the adapter class. The following example shows how to do this.

The XML layout looks as follows:

```
<rowarea name="Dynamic Field">
    \langleitr\rangle <field valueprop="factor1" flush="server" length="10">
         \langle/field>
          <hdist>
          </hdist>
          <field valueprop="factor1" flush="server" statusprop="factor1status" ↩
length="10">
          </field>
    \langle/itr>
</rowarea>
```
There are two fields that show the same adapter property factor1. The first field definition is without any restrictions, the second one depends on the input status of the property factor1Status.

The adapter program looks as follows:

```
// property >factor1<
int m_factor1=5;
public int getFactor1() {return m_factor1;}
public void setFactor1(int value) { m_factor1 = value; }
// property >factor1status<
String m_factor1status;
public String getFactor1status()
{
   if (m_factor1 > 100) return "DISPLAY";
   else if (m_factor1 > 10) return "ERROR";
   else return "EDIT";
}
public void setFactor1status(String value) { m_factor1status = value; }
```
Now let us see what happens if different numbers are entered:

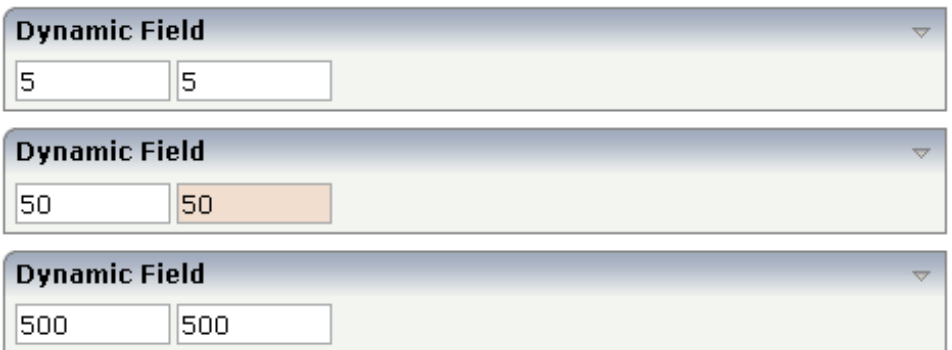

The right field changes its input status according to the value of the property factor1Status. There are four different values that can be returned as status information:
Layout Elements 241

■ **EDIT**

The field is displayed as a normal field.

- **ERROR** The field indicates an error with its value.
- **DISPLAY** The field is only displayed.
- **FOCUS** The field is displayed as a normal field; it requests the focus.

### **Client Side Validation**

By using regular expressions, you can check the user's input into a field in a very powerful way. Regular expressions are a standardized way (W3C) of describing the format of strings. You can use it, for example, to check whether the user entered an article number correctly - following some conventions that are defined inside your application.

Regular expressions can be plugged to a field control so that it checks the input of the user against the expression. The check is done when the user has left the field. If the check is successful, nothing happens - if it fails, an error message pops up indicating to the user that the input did not match the field's requirements.

There are two ways of plugging regular expressions to the field:

■ **Static Definition**

The regular expression is directly defined inside the control's definition.

#### ■ **Dynamic Definition**

Inside the control, you specify a property that passes the expression at runtime.

The following example shows a field in which you enter a telephone number. A regular expression checks whether the number is entered in the right format:

 $[0-9)(-/+]+$ Phone number

The field is defined in the following way:

```
<field valueprop="phone" width="100" validation="[0-9 )(-/+]+">
</field>
```
The regular expression "[0-9)(-/+]+" indicates that the following can be entered

- A string that has any number of characters: "[]+".
- A string that has only characters which are "0-9)(-/+".

If the user enter a wrong value, the following message appears:

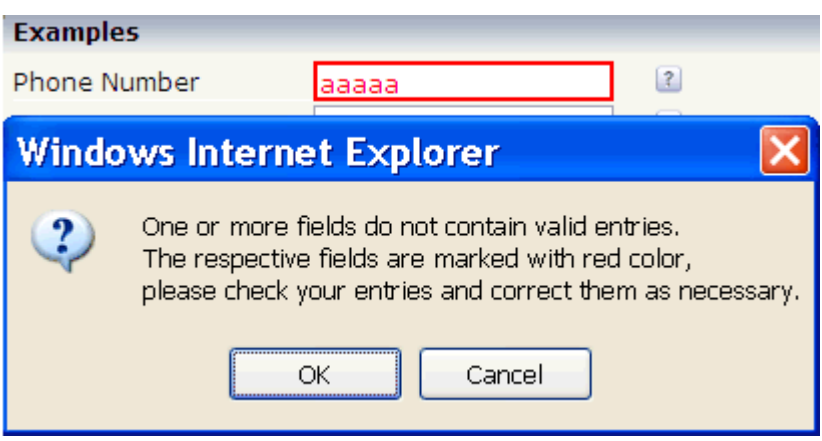

#### **Decimal Number Input**

In the field, you can specify the float value for the datatype property. Consequently, the field's input will automatically be interpreted as float input - and e.g. decimal separators will be added.

In addition, you can specify the number of valid decimal digits: the number is not defined in a fixed way inside the control but is derived from a server side property (decimaldigitsprop property). Maybe you have an application that inputs and outputs amounts with a certain currency reference. Depending on the currency, the number of decimal digits behind the comma may be different.

#### **Value Help**

The FIELD control supports a value help - i.e. you can offer the user a support pop-up for a field that e.g. lets the user select valid values instead of typing them manually. The value help bases on a generic mechanism that allows you to define any kind of your own value help pop-ups - but there are also two predefined ways to quickly create a simple value help that lets the user select values from a list.

First, the description of the generic framework: The FIELD control has a property popupmethod. If you fill this property, then there are two consequences:

- The field shows a little icon on the very right.
- The field is value help-sensitive: if the user clicks on the icon or clicks with the right mouse button into the field, then the method on server side that is referenced by the popupmethod property is called.

You see that the value help is triggered in the client, but the actual value help processing is launched from the server adapter method that is referenced. What the method does is completely up to you - in most cases, it shows a certain pop-up.

Have a look at the following example:

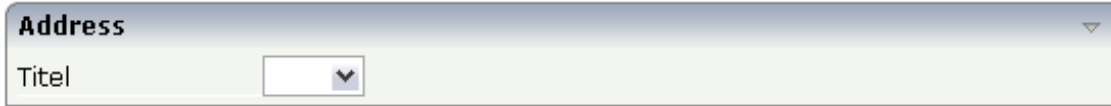

The XML layout definition is:

```
<rowarea name="Address">
    \langleitr\rangle<label name="Titel" width="120">
         \langle/label>
         <field valueprop="titel" width="50" popupmethod="openIdValueHelp">
         </field>
    \langle/itr>
</rowarea>
```
The implementation in the adapter is:

```
// property >titel<
String m_titel;
public String getTitel() { return m_titel; }
public void setTitel(String value) { m_titel = value; }
public void onValueHelpTitel()
{
   openPopup("/HTMLBasedGUI/empty.html");
}
```
When the user chooses the icon in the title field, onValueHelpTitle() is called. The method itself opens a certain pop-up. It is completely up to you to specify the reaction - maybe you do not want to open a pop-up but want to navigate to another page.

See *Working with Page Navigation* in the *Working with Pages* documentation for more details on popup management. Be aware of the fact that - just as with any other method which is, for example, called by a button - all the data of the screen is first transferred into your adapter before the

method is called. For example, if the user enters "M" into the title field and then invokes the value help, then setTitle() is invoked first and after this onValueHelpTitle() is invoked. The same happens to any other data that was modified on the screen prior to the help request.

Sometimes you want to define a generic way of reacting to value requests - you do not want to have one explicit method per field to be called - but you want to define one method referenced by all fields. For this purpose, there is a method findValueRequestProperty() that you inherit from the Adapter class. This method returns the name of the property that is referenced as valueprop inside the corresponding field.

### **Value Help - Predefined Reaction Methods**

Based on the popupmethod mechanism that is explained in the previous section, there are simple ways of providing a standard value help for field inputs:

■ The predefined pop-up method openIdValueHelp requests a list of valid values from the adapter and displays the list in a pop-up from which the user can select a value. The list is fetched by following a certain naming convention: the adapter must provide for a method with the name findValidValuesForXxx() where "Xxx" is the name of the property.

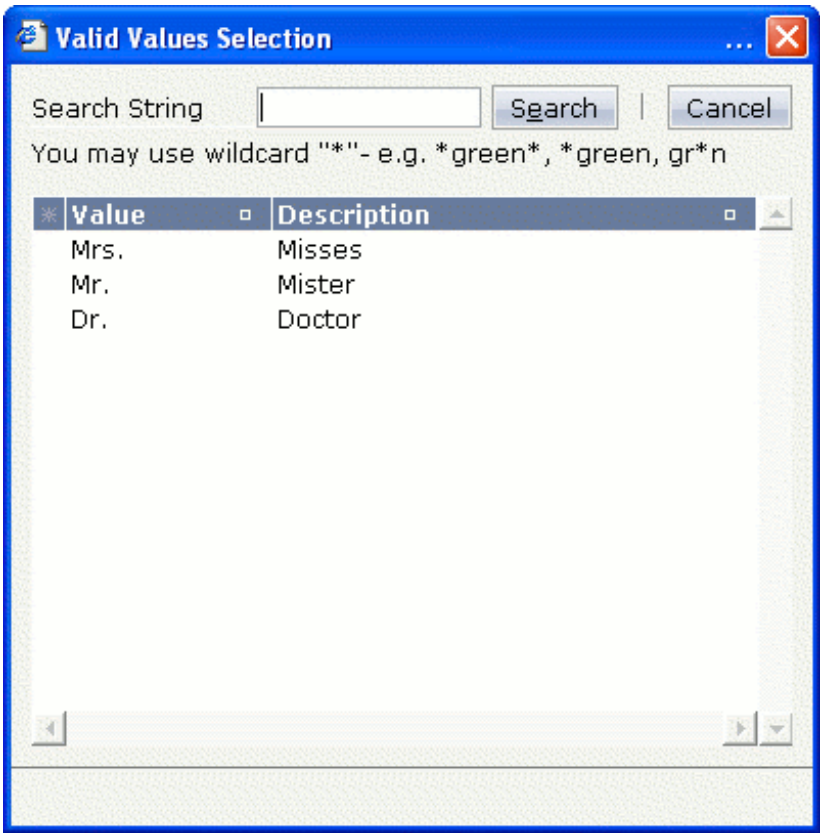

The predefined pop-up method openIdValueCombo uses the same findValidValuesForXxx() method, but displays the result similar to a combo box:

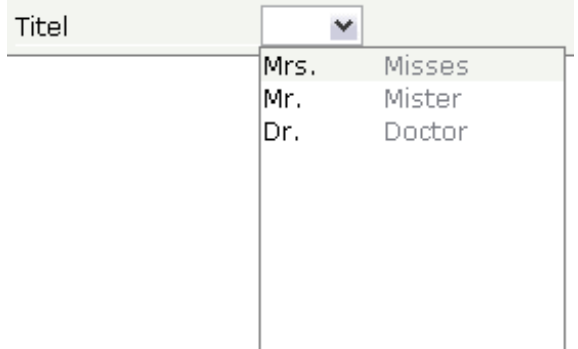

**The predefined pop-up method** openIdValueComboOrPopup is a mixture of the methods described above. For performance reasons, small lists are displayed in a combo box and large lists are displayed in a pop-up. By default, lists containing up to 100 entries are shown in a combo box. Using the parameter maxitemsinfieldcombo of the configuration file *cisconfig.xml*, you can control the maximum number of entries that are to be shown in the combo box.

The corresponding adapter code is:

```
// property >titel<
String m_titel;
public String getTitel() { return m_titel; }
public void setTitel(String value) { m_titel = value; }
public ValidValueLine[] findValidValuesForTitel()
{
   ValidValueline[] result = new ValidValueline[3];result[0] = new ValidValueLine("Mrs.","Misses");
    result[1] = new ValidValueLine("Mr.","Mister");
    result[2] = new ValidValueLine("Dr.","Doctor");
    return result;
}
```
Note that the method is called at the point of time when the user requests value help.

The ValidValueLine also supports a constructor in which only the value of the field is passed without further description.

#### **Input-Sensitive Value Help**

When having read the previous sections on value help, be aware that at the point in time when the value help is called (e.g. when findValidValuesFor...() is called), all data input that was done on the browser client has already been transferred into your adapter object.

This means: you already have access to the property that a user entered before invoking the value help.

Consequence: inside your reaction on the value help request (e.g. in your implementation of findValidValuesFor...()), you can already filter the valid values against what the user has already entered.

#### **Touch Screen Support**

As mentioned in the property list, the field is able to offer touch screen support. Have a look at the following example:

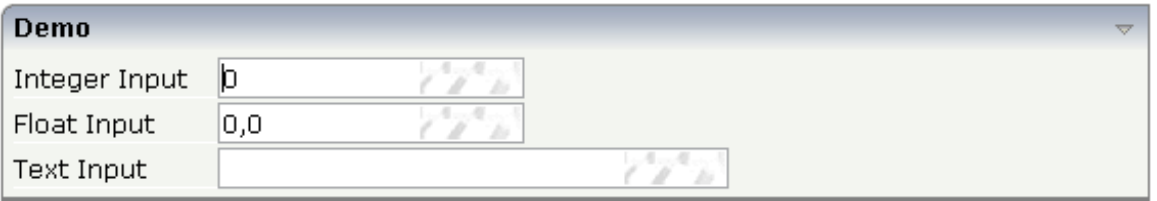

If the user clicks into the area in which you can see a keyboard shining through as background, the user will get one of the following pop-ups - depending on the data type assigned to the FIELD control.

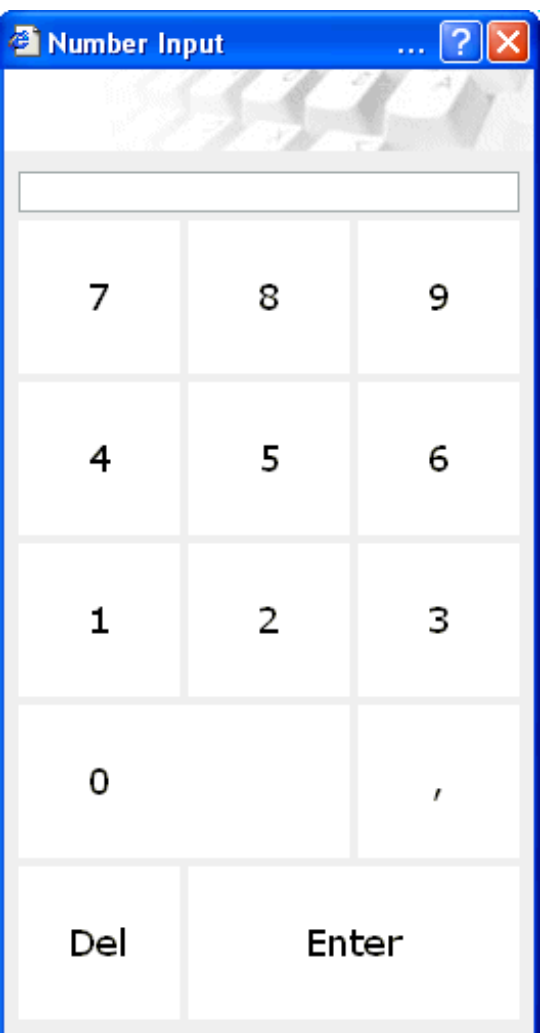

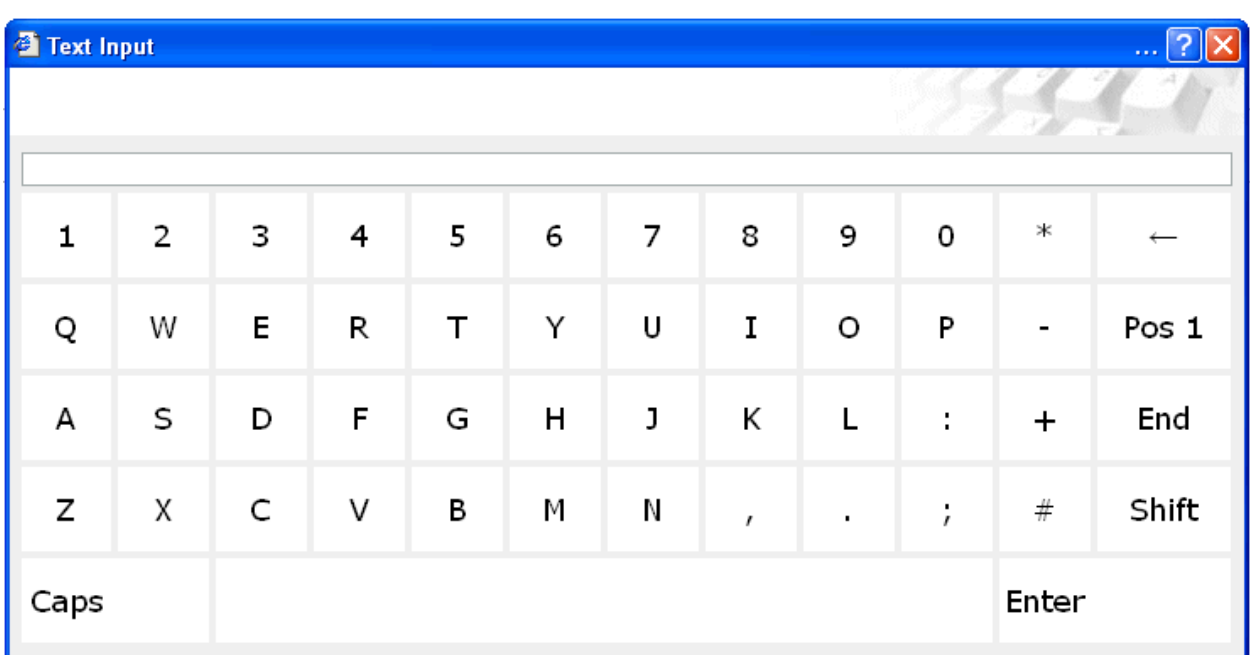

#### The XML layout definition is:

```
<rowarea name="Demo">
    \langleitr\rangle <label name="Integer Input" width="100">
          </label>
        <field valueprop="intValue" width="150" touchpadinput="true" datatype="int">
          </field>
    \langle/itr>
    \langleitr\rangle <label name="Float Input" width="100">
          </label>
          <field valueprop="floatValue" width="150" touchpadinput="true" ↩
datatype="float">
          </field>
    \langle/itr>
    \langleitr\rangle <label name="Text Input" width="100">
          </label>
          <field valueprop="stringValue" width="250" touchpadinput="true">
         \langle/field>
    \langle/itr>
</rowarea>
```
In all FIELD controls, the property touchpadinput is set to "true". The server side adapter processing does not differ in any way from the normal adapter processing.

## **Properties**

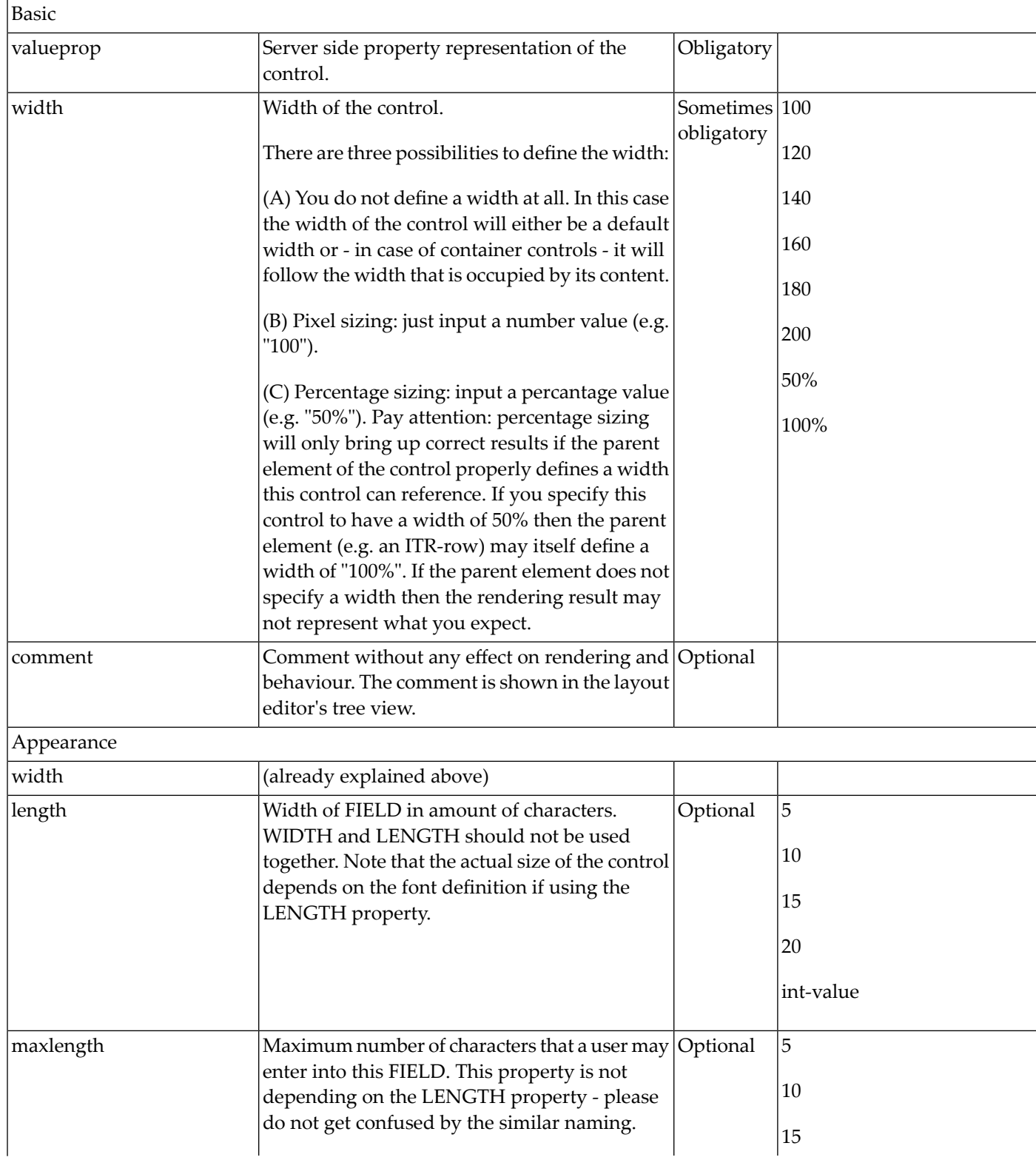

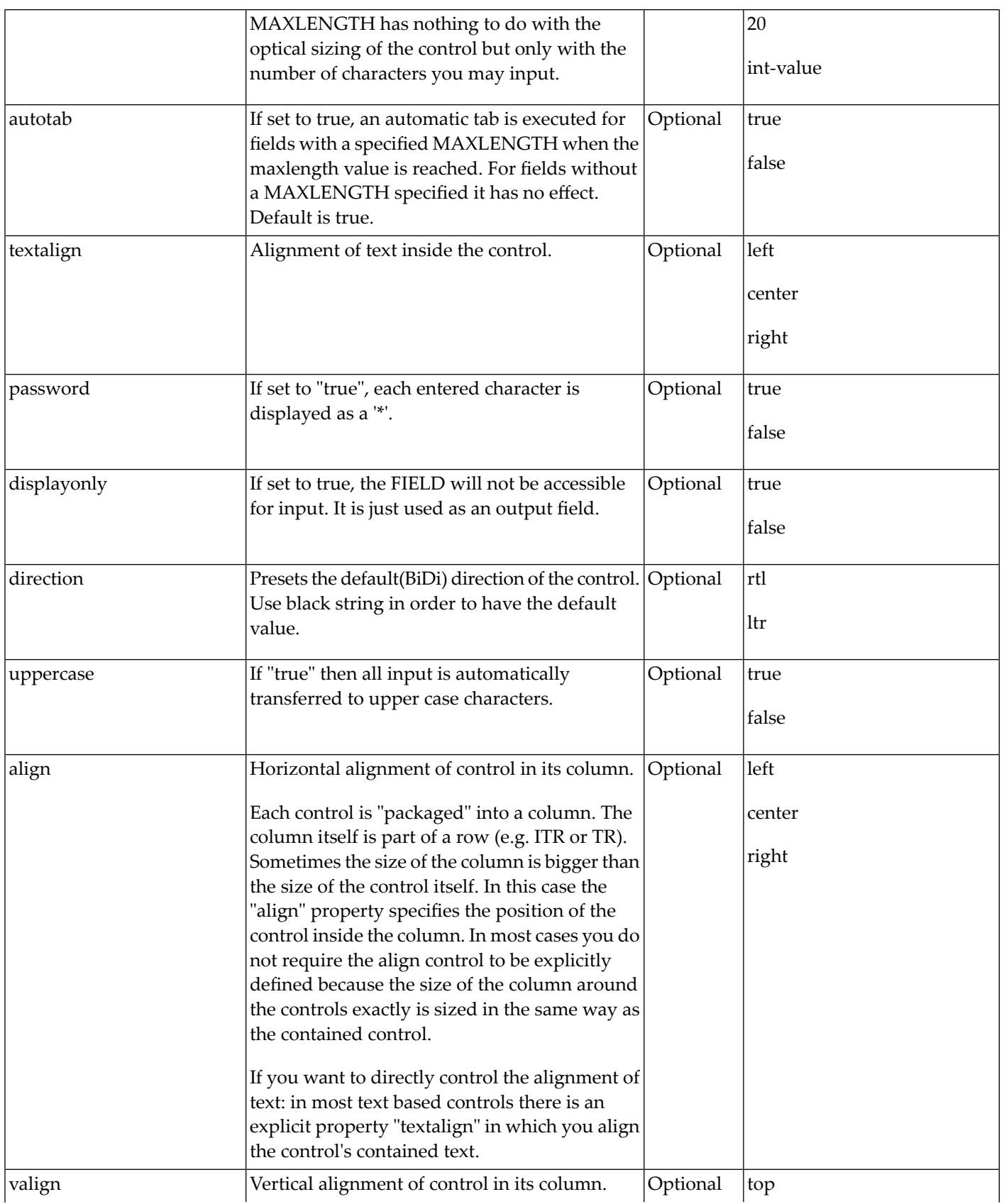

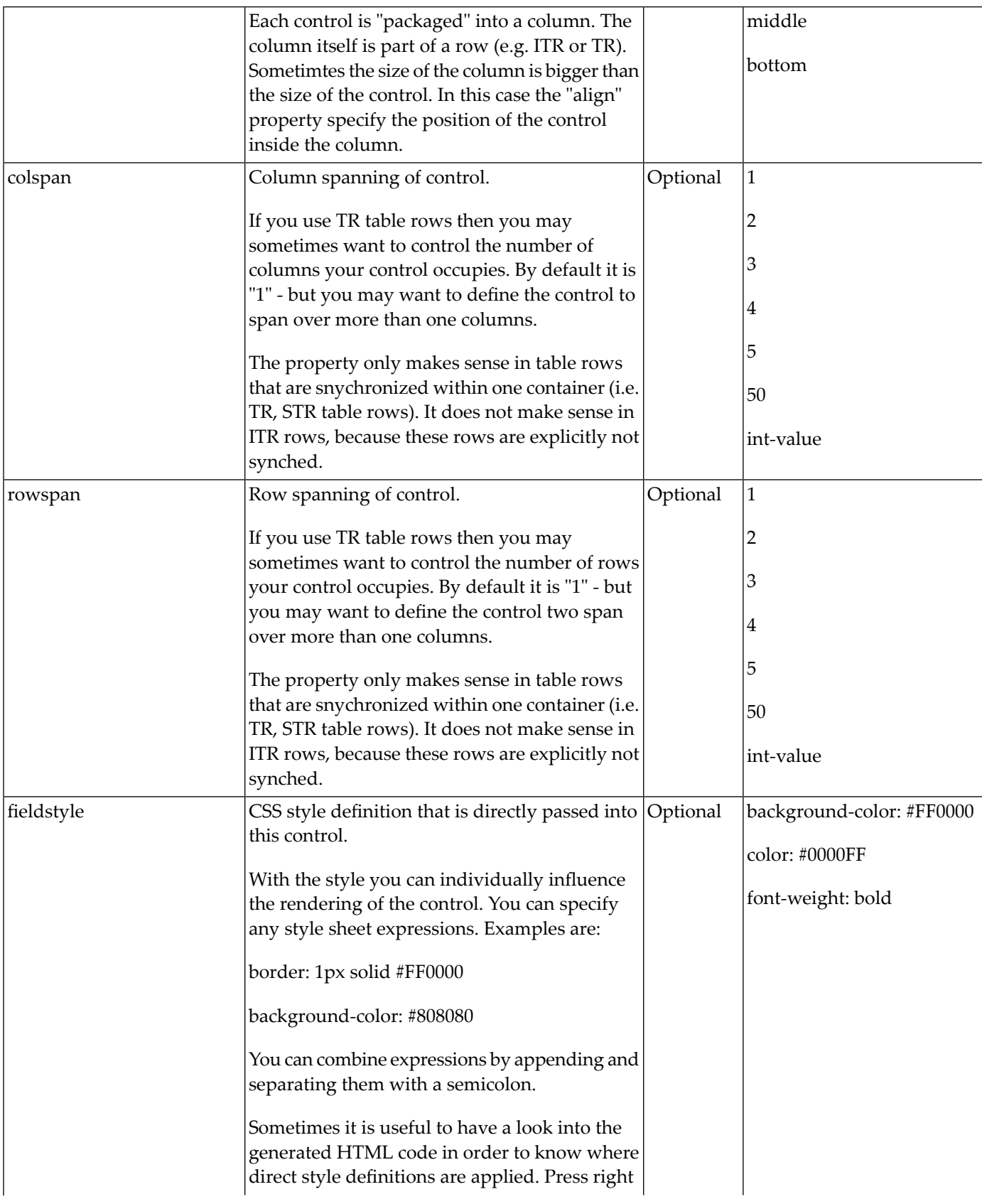

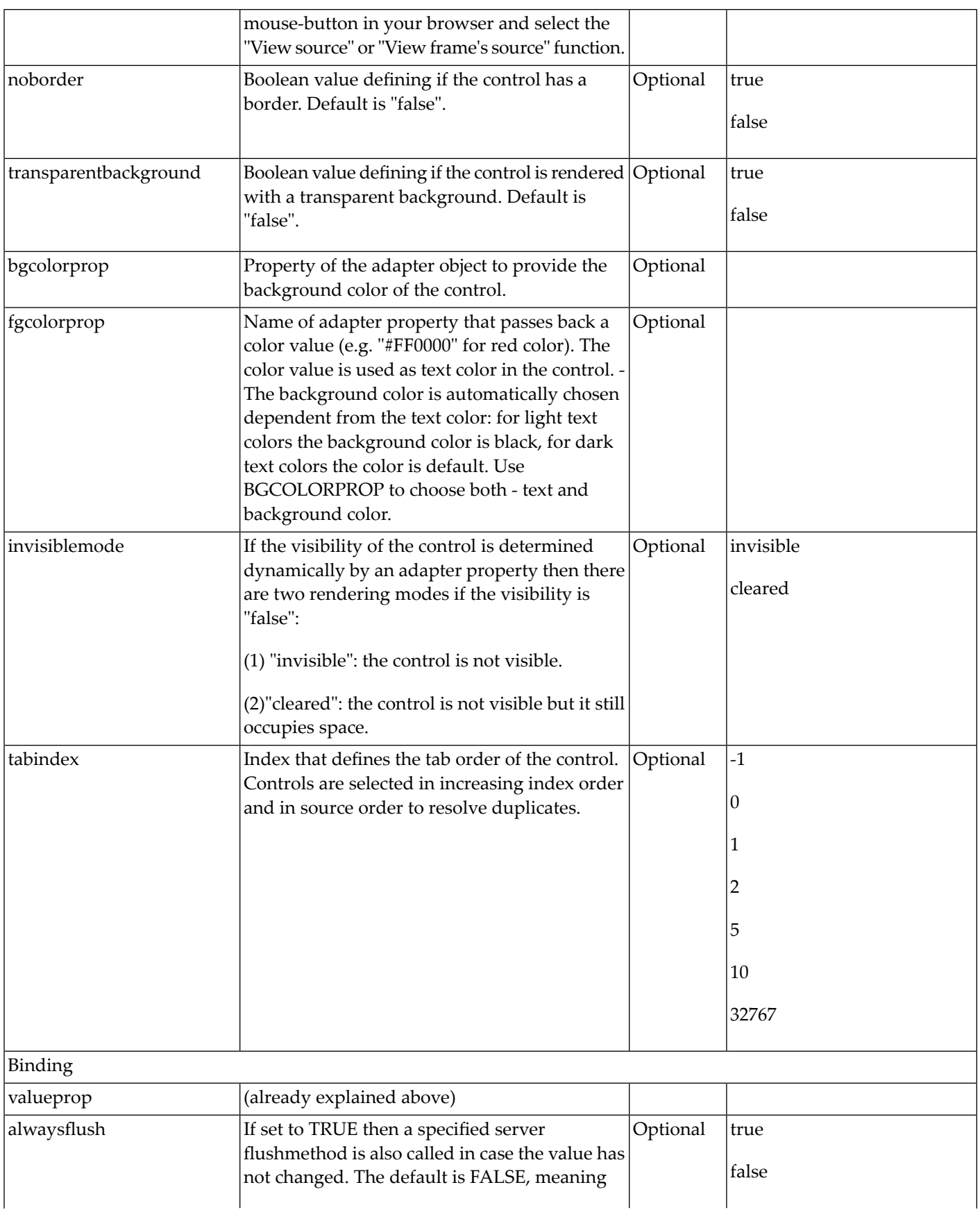

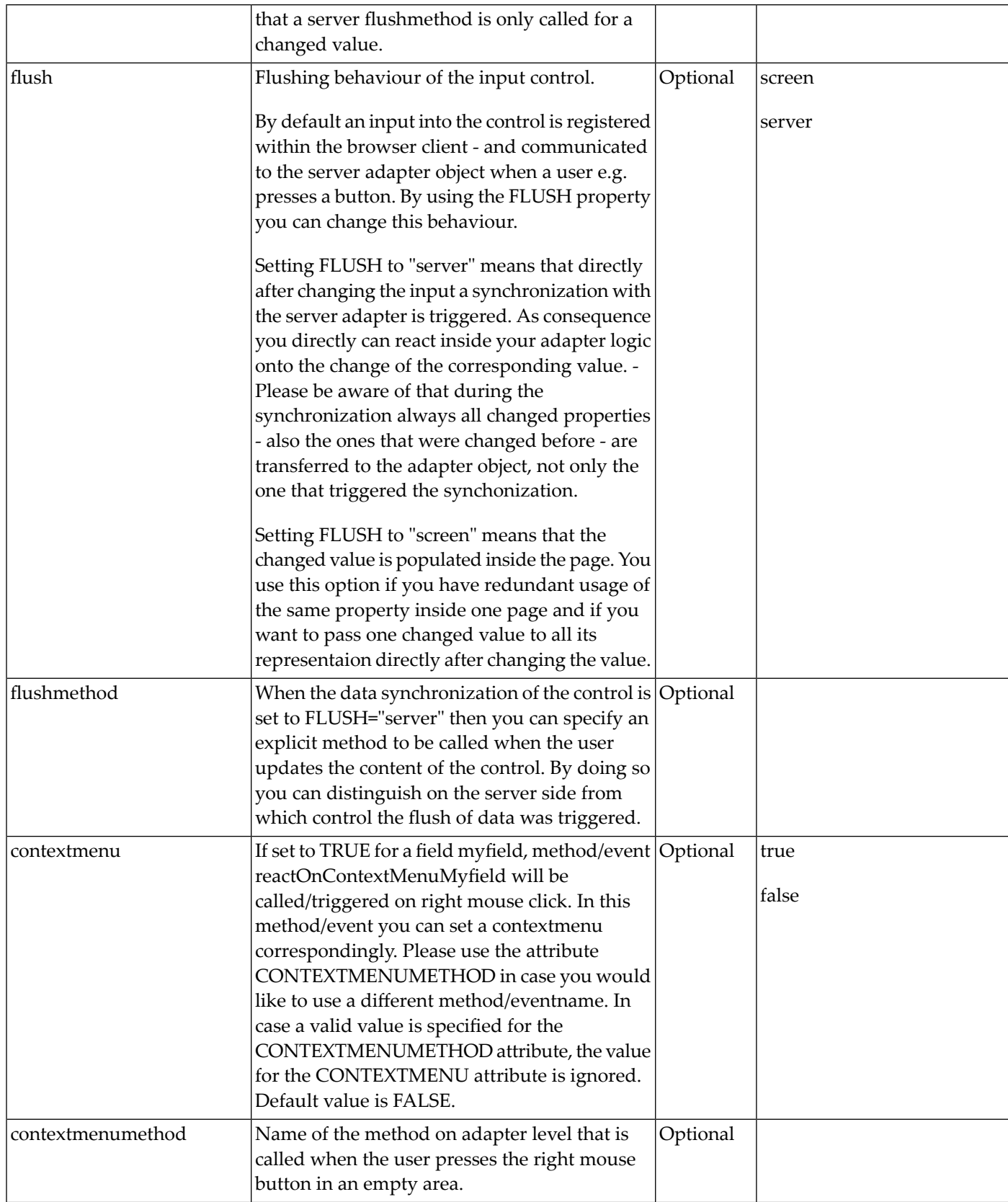

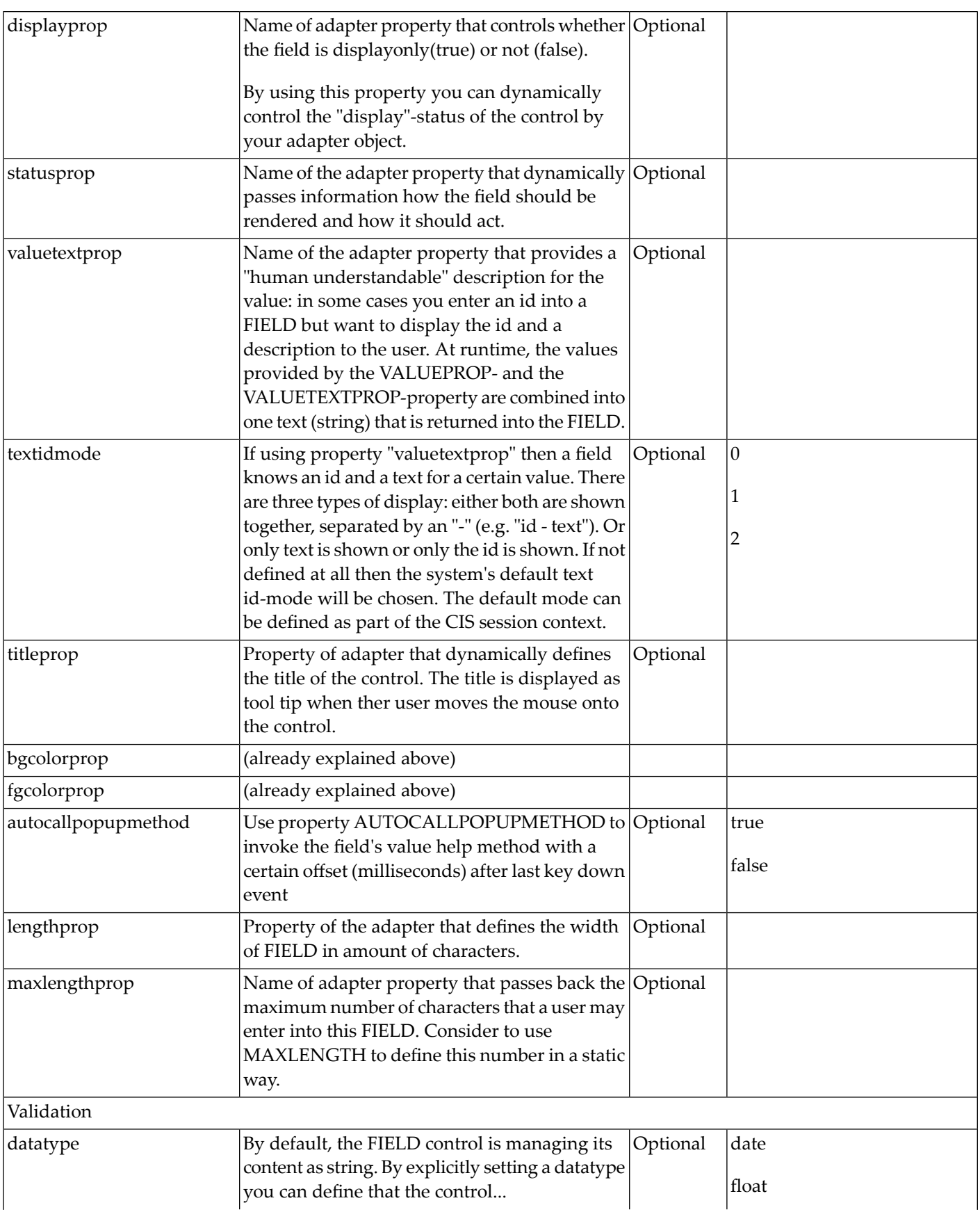

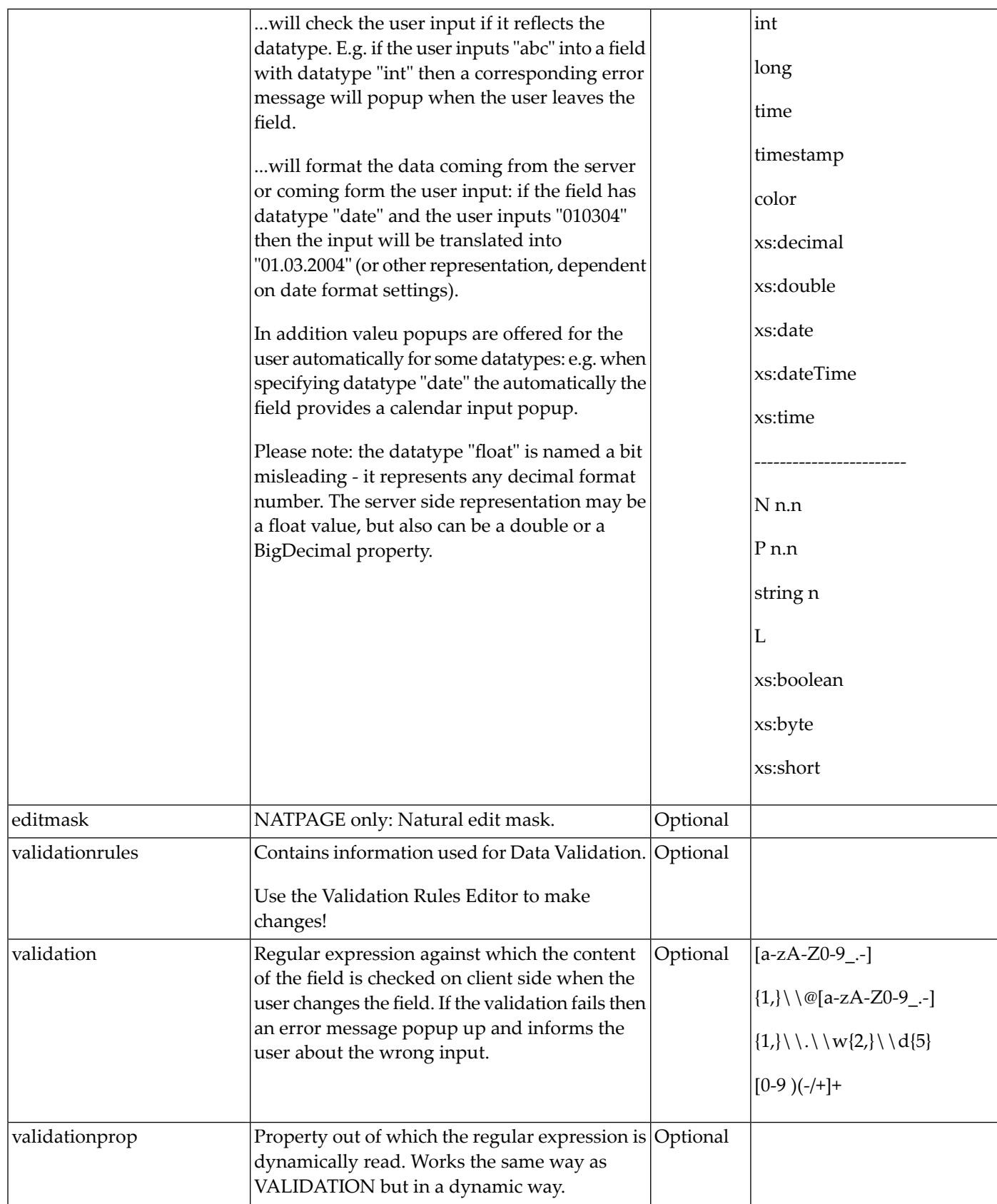

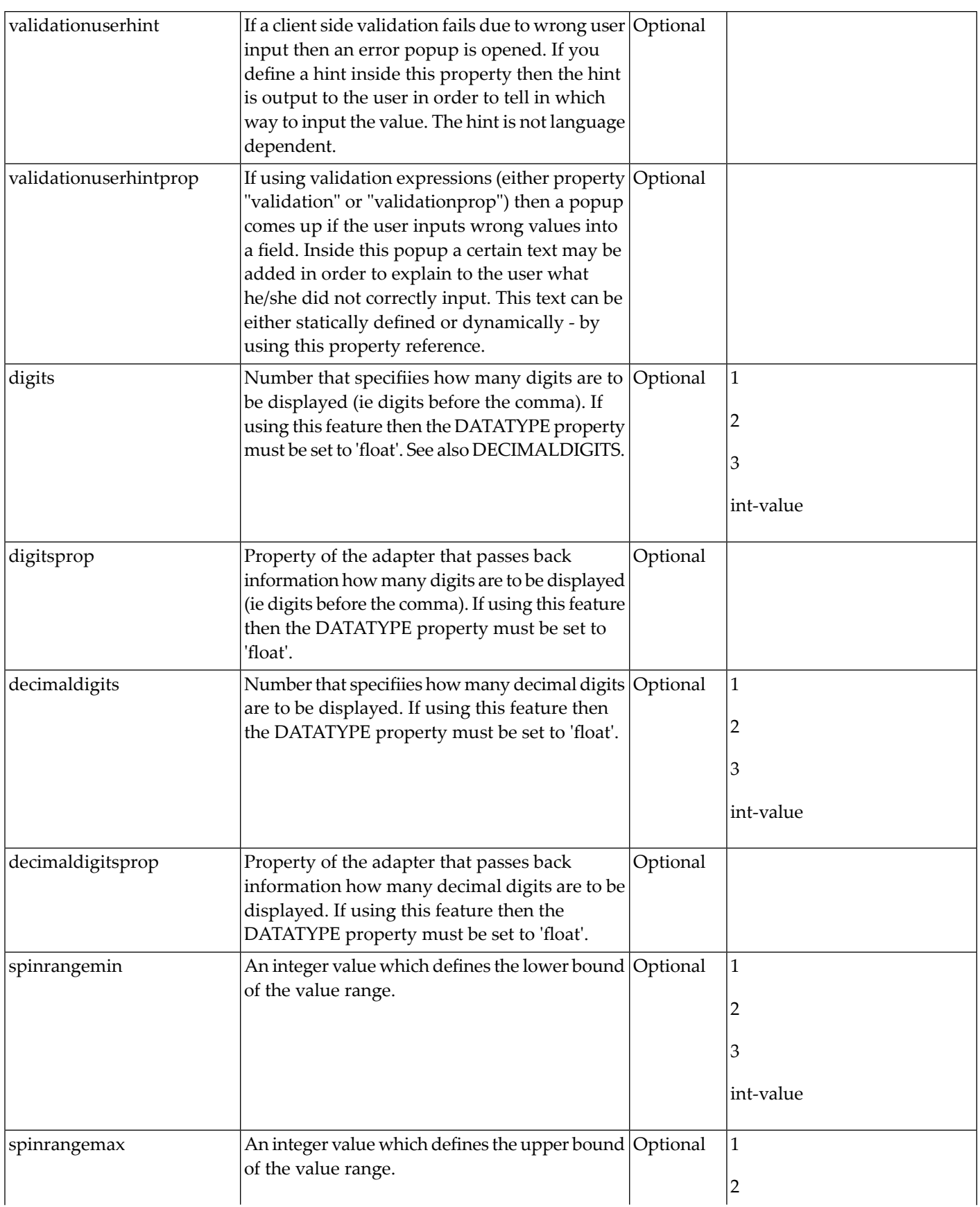

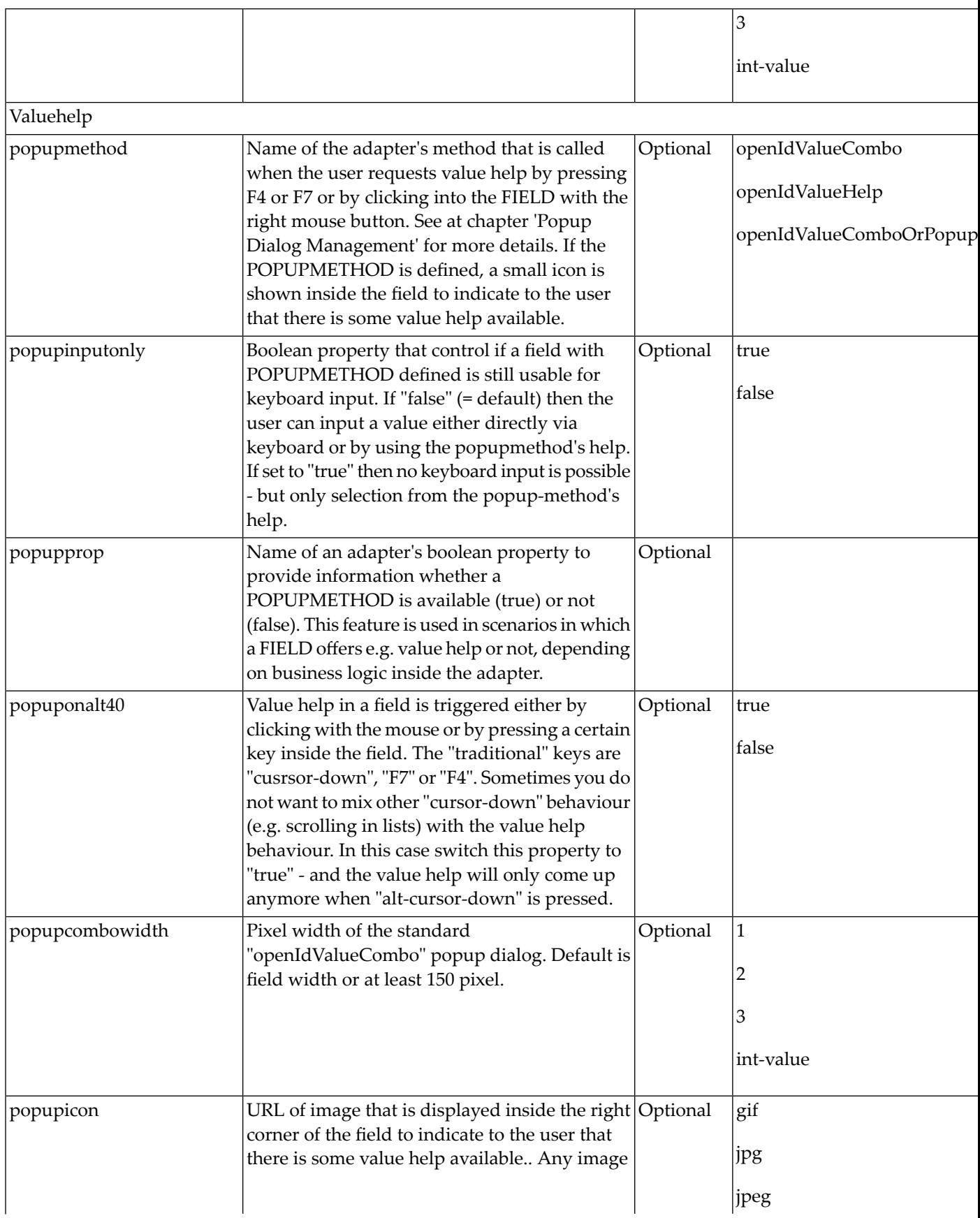

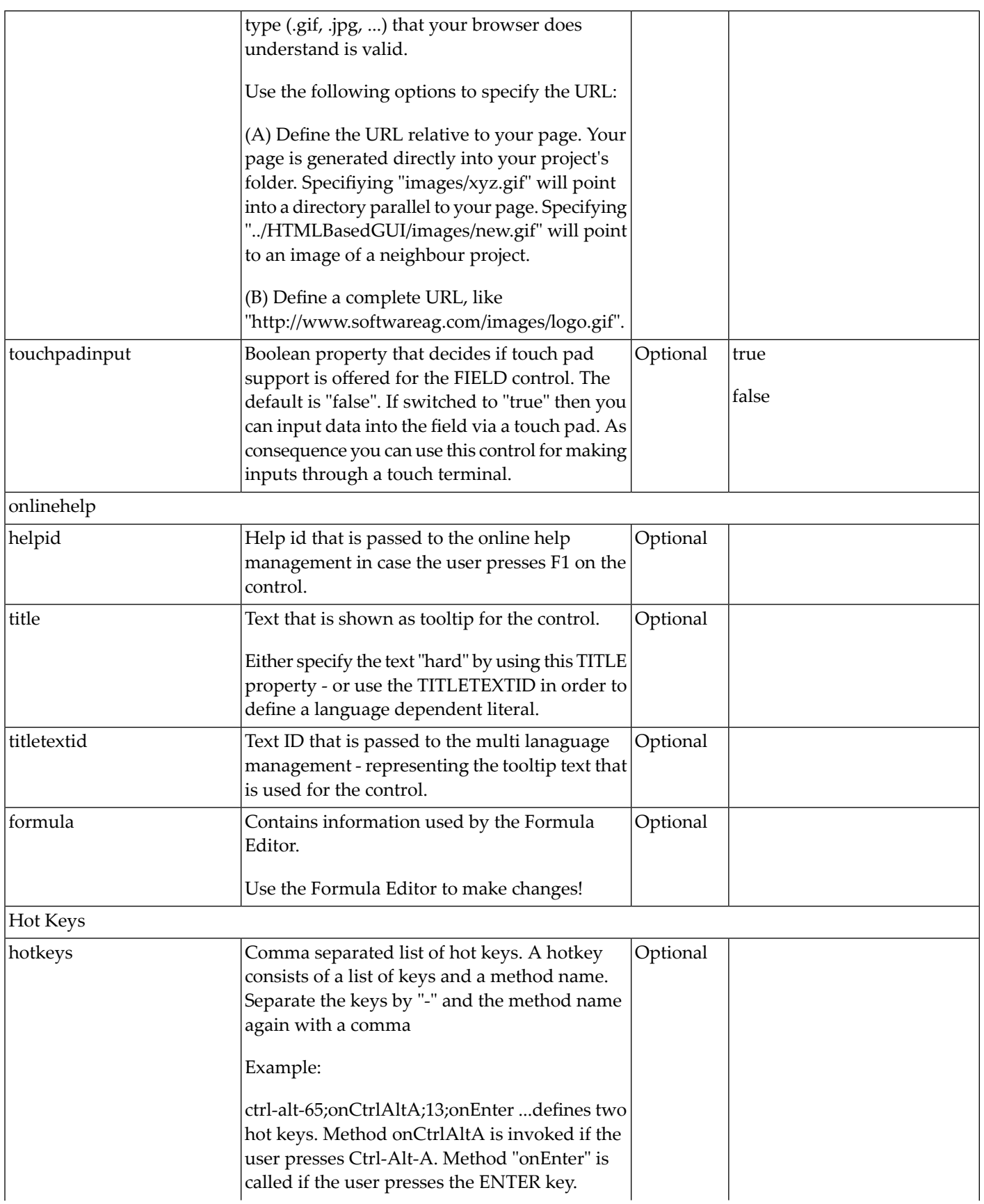

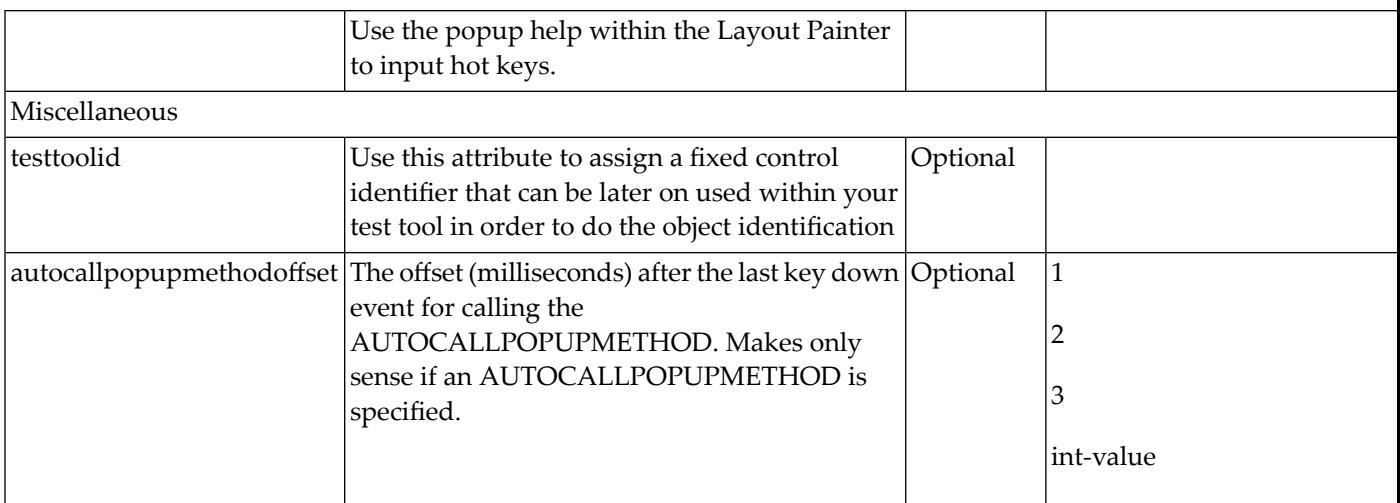

# 30 FILEUPLOAD/FILEUPLOAD2

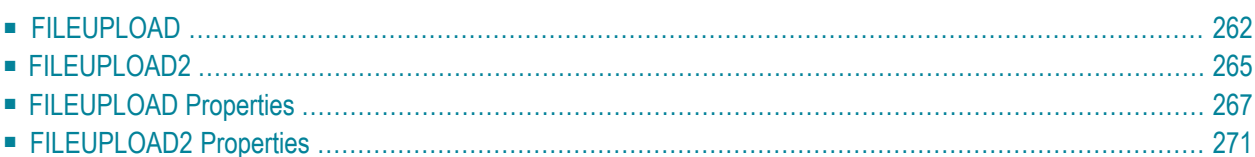

The file upload controls simplify the process of uploading files from the client to the server. Two types are available:

- The FILEUPLOAD control is represented by a button. When you choose the button, a dialog appears showing the file upload form (field input and a file selection button).
- With the FILEUPLOAD2 control, you embed the file upload form into your page.

<span id="page-273-0"></span>Both types have the program binding, i.e. you can switch between the two types without touching your code.

## **FILEUPLOAD**

The FILEUPLOAD control simplifies the process of uploading files from the client to the server. Look at the following example:

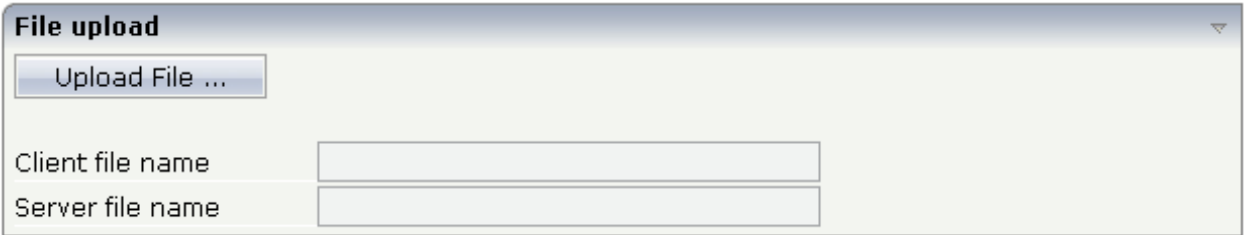

The control - from the look-and-feel perspective - is a button with some special reaction. When you choose the button, the following dialog appears:

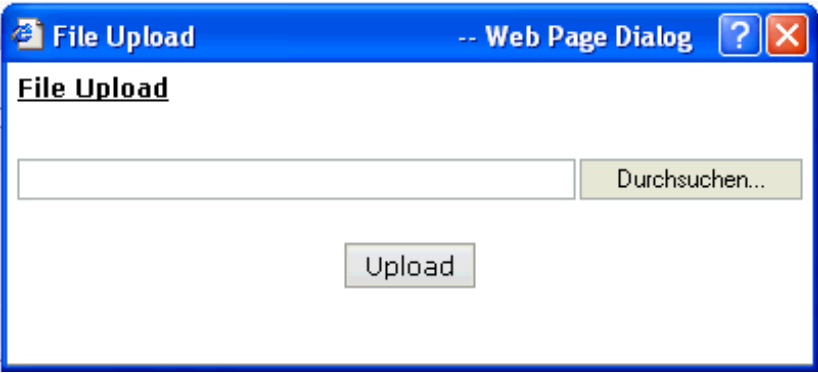

You can either enter a file name or you can invoke the file selection dialog by choosing the button to the right of the field (which appears in the language of the browser).

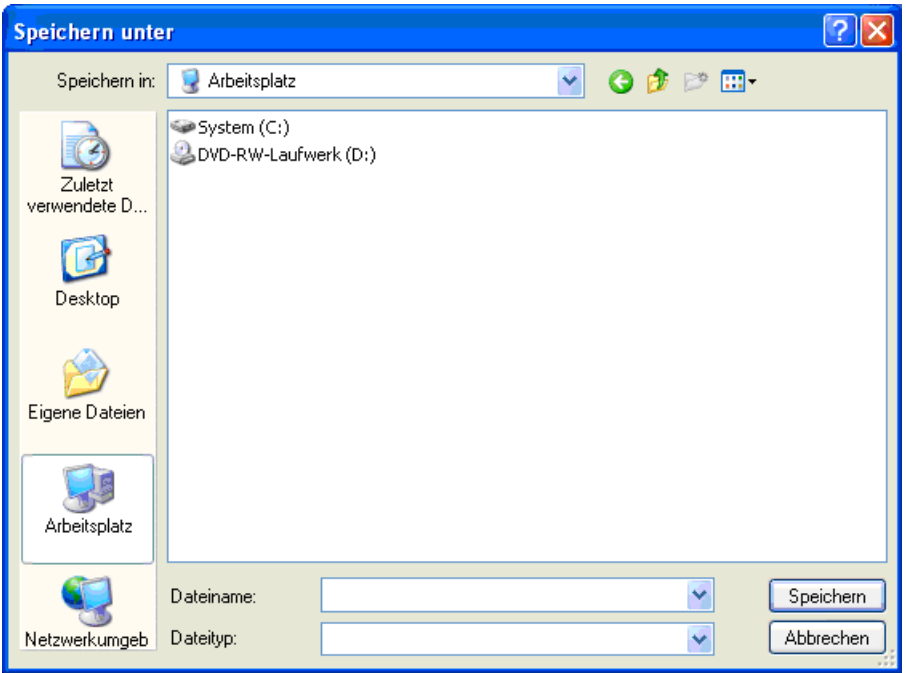

After choosing the **Upload** button, the first screen looks as follows:

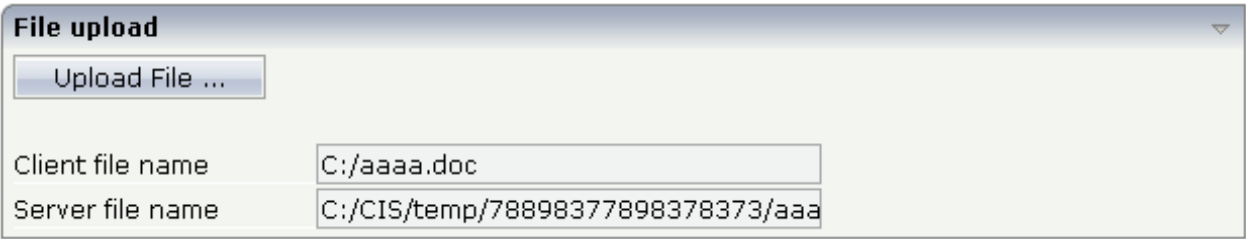

Have a look at the layout definition:

```
<rowarea name="File upload">
    \langleitr\rangle<fileupload name="Upload File ..." cfileprop="clientFileName"
                      sfileprop="serverFileName" method="onUploadFile">
         </fileupload>
    \langle/itr>
    <vdist height="20">
    </vdist>
    <itr>
        <label name="Client file name" width="150">
        </label>
        <field valueprop="clientFileName" width="250" displayonly="true">
        </field>
    \langle/itr>
    \langleitr\rangle<label name="Server file name" width="150">
        </label>
```

```
<field valueprop="serverFileName" width="250" displayonly="true">
         \langle/field>
    \langle/itr>
</rowarea>
```
The FILEUPLOAD control references to two properties. The cfileprop property references to a property in which the client file name of the uploaded file is written. The sfileprop property references to a property in which the server file name of the uploaded file is written; after the upload is finished, the file is copied into a server-side directory of your Application Designer installation and is accessible by normal file I/O operations.

With the method property, you define which method is called when a file is uploaded.

Each file gets a unique file name on the server - you have full access to the file and you can process the file as you need it, e.g. you can also delete it after usage.

The Java code looks as follows:

```
import com.softwareag.cis.server.Adapter;
// This class is a generated one.
public class FileUploadAdapter
   extends Adapter
{
   // property >clientFileName<
   String m_clientFileName;
   public String getClientFileName() { return m_clientFileName; }
   public void setClientFileName(String value) { m_clientFileName = value; }
   // property >serverFileName<
   String m_serverFileName;
   public String getServerFileName() { return m_serverFileName; }
   public void setServerFileName(String value) { m_serverFileName = value; }
   /** */
   public void onUploadFile()
    {
       outputMessage(MT_SUCCESS, "Upload was successful!");
    }
}
```
#### **Usage of com.softwareag.cis.file.FileManager**

See the Java API documentation for com.softwareag.cis.file.FileManager. If you do not have file access routines on your own, you may use this one in order to read the file created on the server when using the upload button. For example, it offers the methods:

- byte[] readFileIntoByteArray
- String[] readTextFileIntoStrings
- String readTextFileIntoString/readTextFileIntoStringWithLineBreak

#### **Location of Server File**

The result of the upload processing is the generation of a server side file. Why do we pass the information as a file and not as an in-memory byte array? Reason: by doing so, we do not get problems if your application server runs out of memory when uploading very large files. Only a part of the upload file is in memory, i.e. when uploading, the server file is written in certain blocks - the memory blocked by the upload processing has a maximum size of this block (16 KBytes).

The location of the file is the temporary directory that is provided by the servlet containerin which the web application that uses Application Designer runs.

<span id="page-276-0"></span>**Note:** Part of the Servlet 2.2 protocol is the definition of the ServletContext. Part of this API is the obligatory API that passes a temporary directory to web applications.

#### **FILEUPLOAD2**

With the FILEUPLOAD2 control, you embed the file upload form into your page.

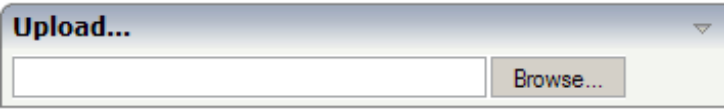

You can either enter a file name or you can invoke the file selection dialog by choosing the button to the right of the field (which appears in the language of the browser).

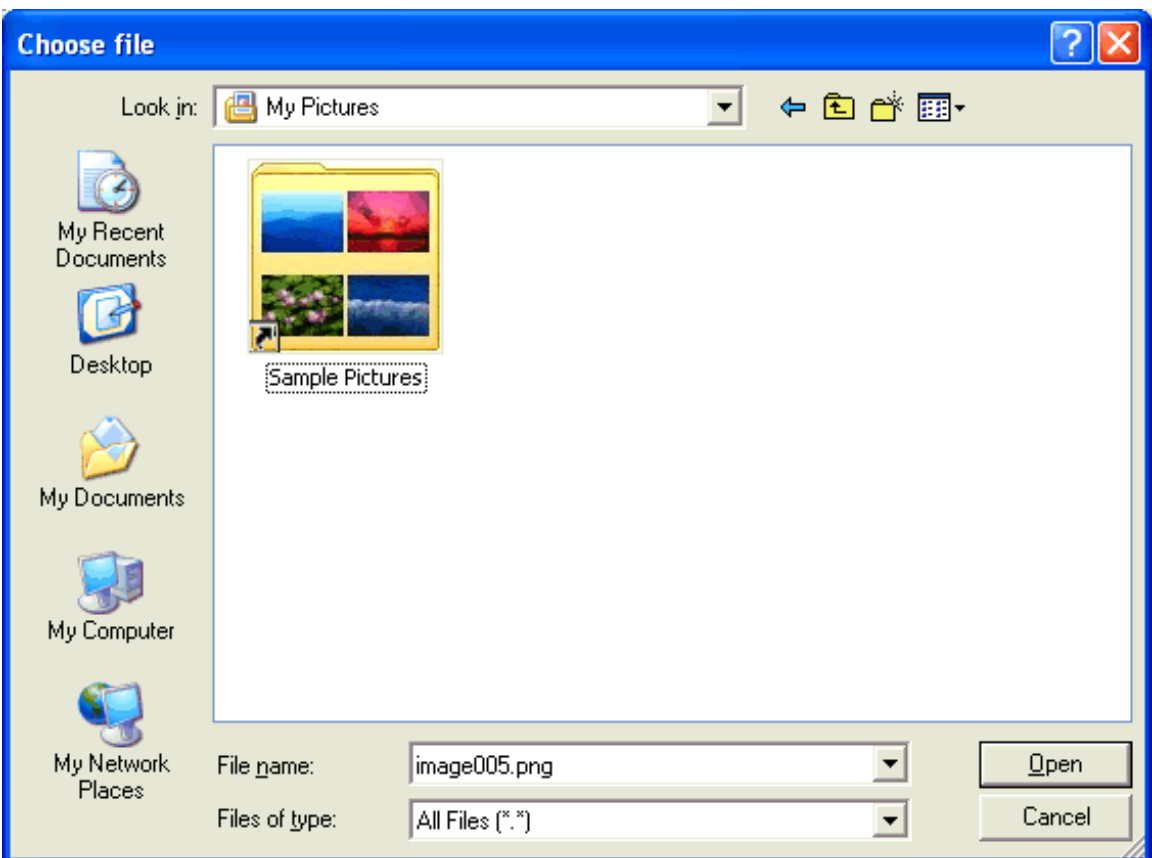

After choosing the file, the screen looks as follows:

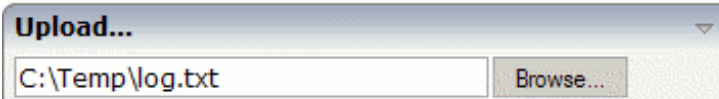

Have a look at the layout definition:

```
<rowarea name="Upload...">
    <itr>
         <fileupload2 width="300" cfileprop=" clientFileName" ↩
sfileprop="serverFileName" method=" onUploadFile">
        </fileupload2>
    \langle/itr>
</rowarea>
```
The FILEUPLOAD2 control references to two properties. The cfileprop property references to a property in which the client file name of the uploaded file is written. The sfileprop property references to a property in which the server file name of the uploaded file is written; after the upload is finished, the file is copied into a server-side directory of your Application Designer installation and is accessible by normal file I/O operations.

With the method property, you define which method is called when a file is uploaded.

Each file gets a unique file name on the server - you have full access to the file and you can process the file as you need it, e.g. you can also delete it after usage.

The Java code looks as follows:

```
import com.softwareag.cis.server.Adapter;
// This class is a generated one.
public class FileUploadAdapter
   extends Adapter
{
   // property >clientFileName<
   String m_clientFileName;
   public String getClientFileName() { return m_clientFileName; }
   public void setClientFileName(String value) { m_clientFileName = value; }
   // property >serverFileName<
   String m_serverFileName;
   public String getServerFileName() { return m_serverFileName; }
   public void setServerFileName(String value) { m_serverFileName = value; }
    /** */
   public void onUploadFile()
    {
       outputMessage(MT_SUCCESS, "Upload was successful!");
    }
```
**Note:** The coding is exactly the same when using the FILEUPLOAD control. You can switch between the two types (FILEUPLOAD and FILEUPLOAD2) without touching your code.

## **FILEUPLOAD Properties**

<span id="page-278-0"></span>}

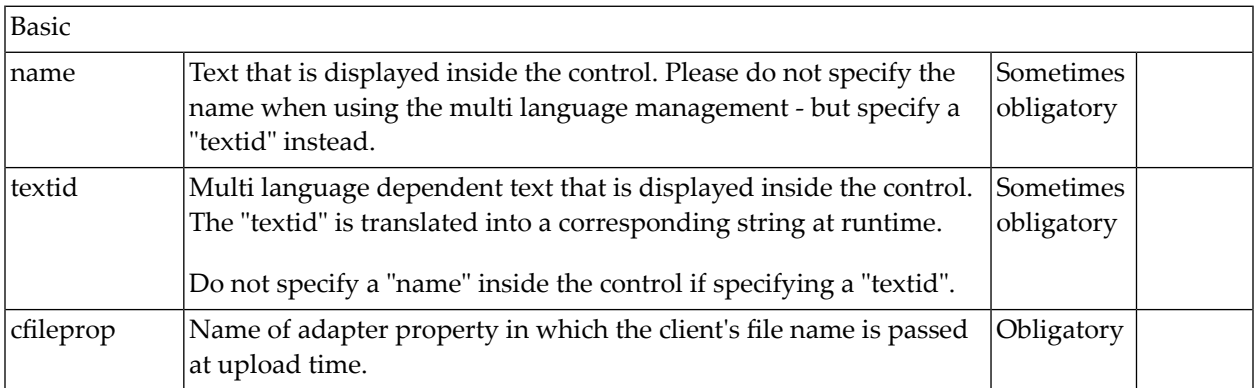

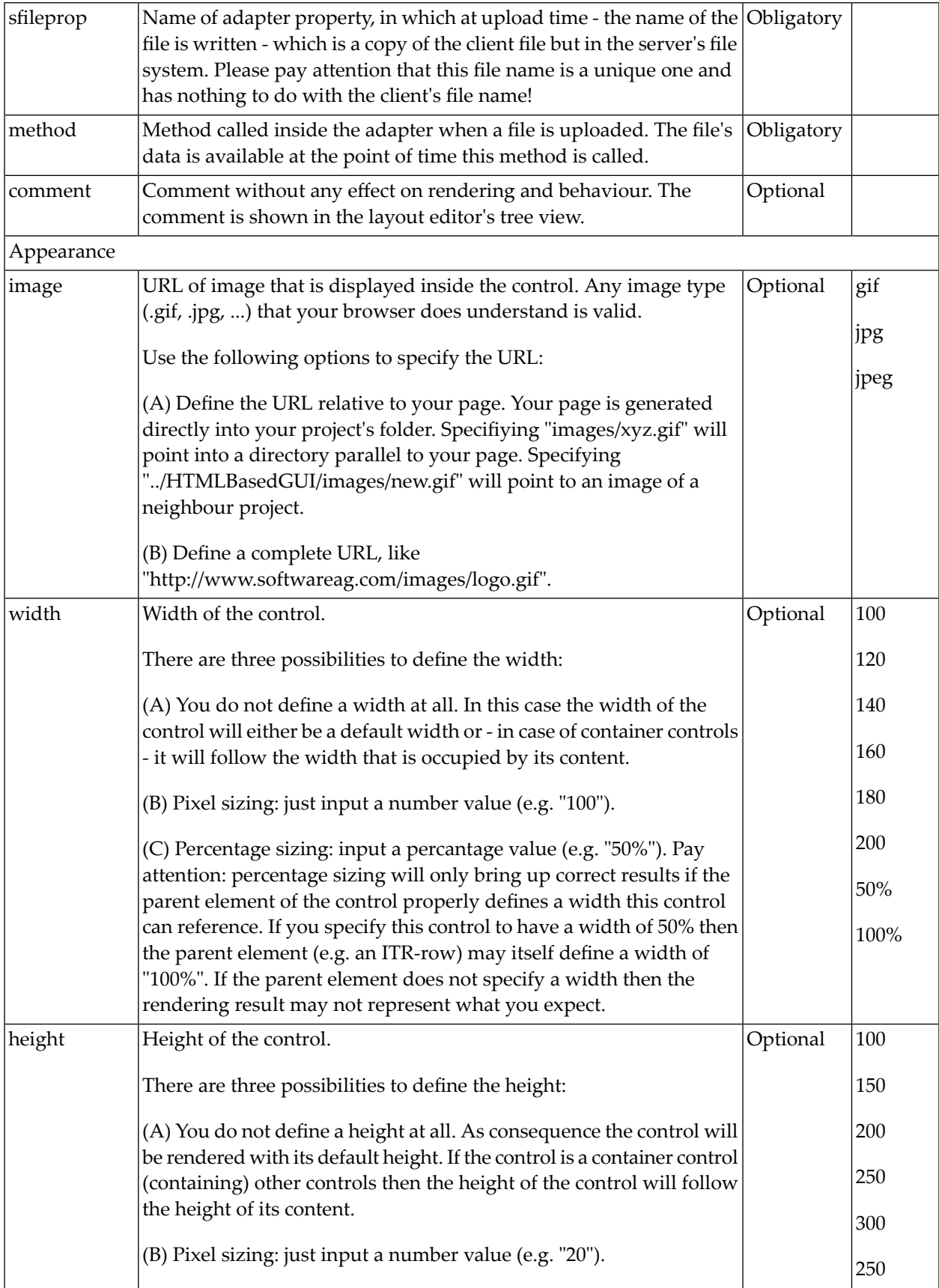

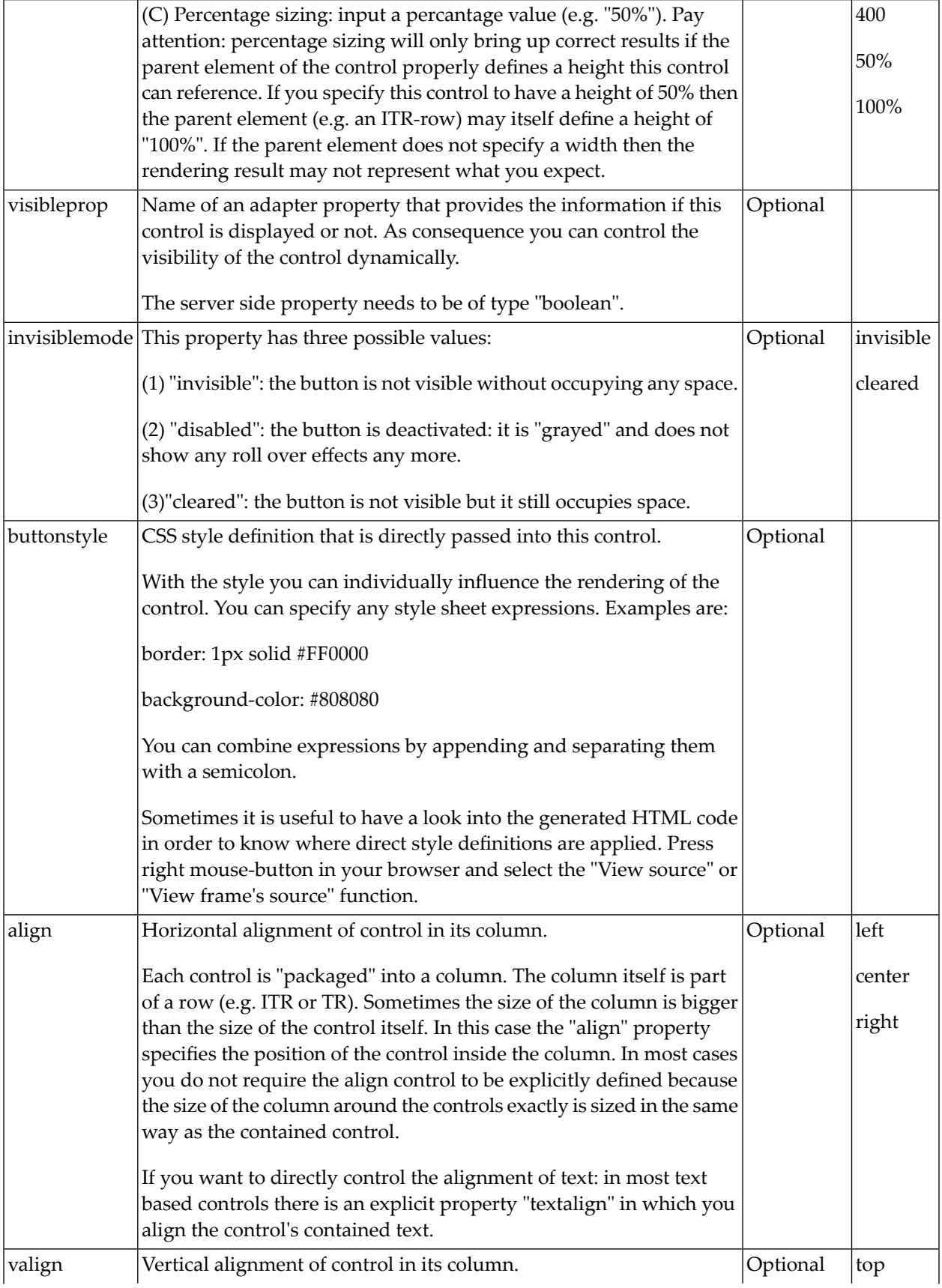

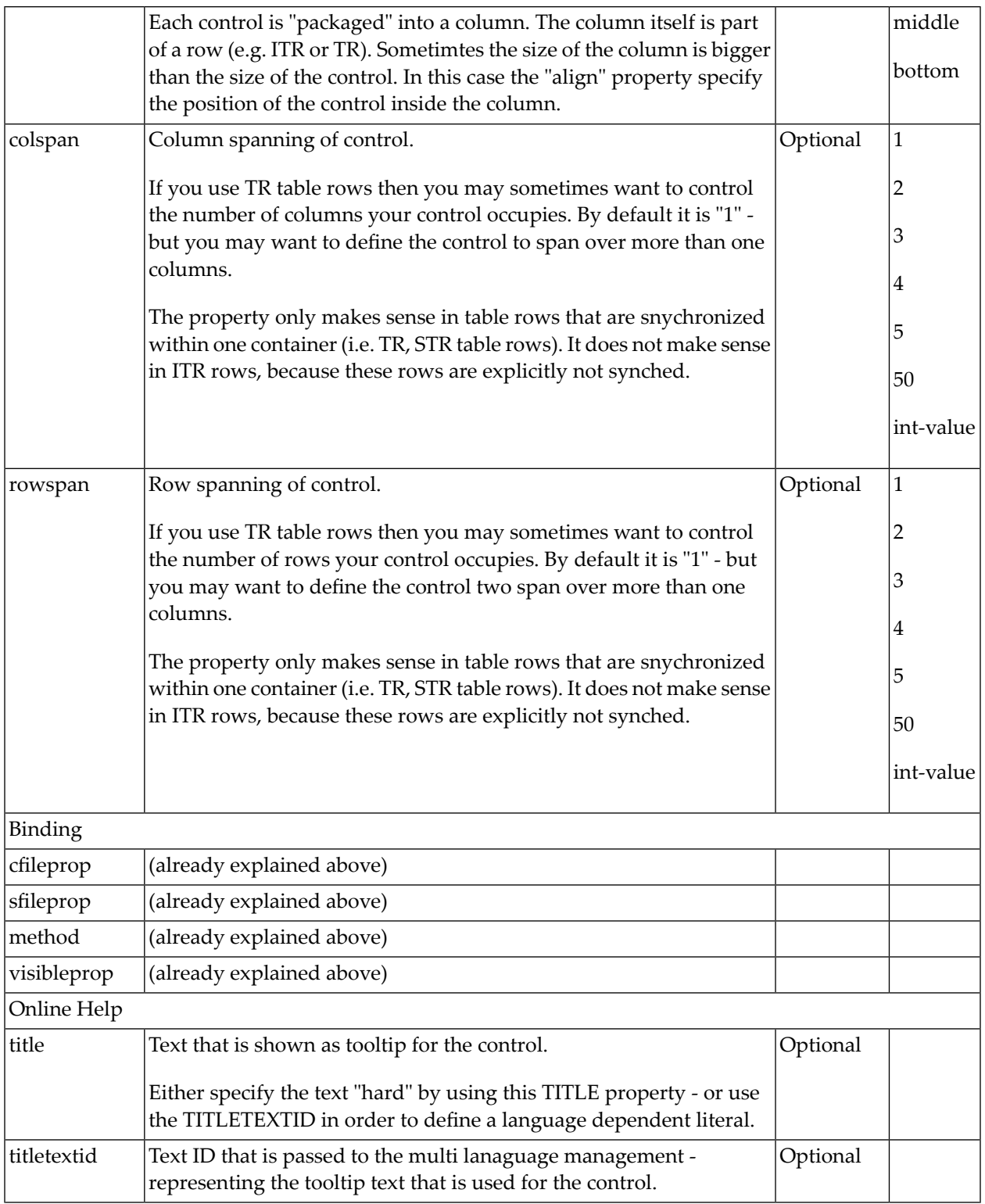

<span id="page-282-0"></span>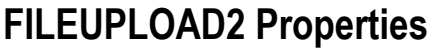

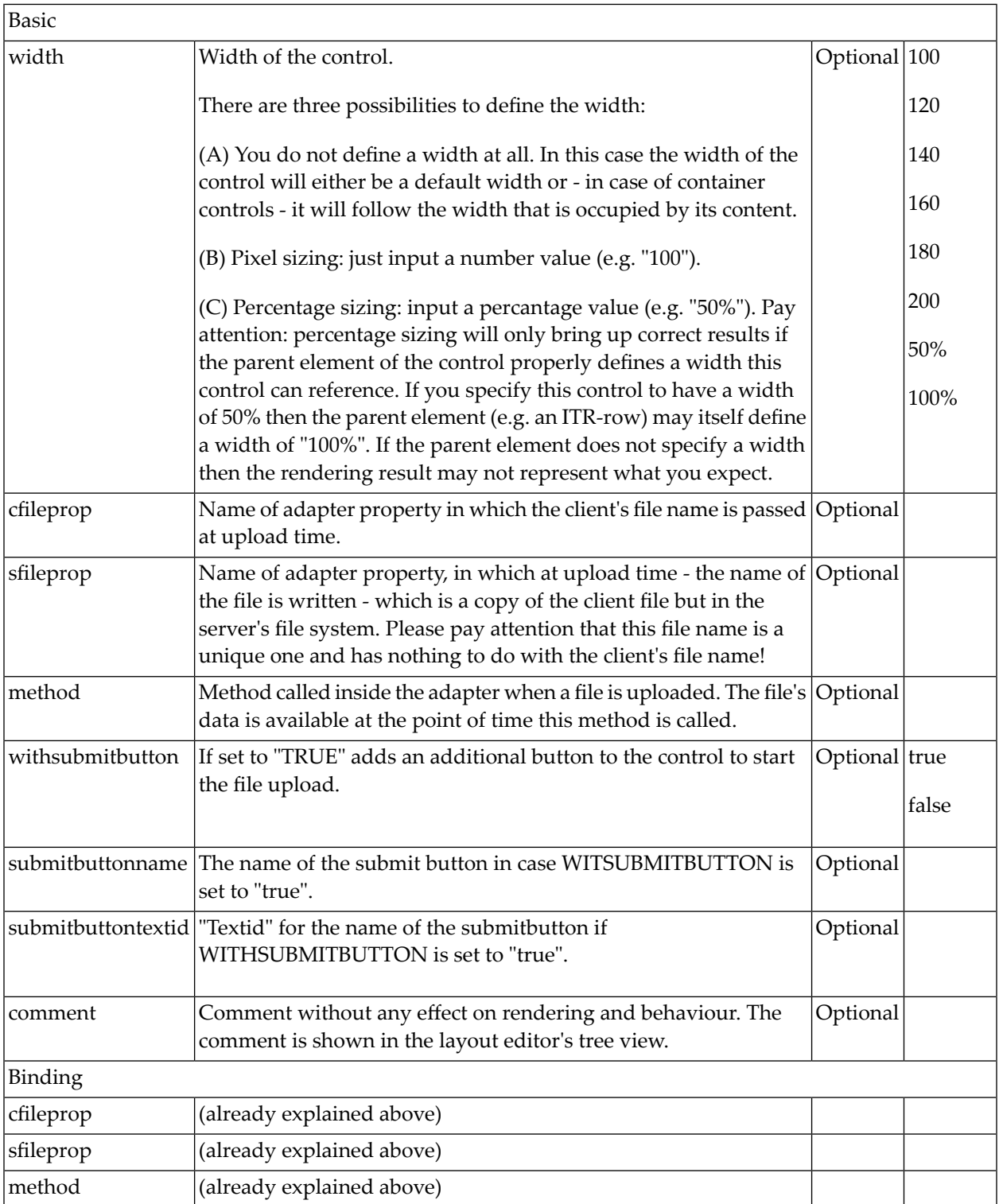

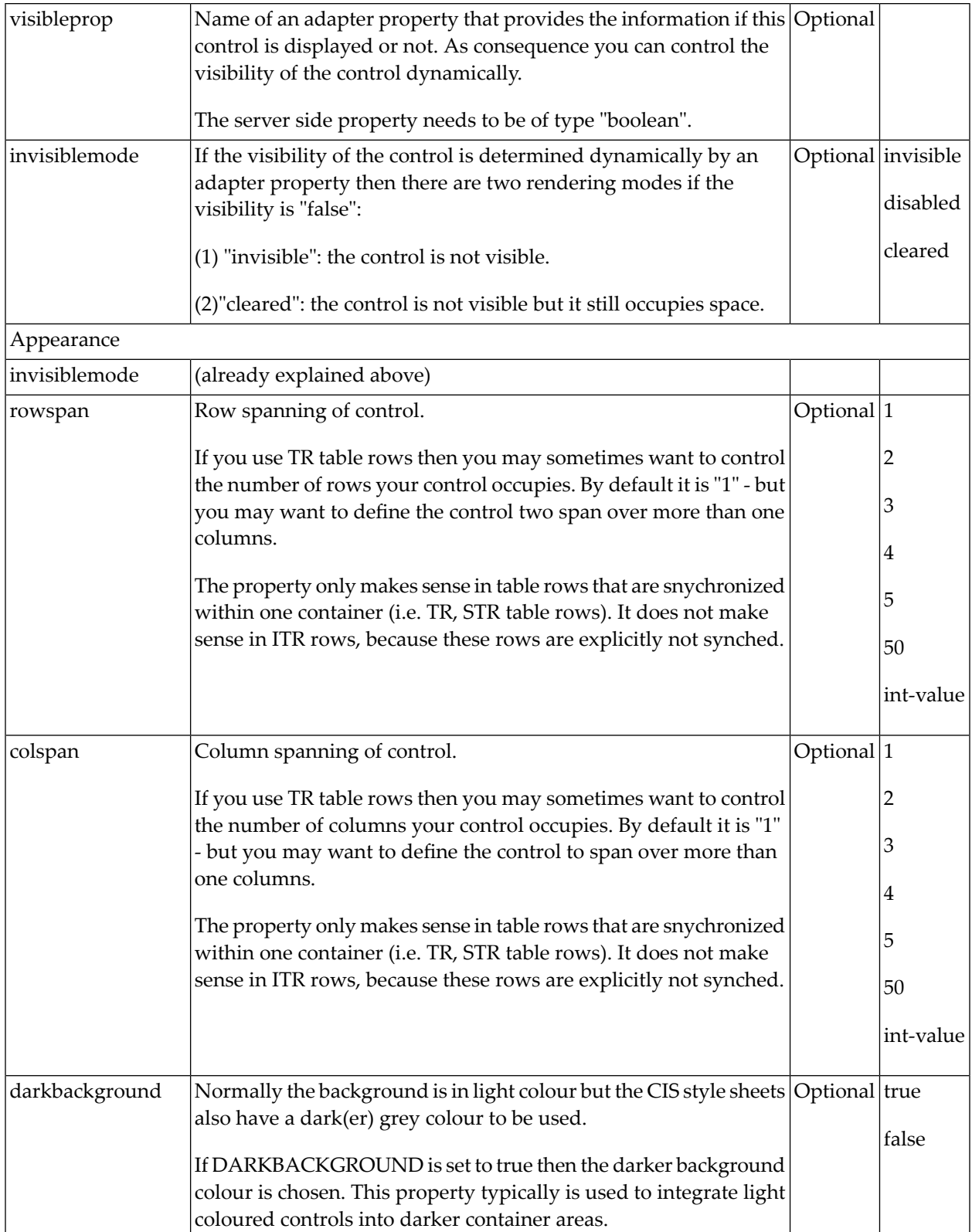

# $31$  ICON

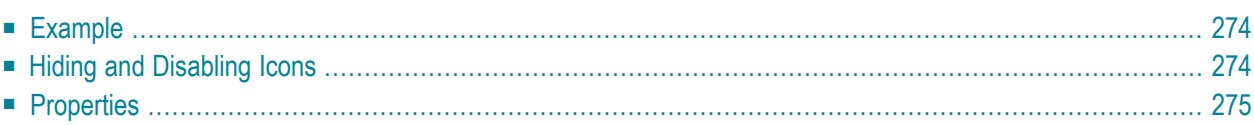

The ICON control is similar to the BUTTON control, but it uses an image to display its function. When chosen, it calls a method in the adapter class.

### <span id="page-285-0"></span>**Example**

**Icons** 

父ふ追

The XML layout definition is:

```
<rowarea name="Icons">
    \langleitr\rangle <icon image="../HTMLBasedGUI/images/remove.gif" method="remove" ↩
title="Remove">
         </icon>
        <icon image="../HTMLBasedGUI/images/cut.gif" method="cut" withdistance="true"
                title="Cut">
         </icon>
        <icon image="../HTMLBasedGUI/images/paste.gif" method="paste" title="Paste">
        \langle/icon\rangle\langle/itr>
</rowarea>
```
## <span id="page-285-1"></span>**Hiding and Disabling Icons**

As with many other controls, the icon provides an invisibleprop property that may point to an adapter property that decides whether to display an icon ("true") or not ("false"). By using the property imageinactive, you can fine-control the icon's behavior in the following way:

- When defining an image in imageinactive, then this image will replace the icon's image that is normally displayed. The icon itself will be inactive, i.e. there are no roll-over effects and there is no possibility to click on it.
- When not defining an image in imageinactive, then the icon will be hidden.

Consequence: if you want to show grayed images for inactive icons, then use imageinactive.

## <span id="page-286-0"></span>**Properties**

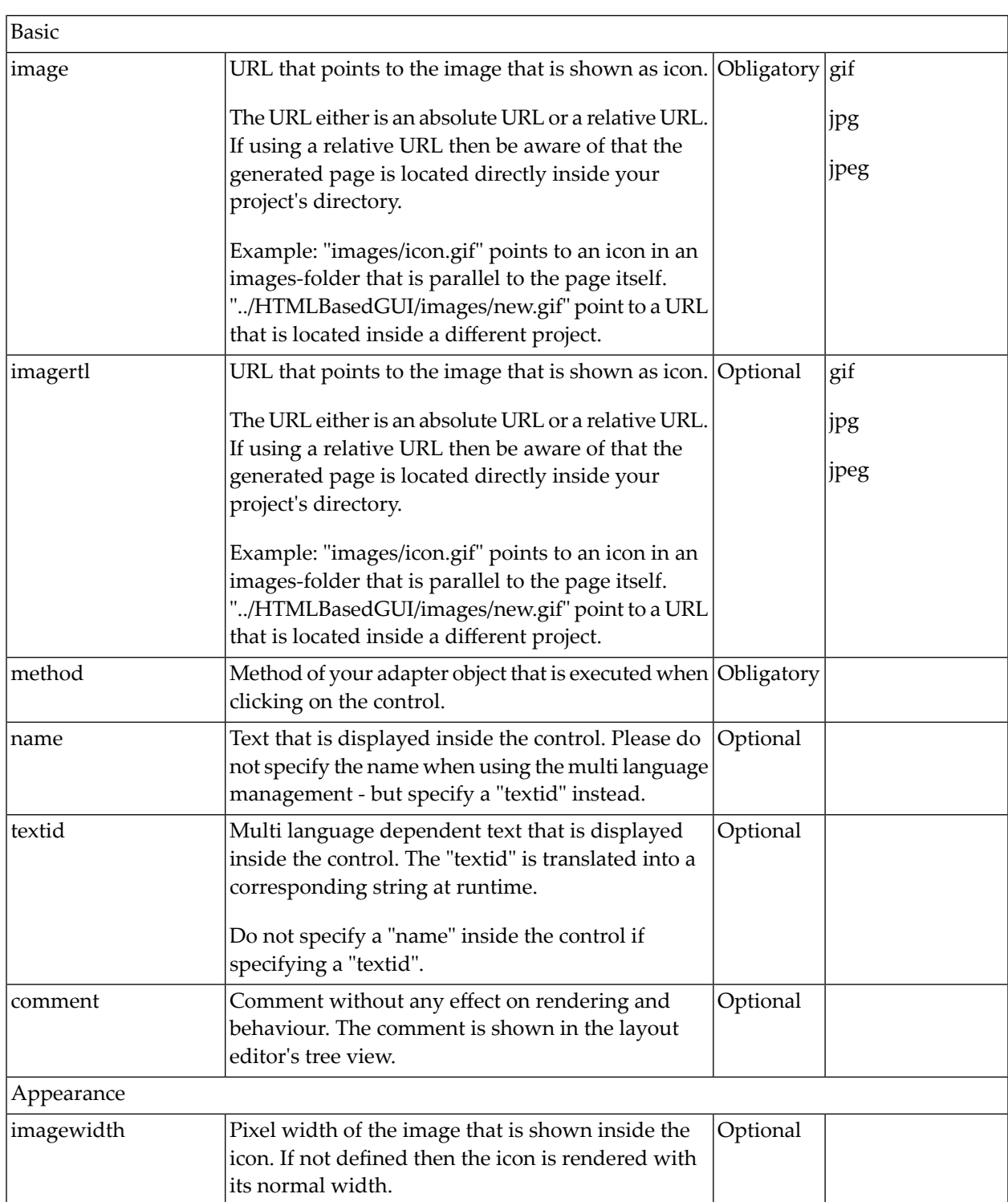

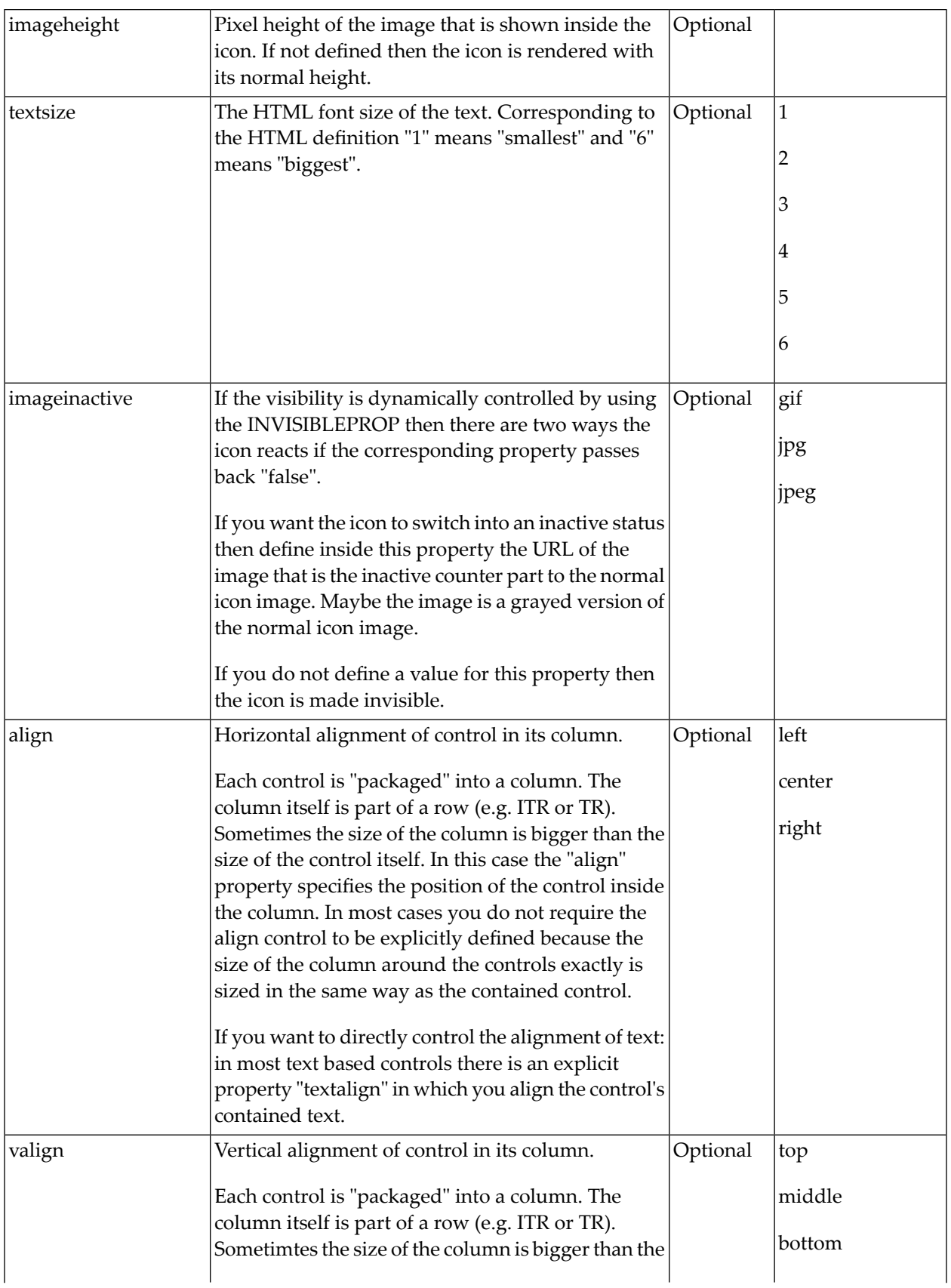
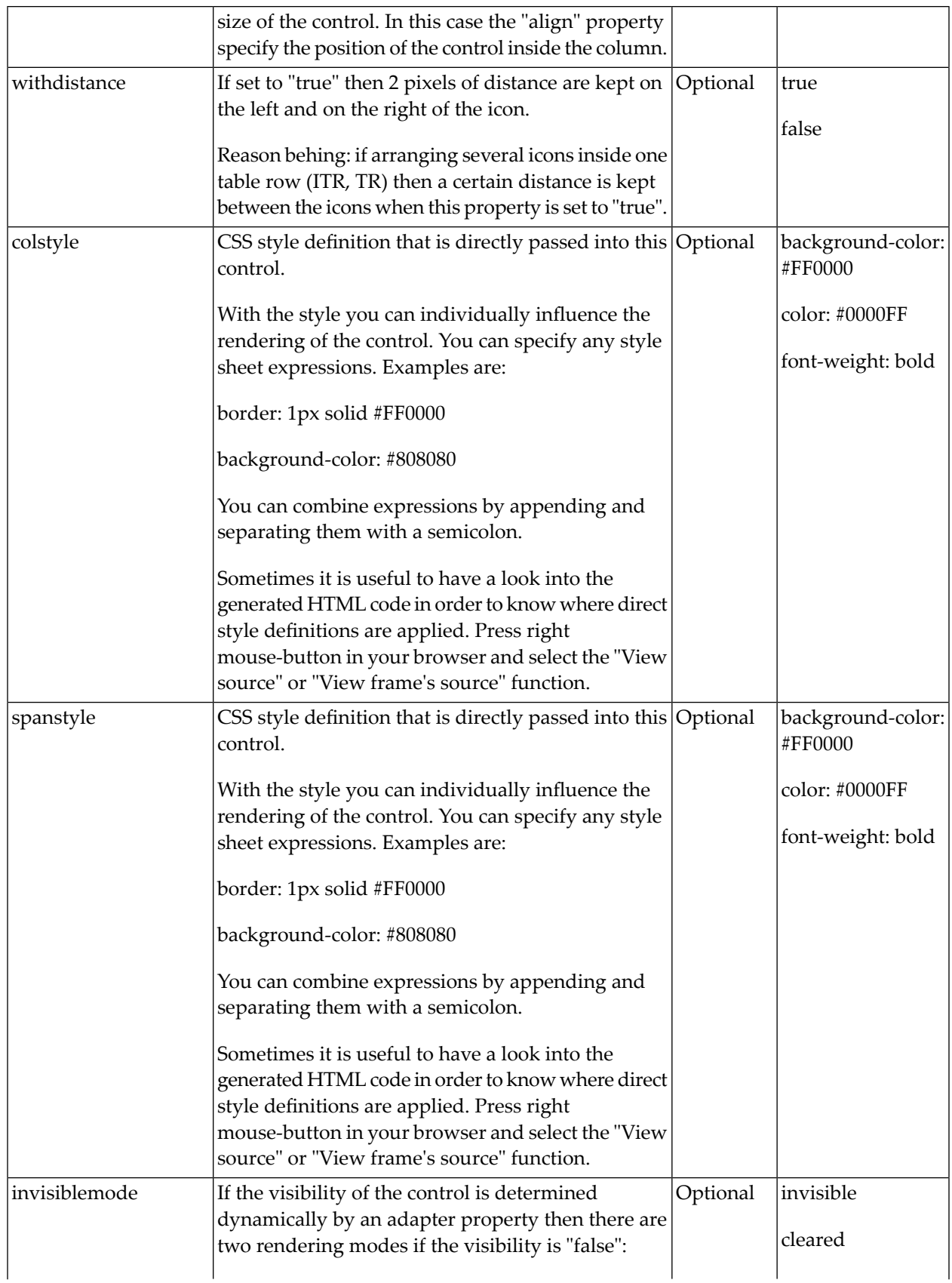

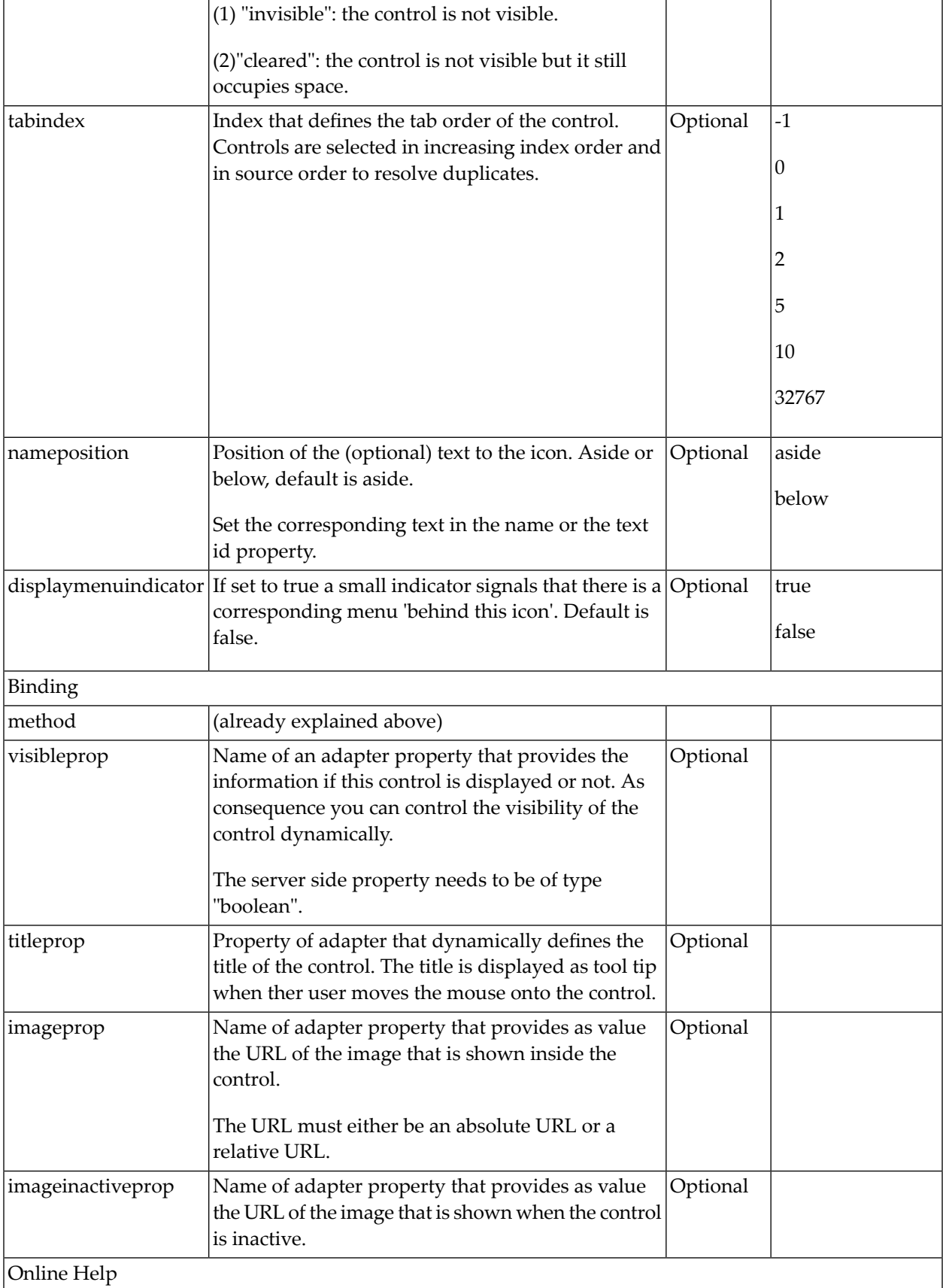

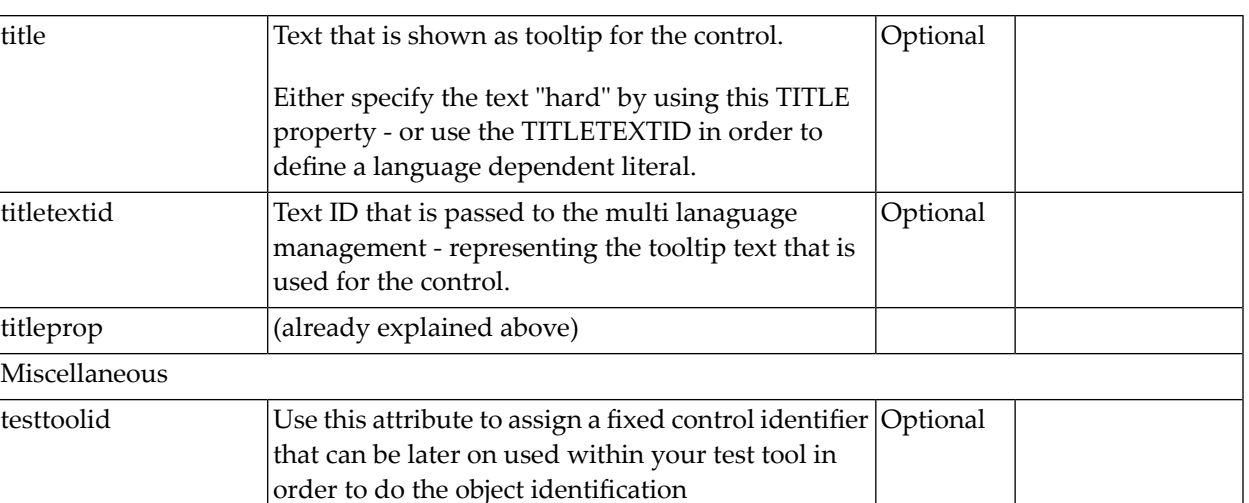

## 32 ICONLIST

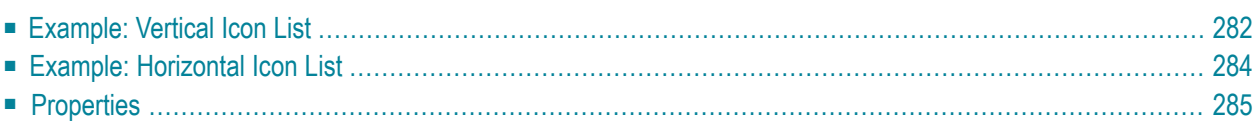

The ICONLIST is very similar to the BUTTONLIST, representing a list of items instead of a list of buttons. The list can either be a vertical list or a horizontal list.

### <span id="page-293-0"></span>**Example: Vertical Icon List**

This example is already a complex example. Additional style information was added to make the icon list look like a bar which provides icons for favorites.

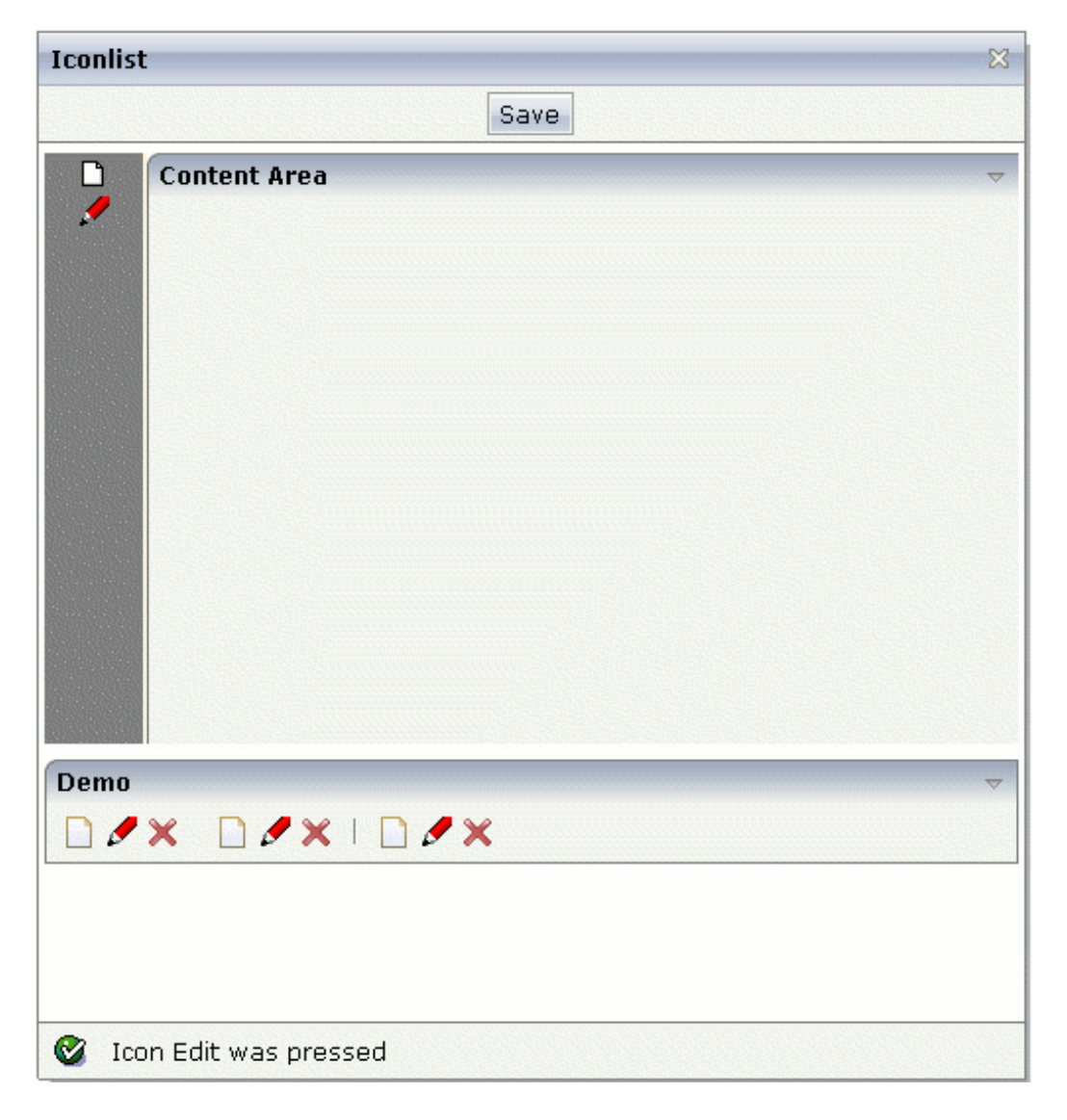

The XML layout definition is:

```
<page model="Icon_ListAdapter">
    <titlebar name="Iconlist">
    \langle/titlebar>
    <header withdistance="false">
        <button name="Save">
        </button>
    </header>
    <pagebody>
        <vdist height="5">
        </vdist>
        <itr takefullwidth="true" height="300">
            <coltable0 width="50" takefullheight="true" fixlayout="true">
                <iconlist iconlistprop="iconList" cellspacing="3"
                           tablestyle="background-color:#808080">
                \langle/iconlist>
                <vdist height="100%" backgroundstyle="background-color:#808080">
                </vdist>
            </coltable0>
            <coltable0 width="2" takefullheight="true" fixlayout="true"
                        tablestyle="background-color:#F7F3DE">
            </coltable0>
            <coltable0 width="100%" takefullheight="true" fixlayout="true">
                <rowarea name="Content Area" height="100%" withrightborder="false"
                          withbottomborder="false" withtoppadding="false"
                          areastyle="border-top: 0px">
                </rowarea>
            </coltable0>
        \langle/itr>
        <vdist height="5">
        </vdist>
    </pagebody>
    <statusbar withdistance="false">
    \langle/statusbar>
```

```
</page>
```
The server side adapter code that dynamically builds up the list of icons is:

```
import com.softwareag.cis.server.Adapter;
import com.softwareag.cis.server.util.ICONLISTInfo;
import com.softwareag.cis.server.util.ICONLISTItem;
// This class is a generated one.
public class Icon_ListAdapter
   extends Adapter
{
   // class >MyICONLISTItem<
   public class MyICONLISTItem extends ICONLISTItem
    {
        public MyICONLISTItem(ICONLISTInfo info, String imageURL, String text)
        {
            super(info, imageURL, text);
```
}

```
}
    public void execute()
    {
        outputMessage(MT_SUCCESS,"Icon " + getText() + " was pressed");
    }
}
// property >iconList<
ICONLISTInfo m_iconList = new ICONLISTInfo();
public ICONLISTInfo getIconList() { return m_iconList; }
/** initialisation - called when creating this instance*/
public void init()
{
    // Fill IconList
    MyICONLISTItem item;
    item = new MyICONLISTItem(m_iconList,"images/new.gif","New");
    item = new MyICONLISTItem(m_iconList,"images/edit.gif","Edit");
}
```
<span id="page-295-0"></span>Similar to the BUTTONLIST control, each icon is represented by a single object. All objects are collected in an ICONLISTInfo object.

### **Example: Horizontal Icon List**

By setting the property vertical to "false", you can build horizontal icon lists.

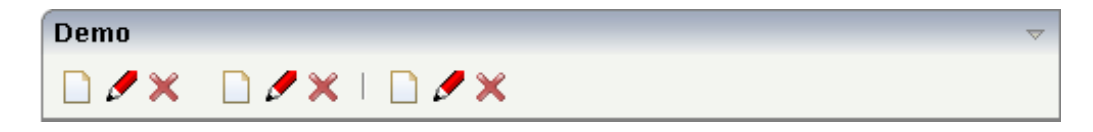

The layout definition is:

```
<rowarea name="Demo">
    <iconlist iconlistprop="iconList_02" vertical="false" cellspacing="3">
    </iconlist>
</rowarea>
```
The code for creating the icon list is:

```
public void init()
{
     // Fill IconList 02
    item = new MyICONLISTItem(m_iconList_02,"../HTMLBasedGUI/images/new.gif","New");
    item = new MyICONLISTItem(m_iconList_02,"../HTMLBasedGUI/images/edit.gif","Edit");
    item = new \leftrightarrowMyICONLISTItem(m_iconList_02,"../HTMLBasedGUI/images/remove.gif","Remove");
     m_iconList_02.addDistance();
    item = new MyICONLISTItem(m_iconList_02,"../HTMLBasedGUI/images/new.gif","New");
    item = new MyICONLISTItem(m_iconList_02,"../HTMLBasedGUI/images/edit.gif","Edit");
    item = new \leftrightarrowMyICONLISTItem(m_iconList_02,"../HTMLBasedGUI/images/remove.gif","Remove");
     m_iconList_02.addSeparator();
    item = new MyICONLISTItem(m_iconList_02,"../HTMLBasedGUI/images/new.gif","New");
    item = new MyICONLISTItem(m_iconList_02,"../HTMLBasedGUI/images/edit.gif","Edit");
    item = new \leftrightarrowMyICONLISTItem(m_iconList_02,"../HTMLBasedGUI/images/remove.gif","Remove");
}
```
### <span id="page-296-0"></span>**Properties**

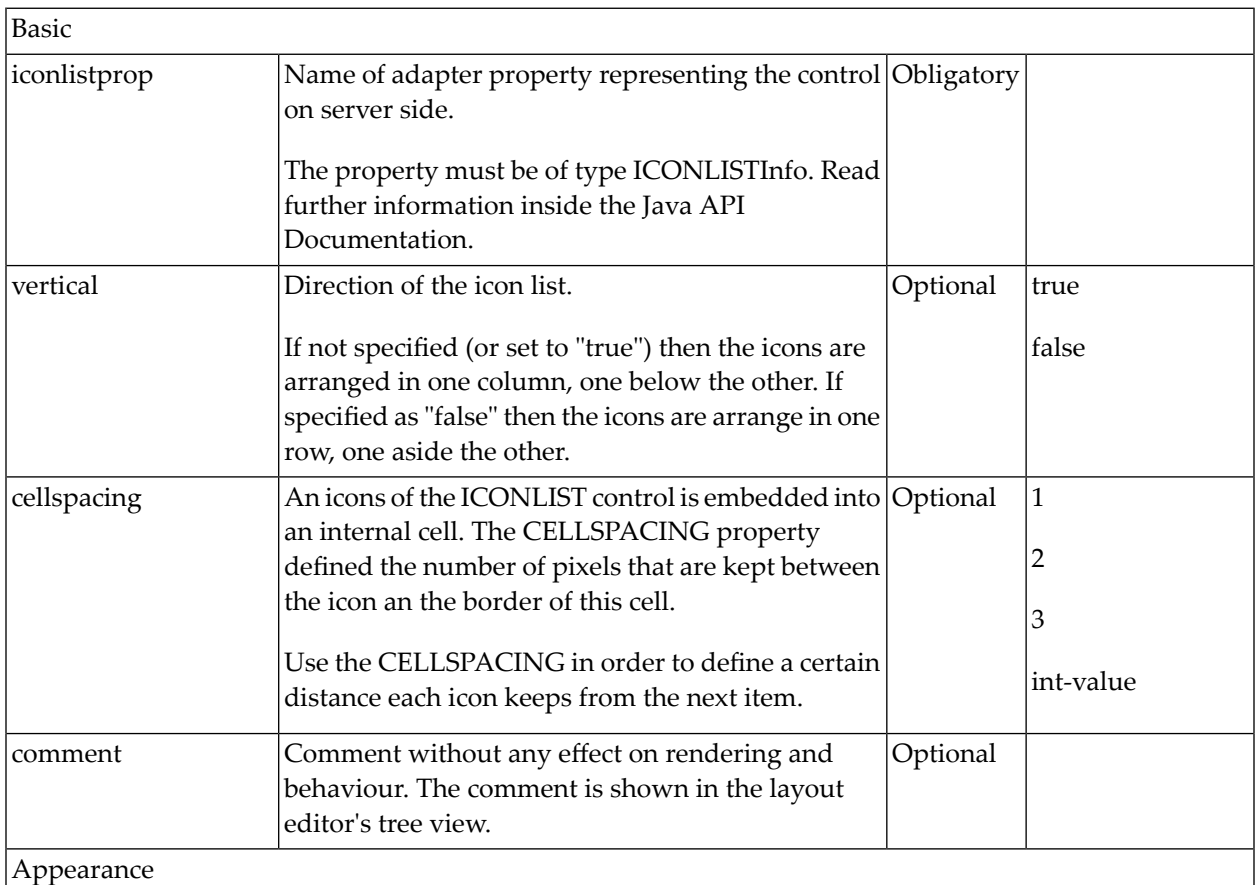

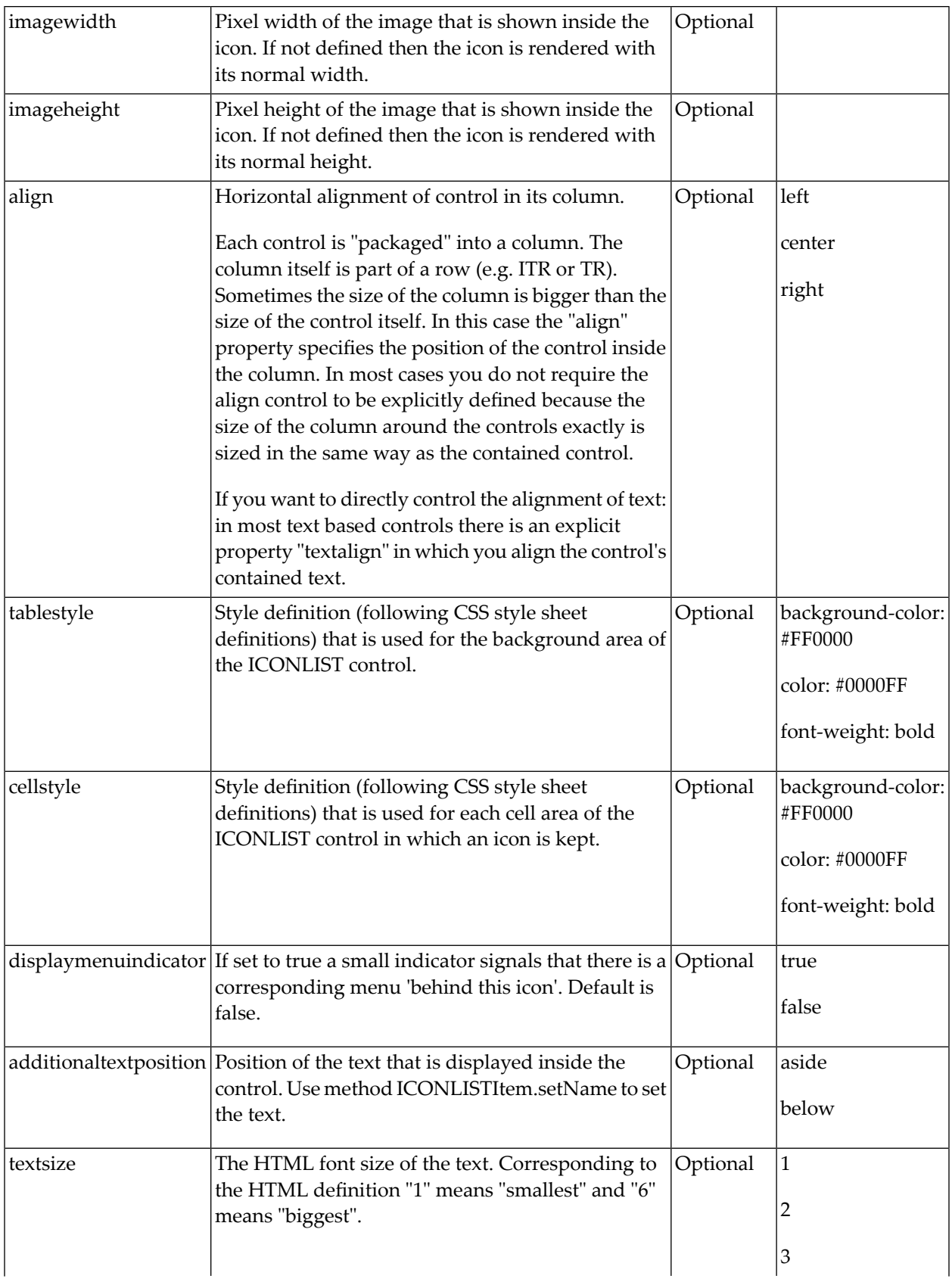

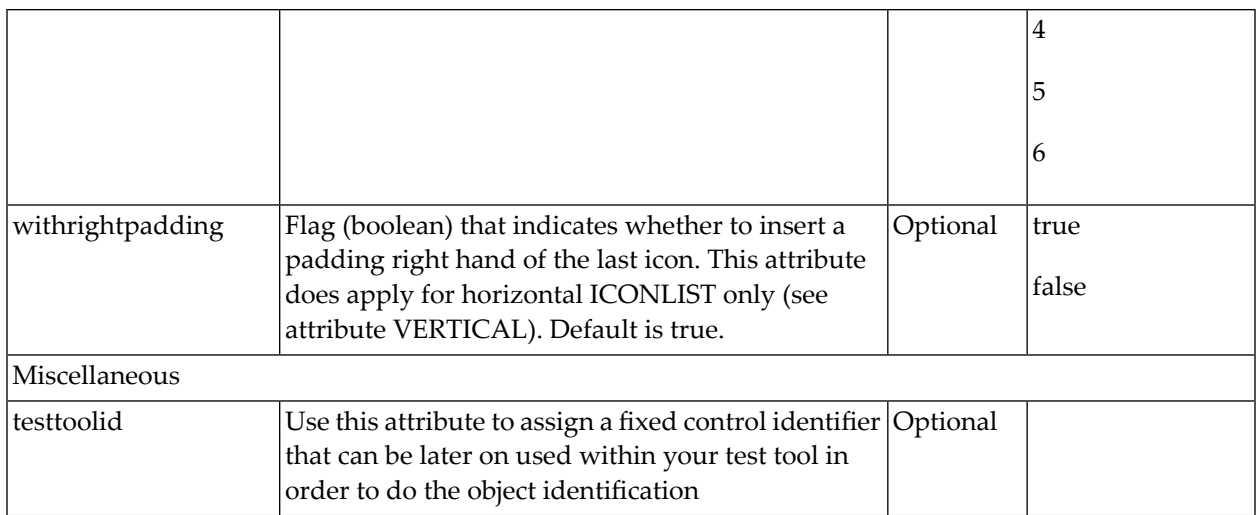

# IHTML

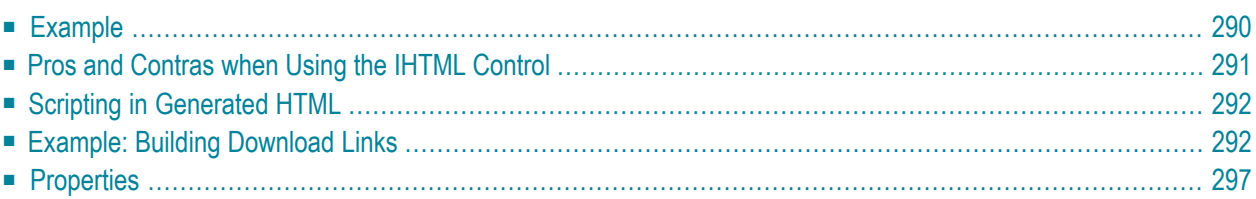

The IHTML control is used to embed server side generated HTML inside a page that is provided by an adapter property. The IHTML control is very flexible on the one hand. On the other hand, you have to take care about what is defined inside the IHTML area.

<span id="page-301-0"></span>Use this control if you have, for example, a server side report generation program already producing HTML as output which you want to include into your pages, etc.

### **Example**

Layout definition:

```
<rowarea name="IHTML Demo">
    \langleitr\rangle<ihtml valueprop="generatedHTML">
         </ihtml>
    \langle/itr>
</rowarea>
```
#### Program code:

```
// property >generatedHTML<
String m_generatedHTML;
public String getGeneratedHTML()
{
    return "<table border=1>"+
           " <tr>" +
           "<td width=100>1</td>"+
           "<td width=200>2</td>"+
           "<td width=50>3</td>"+
           " </tr>"+
           "</table>";
}
public void setGeneratedHTML(String value) { m_generatedHTML = value; }
```
The above layout definition, together with the above program code, produces the following page:

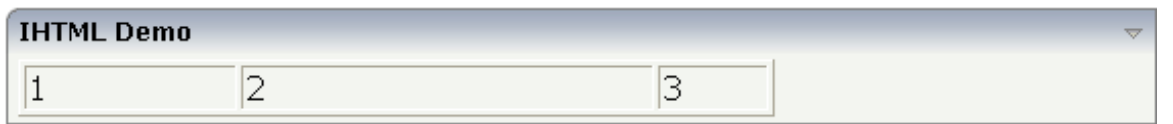

Note that the IHTML control internally opens a table cell in which you place the HTML code coming from the adapter property. Your HTML must fit into this concept, i.e. it must be embeddable into an HTML arrangement like the following:

```
...
...
     <table ...>
      ...
     \langle \text{tr} \rangle...

                <!-- THIS IS WHERE YOUR HTML NEEDS TO FIT IN -->
           \langle/td>
           ...
     \langle/tr>
     ...
     \langle/table>
...
```
### <span id="page-302-0"></span>**Pros and Contras when Using the IHTML Control**

The IHTML control is powerful because it offers all possibilities to directly embed HTML code inside your page. The "pros" are:

- You can render complex HTML statements on the server side. The client just plugs the HTML into the page. The rendering effort on the client side is very low.
- You can directly write HTML on the server side. If you are an HTML expert, then you may like to do so in certain situations.

On the other hand, there are "cons":

- You begin to write rendering logic on your own on the server side.
- You have to take care of being compatible through various browsers.
- You have to take care of a consistent appearance of the HTML results in order to have a consistent look and feel throughout your application.
- You may increase the traffic over the network.

#### Conclusion:

- HTML rendering on the server side should not be offered in general, but only under defined circumstances.
- Encapsulate your server side rendering behind a proper Java interface. Application developers work with the Java interface; the HTML rendering behind should be done by an HTML expert.

Application Designer also uses the IHTML control internally: in the area ofreporting, Application Designer provides a server side Java API for simple report generation. Behind the report interface, HTML (or PDF) is generated which is passed into an internally used IHTML control.

### <span id="page-303-0"></span>**Scripting in Generated HTML**

Based on the conclusion of the previous section, you should be aware of the fact that it is also possible to add JavaScript statements into the HTML code that you define for the IHTML control. See *Custom Controls* for information on the JavaScript API of Application Designer. You can call the JavaScript library functions from the script that you pass as part of the HTML you create.

Example: you may invoke a method behind a certain link. Your program might look like this:

```
String m_html;
public String getHtml() { return m_html; }
public void createHTMLString()
{
      ...
    m_html += "\langle a \rangle href='javascript: \leftrightarrowcsciframe.invokeMethodInModel(\'onClick\');'>Hello</a>";
     ...
}
```
### <span id="page-303-1"></span>**Example: Building Download Links**

While HTML provides an explicit file upload feature (which is internally used when using Application Designer's UPLOAD control), there is no explicit download control to load server data onto the client machine. However, there is the standard behavior of the browser when following a link.

The browser knows certain document content types (MIME types). For example, the browser knows that PDF documents are displayed in an Adobe Reader plug-in. If the browser receives a URL with a content type that the browser does not understand, then it automatically opens a popup in which the user is asked to download the file.

Have a look at the following screen:

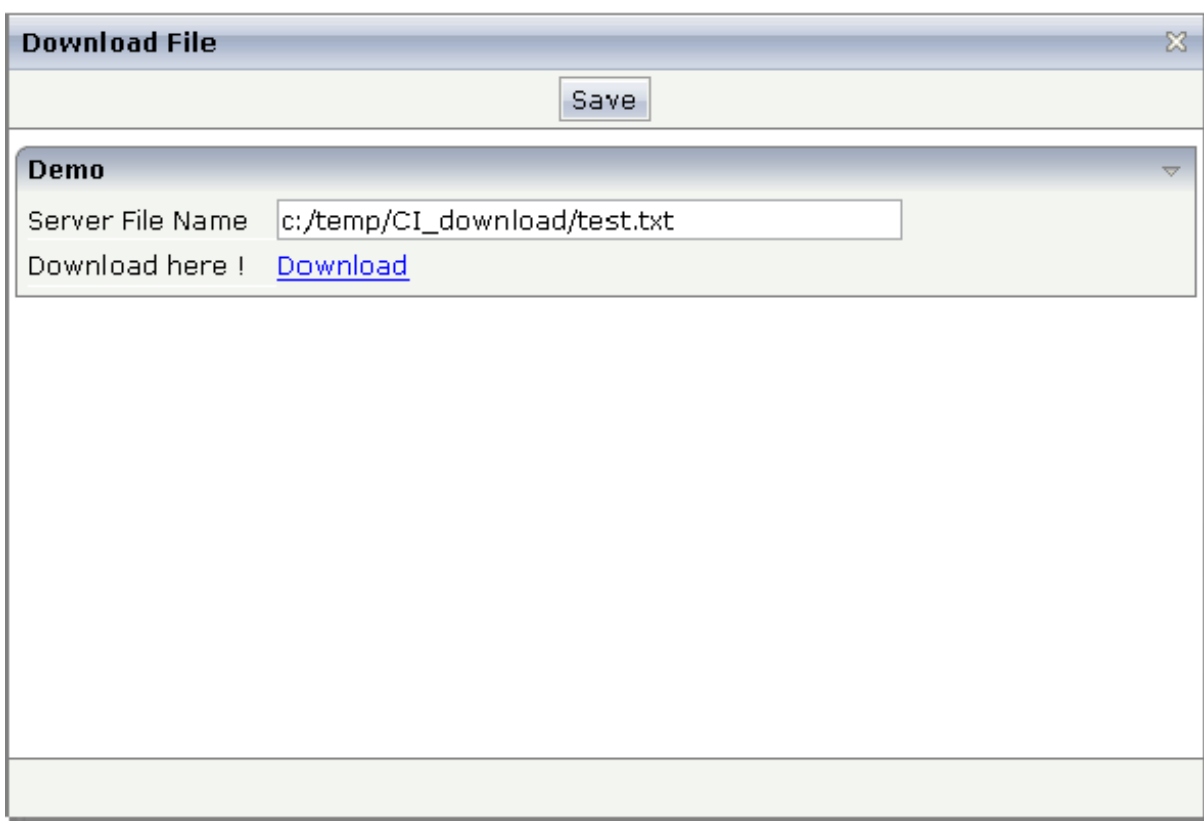

The user enter the name of a file that resides on the server (in this case, it is a Windows-based server). After entering the name, the user sees a **Download** link. When choosing this link, the following pop-up appears.

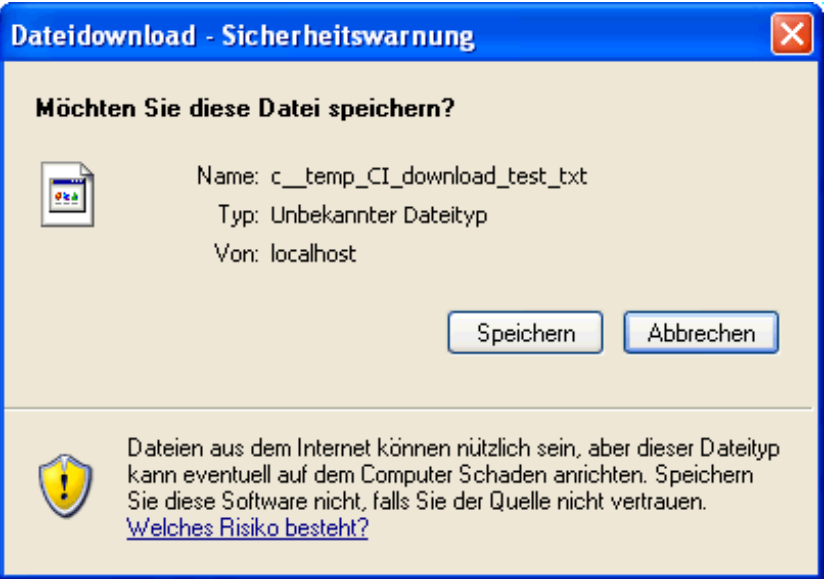

In the pop-up, the user is asked to save the file in the local file system of the browser. After this security message, the typical file selection dialog box appears:

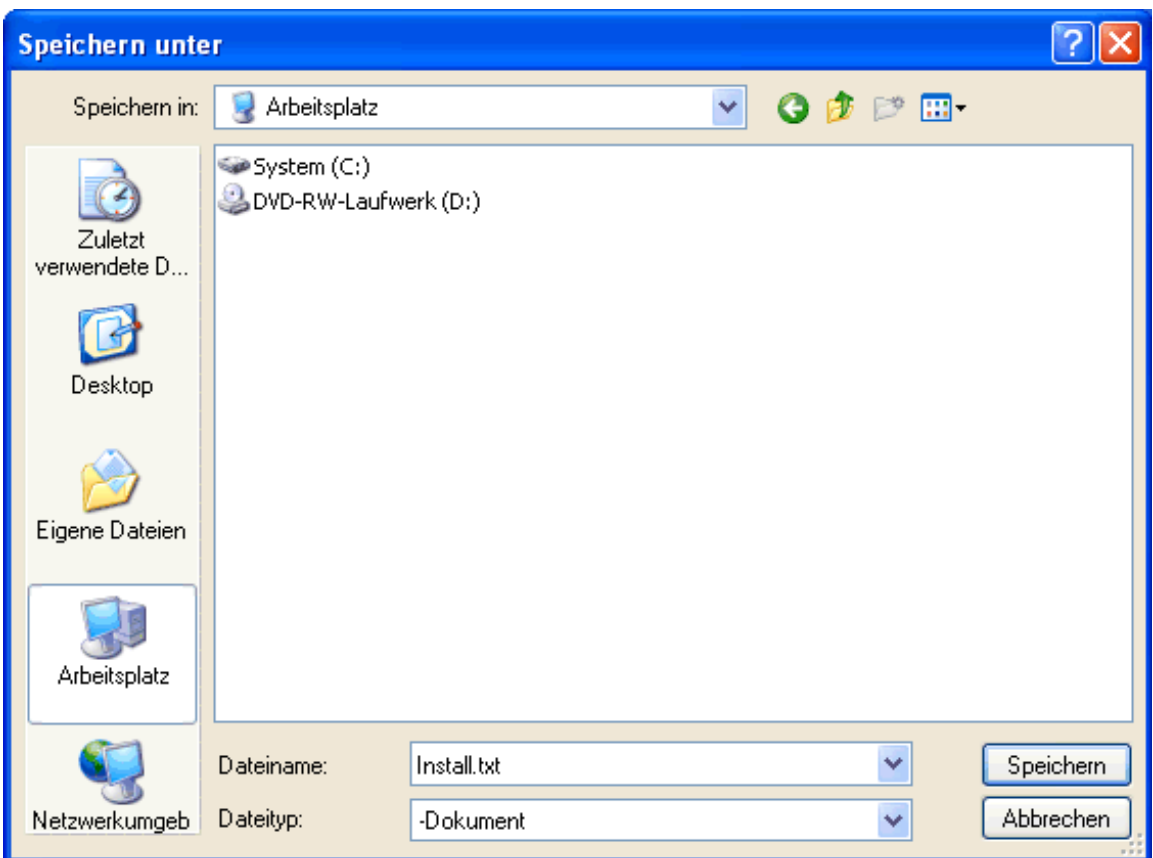

The XML page layout looks as follows:

```
<page model="DownloadAdapter">
    <titlebar name="Download File">
    \langle/titlebar>
    <header withdistance="false">
        <button name="Save">
        </button>
    </header>
    <pagebody>
        <vdist height="5">
        </vdist>
        <rowarea name="Demo">
            <itr>
                 <label name="Server File Name" width="120">
                 </label>
                 <field valueprop="serverfilename" width="300" flush="server">
                 </field>
            \langle/itr>
            \langleitr\rangle<label name="Download here !" width="120">
                 </label>
                 <ihtml valueprop="downloadURL">
                 \langle/ihtml\rangle
```

```
\langle/itr>
         </rowarea>
    </pagebody>
    <statusbar withdistance="false">
    \langle/statusbar>
</page>
```
You see that within the FIELD, the property serverFileName is maintained. The FIELD directly flushes value changes to the server. The HTML text that is shown inside the IHTML control, is provided by the property downloadURL.

The adapter code is:

```
import com.softwareag.cis.file.FileManager;
import com.softwareag.cis.server.Adapter;
// This class is a generated one.
public class DownloadAdapter
      extends Adapter
{
      // property >downloadURL<
     String m_downloadURL;
      public String getDownloadURL() { return m_downloadURL; }
      public void setDownloadURL(String value) { m_downloadURL = value; }
      // property >serverfilename<
      String m_serverfilename="c:/temp/CI_download/test.txt";
      public String getServerfilename() { return m_serverfilename; }
      public void setServerfilename(String value)
\left\{ \begin{array}{c} \mathbf{1} & \mathbf{1} & \mathbf{1} \\ \mathbf{1} & \mathbf{1} & \mathbf{1} \end{array} \right. m_serverfilename = value;
      // load file
           try
\{ // SECURITY!!! Only allow download from one certain directory
          m_serverfilename = m_serverfilename.replace('\\','/');
           if (!m_serverfilename.startsWith("c:/temp/CI_download/") &&
           !m_serverfilename.startsWith("/tmp/CI_download/"))
\left\{ \begin{array}{cc} 0 & 0 & 0 \\ 0 & 0 & 0 \\ 0 & 0 & 0 \\ 0 & 0 & 0 \\ 0 & 0 & 0 \\ 0 & 0 & 0 \\ 0 & 0 & 0 \\ 0 & 0 & 0 \\ 0 & 0 & 0 \\ 0 & 0 & 0 \\ 0 & 0 & 0 \\ 0 & 0 & 0 & 0 \\ 0 & 0 & 0 & 0 \\ 0 & 0 & 0 & 0 \\ 0 & 0 & 0 & 0 & 0 \\ 0 & 0 & 0 & 0 & 0 \\ 0 & 0 & 0 & 0 & 0 \\ 0 & 0 & 0 & 0 & 0 \\ 0 & 0 & 0 & 0 & 0 throw new Exception("Only can download files from dedicated directories!");
 }
           // read file content
           byte[] bytes = FileManager.readFileIntoByteArray(m_serverfilename,true);
           String contentName = m_serverfilename.replace('/','_');
           // Build logical name out of file name, this logical name is
          // the default file name that is shown in the "save as" pop-up of the browser.
           // IMPORTANT: the extension must NOT be set, otherwise the browser opens
           // the document and does not offer the download pop-up
           contentName = contentName.replace('/','_');
           contentName = contentName.replace(':','_');
```

```
 contentName = contentName.replace('.','_');
       // pass to session buffer; use content type UNDEFINED,
       // not TEXT/HTML or some existing content type!
        m_downloadURL = findCISessionContext().getSessionBuffer().
        addDocument(contentName,bytes,"UNDEFINED");
       m_downloadURL = "<a target='_blank' href='" + m_downloadURL + \leftrightarrow"'>Download</a>";
 }
        catch (Throwable t)
\{ outputMessage(MT_ERROR,"Could not load file from server! " + t.toString());
       m downloadURL = null;
 }
 }
}
```
When the user defines the server file name, the following things happen:

- The property serverFileName is set in the adapter object.
- The file name is checked so that only files of a certain server directory are accessible for download.
- The file is read on server side from the file system.
- The content of the file is transferred to a so-called session buffer. The session buffer is a small technical framework that is available for all Application Designer applications: you can store any data inside the session buffer and assign a name. The session buffer returns a URL that allows browsers to access this content. (The URL internally contains a servlet call; the servlet is the one to pick the content when being accessed by a browser.)
- **The URL that is returned from the session buffer is embedded into a**  $\langle a \dots \rangle \dots \langle a \rangle$  tag, representing a link to the user.
- The property downloadURL that is used in the IHTML control is the one to provide the URL.

Consequence: when changing the server file name in the example, the download link will be updated and the user can always download the corresponding file. The file name that is proposed in the **Save As** dialog box is the name that you assign to the session buffer content.

For proper content type management, you see that

- a content type was chosen (UNDEFINED) that is not defined and is consequently treated as "unknown content",
- the name proposed for the download file does not contain an extension that is known to the browser (it does not contain an extension at all).

### <span id="page-308-0"></span>**Properties**

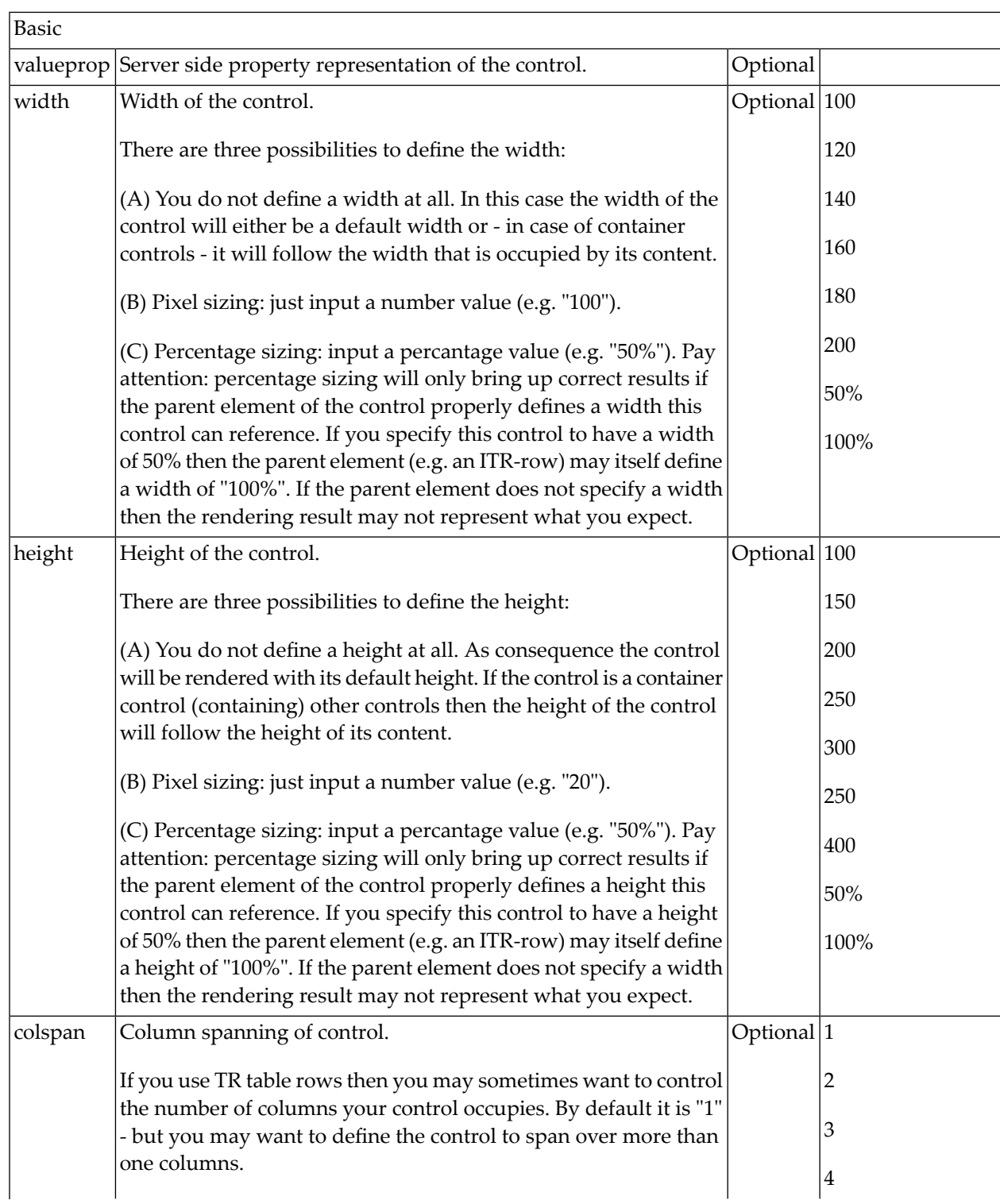

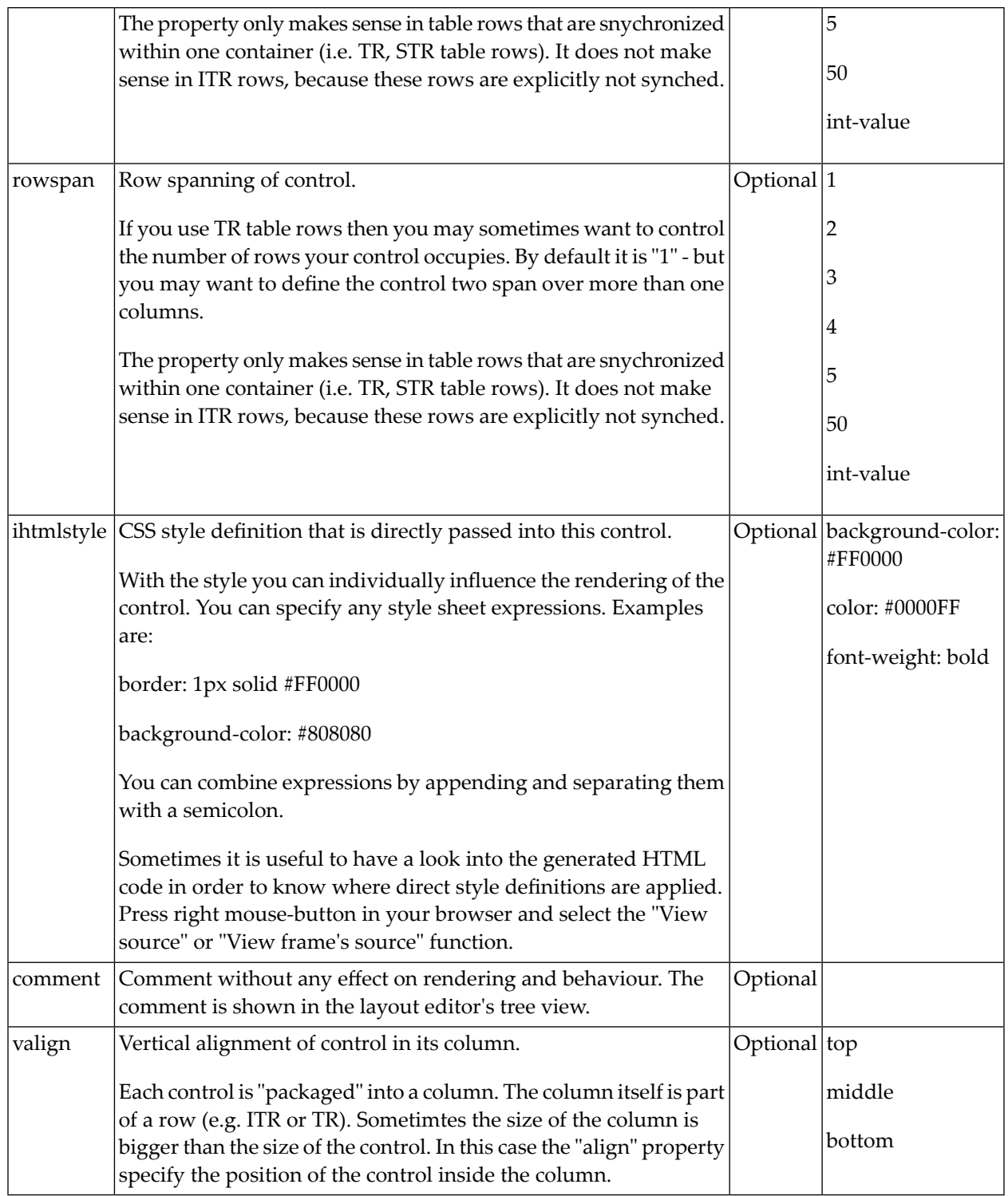

## 34 IMAGEOUT

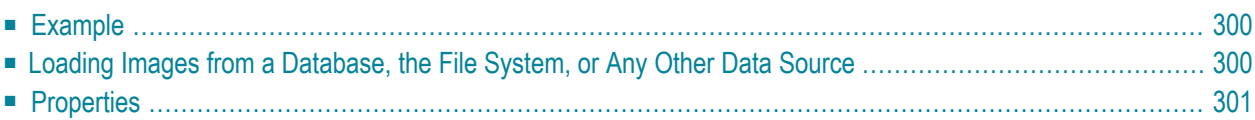

The IMAGEOUT control is used to present images inside a page. The name of the image is not statically defined inside the layout but is taken from the value of an adapter property.

### <span id="page-311-0"></span>**Example**

XML layout definition:

```
<rowarea name="Image Out">
    \langleitr\rangle<imageout valueprop="imageName">
         </imageout>
     \langle/itr>
</rowarea>
```
Java code:

```
// property >imageName<
String m_imageName ="images/logo.gif";
public String getImageName() { return m_imageName; }
public void setImageName(String value) { m_imageName = value; }
```
The above layout definition, together with the above Java code, produces a page which looks as follows:

<span id="page-311-1"></span>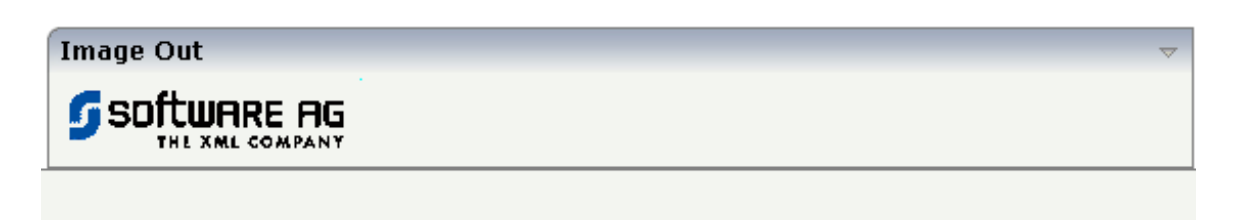

### **Loading Images from a Database, the File System, or Any Other Data Source**

The previous example assumes that the image which is returned by the adapter program is located in such a way that the browser can reach it via a URL: the value "images/logo.gif" points to an image that is directly located inside the web application.

What can you do if the image is stored at a location that cannot be reached via a URL? Have a look at the following adapter program. It will produce exactly the same result as the previous example, but will explicitly load the image from the file system and then display it. Intead of loading the image from the file system, you could also load the image from a database or any other data source.

```
/** initialisation - called when creating this instance*/
public void init()
{
     // read image by file IO
    byte[] imageBytes = \leftrightarrowFileManager.readFileIntoByteArray("c:/temp/images/logo.gif",true);
     // add file to session buffer (name = TEST)
    SessionBuffer sb = findCISessionContext().getSessionBuffer();
     m_imageName = sb.addGIF("TEST",imageBytes);
}
```
You see that the image is read from the file system as a byte array and is then passed into a SessionBuffer object. This object is provided by Application Designer: you can store file content inside the buffer under a defined name. The session buffer returns a URL that allows the browser to access the file content. The session buffer stores the file in memory. It is bound to the user's session, i.e. it will be destroyed when the user ends the session. It also offers interfaces for removing content. You should remove content as quick as possible in order to save memory inside your application server.

<span id="page-312-0"></span>See the Java API documentation for more information about the SessionBuffer.

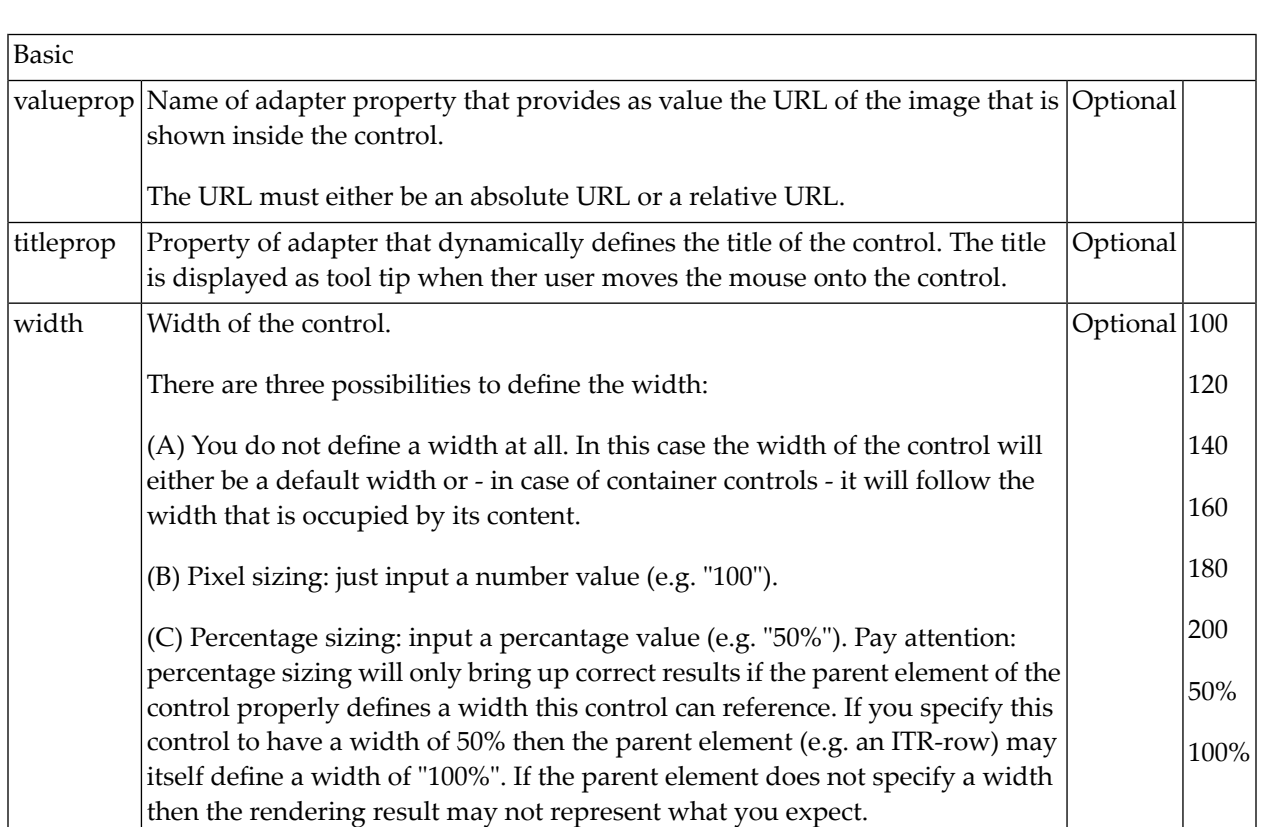

### **Properties**

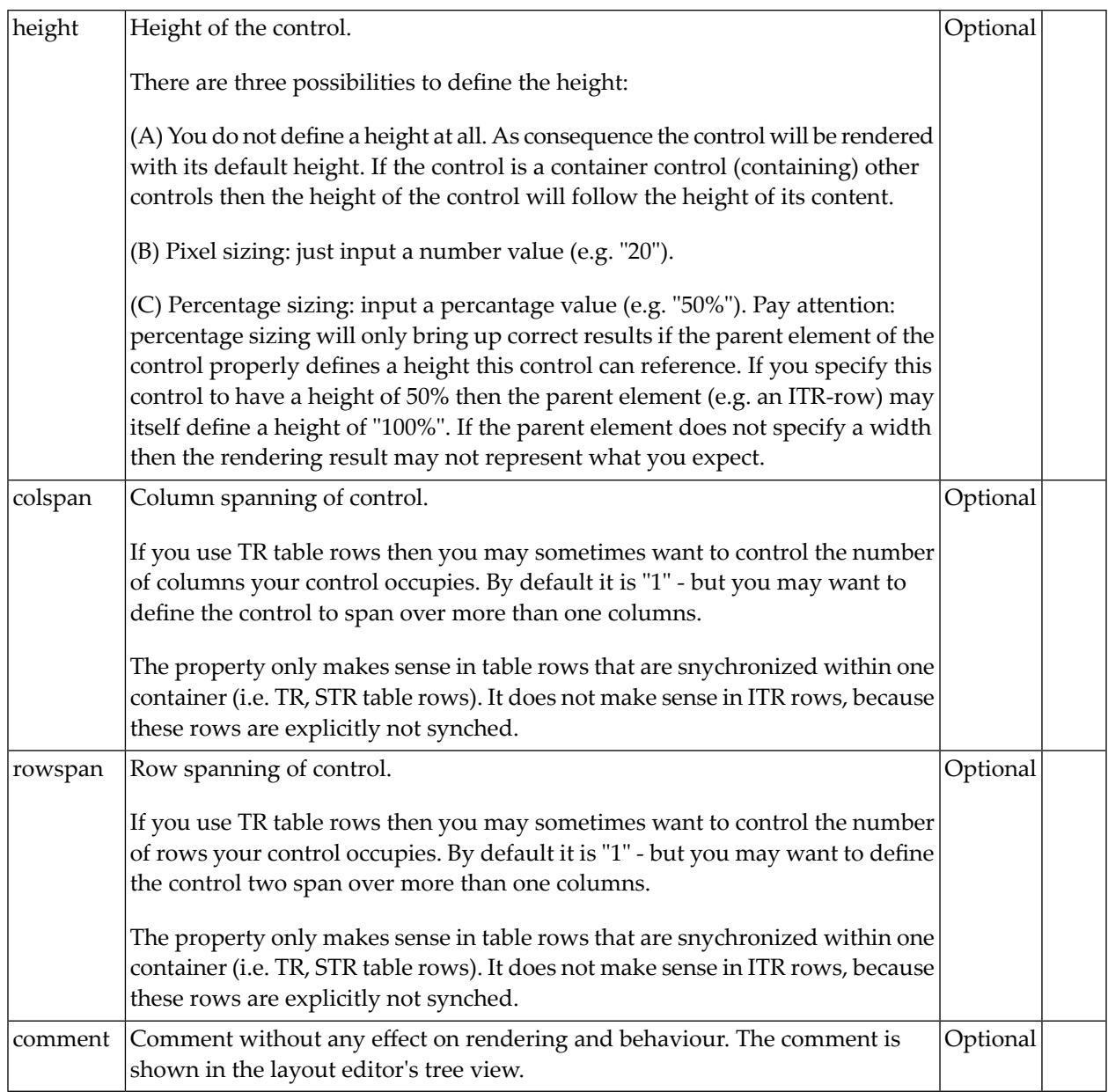

# $35$  LABEL

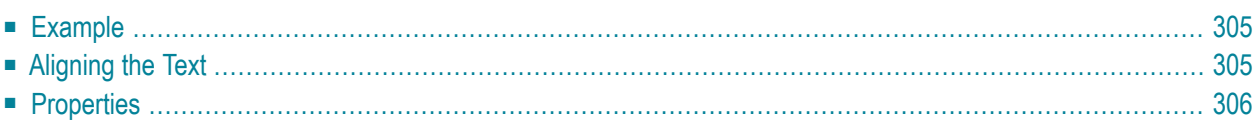

The LABEL control is a static text. The tag has different properties to control the design of the label. It can be used to display plain text or as a headline of a grid.

By default, the label is rendered with a white line under the text. The default is suitable if a FIELD control follows the label.

### <span id="page-316-0"></span>**Example**

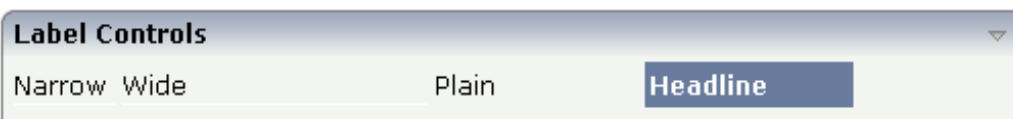

The XML layout definition is:

```
<rowarea name="Label Controls">
    \langleitr\rangle<label name="Narrow" width="50">
        </label>
        <hdist>
        </hdist>
        <label name="Wide" width="150">
        </label>
        <hdist>
        </hdist>
        <label name="Plain" width="100" asplaintext="true">
        </label>
        <hdist>
        </hdist>
        <label name="Headline" width="100" asheadline="true">
        </label>
    \langle/itr>
    <vdist>
    </vdist>
</rowarea>
```
<span id="page-316-1"></span>For a better separation between the LABEL controls, horizontal distances (HDIST) were added.

### **Aligning the Text**

Use the property textalign in order to align the label's text. Do not use the align property. textalign refers to the text inside the control, align refers to the position of the control inside the surrounding cell - if the cell is larger than the control.

### <span id="page-317-0"></span>**Properties**

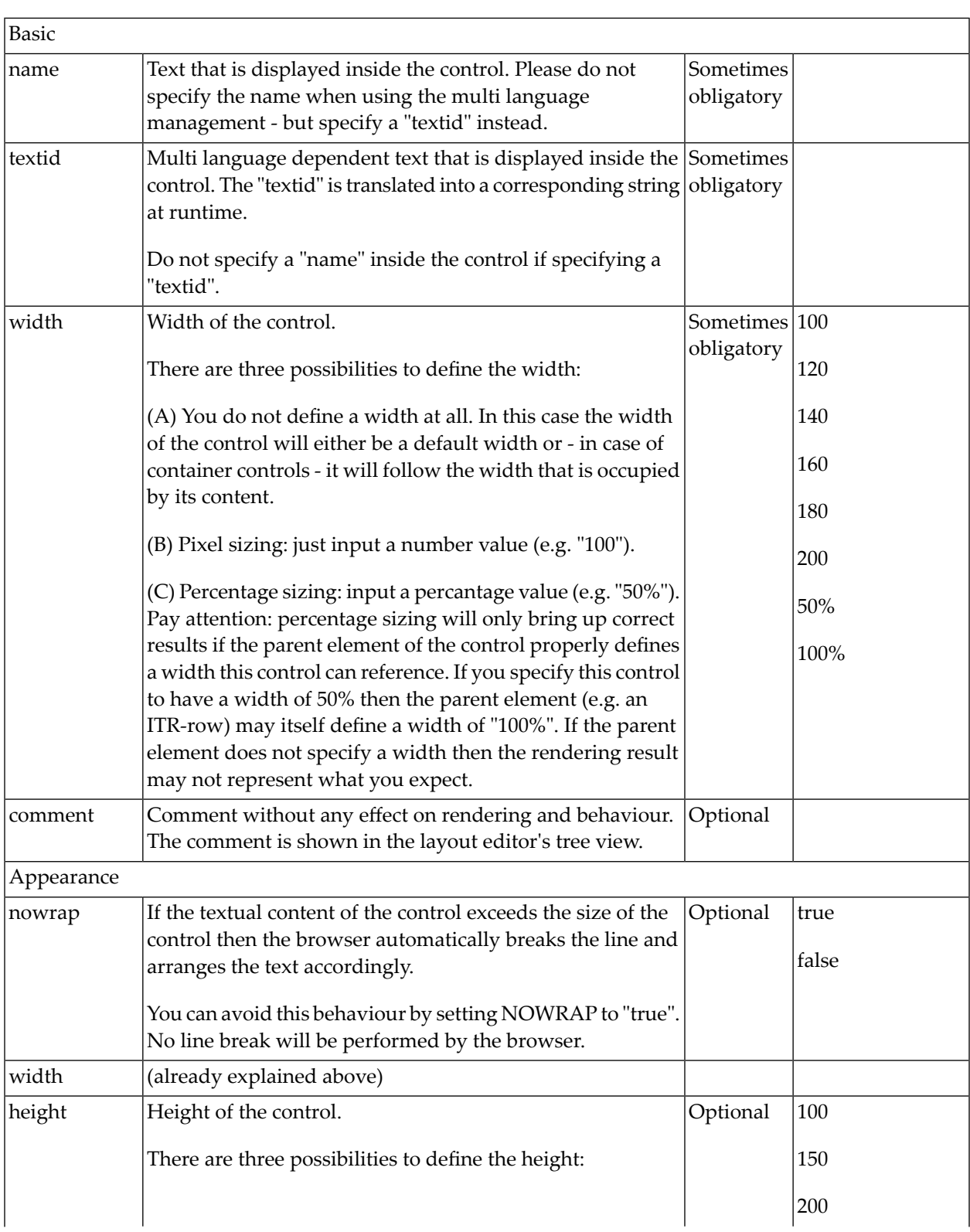

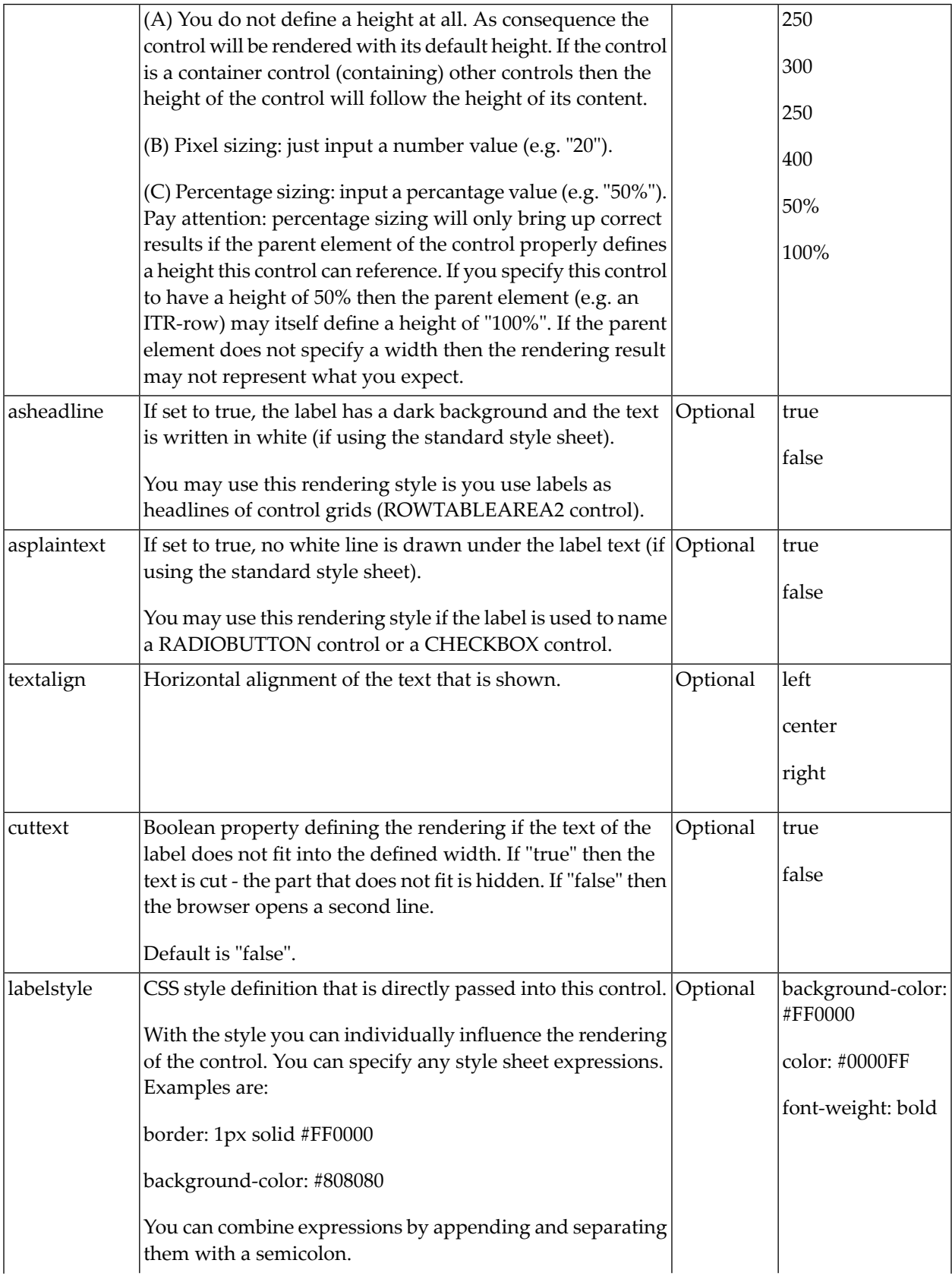

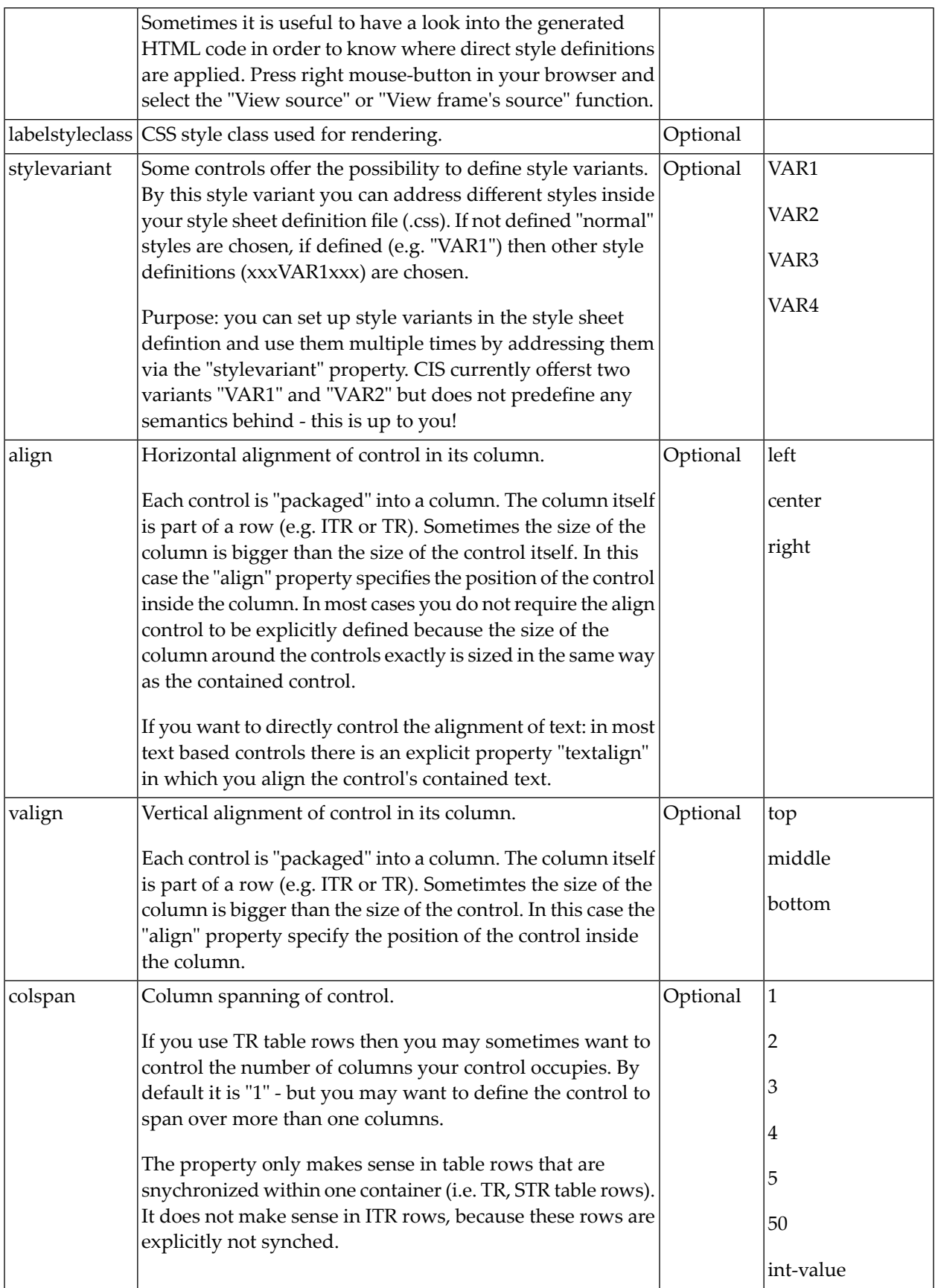

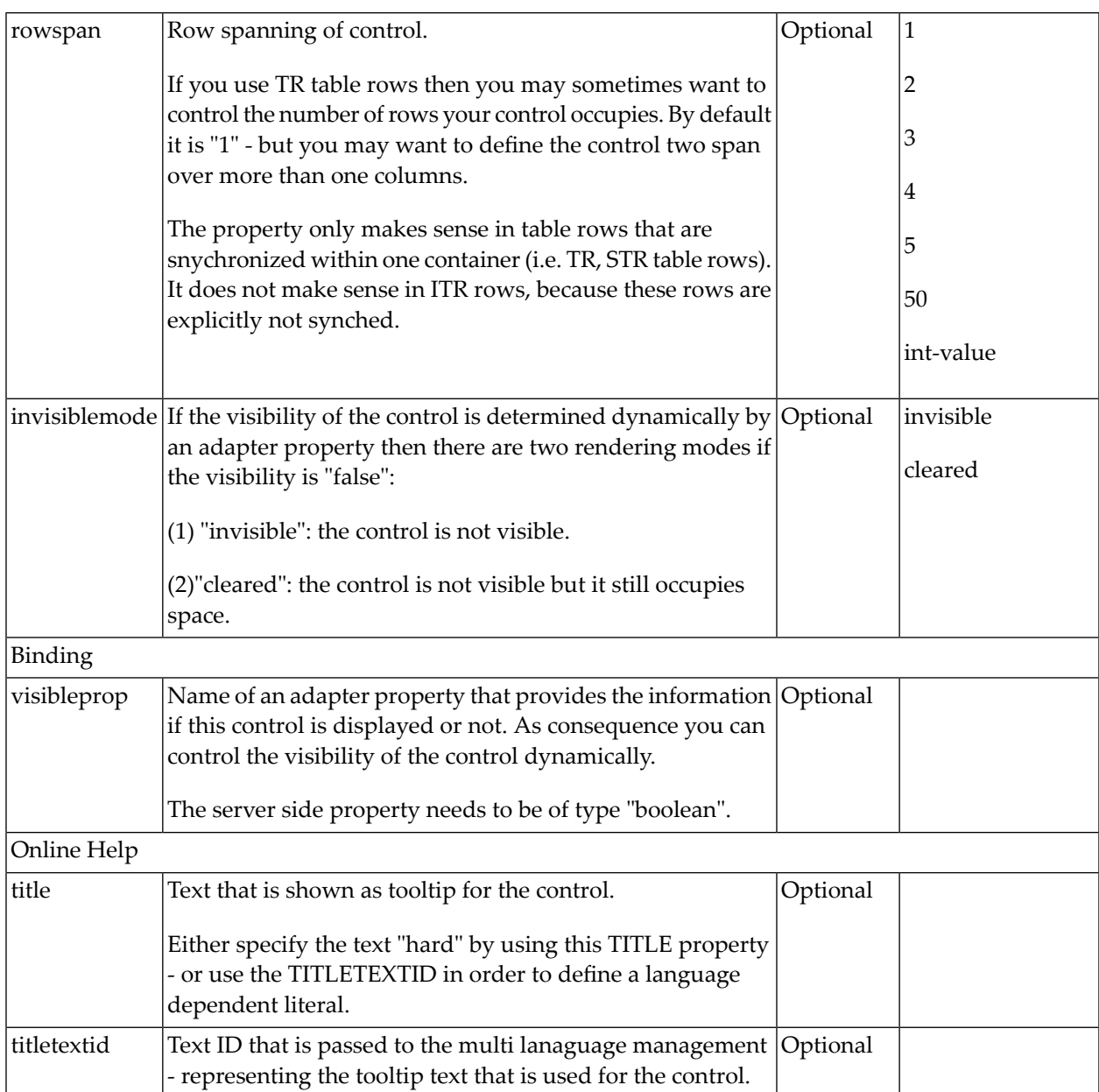

# 36 MENUBUTTON

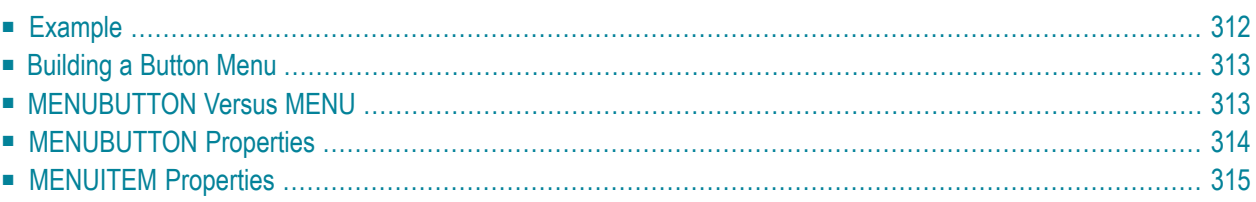

<span id="page-323-0"></span>The MENUBUTTON control offers the possibility to arrange buttons in a hierarchy.

### **Example**

In the following example, there are two menu buttons which act differently when they are selected:

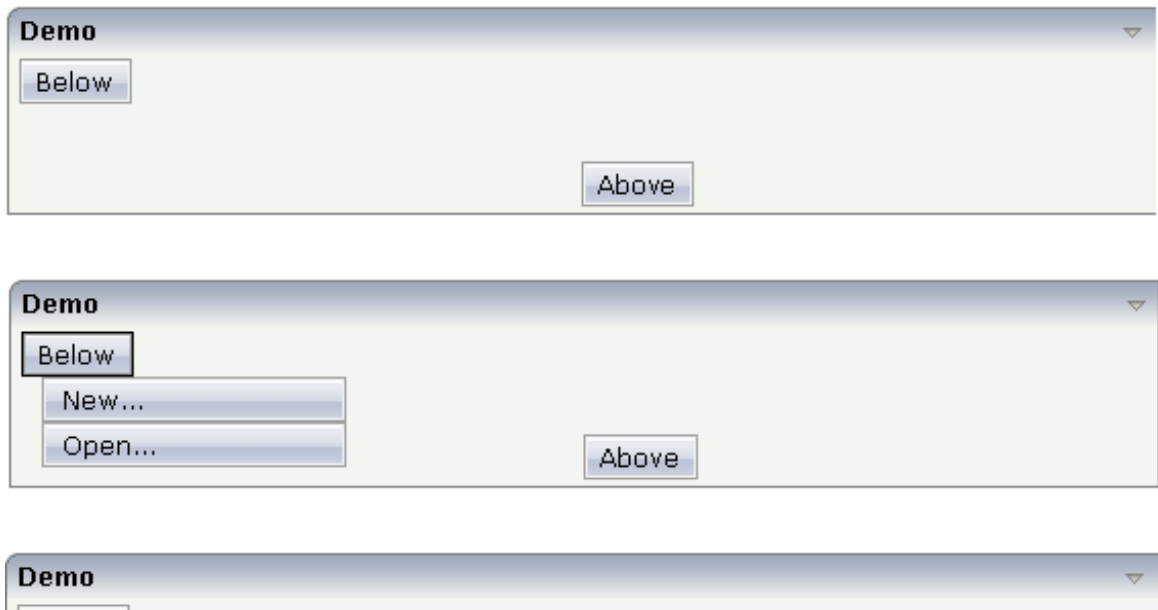

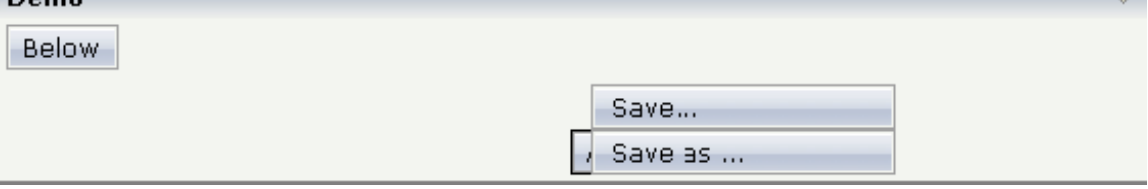

The XML code for the example looks as follows:

```
<rowarea name="Demo">
    <itr takefullwidth="true">
        <coltable0 width="50%" takefullheight="true">
            \langleitr\rangle<menubutton name="Below" menuposition="below">
                     <menuitem name="New..." method="newFile" pixelwidth="150">
                     </menuitem>
                     <menuitem name="Open..." method="openFile" pixelwidth="150">
                     </menuitem>
                </menubutton>
            \langle/itr>
        </coltable0>
        <coltable0 width="50%">
            <vdist height="50">
            </vdist>
            <itr>
```
```
<menubutton name="Above" menuposition="above">
                     <menuitem name="Save..." method="saveFile" pixelwidth="150">
                     </menuitem>
                  <menuitem name="Save as ..." method="saveAsFile" pixelwidth="150">
                     </menuitem>
                 </menubutton>
             \langle/itr>
        </coltable0>
    \langle/itr>
</rowarea>
```
In the definition of a menu item, a method of the adapter class is exactly referenced like a normal button.

### **Building a Button Menu**

With the MENUBUTTON control, you can build simple menus:

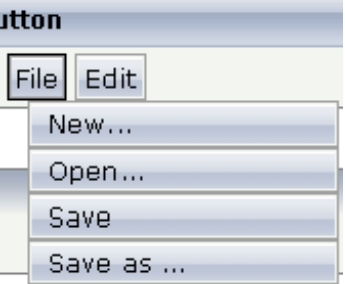

Just place the MENUBUTTON controls inside the HEADER area.

### **MENUBUTTON Versus MENU**

A complex MENU control is also available. The MENU control looks like a real menu, whereas the MENUBUTTON control is a special arrangement of normal buttons. See also the description of the **[MENU](#page-658-0)** control in *Working with Menus*.

### **MENUBUTTON Properties**

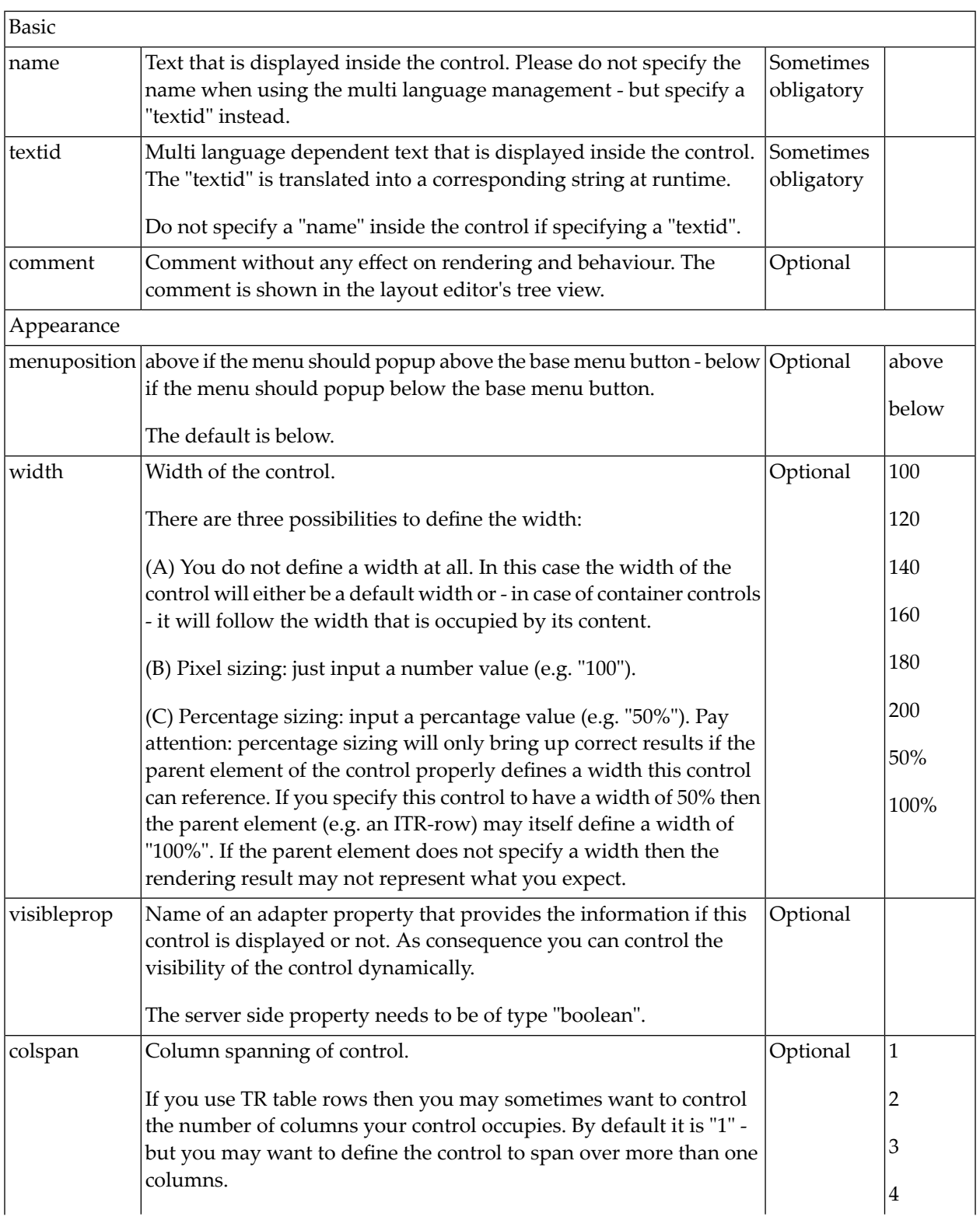

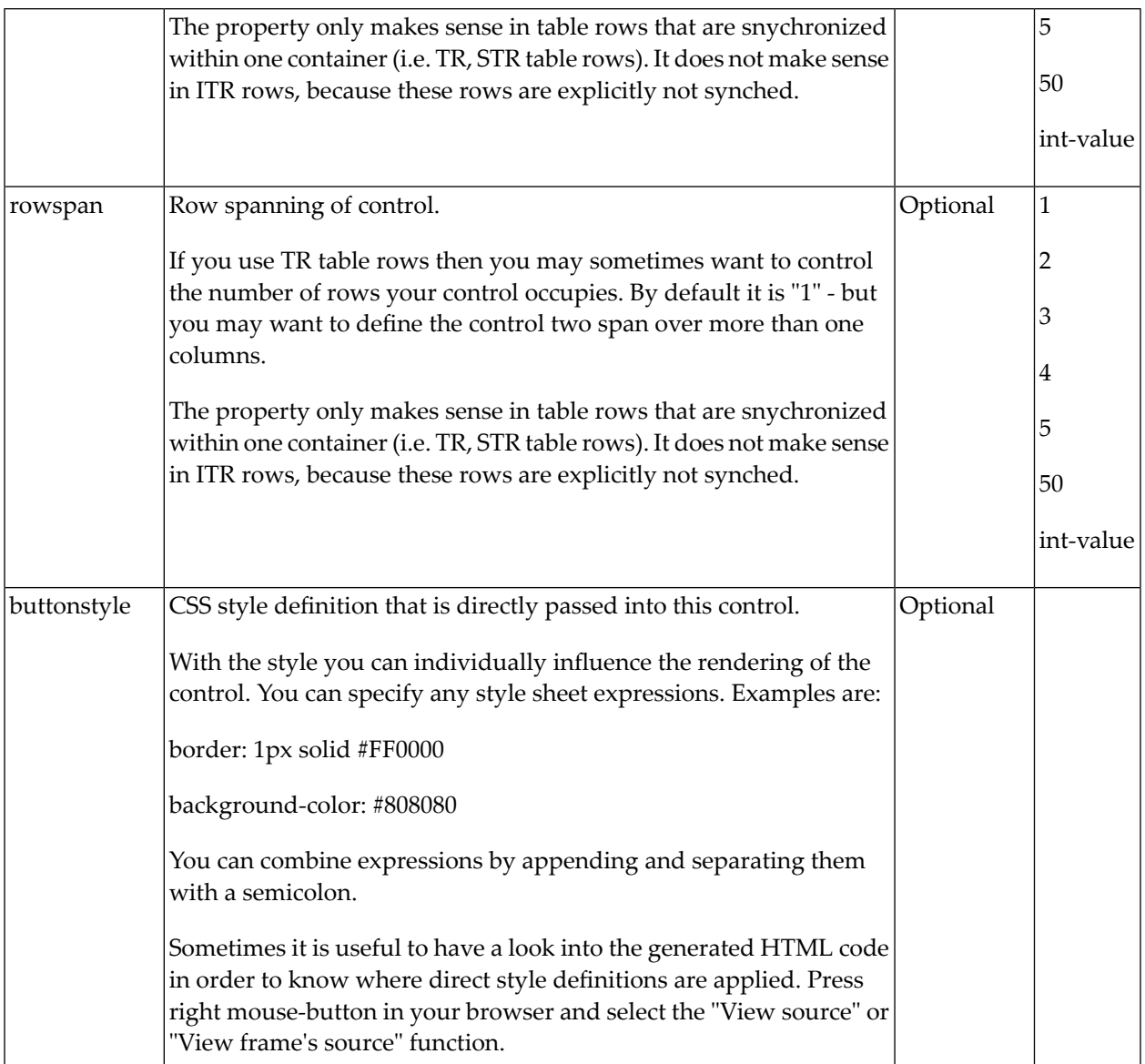

### **MENUITEM Properties**

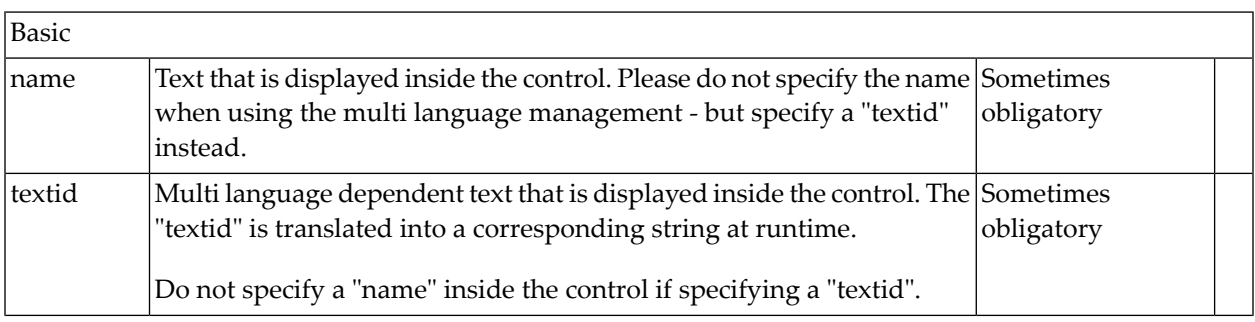

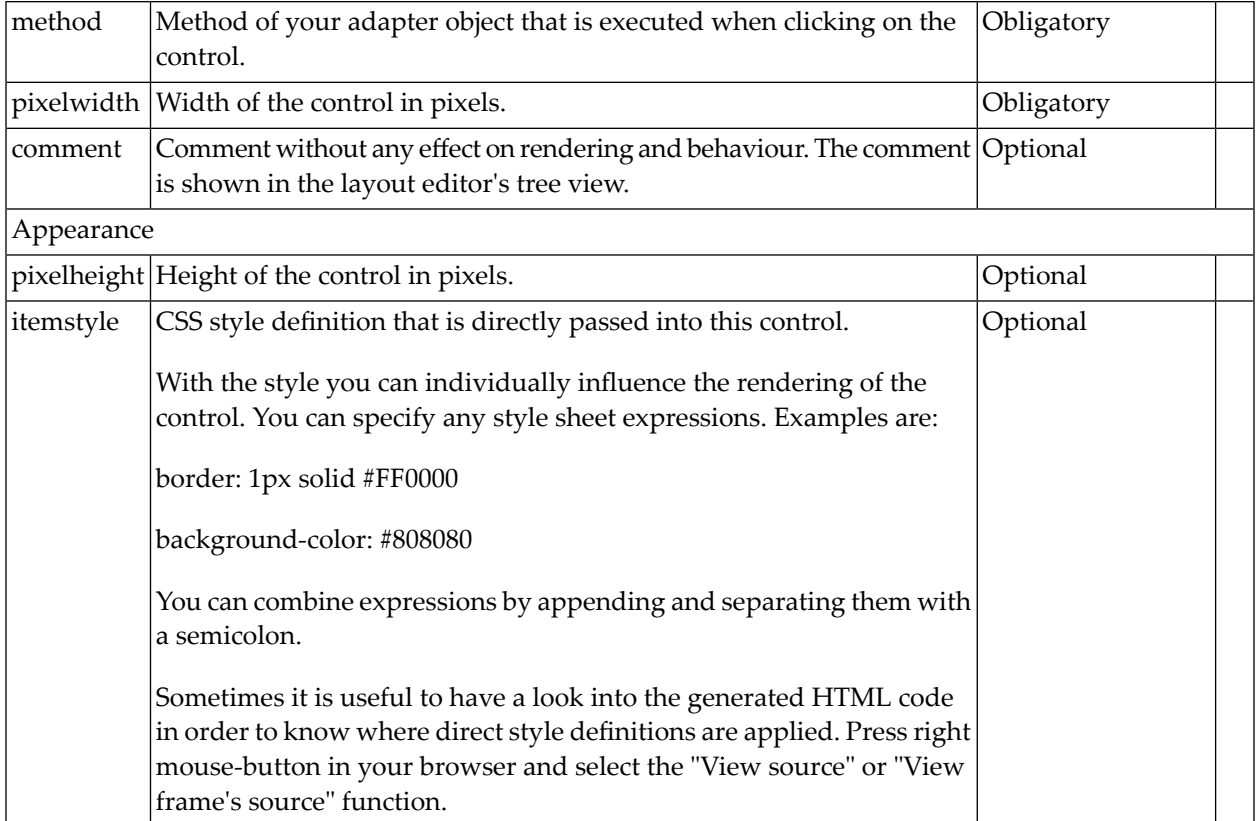

# 37 METHODLINK

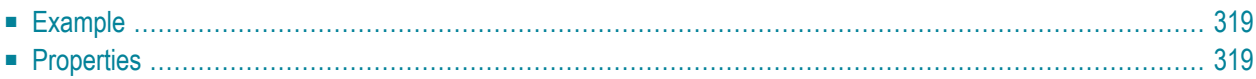

The METHODLINK is a control that renders a text that is dynamically derived from an adapter property. The text is rendered as a hyperlink. When clicking on the hyperlink, a method is called on the server side. It is used in scenarios in which users are in the habit of following links instead of choosing buttons or icons.

### <span id="page-330-0"></span>**Example**

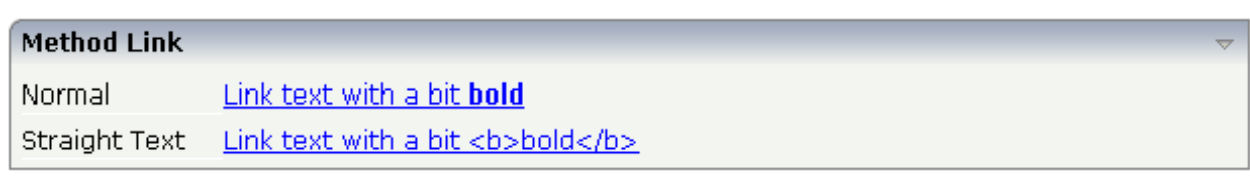

#### The XML layout definition is:

```
<rowarea name="Method Link">
    \langleitr\rangle <label name="Normal" width="100">
         \langle/label>
          <methodlink method="onLink" valueprop="linkText" width="200">
          </methodlink>
    \langle/itr>
    \langleitr\rangle <label name="Straight Text" width="100">
          </label>
          <methodlink method="onLink" valueprop="linkText" width="300" ↩
straighttext="true">
          </methodlink>
    \langle/itr\rangle</rowarea>
```
<span id="page-330-1"></span>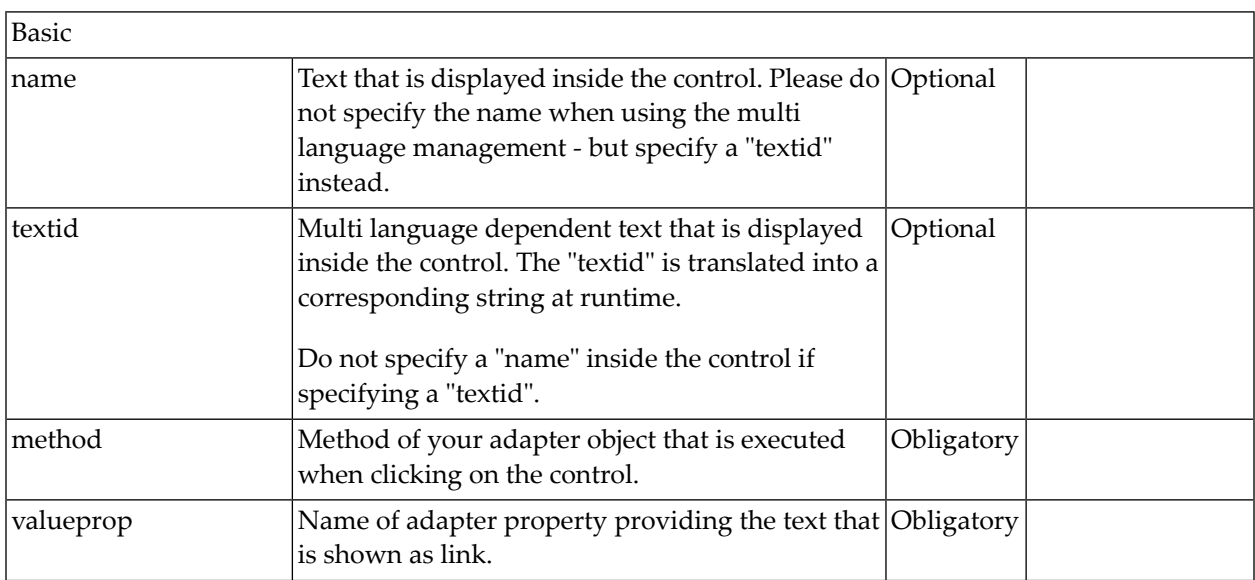

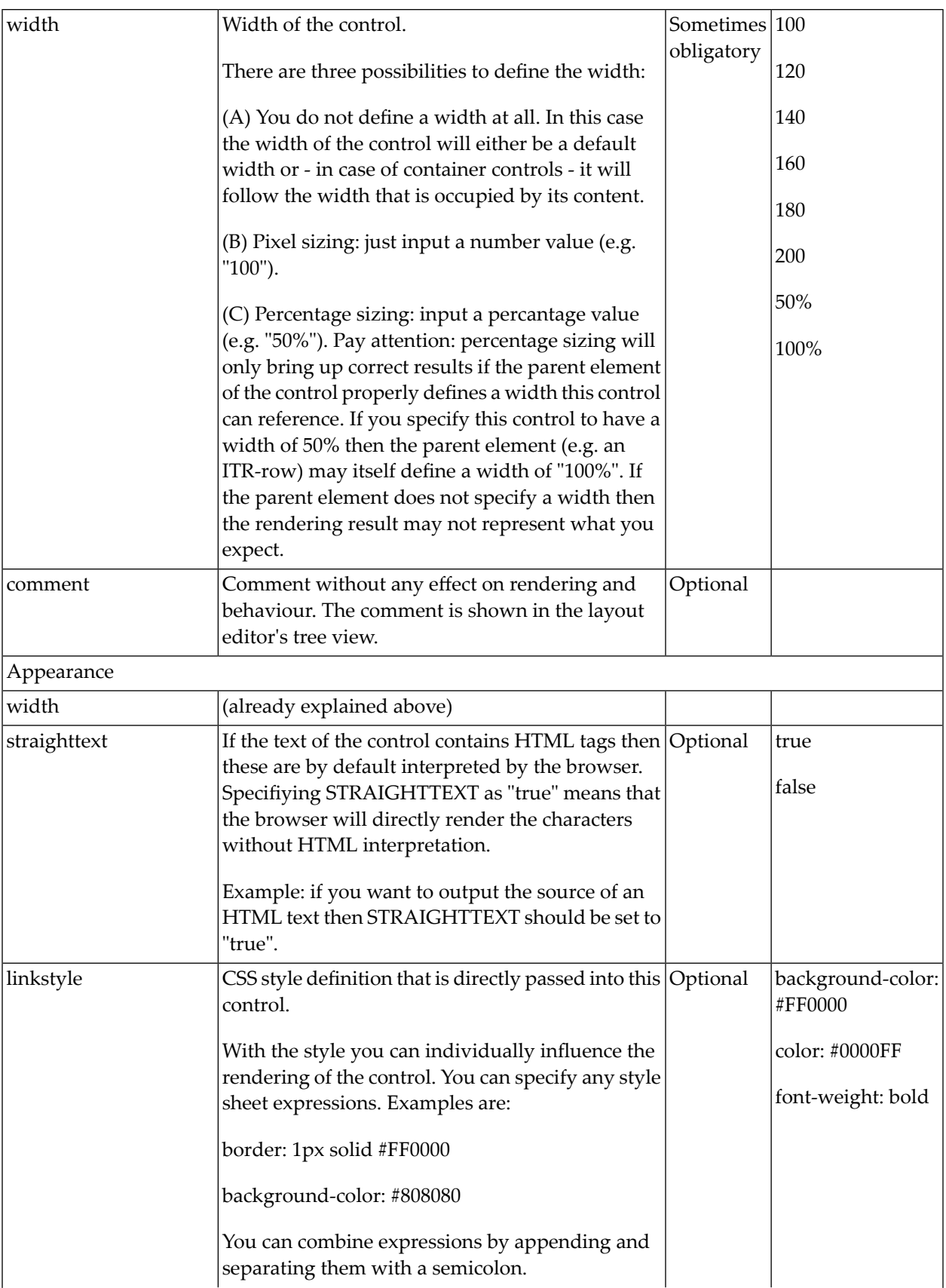

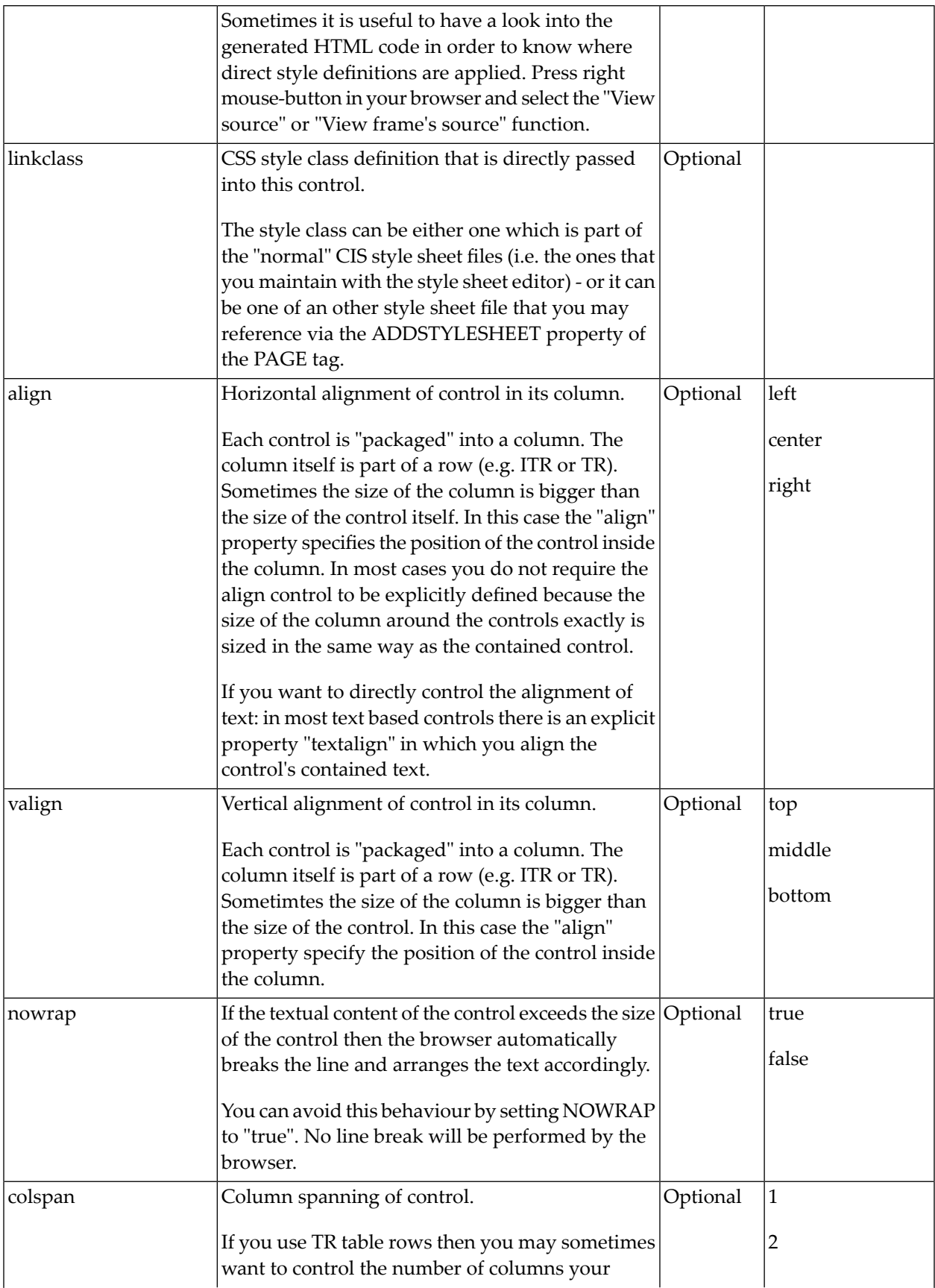

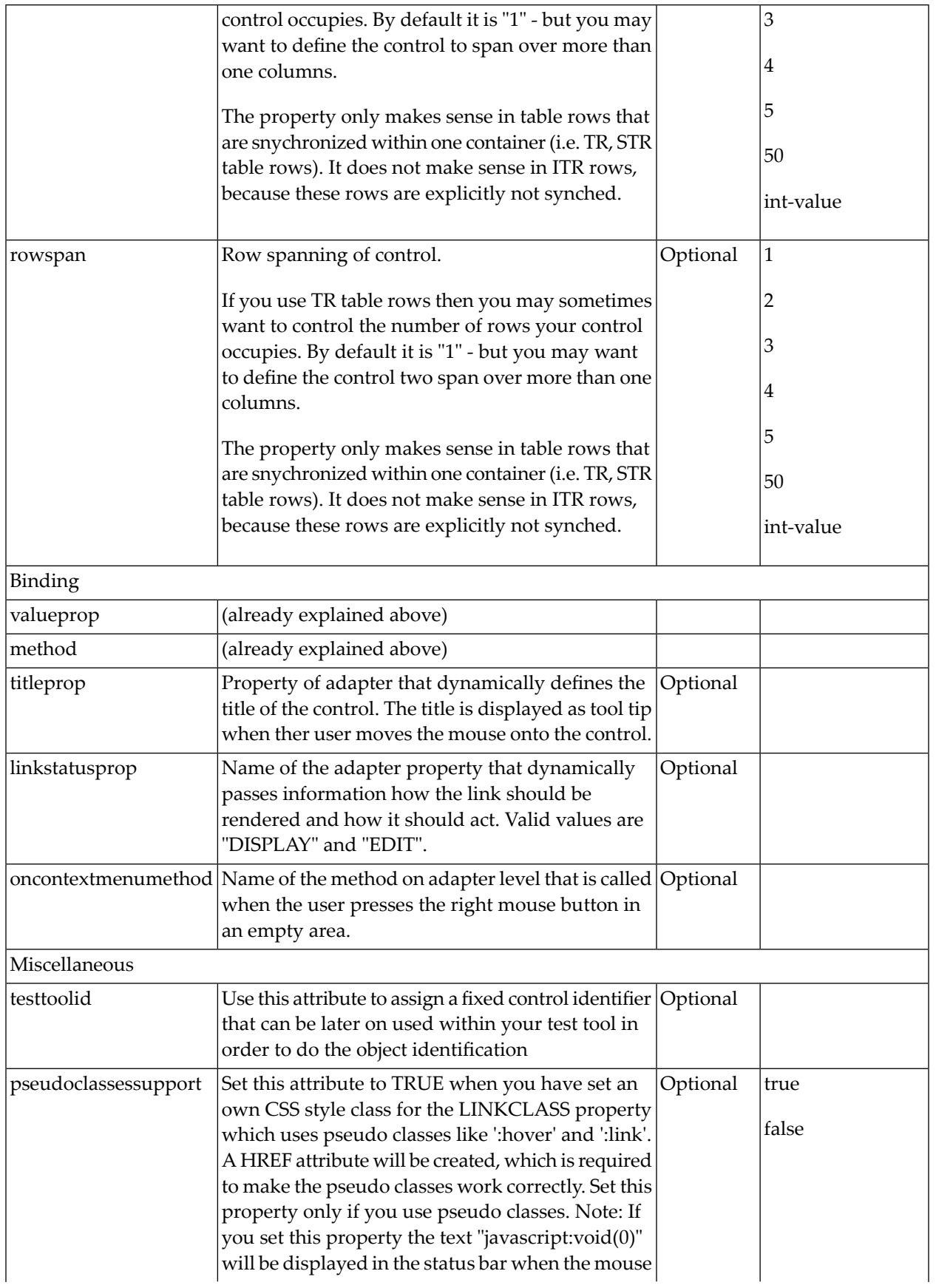

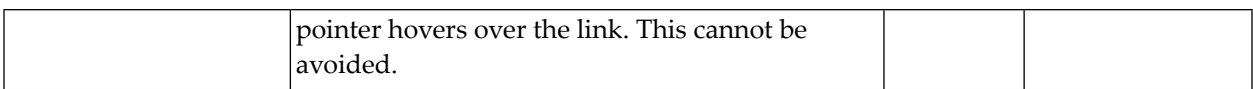

## 38 MULTISELECT

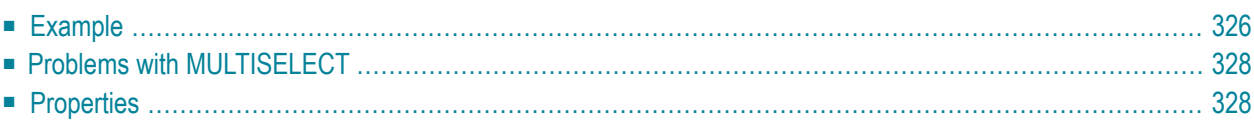

The MULTISELECT control allows comfortable input of multiple selections of items from a defined number of items.

### <span id="page-337-0"></span>**Example**

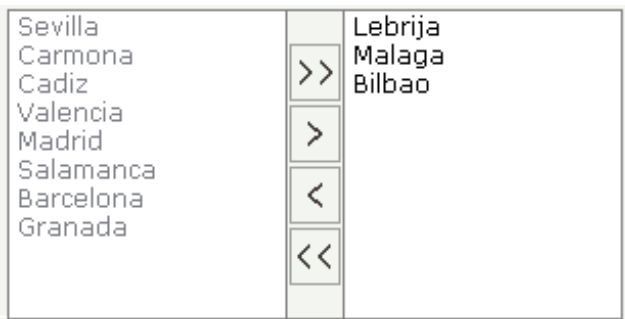

The available items are rendered on the left and are brought to the right by choosing the corresponding button. There are buttons to bring all items from the left to the right, and back.

The XML layout looks as follows:

```
<rowarea name="Control Demo">
    <itr>
         <label name="Multiselect Control" width="150">
         </label>
         <multiselect valueprop="towns" flush="server" width="300" ↩
helpid="MultiSelectHelp">
         </multiselect>
    \langle/itr>
</rowarea>
```
The adapter code is:

```
import com.softwareag.cis.server.Adapter;
import com.softwareag.cis.server.util.MULTISELECTInfo;
import com.softwareag.cis.server.util.OPTIONInfo;
// This class is a generated one.
public class MethodLinkAdapter
    extends Adapter
{
    // ------------------------------------------------------------------------
    // property access
    // ------------------------------------------------------------------------
```

```
// property >towns<
MULTISELECTInfo m towns = new MULTISELECTInfo():
public MULTISELECTInfo getTowns() { return m_towns; }
// ------------------------------------------------------------------------
// public access
// ------------------------------------------------------------------------
public void onOutput()
{
    StringBuffer sb = new StringBuffer();
    OPTIONInfo[] items = m_towns.getItems();
    boolean first = true;
    for (int i=0; i i (items. length; i++)
    {
        if (items[i].getSelected() == true)
    {
    if (first)
        first = false;else
        sb.append(", ");
    sb.append(items[i].getText());
    }
    }
    outputMessage(MT_SUCCESS,sb.toString());
}
// ------------------------------------------------------------------------
// standard adapter methods
// ------------------------------------------------------------------------
/** initialisation - called when creating this instance*/
public void init()
{
    m_towns.addItem(new OPTIONInfo("Sevilla", "Sevilla", false));
    m_towns.addItem(new OPTIONInfo("Carmona", "Carmona", false));
    m_towns.addItem(new OPTIONInfo("Lebrija", "Lebrija", true));
    m_towns.addItem(new OPTIONInfo("Cadiz", "Cadiz", false));
    m_towns.addItem(new OPTIONInfo("Valencia", "Valencia", false));
    m_towns.addItem(new OPTIONInfo("Madrid", "Madrid", false));
    m_towns.addItem(new OPTIONInfo("Salamanca", "Salamanca", false));
    m_towns.addItem(new OPTIONInfo("Malaga", "Malaga", true));
    m_towns.addItem(new OPTIONInfo("Barcelona", "Barcelona", false));
    m_towns.addItem(new OPTIONInfo("Bilbao", "Bilbao", true));
    m_towns.addItem(new OPTIONInfo("Granada", "Granada", false));
}
```
On the server side, the control is associated with an instance of class MULTISELECTInfo. The items are passed as OPTIONInfo objects. Depending on the boolean value inside the constructor, items

}

are either on the left side (unselected) or on the right side (selected). The onOutput() method shows how to derive information - which item was selected by the user.

### <span id="page-339-0"></span>**Problems with MULTISELECT**

<span id="page-339-1"></span>With previous releases, the MULTISELECT control internally used the HTML control SELECT which has certain problems (see the description of the **[COMBOFIX](#page-223-0)** control). The control is now rendered in a different way; the problems do not exist anymore.

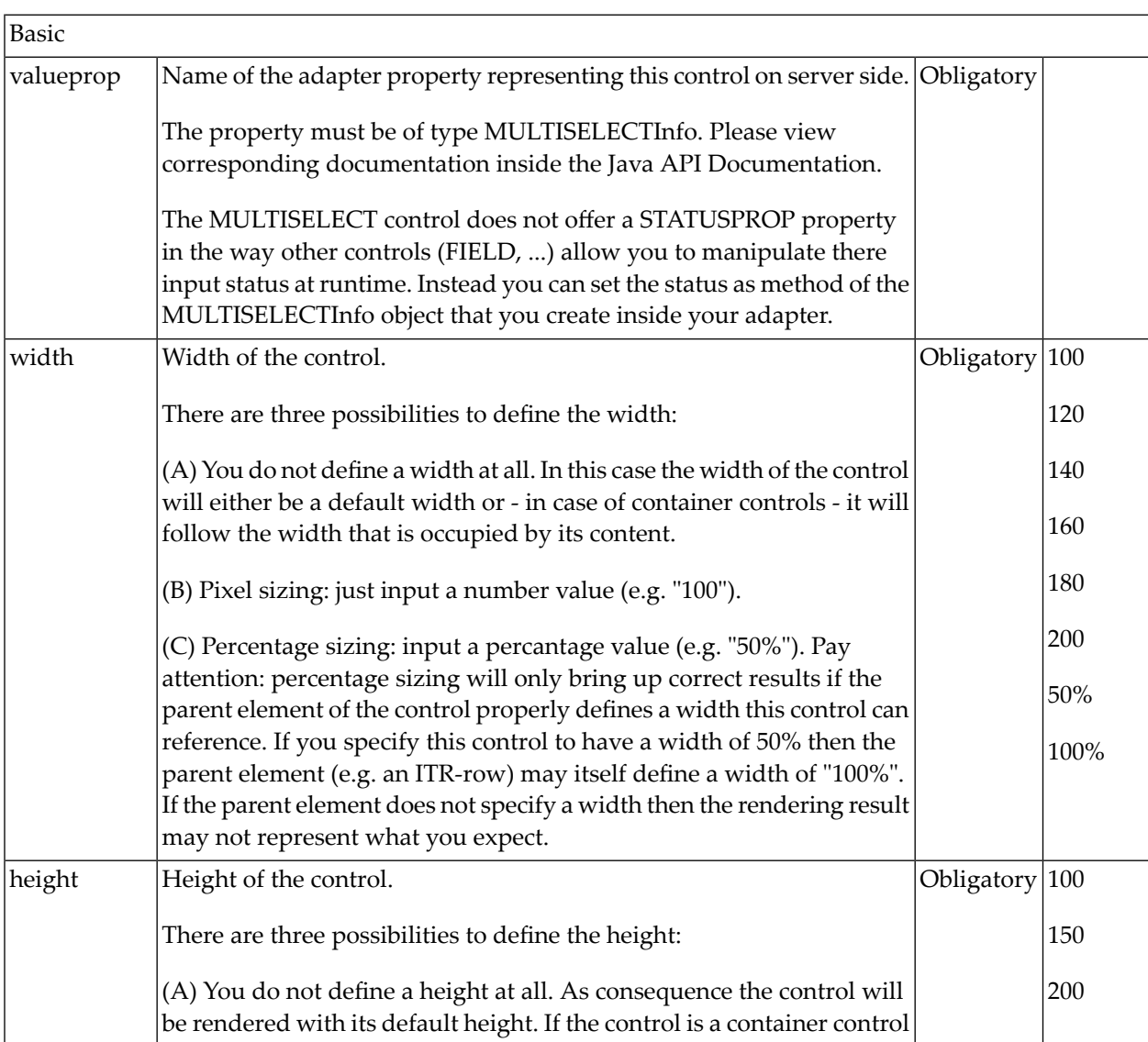

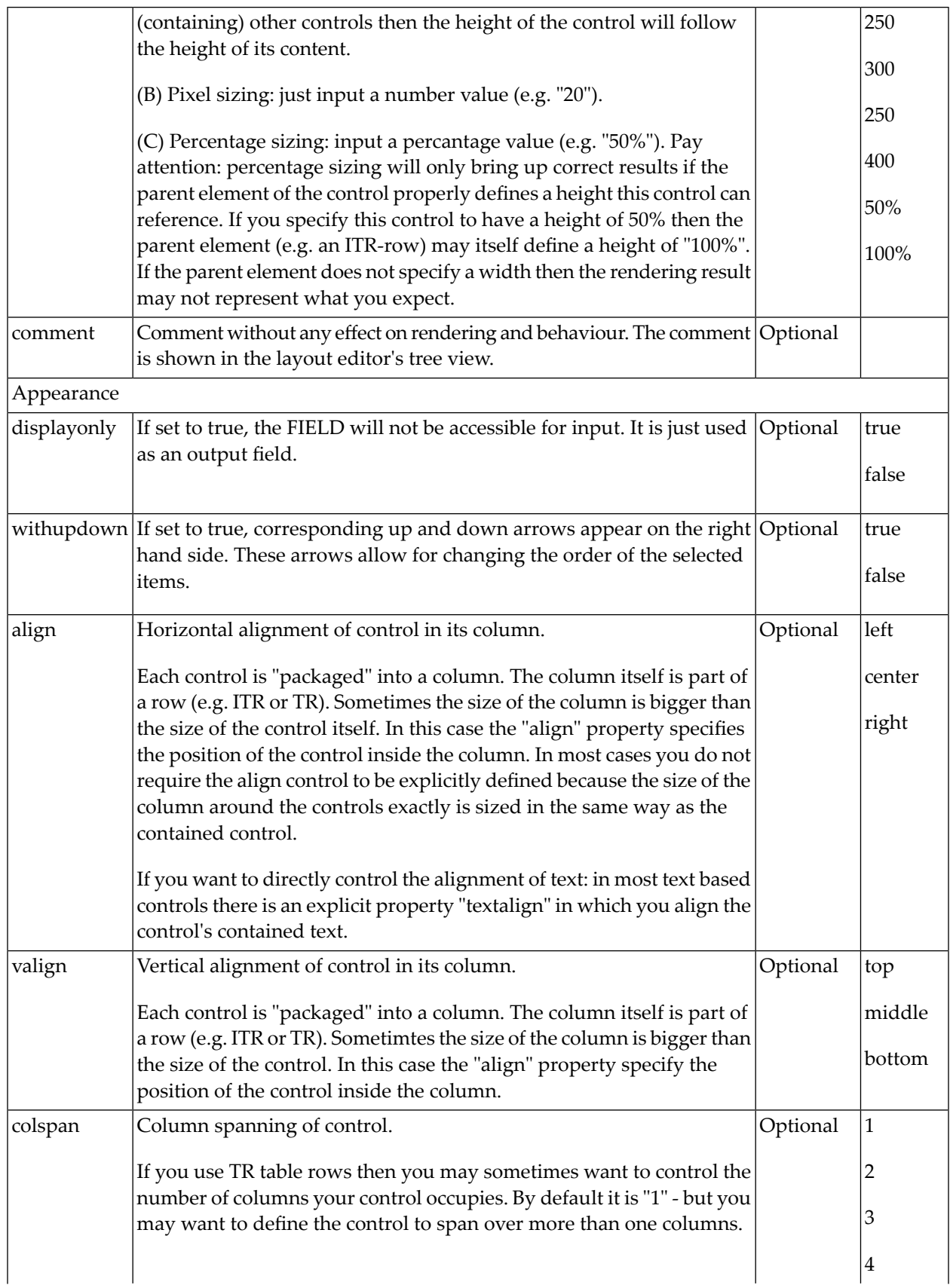

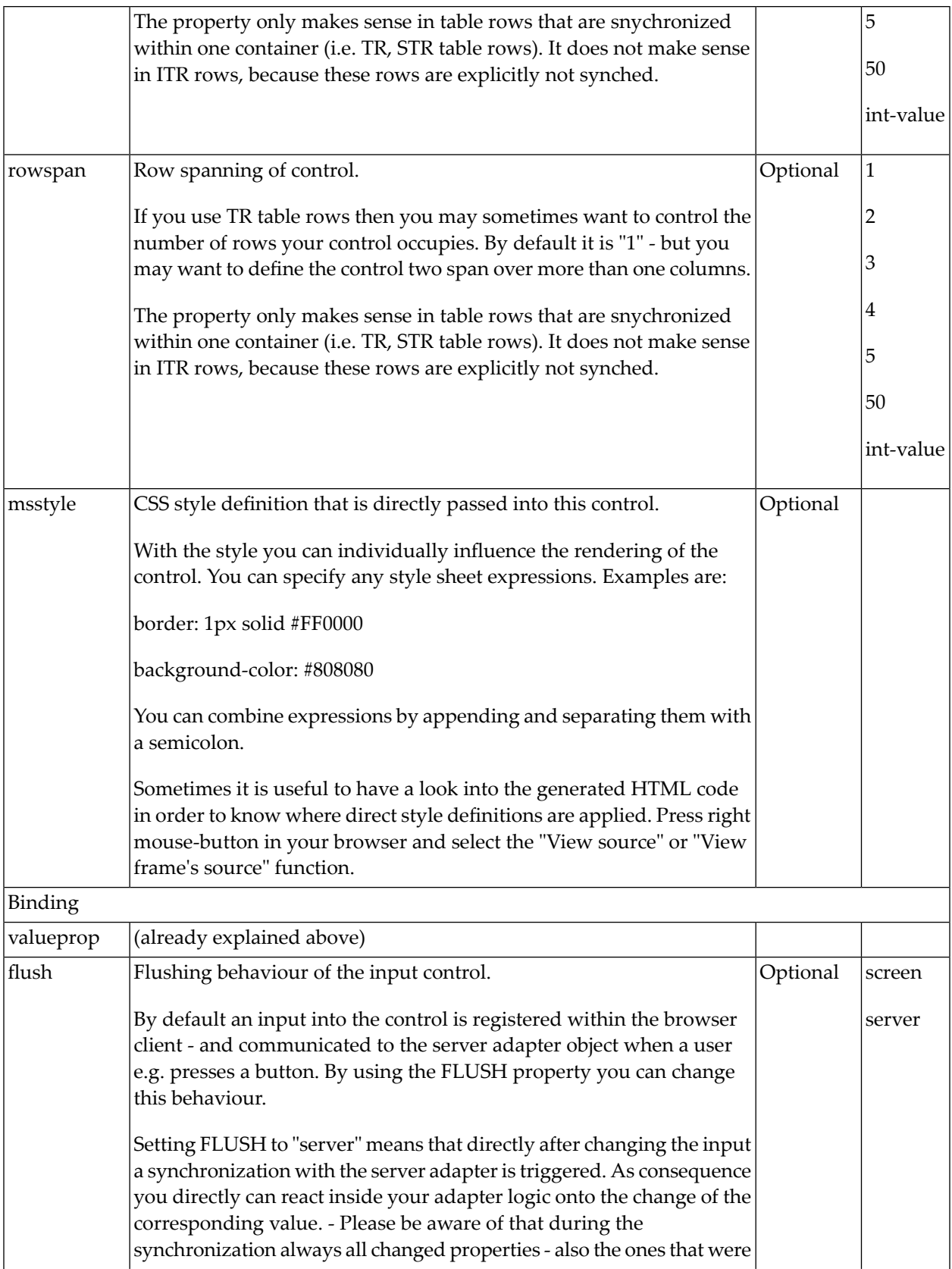

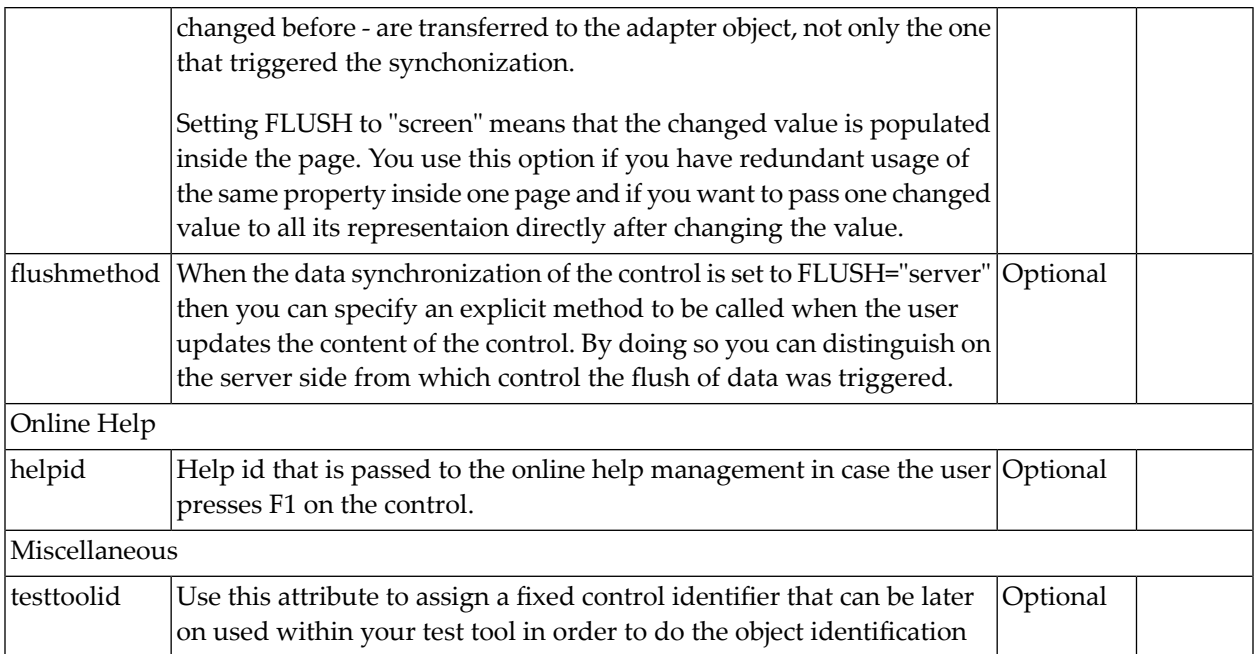

### 39 NEWSFEED

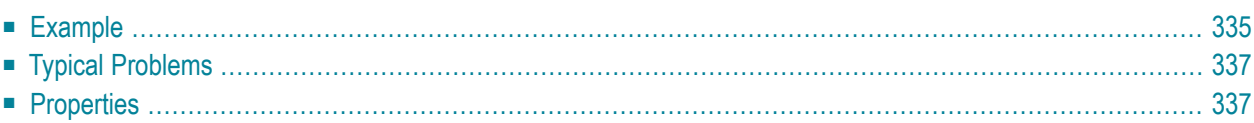

The NEWSFEED control is a simple-to-use "newsreader" within the Application Designer pages. It offers the possibility to read news feeds (RSS feeds and Atom feeds).

 $\Lambda$ **Important:** In order to use the NEWSFEED control, you have to specify a valid RSS or Atom feed URL (for example *[http://news.cnet.com/2547-1001\\_3-0-5.xml](http://news.cnet.com/2547-1001_3-0-5.xml)*). If necessary, you also have to specify your proxy server settings (host, port, user name, password).

### <span id="page-346-0"></span>**Example**

### **Newsfeed Control** ▶ 18.04-16:39 Anti-Krebs-Impfung - Aufgeputschte Körperabwehr 18.04-16:33 Bundesverfassungsgericht - Linke verschläft Tornado-Gerichtstermin 18.04-16:00 Bombenterror - Über 100 Tote bei Anschlägen in Bagdad 18.04-15:25 Raketenabwehr - USA planen Zusammenarbeit mit Russland 18.04-15:21 Gnadengesuch - Klar erläutert umstrittenes Grußwort 18.04-15:17 Telefon und Internet - Zypries weitet Überwachung aus 18.04-15:14 Azteken - Die mysteriösen Toten der Mondpyramide 18.04-14:59 Türkei - Deutscher bei Überfall auf Bibel-Verlag getötet 18.04-14:51 US-Waffendiskussion - Letzte Bastion gegen Revolverhelden 18.04-14:47 EM-Vergabe - Politik, Platini und Pelzmäntel 18.04-14:41 Bundeskabinett - Vorratsdatenspeicherung beschlossen 18.04-13:13 Journalisten-Attacken - ARD und ZDF protestieren bei Putin

The XML layout definition is:

```
<rowarea name="Newsfeed Control" width="560">
  <newsfeed infoprop="newsfeedinfoprop" width="550" height="450">
 </newsfeed>
</rowarea>
```
The Java code of the adapter is:

```
public class NewsfeedControlExampleAdapter
    extends Adapter
{
   // --------------------------------------------------------------------
    // property access
    // --------------------------------------------------------------------
    // property >newsfeedinfoprop<
   NEWSFEEDInfo m_newsfeedinfoprop=new NEWSFEEDInfo(this);
    public NEWSFEEDInfo getNewsfeedinfoprop()
     { return m_newsfeedinfoprop; }
    public void setNewsfeedinfoprop(NEWSFEEDInfo value)
     { m_newsfeedinfoprop = value; }
    // property >feedURL<
    String m_feedURL="http://www.news.com/2547-1001_3-0-5.xml";
    public String getFeedURL() { return m_feedURL; }
    public void setFeedURL(String value) { m_feedURL = value; }
    // --------------------------------------------------------------------
    // public adapter methods<br>// ----------------------
                                     // --------------------------------------------------------------------
    public void openRSS()
    {
        // proxy settings only if necessary
        // with host, port, user name and password
        m_newsfeedinfoprop.setProxy(m_phost, m_pport, m_puser, m_ppwd);
        // just a host and a port
        m_newsfeedinfoprop.setProxy(m_phost, m_pport);
        // open the feed
        m_newsfeedinfoprop.showFeed(m_feedURL);
    }
    // --------------------------------------------------------------------
    // standard adapter methods
    // --------------------------------------------------------------------
    /** initialisation - called when creating this instance*/
    public void init()
    {
        openRSS();
    }
}
```
### <span id="page-348-0"></span>**Typical Problems**

The following page appears if the selected news feed cannot be opened.

#### **Newsfeed Control**

There's no Newsfeed available!! Please make sure that you are using a valid Feed URL, and check out if you have to use a proxy-server. Use the setProxy()-Method in that case.

There are the following typical reasons for this error message:

- The used URL is not valid; check the URL in the adapter code. Try to copy and paste *http://www.news.com/2547-1001\_3-0-5.xml*.
- <span id="page-348-1"></span>■ Make sure whether you have to use a proxy server or not. Use the set Proxy(...) method to enable the proxy or the disableProxy() method to disable the proxy.

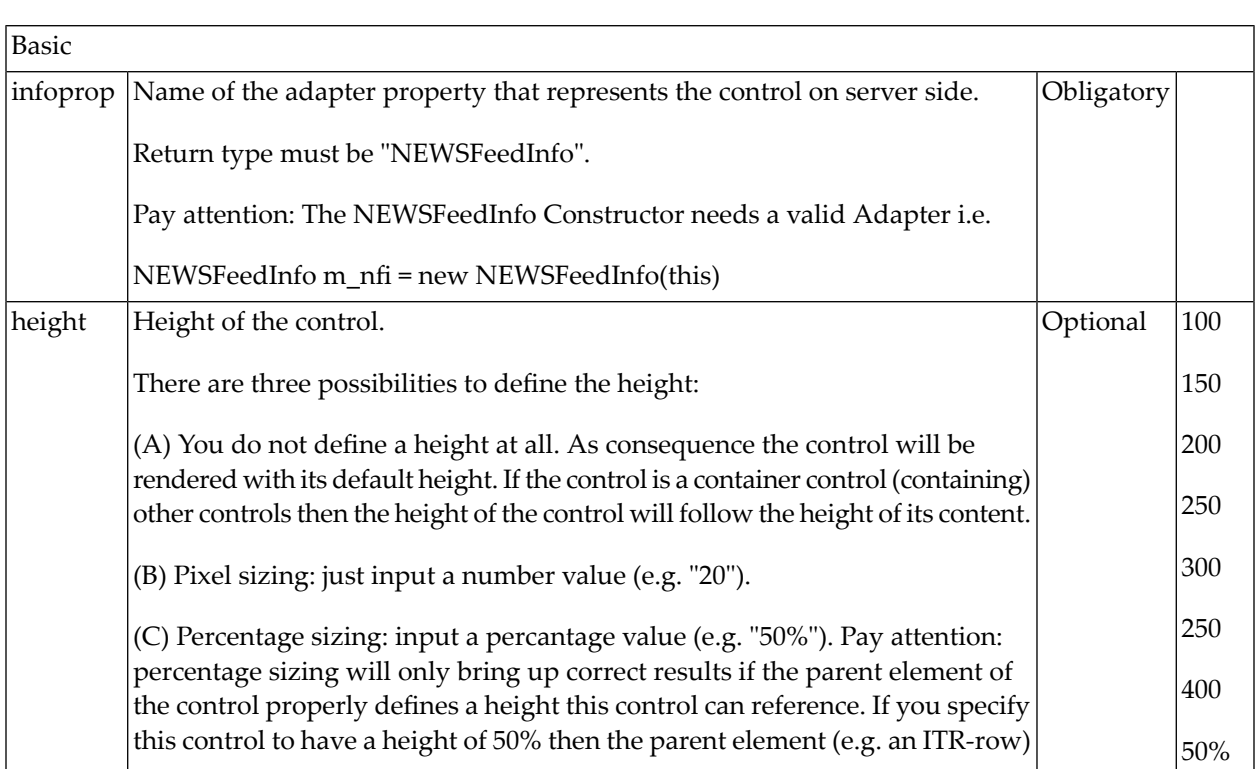

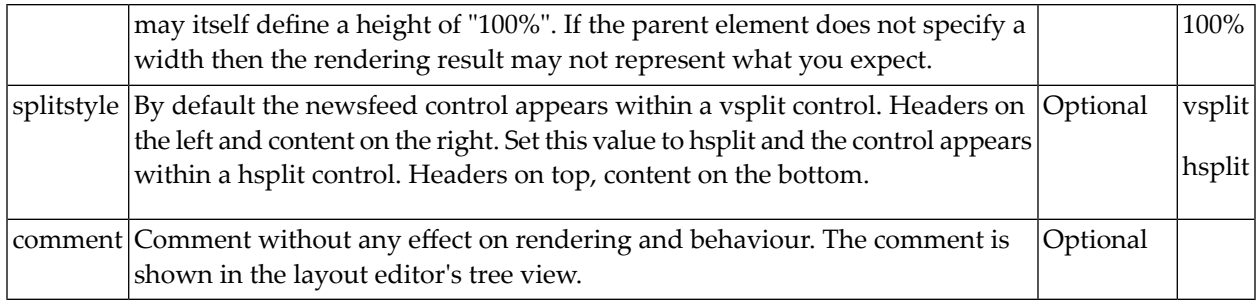

## 40 RADIOBUTTON

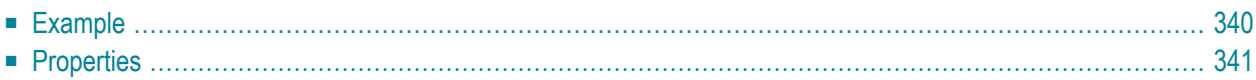

The RADIOBUTTON control displays the radio button. Radio buttons can be grouped together so that a group of RADIOBUTTON controls manipulates one property of an adapter control. Each RADIOBUTTON instance represents one value provided by the adapter property.

#### <span id="page-351-0"></span>**Example**

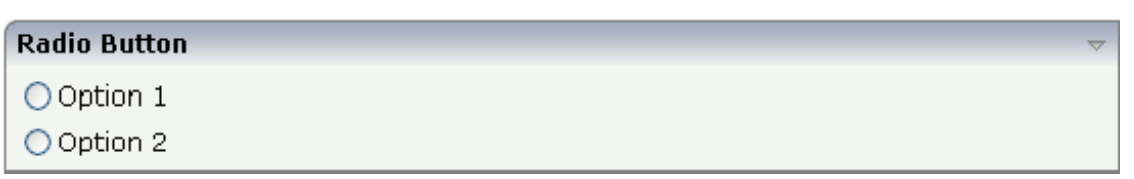

The XML layout definition is:

```
<rowarea name="Radio Button">
    \langleitr\rangle<radiobutton valueprop="option" value="1">
         \langle/radiobutton>
         <label name="Option 1" asplaintext="true">
         </label>
    \langle/itr>
    \langleitr\rangle<radiobutton valueprop="option" value="2">
         </radiobutton>
         <label name="Option 2" asplaintext="true">
         </label>
    \langle/itr>
</rowarea>
```
The Java code of the adapter is:

```
// property >option<
int m_option;
public int getOption() { return m_option; }
public void setOption(int value) { m_option = value; }
```
In the code example, an integer value is used as a property. You can also use any other kind of data type: string, boolean, float, etc.

<span id="page-352-0"></span>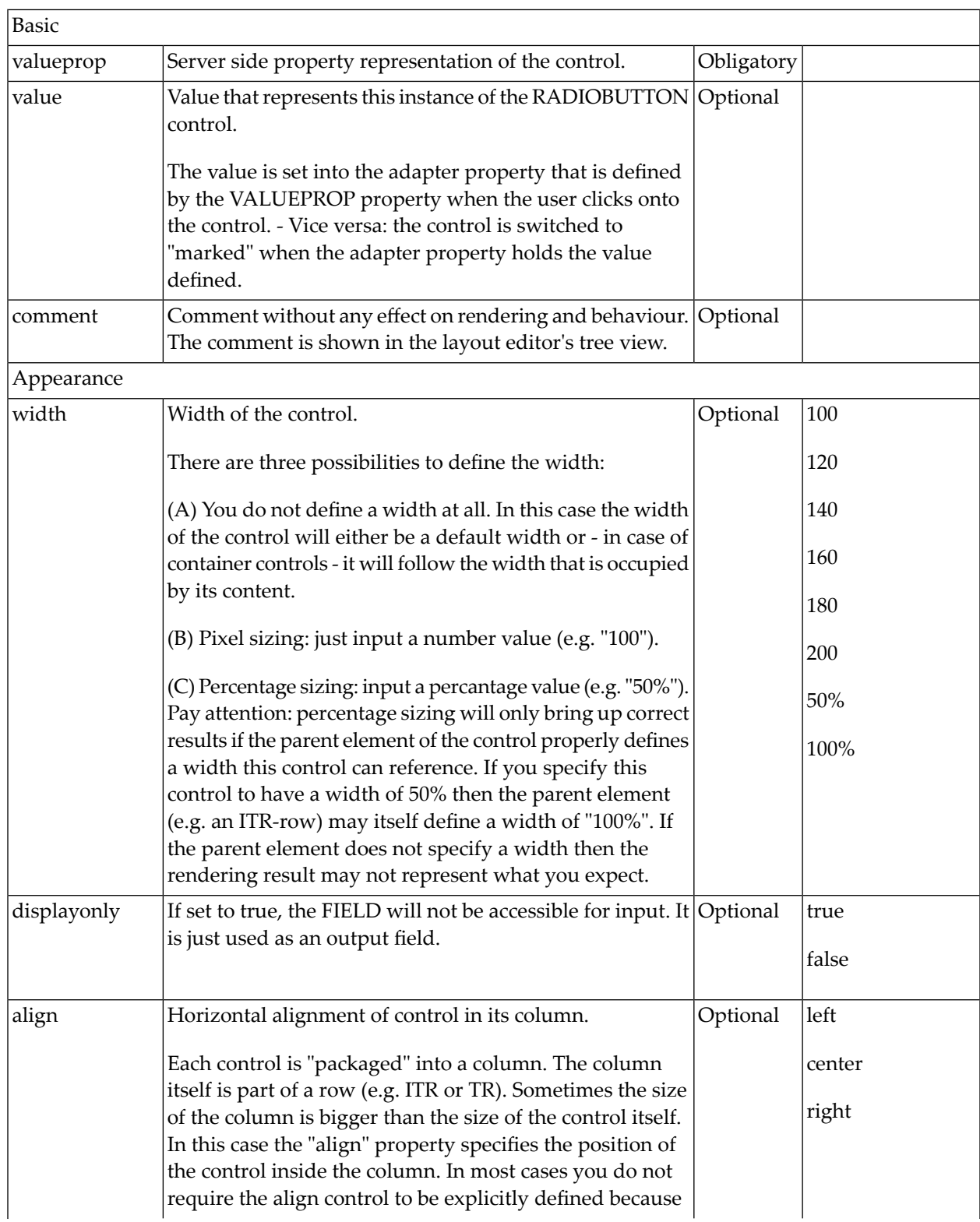

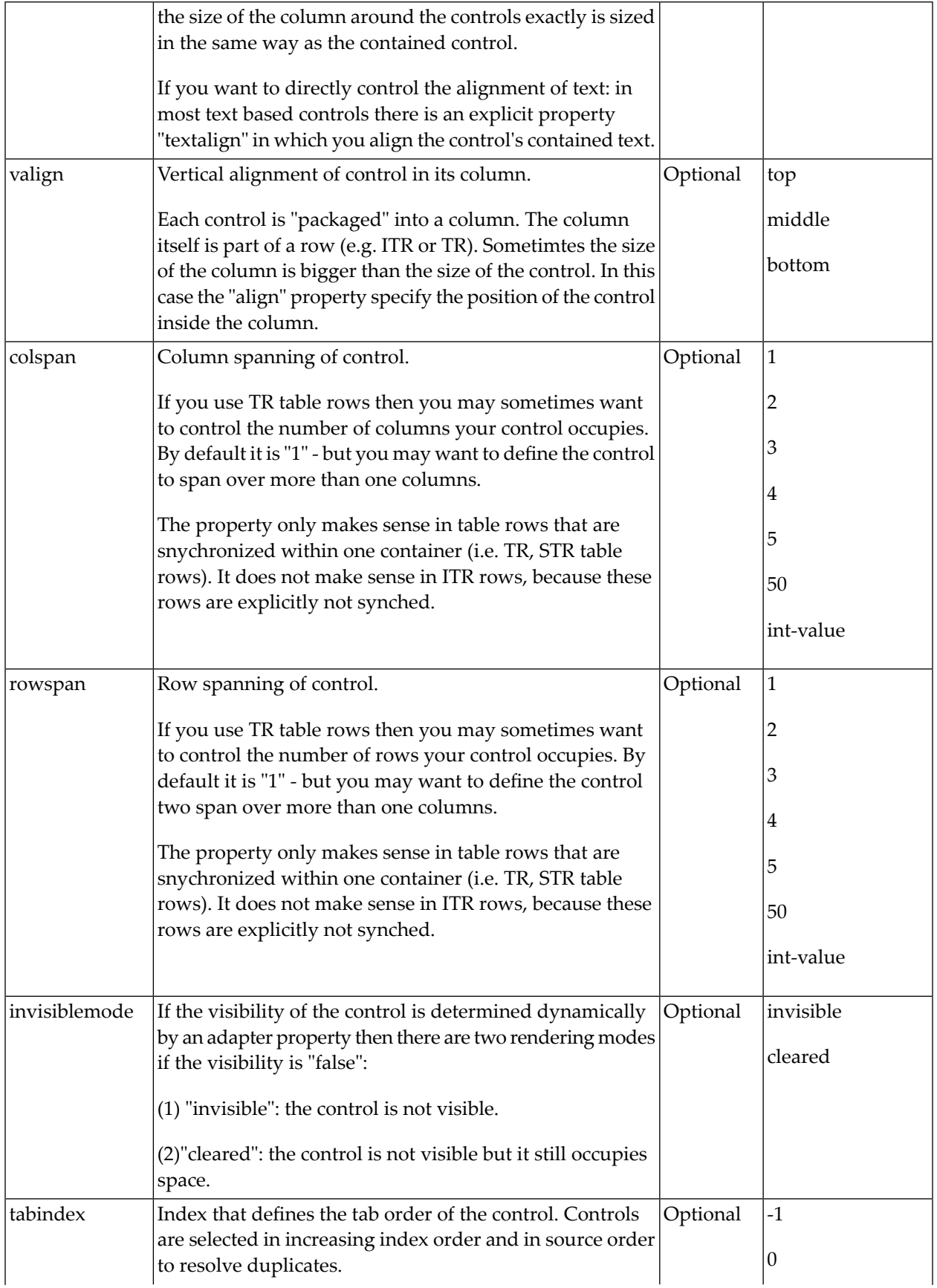

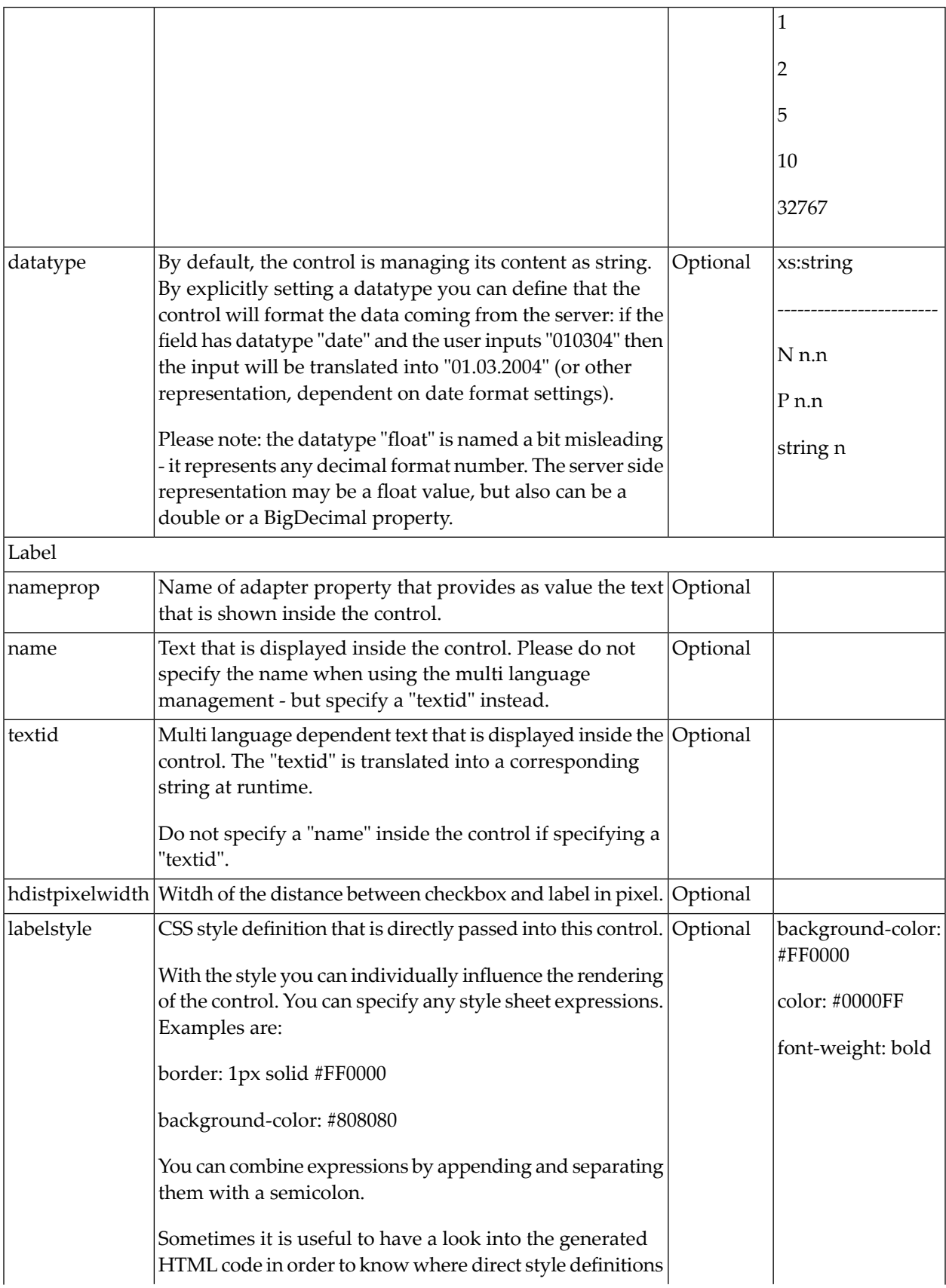

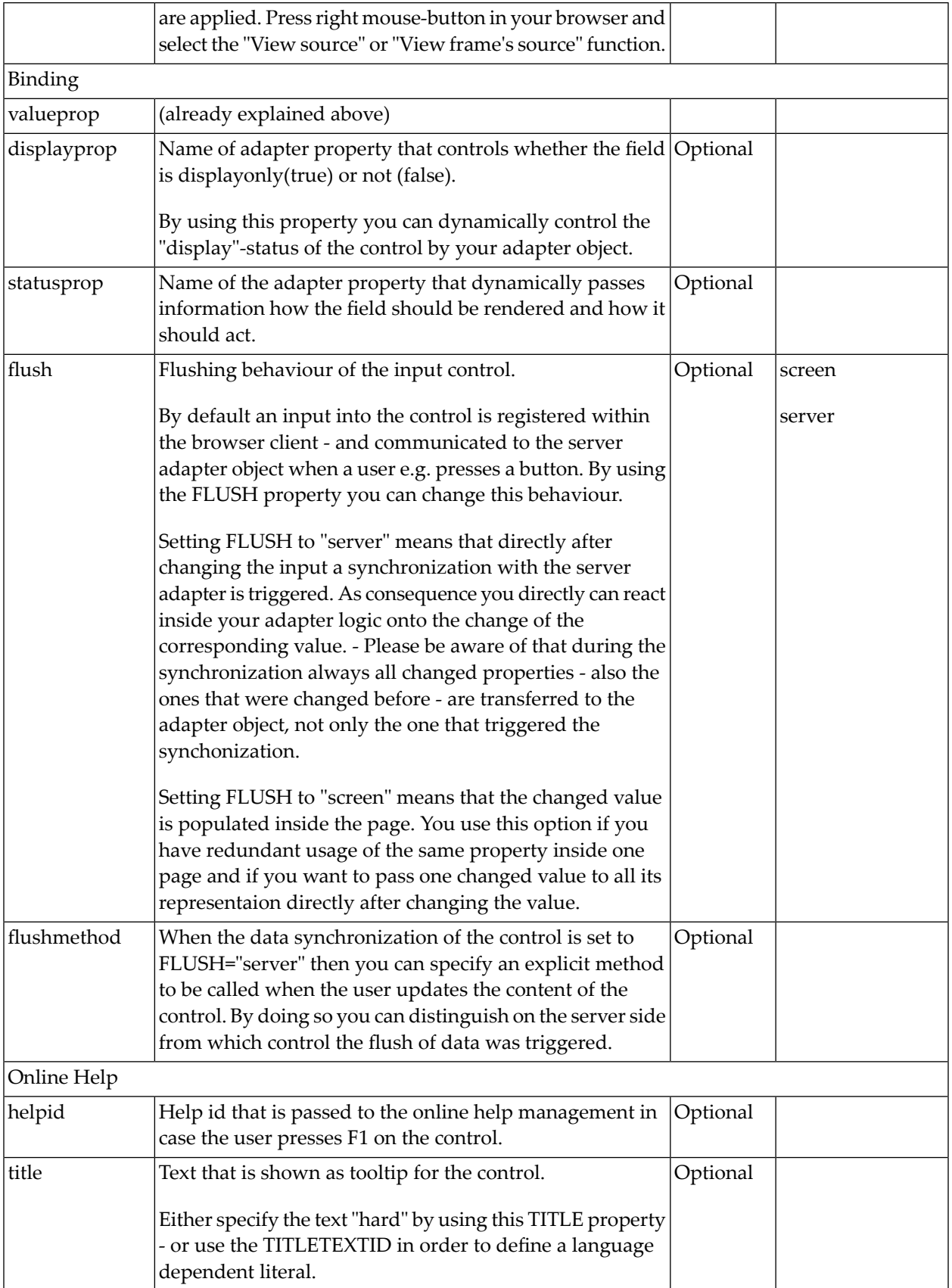

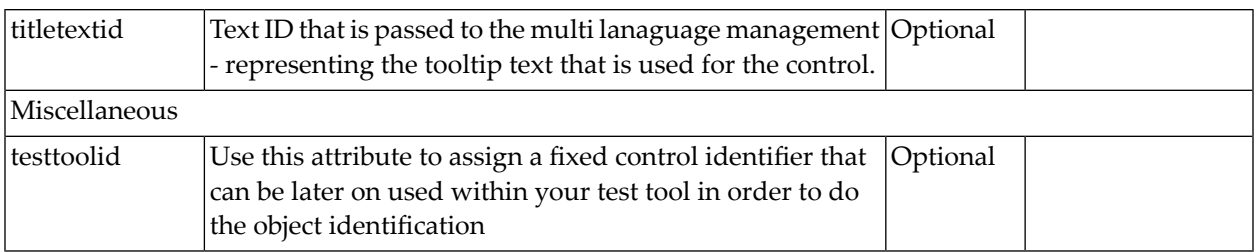

The RADIOBUTTON control is typically followed by a label explaining its meaning.

# 41 SCHEDULELINE

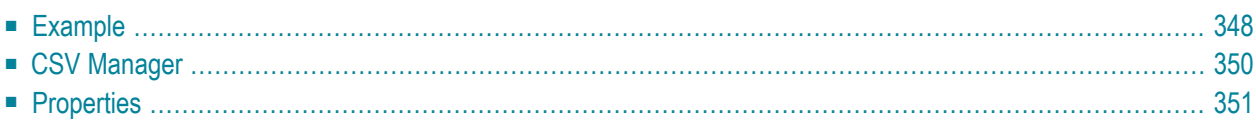

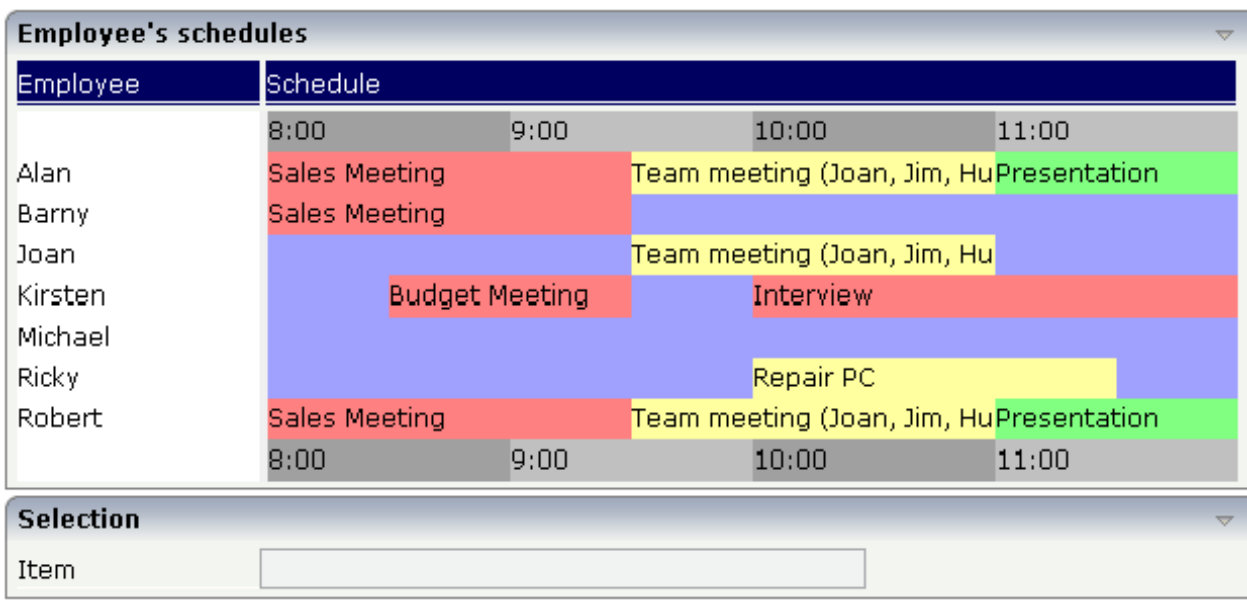

The SCHEDULELINE control is used to define screens like the following:

<span id="page-359-0"></span>You can display a certain sequence of items, each item holding a text, a color value, a size and an identifier. When clicking on an item, a certain method is called inside your adapter and the ID of the selected item is returned to perform activities in your program.

### **Example**

The SCHEDULELINE control is very useful when used inside grids as shown in the above example screen. In principle, it is a standalone control that can (like any other control) be used inside a TABLEAREA grid. In this section, you find the explanation of the control. In *Working with Grids*, you will learn how to arrange single controls inside a grid.

First, have a look at a simple scenario in which the SCHEDULELINE control is used without a grid:

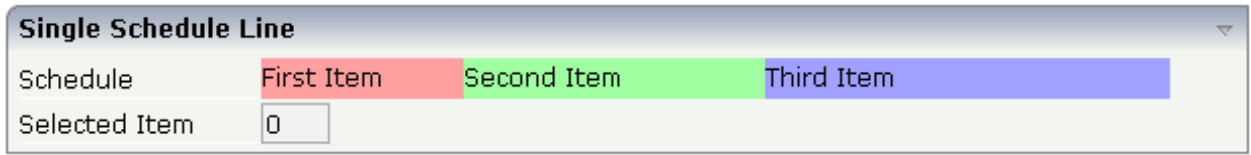

The XML layout definition looks as follows:
```
<rowarea name="Single Schedule Line">
    \langleitr\rangle<label name="Schedule" width="120">
         </label>
        <scheduleline valueprop="schedule" width="450" pixelheight="20"
                        selectmethod="selectSchedule" selscheduleprop="selectedID"
                       seltypeprop="simpleSelType">
         </scheduleline>
    \langle/itr>
    \langleitr\rangle<label name="Selected Item" width="120">
        \langle/label>
        <field valueprop="selectedID" flush="screen" length="3" displayonly="true">
        \langle/field>
    \langle/itr>
</rowarea>
```
The SCHEDULELINE definition links to a property schedule from which it derives the item information. If a selected method (selectmethod property) is called in the adapter, the ID of the selected item is passed into the property (selschedule property) before.

Let us have a look at the adapter code:

```
import com.softwareag.cis.server.Adapter;
// This class is a generated one.
public class Schedule_LineAdapter
     extends Adapter
{
     // property >schedule<
    String m_schedule;
     public String getSchedule() { return m_schedule; }
     public void setSchedule(String value) { m_schedule = value; }
     // property >selectedID<
    int m selectedID:
     public int getSelectedID() { return m_selectedID; }
     public void setSelectedID(int value) { m_selectedID = value; }
/** */
     public void selectSchedule(){ }
     /** initialisation - called when creating this instance*/
     public void init()
\left\{ \begin{array}{c} \mathbf{1} & \mathbf{1} & \mathbf{1} \\ \mathbf{1} & \mathbf{1} & \mathbf{1} \end{array} \right.setSchedule("#FFa0a0;100;First Item;1;#A0FFA0;150;Second ←
Item;2;#A0A0FF;200;Third Item;3");
     }
}
```
The most significant property is the schedule property. It derives its value from the class member m\_schedule. The member is initialised with a string that represents the item information.

The string is structured in the following way:

- It contains values that are separated by semicolons, i.e. it follows the common "comma separated value" structure.
- Each item consists of four values, one after the other:
	- The color of the item in an HTML-understandable way.
	- The width of the item.
	- The text of the item which can be blank.
	- The ID of the item. This ID can be blank. The control automatically changes the cursor no matter whether the item contains an ID or not. Items holding a key are selectable - items without a key are not selectable.
- If one of the four values is not available (e.g. no ID), it must not be left out. There must always be a sequence of four values. Example: if you want to display just an item with a color and a width value, this looks like "...; #FF0000;100;;;...".
- You can add as many items into the string as you desire.

The visible width of an item depends on the width of the SCHEDULELINE control itself (which is defined by the width property) and on the width value of the item. If the total width of a control is defined to be 100 pixels and each item ID is specified to get a width of "25%", then each item is actually getting 25% of the available 100 pixels.

Property selectedId receives the selected ID. Method selectSchedule is called whenever an item is selected. There is no implementation code in this example, but you could trigger e.g. page navigation or open a pop-up dialog on demand.

#### **CSV Manager**

Inside the Application Designer classes, there is the class CSVManager (package com.softwareag.cis.file) that supports the building of comma separated value strings. The class also covers the management of cases in which content parts of a CSV string themselves contain the separator character (conversion of ";" into "\;"). Documentation on this class is provided in the API JavaDoc documentation.

Use this class when encoding strings into CSV strings:

String csv = CSVManager.encodeString(new String[] {"1","2","3"});

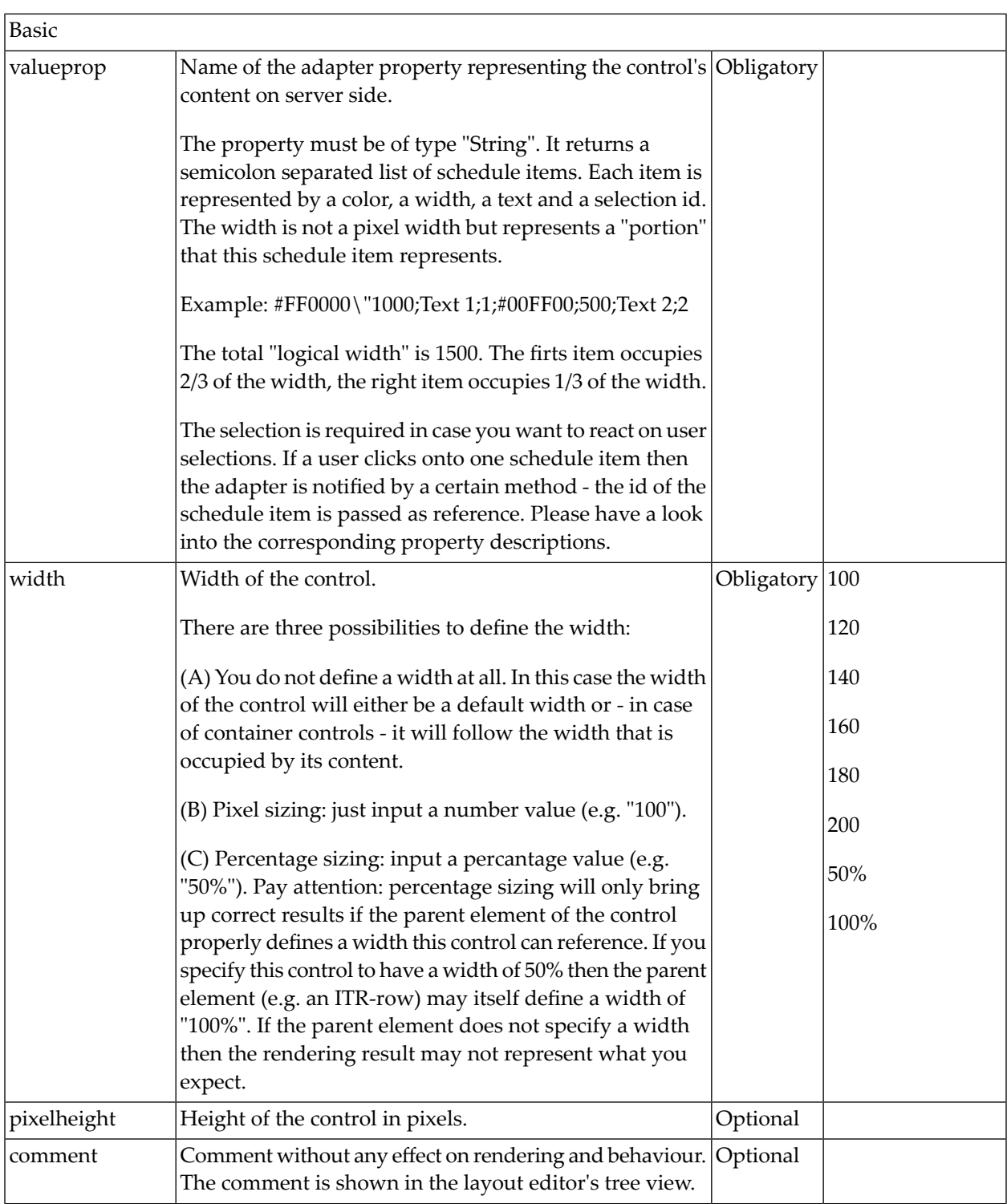

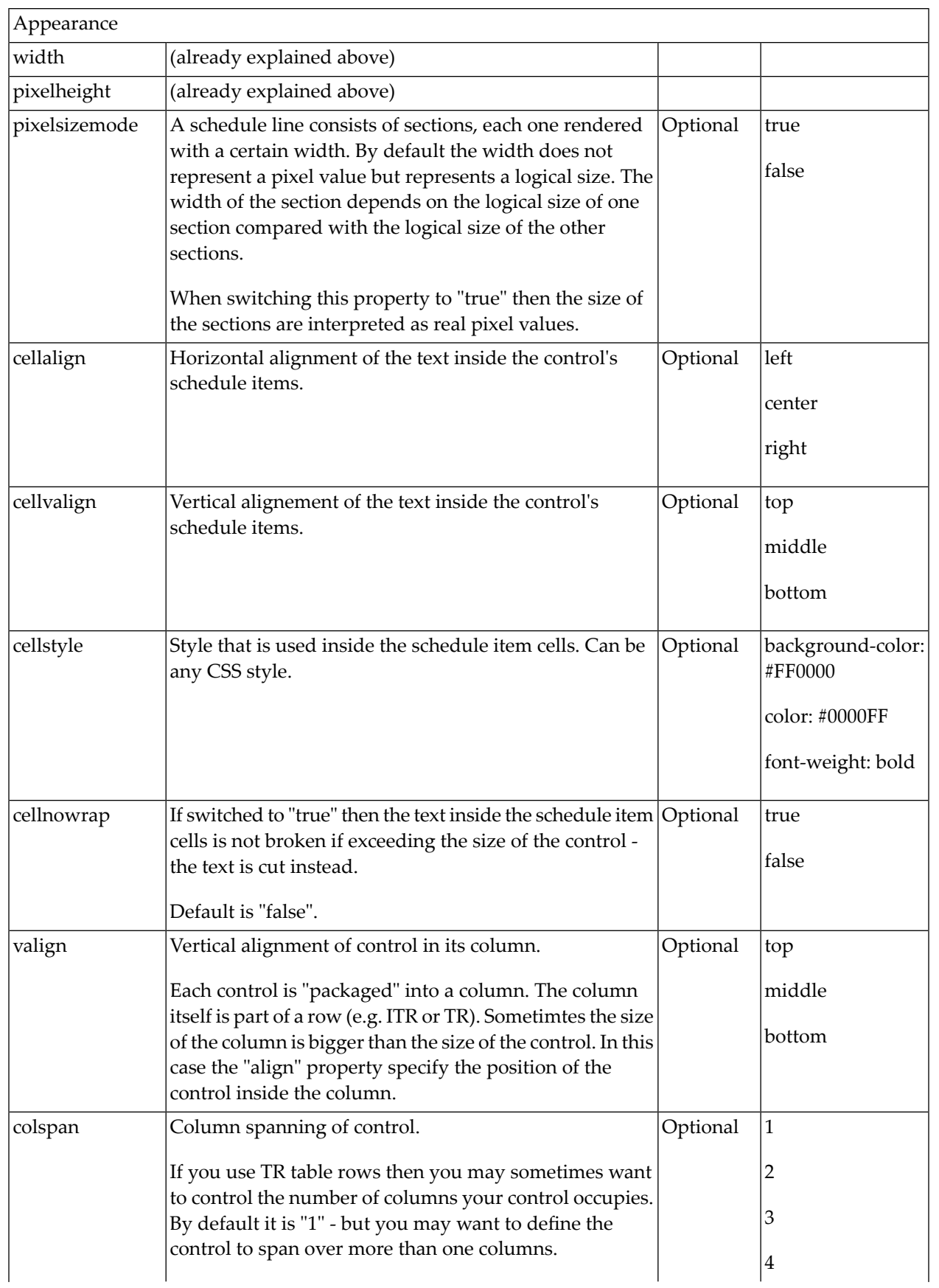

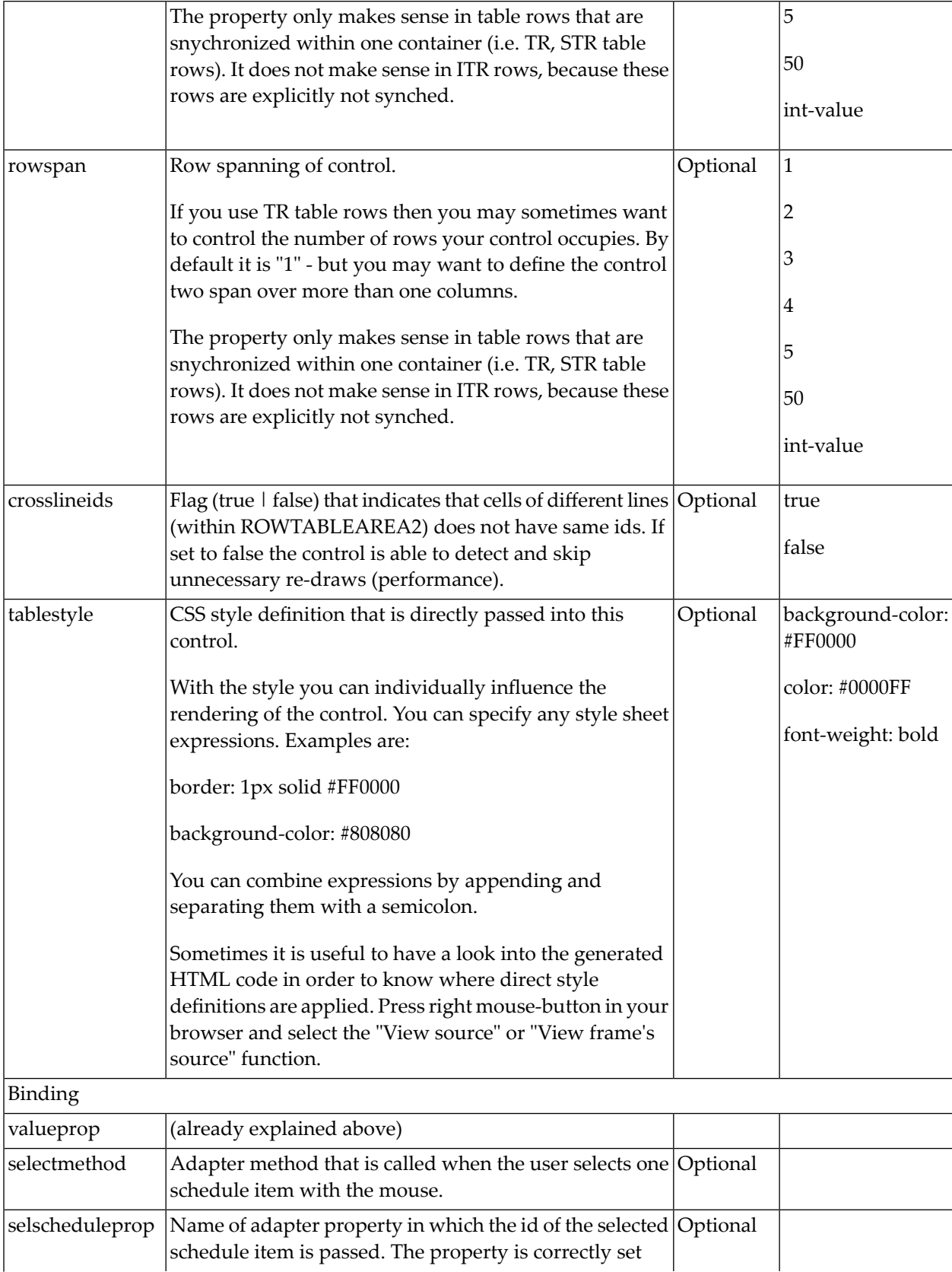

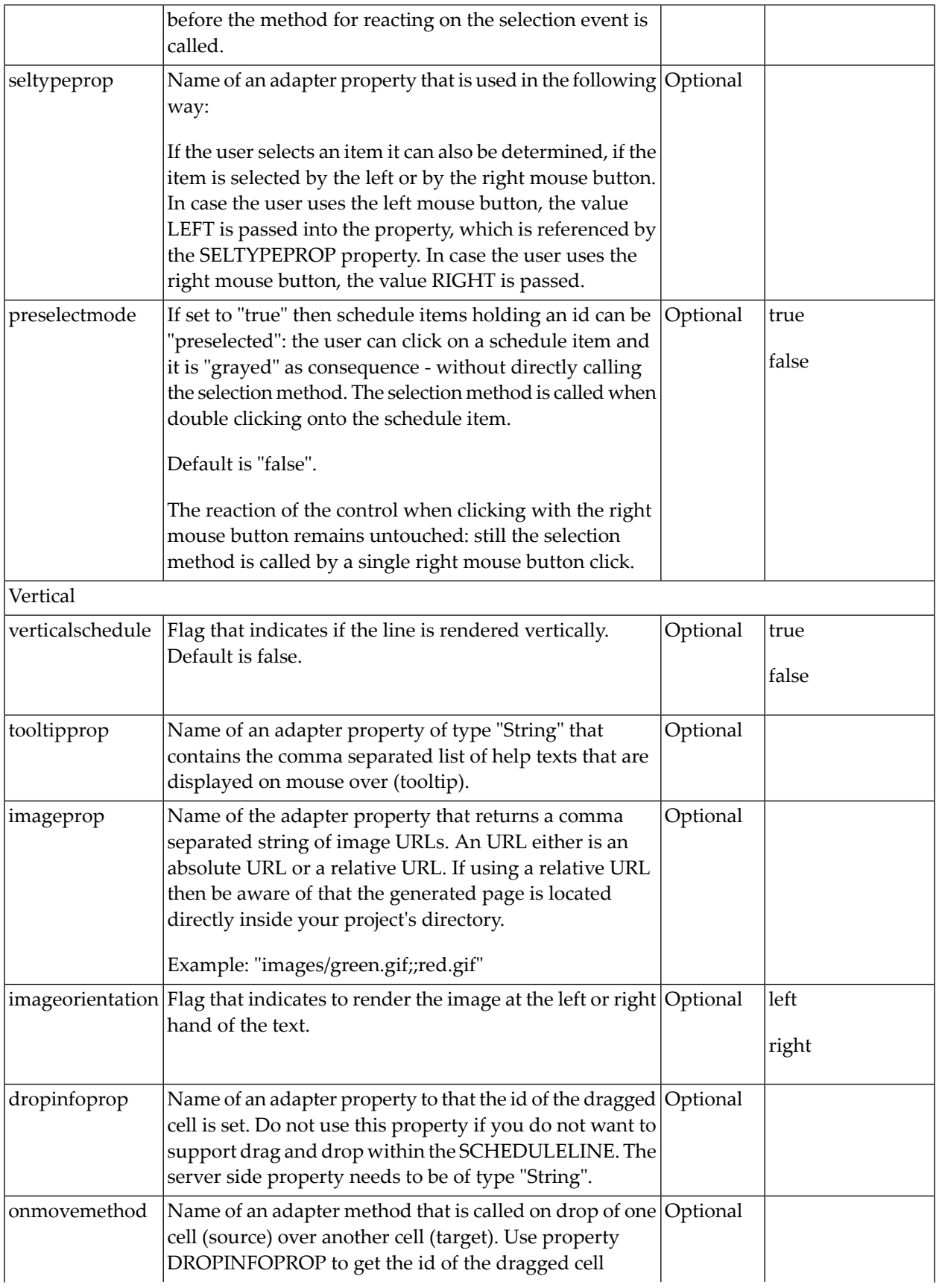

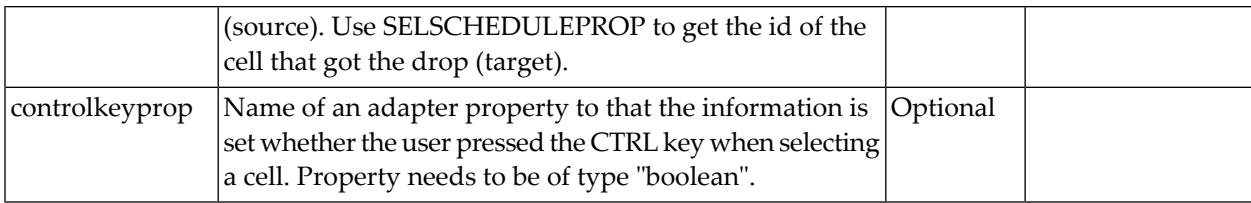

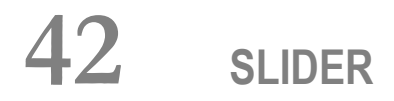

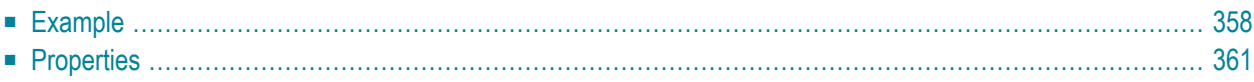

The SLIDER control represents a slider. The main use of the slider is to limit the user input to specific values. It uses a number representation for its values, but the numbers can also be used to express string values.

#### <span id="page-369-0"></span>**Example**

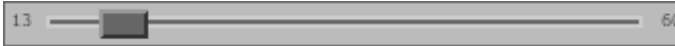

The XML layout definition is:

```
<rowarea name="Number Output">
    \langleitr\rangle<slider valueprop="slider1" from="13" to="60" showrange="true"
                                                    showcurrentvalue="false">
         </slider>
    \langle/itr>
</rowarea>
```
The control can be customized by setting its start value, end value and a step. The start and end values form a closed interval. The step defines the distance between two valid values represented by the slider in this interval.

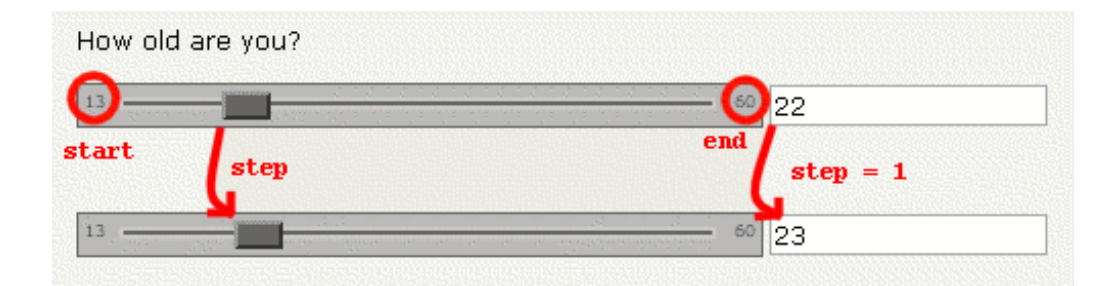

In the above example, the value for the step is the default value "1". The possible values represented by the slider are the integers from "13" to "60". It is possible to specify a floating-point number as a step, for example "0,25". The slider can be further customized by setting the properties showrange and showcurrentvalue which show the range (start and end value) and the current value of the slider while the user is moving it. The width and height of the slider point is adjustable. The slider point is the element which the user drags and drops. The colors, the borders of the slider, the point, the line, the range and the current value can also be customized.

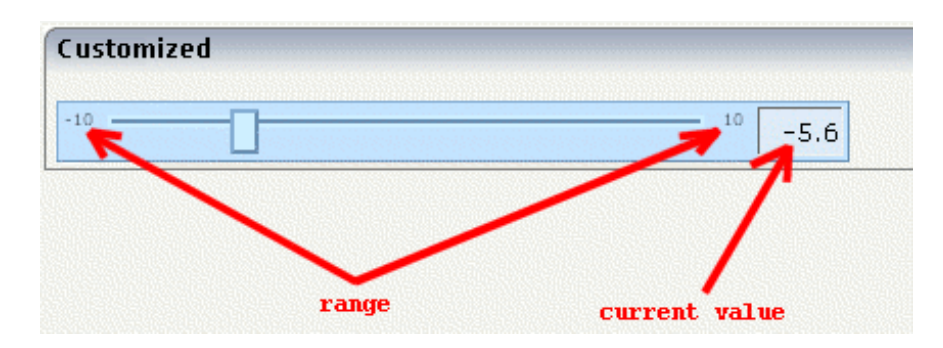

The Java code of the adapter is:

```
package com.softwareag.cis.test22;
// This class is a generated one.
import com.softwareag.cis.server.*;
import com.softwareag.cis.server.util.*;
public class SliderAdapter
   extends Adapter
{
   public class NumberSLIDERInfo extends SLIDERInfo
    {
        public void trigger()
        {
            m_fieldNumber = this.giveFormattedSliderValueAsInt();
        }
    }
   public class StringSLIDERInfo extends SLIDERInfo
    {
       public void trigger()
        {
        int inpValue = this.giveFormattedSliderValueAsInt();
         if(inpValue == 1) m_fieldString = "very bad";
         else if(inpValue == 2) m_fieldString = "bad";
         else if(inpValue == 3) m fieldString = "ok";
         else if(inpValue == 4) m_fieldString = "good";
         else if(inpValue == 5) m_fieldString = "very good";
        }
    }
    // property >fieldNumber<
   int m_fieldNumber;
   public int getFieldNumber() { return m_fieldNumber; }
   public void setFieldNumber(int value)
    {
       m_fieldNumber = value;
    }
```

```
// property >slider1<
NumberSLIDERInfo m_slider1=new NumberSLIDERInfo();
public NumberSLIDERInfo getSlider1() { return m_slider1; }
public void setSlider1(NumberSLIDERInfo value) { m_slider1 = value; }
// property >fieldString<
String m_fieldString;
public String getFieldString() { return m_fieldString; }
public void setFieldString(String value) { m_fieldString = value; }
// property >slider2<
StringSLIDERInfo m_slider2=new StringSLIDERInfo();
public StringSLIDERInfo getSlider2() { return m_slider2; }
public void setSlider2(StringSLIDERInfo value) { m_slider2 = value; }
// property >slider3<
SLIDERInfo m_slider3=new SLIDERInfo();
public SLIDERInfo getSlider3() { return m_slider3; }
public void setSlider3(SLIDERInfo value) { m_slider3 = value; }
/** initialisation - called when creating this instance*/
public void init()
{
    m_slider1.setSliderValue(18);
    m_slider2.setSliderValue(3);
}
/** */
public void onEnterNumber()
{
   m_slider1.setSliderValue(m_fieldNumber);
    m_fieldNumber = m_slider1.giveFormattedSliderValueAsInt();
}
```
Every slider is bound to a SLIDERInfo object. Calling the set SliderValue() method sets the value of the slider which automatically moves it. However, the slider is not set to every given value, but to one valid value which fits in the given interval. The valid value to which the slider is currently set can be obtained by calling the giveFormattedSliderValueAsInt() or giveFormattedSliderValueAsFloat() method. When the user drops the slider, the method trigger() is called. This can be used to define specific behavior when the value in the user interface

is changed. As in the example above, the SLIDERInfo can be extended, and the trigger() method can be overwritten to define specific behavior. You can show the new value in another control or use it for other purposes.

}

<span id="page-372-0"></span>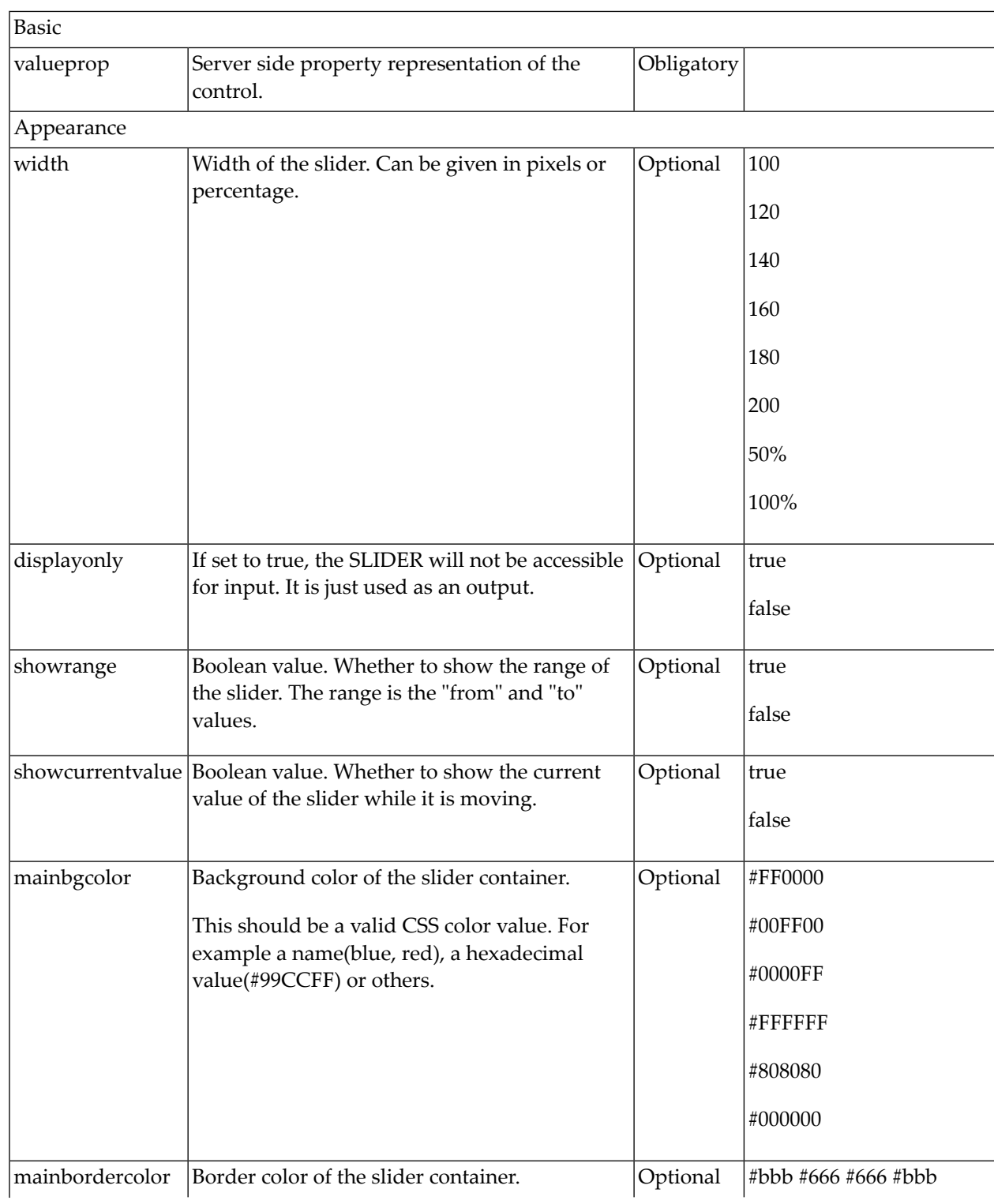

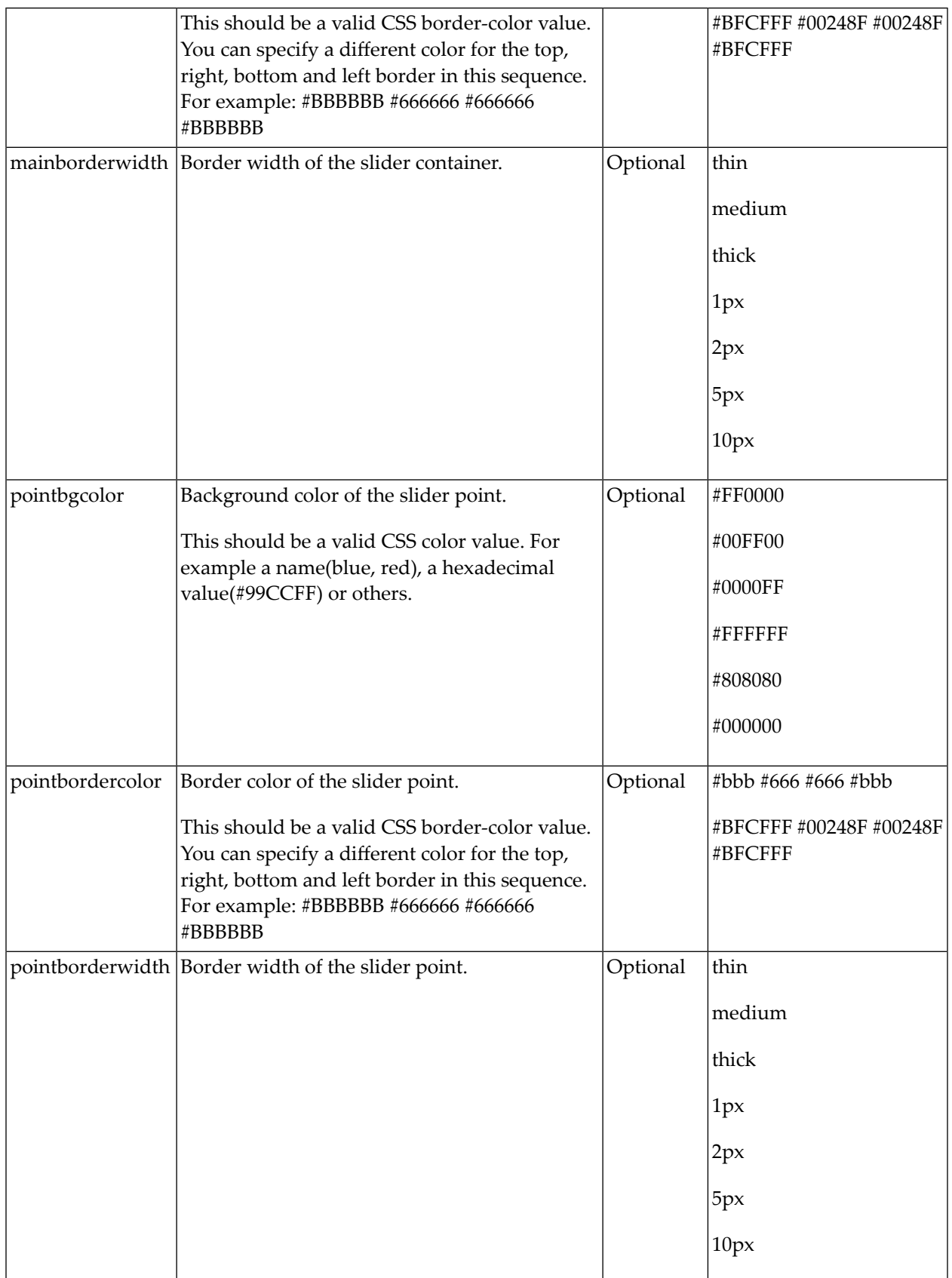

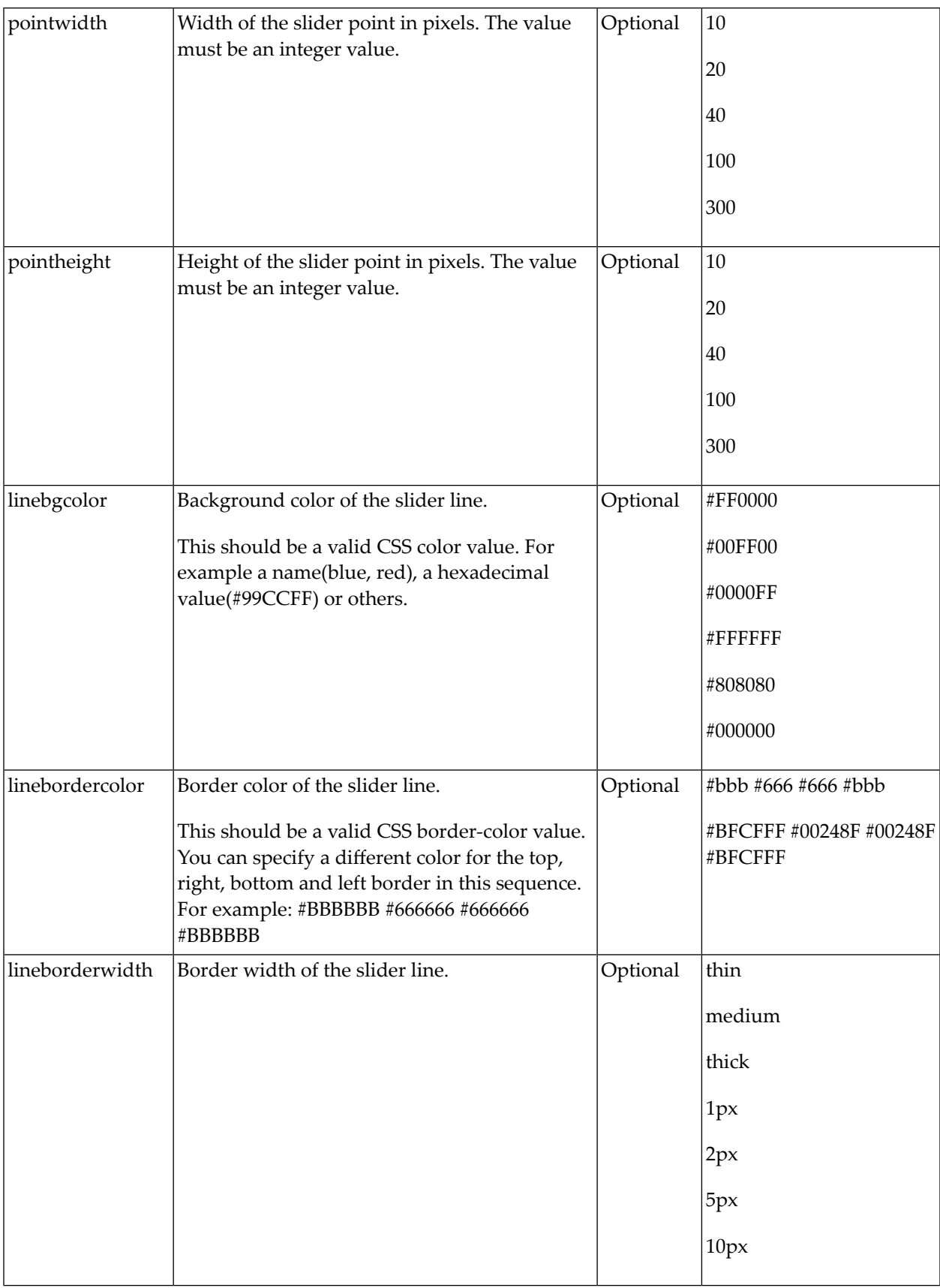

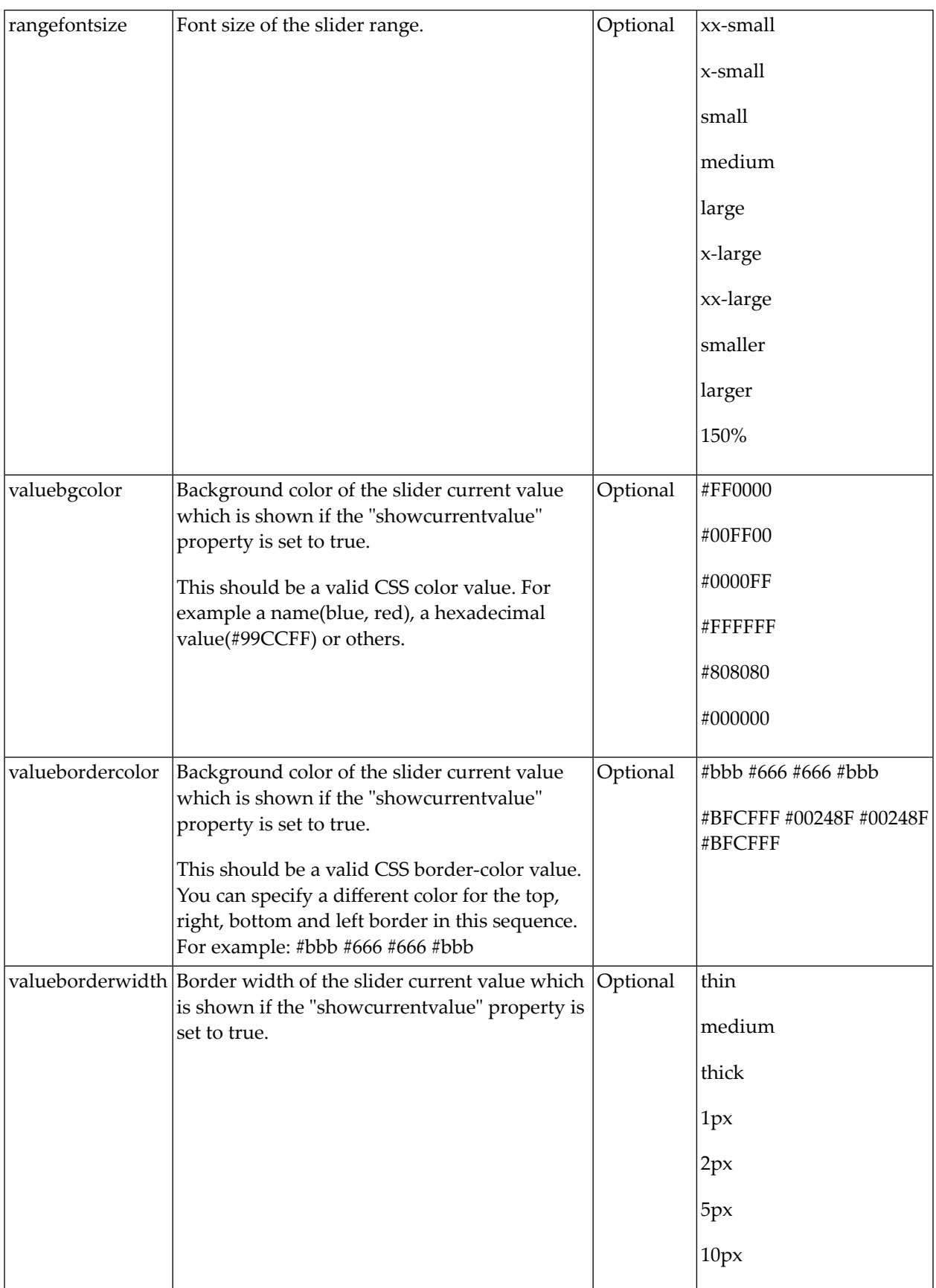

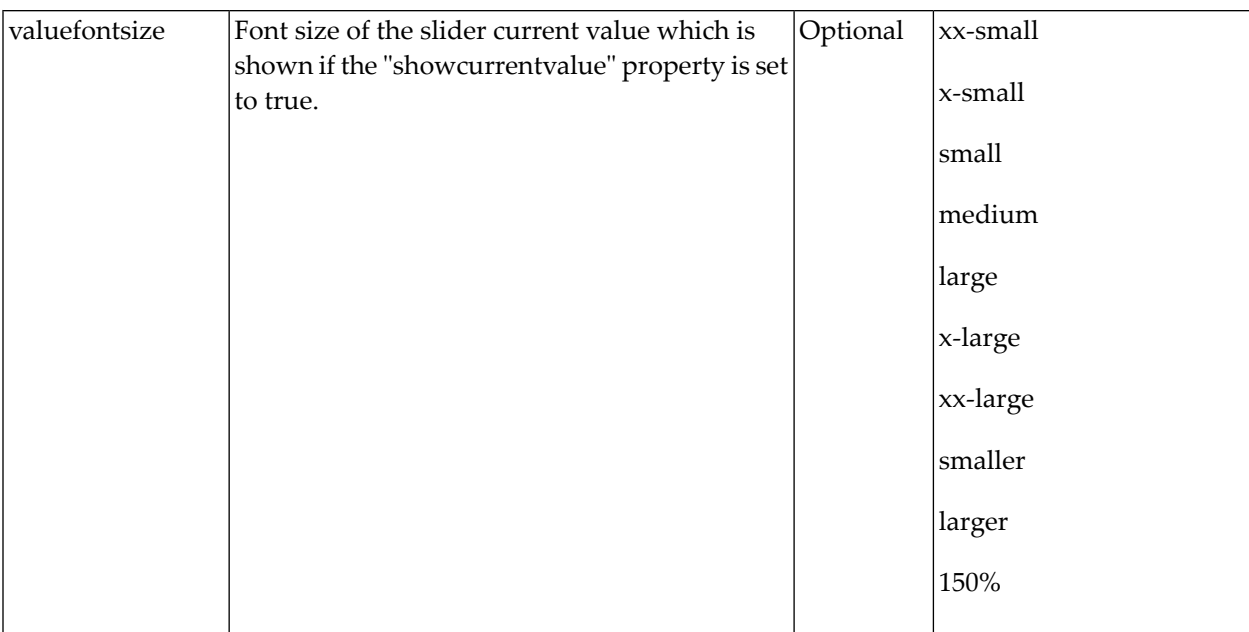

# 43 STRIPSEL

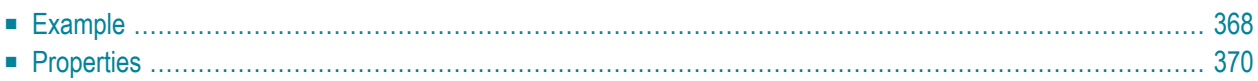

The STRIPSEL control is very similar to the TABSTRIP2 control: the user selects one option out of many.

<span id="page-379-0"></span>The STRIPSEL control is typically located somewhere at the top of a page, but it can also be positioned anywhere else.

#### **Example**

Programming a STRIPSEL control is the same as programming the TABSTRIP2 control - just the rendering of the control differs:

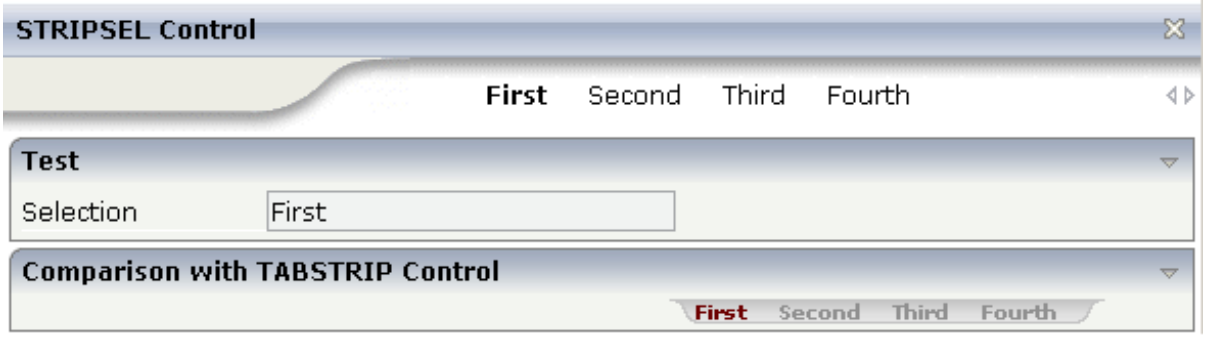

In this example, the STRIPSEL control is the control below the titlebar. For comparison, the TAB-STRIP2 control has also been added.

The XML layout is:

```
<page model="com.softwareag.cis.test40.StripselAdapter">
    <titlebar name="STRIPSEL Control">
    </titlebar>
    <stripsel tabstripprop="stripsel">
    </stripsel>
    <pagebody>
        <rowarea name="Test">
            \langleitr\rangle<label name="Selection" width="120">
                 </label>
                 <field valueprop="selection" width="200" displayonly="true">
                 \langle/field>
            \langle/itr>
        </rowarea>
        <rowarea name="Comparison with TABSTRIP Control">
            <tabstrip2 tabstripprop="stripsel">
            </tabstrip2>
        \langle/rowarea>
        ...
        ...
```

```
...
    </pagebody>
    <statusbar withdistance="false">
    \langle/statusbar>
</page>
```
The Java code of the adapter is:

```
package com.softwareag.cis.test40;
import java.util.*;
import com.softwareag.cis.server.*;
import com.softwareag.cis.server.util.*;
import com.softwareag.cis.test30.Tabstrip2Adapter.MyTABSTRIPInfo;
import com.softwareag.cis.util.*;
public class StripselAdapter
    extends Adapter
{
    public class MyTABSTRIPInfo
        extends TABSTRIPInfo
    {
        public void reactOnTabSelection(int index)
        {
            m_selection = this.getItems()[index].getName();
        }
    }
    String m_selection;
    public String getSelection() { return m_selection; }
    public void setSelection(String value) { m_selection = value; }
    TABSTRIPInfo m_stripsel = new MyTABSTRIPInfo();
    public TABSTRIPInfo getStripsel() { return m_stripsel; }
    public void init()
    {
        m_stripsel.addItem("First");
        m_stripsel.addItem("Second");
        m_stripsel.addItem("Third");
        m_stripsel.addItem("Fourth");
        m_stripsel.selectTab(0);
    }
```
}

<span id="page-381-0"></span>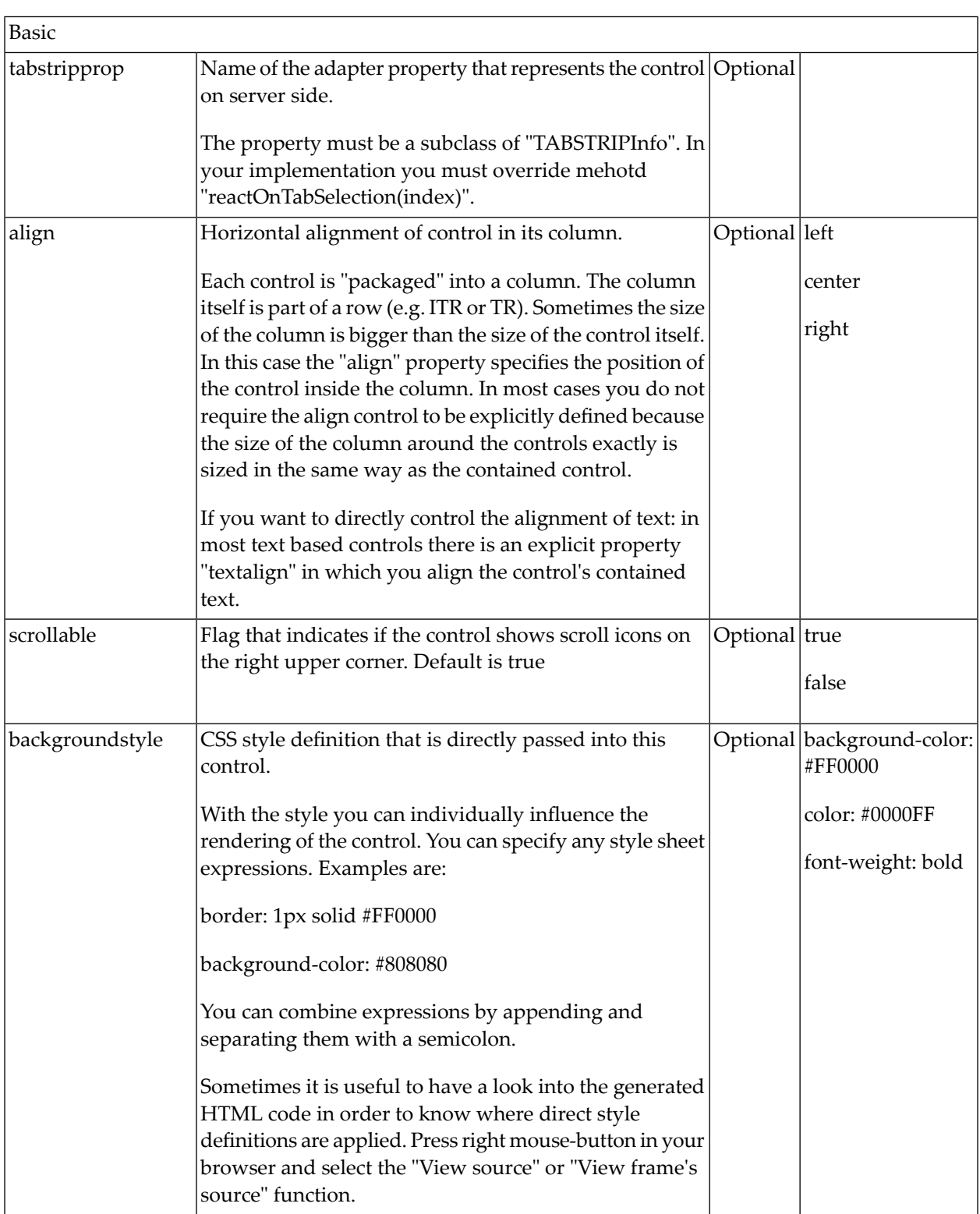

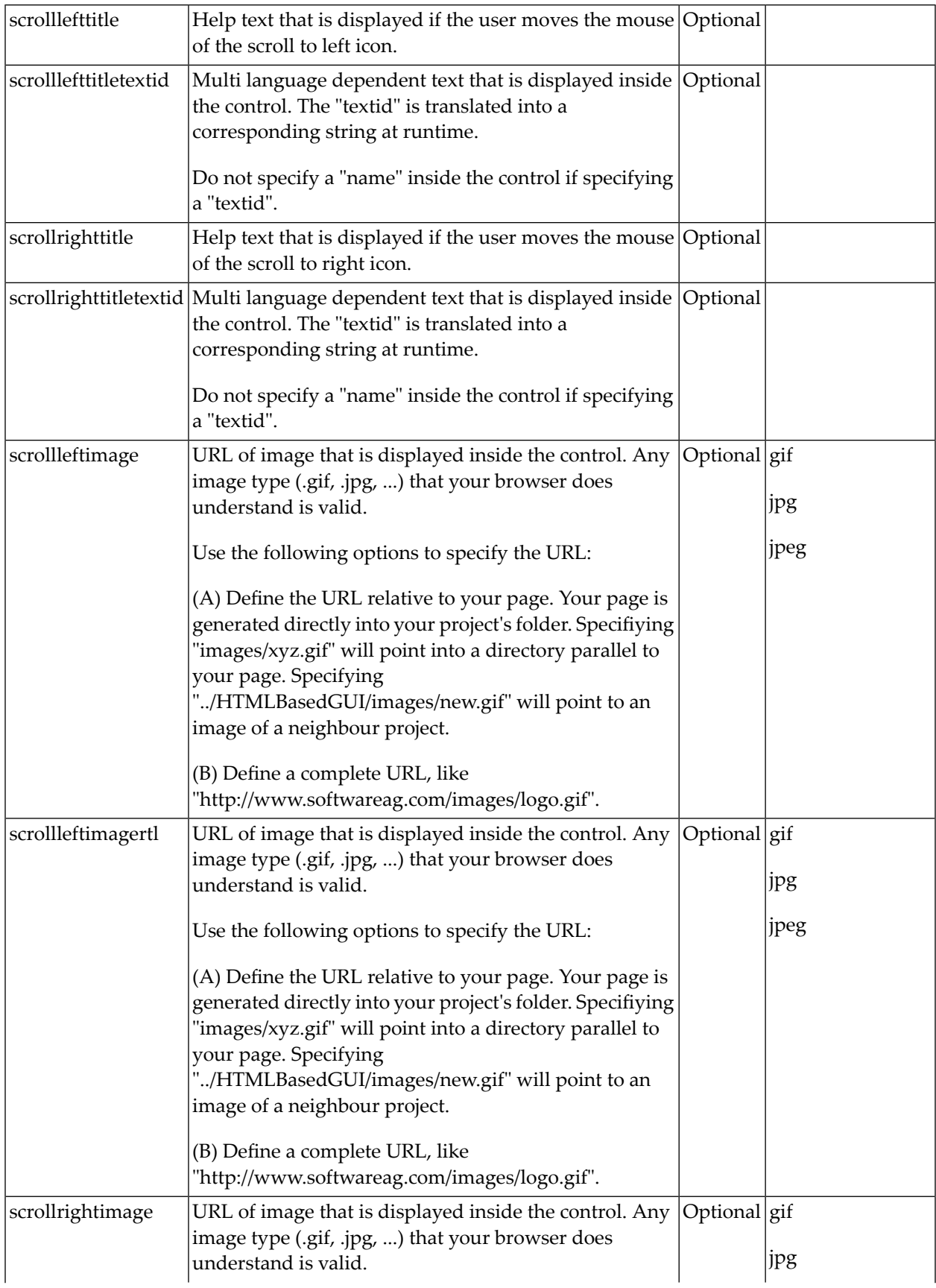

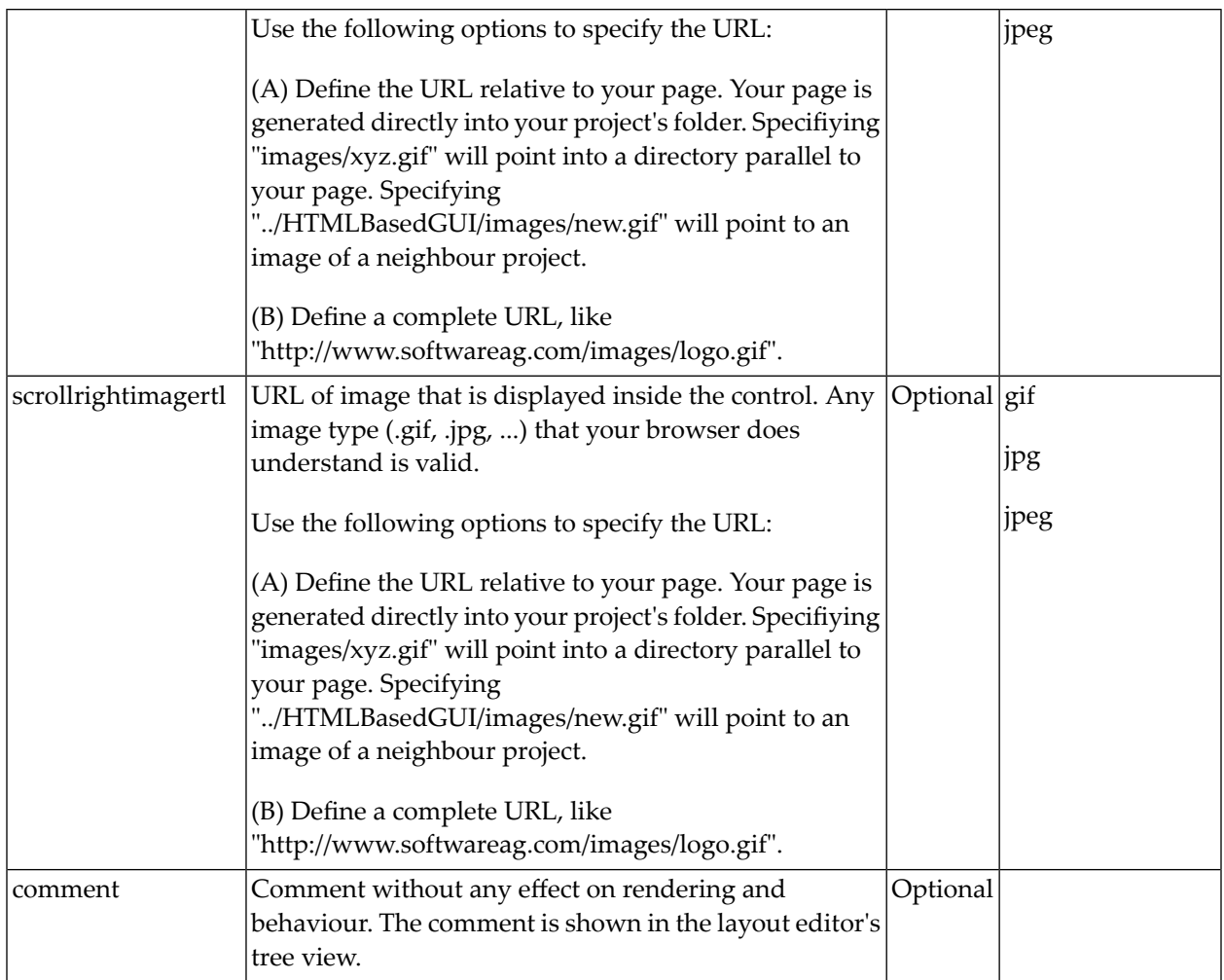

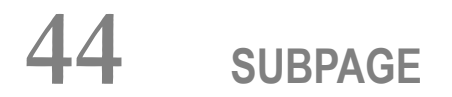

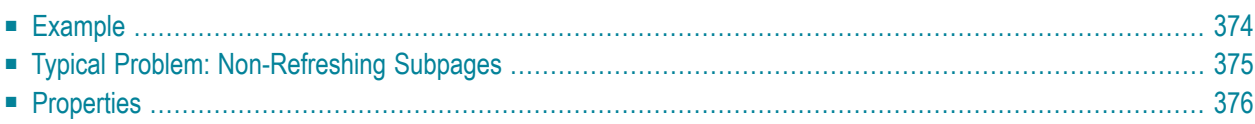

The SUBPAGE control defines an area in which an HTML page is shown. The URL of the page is not statically defined, but is derived from a value of an adapter property.

Due to the browser's capability to embed installed plug-ins, you can use non-HTML objects to be called - and which the browser is able to understand. For example, if you have Microsoft Office installed (or the viewers for Microsoft Office documents) and you pass the name of a Word document as the URL, the Word document will be embedded into the page.

#### <span id="page-385-0"></span>**Example**

```
<rowarea name="Subpage">
    \langleitr\rangle<label name="URL" width="100">
         </label>
         <field valueprop="url" flush="true" length="30">
         \langle/field>
    \langle/itr>
    <vdist>
    </vdist>
    <vdist>
    </vdist>
    \langleitr\rangle<subpage valueprop="url" height="300" width="400">
         </subpage>
    \langle/itr>
</rowarea>
```
The above XML layout definition produces a page which looks as follows:

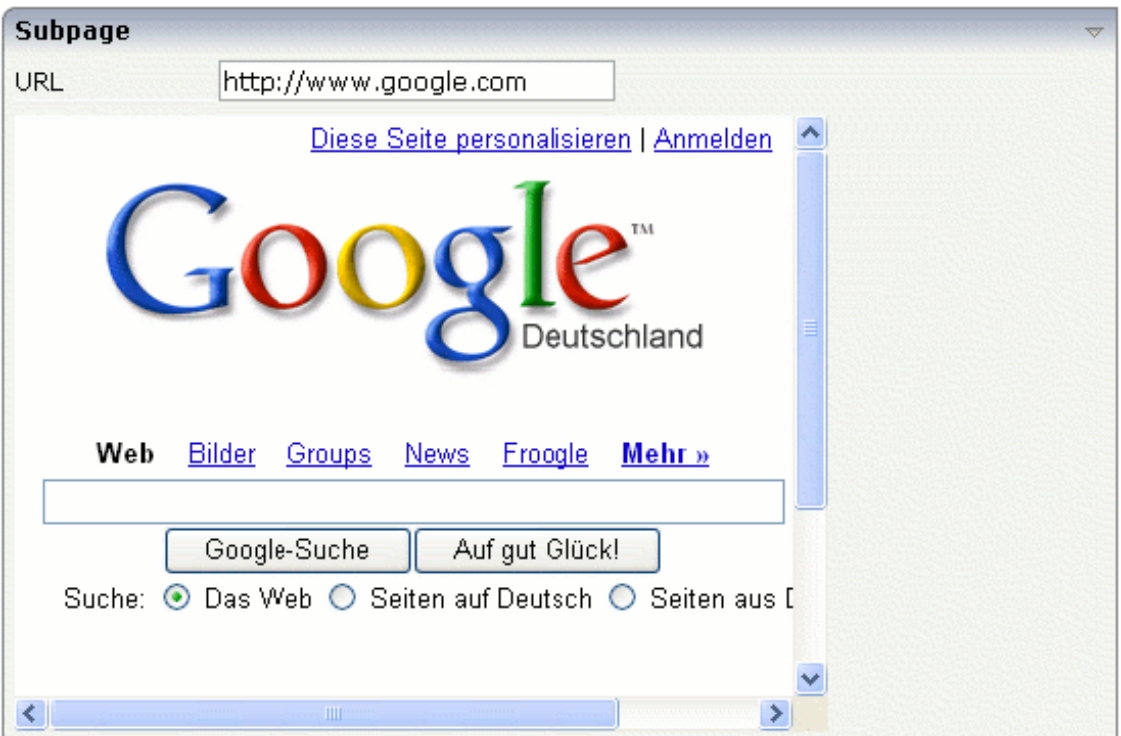

### <span id="page-386-0"></span>**Typical Problem: Non-Refreshing Subpages**

Sometimes the SUBPAGE control is used to embed a generated HTML page into an existing page: the adapter program somehow creates an HTML document (e.g. a certain list output) and saves this output to the file system in such a way that it can be reached via a URL. This URL is passed back as a value into the SUBPAGE control.

Pay attention to the fact that the SUBPAGE control only refreshes its content if the URL changes. If the URL stays constant, the SUBPAGE control does refresh its inner content. Consequence: if you have situations in which the user stays on the same page and creates new subpages multiple times, these subpages must have a URL which changes on every new creation.

A way to force this reloading of a subpage is to append a parameter to the URL which changes every time you want to refresh. Example: if the page's URL is *http://xyz.xyz.html*, then you can write your adapter program in the following way:

```
public void getPageURL()
{
    return m_pageURL;
}
public void onReloadPageURL()
{
   m_pageURL = "http://xyz.xyz.html?DUMMPARAM=" + (new Date()).getTime();
}
```
<span id="page-387-0"></span>Check the reload behavior with your web server first.

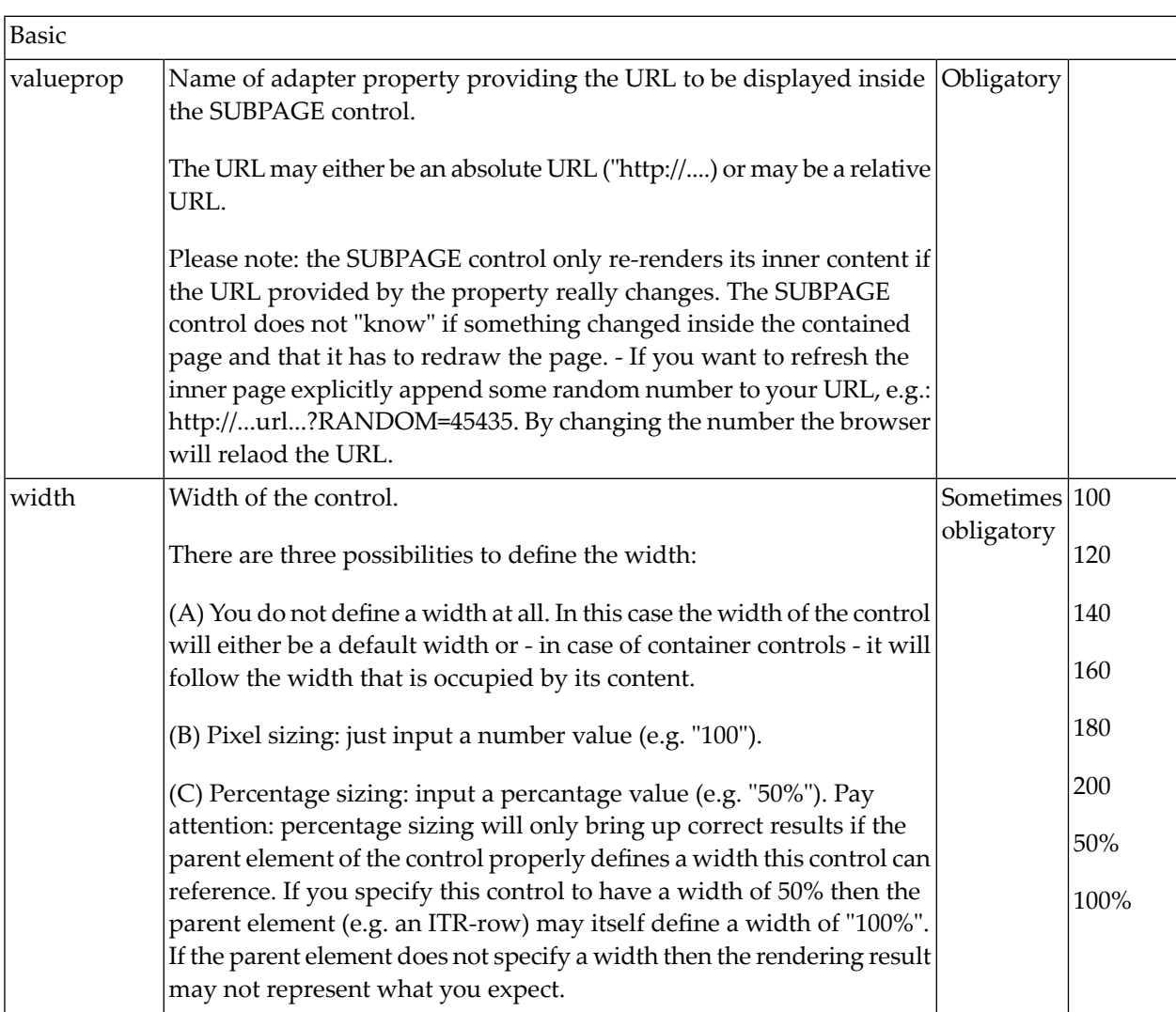

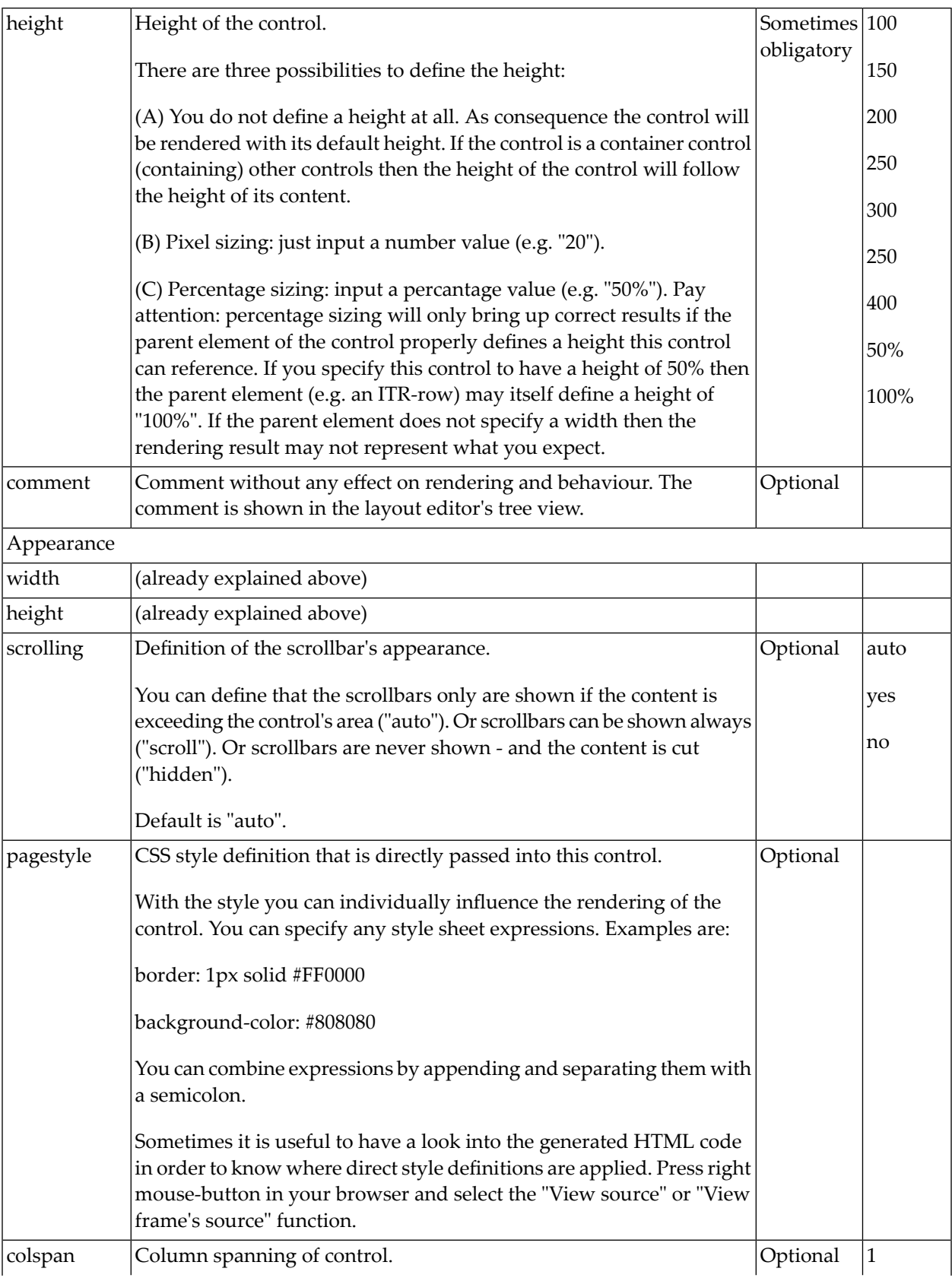

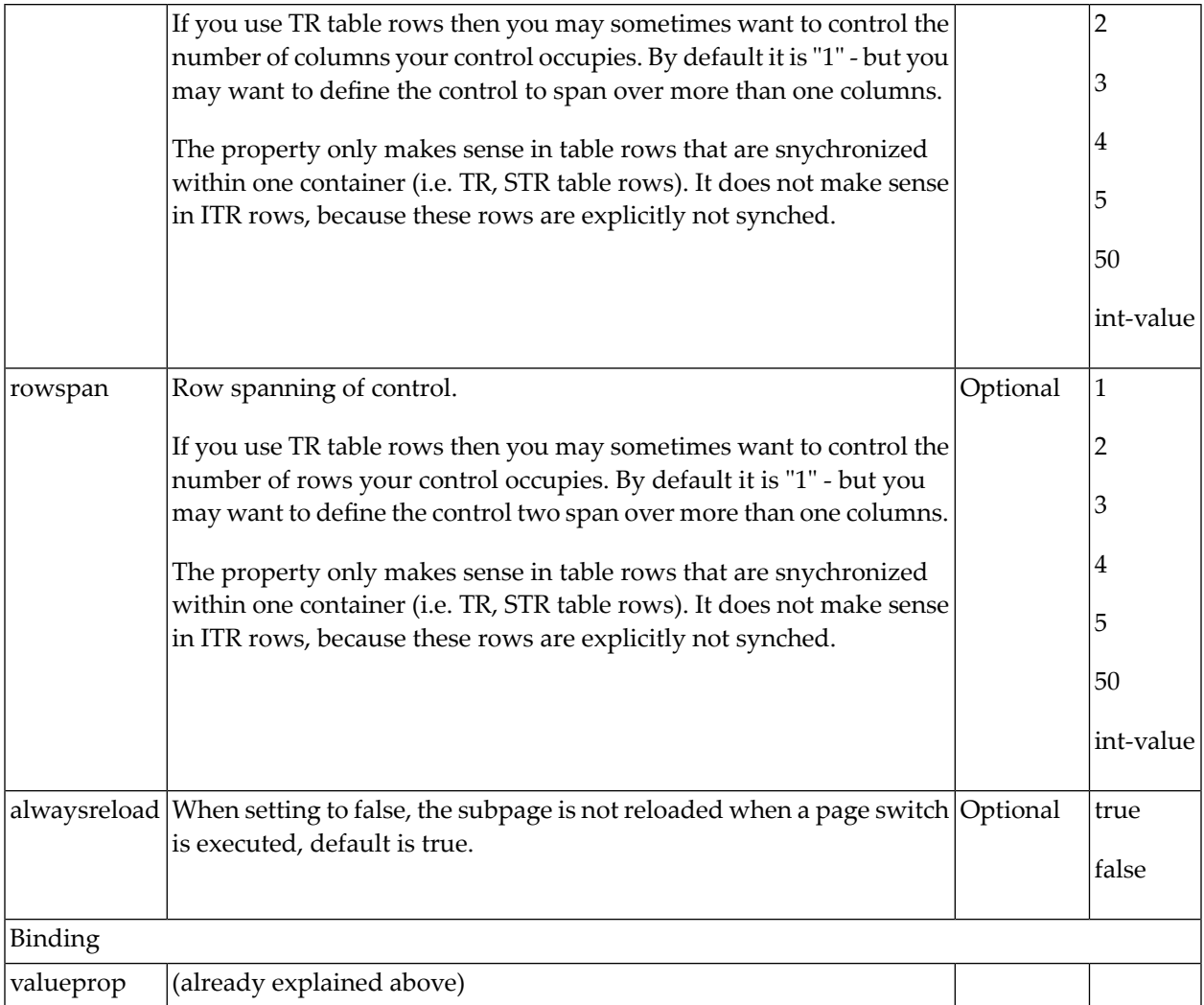

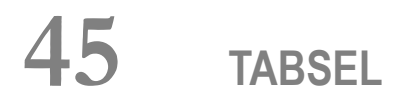

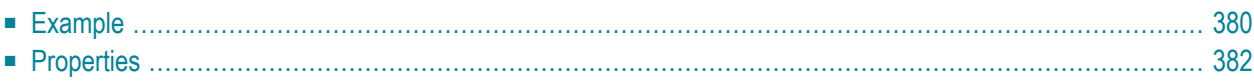

The TABSEL control looks as shown in the following example:

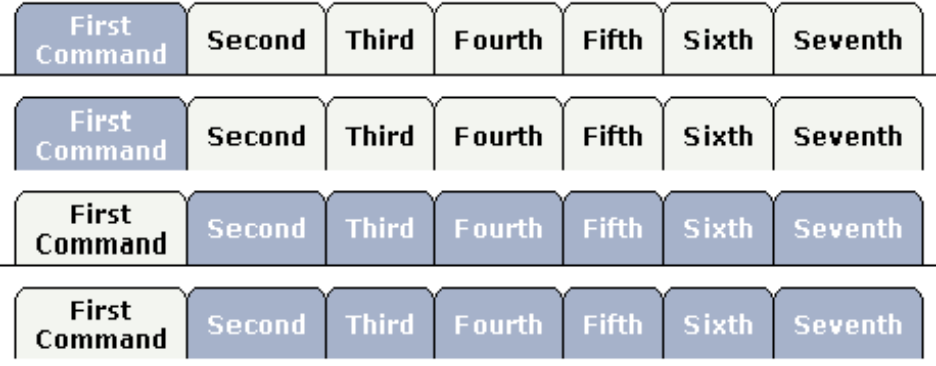

The number of tabs is dynamically defined at runtime. There are various output options:

- With/without a horizontal line below the control.
- Normal or reverse coloring.

<span id="page-391-0"></span>Like the TABSTRIP control, the TABSEL control does not provide internal containers that are switched when selecting tabs. It just represents one tab line.

#### **Example**

The XML layout of above example is:

```
<pagebody horizdist="false">
   <tabsel tabselprop="tabsel">
   </tabsel>
   <vdist height="10">
   </vdist>
   <tabsel tabselprop="tabsel" bottomborder="false">
   </tabsel>
   <vdist height="10">
   </vdist>
   <tabsel tabselprop="tabsel" bottomborder="true" reversecolors="true">
   </tabsel>
   <vdist height="10">
   </vdist>
   <tabsel tabselprop="tabsel" bottomborder="false" reversecolors="true">
   </tabsel>
</pagebody>
```
The adapter code is:

```
import com.softwareag.cis.server.Adapter;
import com.softwareag.cis.server.util.TABSELInfo;
// This class is a generated one.
public class TabSelAdapter
    extends Adapter
{
    // ------------------------------------------------------------------------
    // inner classes
    // ------------------------------------------------------------------------
    // class >TabselInfo<
    public class TabselInfo extends TABSELInfo
     {
         public void reactOnSelect()
          {
              outputMessage(MT_SUCCESS,"Selected: " + getSelectedItem());
          }
     }
    // ------------------------------------------------------------------------
     // properties
     // ------------------------------------------------------------------------
    // property >tabsel<
    TabselInfo m tabsel = new TabselInfo();
    public TabselInfo getTabsel() { return m_tabsel; }
     /** initialisation - called when creating this instance*/
    public void init()
     {
         // Fill TABSEL
         m_tabsel.exchangeItems(new String[]
                                                   {
                                                   "First Command",
                                                   "Second",
                                                   "Third",
                                                   "Fourth",
                                                   "Fifth",
                                                   "Sixth",
                                                   "Seventh"
                                                   });
     }
}
```
On the server side, the control is associated with an instance of class MyTABSELInfo - derived from TABSELInfo. The instance is loaded with the available tabs. When the user selectes a tab, a method reactOnSelect is called inside the instance. The program can access the selected item by using getSelectedItem() - returning the index of the item selected.

<span id="page-393-0"></span>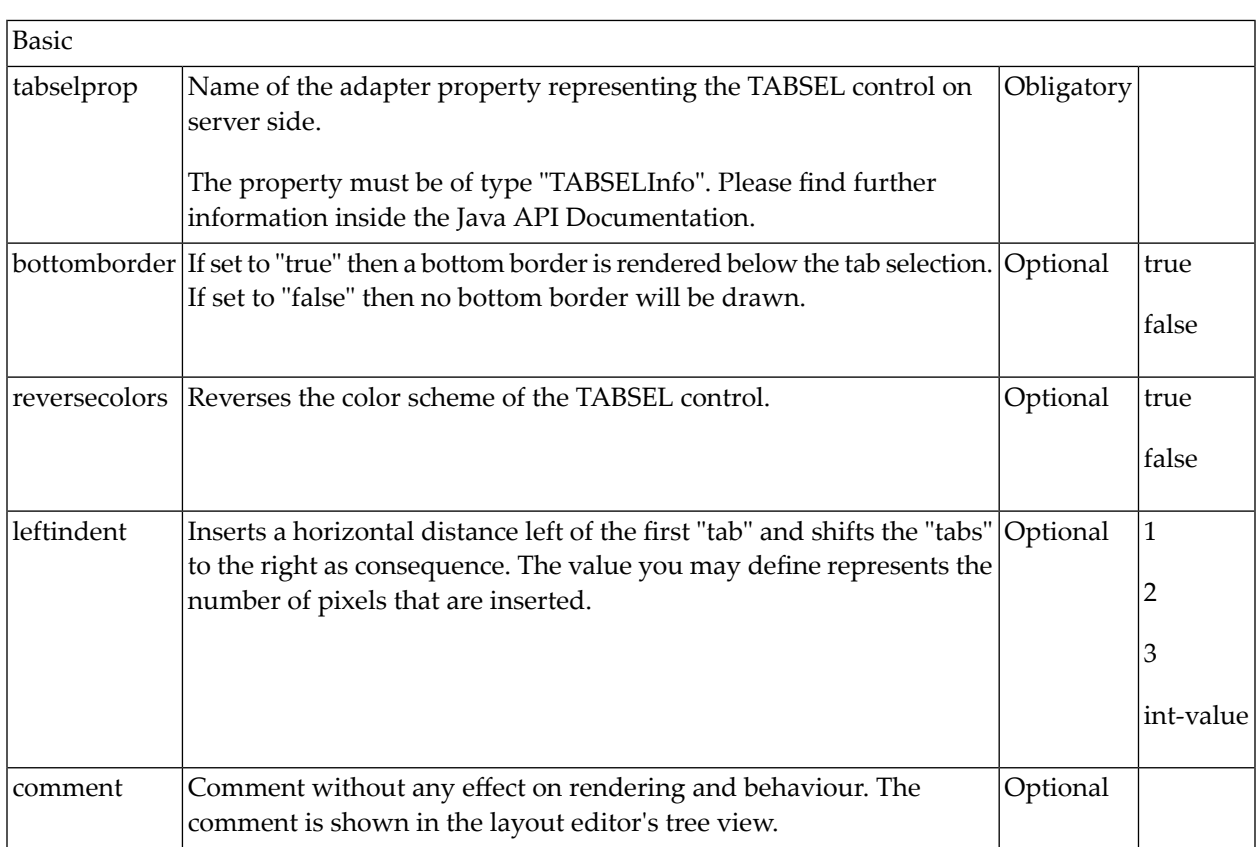

# 46 TABSTRIP2

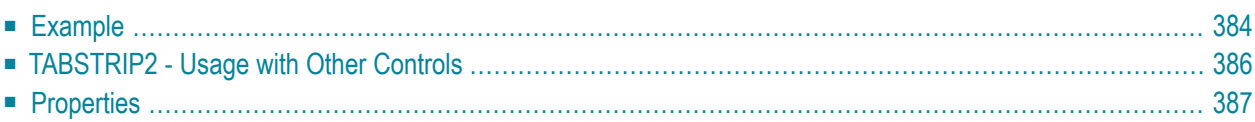

The TABSTRIP2 control is used to navigate through certain aspects of your application. The way you navigate depends completely on your implementation.

**Note:** TABSTRIP2 is a wrapper around the TABSTRIP control which was available with previous releases. In the TABSTRIP control, you had to do quite a lot of references to adapter properties that are now replaced by one TABSTRIPInfo object. The TABSTRIP control is still supported.

#### <span id="page-395-0"></span>**Example**

The control looks as follows:

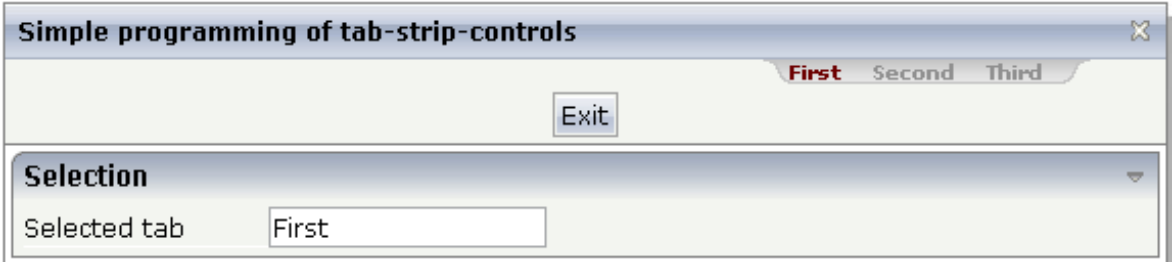

For each aspect, there is one tab holding a name and an index. The left-most tab holds index 0, the next one 1, etc.

#### The XML layout definition is:

```
<page model="tabstripAdapter">
   <titlebar name="Simple programming of tab-strip-controls">
    \langle/titlebar>
    <tabstrip2 tabstripprop="titletab" scrollable="false">
    </tabstrip2>
    <header withdistance="false">
        <button name="Exit">
        </button>
    </header>
    <pagebody>
        <rowarea name="Selection">
            <itr>
                 <label name="Selected tab" width="120">
                 </label>
                 <field valueprop="selTabText">
                 \langle/field>
            \langle/itr>
        \langle/rowarea>
    </pagebody>
    <statusbar withdistance="false">
```
```
\langle/statusbar\rangle</page>
```
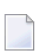

**Note:** Whereas the ROWTABAREA and COLTABAREA controls explicitly open one container (TABPAGE) per tab, the TABSTRIP2 control is just a "tab line" itself without any container included.

The adapter class looks as follows:

```
import com.softwareag.cis.server.Adapter;
import com.softwareag.cis.server.util.TABSTRIPInfo;
// This class is a generated one.
public class tabstripAdapter
    extends Adapter
{
    // ------------------------------------------------------------------------
    // inner classes
    // ------------------------------------------------------------------------
    public class TitleTABSTRIPInfo
    extends TABSTRIPInfo
    {
        public void reactOnTabSelection(int index)
        {
            m_selTabText = this.findSelectedItem().getName();
        }
    }
    // ------------------------------------------------------------------------
    // property access
    // ------------------------------------------------------------------------
    // property >selTabText<
    String m_selTabText;
    public String getSelTabText() { return m_selTabText; }
    public void setSelTabText(String value) { m_selTabText = value; }
    // property >titletab<
    TABSTRIPInfo m_titletab = new TitleTABSTRIPInfo();
    public TABSTRIPInfo getTitletab() { return m_titletab; }
    public void setTitletab(TABSTRIPInfo value) { m_titletab = value; }
    // ------------------------------------------------------------------------
    // standard adapter methods
    // ------------------------------------------------------------------------
    /** initialisation - called when creating this instance*/
    public void init()
```
}

```
{
   m_titletab.addItem("First"); // tab 0
   m_titletab.addItem("Second"); // tab 1
   m_titletab.addItem("Third"); // tab 2
   m_titletab.selectTab(0);
}
```
The TABSTRIP2 control is represented by a TABSTRIPInfo object on the server side. You see that a subclass of its own is generated (TitleTABSTRIPInfo) in which the method reactOnTabSelection(...) is overwritten. This method is called when the user selects a tab.

The TitleTABSTRIPInfo object is initialised inside the init() method: there are corresponding methods for adding items and for selecting the one that represents the currently selected one. You can change the information behind this (e.g. the number of tabs to be shown) at any time - also at a later point in time, after initialisation. But: do not create new instances of the object, use the clear() method instead.

### **TABSTRIP2 - Usage with Other Controls**

The TABSTRIP2 control may not only be used below the titlebar. It can also be arranged on top or below many other controls. The following example shows the usage together with a ROWAREA control:

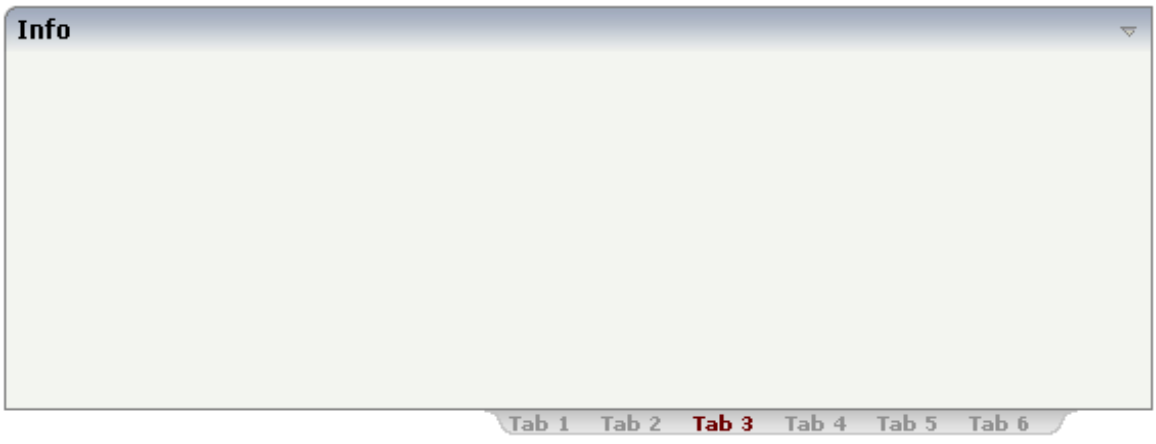

The XML layout definition is:

```
<rowarea name="Info" height="200">
</rowarea>
<tabstrip2 tabstripprop="tabstrip" backgroundstyle="background-color: #FFFFFF">
</tabstrip2>
```
You see that the background style of the TABSTRIP2 control was explicitly set to white in order to fit into the coloring of the ROWAREA.

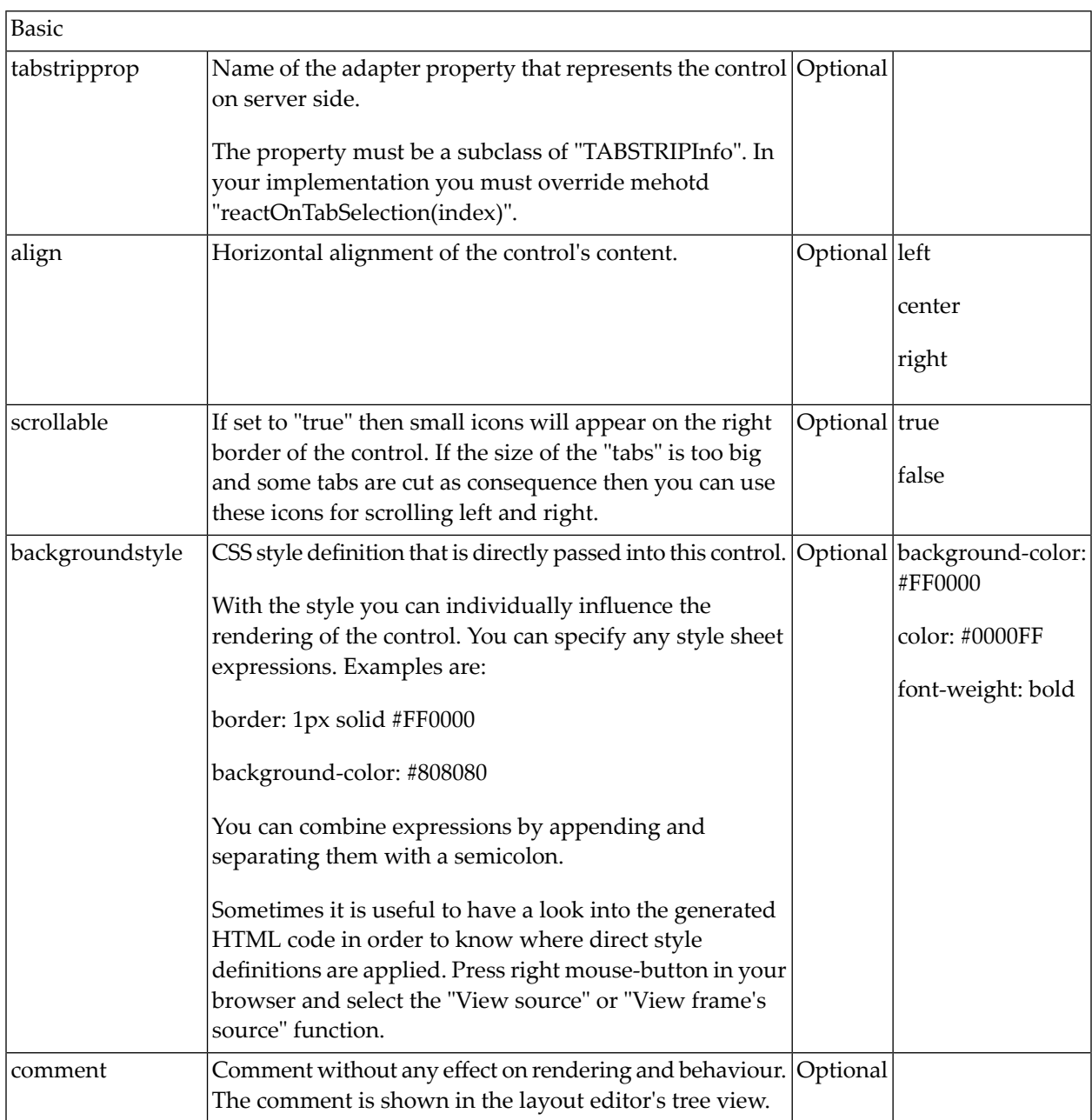

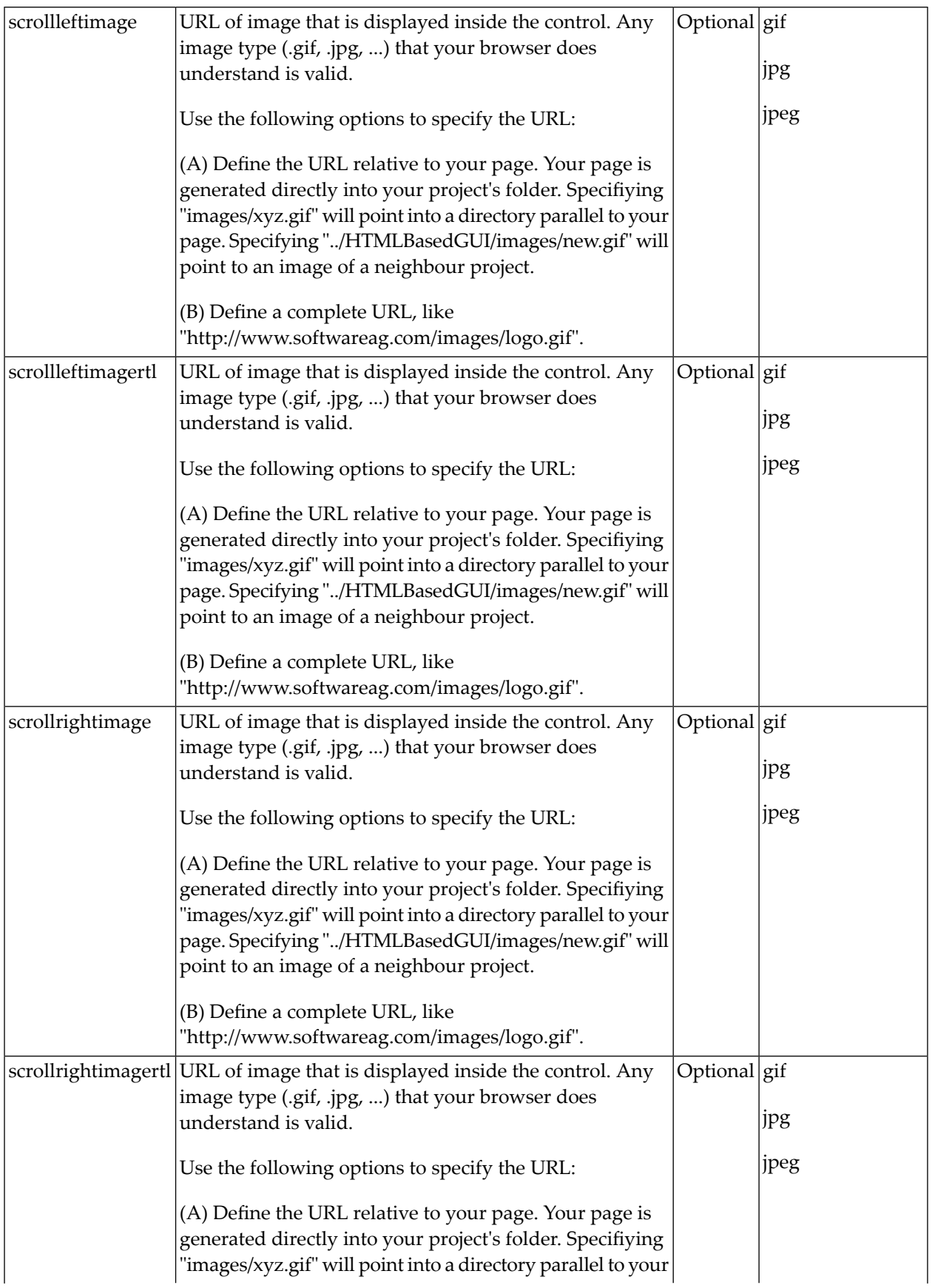

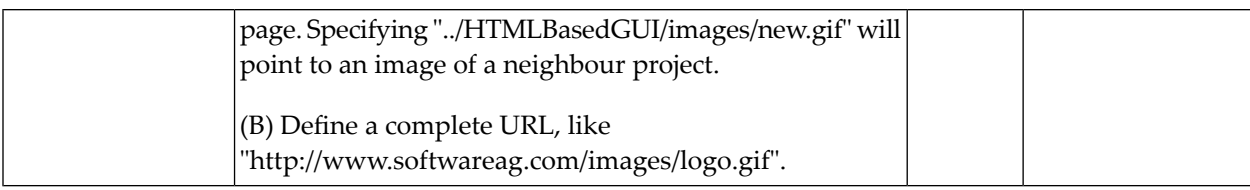

# 47 TAGCLOUD

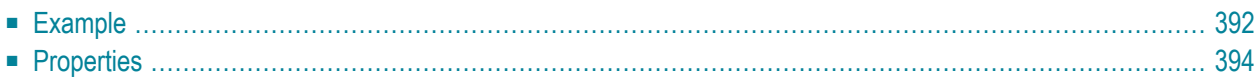

The TAGCLOUD control represents a collection of tags. A tag is a keyword assigned to an information resource (picture, video clip or others). In a tag cloud, the tags are mainly shown by their popularity.

#### <span id="page-403-0"></span>**Example**

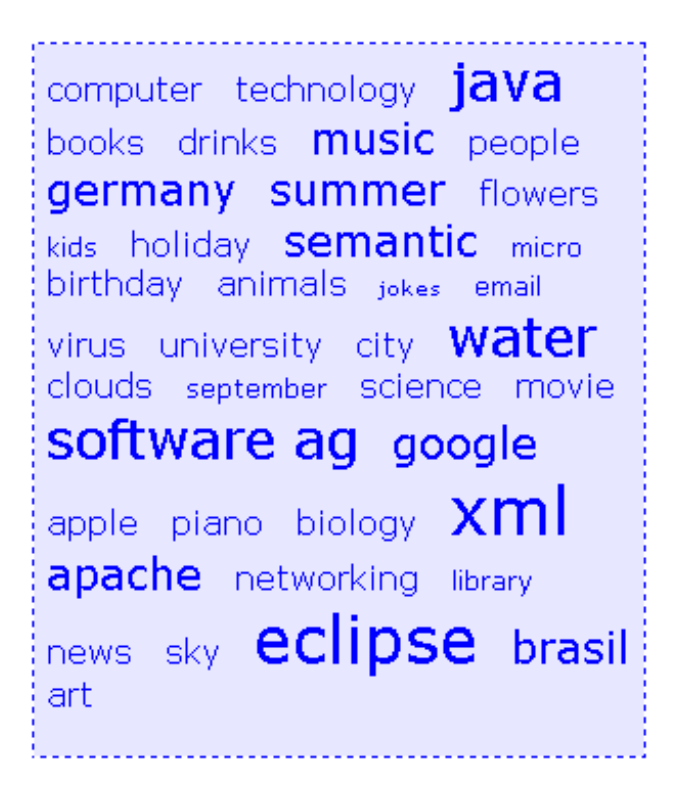

As you can see, different tags can be added to a tag cloud. They differ by their popularity. The most popular tags are those with a bigger font size.

The XML layout definition is:

```
\langleitr\rangle<tagcloud tagcloudprop="tagCloud"
          width="300" height="350"
          borderstyle="dotted" borderwidth="1px"
          bordercolor="#0000FF" backgroundcolor="#E6E6FA"
          textcolor="#0000FF">
   </tagcloud>
</itr>
```
The tag cloud can be customized by defining a background color. Use the Style Sheet Editor to apply your own style.

The Java code of the adapter is:

```
public classTagcloudAdapter
   extends Adapter
{
    /** sub class TAGCLOUDInfo to react on click events*/
   public class MyTagcloudInfo extends TAGCLOUDInfo
    {
     public void trigger()
      {
       outputMessage(MT_SUCCESS, getSelectedTagName());
      }
    }
    // property >tagCloud<
   MyTagcloudInfo m tagCloud=new MyTagcloudInfo();
    public MyTagcloudInfo getTagCloud() { return m_tagCloud; }
    /** called on page load*/
    public void init()
    {
       m_tagCloud.addTag("computer");
       m_tagCloud.addTag("technology");
       m_tagCloud.addTag("java", TAGCLOUDInfo.TAGPOPULARITY_5_VERYBIG);
       m_tagCloud.addTag("books");
       m_tagCloud.addTag("drinks");
       m_tagCloud.addTag("music", TAGCLOUDInfo.TAGPOPULARITY_4_BIG);
       m_tagCloud.addTag("people");
       m_tagCloud.addTag("germany", TAGCLOUDInfo.TAGPOPULARITY_4_BIG);
       m_tagCloud.addTag("summer", TAGCLOUDInfo.TAGPOPULARITY_4_BIG);
       m_tagCloud.addTag("flowers");
       m_tagCloud.addTag("kids", TAGCLOUDInfo.TAGPOPULARITY_2_SMALL);
       m_tagCloud.addTag("holiday");
       m_tagCloud.addTag("semantic", TAGCLOUDInfo.TAGPOPULARITY_4_BIG);
       m_tagCloud.addTag("micro", TAGCLOUDInfo.TAGPOPULARITY_2_SMALL);
       m_tagCloud.addTag("birthday");
        . . .
        . . .
    }
}
```
A tag cloud is bound to a TAGCLOUDInfo object. Using this object you can add tags with different popularities. All tags with the same popularity have their own stylesheet class. You can also remove tags and get the last tag which has been selected by the user. When you want to react on click events, you can override the trigger() function of the TAGCLOUDInfo object and add specific code.

<span id="page-405-0"></span>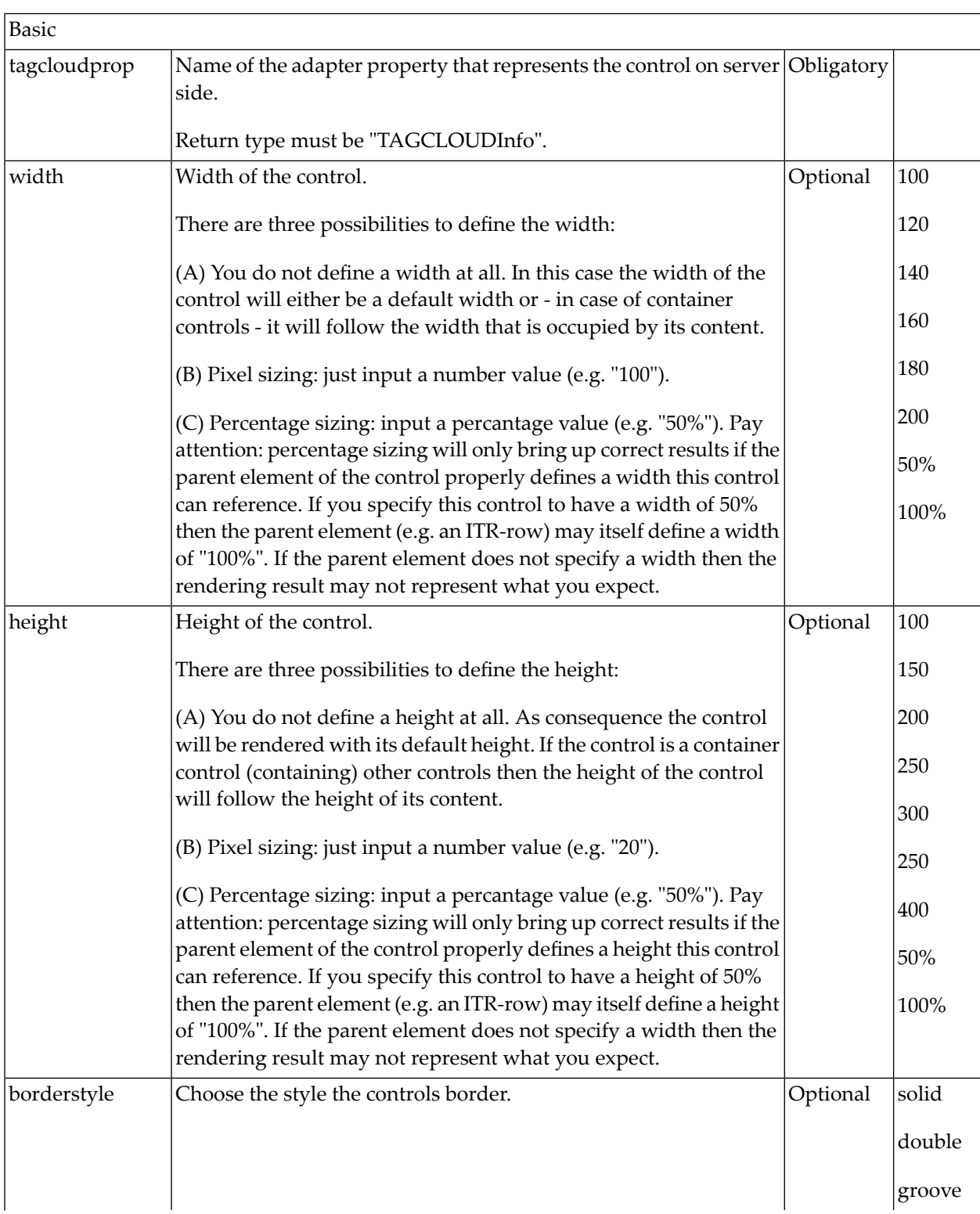

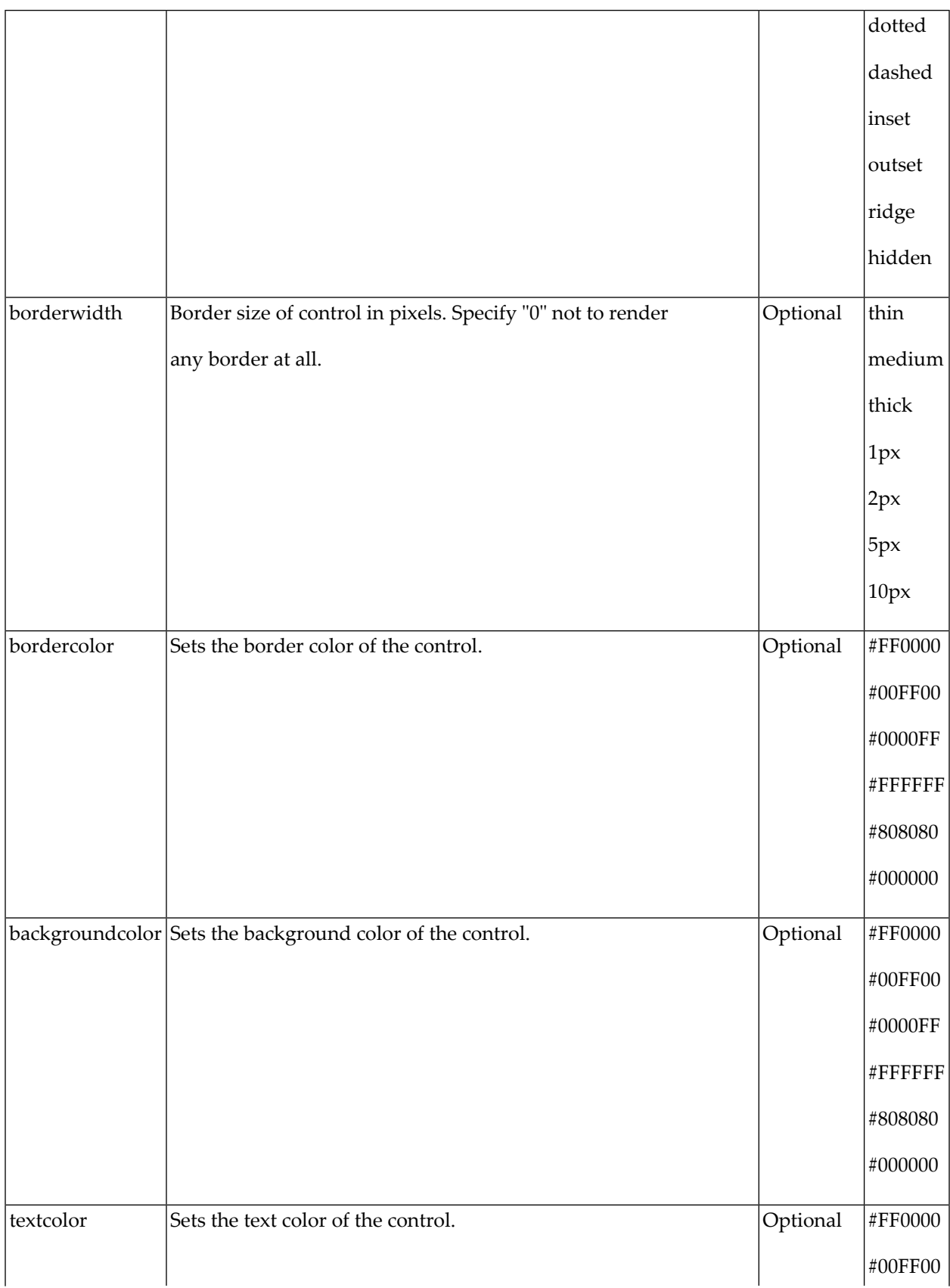

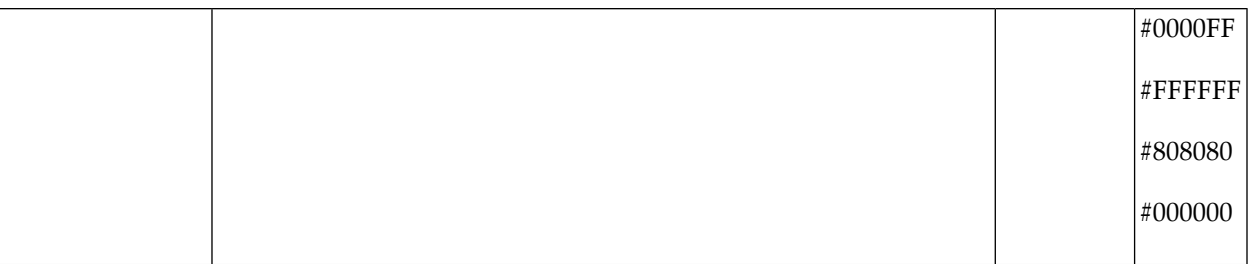

# **48** TEXT

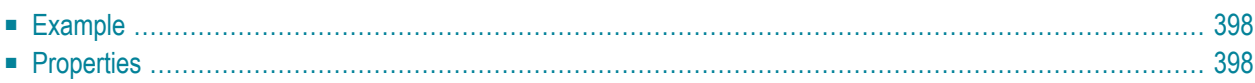

The TEXT control represents a multi line text edit control. It represents the value of an adapter property.

### <span id="page-409-0"></span>**Example**

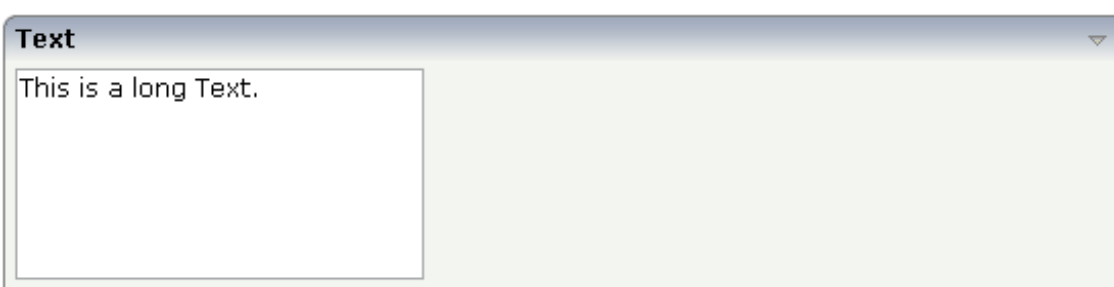

The XML layout definition is:

```
<rowarea name="Text">
   <itr>
        <text valueprop="longText" rows="7" cols="30">
        </text>
    \langle/itr>
</rowarea>
```
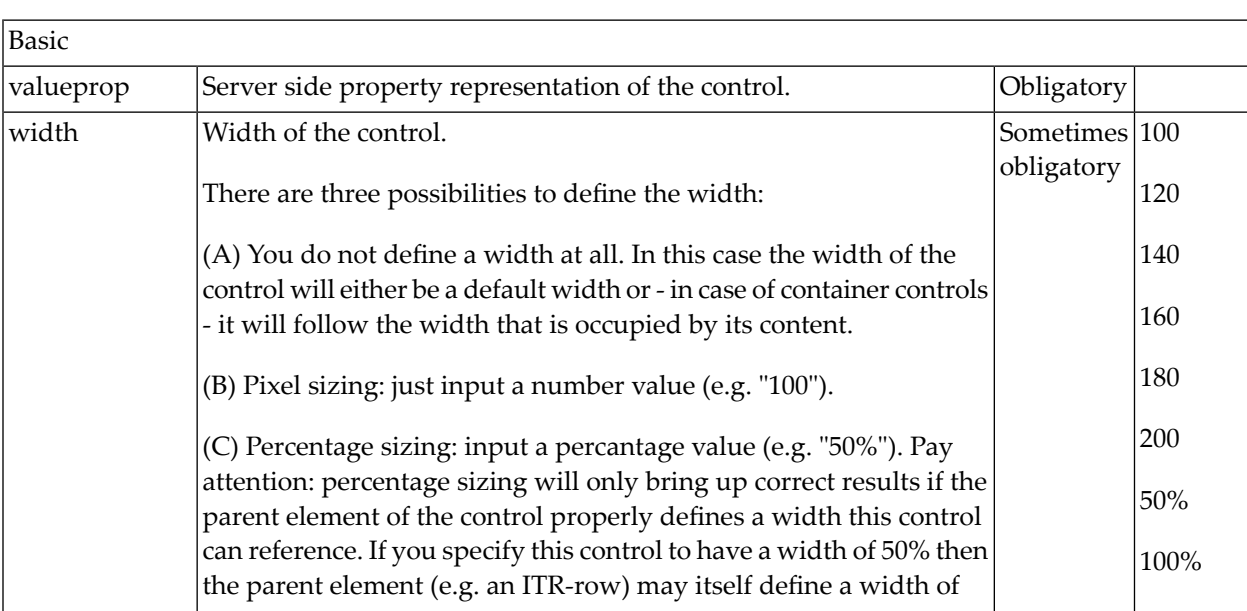

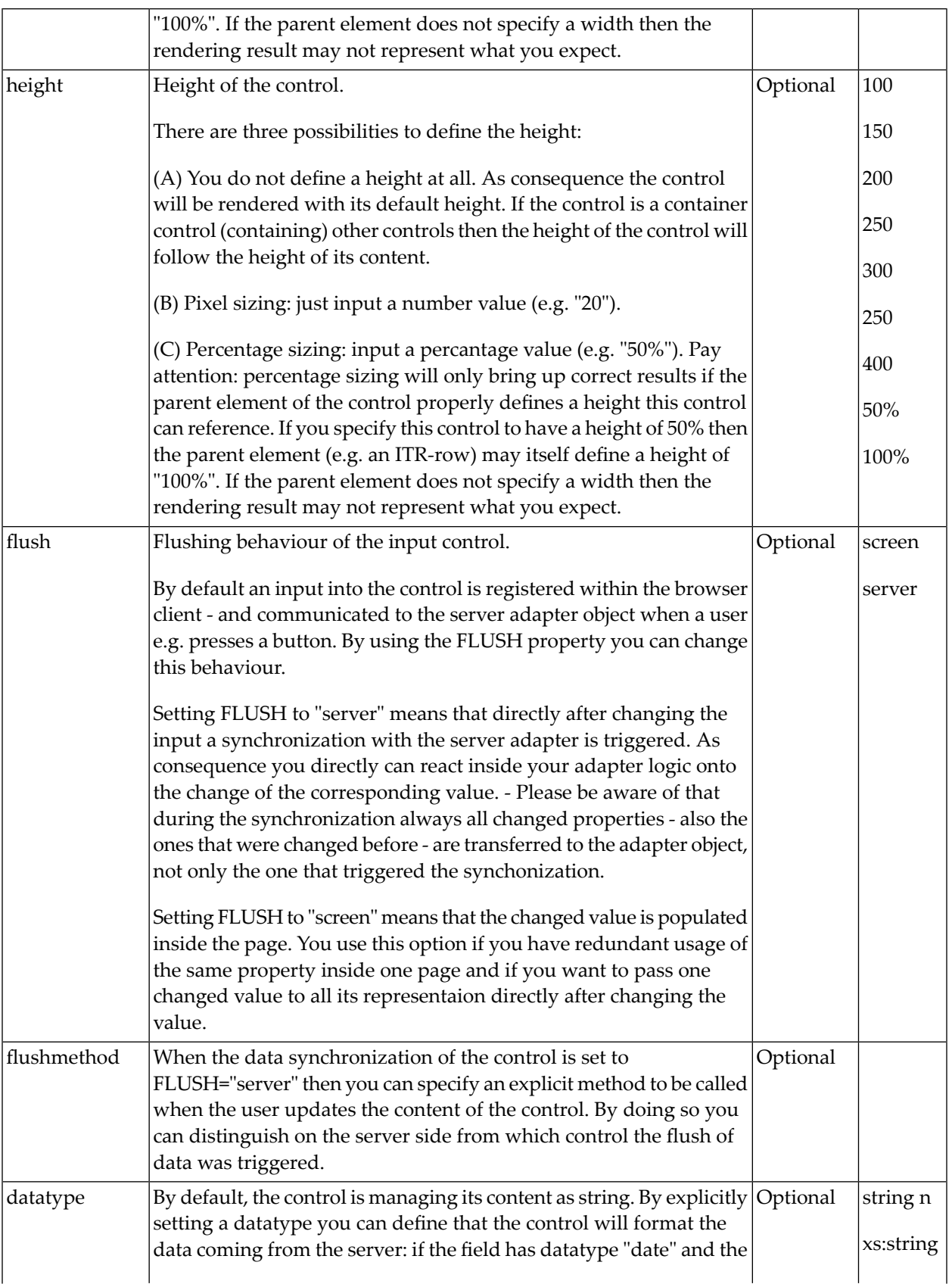

TEXT

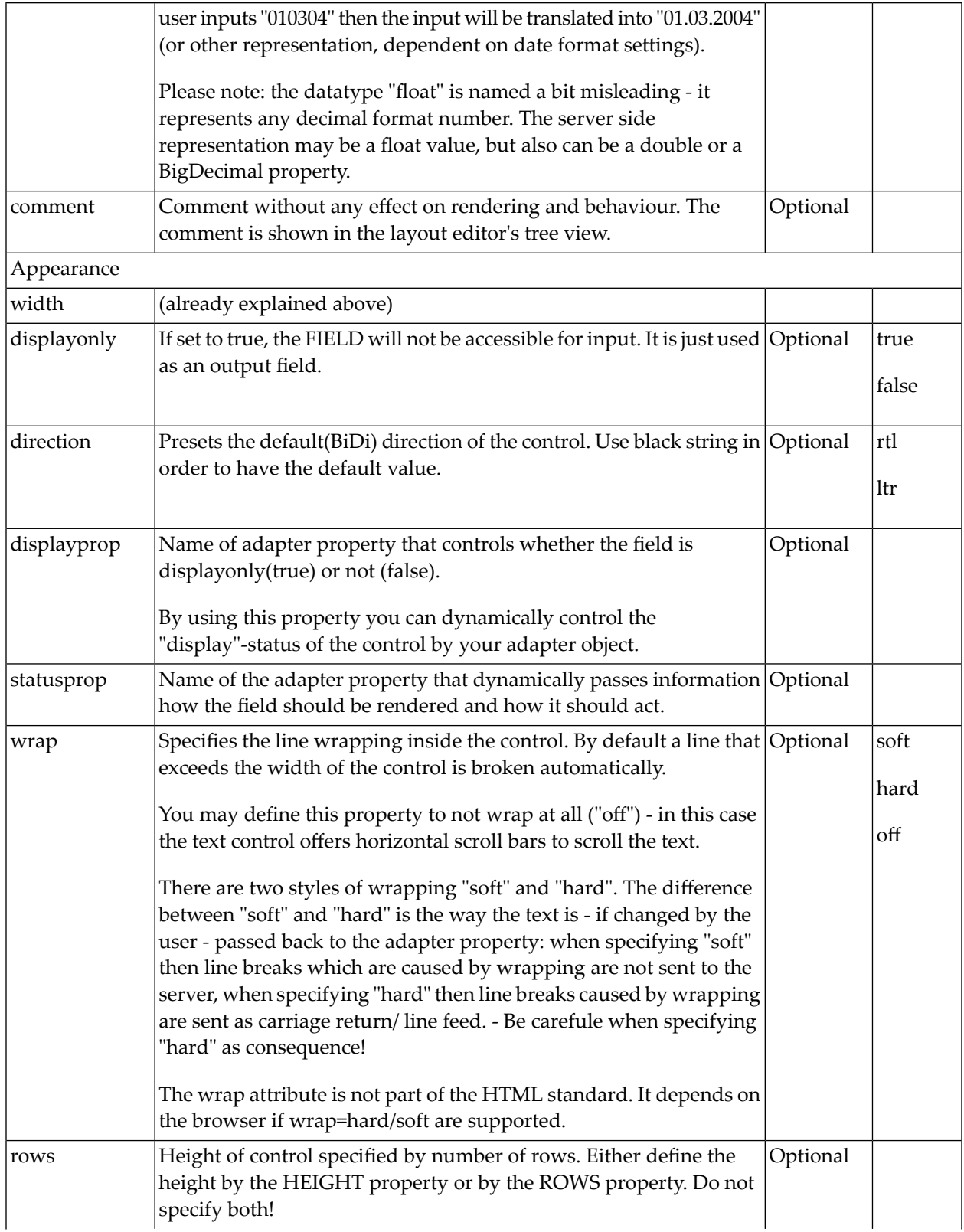

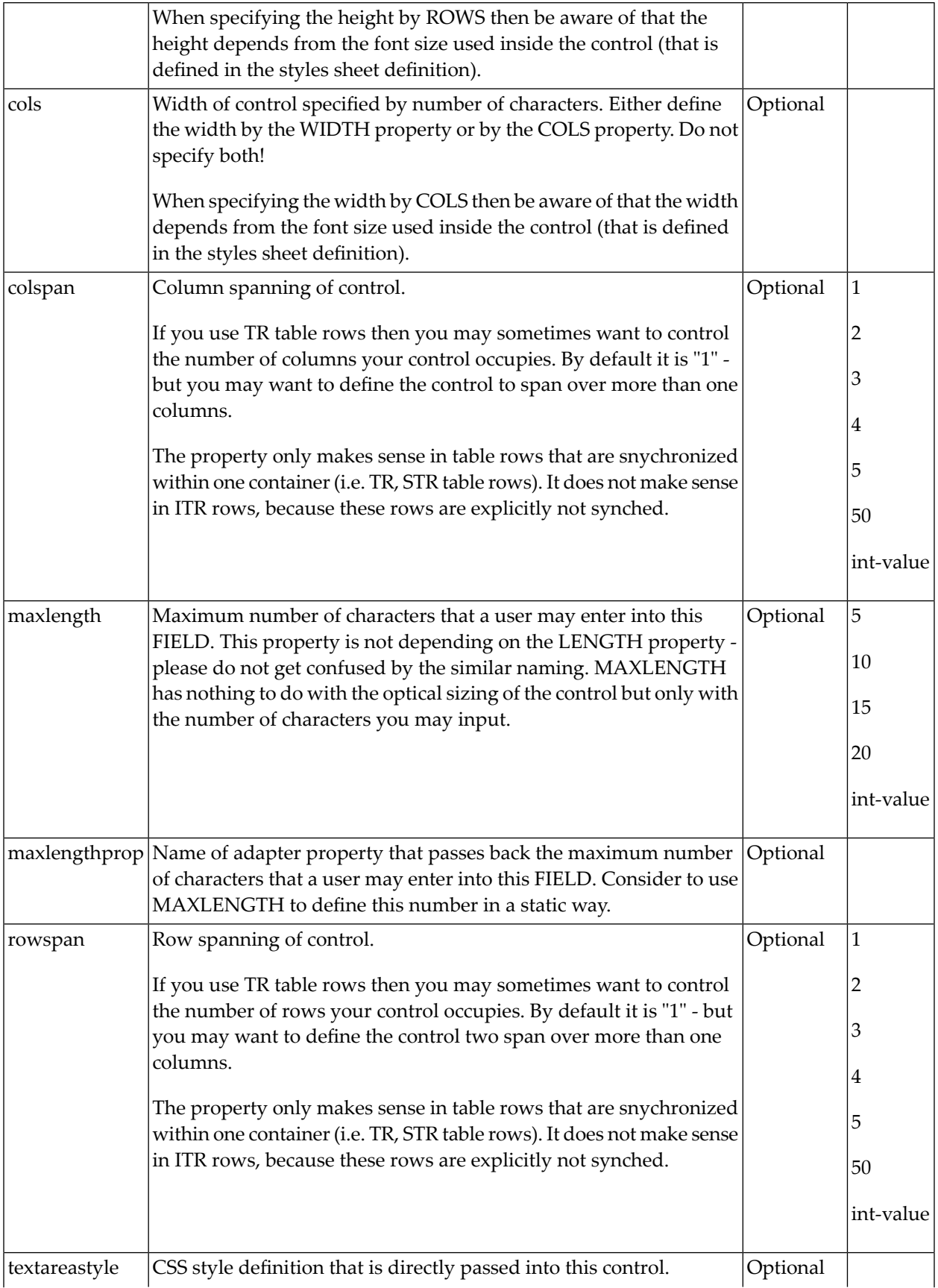

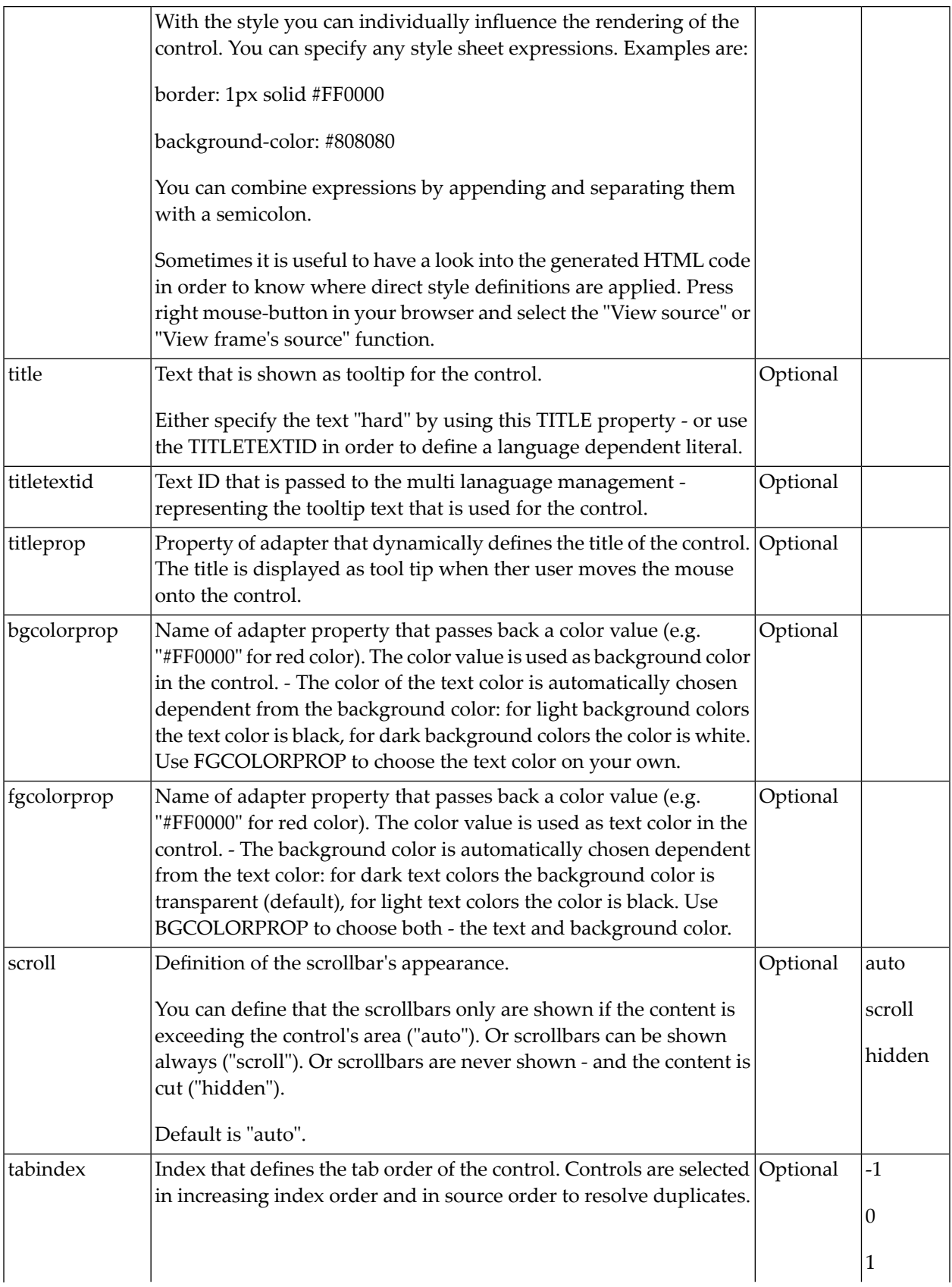

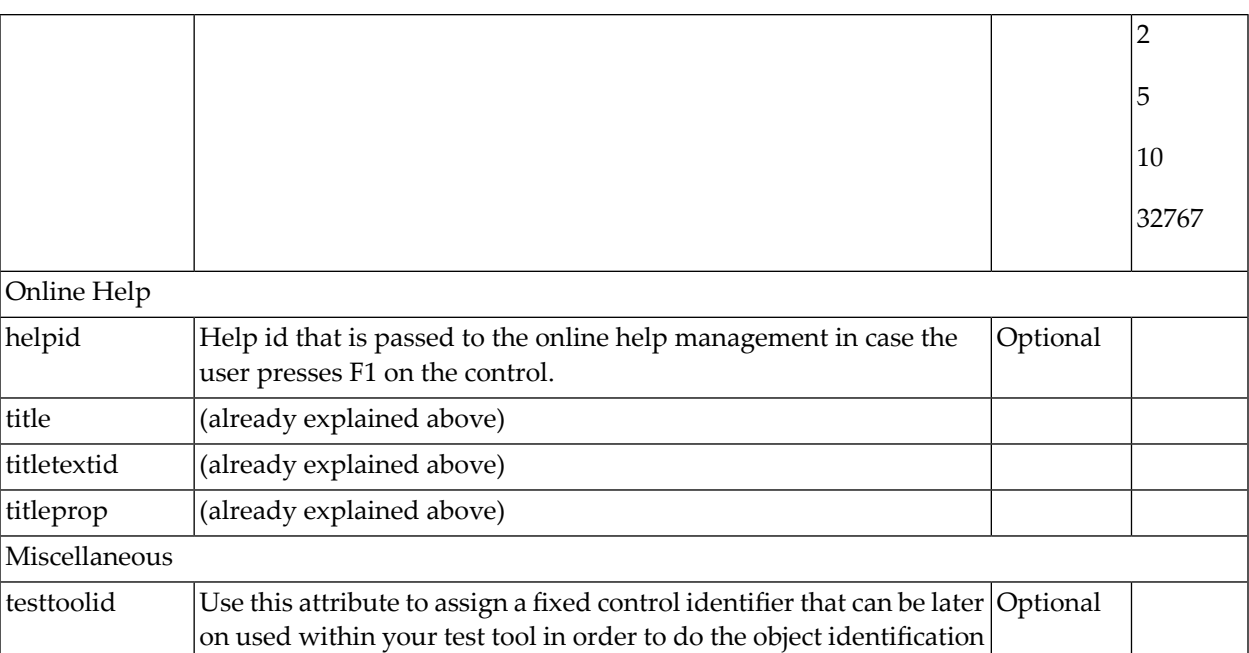

# 49 TEXTOUT

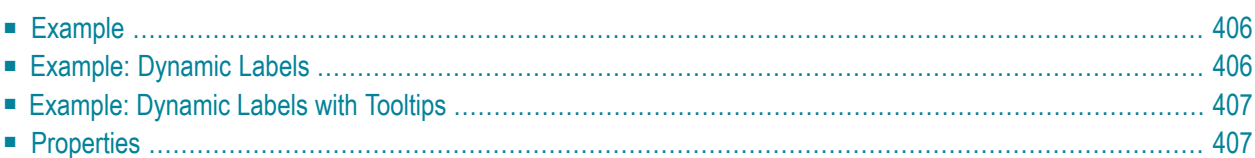

The TEXTOUT control is used to display plain text. The text is not statically defined (as a label) but is derived from a property of the adapter class.

<span id="page-417-0"></span>**Example**

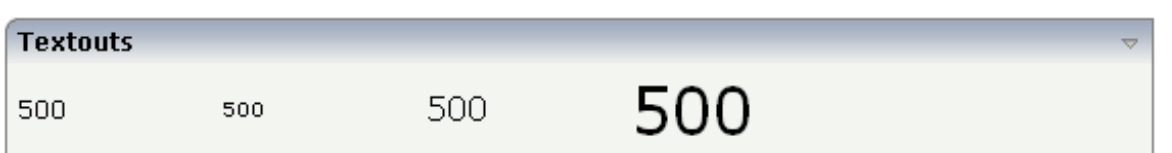

The XML layout definition is:

```
<rowarea name="Textouts">
   \langleitr\rangle<textout valueprop="factor1" width="100">
        </textout>
        <textout valueprop="factor1" width="100" textsize="1">
        </textout>
        <textout valueprop="factor1" width="100" textsize="3">
        </textout>
        <textout valueprop="factor1" width="100" textsize="6">
        </textout>
    \langle/itr>
</rowarea>
```
#### <span id="page-417-1"></span>**Example: Dynamic Labels**

By using the styleclass property of the TEXTOUT control, you can define text output that looks like a normal LABEL control. However, instead of a fixed text, it has a text that is dynamically derived from the adapter logic:

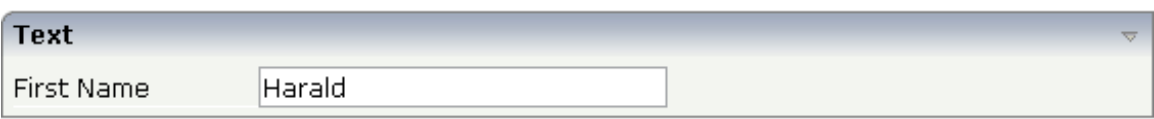

The layout definitions is:

```
<rowarea name="Text">
    \langleitr\rangle<textout valueprop="dynprop" width="120" textoutclass="LABELCellNormal">
        </textout>
         <field valueprop="dynlabel" width="200">
         </field>
    \langle/itr>
</rowarea>
```
<span id="page-418-0"></span>In the above example, the left **First Name** is not a label but a TEXTOUT control, referencing to the style class LABELCellNormal that normally is a style class belonging to the LABEL control.

### **Example: Dynamic Labels with Tooltips**

By extending the previous example, you can also add tooltips to the dynamic label:

Demo First Name

This is the tooltip help.

The implementation of the adapter property is:

lHarald

```
// property >dynlabel<
String m_dynlabel ="Harald";
public String getDynlabel() { return m_dynlabel; }
public void setDynlabel(String value) { m_dynlabel = value; }
```
<span id="page-418-1"></span>The text of the value that is passed back is encapsulated within an HTML span. The span itself provides the property title.

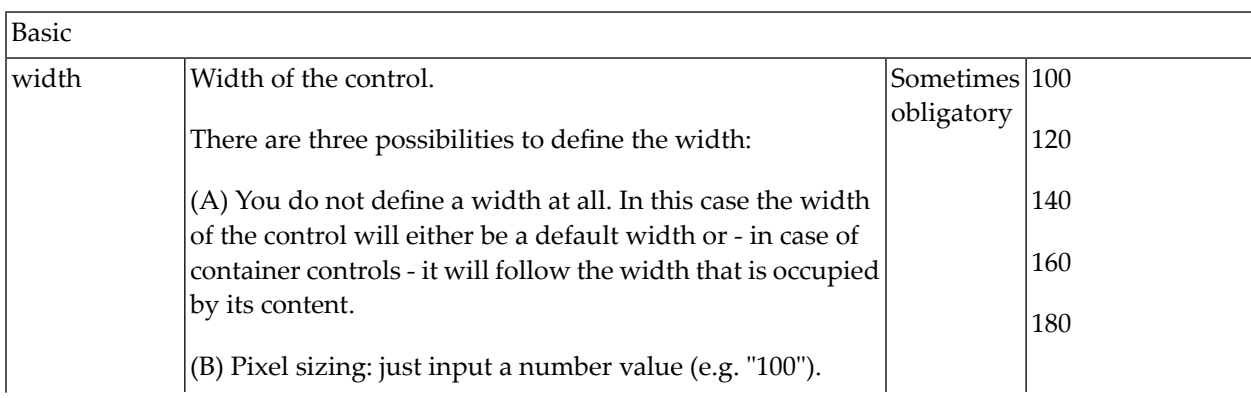

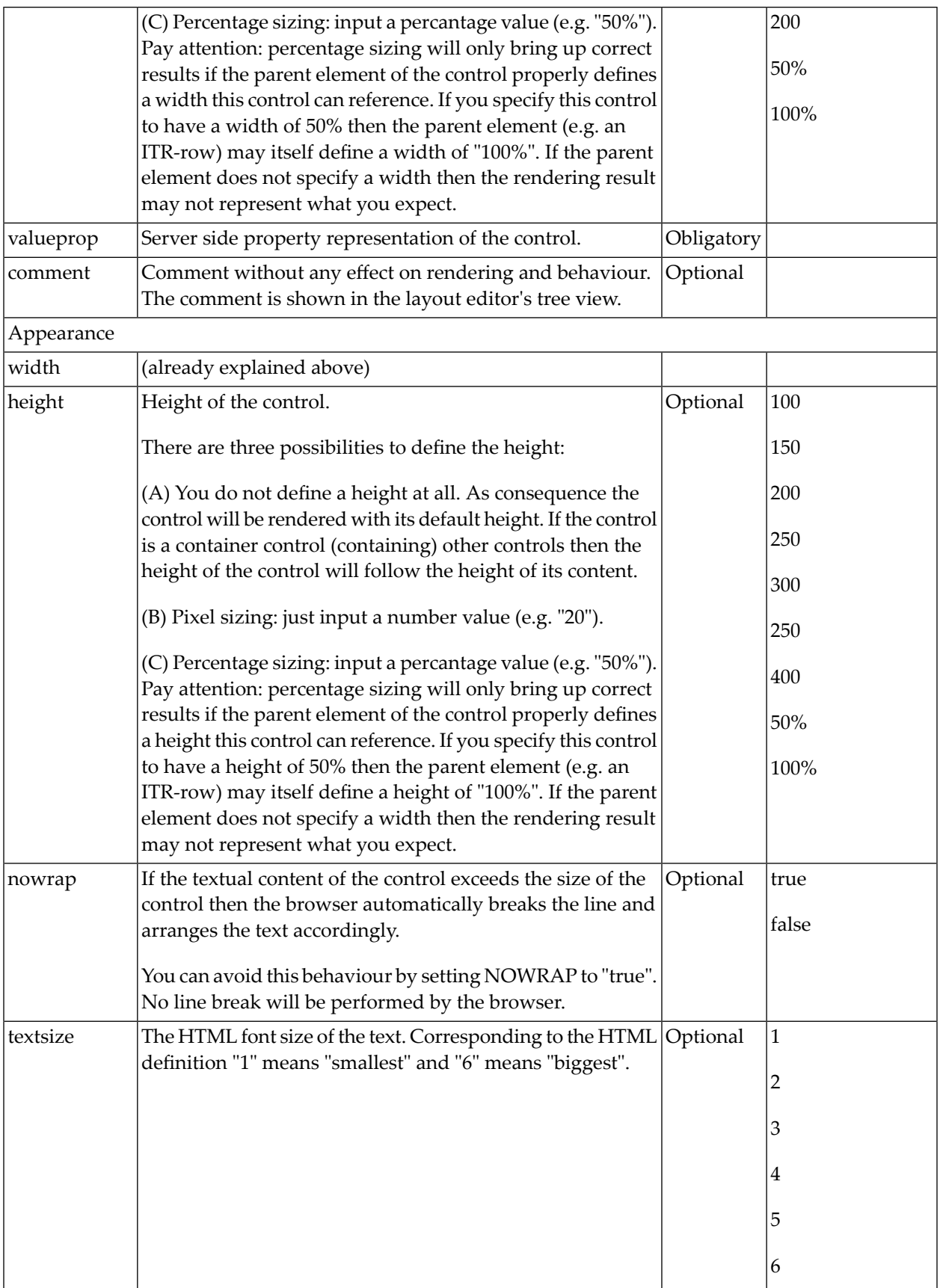

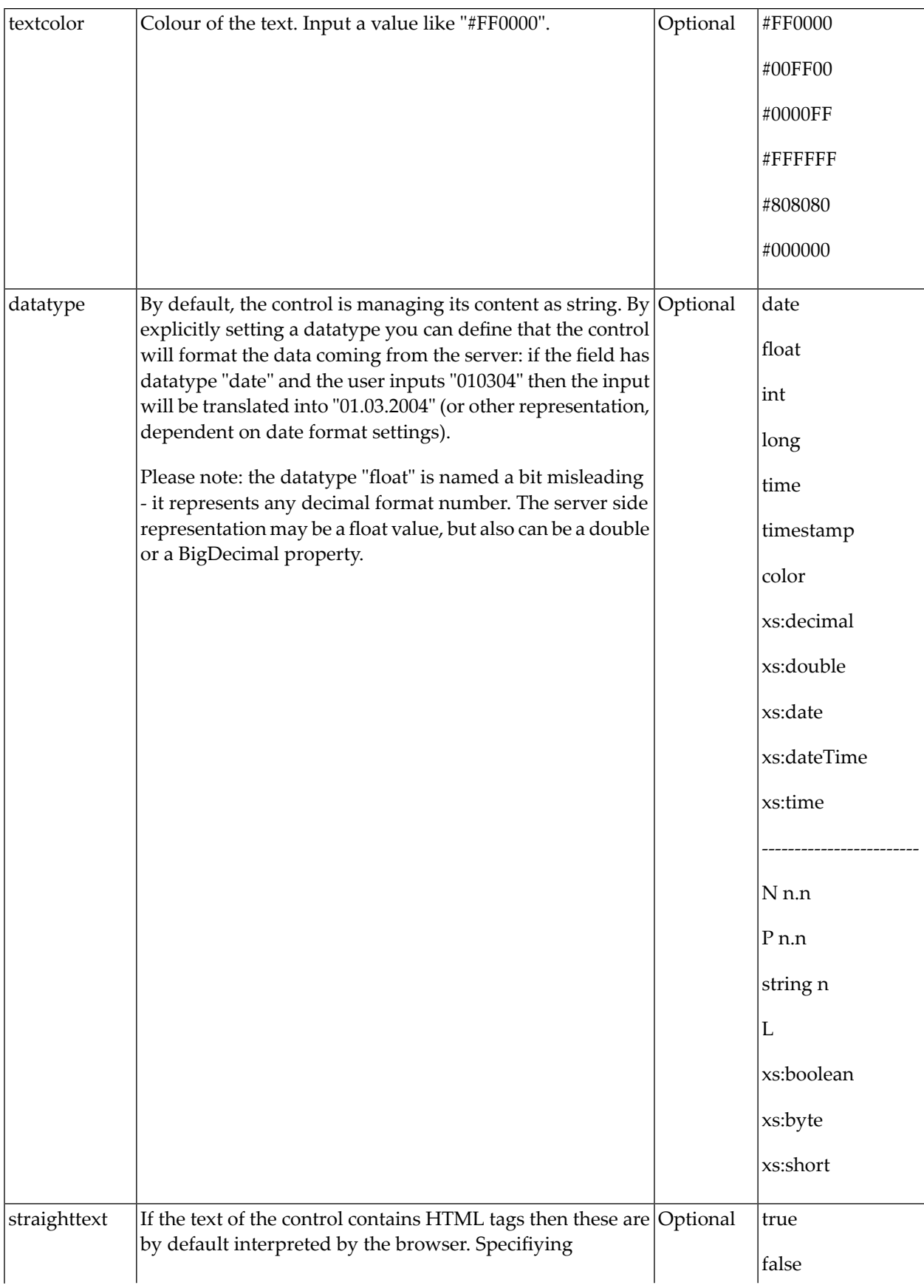

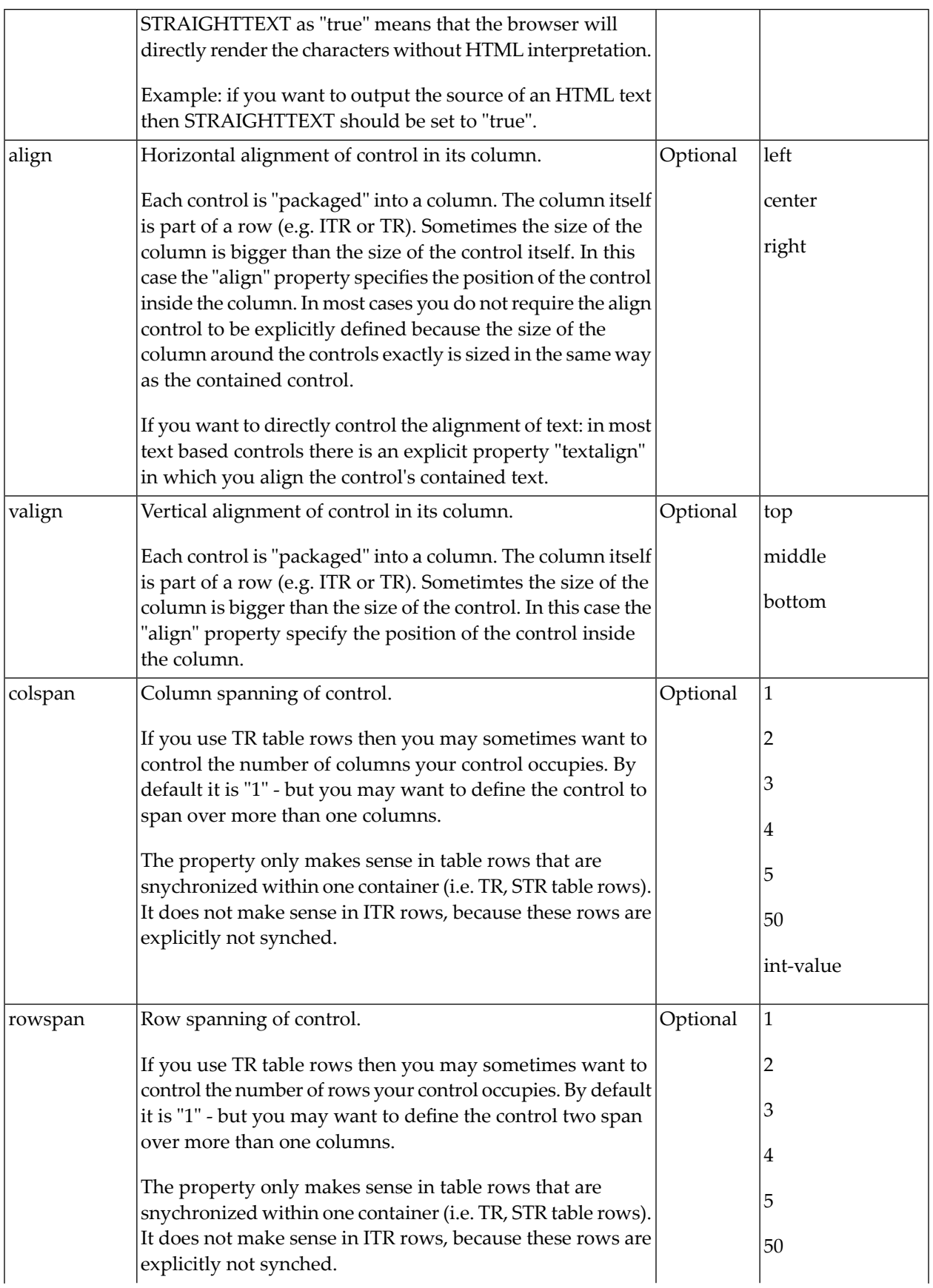

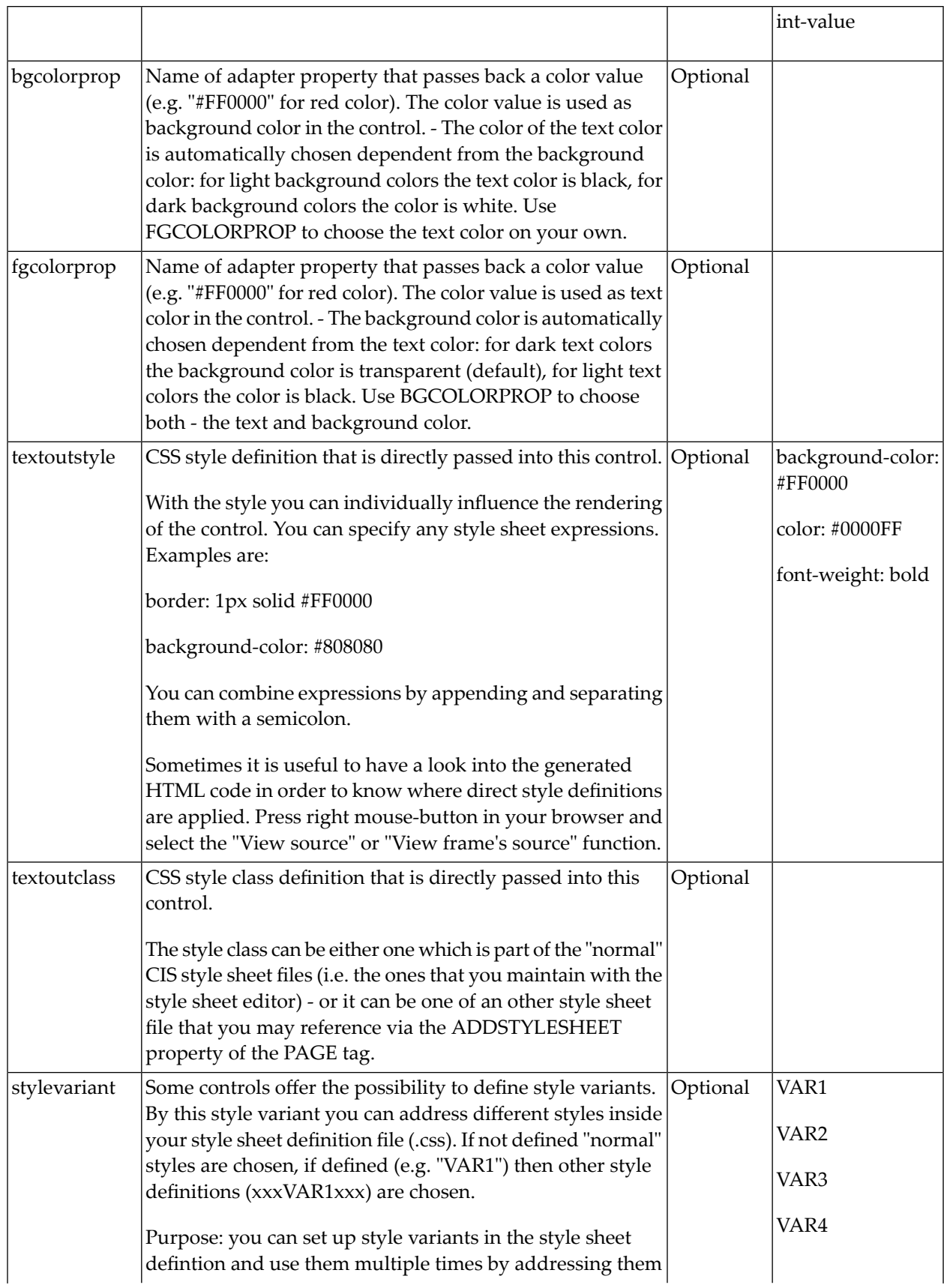

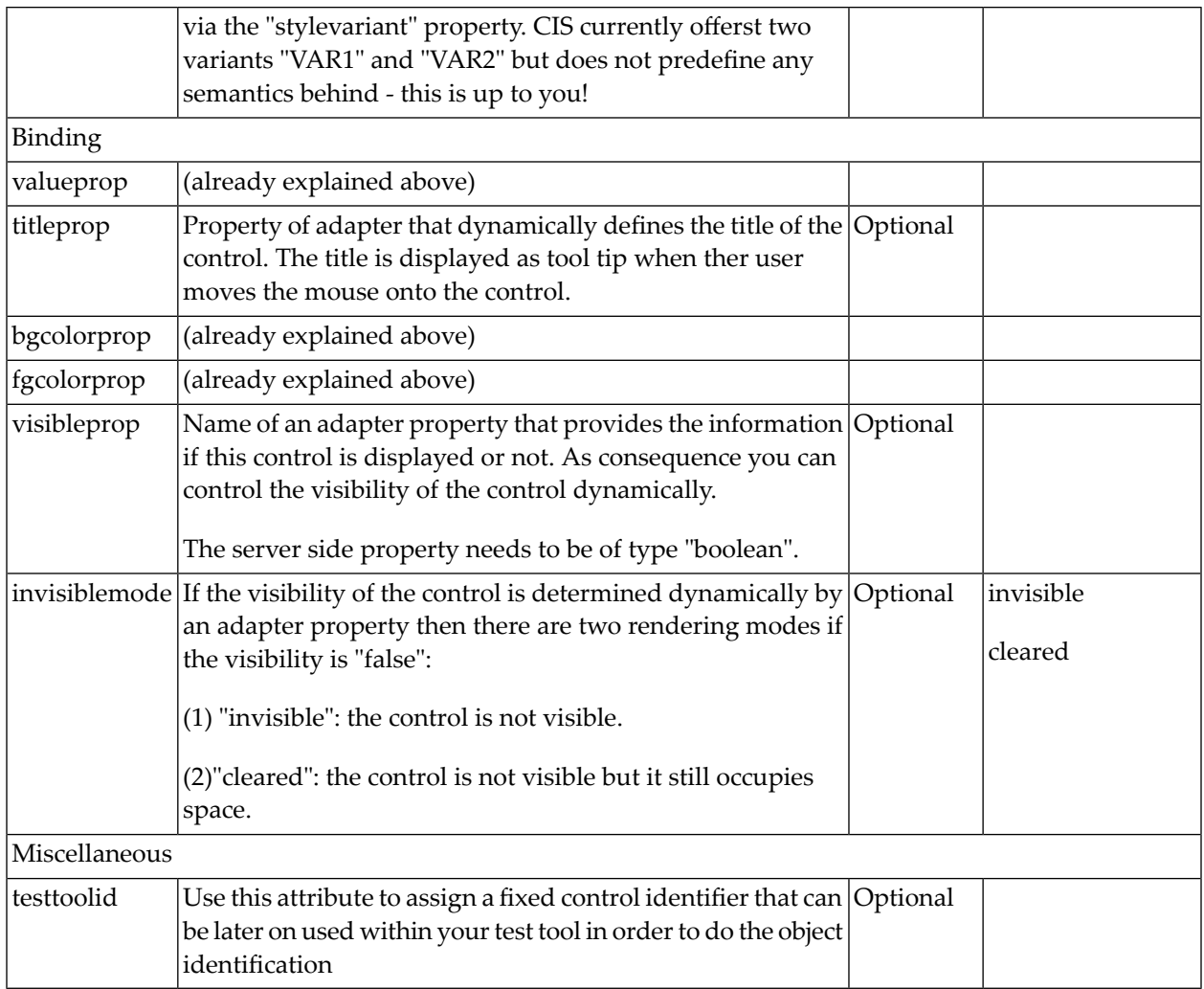

# 50 TOGGLE

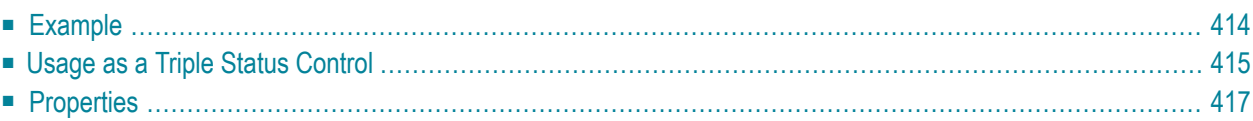

The TOGGLE control is used to display and to edit a selection status. In principle, it acts similar to a CHECKBOX control, but it

- allows to define different icon images for the "true" and "false" representations;
- allows being informed when the user presses the CTRL or SHIFT key when clicking the icon. With this information, you can react on a combination of SHIFT and click in a different way than to a normal click or a combination of CTRL and click. This is especially useful inside grid processing when you want to allow the user to do mass selections.

#### <span id="page-425-0"></span>**Example**

In the following example, the value of a boolean property is displayed by a TOGGLE control and a FIELD control.

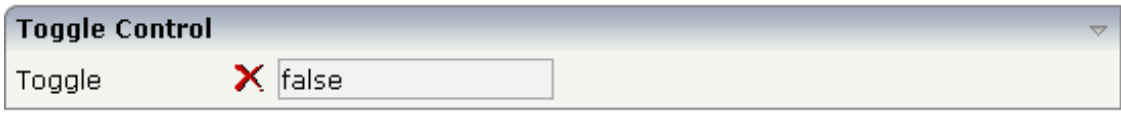

The XML layout definition is:

```
<rowarea name="Toggle Control">
    <itr>
        <label name="Toggle" width="100" asplaintext="true">
        \langle/label>
        <hdist width="5">
        </hdist>
        <toggle valueprop="toggleValue" flush="server"
              trueimage="images/newWithDistance.gif" falseimage="images/remove.gif"
                shiftmethod="onToggleShift" controlmethod="onToggleControl">
        </toggle>
        <hdist width="5">
        </hdist>
        <field valueprop="toggleValue" displayonly="true">
        </field>
    \langle/itr>
</rowarea>
```
The Java adapter code is:

```
import com.softwareag.cis.server.Adapter;
// This class is a generated one.
public class CheckBoRadioButtonAdapter
    extends Adapter
{
    // ------------------------------------------------------------------------
    // property access
    // ------------------------------------------------------------------------
    // property >toggleValue<
    boolean m_toggleValue;
    public boolean getToggleValue() { return m_toggleValue; }
    public void setToggleValue(boolean value) { m_toggleValue = value; }
    // ------------------------------------------------------------------------
    // public adapter methods
    // ------------------------------------------------------------------------
    public void onToggleControl()
    {
        outputMessage(MT_WARNING, "Control was pressed when clicking");
    }
    public void onToggleShift()
    {
        outputMessage(MT_WARNING, "Shift was pressed when clicking");
    }
}
```
<span id="page-426-0"></span>When the user presses the SHIFT or CTRL key, a corresponding method is called inside the adapter. In the example, the adapter displays the information which key was pressed in the status bar.

#### **Usage as a Triple Status Control**

Have a look at the following example:

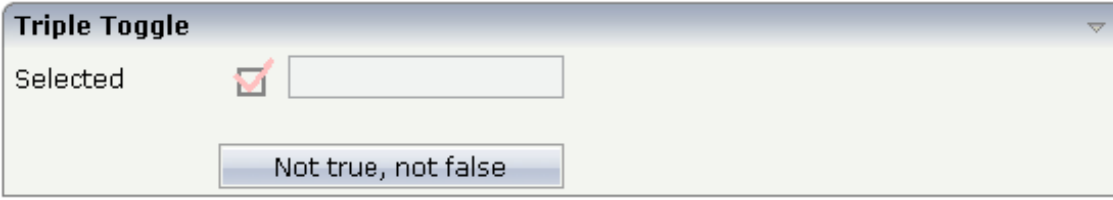

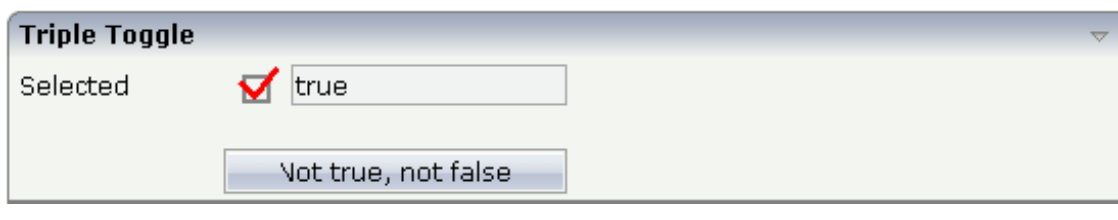

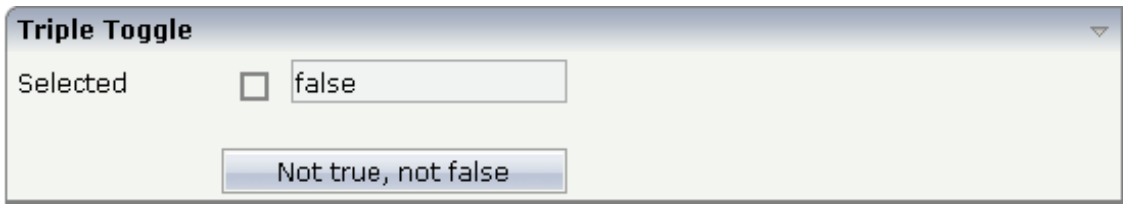

The XML layout definition is:

```
<rowarea name="Triple Toggle">
    \langleitr\rangle <label name="Selected" width="100" asplaintext="true">
         </label>
         <hdist width="5">
         </hdist>
         <toggle valueprop="selected_semi" flush="screen" ↩
trueimage="images/tripletrue.gif"
                  falseimage="images/triplefalse.gif" shiftmethod="onToggleShift"
                controlmethod="onToggleControl" partialimage="images/triplesemi.gif">
         </toggle>
         <hdist width="5">
        \langle/hdist>
         <field valueprop="selected_semi" displayonly="true">
        \langle/field>
    \langle/itr>
     <vdist height="20">
     </vdist>
    \langleitr\rangle <hdist width="100">
         </hdist>
         <button name="Not true, not false" method="onPartialSelection_semi">
         </button>
    \langle/itr>
</rowarea>
```
In the code, each status of the TOGGLE control is represented by a value: "true", "false" and "null".

```
import com.softwareag.cis.server.Adapter;
// This class is a generated one.
public class CheckBoRadioButtonAdapter
   extends Adapter
{
    // property >selected<
    String m_selected="true";
    public String getSelected() { return m_selected; }
    public void setSelected(String value) { m_selected = value; }
    public void onPartialSelection()
    {
       m_selected = null;}
}
```
<span id="page-428-0"></span>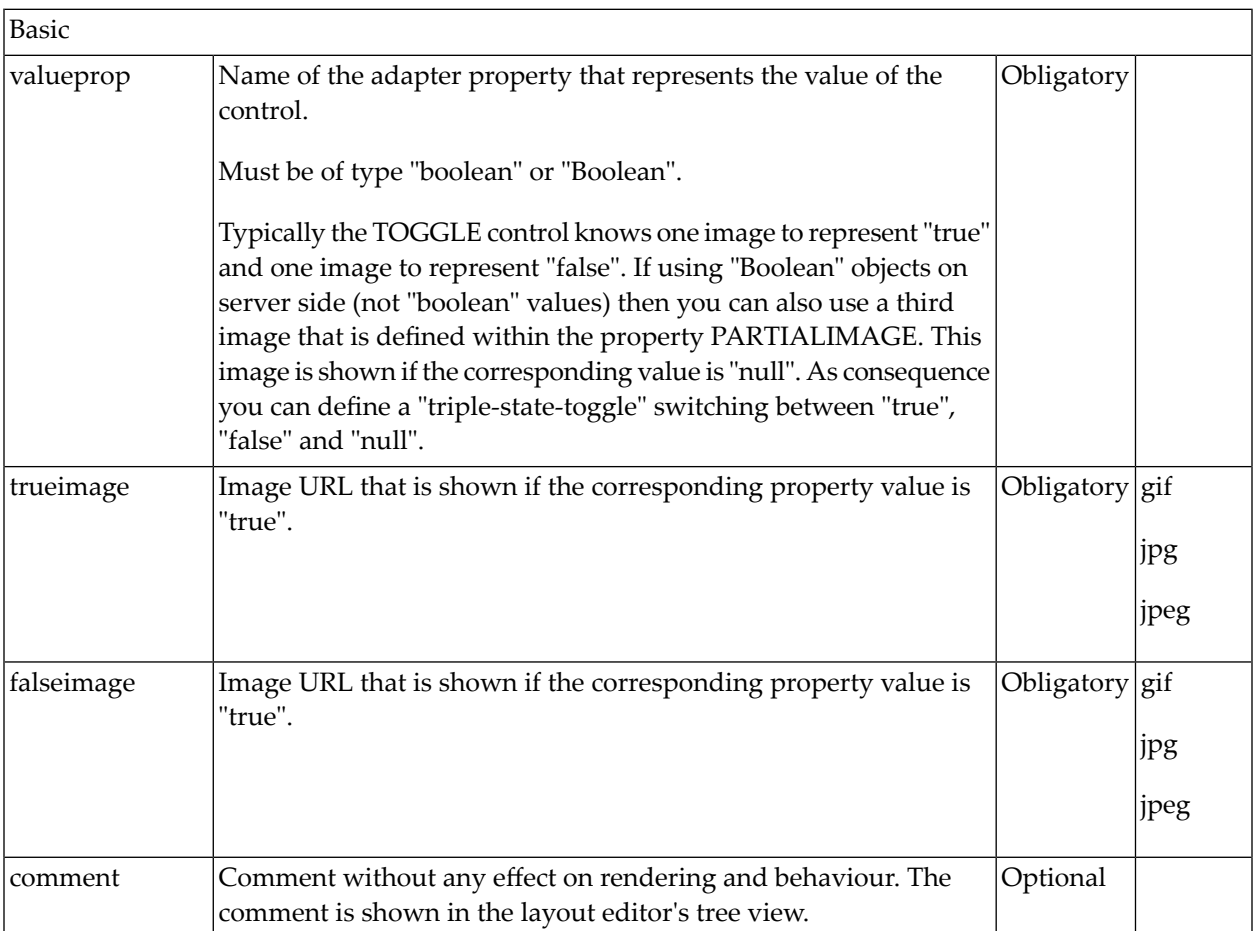

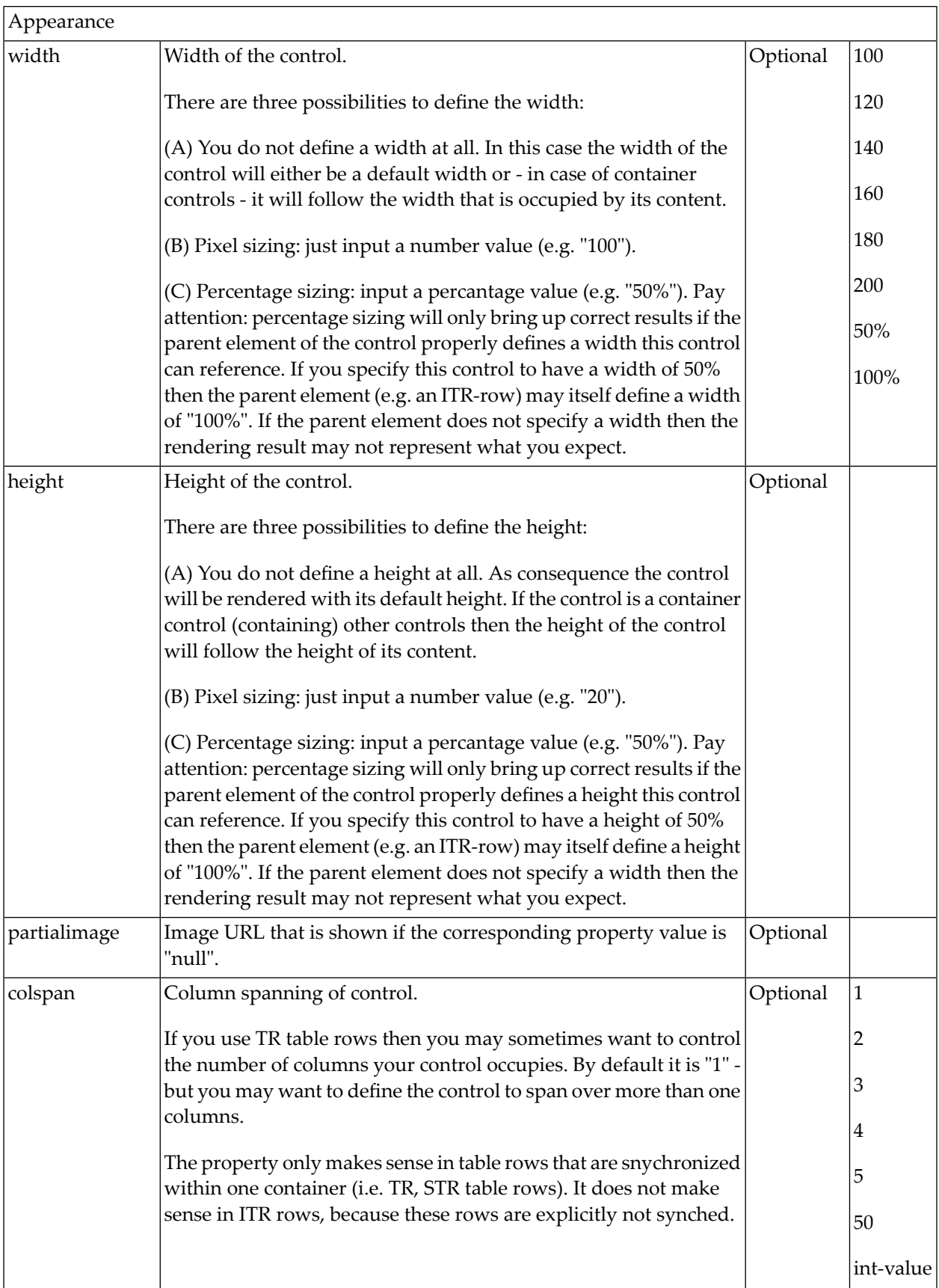

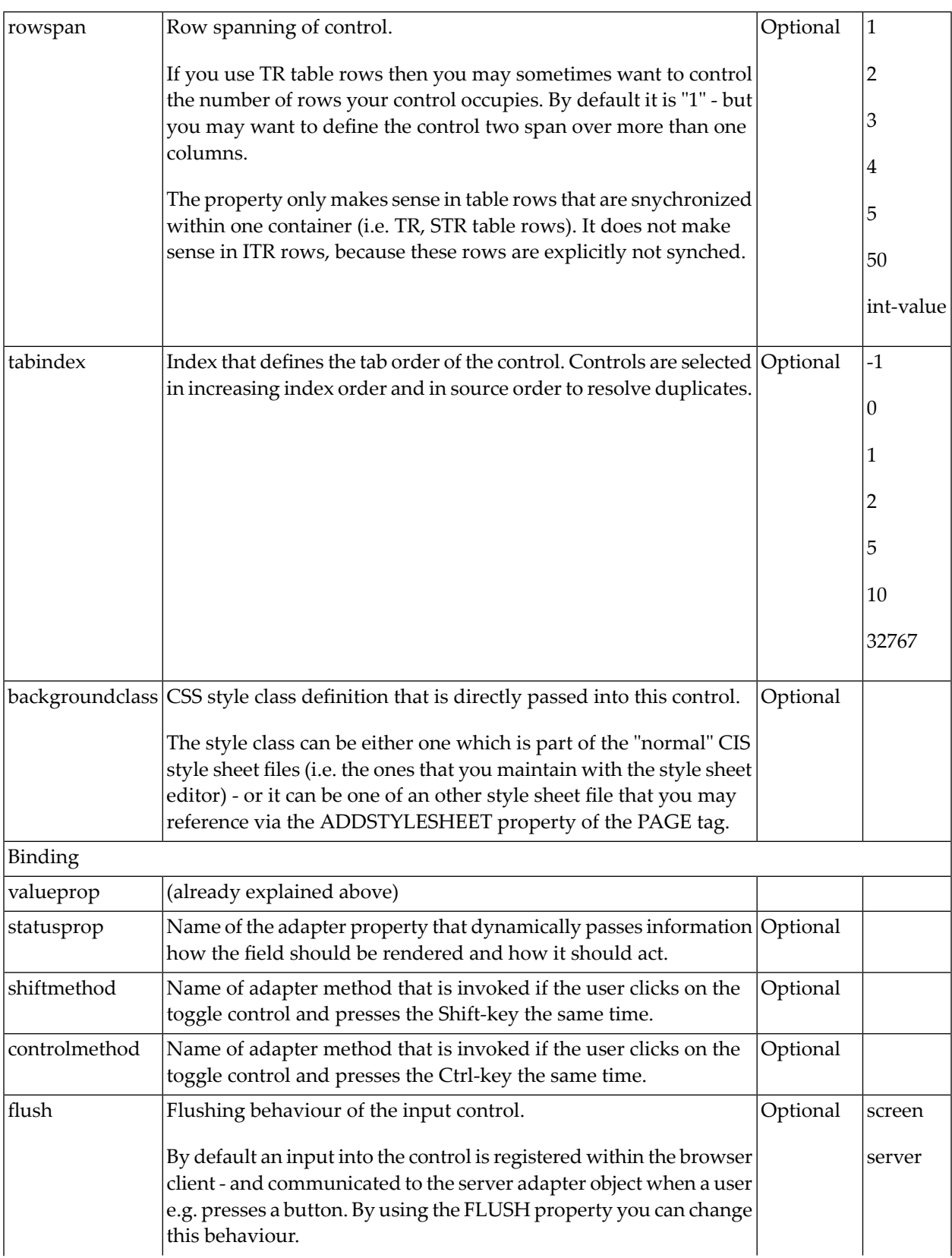

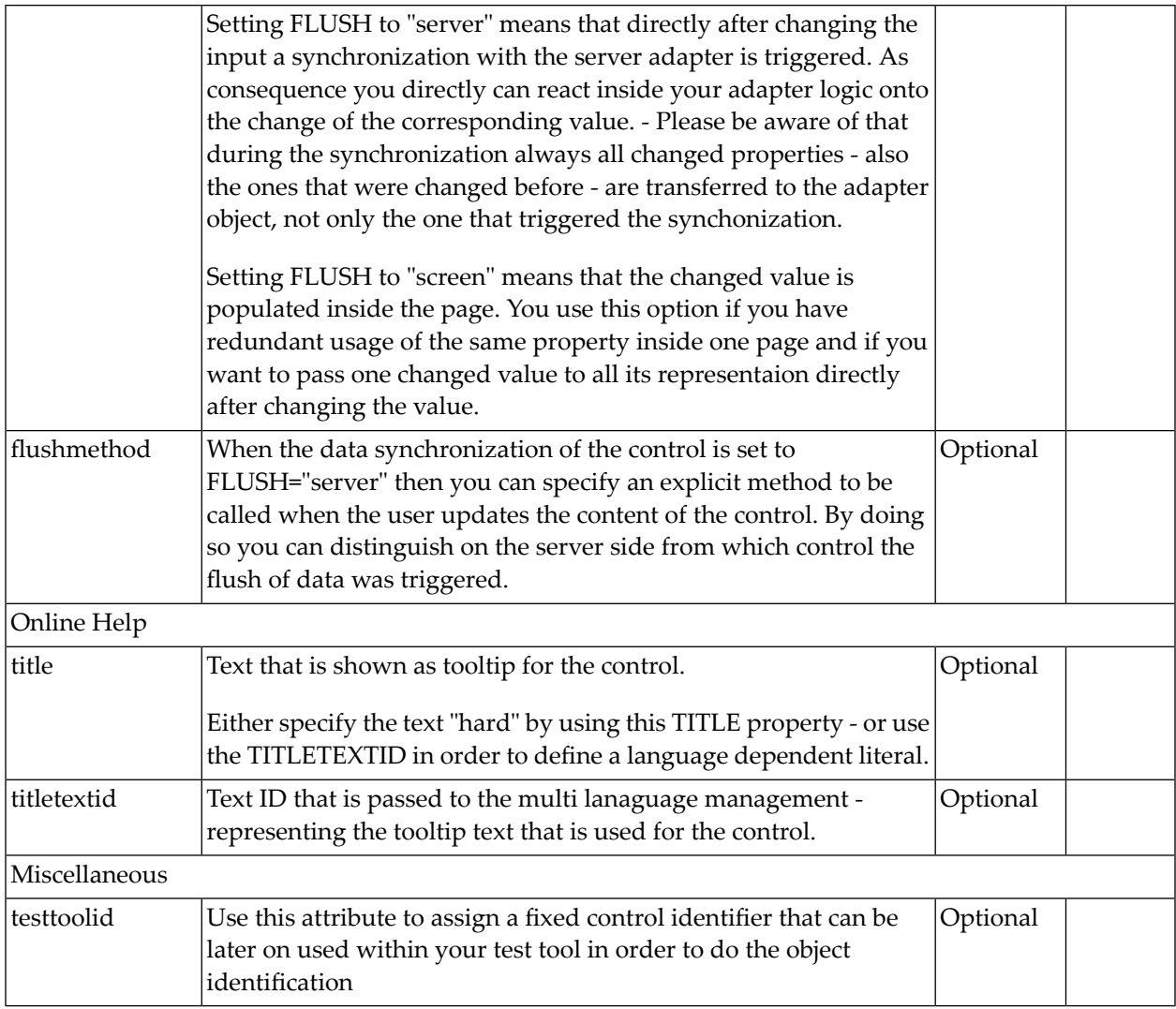
# 51 ACTIVEX

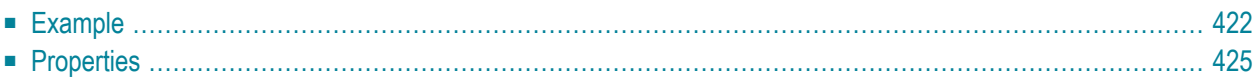

This is a "hot topic": embedding ActiveX controls in pages. Before telling you what the control does, let us explain why we do it:

Of course, the client integration of ActiveX controls has - from browser or SWT perspective - only disadvantages:

- ActiveX controls are not secure: you decide to run one control or not. But do not have a "sandbox" as you have with JavaScript or with applets. Using an ActiveX control means that this contol once running - has native access to your computer, just as any other native program.
- ActiveX controls are bound to the Microsoft Windows platform.
- ActiveX controls need to be explicitly installed on the client side maybe automated in some way, but still an explicit installation is necessary.

But - and this is why we support them - in some cases, they are a nice way to integrate other software which runs out of the scope of the browser.

Example: you may want to integrate your user interface with a barcode reader which is connected to your client via a serial interface. In this case, there is no way to access this barcode reader via JavaScript. You need to use an ActiveX control (or a signed applet) to connect to the serial device.

<span id="page-433-0"></span>There is a simple interface between HTML/JavaScript and ActiveX, and vice versa. ActiveX controls can be embedded into an HTML page and it is possible to directly access properties of the ActiveX control from JavaScript. This interface was used for building the ACTIVEX control that you can use as an Application Designer control. Calling methods in the ACTIVEX or send/receive events is not supported.

## **Example**

Have a look at the following screen:

≅

### ActiveX: Calendar Demo

#### Info

You can easily embed ActiveX controls inside a Casabac page (...if desired within your environment!). Casabac provides a generic ActiveX control which internally renders the ActiveX component and which allows to transfer values between the ActiveX and the adapter logic on server side.

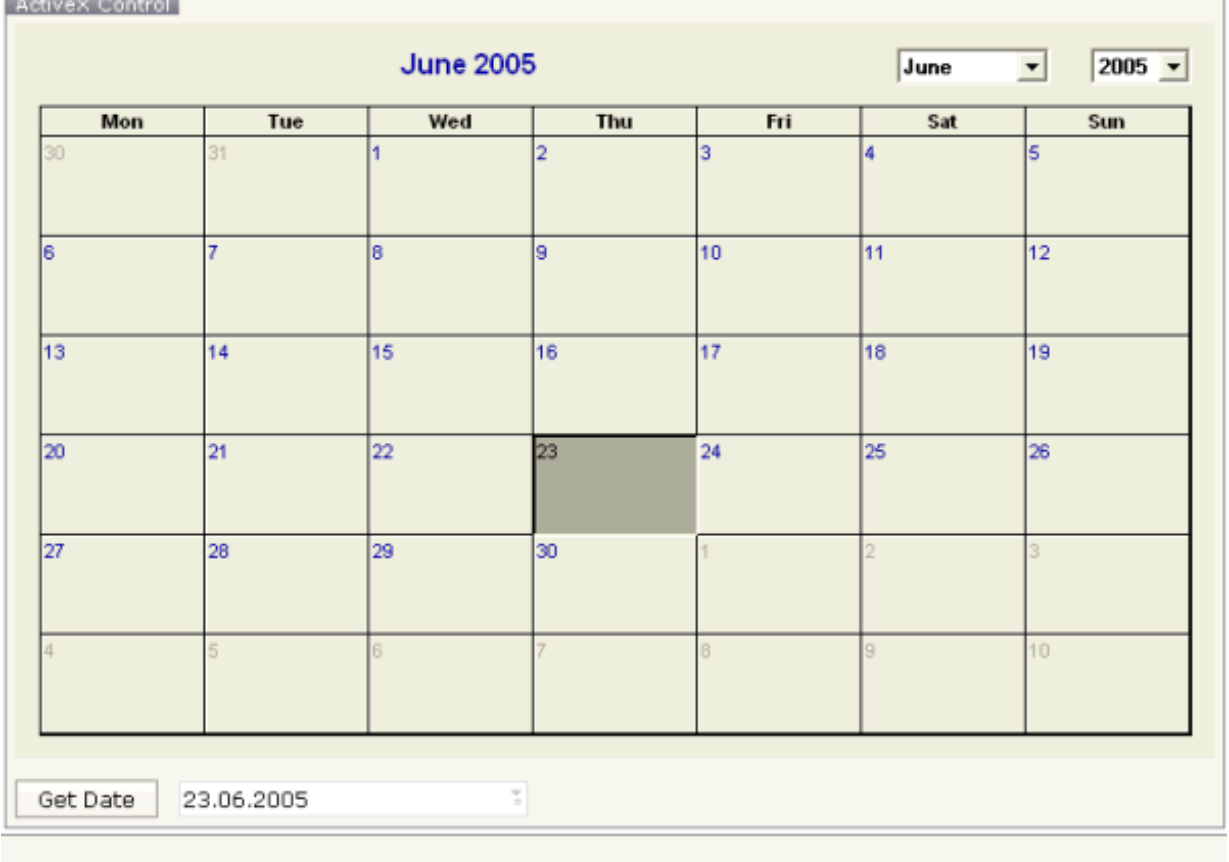

Within the normal Application Designer controls, you see a calendar control: this calendar control is an ActiveX control. When choosing the **Get Date** button, the date of the calendar is displayed within the field below.

Let us have a look at the XML layout definition:

```
<rowarea name="ActiveX Control" height="100%">
    <itr takefullwidth="true" height="100%">
        <activex classid="8E27C92B-1264-101C-8A2F-040224009C02"
                  progid="MSCAL.Calendar"
                  getxparams="year;adapterYear;month;adapterMonth;day;adapterDay"
                  width="100%" height="100%">
        </activex>
    \langle/itr>
    <vdist height="12">
    </vdist>
    \langleitr\rangle
```

```
<button name="Get Date" method="onGetDate">
        </button>
        <hdist width="12">
        </hdist>
        <field valueprop="date" width="200" datatype="date">
        </field>
    \langle/itr>
</rowarea>
```
The ActiveX control links via a classid and a progid to the ActiveX component that is used. It has a property getxparams: in this property, pairs of properties are listed, each pair being the name of the ActiveX component's property and the one of the adapter property. When using getxparams, the ActiveX properties are transferred into the adapter properties with every roundtrip (and only when changed). There is also a setxparams property (not used in the example) that transfers values into the other direction: from the adapter object into the ActiveX component.

The adapter code is quite simple:

```
package com.softwareag.cis.test40;
import java.util.Date;
import com.softwareag.cis.server.Adapter;
import com.softwareag.cis.util.CDate;
public class ActiveXCalendarAdapter
   extends Adapter
{
   CDate m date = new CDate(new Date());
   public CDate getDate() { return m date; }
   public void setDate(CDate value) { m_date = value; }
    String m_adapterDay;
    public String getAdapterDay() { return m_adapterDay; }
   public void setAdapterDay(String value) { m_adapterDay = value; }
   String m_adapterMonth;
   public String getAdapterMonth() { return m_adapterMonth; }
    public void setAdapterMonth(String value) { m_adapterMonth = value; }
   String m_selectedDate;
    public String getSelectedDate() { return m_selectedDate; }
   public void setSelectedDate(String value) { m_selectedDate = value; }
    String m adapterYear:
    public String getAdapterYear() { return m_adapterYear; }
   public void setAdapterYear(String value) { m_adapterYear = value; }
   public void onGetDate()
    {
        String day = m_adapterDay;
        if (day.length() == 1) day = "0" + day;
```

```
String month = m_adapterMonth;
   if (month.length() == 1) month = "0" + month;m_date.setDate(m_adapterYear+month+day);
}
```
<span id="page-436-0"></span>The adapter's properties are automatically filled. The onGetDate() method assembles the properties to form a Application Designer date.

## **Properties**

}

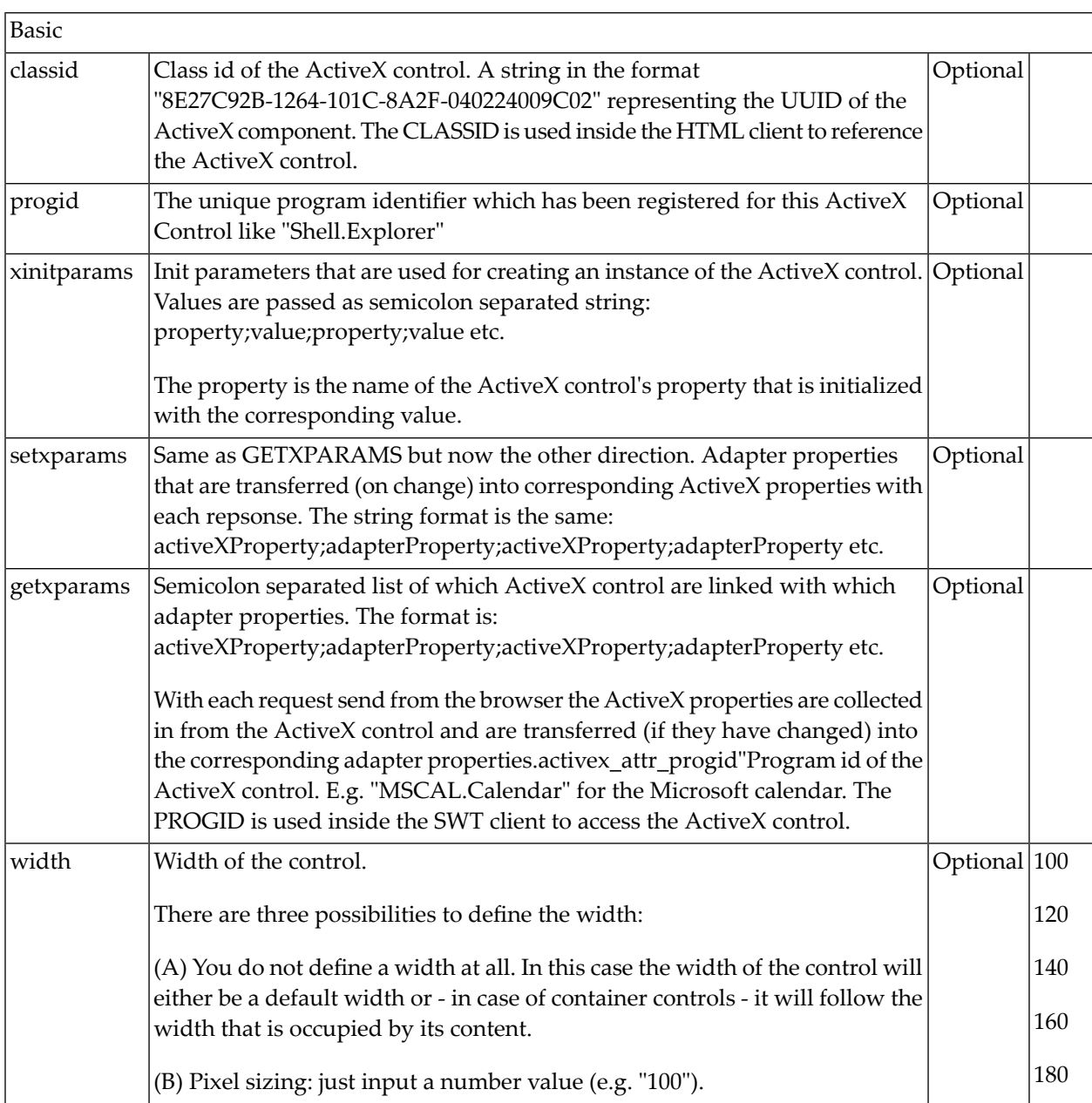

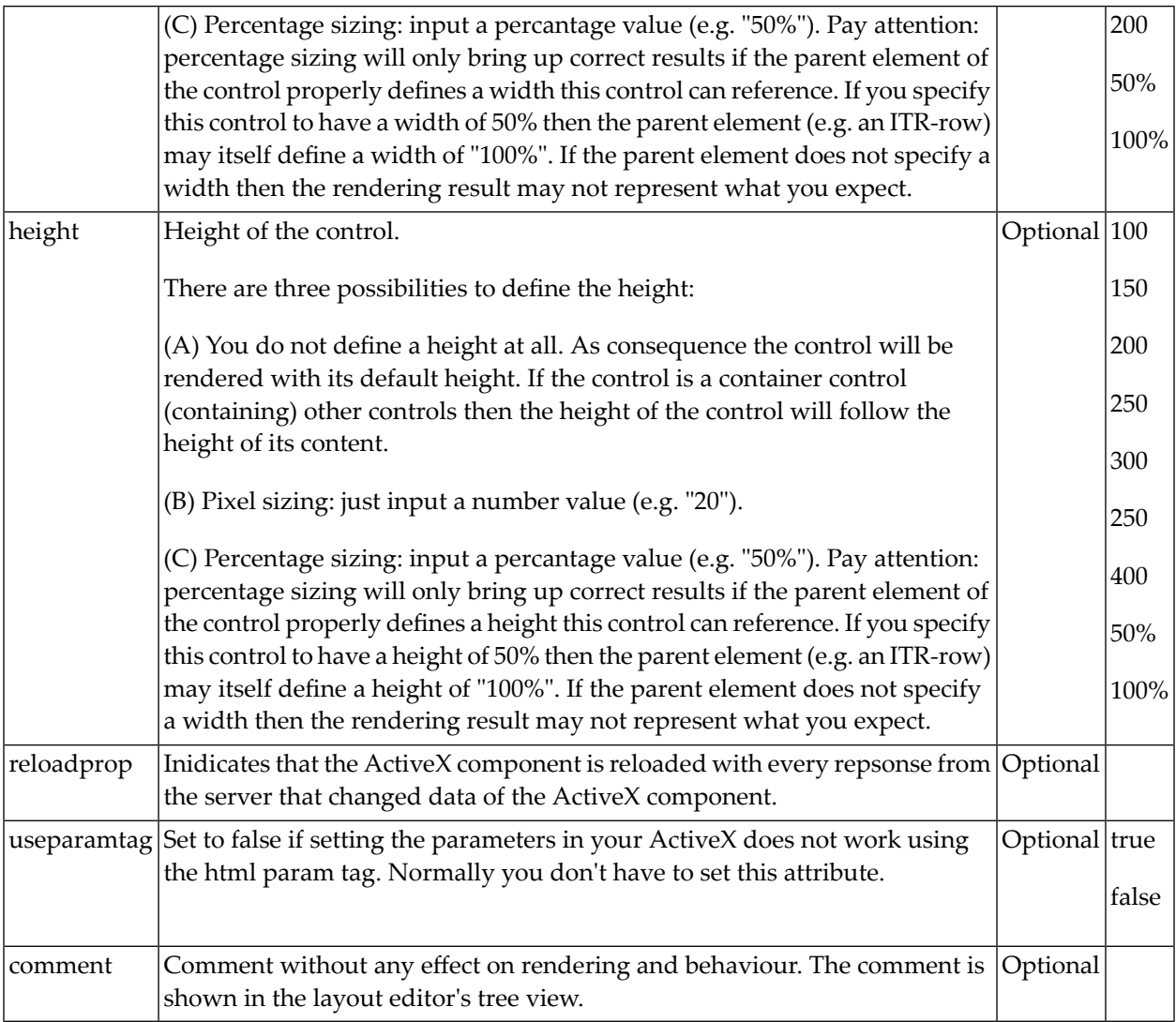

# 52 GOOGLEMAP2

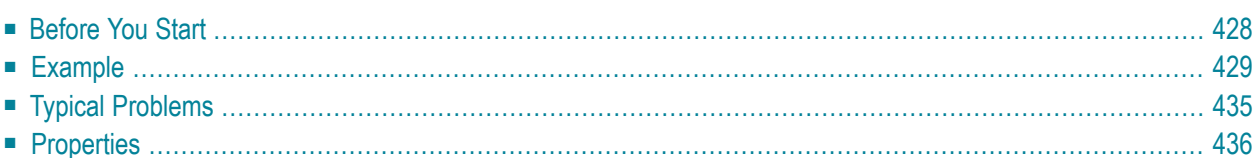

The GOOGLEMAP2 control is used to provide for Google Maps support within Application Designer pages. The control internally makes use of the Google Maps API. In order to use the control on your site, you need to sign up for a Google Maps API key at *[https://de-](https://developers.google.com/maps/signup)*

<span id="page-439-0"></span>*[velopers.google.com/maps/signup](https://developers.google.com/maps/signup)*. Make sure that you agree with the Google Maps APIs Terms of Service (*<https://developers.google.com/maps/terms>*).

## **Before You Start**

In order to use the GOOGLEMAP2 control, you need to sign up for a Google Maps API key. A key is valid for a single "directory" on your web server only, i.e. you sign up for a URL like *http://www.mysite.com/mywebapp/myproject*. With a standard installation of Application Designer on localhost, you may sign up for the URL *http://localhost:8080/mywebapp/myproject*. Typically, you develop your Application Designer web application not on the site on which you run it later in productive mode. Therefore, you may sign up for two different sites (development and production site).

## **Required Steps**

- 1. Choose the project directory that keeps the layouts using the GOOGLEMAP2 control.
- 2. Sign up for a Google Maps API key at *<https://developers.google.com/maps/signup>* forthis project directory (e.g. *http://localhost:8080/mywebapp/myproject*).
- 3. Create the API key page. Store the key page in the registered project directory. You are free in naming the file (the file extension must be "html"). The GOOGLEMAP2 control embeds your API key as a subpage. The subpage must have the following minimum structure:

```
\left\langle \text{htm}\right\rangle<head> <script src=" ↩
http://maps.google.com/maps?file=api&v=2.x&key=YOUR_API_KEY"></script>
     <script src="../HTMLBasedGUI/general/googlemapsscript.js"></script>
  \langle/head>
   <body>
     <div id="map" style="position:absolute; top0; left:0;"></div>
   </body>
</html>
```
You see that the page includes two JavaScript libraries. The first line refers to the Google Maps API. Replace the placeholder "YOUR\_API\_KEY" with your Google Maps API key. With the second line, the page includes the control's scripting (calls from Application Designer to the Google Maps). The page body is quite simple: it contains a single  $\text{div} \, \text{tag}$  with the ID "map". This div is used as an anchor to insert Google Maps controls dynamically.

## <span id="page-440-0"></span>**Example**

- [General](#page-440-1) Usage
- Marker [Management](#page-444-0)

## <span id="page-440-1"></span>**General Usage**

The map options are taken from the property infoprop. On this object, you may set the address (or latitude and longitude), the zoom level and the map size as well as the map type.

**Note:** The usage of address or longitude/latitude is mutually exclusive.

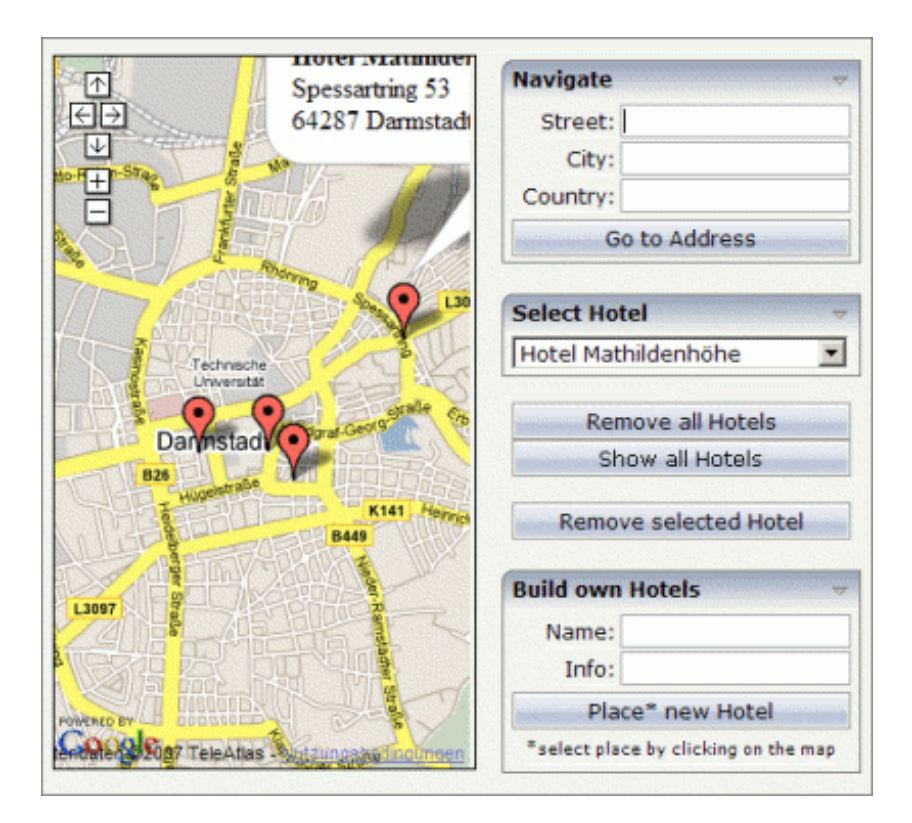

The above map is controlled by the following adapter code:

```
public class GoogleMap2Adapter extends Adapter
{
  // property >gm2Info<
 GOOGLEMAP2Info m_gm2Info = new GOOGLEMAP2Info(
                               GOOGLEMAP2Info.NO_MAPTYPE_CONTROL,
                               GOOGLEMAP2Info.SMALL_MAP);
  public GOOGLEMAP2Info getGm2Info(){ return m_gm2Info; }
  public void setGm2Info(GOOGLEMAP2Info value){ m_gm2Info = value; }
  // Marker items
```

```
private class HotelMarker extends GOOGLEMAP2Item
{
 // [see section "Marker Management"]
  ....
}
private Hashtable hotels = new Hashtable();
/** initialisation - called when creating this instance */
public void init()
{
 m_gm2Info.setAddress("Darmstadt, Germany");
 m_gm2Info.setZoomlevel("13");
 setupHotels();
}
// property >hotelSelection<
String m hotelSelection = ";
public String getHotelSelection(){ return m_hotelSelection; }
public void setHotelSelection(String value){ m_hotelSelection = value; }
// property >validHotSel<
COMBODYNValidValues m_validHotSel = new COMBODYNValidValues();
public COMBODYNValidValues getValidHotSel(){ return m_validHotSel; }
/** */
public void onSelect()
{
 HotelMarker hotel = (HotelMarker) hotels.get(m_hotelSelection);
 m_gm2Info.centerMarker(hotel);
}
// property >hotelDesc<
String m_hotelDesc = "";
public String getHotelDesc(){ return m_hotelDesc; }
public void setHotelDesc(String value){ m_hotelDesc = value; }
// property >hotelName<
String m_hotelName = "";
public String getHotelName(){ return m_hotelName; }
public void setHotelName(String value) { m_hotelName = value; }
7*** */
public void onPlaceOwn()
{
 if (m_hotelName.equals(""))
  {
   outputMessage(MT_ERROR, "Please specify a name.");
   return;
  }
 HotelMarker MyHotel = new HotelMarker(m_hotelName);
```

```
MyHotel.setInfoText("<b>" + m_hotelName + "</b>\n" + m_hotelDesc);
 m_gm2Info.addMarkerToLastSelectedPoint(MyHotel);
}
/** */
public void onRemove()
{
  m_gm2Info.removeLastSelectedMarker();
}
7** */
public void onRemoveAll()
{
  m_gm2Info.clear();
 hotels.clear();
  m_validHotSel.clear();
  m_hotelSelection = "";
}
/** */
public void onShowAll()
{
 onRemoveAll();
  setupHotels();
}
private void setupHotels()
{
  setupHotel("Bestwestern, Parkhaus-Hotel",
      "Grafenstraße 31, 64283 Darmstadt");
  setupHotel(" ....
  // deactivate last added marker
  m_gm2Info.setSelectedMarker(null);
}
private void setupHotel(String name, String address)
{
  HotelMarker hotel = new HotelMarker(name, address);
  hotel.setInfoText("<b>" + name + "</b>>>>>>\n" + address.replaceAll(", ", "\n"));
  m_gm2Info.addMarker(hotel, false);
  if (name.length() > 23)
    name = name.substring(0, 23) + "...";
  m_validHotSel.addValidValue(String.valueOf(hotel.getId()), name);
  hotels.put(String.valueOf(String.valueOf(hotel.getId())), hotel);
}
// property >naviCity<
String m_naviCity;
public String getNaviCity(){ return m_naviCity; }
public void setNaviCity(String value){ m_naviCity = value; }
```

```
// property >naviCountry<
String m_naviCountry;
public String getNaviCountry(){ return m_naviCountry; }
public void setNaviCountry(String value){ m_naviCountry = value; }
// property >naviStreet<
String m_naviStreet;
public String getNaviStreet(){ return m_naviStreet; }
public void setNaviStreet(String value){ m_naviStreet = value; }
/** */
public void onNavigate()
{
 String address = "";
 if (!m_naviStreet.equals(""))
  {
   address += m_naviStreet + ", ";
  }
  if (!m_naviCity.equals(""))
  {
   address += m_naviCity + ", ";
  }
  if (!m_naviCountry.equals(""))
  {
   address += m_naviCountry;
  }
 m qm2Info.setAddress(address);
}
....
```
The above map is initialized with the instantiation of the GOOGLEMAP2Info object and just a few simple lines of code in the init() method.

The constructor of the GOOGLEMAP2Info class takes the following arguments:

## ■ **Map Type Control Setting**

Using the constant "MAPTYPE\_CONTROL" (instead of "NO\_MAPTYPE\_CONTROL" which is used in the above example) would result in three buttons in the upper right corner of the map, which enable the user to change the map view between "Map", "Satellite" and "Hybrid" mode.

**Note:** The range of zoom levels may differ for different map types in the same region.

 $\overline{a}$ 

}

## ■ **Map Size Setting**

For the above map the map size property is set to the constant "SMALL\_MAP" which results in the four navigation arrows and the zoom buttons in the upper left corner. The constant "LARGE\_MAP" would alternatively provide more precise navigation controls allocating more of the map area in exchange.

The GOOGLEMAP2Info class provides for a second constructor without any arguments. Using this constructor is equal to the usage of the described constructor with the constants "NO\_MAP-TYPE\_CONTROL" and "SMALL\_MAP".

In the init() method, the map view is positioned via the setAddress method. The same result would be achieved using the setLatLng method with the argument "49,879046" (for latitude) and "8,670112" (for longitude). It is obligatory to set the map view using one of these variants or using a marker (see *Marker [Management](#page-444-0)* for further information). Otherwise the map will not be displayed.

The range of values for the zoomlevel property may vary according to the map region. The value "4" is used by default if zoomlevel is not set explicitly.

<span id="page-444-0"></span>The GOOGLEMAP2 control listens to changes on the address (or latitude/longitude) and the zoomlevel property.

## **Marker Management**

To use the marker management of the GOOGLEMAP2 control, you need an implementation of the GOOGLEMAP2Item class. For the above example, the following code was used:

```
private class HotelMarker extends GOOGLEMAP2Item
{
 private String m_name;
 public HotelMarker(String name)
  {
   super(true);
   m_name = name;}
  public HotelMarker(String name, String address)
  {
   super(address, true);
   m_name = name;}
  public void reactOnSelect()
  {
   outputMessage(MT_SUCCESS, "Hotel '" + m_name + "' selected.");
  }
  public void reactOnDrag()
```

```
{
   outputMessage(MT_SUCCESS, "Hotel '" + m_name + "' has moved.");
  }
 public void reactOnDeactivate()
  {
   outputMessage(MT_SUCCESS, "Hotel '" + m_name + "' deselected.");
  }
}
```
The methods reactOnSelect(), reactOnDrag() and reactOnDeactivate() have to be implemented in order to define the behavior for the following events:

### ■ **Select**

The user clicks on the corresponding marker on the map.

If the user clicks the button, for example, five times, this event is fired five times, even if the button remains active.

### ■ **Drag**

The user drags the marker to a different position on the map and drops it.

It is possible to switch dragging on and off for each marker using the marker's setDraggable(boolean) method. By default, all markers are draggable.

### ■ **Deactivate**

The user clicks a different marker or somewhere else on the map when the marker is active.

A marker is considered active from selection until deactivation.

Markers may be added to specific positions or to the position the user has clicked last on the map, removed, activated, deactivated or centered using the infoprop property. As mentioned above in the section *[General](#page-440-1) Usage*, a marker may be used to set the map's view if it is told to center on the marker.

Each marker may have an infoText that is shown within the pop-up when the marker is selected by the user. Changes to this text will be updated on the client side. If no text is set, a pop-up will not appear. Since the infoText is treated as HTML code, it may be formatted like HTML. Only breaks will automatically be replaced.

The GOOGLEMAP2 control listens to changes on markers, address (or latitude/longitude) and infoText property.

## <span id="page-446-0"></span>**Typical Problems**

- [Google](#page-446-1) Map API Key
- Map [Remains](#page-446-2) Gray

## <span id="page-446-1"></span>**Google Map API Key**

Your Google Maps API key is bound to a directory on a certain web server (i.e. you sign up for the URL *http://mycomputer.mydomain.com:8080/mywebapp/myproject*). If you use your key for another URL, Google shows an error message:

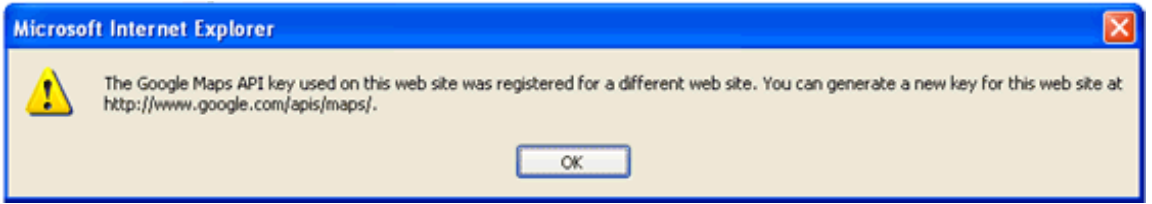

Reasons that cause the error:

■ You have registered your computer using the computer's name (e.g. *http://mycomputer...*). But the Application Designer development workplace is started using the URL *http://localhost...*.

Solution: start the Application Designer workplace with *http://mycomputer...*.

■ The registered directory (e.g. *.../mywebapp/myproject*) does not match your installation (either a mistake in writing when signing up for the key or you have renamed the web application or project after registration).

<span id="page-446-2"></span>Solution: rename your web application or project to match the registered names. Or sign up for a new key and insert the new key into the API key page. In the latter case, delete the content of the browser's cache. Otherwise, the browser will use the former API key page (and thus the old key).

## **Map Remains Gray**

If you use longitude and latitude for placing the marker on the map, their values may exceed the map top (or bottom) border. If you are able to find the map by scrolling down (or up), then this is the case. Check the values for longitude and latitude in this case.

# <span id="page-447-0"></span>**Properties**

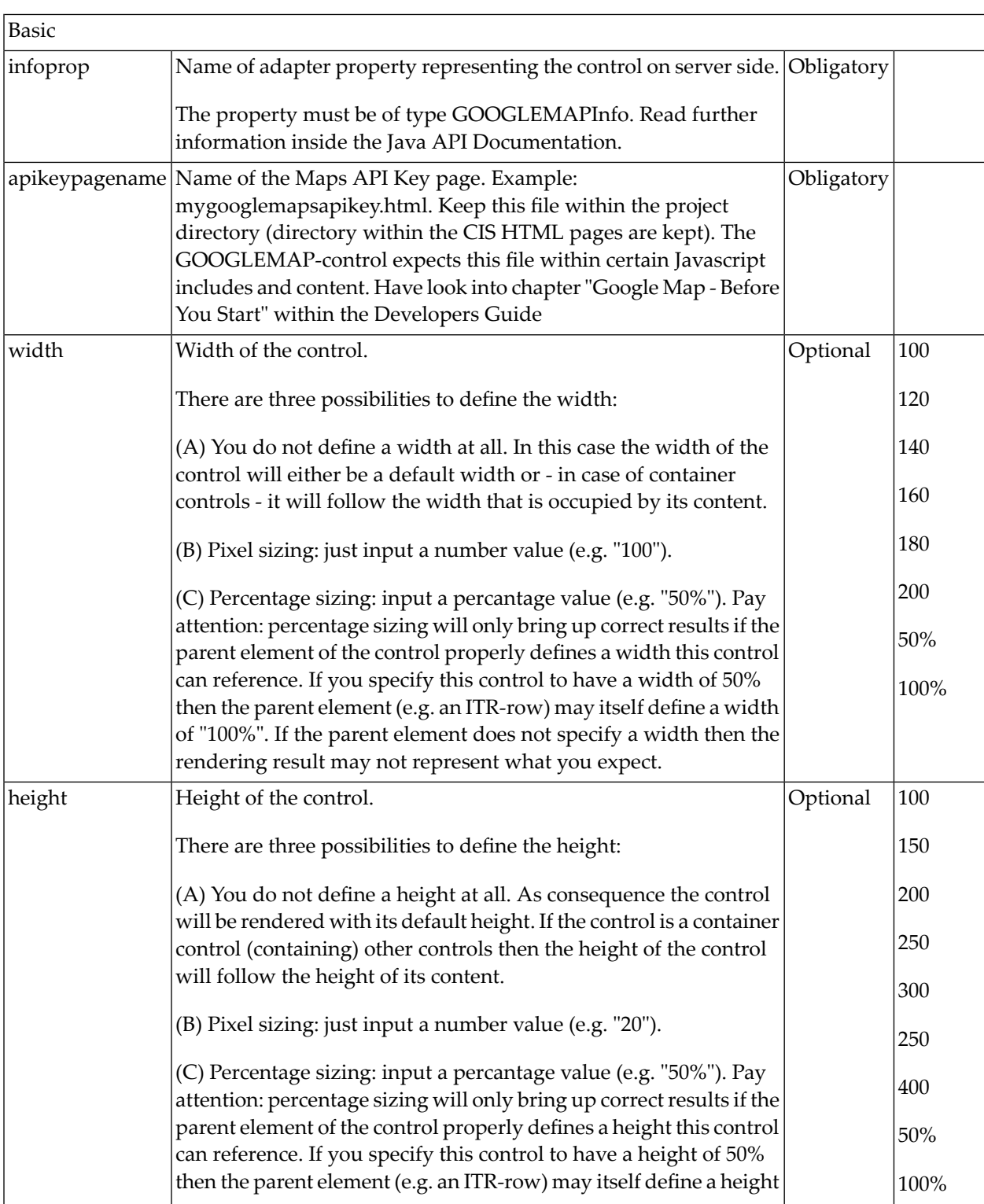

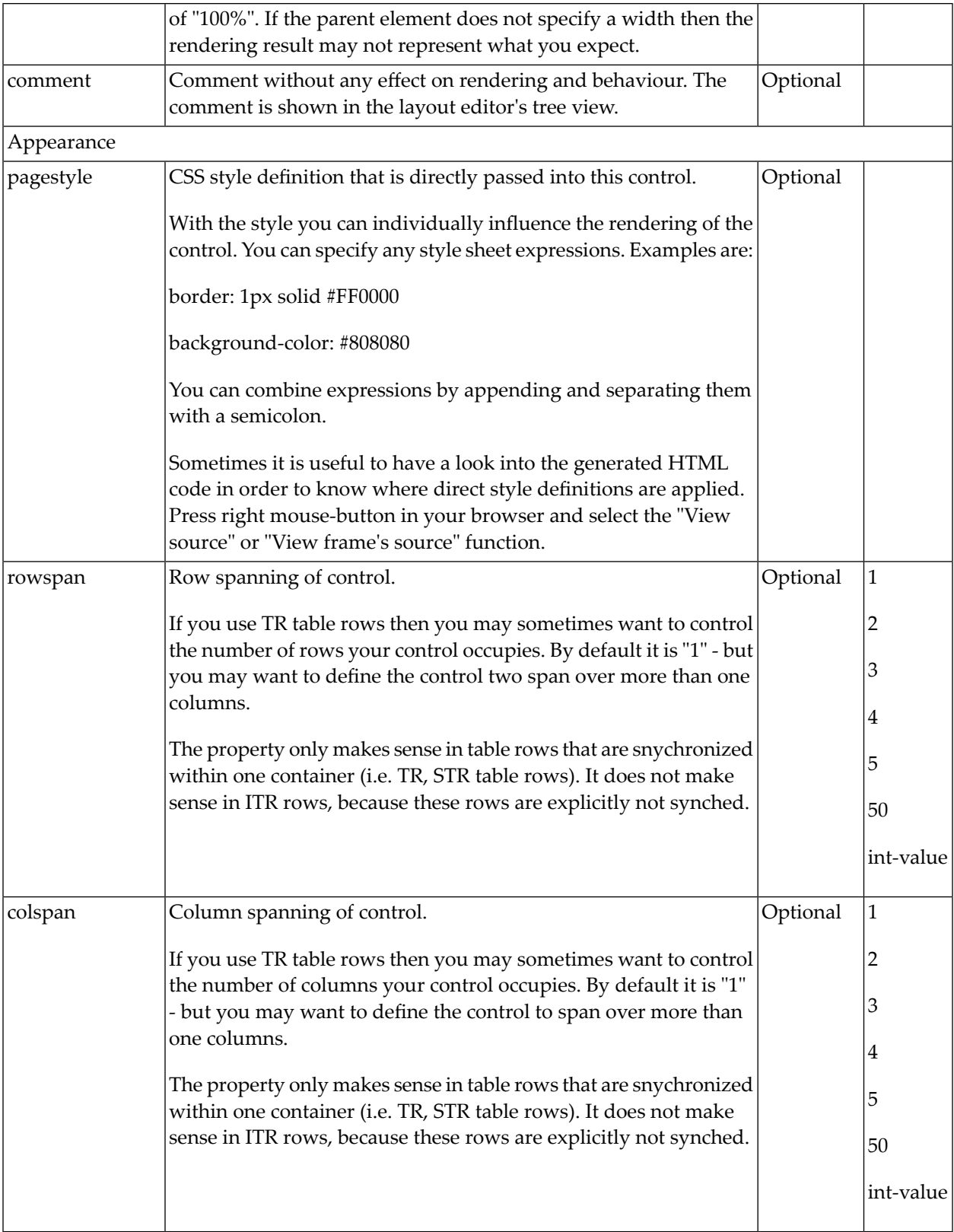

# **HELPICON**

For detailed information on the HELPICON control, see *Online Help Management*.

# 54 LINECHART

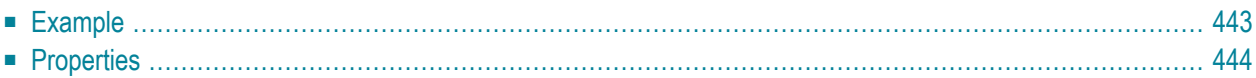

The LINECHART control allows you to build line charts. This control requires that Adobe Flash Player is installed.

For each line chart, you can define a time range and render multiple series within this time range. For each series, you specify name, measures and the values you would like to see for the series.

The following topics are covered below:

# <span id="page-454-0"></span>**Example**

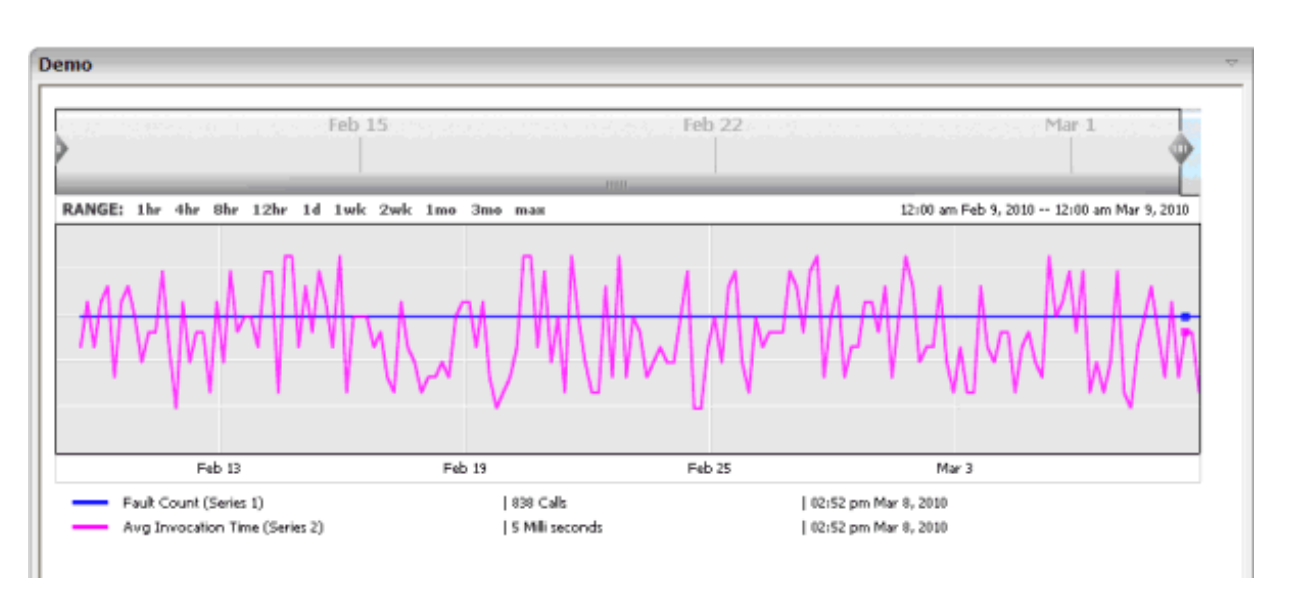

The above example shows two series in the time range of Februar 9th through March 9th.

**Note:** The **80\_linechart** example in the **cisdemos** project contains a complete working example including layout and source code.

The XML layout definition of above example is:

```
<page model="com.softwareag.cis.test80.LINECHARTAdapter">
 <titlebar name="LINECHART Control">
 \langle/titlebar>
 <pagebody takefullheight="true">
    <rowarea name="Demo" height="100%">
      <itr takefullwidth="true" height="100%">
        <linechart linechartinfoprop="lineChartInfo" width="100%" height="350px">
        </linechart>
      \langle/itr>
    </rowarea>
 </pagebody>
  <statusbar withdistance="false">
 </statusbar>
</page>
```
In the underlying Java adapter, the LINECHART control is represented by an instance of the class com. softwareag.cis.server.util.LINECHARTInfo.See also the corresponding Java documentation.

```
public class LINECHARTAdapter
   extends Adapter
{
   // property >lineChartInfo<
   LINECHARTInfo m_lineChartInfo=new LINECHARTInfo();
   public LINECHARTInfo getLineChartInfo()
    {
       return m_lineChartInfo;
    }
   public void setLineChartInfo(LINECHARTInfo value)
    {
      m_lineChartInfo = value;
    }
}
```
## <span id="page-455-0"></span>**Properties**

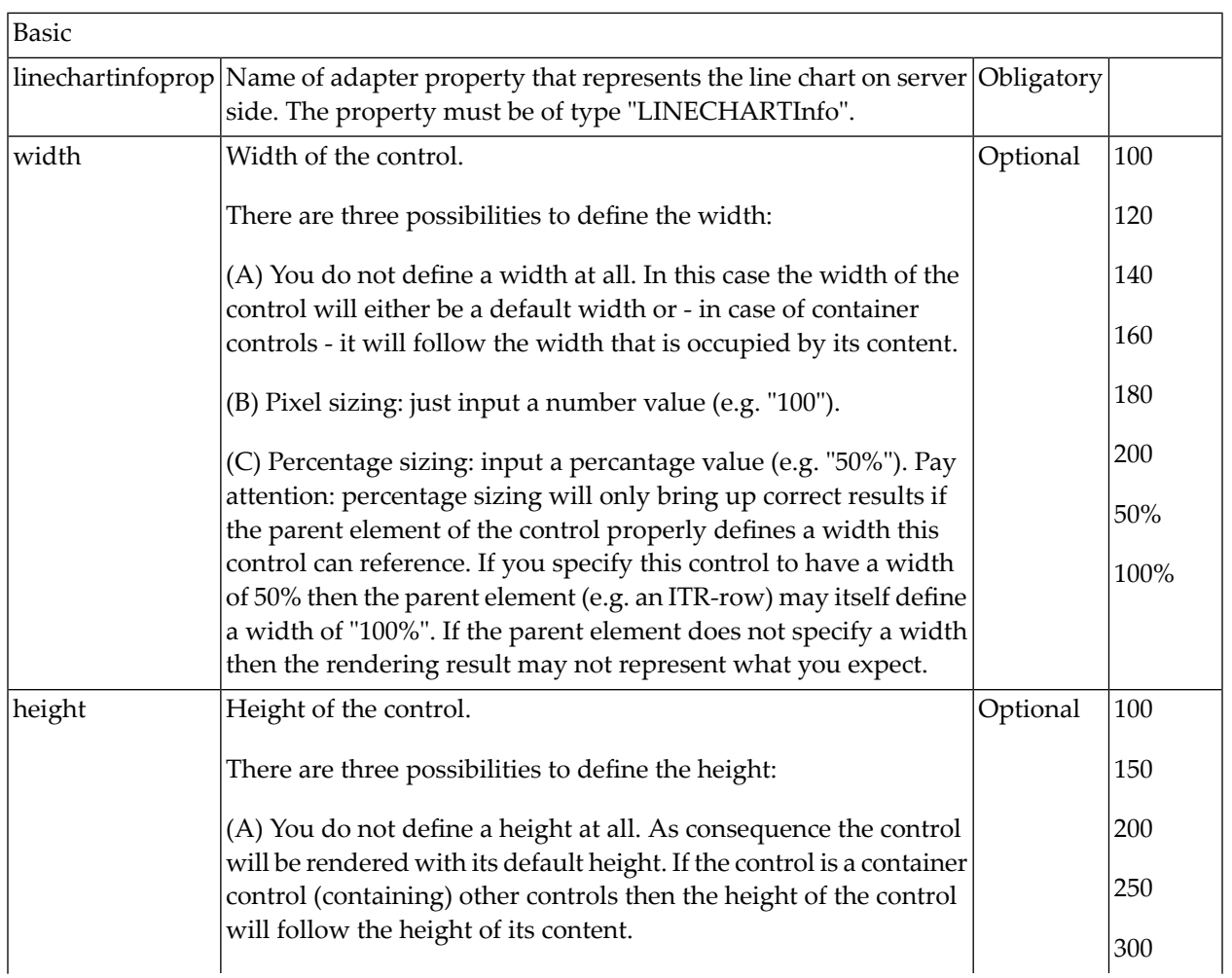

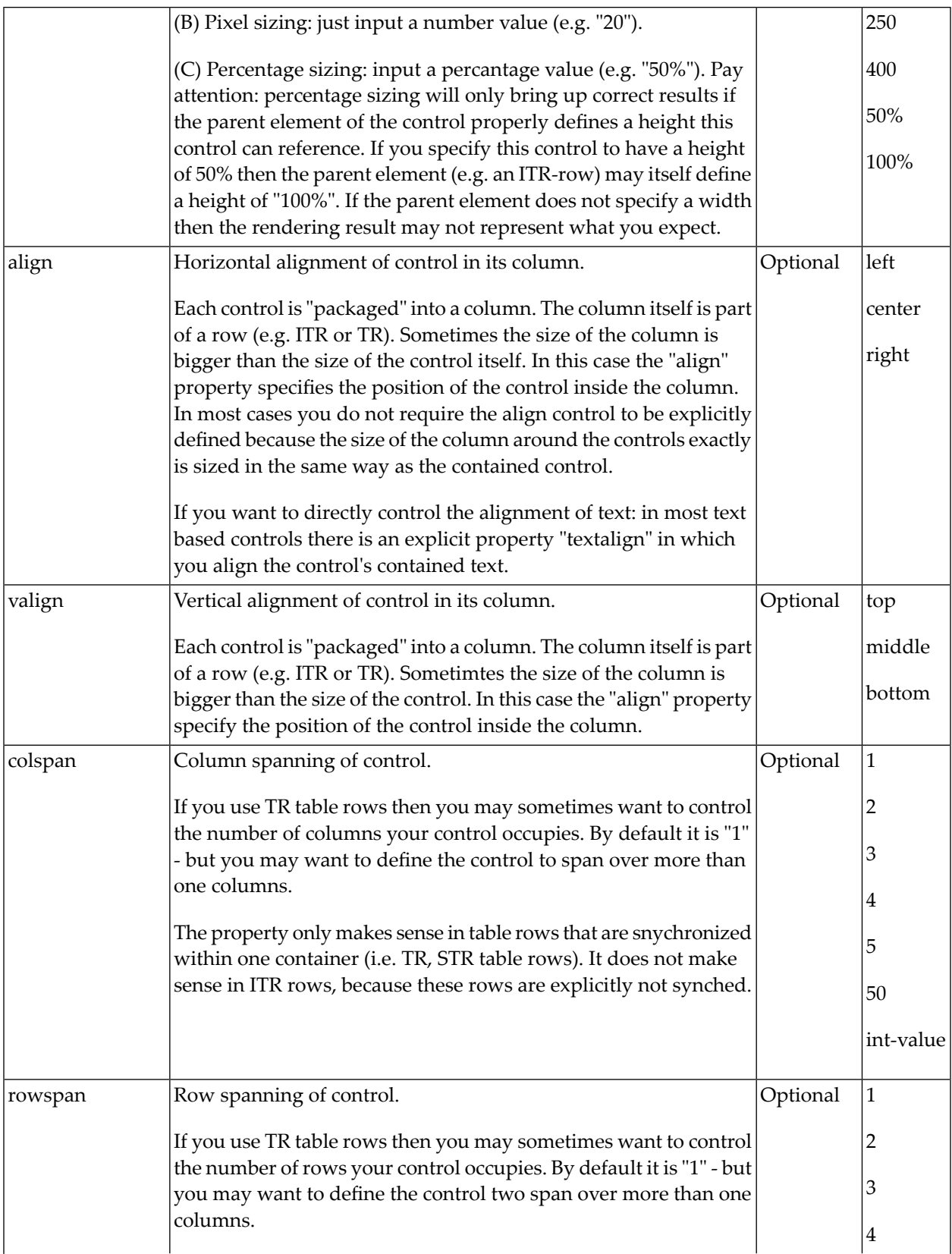

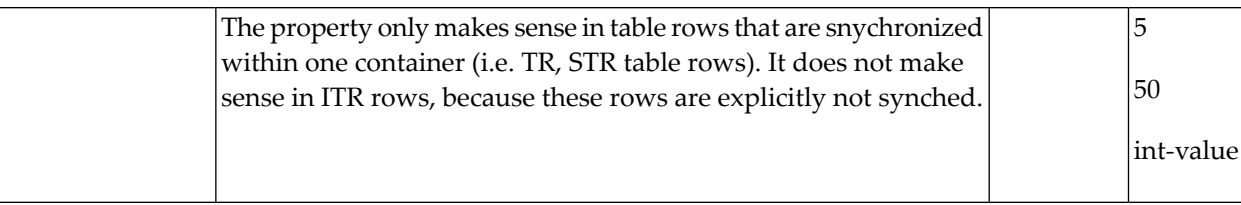

# 55 MACROMEDIAFLASH

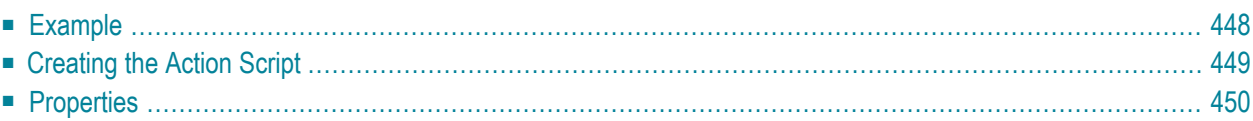

The MACROMEDIAFLASH control defines an area in which a Macromedia Flash movie is run. It provides for a client-side API that is to be used within the movie's action script. With that, the application (page adapter) can react on clicks that are captured by the movie's action script.

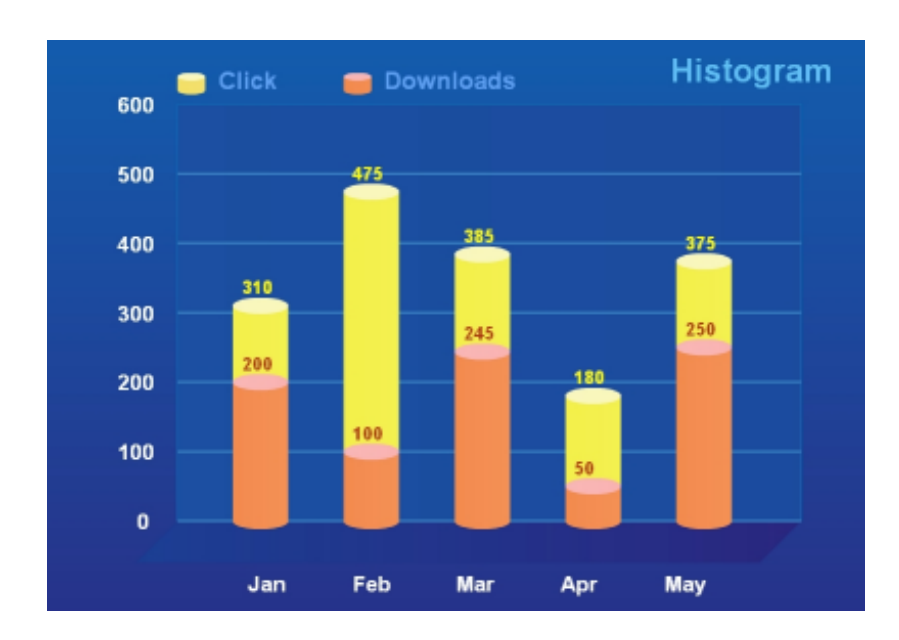

# <span id="page-459-0"></span>**Example**

## The XML layout definition is:

```
<pagebody>
        <itr takefullwidth="true" height="100%">
                 <macromediaflash valueprop="flashInfo" width="100%" height="100%">
                 </macromediaflash>
         \langle/itr>
</pagebody>
```
## The Java code of the adapter is:

```
import com.softwareag.cis.server.*;
import com.softwareag.cis.server.util.MACROMEDIAFLASHInfo;
import com.softwareag.cis.util.*;
// This class is a generated one.
public class MacroMediaFlashAdapter
    extends Adapter
{
        public class MyMACROMEDIAFLASHInfo extends MACROMEDIAFLASHInfo
        {
               MyMACROMEDIAFLASHInfo(Adapter owner)
```

```
{
                    super(owner);
           }
           public void reactOnFlushEvent(String flushInfo)
           {
                  outputMessage(MT_SUCCESS, flushInfo);
           }
    }
// property >flashInfo<
MyMACROMEDIAFLASHInfo m falseHInfo = new MYMACROMEDIAFLASHInfo(this);public MyMACROMEDIAFLASHInfo getFlashInfo() { return m_flashInfo; }
7*** */
public void init()
{
   // content byte array contains the flash movie
   byte[] content = \dots;String key = "FlashMovie_" + UniqueIdMgmt.createPseudoGUID() + ".swf";
   SessionBuffer sb = findCISSessionContext().getSessionBuffer();
   String url = sb.addDocument(key, content, "application/x-shockwave-flash");
   m_flashInfo.showDocument(url);
}
```
## **Creating the Action Script**

<span id="page-460-0"></span>}

The MACROMEDIAFLASH control provides for a client-side API to be invoked within the movie's action script. When creating the flash movie on the fly (for example, using Flagstone API), use the method generateActionScript of the MACROMEDIAFLASHInfo class as shown below:

```
String actionScript = m_flashInfo.generateActionScript("This string is flushed to \leftrightarrowserver on click");
```
When creating the movie in a static way (for example, using Adobe's Flash Editor), the action script to be included looks like this:

```
FSGetUrl("javascript:(setPropertyValue('flashInfo.flushInfo', 'This string is flushed ↩
to server on click');
```
invokeMethodInModel('flashInfo.reactOnFlushEvent');");

where flashInfo is the property name of the page adapter returning the MyMACROMEDIAFLASHInfo object.

# <span id="page-461-0"></span>**Properties**

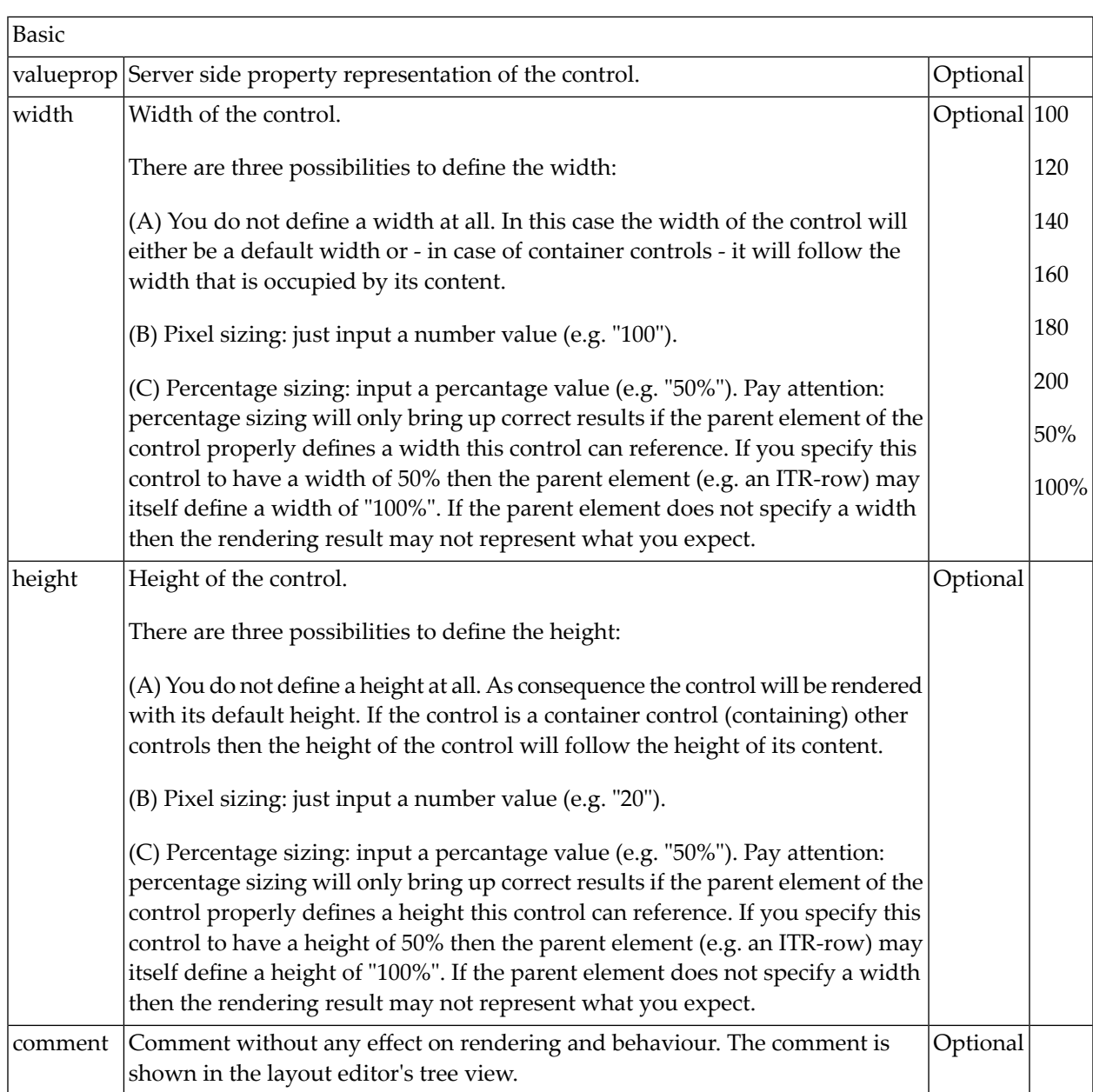

# 56 NETMEETING

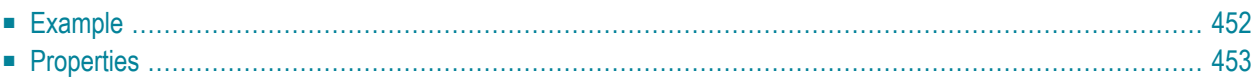

The NETMEETING control allows you to start NetMeeting sessions within your Application Designer pages.

## <span id="page-463-0"></span>**Example**

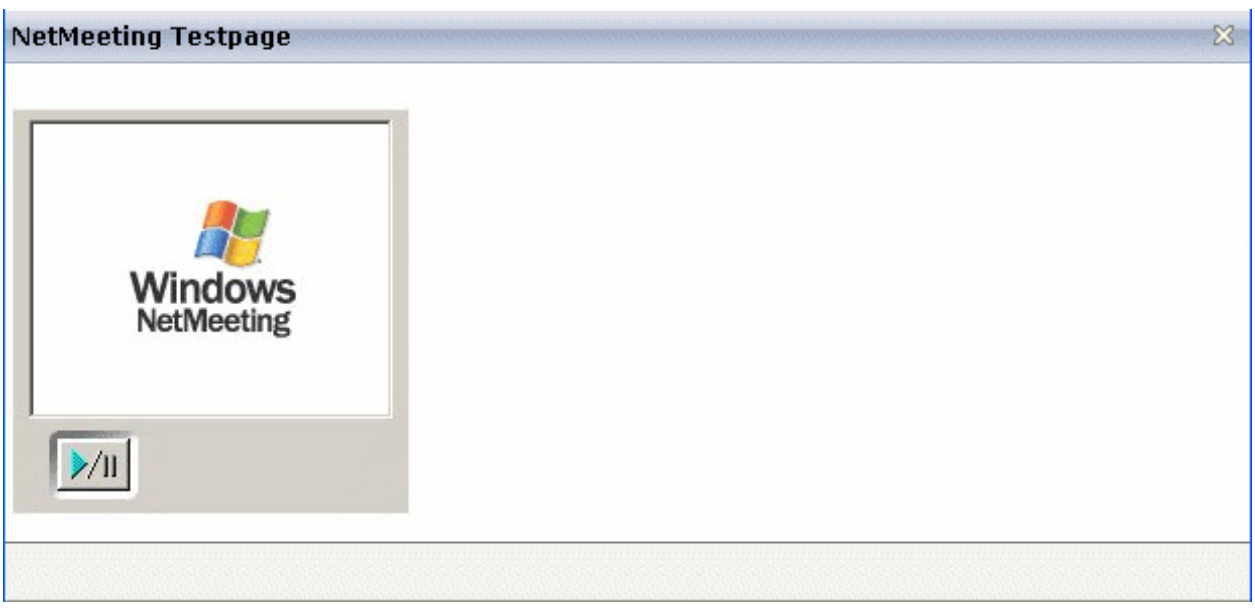

## The XML layout definition is:

```
<pagebody>
  <itr>
    <netmeeting calltoprop="callto" modeprop="modep" width="300">
    </netmeeting>
  \langle/itr>
</pagebody>
```
### The Java code of the adapter is:

```
public class NetMeetingTestAdapter extends Adapter
{
   // property >callto<
   String m_callto; // netmeeting directory server /emailAdr
   public String getCallto() { return m_callto; }
   public void setCallto(String value) { m_callto = value; }
   // property >modep<
   String m_modep;
   // FULL, PREVIEWONLY, PREVIEWNOPAUSE,
   // REMOTEONLY, REMOTENOPAUSE, DATAONLY
   public String getModep() { return m_modep; }
```

```
public void setModep(String value) { m_modep = value; }
/** initialisation - called when creating this instance*/
public void init()
{
 m_callto = "netmeeting.ils.server/contact@netmeeting.com";
 m_modep="PREVIEWONLY";
}
```
# **Properties**

<span id="page-464-0"></span>}

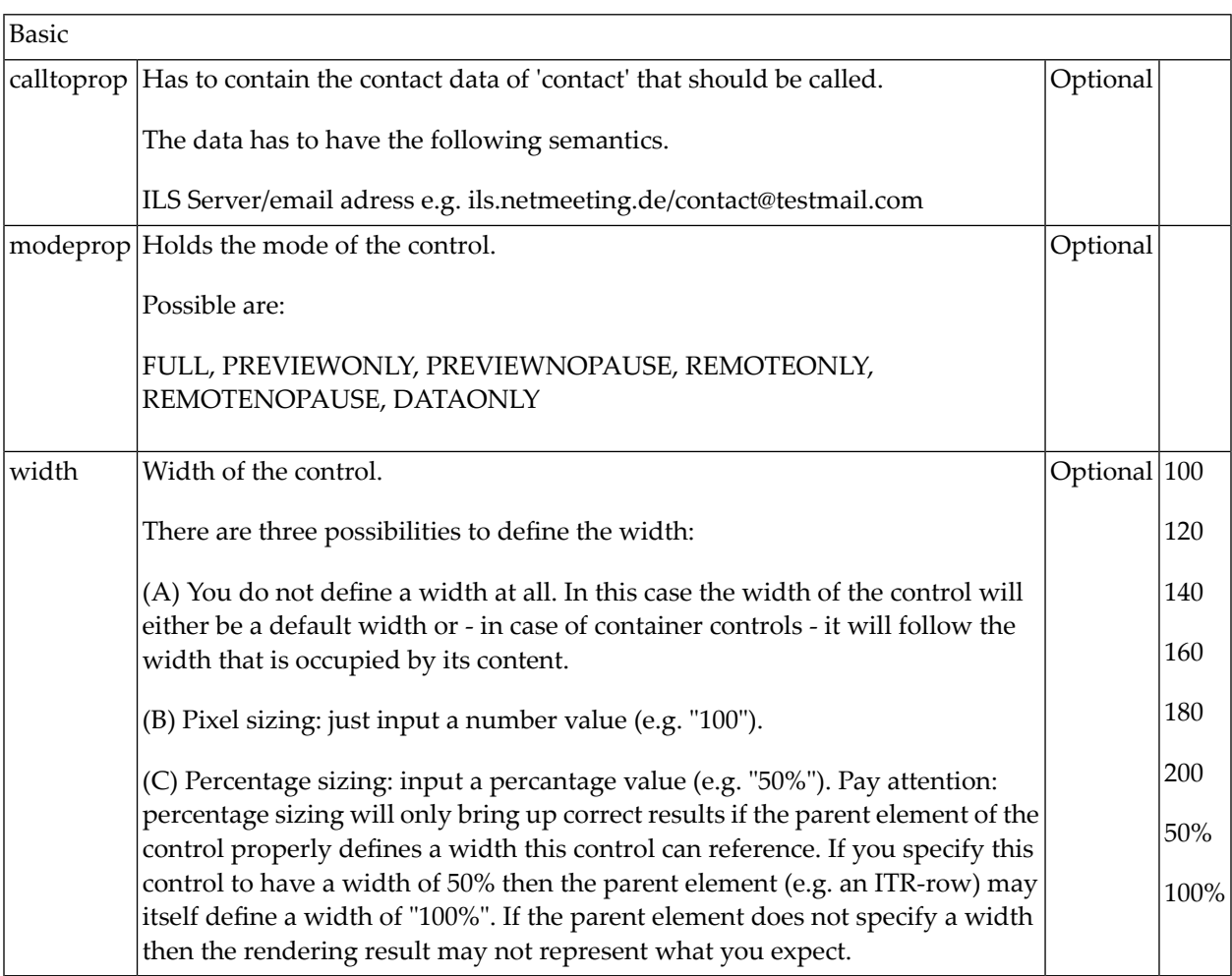

# **57 REPORT**

For detailed information on the REPORT control, see *Writing Reports* in the *Special Development Topics*.
# 58 ROWCHARTAREA

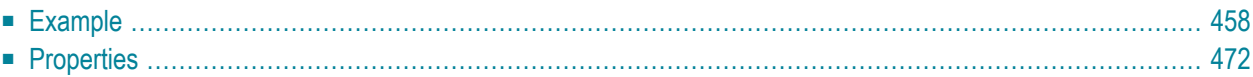

<span id="page-469-0"></span>The ROWCHARTAREA control allows you to arrange and visualize objects.

## **Example**

In this example, we will use the ROWCHARTAREA control to develop a very simple "FlowChart Modeller" step-by-step.

This is a large example with lots of Java code. However, you will notice that a large amount of the code is not unknown to you. Detailed explanations are provided in the sample code. Therefore, you should also take close a look at the comment sections in the sample code.

This example consists of the following steps:

- Step 1 Creating a Simple [ROWCHARTAREA](#page-469-1) with Icons
- Step 2 [Adding](#page-473-0) Labels to the Items
- Step 3 Drawing [Connection](#page-476-0) Lines
- Step 4 Showing and Hiding the [Connection](#page-478-0) Spots
- Step 5 Adding [Context](#page-479-0) Menus

### <span id="page-469-1"></span>**Step 1 - Creating a Simple ROWCHARTAREA with Icons**

We will first design the following layout which contains a ROWCHARTAREA control in which you can drop and arrange different icons.

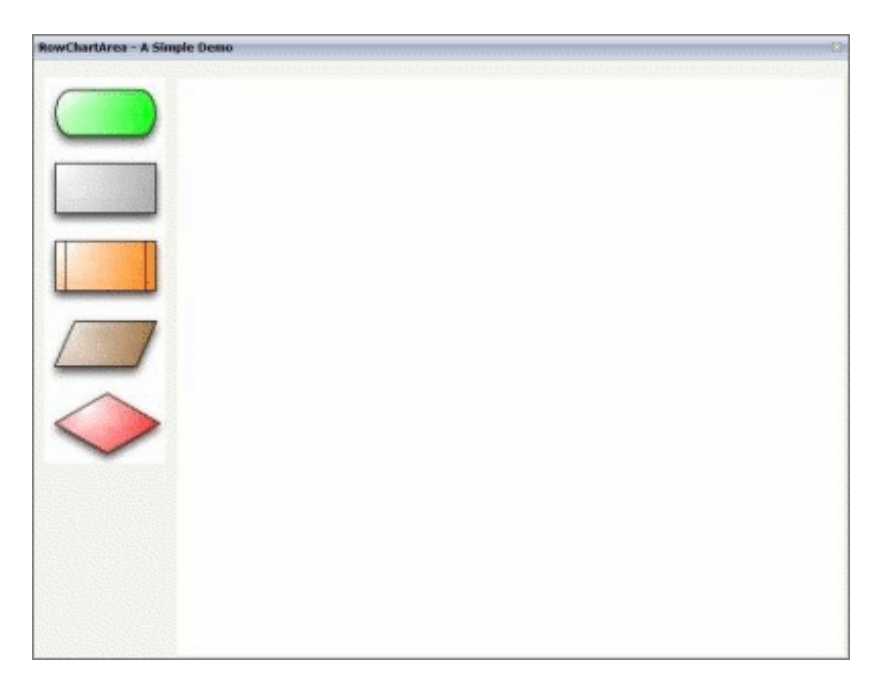

The XML layout definition is:

```
<pagebody takefullheight="true">
  \langleitr height="100%">
    <coltable0 width="110" takefullheight="true">
      <rowarea height="100%">
        <vdist></vdist>
        <itr>
           <dropicon image="../cisdemos/images/flowchart_01.jpg"
                draginfo="flow01">
           </dropicon>
        \langle/itr>
        \langleitr\rangle<dropicon image="../cisdemos/images/flowchart_02.jpg"
                draginfo="flow02">
           </dropicon>
        \langle/itr>
    ...
    // Some more 'Drop Icons'. Define them in the same way as above
    ...
        <vdist height="100%"></vdist>
      \langle/rowarea>
    </coltable0>
    <coltable0 width="100%" takefullheight="true">
      <rowarea height="100%">
        <rowchartarea infoprop="chartareaprop" width="100%" height="100%"
         usegridlines="true" gridlinexdistance="50" gridlineydistance="50">
        </rowchartarea>
      </rowarea>
    </coltable0>
  \langle/itr>
</pagebody>
```
The Java code of the adapter is:

```
public class RowChartAreaSimpleDemoAdapter
extends Adapter
{
  /**
  * Name of the adapter property
  * that represents the control on server side.
  * */
  public class RowChartArea extends CHARTAREAInfo
  {
    public RowChartArea() {}
    /**
    * This overwritten method is needed.
     * It takes control of what happens with
    * the dropped objects.
    * */
    public void reactOnDrop(String dropInfo, int xpos, int ypos)
    {
        // On drop, a new FlowChartItem is generated
```

```
FlowChartItem fci = drawFlowChartItem(dropInfo, xpos, ypos);
      // and added to this RowChartArea property
      addChartAreaItem(fci);
  }
}
/**
* This class represents the dropped and visualized items
* inside the ROWCHARTAREA control.
* */
public class FlowChartItem extends CHARTAREAItem
{
 // ID for the item type (flowchart_01, flowchart_02, ...).
 int m_itemId;
 // Property for labeling the items.
 CHARTAREAItemText m_txtout = null;
 public CHARTAREAItemText getTxtout() { return m_txtout; }
 public void setTxtout(CHARTAREAItemText txtout)
  { this.m_txtout = txtout;}
 // This rectangle is needed to show which item is selected
 CHARTAREAItemRect m_rect = null;
 public CHARTAREAItemRect getRect() { return m_rect; }
 public void setRect(CHARTAREAItemRect rect) { this.m_rect = rect; }
 public FlowChartItem(int x, int y, int width,
    int height, String dragIcon, int itemId)
  {
     super(x, y, width, height, dragIcon);
     m itemId = itemId;
  }
  /**
  * reactOnSelection() and reactOnContextMenuRequest()
  * have to be implemented
  * We will have a closer look at these methods later.
  * */
 /** take care of ContextMenu for the FlowChartItems*/
 public void reactOnContextMenuRequest()
  { }
 /** take care of what happens if this item is selected */
 public void reactOnSelection(boolean shiftKey, boolean ctrlKey)
  {
   // save the info which item is last selected
   m_lastSelected = this;
  }
}
/**
* generate a FlowChartItem
```

```
* */
private FlowChartItem drawFlowChartItem(String dropInfo, int xpos,
        int ypos)
{
  FlowCharUtem fci = null;String img = null;
 int itemID = new Integer(dropInfo.substring(dropInfo.length()-1,
                   dropInfo.length())).intValue();
 switch(itemID)
  {
 case 1:
      img = "images/flowchart_01.jpg";
     break;
 case 2:
     img = "images/flowchart_02.jpg";
     break;
  ...
  // some more icons if needed
  ...
  }
  // create a new FlowChartItem
  fci = new FlowChartItem(xpos, ypos, 120, 80,"../cisdemos/"+img,
           itemID);
 // if the object was successfully created, add an image
 if (fci := null)fci.addImage(5,5, 1,110,70, img);
  return fci;
  }
  /** Members */
 CHARTAREAInfo m_chartareaprop = new RowChartArea();
 public CHARTAREAInfo getChartareaprop() { return m_chartareaprop; }
  public void setChartareaprop(CHARTAREAInfo value)
  \{ m chartareaprop = value; \}// property that stores the information which item is the last selected
  FlowChartItem m_lastSelected = null;
  /** initialisation - called when creating this instance*/
 public void init()
  { }
```
Let us have a look at what we have done so far. In the following example, you can see our layout with some dropped icons.

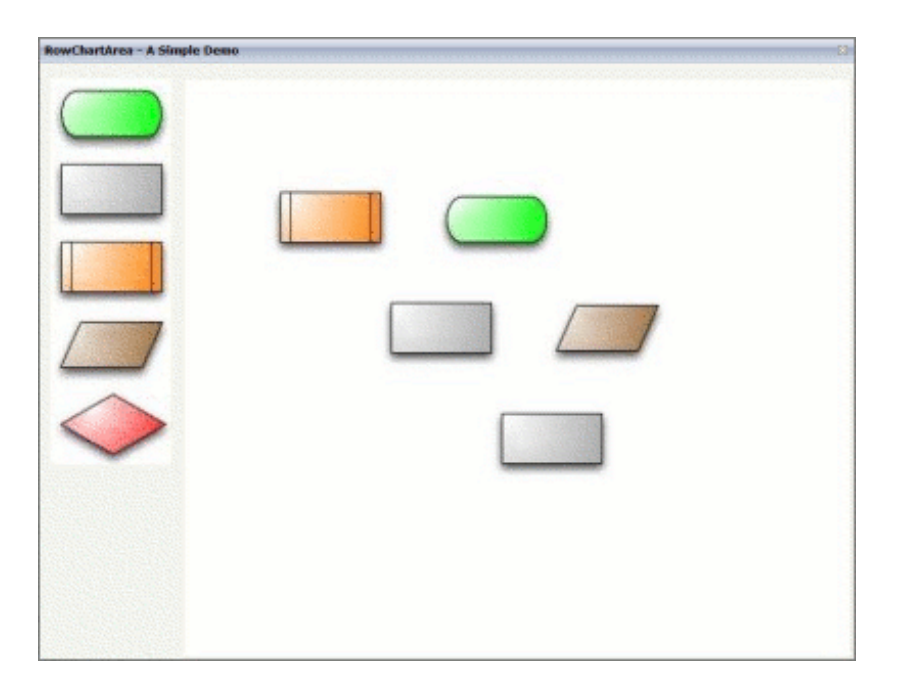

<span id="page-473-0"></span>Until now, this example only allows you to drag-and-drop the FlowChartItem icons into the ROWCHARTAREA control where you can move the icons.

### **Step 2 - Adding Labels to the Items**

We will now add a label to each FlowChartItem, and we will add a visualization for the item which is currently selected. Therefore, we need to add some more XML and Java code.

First, we will add the following to the XML layout definition:

```
<itr align="left">
 <label name="Selected Item:" width="100" asplaintext="true"></label>
 <field valueprop="selectedItem" width="200" displayonly="true"
     noborder="true"></field>
\langle/itr>
<vdist></vdist>
<itr align="left">
  <label name="Infotext:" width="100" invisiblemode="cleared"
     asplaintext="true"></label>
 <field valueprop="infotext" width="200" statusprop="fstatus"
    maxlength="10" noborder="true"></field>
  <hdist></hdist>
  <button name="Set Info" method="onSetInfo" width="75"></button>
</itr>
```
The new lines look as follows:

```
SelectedItem: FlowChartItem1
Infotext
                                               Set Info
```
The Java code of the adapter is (new code is indicated in bold):

```
public class FlowChartItem extends CHARTAREAItem
 {
    ...
    /**
    * take care of what happens if this item is selected
    \star \star /
   public void reactOnSelection(boolean shiftKey, boolean ctrlKey)
    {
  // ==> new
     // bring the infotext of this item to the screen
     m_infotext = m_txtout.getText();
     // and show the itemId
     m_selectedItem = "FlowChartItem "+m_itemId;
     // set the m_infotext field status to edit
     m_fstatus = CS_EDIT;
     // call prvate method setSelected()
     setSelected(this);
  // <== new
    }
  }
...
  private FlowChartItem drawFlowChartItem(String dropInfo, int xpos,
          int ypos)
  {
  ...
   // if the object was successfully created add an image
   if (fci != null)
    {
      fci.addImage(5,5, 1,110,70, img);
  // ==> new
      // create and add a rectangle to the item
      // this is for the visualization of the selected item
     CHARTAREAItemRect rect = fci.addRect(3, 3, -1, 114 , 74, 0,"", "");
     fci.setRect(rect);
     // create and add an empty textfield to the item
      CHARTAREAItemText outputText =
                 fci.addText(25, 30, 2, 85, 15, "","","");
     fci.setTxtout(outputText);
  // <== new
    return fci;
  }
/** Members */
...
```

```
// ==> new
    // property >infotext<
   String m_infotext;
   public String getInfotext() { return m_infotext; }
   public void setInfotext(String value) { m_infotext = value; }
   // property >fstatus<
   String m_fstatus= CS_DISPLAY;
   public String getFstatus() { return m_fstatus; }
   public void setFstatus(String value) { m_fstatus = value; }
   // property >selectedItem<
   String m_selectedItem;
   public String getSelectedItem() { return m_selectedItem; }
   public void setSelectedItem(String value) { m_selectedItem = value; }
 // <== new
...
 // ==> new
 /**
  * Sets the color of the rectangle around the selected item
  * to #0000FF and stores the information which item is the
  * last selected one in m_lastSelected.
  * setSelected(null) resets the color of the selected item to ""
  **/
 private void setSelected(FlowChartItem item)
  {
   if(m_lastSelected != null && m_lastSelected != item)
     m_lastSelected.getRect().setBackgroundColor("");
   if(item != null)
    {
     item.getRect().setBackgroundColor("#0000FF");
     m_lastSelected = item;
   }
 }
 // <== new
...
 // ==> new
  /**
  * public methods that sets the infotext
  * and the tooltip to the last selected item.
  * The method is called if the button 'Set Info' is clicked.
  * */
 public void onSetInfo()
  {
   if(m_lastSelected == null)
     return;
   if(!m_infotext.equalsIgnoreCase(m_lastSelected.getTxtout().getText())&&
       m_infotext != null )
```

```
{
     // set the infotext of the item
     m_lastSelected.getTxtout().setText(m_infotext);
     // and the tooltip
     m_lastSelected.setTooltip(m_infotext);
   }
 }
 // <== new
...
```
Now, we have a label for each FlowChartItem and a visualization for the selected item.

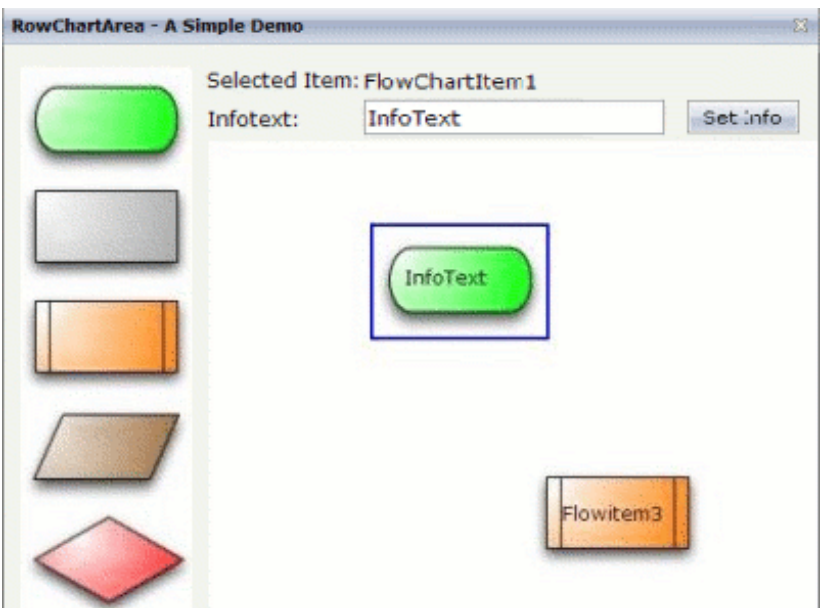

### <span id="page-476-0"></span>**Step 3 - Drawing Connection Lines**

We will now draw lines between the single FlowChartItem icons.

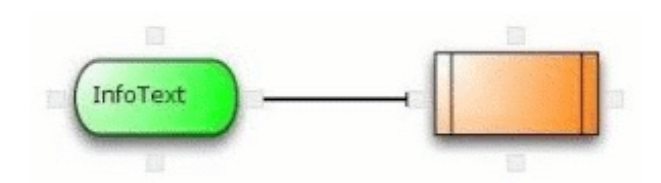

For this purpose, changes to the XML layout are not required. However, we have to add some more Java code:

```
// ==> new
  /**
  * a class for the small spots where the connection lines
  * are drawn from/to
  * */
 public class ConnectionSpot extends CHARTAREASpot
  {
   public ConnectionSpot(int x, int y, int z, int orientation)
    {
     super(x, y, z, orientation);
   }
  /** This method has to be overwritten.
  * It generates the lines between the items.
  */
   public CHARTAREAConnectionLine buildNewConnectionLine
          (CHARTAREASpot fromSpot, CHARTAREASpot toSpot)
    {
      //Create a new line
     CHARTAREAConnectionLine line = new
           CHARTAREAConnectionLine(fromSpot,toSpot);
     // set line style
     line.setToSpotStyle(CHARTAREAConnectionLine.LINE_STYLE_ARROW);
     line.setLineColor("000000");
     line.setZIndex(-1);
     return line;
   }
 }
 // <== new
...
 private FlowChartItem drawFlowChartItem(String dropInfo, int xpos,
         int ypos)
  {
  ...
   // if the object was successfully created ...
   if (fci != null){
    ...
 // ==> new
    /**
    * add the connection spots
    * each items gets 4
    * north, south, east and west
    * */
     fci.addHotspot(new ConnectionSpot(55,0,3,CHARTAREASpot.O_NORTH));
     fci.addHotspot(new ConnectionSpot(55,70,3,CHARTAREASpot.O_SOUTH));
     fci.addHotspot(new ConnectionSpot(110,35,3,CHARTAREASpot.O_EAST));
     fci.addHotspot(new ConnectionSpot(0,35,3,CHARTAREASpot.O_WEST));
 // <== new
}
```
Now, each FlowChartItem has connection spots and it is thus possible to connect the items with a line.

### <span id="page-478-0"></span>**Step 4 - Showing and Hiding the Connection Spots**

We will now add buttons for showing and hiding the connection spots to the layout.

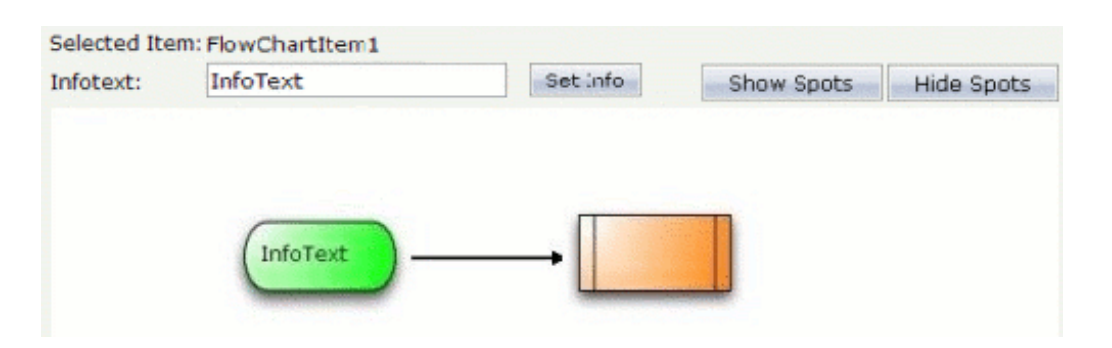

This is the corresponding XML layout definition:

```
<hdist width="18"></hdist>
<button name="Hide Spots" method="onHideSpots" width="100"></button>
<hdist></hdist>
<button name="Show Spots" method="onShowSpots" width="100"></button>
```
The Java code of the adapter is:

```
/** Members */
...
// ==> new
// property that stores the information whether the spots are (in)visible private ↩
boolean m_hotSpotVisible = true;
  // <== new
...
  // ==> new
  /** Makes the 'Connection Spots' invisible */
 public void onHideSpots()
  {
   // save the information whether the spots are visible ore not
   m_hotSpotVisible = false;
   // make the spots invisible
   m_chartareaprop.setAllHotspotsVisible(m_hotSpotVisible);
   // no item selected => no rectangle visible
   setSelected(null);
  }
  /** Makes the 'Connection Spots' visible */
  public void onShowSpots()
  {
   // save the information whether the spots are visible ore not
   m_hotSpotVisible = true;
   // Make the spots visible
   m_chartareaprop.setAllHotspotsVisible(m_hotSpotVisible);
```
**// <== new**

ROWCHARTAREA

## <span id="page-479-0"></span>**Step 5 - Adding Context Menus**

The will now add three different content menus, where each context menu has its own functionality:

■ A context menu for the FlowChartItem icons:

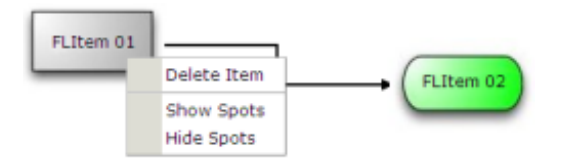

### ■ A context menu for the lines:

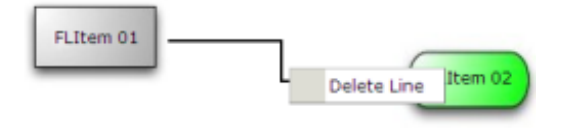

■ A context menu for the ROWCHARTAREA:

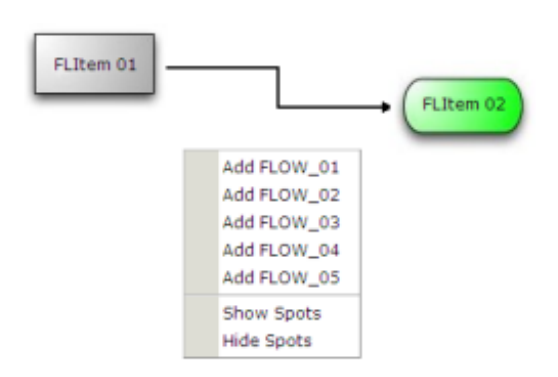

The Java code for the context menus is:

```
/** Members */
  // ==> new
 FlowChartItem m_itemWithContext = null;
 CHARTAREAConnectionLine m_lineWithContext = null;
  // three properties for the different contextmenus
 TREECollection m_contextMenuLine = new TREECollection();
 TREECollection m_contextMenuItem = new TREECollection();
 TREECollection m_contextMenuArea = new TREECollection();
```

```
/** initialisation - called when creating this instance*/
 public void init()
 {
   // build the contextmenus in the init method
   buildContextMenus();
 }
  // <== new
...
  // ==> new
   /** build the contextmenus */
   private void buildContextMenus()
    {
      LineContextMenuItem node;
     // contextmenu items for the area
     node = new LineContextMenuItem("Add FLOW_01", 1);
     m_contextMenuArea.addTopNode(node, true);
     node = new LineContextMenuItem("Add FLOW_02", 2);
     m_contextMenuArea.addTopNode(node, true);
     node = new LineContextMenuItem("Add FLOW_03", 3);
     m_contextMenuArea.addTopNode(node, true);
     node = new LineContextMenuItem("Add FLOW_04", 4);
     m_contextMenuArea.addTopNode(node, true);
     node = new LineContextMenuItem("Add FLOW_05", 5);
     m_contextMenuArea.addTopNode(node, true);
     node = new LineContextMenuItem(MENUNODEInfo.TYPE_SEPARATOR);
     m_contextMenuArea.addTopNode(node, true);
     node = new LineContextMenuItem("Show Spots", 12);
     m_contextMenuArea.addTopNode(node, true);
     node = new LineContextMenuItem("Hide Spots", 13);
     m_contextMenuArea.addTopNode(node, true);
     // contextmenu items for the FlowChartItems
     node = new LineContextMenuItem("Delete Item", 11);
     m_contextMenuItem.addTopNode(node, true);
     node = new LineContextMenuItem(MENUNODEInfo.TYPE_SEPARATOR);
     m_contextMenuItem.addTopNode(node, true);
     node = new LineContextMenuItem("Show Spots", 12);
     m_contextMenuItem.addTopNode(node, true);
     node = new LineContextMenuItem("Hide Spots", 13);
     m_contextMenuItem.addTopNode(node, true);
     // contextmenu for the lines
     node = new LineContextMenuItem("Delete Line", 21);
     m_contextMenuLine.addTopNode(node, true);
    }
    /**
    * The class for the contextmenu items
       * */
```

```
public class LineContextMenuItem extends MENUNODEInfo
  {
    /** keeps the information what action should be called in the
    * reactOnContextMenuSelect() method... */
   int m_action;
    public LineContextMenuItem(String text)
    {
     super(text);
     m action = -1;
    }
    public LineContextMenuItem(String text, int action)
    {
     super(text);
      m_action = action;
    }
    public LineContextMenuItem(String text, String image, int action)
    {
     super(text, image);
     m_action = action;
    }
    public void reactOnSelect()
    {
        reactOnContextMenuSelect(m_action);
   }
}
/**
* React on a click in the contextmenu.
* depending on the m_action content of the clicked item
* there are different 'reactions'.
*/
public void reactOnContextMenuSelect(int action)
{
 switch(action)
  {
   // new FlowChartItem type 01 to added
   case 1:
     m_chartareaprop.reactOnDrop("flow01",
        m_chartareaprop.getMouseDownX(),m_chartareaprop.getMouseDownY());
    break;
    // new FlowChartItem type 02 to added
   case 2:
     m_chartareaprop.reactOnDrop("flow02",
        m_chartareaprop.getMouseDownX(),m_chartareaprop.getMouseDownY());
    break;
    ...
    // one reaction for each possible 'FlowChartItem'
    ...
```

```
// delete the selected 'FlowChartItem
     case 11:
     m_itemWithContext.removeAllConnections();
     m_chartareaprop.removeChartAreaItem(m_itemWithContext);
     m_itemWithContext = null;
     setSelected(null);
     m_selectedItem = "";
     m_infotext = "";
     m_fstatus = "DISPLAY";
     break;
     // Make 'Connection Spots' visible
     case 12:
       onShowSpots();
     break;
     // Make 'Connection Spots' invisible
     case 13:
        onHideSpots();
     break;
     // delete selected line
     case 21:
       m_lineWithContext.removeLine();
       m_lineWithContext = null;
     break;
   }
 }
 // <== new
...
 public class RowChartArea extends CHARTAREAInfo
 {
...
   /** reactOnContextMenu for area */
   public void reactOnContextMenuRequest()
    {
 // ==> new
   // open the context menu for the area
     showPopupMenu(m_contextMenuArea);
 // <== new
   }
 // ==> new
   /** reactOnContextMenu for line */
   public void
     reactOnContextMenuRequestConnectionLine(CHARTAREAConnectionLine
       connectionLine)
    {
     m_lineWithContext = connectionLine;
   // open the context menu for the line
     showPopupMenu(m_contextMenuLine);
   }
 // <== new
  }
...
 public class FlowChartItem extends CHARTAREAItem
```

```
{
  ...
// ==> new
 /** reactOnContextMenu for Item*/
 public void reactOnContextMenuRequest()
  {
    m_itemWithContext=this;
    showPopupMenu(m_contextMenuItem);
 }
// <== new
  ...
}
```
The result of our coding is a simple "for-loop" flowchart. For example (with an opened context menu):

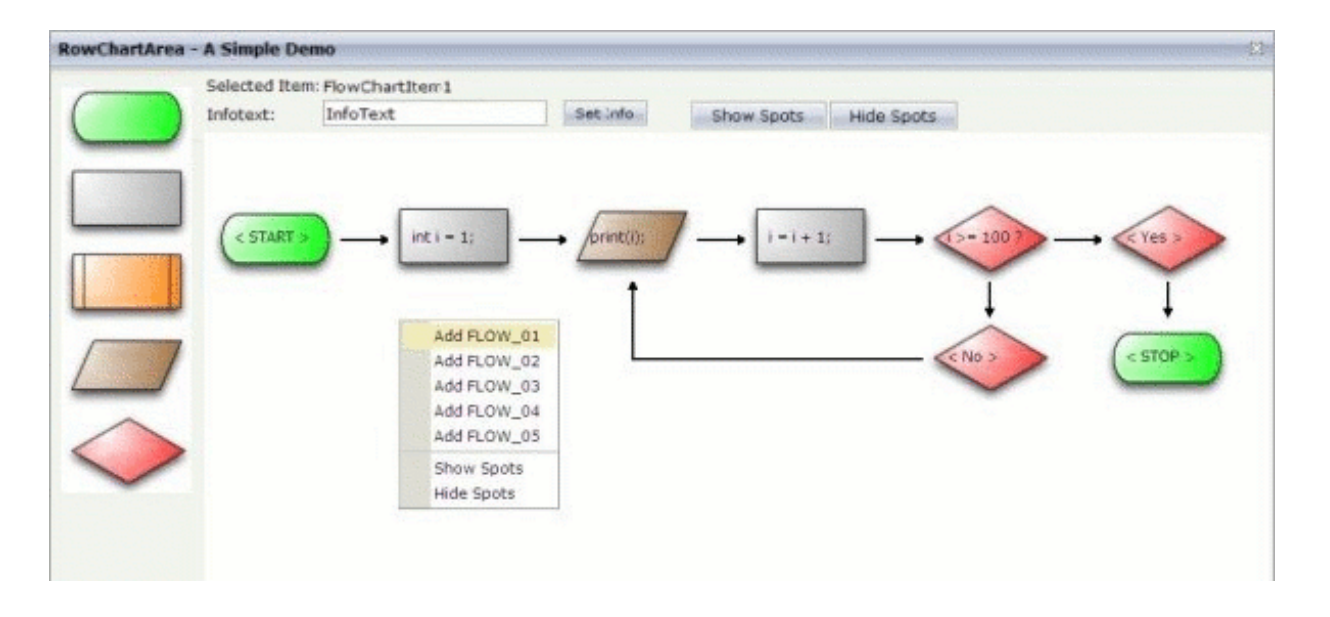

## <span id="page-483-0"></span>**Properties**

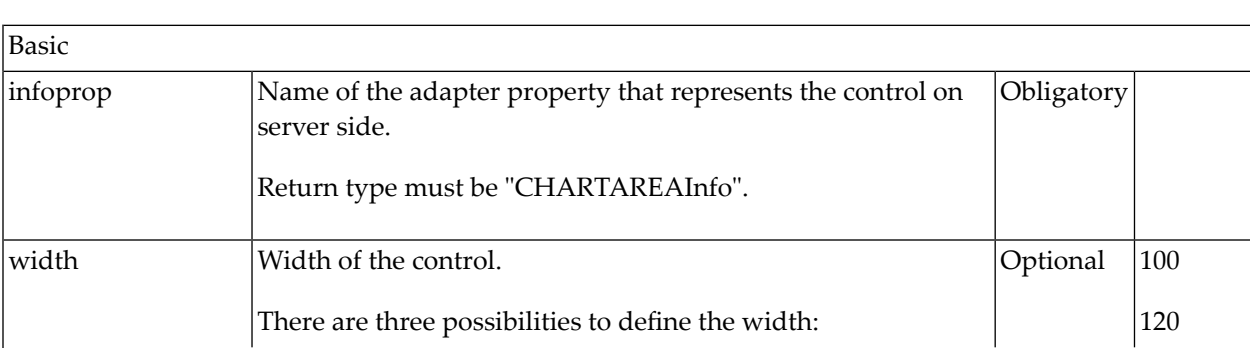

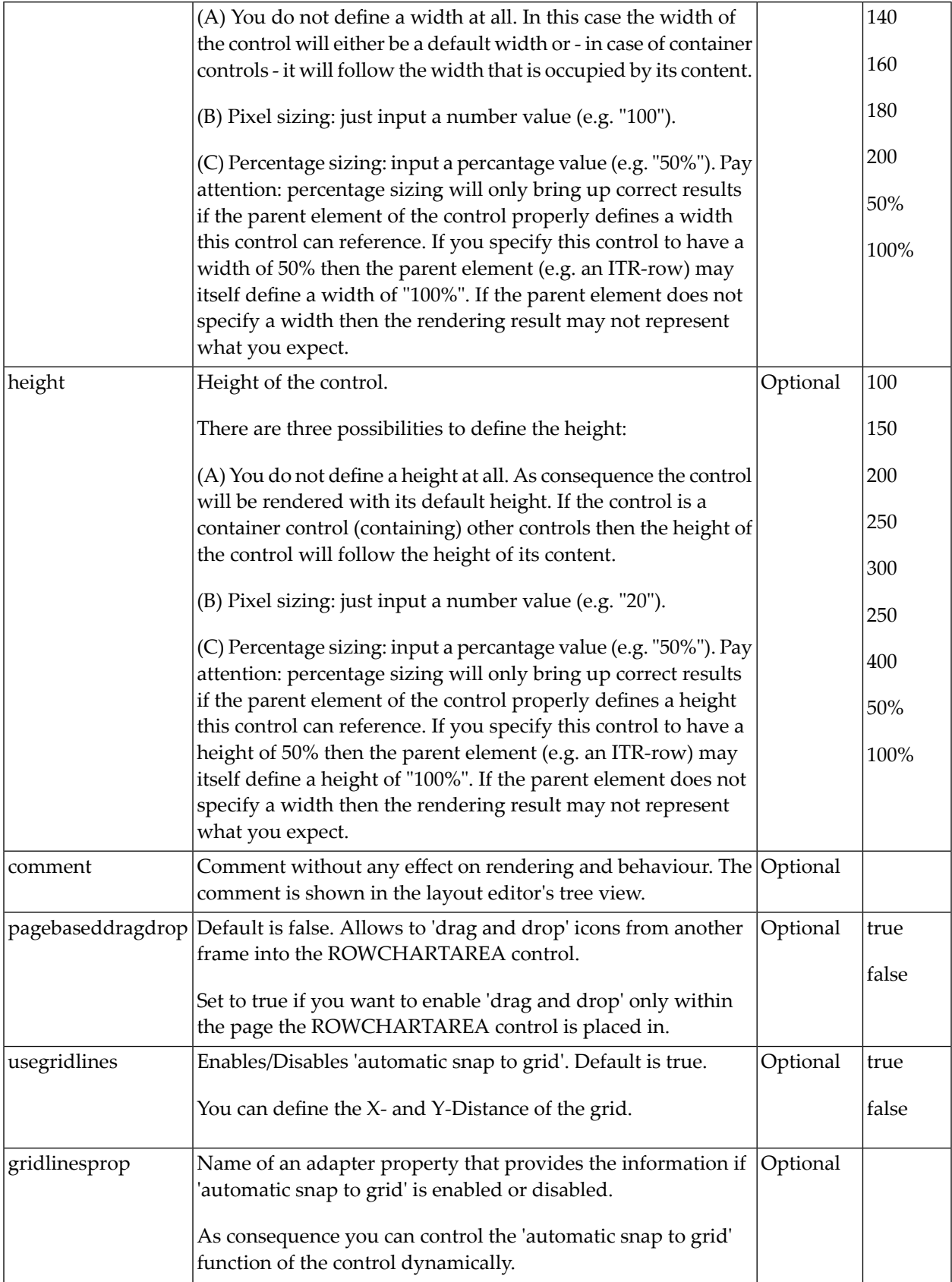

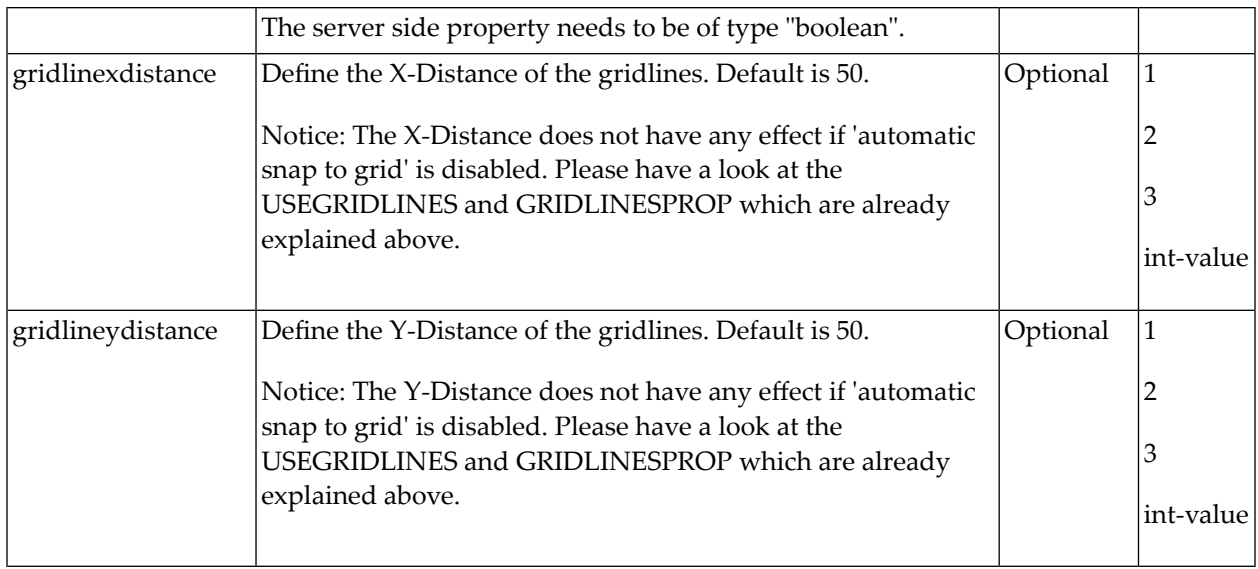

# 59 SKYPECALL

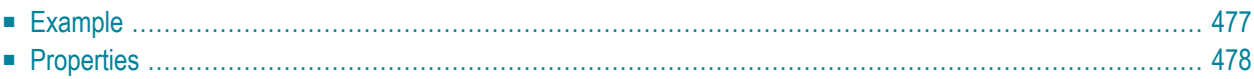

The SKYPECALL control allows you to start the Skype client with given contact data from your Application Designer pages.

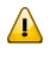

**Important:** In order to use the SKYPECALL control you need to have a valid Skype account and the Skype client must be installed. For further information, see <http://www.skype.com/>.

## <span id="page-488-0"></span>**Example**

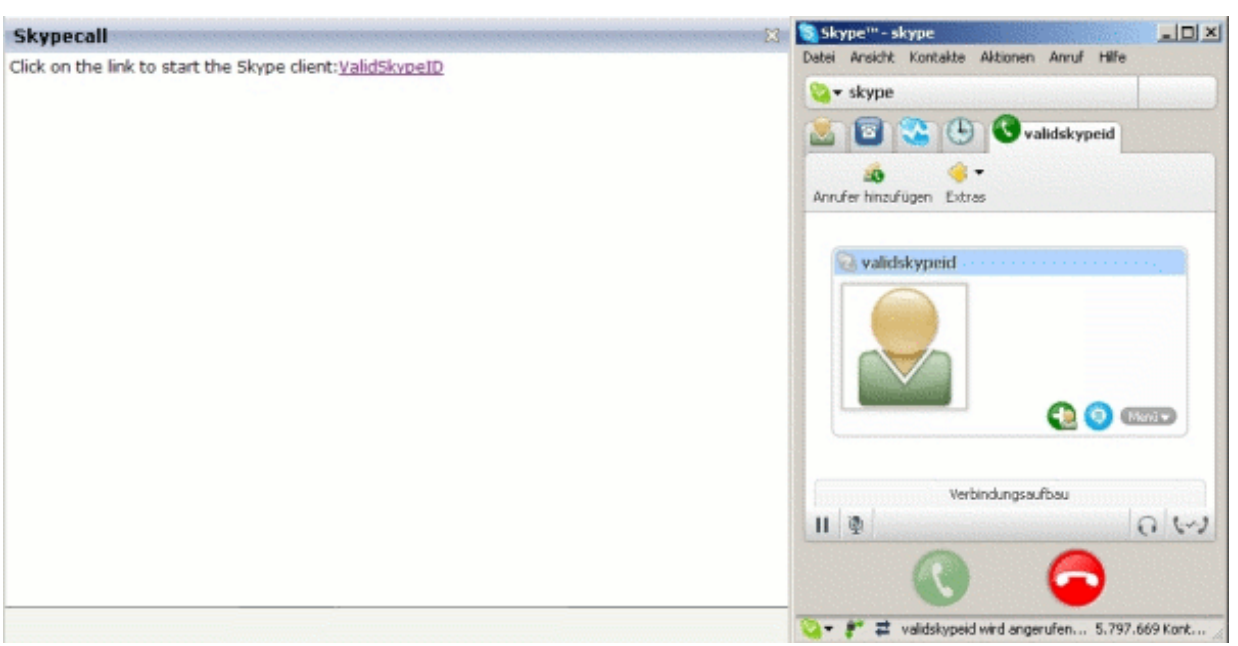

#### The XML layout definition is:

```
<pagebody>
  \langleitr\rangle<label name="Click on the link to start the Skype client: "
        asplaintext="true"></label>
  <skypecall valueprop="skypecall"></skypecall>
  \langle/itr>
</pagebody>
```
The Java code of the adapter is:

```
public class SkypetestAdapter extends Adapter
{
   // property >skypecall<
   String m_skypecall;
   public String getSkypecall() { return m_skypecall; }
   public void setSkypecall(String value) { m_skypecall = value; }
    /** initialisation - called when creating this instance*/
   public void init()
    {
     // enter the Skype ID or a valid phone number
     m_skypecall="ValidSkypeID";
     // it is possible to pass parameters to the Skype client
      // using '?'. See the Skype API for details!
```
}

<span id="page-489-0"></span>}

## **Properties**

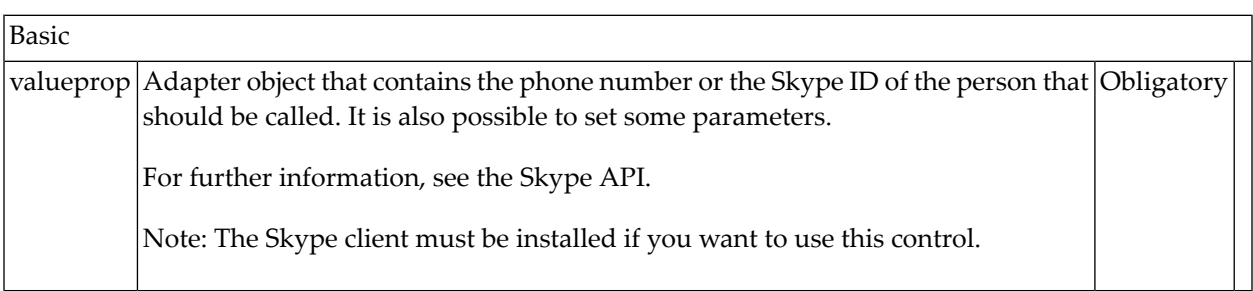

# **60 TIMER**

For detailed information on the TIMER control, see *Non-Visual Controls and Hot Keys* in the *Special Development Topics*.

# **IV Working with Grids**

So far, all pages that were explained referred to singular properties of the adapter class. There was just one control referring to one property (and sometimes more than one).

This part shows you how to deal with grids. Working with grids is as simple as working with singular properties because the grid management adapts seamlessly into the normal processing of the Application Designer environment.

The information provided in this part is organized under the following headings:

**[Basics](#page-494-0) [TEXTGRID2](#page-496-0) [TEXTGRIDSSS2](#page-528-0) - TEXTGRID2 with Server-Side Scrolling [ROWTABLEAREA2](#page-542-0) - The Flexible Control Grid [COLINFOS](#page-560-0) Control - Show and Hide Single Columns [FLEXLINE](#page-566-0) - Flexible Columns in Control Grids [MGDGRID](#page-578-0) - Managing the Grid [GRIDCOLHEADER](#page-588-0) - Flexible Column Headers FLEXGRID - Flexible Grid, Hiding the Grid [Complexity](#page-608-0) for Developers Sorting [Aspects](#page-614-0) with Grids Background [Information](#page-622-0) on Grids**

# <span id="page-494-0"></span>**61 Basics**

It is quite simple: "normal" controls refer to an adapter class and are bound to singular properties - i.e. properties that are accessible by a simple set/get method. Grid controls refer to an adapter class as well - but are bound to a collection of objects. Each collection element provides set/get methods to access its content, i.e. its own properties.

Two types of grid controls are available:

■ The TEXTGRID2 control is a control that displays grid data - but does not allow any change to the data. You can select grid rows and colorize them in different ways. Change the order of columns dynamically and sort columns by clicking into the title row of the grid.

There is a TEXTGRIDSSS2 control that is a certain variant of the TEXTGRID2 control.

■ The ROWTABLEAREA2 is a container that internally allows you to use any normal control to be embedded inside a grid. Therefore, you can place normal FIELD controls, CHECKBOX controls etc. inside the ROWTABLEAREA2 container.

Use the TEXTGRID2 controls for displaying and selecting data. Use ROWTABLEAREA2 for entering data inside a grid.

# <span id="page-496-0"></span>62 TEXTGRID2

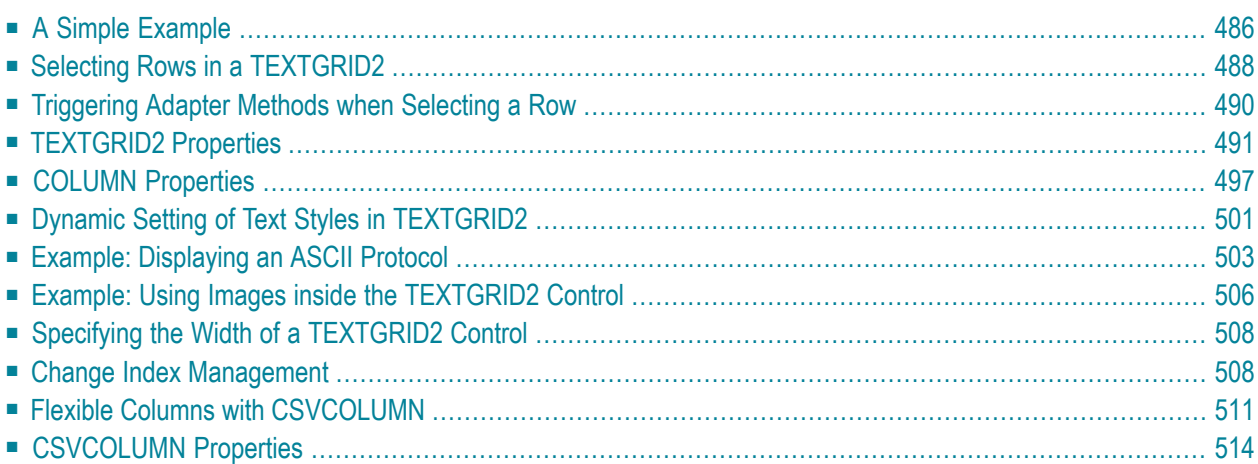

## <span id="page-497-0"></span>**A Simple Example**

The following example shows a TEXTGRID2 control:

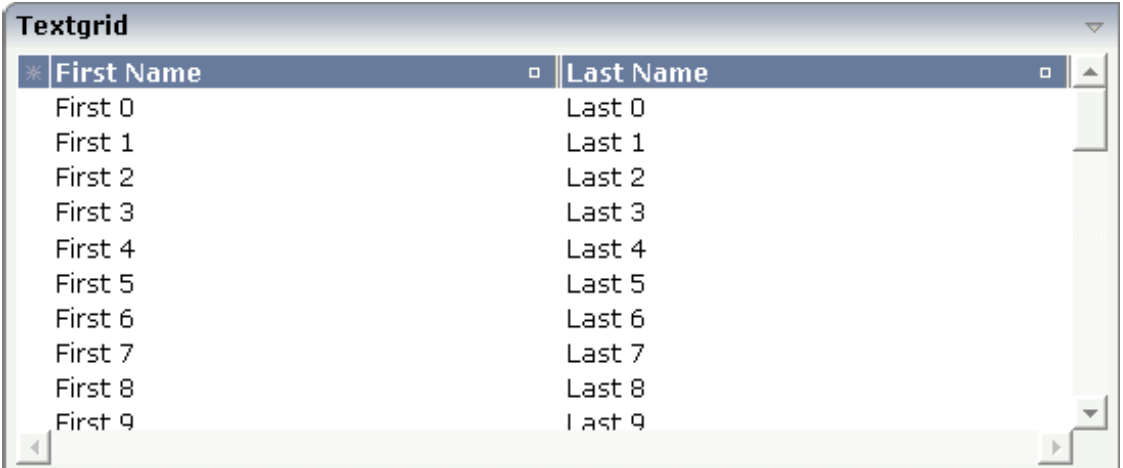

There are two columns which hold data. There is one column at the very left which displays a selection icon - in addition to a yellow background for a selected line. Even and odd lines are displayed in slightly different colors. At the very right of each title column, there is a symbol which indicates the sorting status; if you double-click on this symbol, the column is sorted first in ascending direction and, when clicking again, in descending direction. Change the sequence of columns by dragging the title of a column and dropping it on another column's title. Depending from where you drop, the column is either moved left or right.

The asterisk in the upper left corner of the grid is used to select/deselect all lines in the grid. The behavior depends on the setting of the singleselect property which determines whether multiple lines can be selected in the grid (default) or whether only one line can be selected:

### ■ **Multiple Line Selection Mode**

When you choose the asterisk for the first time, all lines are selected. When you choose the asterisk a second time, all lines are deselected.

### ■ **Single Line Selection Mode**

When you choose the asterisk (no matter how often), an existing selected line is deselected.

The XML layout definition is:

```
<rowarea name="Textgrid">
     <itr takefullwidth="true" fixlayout="true">
          <textgrid2 griddataprop="lines" width="100%" height="200" ↩
selectprop="selected"
                      hscroll="true">
              <column name="First Name" property="firstName" width="50%">
             \langle/column\rangle <column name="Last Name" property="lastName" width="50%">
              </column>
         </textgrid2>
    \langle/itr>
     <vdist height="5">
    \langle v \rangle</rowarea>
```
The TEXTGRID2 definition is bound to a grid data property lines. This is a special collection that mirrors the server data. Technically, it is treated in the same way as a normal collection. It supports the Collection and List interface.

Inside the TEXTGRID2 control definition there are two columns. These columns are bound to the properties firstName and lastName.

This is the Java adapter source:

```
import com.softwareag.cis.server.Adapter;
import com.softwareag.cis.server.util.SelectableLine;
import com.softwareag.cis.server.util.TEXTGRIDCollection;
// This class is a generated one.
public class TextGridAdapter
    extends Adapter
{
    // class >LinesItem<
    public class LinesItem
    extends SelectableLine
    {
        // property >firstName<
        String m_firstName;
        public String getFirstName() { return m_firstName; }
        // property >lastName<
        String m_lastName;
        public String getLastName() { return m_lastName; }
        // property >selected<
        boolean m_selected;
        public boolean getSelected() { return m_selected; }
        public void setSelected(boolean value) { m_selected = value; }
    }
```
}

```
// property >lines<
TEXTGRIDCollection m_lines = new TEXTGRIDCollection();
public TEXTGRIDCollection getLines() { return m_lines; }
/** initialisation - called when creating this instance*/
public void init()
{
    for (int i=0; i< 50; i++)
    {
        LinesItem l = new LinesItem();
        l.m_firstName = "First " + i;
        l.m\_lastName = "Last " + i;m_lines.add(l);
    }
}
```
The adapter class provides a property lines. This property returns an instance of the class TEXTGRIDCollection which itself is a special collection and comes with the Application Designer runtime. The instance is filled in the  $init()$  method of the adapter - just as a normal collection. But it automatically brings in all the functions for sorting and - if desired - server-side scrolling (see the **[TEXTGRIDSSS2](#page-528-0)** description).

The collection is filled with objects of the inner class Line. Each object supports a property firstName, lastName and selected. (The class Line is an inner class in the example - but of course it could also be a normal class). Make sure to make the class publicly accessible, because the Application Designer runtime requires public access to the corresponding properties.

<span id="page-499-0"></span>The whole TEXTGRID2 definition is bound by the griddataprop property to the lines collection - and each COLUMN definition is bound to a property of class Line, i.e. the class representing elements of the collection.

## **Selecting Rows in a TEXTGRID2**

Maybe you wonder why there is a selected property in the class Line of the previous example.

This property is required for indicating which lines are currently selected and which are not. Each line which is displayed in the TEXTGRID2 control is represented at the server side by an object of the class Line. Therefore, the selection status of the grid (which lines are selected and which lines are not) is mirrored by the corresponding selected property of each line.

The code below shows an extension of the previous example. It demonstrates how to build a method for taking the line selection into consideration.

Below the TEXTGRID2 definition, there is a button that triggers a method for removing the selected lines.

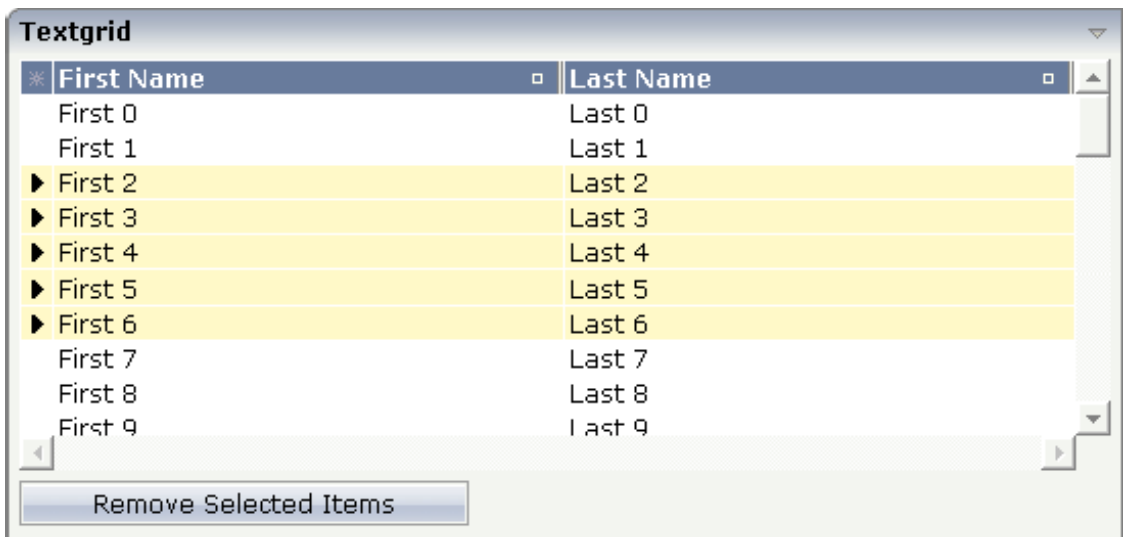

The XML layout definition is improved in the following way:

```
<rowarea name="Textgrid">
     <itr takefullwidth="true" fixlayout="true">
         <textgrid2 griddataprop="lines" width="100%" height="200" ↩
selectprop="selected"
                      hscroll="true">
              <column name="First Name" property="firstName" width="50%">
             \langle/column\rangle <column name="Last Name" property="lastName" width="50%">
              </column>
          </textgrid2>
    \langle/itr>
     <vdist height="5">
     </vdist>
    \langleitr\rangle <button name="Remove Selected Items" method="onRemoveSelectedItems">
          </button>
    \langle/itr>
     <vdist>
     </vdist>
</rowarea>
```
Note that inside the TEXTGRID2 definition, there is a property selectprop that points to the name of the item property used for storing the selection information accordingly.

The method onRemoveSelectedItems was added into the adapter code of the previous example:

<span id="page-501-0"></span>

```
public void onRemoveSelectedItems()
{
    for (int i=m_lines.size()-1; i>=0; i--)
    {
    LinesItem 1 = (LinesItem)m lines.get(i);if (l.getSelected() == true)
   m_lines.remove(i);
}
```
The collection is iterated from its last element to its first. All elements which hold a selected property with value "true" are removed.

**Note:** In this example, you are able to select multiple rows inside the grid. If you want to allow selecting only one item, use the property singleselect inside the TEXTGRID2 definition.

## **Triggering Adapter Methods when Selecting a Row**

In the previous section, you saw how to manage selections inside a TEXTGRID2 control. Sometimes, you want to trigger a certain function when selecting a row - maybe you want to react directly to the selected item.

To do so, you can use some additional properties inside the TEXTGRID2 definition:

- The onclickmethod property is used to point to a method of your adapter class which is called when a click event occurs.
- The ondblclickmethod property is used when the user double-clicks a grid row.

You can use "direct triggering of method" together with single line selection mode or with multiple line selection mode. In case of using it with multiple line selection, you have to find out which was the "last selected index", i.e. the line index of the clicked/double-clicked line.

There is a property lastselectedprop inside the TEXTGRID2 definition. Using this definition, you can bind the value to an integer property of your adapter class. The index value which is selected is passed into this property.

## <span id="page-502-0"></span>**TEXTGRID2 Properties**

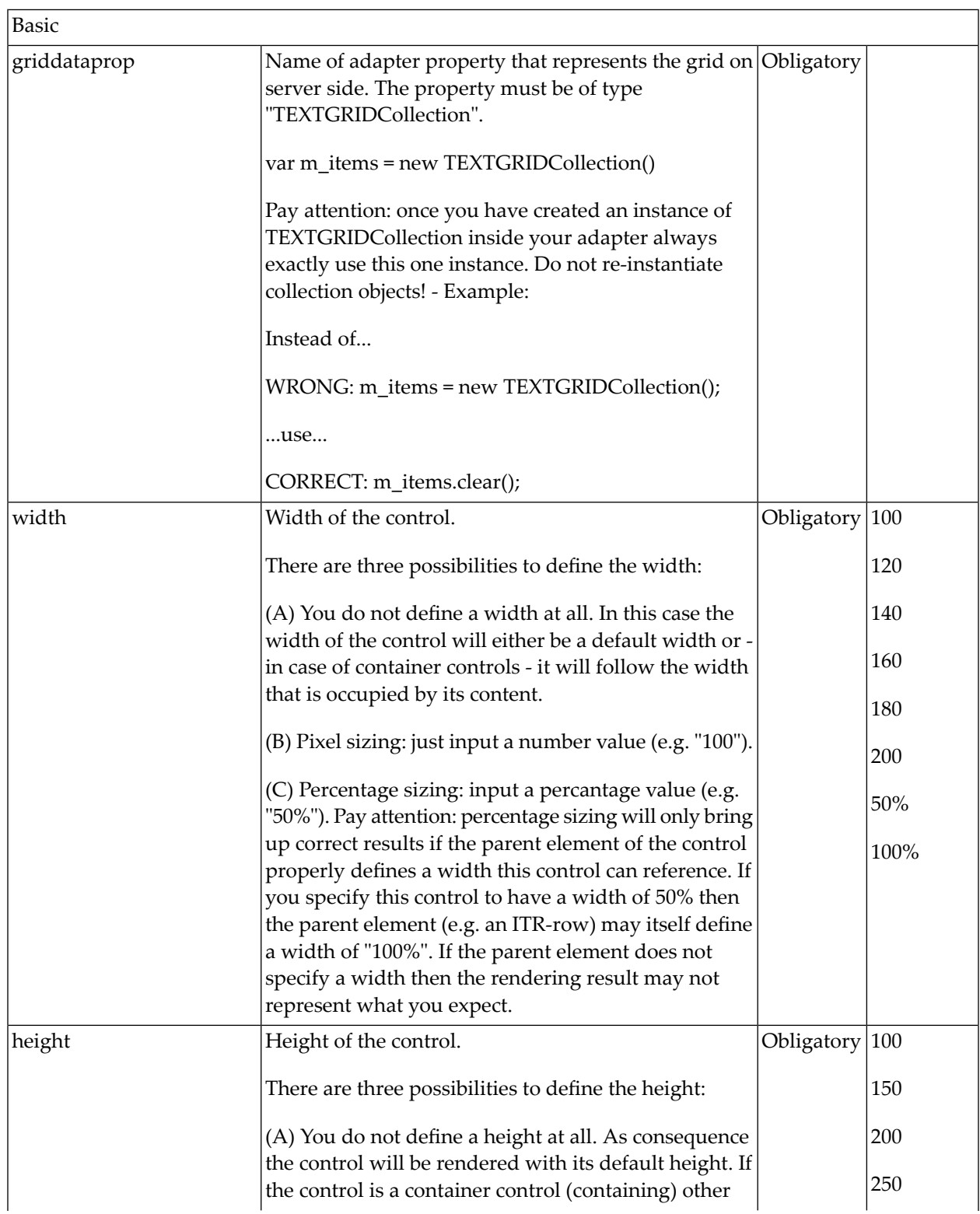

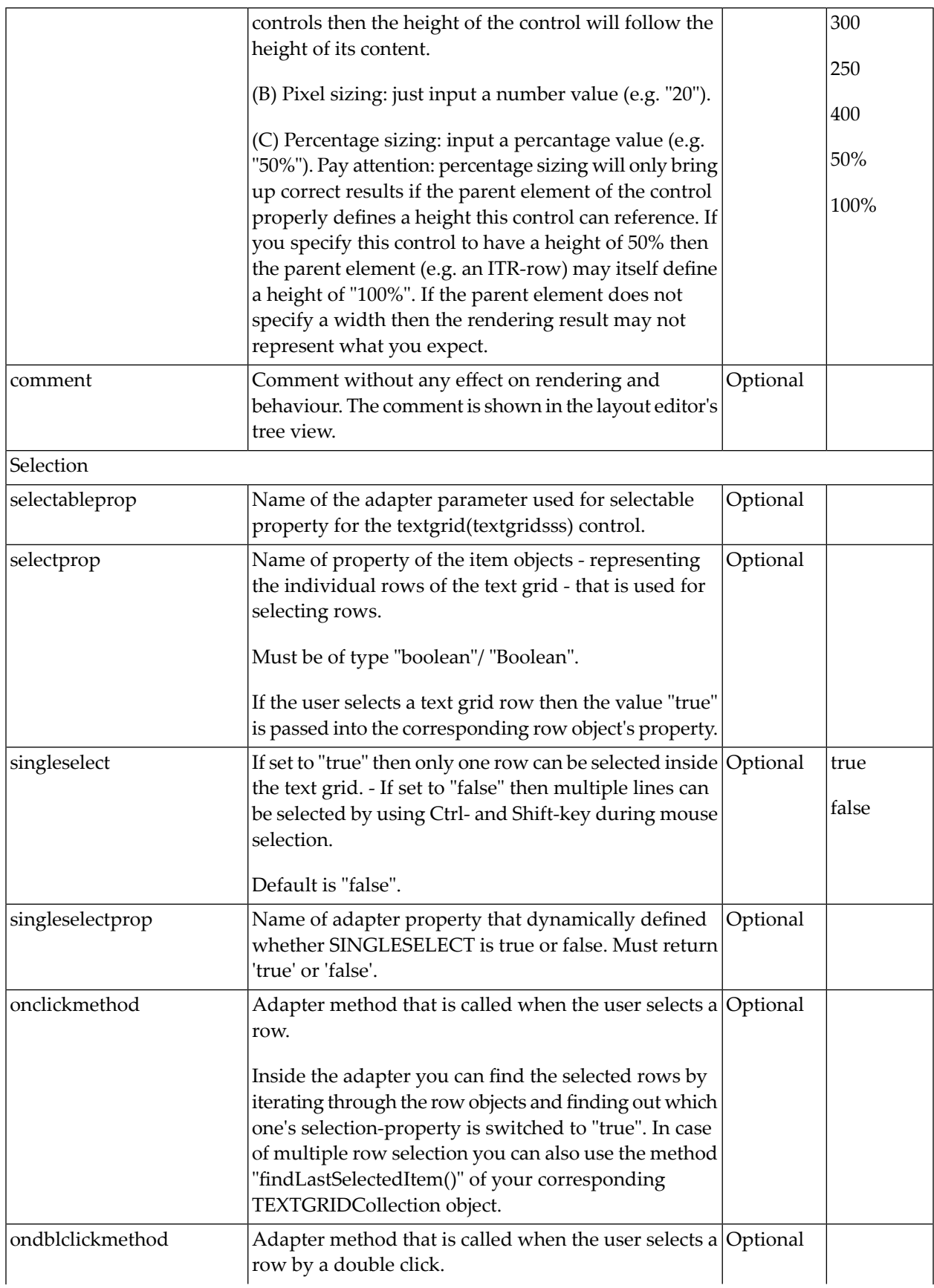
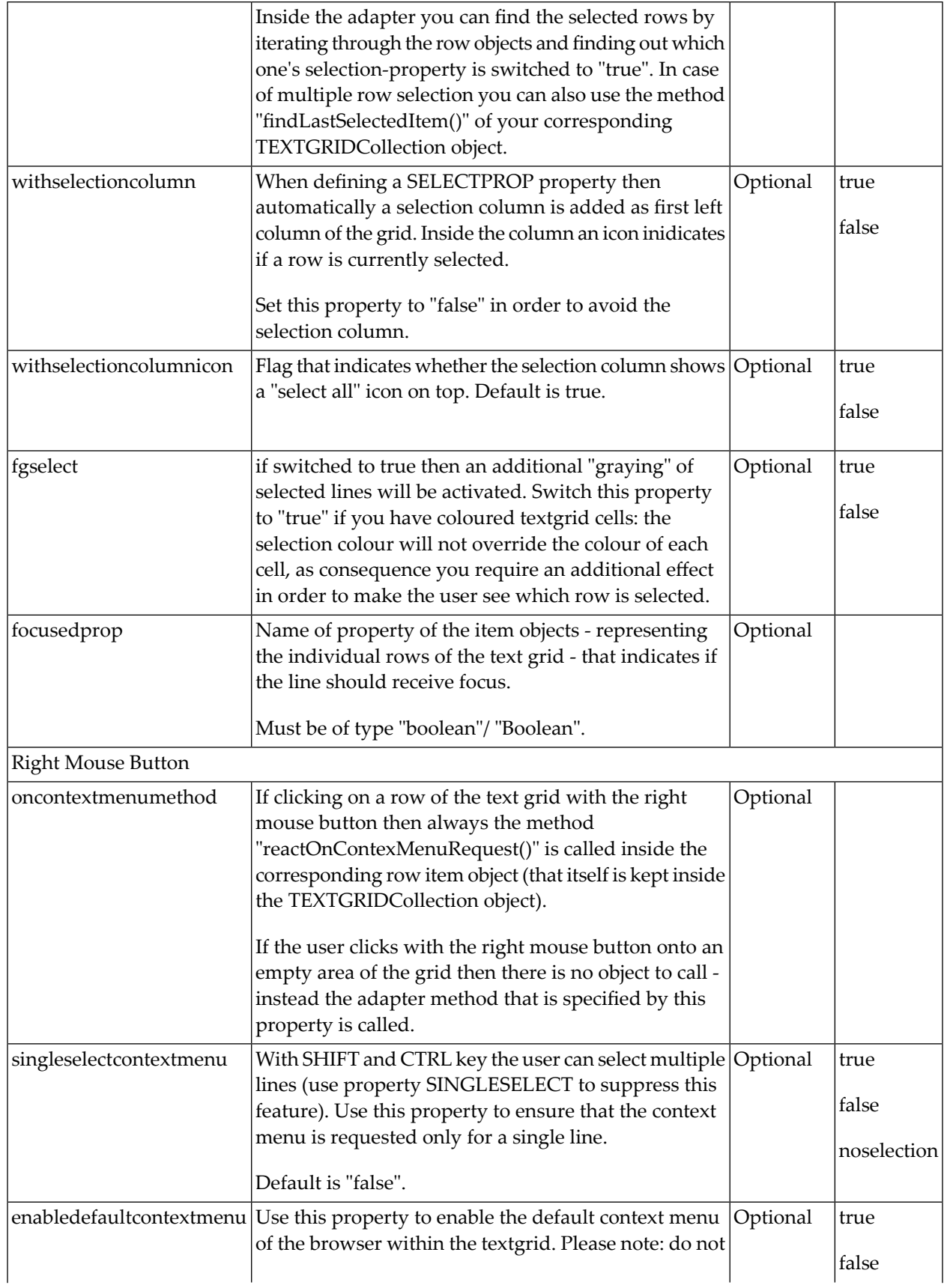

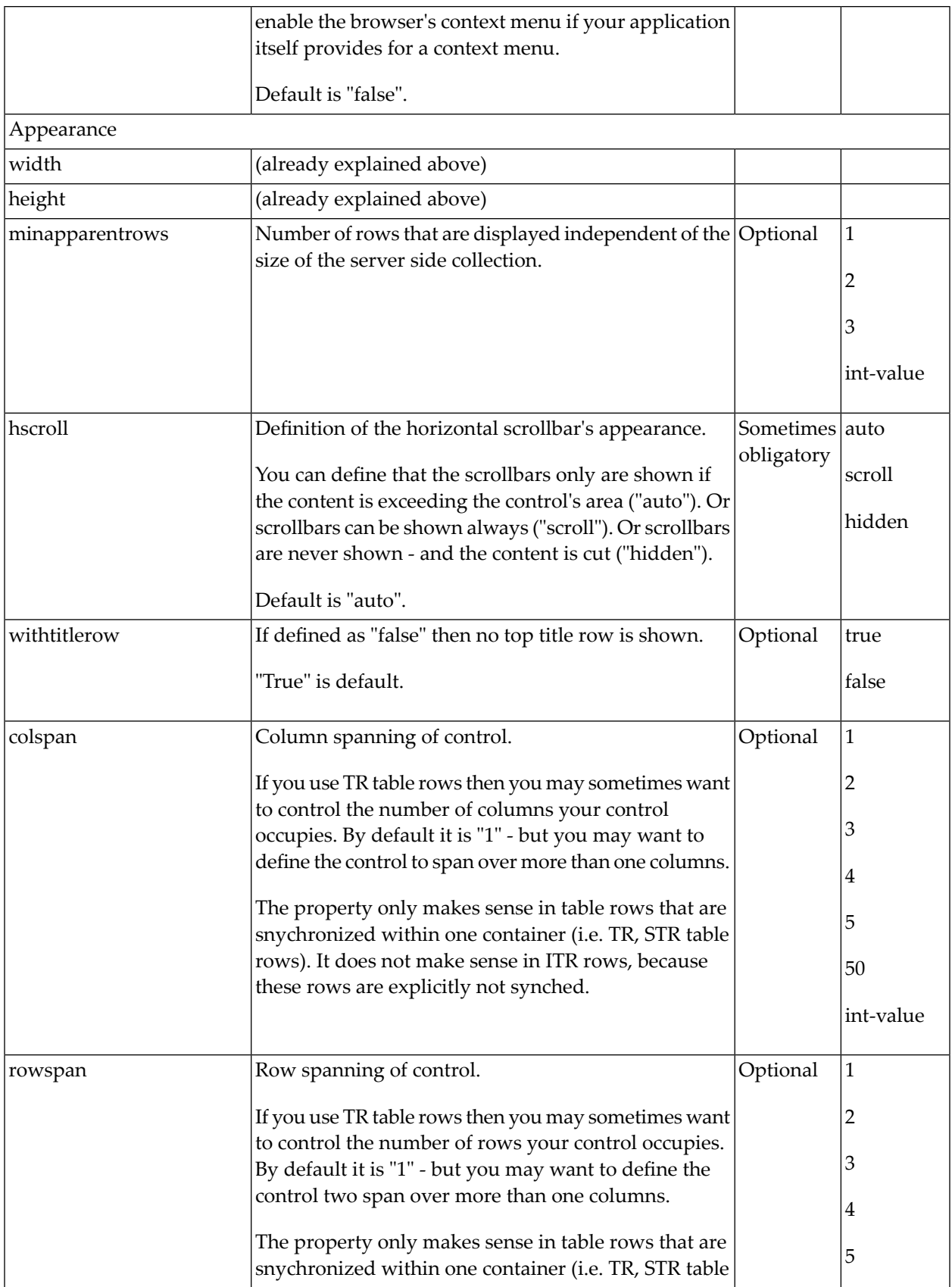

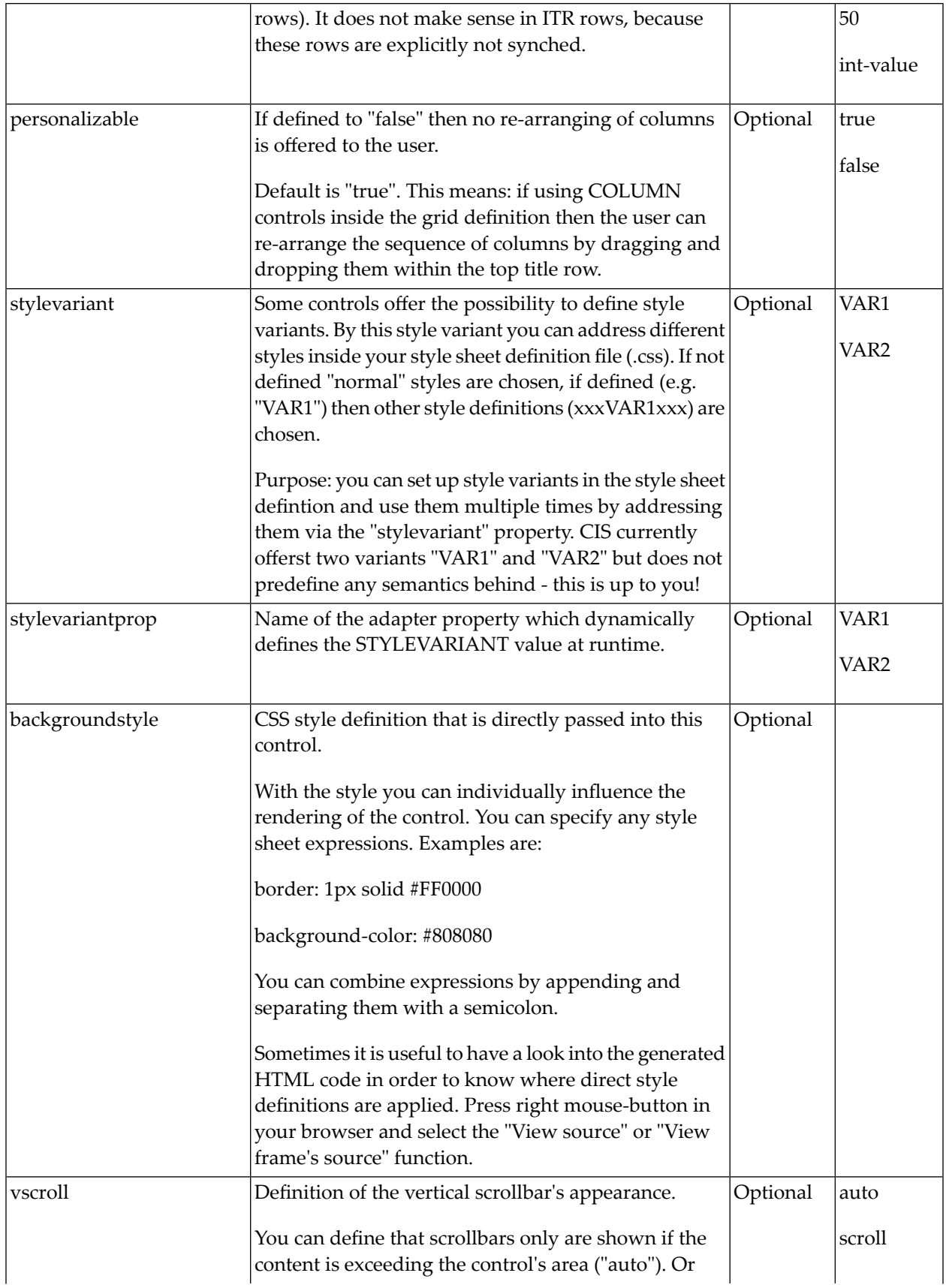

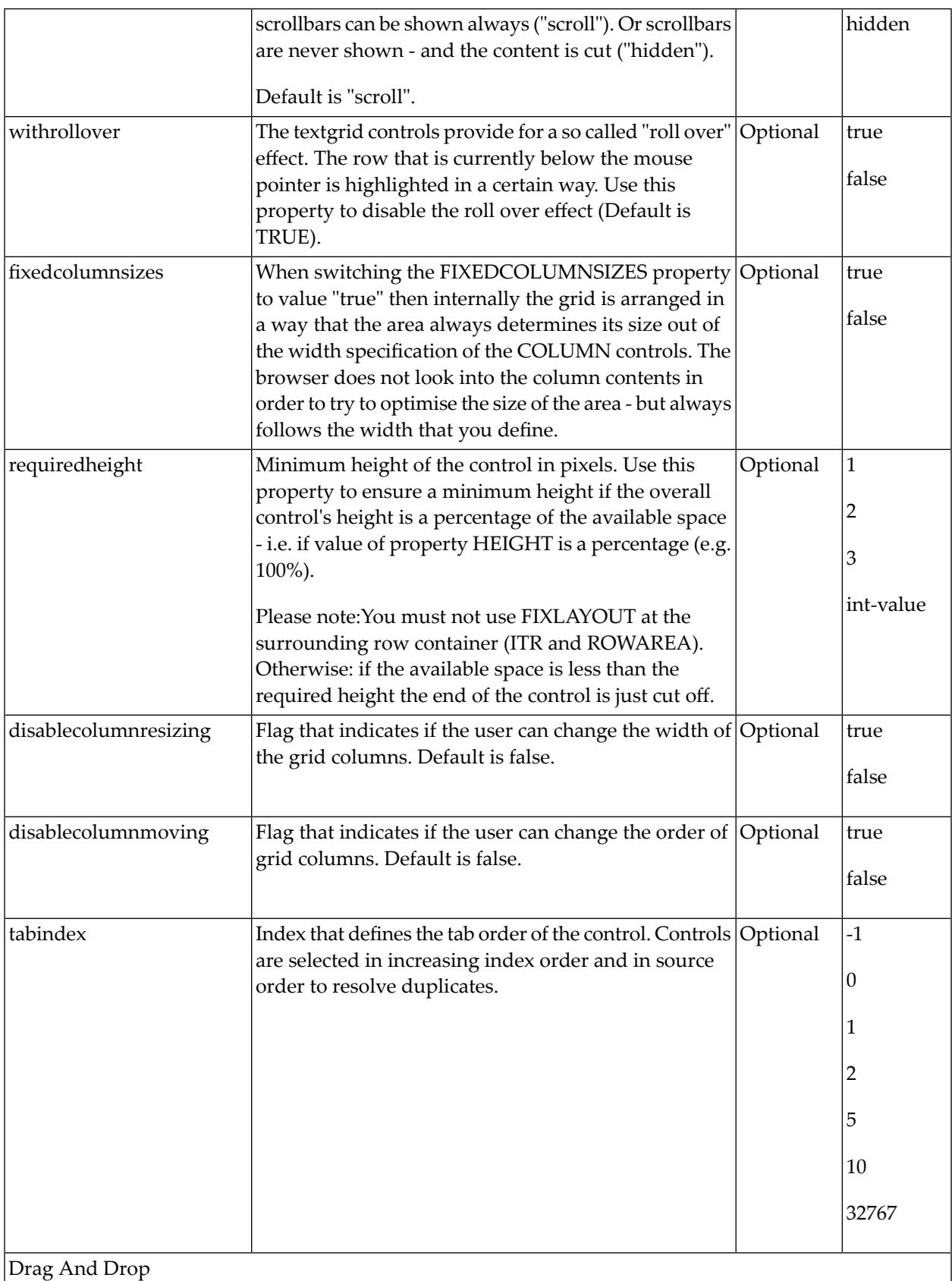

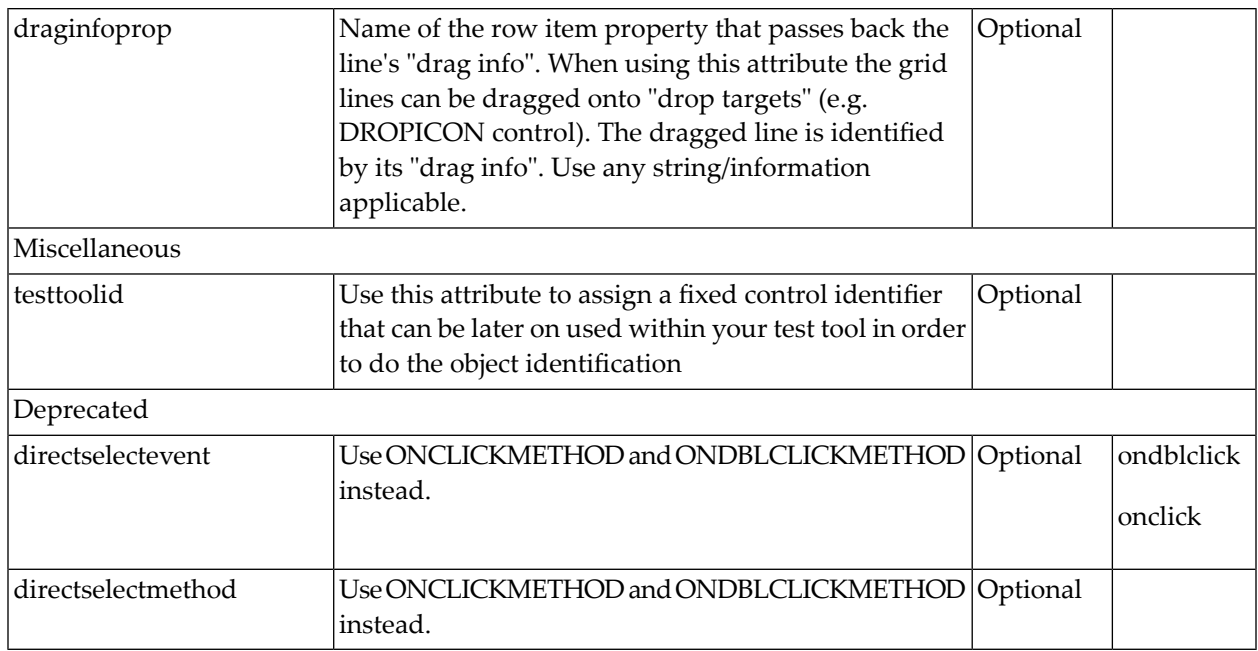

# **COLUMN Properties**

The COLUMN tag is the typical tag that is placed inside a TEXTGRID2 definition. The COLUMN definition defines a column with its binding to a property of the collection elements.

**Tip:** If you set the property headernowrap="false", you usually have to increase the height  $\mathbf \Omega$ of the header in the style sheet of your layout page. You can do this in the Style Sheet Editor: Go to the **Style Details** tab, expand the tree for TEXTGRID and then adjust the height value for TEXTGRIDCellHeaderUnsorted.

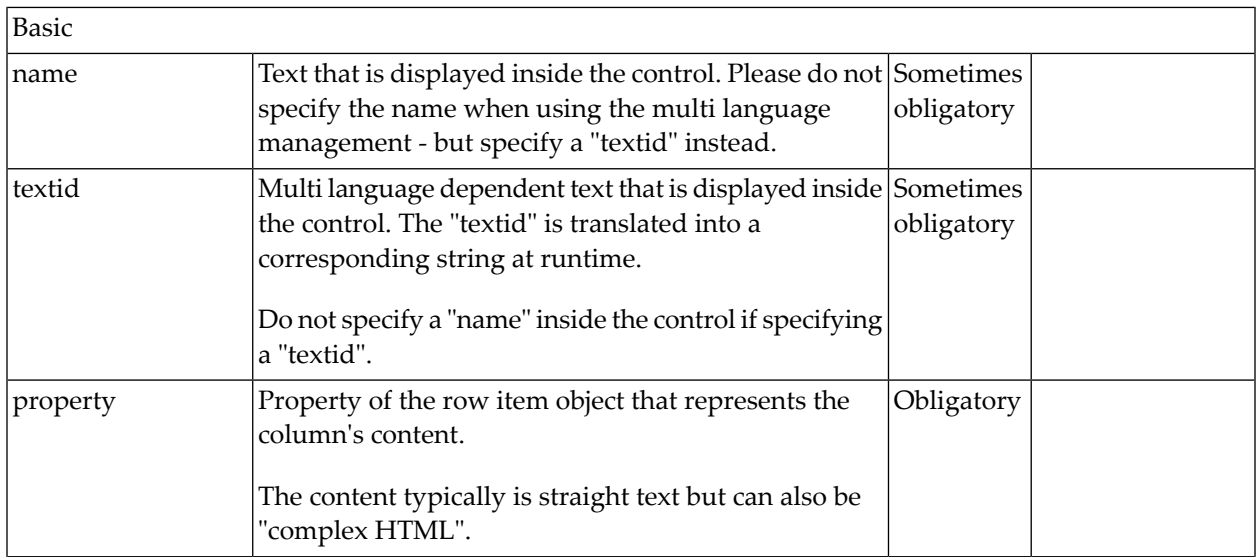

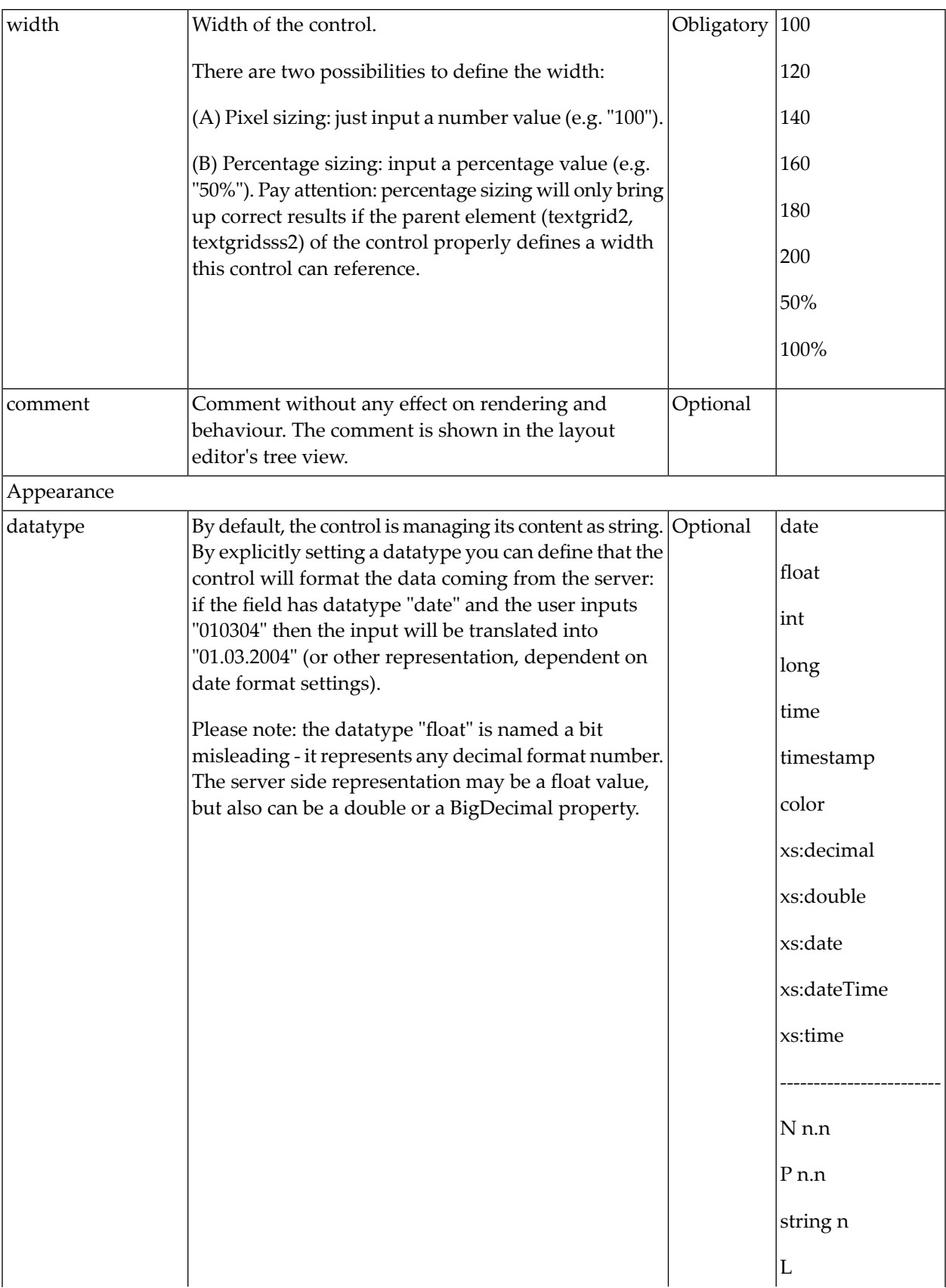

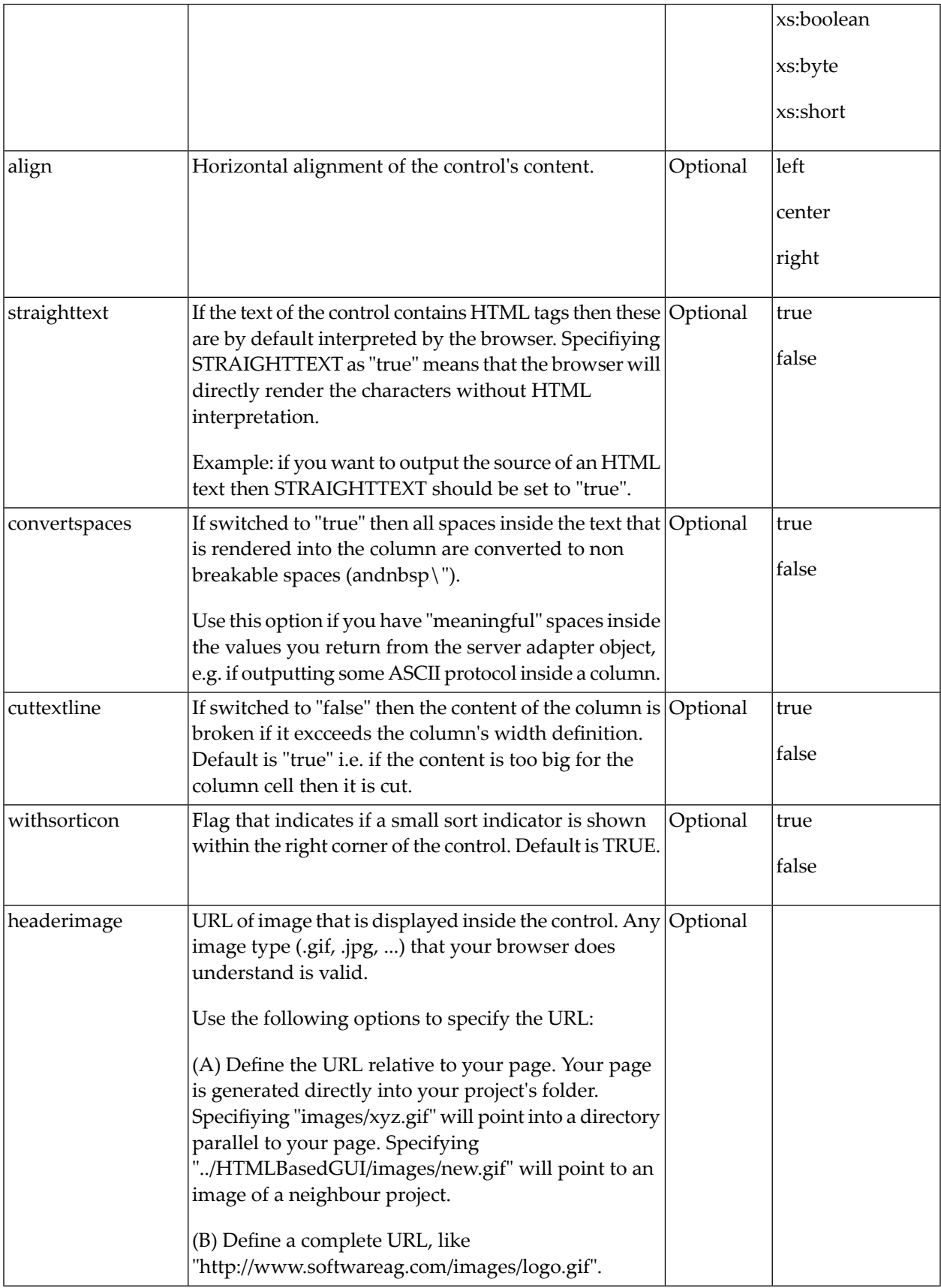

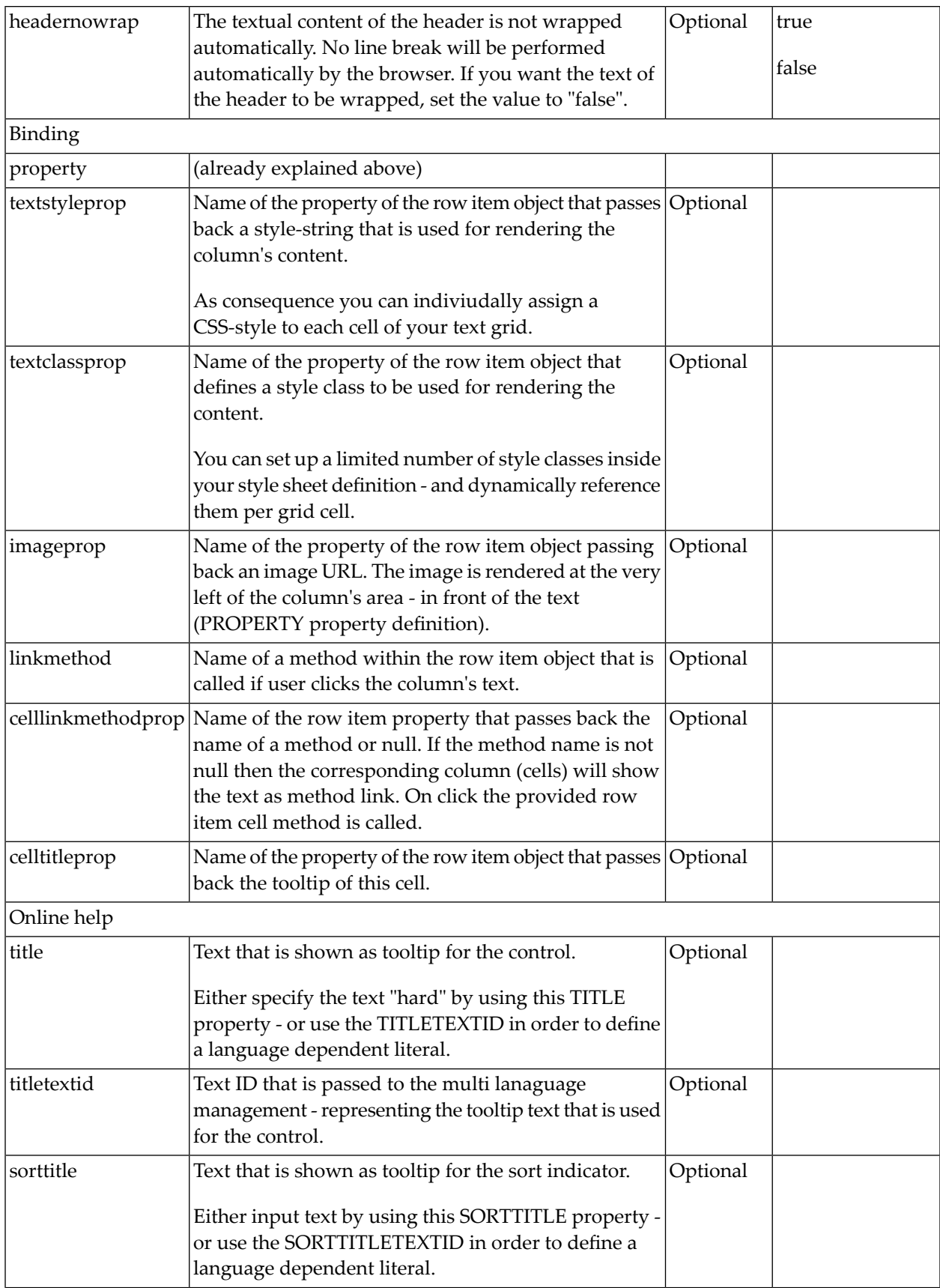

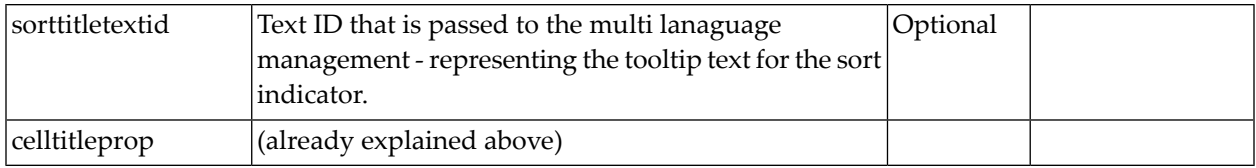

# **Dynamic Setting of Text Styles in TEXTGRID2**

The example from the previous sections will now be enhanced in order to demonstrate how to control the style of cells inside a TEXTGRID2 control dynamically:

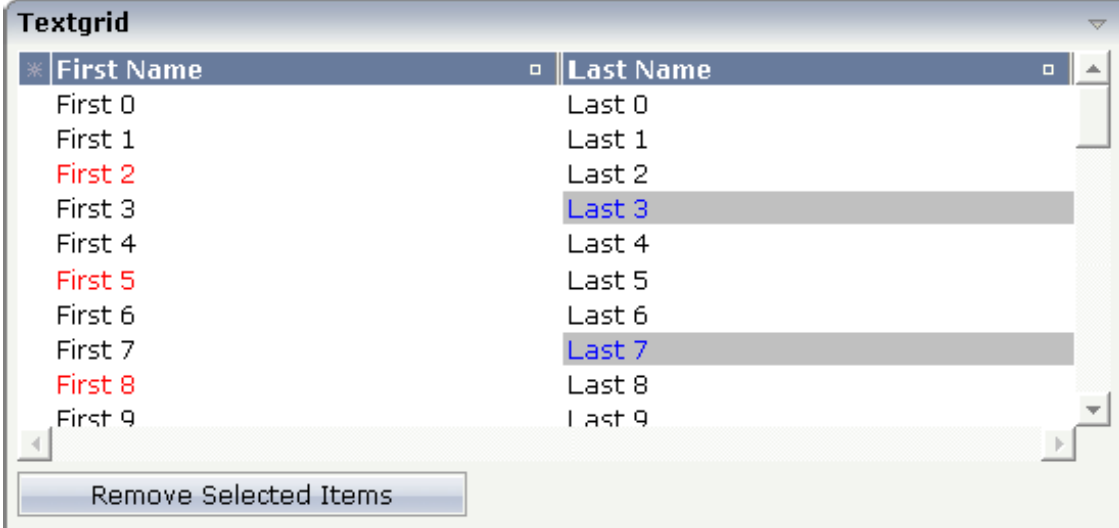

Some of the cells in the TEXTGRID2 control are rendered with a different style than the normal one. Each COLUMN definition has the property textstyleprop:

```
<rowarea name="Textgrid">
     <itr takefullwidth="true" fixlayout="true">
         <textgrid2 griddataprop="lines" width="100%" height="200" ↩
selectprop="selected"
                     hscroll="true">
             <column name="First Name" property="firstName" width="50%"
                      textstyleprop="firstNameStyle">
             </column>
             <column name="Last Name" property="lastname" width="50%"
                      textstyleprop="lastNameStyle">
             </column>
         </textgrid2>
    \langle/itr>
     <vdist height="5">
     </vdist>
    \langleitr\rangle <button name="Remove Selected Items" method="onRemoveSelectedItems">
```

```
 </button>
     \langle/itr>
</rowarea>
```
The referenced property inside the COLUMN definition is on the same level as the normal property that is responsible for the content of the columns and which is referenced by the normal property property. Have a look at the Java source:

```
// This class is a generated one.
import com.softwareag.cis.server.Adapter;
import com.softwareag.cis.server.util.SelectableLine;
import com.softwareag.cis.server.util.TEXTGRIDCollection;
// This class is a generated one.
public class TextGridAdapter
   extends Adapter
{
   // class >LinesItem<
    public class LinesItem
    extends SelectableLine
    {
        // property >firstName<
        String m_firstName;
        public String getFirstName() { return m_firstName; }
        // property >lastName<
        String m_lastName;
        public String getLastName() { return m_lastName; }
        // property >selected<
        boolean m_selected;
        public boolean getSelected() { return m_selected; }
        public void setSelected(boolean value) { m_selected = value; }
        // property >firstNameStyle<
        String m_firstNameStyle;
        public String getFirstNameStyle() { return m_firstNameStyle; }
        public void setFirstNameStyle(String value) { m_firstNameStyle = value; }
        // property >lastNameStyle<
        String m_lastNameStyle;
        public String getLastNameStyle() { return m_lastNameStyle; }
        public void setLastNameStyle(String value) { m_lastNameStyle = value; }
    }
    // property >lines<
    TEXTGRIDCollection m_lines = new TEXTGRIDCollection();
    public TEXTGRIDCollection getLines() { return m_lines; }
```

```
...
/** initialisation - called when creating this instance*/
public void init()
{
    for (int i=0; i < 50; i++)
    {
    LinesItem 1 = new LinesItem();l.m_firstName = "First " + i;
    l.m\_lastName = "Last " + i;if (i\%3 == 2)l.setFirstNameStyle("color: #FF0000;");
    if (i\%4 == 3)l.setLastNameStyle("color: #0000FF; background-color: #C0C0C0");
    m_lines.add(l);
    }
}
```
The properties lastNameStyle and firstNameStyle are available on item level. They are filled in the init() method.

# **Example: Displaying an ASCII Protocol**

The following example shows the output of an ASCII protocol. The example demonstrates the usage of the COLUMN properties textstyleprop and convertspaces.

}

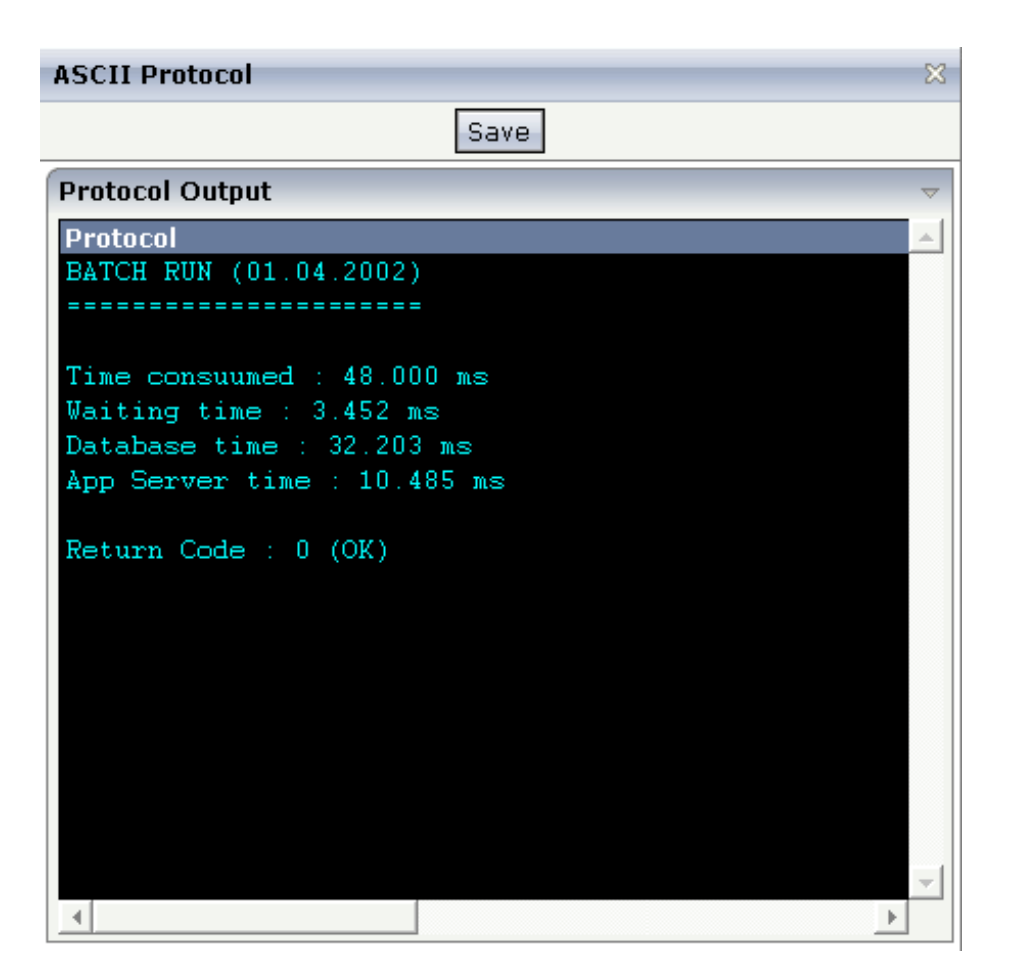

The XML layout definition looks as follows:

```
<page model="Ascii_Protocol_Adapter">
    <titlebar name="ASCII Protocol">
    \langle/titlebar>
     <header withdistance="false">
         <button name="Save">
         </button>
     </header>
    <pagebody>
         <rowarea name="Protocol Output">
             <itr takefullwidth="false" height="350" fixlayout="true">
                 <textgrid2 griddataprop="items" width="100%" height="100%" ↩
hscroll="true"
                           vscroll="true" backgroundstyle="background-color:#000000">
                      <column name="Protocol" property="protocolText" width="1000"
                              textstyleprop="protocolStyle" convertspaces="true">
                      </column>
                  </textgrid2>
            \langle/itr>
        \langle/rowarea>
     </pagebody>
     <statusbar withdistance="false">
```

```
\langle/statusbar\rangle</page>
```
The following is defined in the above layout definition:

- Inside the TEXTGRID2 definition, a black background is defined (backgroundstyle property).
- Inside the COLUMN definition, a style property is referenced (textstyleprop property).
- Inside the COLUMN definition, the property convertspaces is set to "true".

The Java source looks as follows:

```
import com.softwareag.cis.server.Adapter;
import com.softwareag.cis.server.util.TEXTGRIDCollection;
// This class is a generated one.
public class Ascii_Protocol_Adapter
     extends Adapter
{
     // ------------------------------------------------------------------------
     // inner classes
     // ------------------------------------------------------------------------
     // class >ItemsItem<
     public class Item
     {
         // property >protocolStyle<
        String m_centralStyle = "font-family: courier; color: #00FFFF; \leftrightarrowbackground-color: #000000;";
         String m_protocolStyle;
         public String getProtocolStyle() { return m_centralStyle; }
         // property >protocolText<
         String m_protocolText;
         public String getProtocolText() { return m_protocolText; }
        public void setProtocolText(String value) { m protocolText = value; }
     }
     // ------------------------------------------------------------------------
     // property access
     // ------------------------------------------------------------------------
     // property >items<
     TEXTGRIDCollection m_items = new TEXTGRIDCollection();
     public TEXTGRIDCollection getItems() { return m_items; }
     // ------------------------------------------------------------------------
     // standard adapter methods
     // ------------------------------------------------------------------------
     /** initialisation - called when creating this instance*/
```

```
 public void init()
     {
         Item item;
        item = new Item(); item.setProtocolText("BATCH RUN (01.04.2002)"); \leftrightarrowm_items.add(item);
        item = new Item(); item.setProtocolText("========================"); \leftrightarrowm_items.add(item);
         item = new Item(); item.setProtocolText(""); m_items.add(item);
         item = new Item(); item.setProtocolText("Time consuumed : 48.000 ms");
        m items.add(item):
         item = new Item(); item.setProtocolText("Waiting time : 3.452 ms");
         m_items.add(item);
         item = new Item(); item.setProtocolText("Database time : 32.203 ms");
        m items.add(item);
         item = new Item(); item.setProtocolText("App Server time : 10.485 ms");
         m_items.add(item);
         item = new Item(); item.setProtocolText(""); m_items.add(item);
        item = new Item(); item.setProtocolText("Return Code : 0 (OK)"); \leftrightarrowm_items.add(item);
 }
}
```
### **Example: Using Images inside the TEXTGRID2 Control**

In the following text grid, graphical information and text information are mixed:

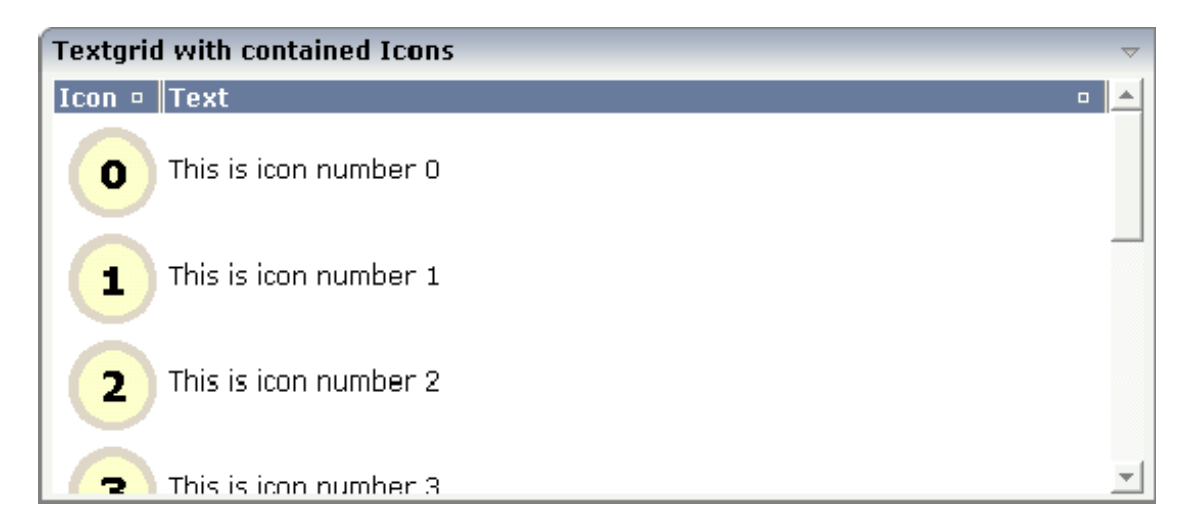

The layout definition looks as follows:

```
<rowarea name="Textgrid with contained Icons">
    <itr takefullwidth="tue">
        <textgrid2 griddataprop="lines" width="100%" height="200">
             <column name="Icon" width="53" imageprop="iconURL">
             \langle/column\rangle<column name="Text" property="text" width="100%">
             </column>
        </textgrid2>
    \langle/itr>
</rowarea>
```
In the definition of the left column, the property imageprop is used to reference to a property that provides the URL string of the image to be displayed. The definition of the right column contains the property property that points to a property providing text information.

The adapter class looks as follows:

```
// This class is a generated one.
import com.softwareag.cis.server.Adapter;
import com.softwareag.cis.server.util.TEXTGRIDCollection;
public class Textgrid_02_Adapter
    extends Adapter
    {
    // ------------------------------------------------------------------------
    // inner classes
    // ------------------------------------------------------------------------
    // class >LinesItem<
    public class LinesItem
    {
        // property >iconURL<
        String m_iconURL;
        public String getIconURL() { return m_iconURL; }
        public void setIconURL(String value) { m_iconURL = value; }
        // property >text<
        String m_text;
        public String getText() { return m_text; }
        public void setText(String value) { m_text = value; }
    }
    // ------------------------------------------------------------------------
    // property access
    // ------------------------------------------------------------------------
    // property >lines<
    TEXTGRIDCollection m_lines = new TEXTGRIDCollection();
    public TEXTGRIDCollection getLines() { return m_lines; }
    // ------------------------------------------------------------------------
    // standard adapter methods
    // ------------------------------------------------------------------------
```

```
/** initialisation - called when creating this instance*/
public void init()
 {
    for (int i=0; i < 10; i++)
     {
    LinesItem l = new Linear();
    l.setIconURL("images/touch_"+i+".gif");
    l.setText("This is icon number " + i);
    m_lines.add(l);
     }
 }
```
You can also mix text and image by specifying the property and the imageprop property. In this case, the image will be drawn on the left and the text will be placed to the right of the image.

# **Specifying the Width of a TEXTGRID2 Control**

The sizing of text grids was improved with a previous release: now you can simply set a width of e.g. "100%" if the text grid should cover the complete width that is available.

Pay attention to the following:

- If you do not specify a width inside the TEXTGRID2 definition, the width of the grid will be as wide as defined by its content. Of course, it does not make sense to define a percentage value inside the COLUMN definitions - there is nothing to refer to.
- If you specify a width in the TEXTGRID2 and you already know that the size of the columns does not fit into the given width, you must set the flag HSCROLL to "true". Otherwise, there will be no scrolling at all and the grid will be rendered as wide as required by its content.
- If you specify a percentage value as a width for the TEXTGRID2 control, you must place the grid into an ITR definition that itself has also a WIDTH definition (typically of "100%"). In addition, you must set the flag FIXLAYOUT to "true" on ITR level. Otherwise the grid will follow the width of its contained columns.

### **Change Index Management**

In order to improve performance on the client side, there is a so-called change index management: a text grid binds to an array of data records. Every time when the browser client receives updated data from the server, it finds out whether a text grid has to be updated or not. Updating a text grid is a quite expensive operation for the client - consequently, it is done only if really necessary.

For this reason, each TEXTGRIDCollection object implicitly administers a change index. A change index is a property of type long. The value of the property always changes if something inside

the collection changes. The client reads this property and only refreshes the text grid if the property has changed.

Normally, the property is managed internally - without you being involved. If a TEXTGRIDCollection is manipulated via its methods (e.g. add or clear), then the property is automatically updated - and consequently, the client refreshes. But: if a change of data happens inside one item of a TEXTGRIDCollection, then the call does not go through the TEXTGRIDCollection API. Consequently, you have to explicitly trigger the update by your program. Inside the TEXTGRIDCollection, there is a method itemChanged() which indicates that due to the change of data within one item the grid has to be updated.

The following example shows how to control the change index. In this example, a text grid is built and manipulated by three buttons:

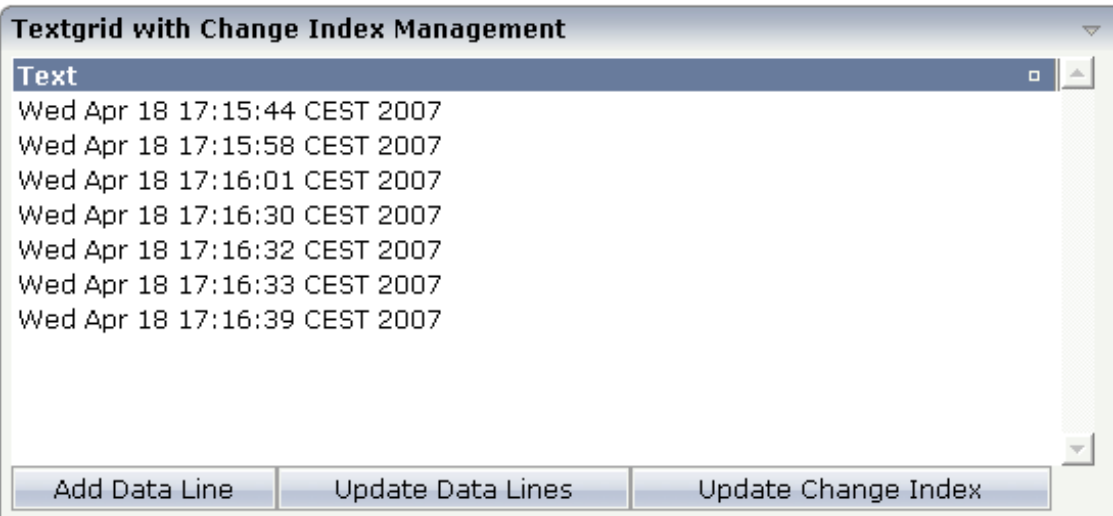

With the first button, new items are added to the grid. With the second button, all items receive new content. With the third button, the change index will be updated.

The XML code is:

```
<rowarea name="Textgrid with Change Index Management">
    \langleitr\rangle<textgrid2 griddataprop="lines_02" width="100%" height="200">
             <column name="Text" property="text" width="100%">
             </column>
        \langle/textgrid2>
    \langle/itr>
    \langleitr\rangle<button name="Add Data Line" method="onAddDataLine">
        </button>
        <button name="Update Data Lines" method="onUpdateDataLines">
        </button>
         <button name="Update Change Index" method="onUpdateChangeIndex">
```

```
</button>
     \langle/itr>
</rowarea>
```
The Java adapter source is shown below. Pay attention to the constructor of the m\_lines member (which passes "true" as a parameter) and to the method  $m_l$  ines. itemChanged() that is called in order to update the change index implicitly.

```
// This class is a generated one.
import java.util.Date;
import java.util.Iterator;
import com.softwareag.cis.server.Adapter;
import com.softwareag.cis.server.util.TEXTGRIDCollection;
public class Textgrid_02_Adapter
    extends Adapter
{
    // ------------------------------------------------------------------------
    // inner classes
    // ------------------------------------------------------------------------
    // class >Lines_02Item<
    public class Lines_02Item
    {
        // property >text<
        String m_text;
         public String getText() { return m text; }
         public void setText(String value) { m_text = value; }
    }
    // ------------------------------------------------------------------------
    // property access
    // ------------------------------------------------------------------------
    // property >lines_02<
    TEXTGRIDCollection m_lines_02 = new TEXTGRIDCollection();
    public TEXTGRIDCollection getLines_02() { return m_lines_02; }
    // ------------------------------------------------------------------------
    // public adapter methods
    // ------------------------------------------------------------------------
    7*** */
    public void onAddDataLine()
    \left\{ \right.Lines_02Item ] = new Lines_02Item;
        l.setText((new Date()).toString());
        m_lines_02.add(l);
    }
    /** */
    public void onUpdateChangeIndex()
```

```
{
    m_lines_02.itemChanged();
}
7*** */
public void onUpdateDataLines()
{
    Iterator iter = m_lines_02.iterator();
    while (iter.hasNext())
    {
    Lines 02Item l = (Lines_02)Item)iter.next();
    l.setText((new Date()).toString());
    }
}
```
The behavior of the text grid control is as follows:

}

- $\blacksquare$  If a new line is added (method onAddDataLine()), the change index will be updated internally - you do not have to explicitly tell the text grid management that something has changed.
- **If the lines are updated (method on UpdateDataLines()), changes will not be reflected in the** grid - until you explicitly trigger the method onUpdateChanngeIndex().

Consequence: every time you change the inner content of the grid data, you have to update the change index by yourself.

### **Flexible Columns with CSVCOLUMN**

There are situations in which the number and the format of the columns of a text grid cannot be defined in a fixed way inside the layout definition. The column type CSVCOLUMN allows you to dynamically define columns of a grid by your adapter program.

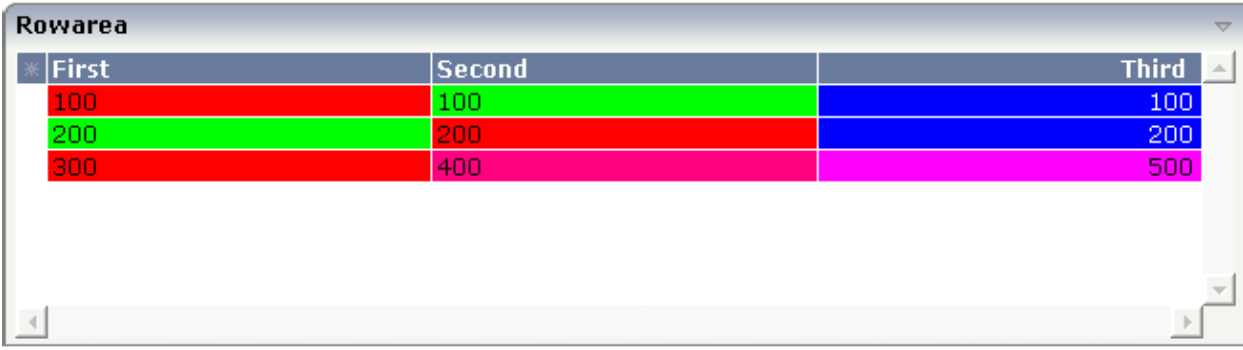

Have a look at the following example:

The control looks like a normal text grid. When looking inside the XML layout definition, you find out that instead of three fixed columns there is one dynamic column definition:

```
<rowarea name="Rowarea">
    \langleitr\rangle <textgrid2 griddataprop="lines" width="100%" height="150" ↩
selectprop="selected"
                     singleselect="true" hscroll="true">
              <csvcolumn titlesprop="gridTitles" valuesprop="values" ↩
widthsprop="gridWidths"
                         alignsprop="gridAligns" backgroundsprop="backgrounds">
              </csvcolumn>
         </textgrid2>
    \langle/itr>
</rowarea>
```
Inside the CSVCOLUMN definition, there is a binding to various properties that are provided for by the corresponding adapter:

```
// This class is a generated one.
import com.softwareag.cis.file.CSVManager;
import com.softwareag.cis.server.Adapter;
import com.softwareag.cis.server.util.TEXTGRIDCollection;
public class textgrid_03_Adapter
   extends Adapter
{
   // ------------------------------------------------------------------------
   // inner classes
    // ------------------------------------------------------------------------
   // class >LinesItem<
    public class LinesItem
    {
        public LinesItem (String values, String backgrounds)
        {
            m values = values;
            m_backgrounds = backgrounds;
        }
        // property >backgrounds<
        String m_backgrounds;
        public String getBackgrounds() { return m_backgrounds; }
        public void setBackgrounds(String value) { m_backgrounds = value; }
        // property >selected<
        boolean m_selected;
        public boolean getSelected() { return m_selected; }
        public void setSelected(boolean value) { m_selected = value; }
```

```
// property >values<
    String m values:
    public String getValues() { return m_values; }
    public void setValues(String value) { m_values = value; }
}<br>// _-----------------
                     // ------------------------------------------------------------------------
// property access
// ------------------------------------------------------------------------
String m_gridAligns = CSVManager.encodeString(new String[] {
         "left",
         "left",
         "right"
         });
public String getGridAligns() { return m_gridAligns; }
String m_gridTitles = CSVManager.encodeString(new String[] {
         "First",
         "Second",
         "Third"
         });
public String getGridTitles() { return m_gridTitles; }
String m_gridWidths = CSVManager.encodeString(new String[] {
         "200",
         "200",
         "200"
         });
 public String getGridWidths() { return m_gridWidths; }
// property >lines<
TEXTGRIDCollection m_lines = new TEXTGRIDCollection();
public TEXTGRIDCollection getLines() { return m_lines; }
// ------------------------------------------------------------------------
// public adapter methods
          // ------------------------------------------------------------------------
/** initialisation - called when creating this instance*/
public void init()
{
    m_lines.add(new LinesItem("100;100;100","#FF0000;#00FF00;#0000FF"));
    m_lines.add(new LinesItem("200;200;200","#00FF00;#FF0000;#0000FF"));
    m_lines.add(new LinesItem("300;400;500","#FF0000;#FF0080;#FF00FF"));
}
```
The information for creating dynamic columns is passed as comma separated values. Comma separated values are either created directly as a string or by calling a static method of the class com.softwareag.cis.file.CSVManager.

**Note:** When using the CSVManager methods for creating comma separated value strings, this always pays attention to what happens if strings already include one or more semicolons.

}

Example: the CSVManager will encode the strings "A", "B1;B2" and "C" to "A;B1\;B2;C". On the client side, the " $\langle$ ;" is decoded back to ";".

Compare the layout definition with the code example in order to find out the exact binding technique between the control and the adapter properties.

# **CSVCOLUMN Properties**

 $\mathbf Q$ **Tip:** If you set the property headernowrap="false", you usually have to increase the height of the header in the style sheet of your layout page. You can do this in the Style Sheet Editor: Go to the **Style Details** tab, expand the tree for TEXTGRID and then adjust the height value for TEXTGRIDCellHeaderUnsorted.

The properties of the CSVCOLUMN control are:

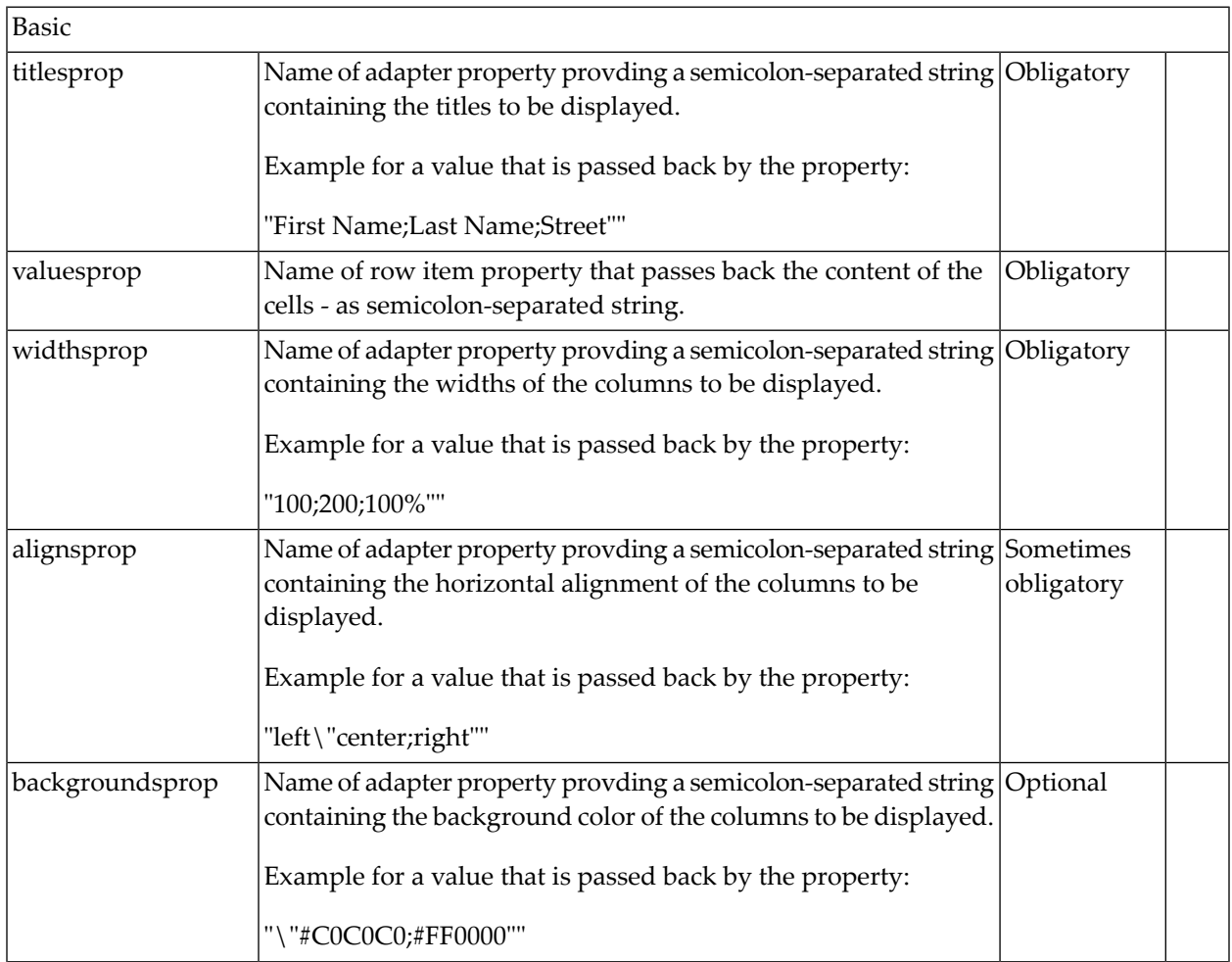

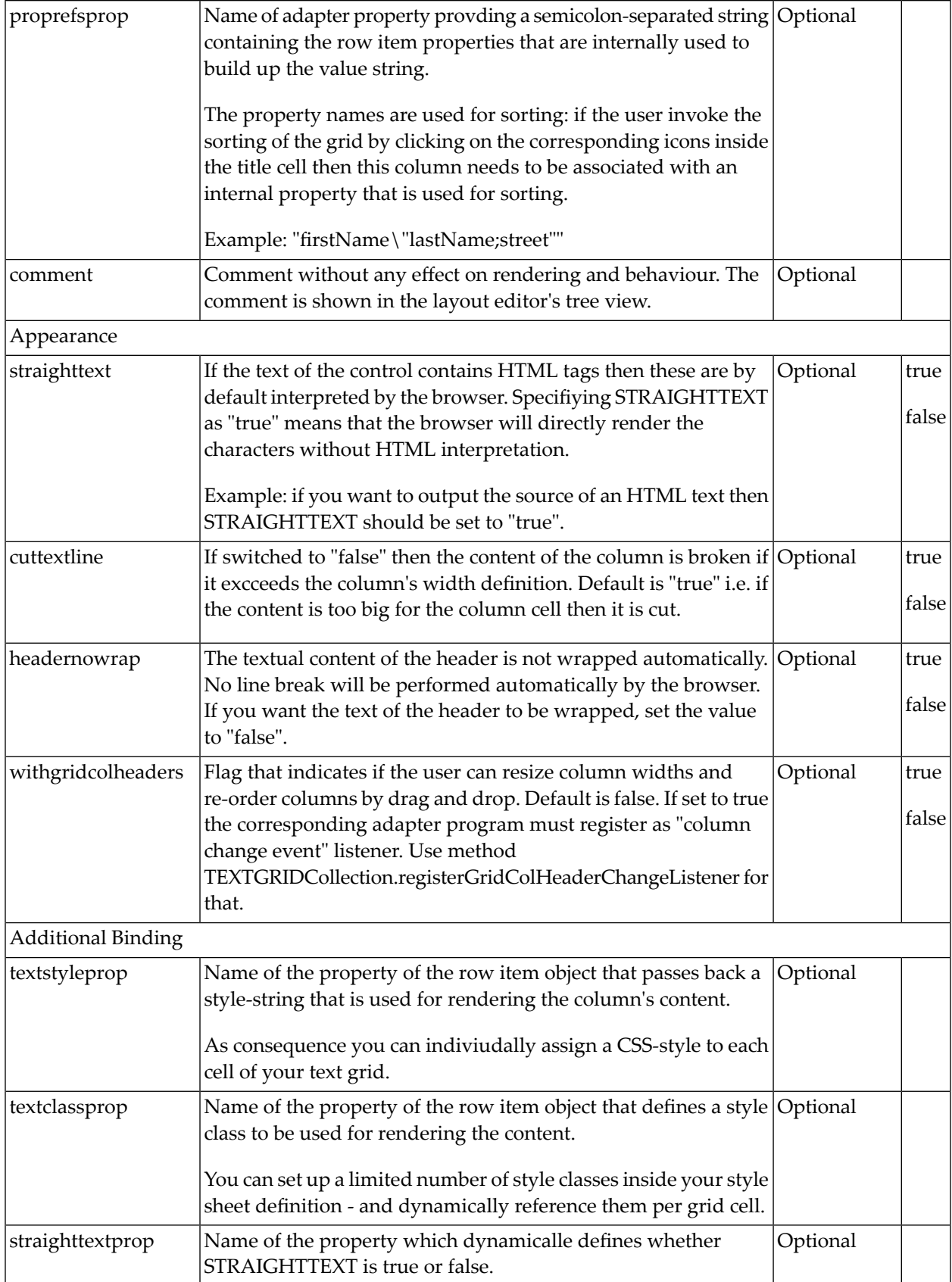

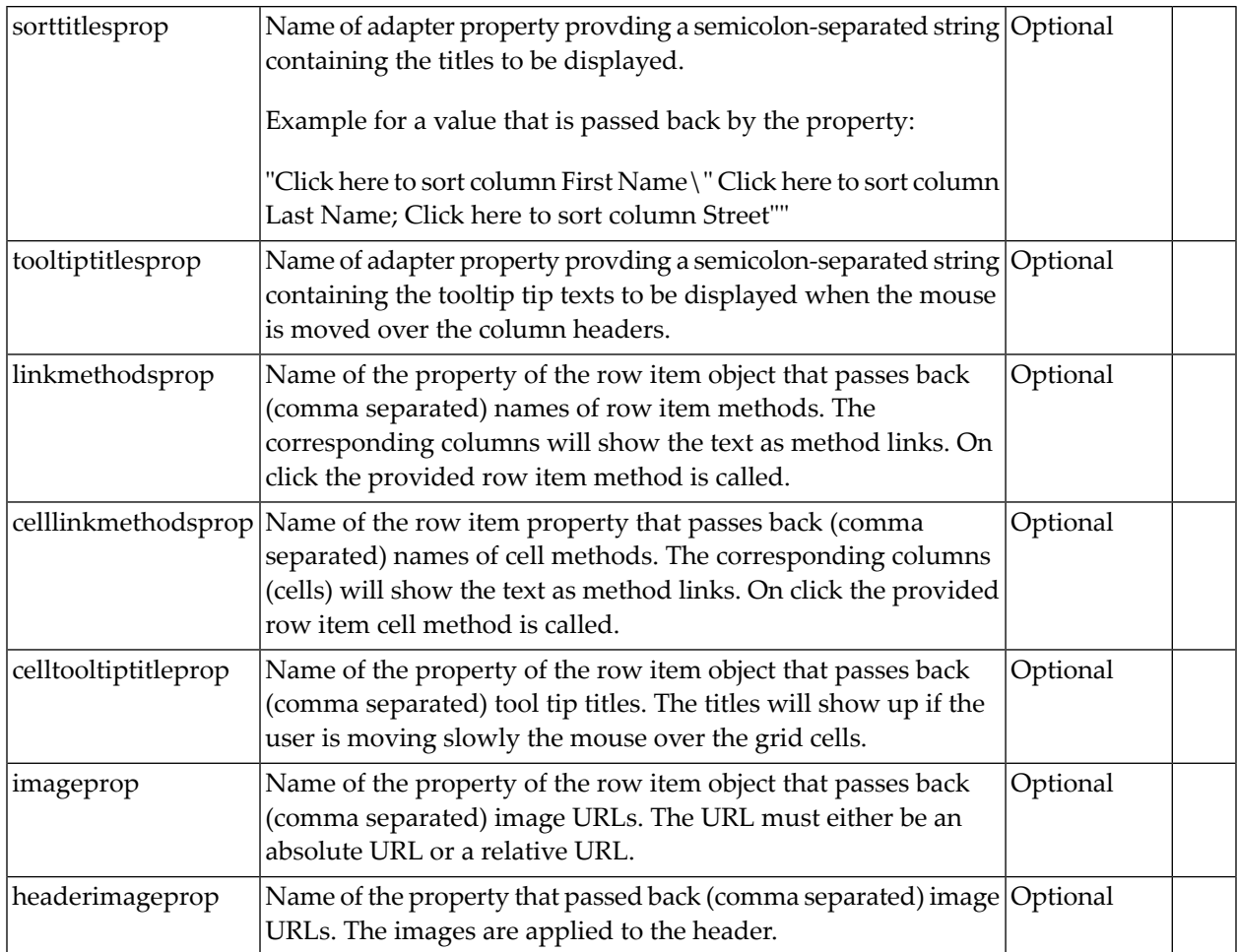

# 63 TEXTGRIDSSS2 - TEXTGRID2 with Server-Side Scrolling

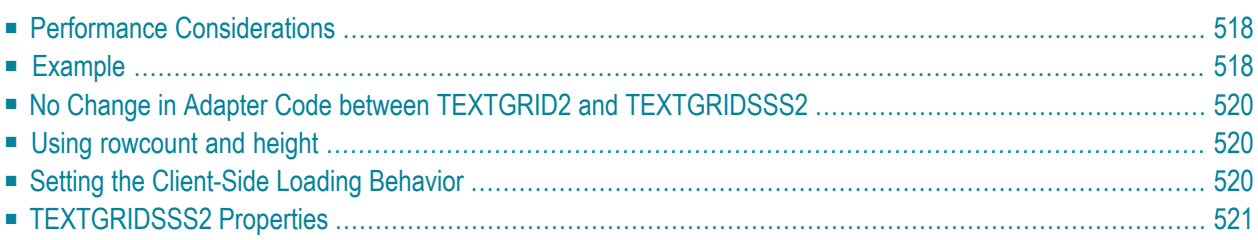

The TEXTGRIDSSS2 control is a variant of the **[TEXTGRID2](#page-496-0)** control which is explained in the previous section. "SSS" is the abbreviation for "server-side scrolling".

# <span id="page-529-0"></span>**Performance Considerations**

The TEXTGRID2 control fetches all items belonging to the grid and renders them according to its layout definition. If there are more items available than the grid can display, a vertical scroll bar is displayed and you can scroll through the list.

From scrolling perspective, this is very effective - the browser is very fast when scrolling is needed. But there are two disadvantages, especially for long lists:

- All the data that are to be displayed inside the grid must be available on the client side. Therefore, the data must be transferred from the server to the client at least one time. Imagine you have a grid of 10,000 lines: even if Application Designer transfers only "net data" and even if this happens in "delta transfer mode", it must be transferred.
- $\blacksquare$  In addition, the grid must be built completely in order to allow fast scrolling. This means taking the above example - that 10,000 lines have to be rendered before the grid can be displayed. Table rendering is time-consuming and needs a lot of the client's CPU performance.

<span id="page-529-1"></span>Consequence: text grids of the TEXTGRID2 control are easy to use, but they have their limitations in terms of scalability. You should use it only if a limited amount of information is to be displayed.

### **Example**

The TEXTGRIDSSS2 is very similar to the TEXTGRID2 control it is even based on the same code. However, some special behavior has been built in. The main differences are "in the background". The TEXTGRIDSSS2 control only receives the data of the visible items. In this example, only the data of the first 20 items are returned and rendered. When scrolling down, the next 20 items are fetched and rendered. This means: the control requests always the data which are currently displayed.

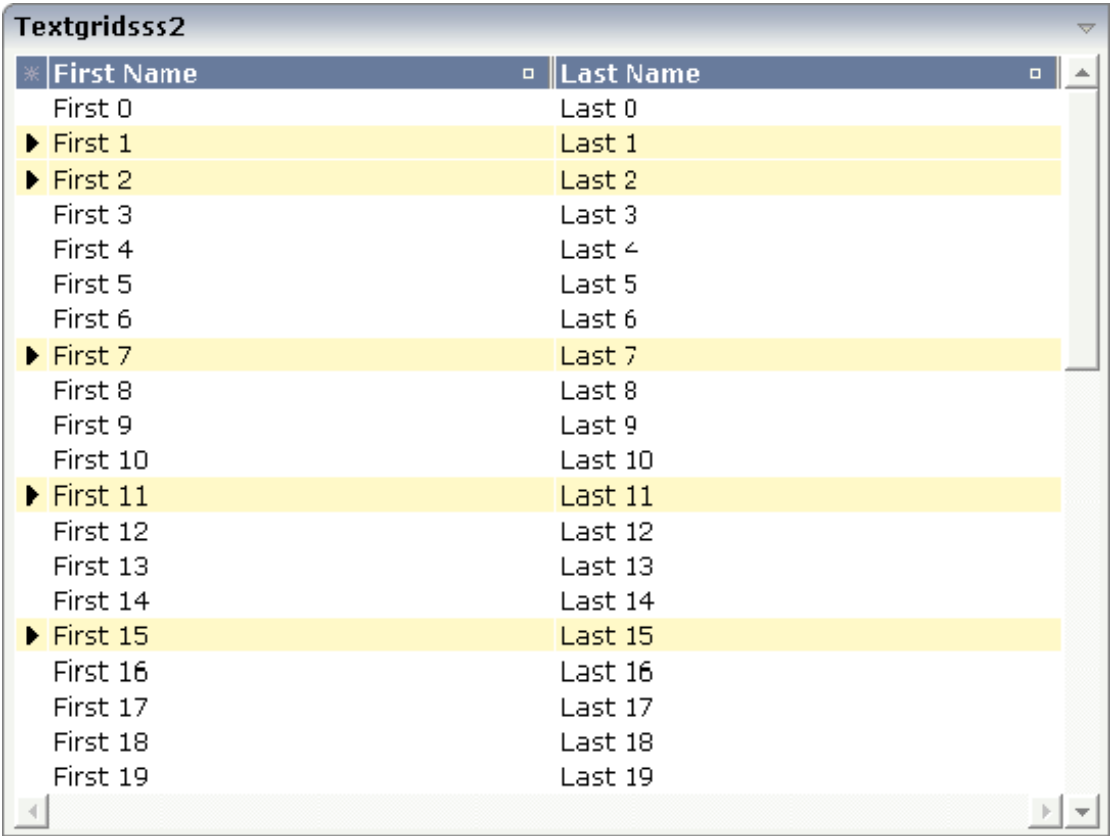

Consequence: every scrolling step requires an interaction with the server. However, only a small amount of data - which is visible - is requested, not the data of all available items. The performance of the grid does not change with the number of items which are available. There is no time difference in rendering a text grid containing 100 or 10,000 items.

The layout definition is:

```
<rowarea name="textgridsss2">
    <itr>
        <textgridsss2 griddataprop="lines" rowcount="20" width="100%"
                      selectprop="selected" singleselect="false" hscroll="true"
                      directselectmethod="onDirectSelection"
                      directselectevent="ondblClick">
            <column name="First Name" property="firstname" width="50%">
            </column>
            <column name="Last Name" property="lastname" width="50%">
            </column>
        </textgridsss2>
   \langle/itr>
</rowarea>
```
The definition is nearly the same as for the TEXTGRID2 control - with the exception that there is a property rowcount to be used. The property rowcount defines the number of rows that are fetched from the server. All the other properties are the same as with TEXTGRID2.

# <span id="page-531-0"></span>**No Change in Adapter Code between TEXTGRID2 and TEXTGRIDSSS2**

No changes are required for the adapter source. You can use the same adapter code for TEXTGRID2 as for TEXTGRIDSSS2 controls. The server-side scrolling is completely done by the TEXTGRIDCollection class, already explained in section **[TEXTGRID2](#page-496-0)**.

<span id="page-531-1"></span>

**Note:** In older versions you had to program server-side scrolling by yourself, and the code was not the same between TEXTGRID and TEXTGRIDSSS.

### **Using rowcount and height**

Maybe you have noticed that in the TEXTGRIDSSS2 control, there are two properties for defining the height of the text grid: rowcount and height. The usage of the properties is as follows:

```
■ rowcount="20", height="" (undefined)
```
The text grid is rendered with exactly 20 lines. The height of the text grid is the height of the 20 lines.

```
■ rowcount="20", height="100%" (or pixel value)
```
The height is determined by the height definition. The text grid will only show these items which fit into the height. If the height only allows 12 lines to be shown, server-side scrolling always picks 12 items from the server instead of 20 as defined. The rowcount property defines the maximum number of items to be picked, i.e. if the height allows 25 lines to be displayed, only the maximum of 20 are picked.

<span id="page-531-2"></span>By using rowcount and height together, you can have both server-side scrolling and dynamic vertical sizing of a text grid.

### **Setting the Client-Side Loading Behavior**

As an alternative to server-side scrolling, you can customize the client-side loading behavior. Setting the property onloadbehaviour="collection" activates performance-optimized client-side scrolling in the JavaScript/SWT client. As with the TEXTGRID2 control, the application must pass all items to the client at the beginning. But other than with the TEXTGRID2 control, these items are not immediately rendered in the grid. Instead, the JavaScript/SWT client caches the items and only renders the items that are currently visible. If you have a limited number of items, the TEXT-GRIDSSS2 control thus combines the advantage of the easy-to-use TEXTGRID2 control with better performance. For a really large number of items, however, server-side scrolling is still the best solution.

Sometimes, the number of items is not yet known at design-time. In such a case, you can set onloadbehaviour="collectionorblock". Up to a defined number of items, the behavior is identical to onloadbehaviour="collection". The maximum number of items for which clientside scrolling is to be done can be specified in the *cisconfig.xml* file. For a higher number of items, server-side scrolling is done. Switching between client-side scrolling and server-side scrolling is done automatically. You need not program anything to make it work.

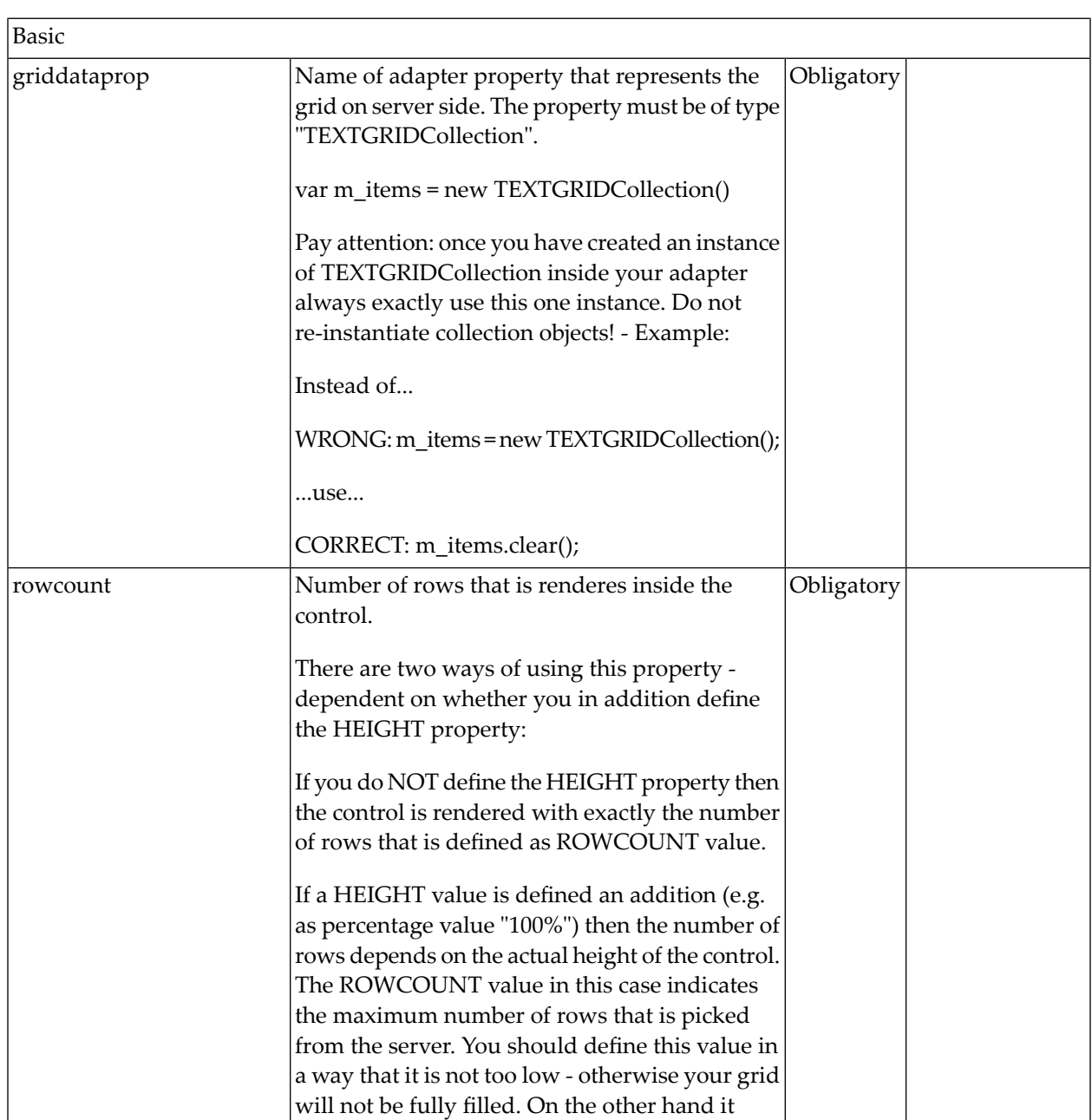

# <span id="page-532-0"></span>**TEXTGRIDSSS2 Properties**

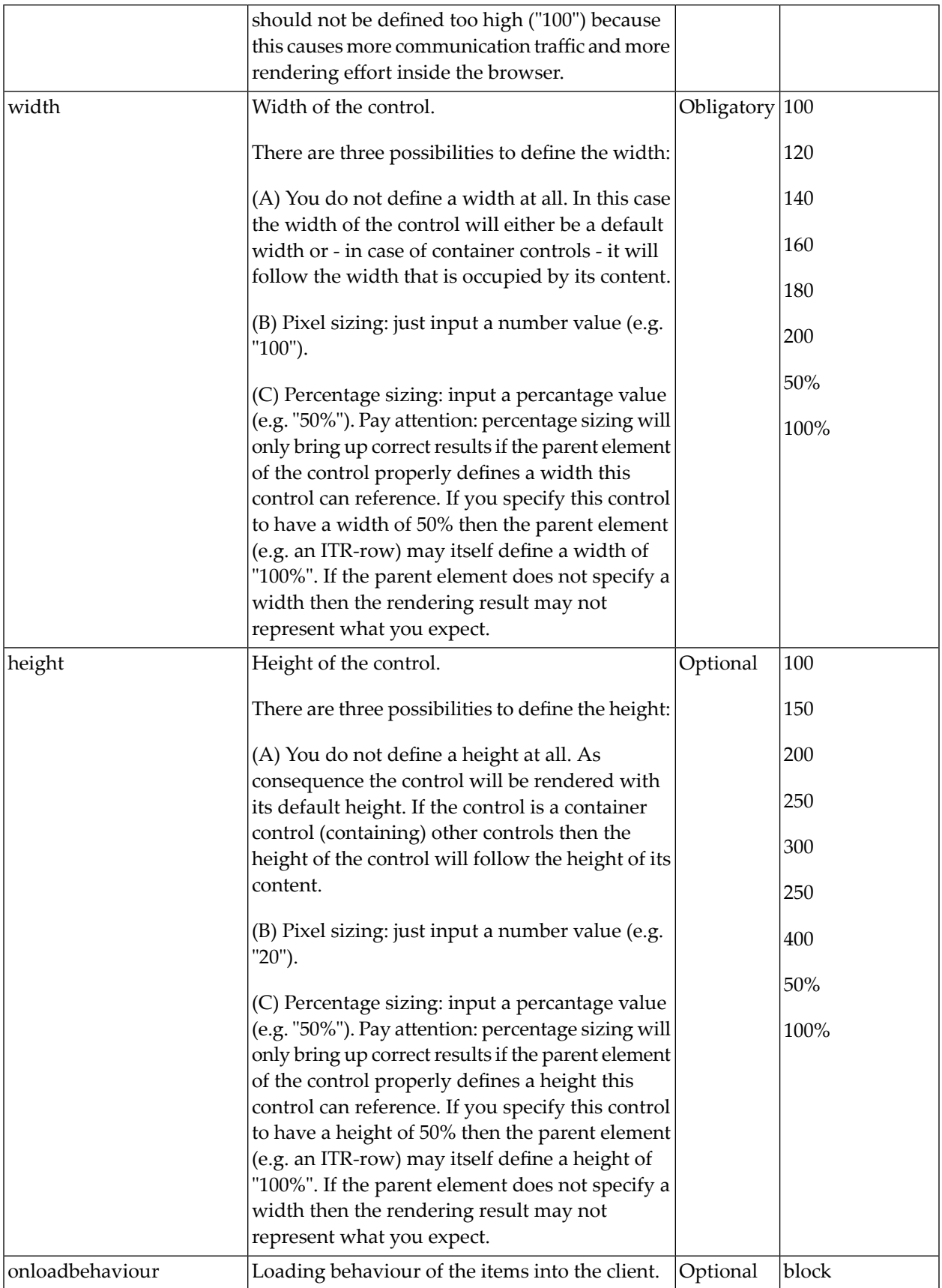

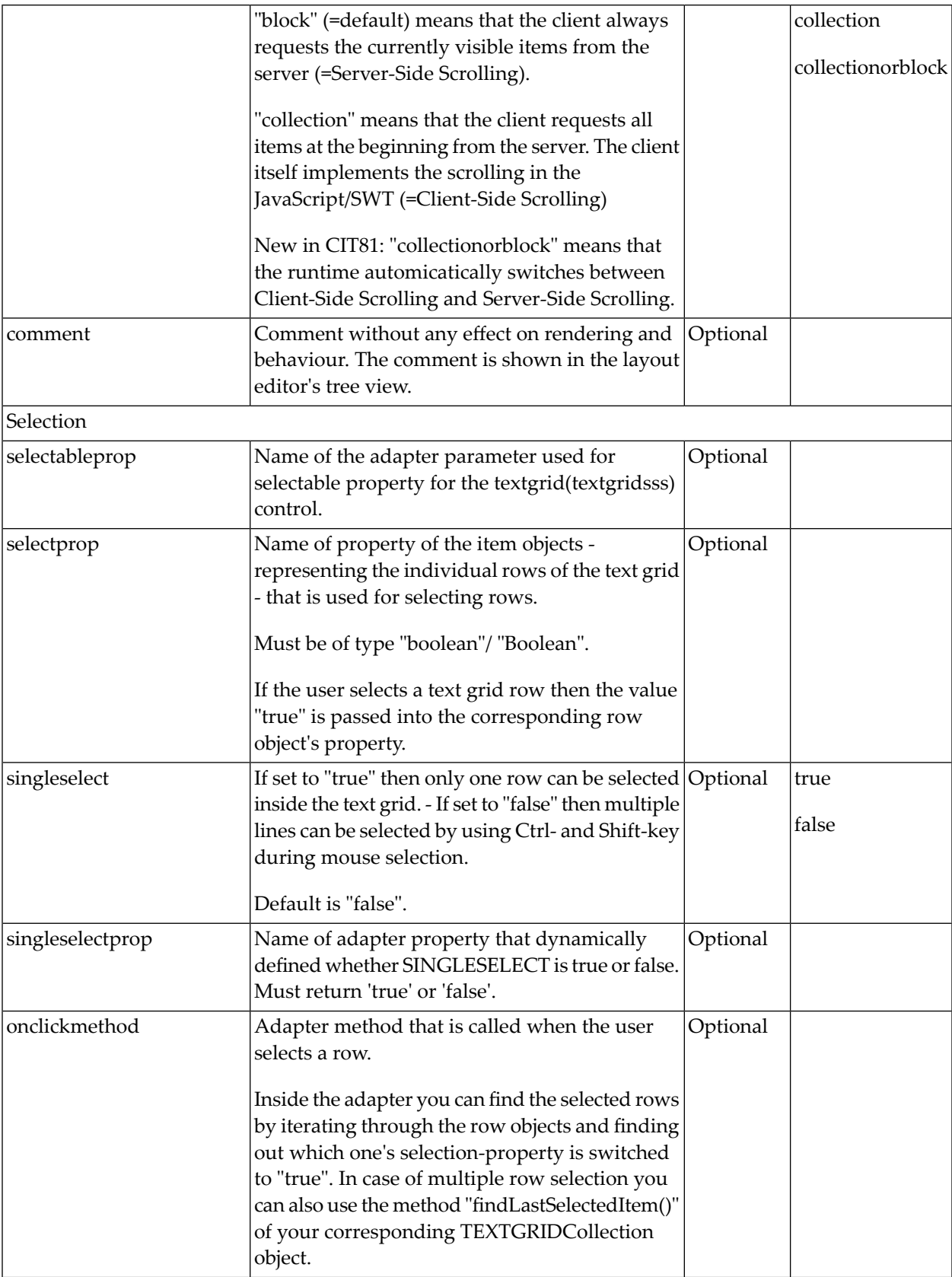

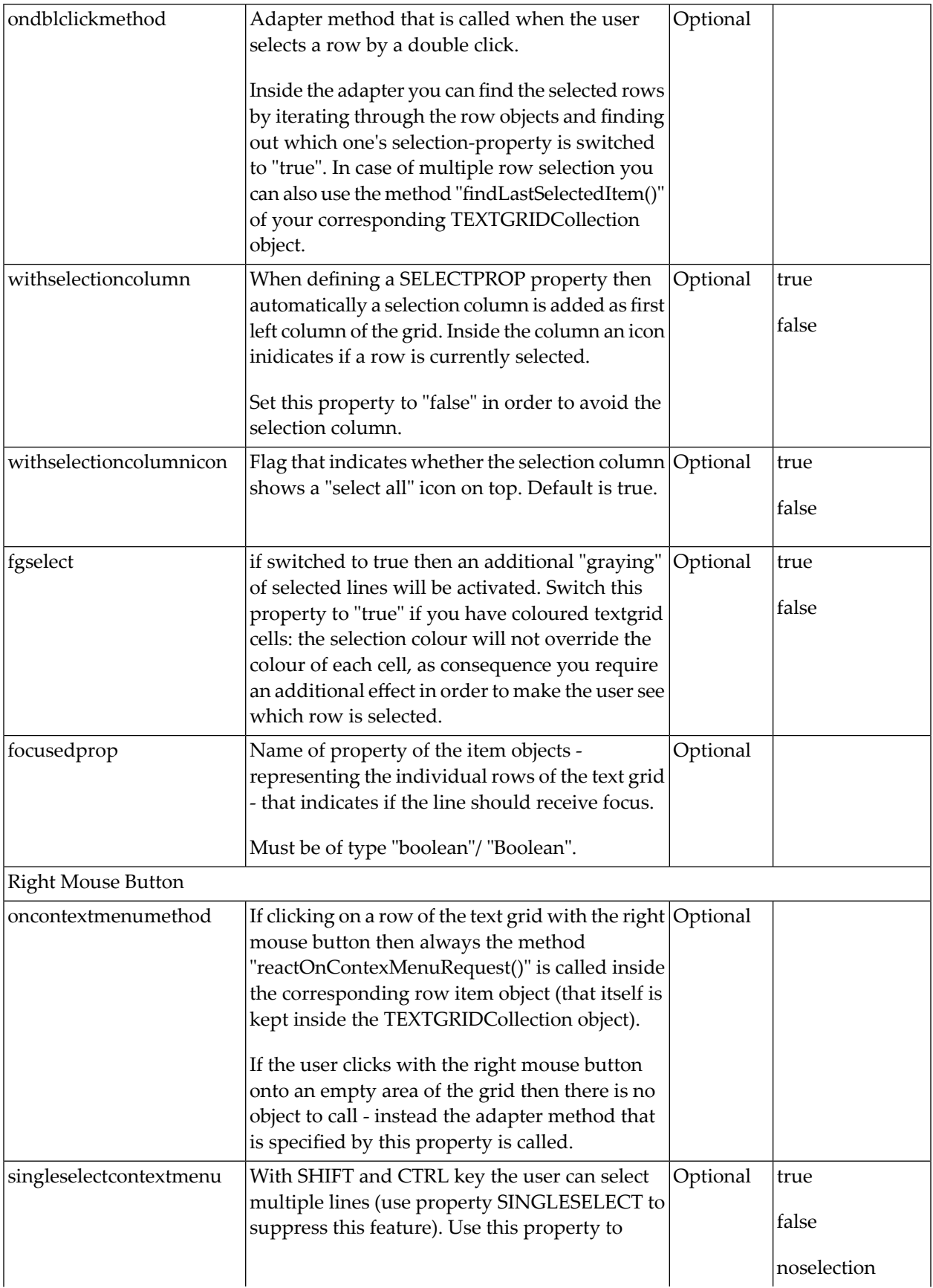

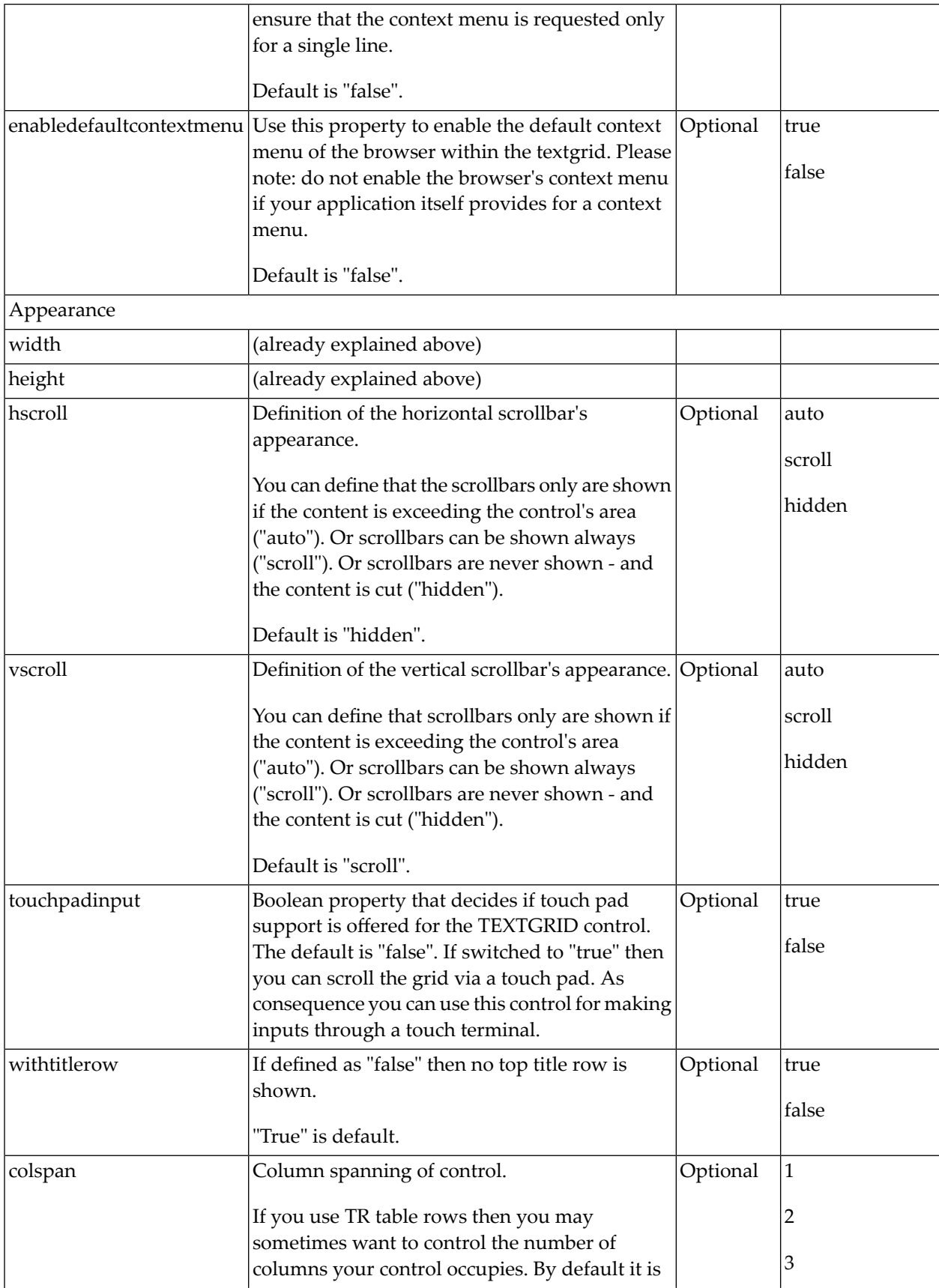

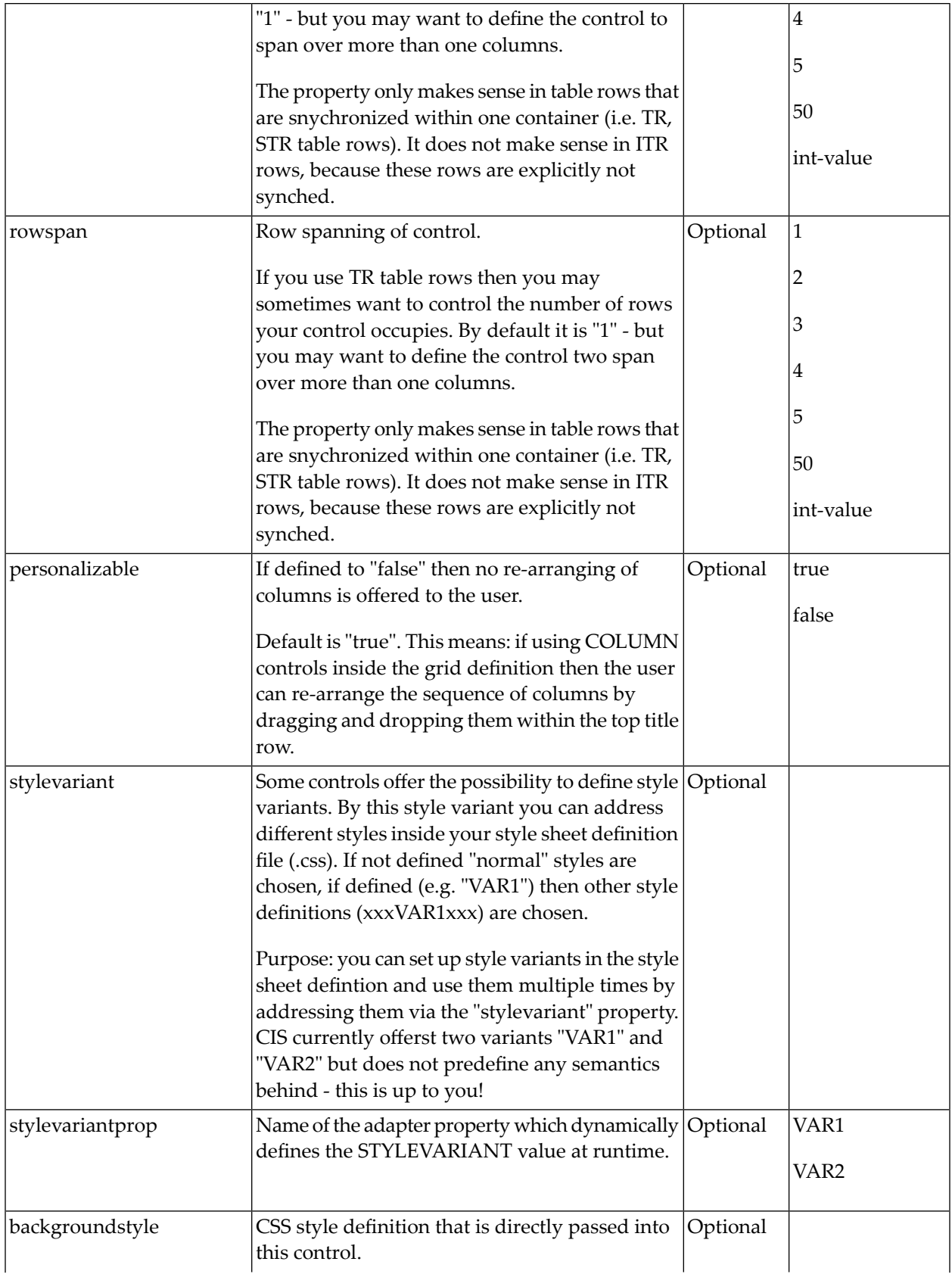

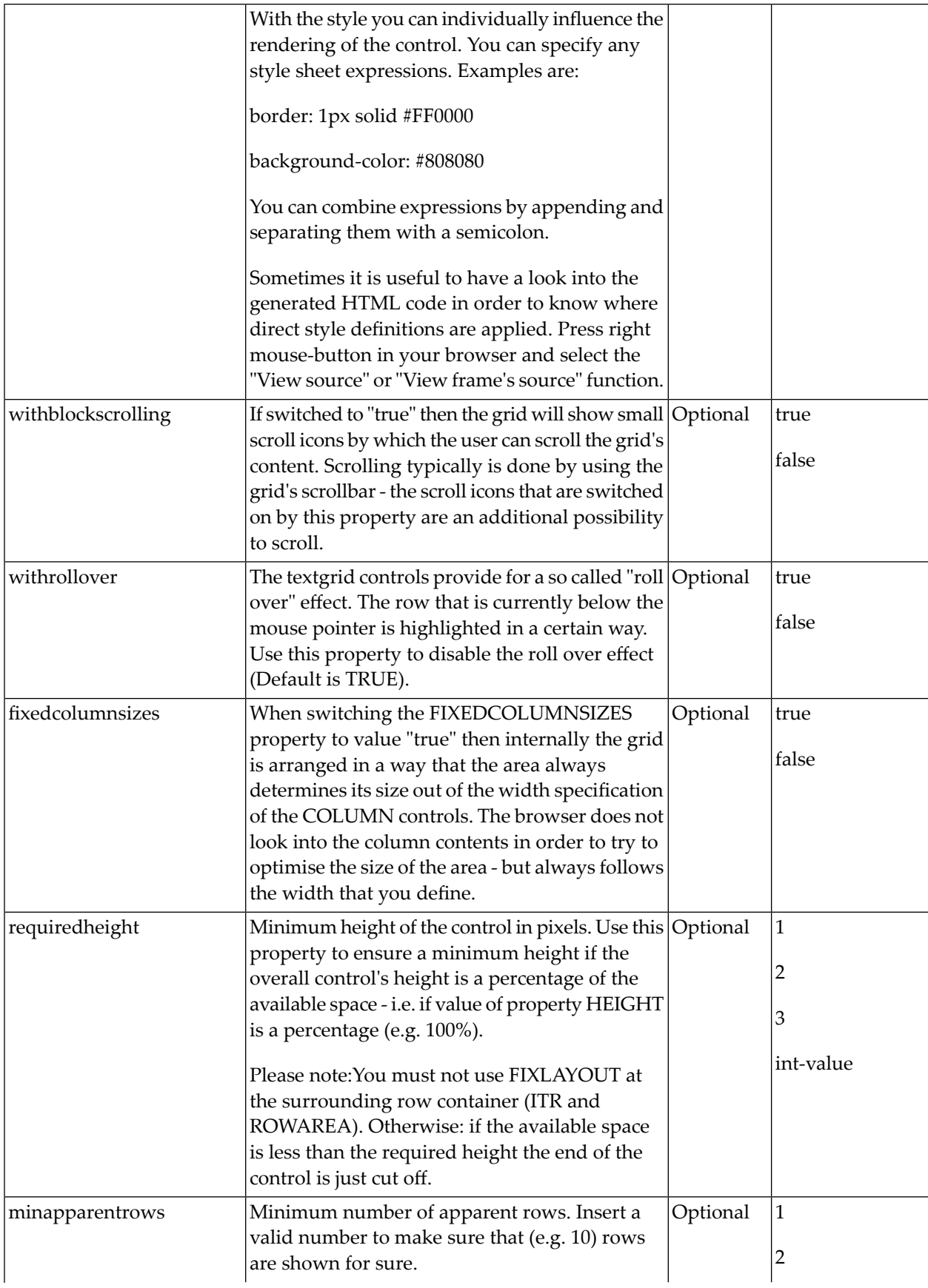

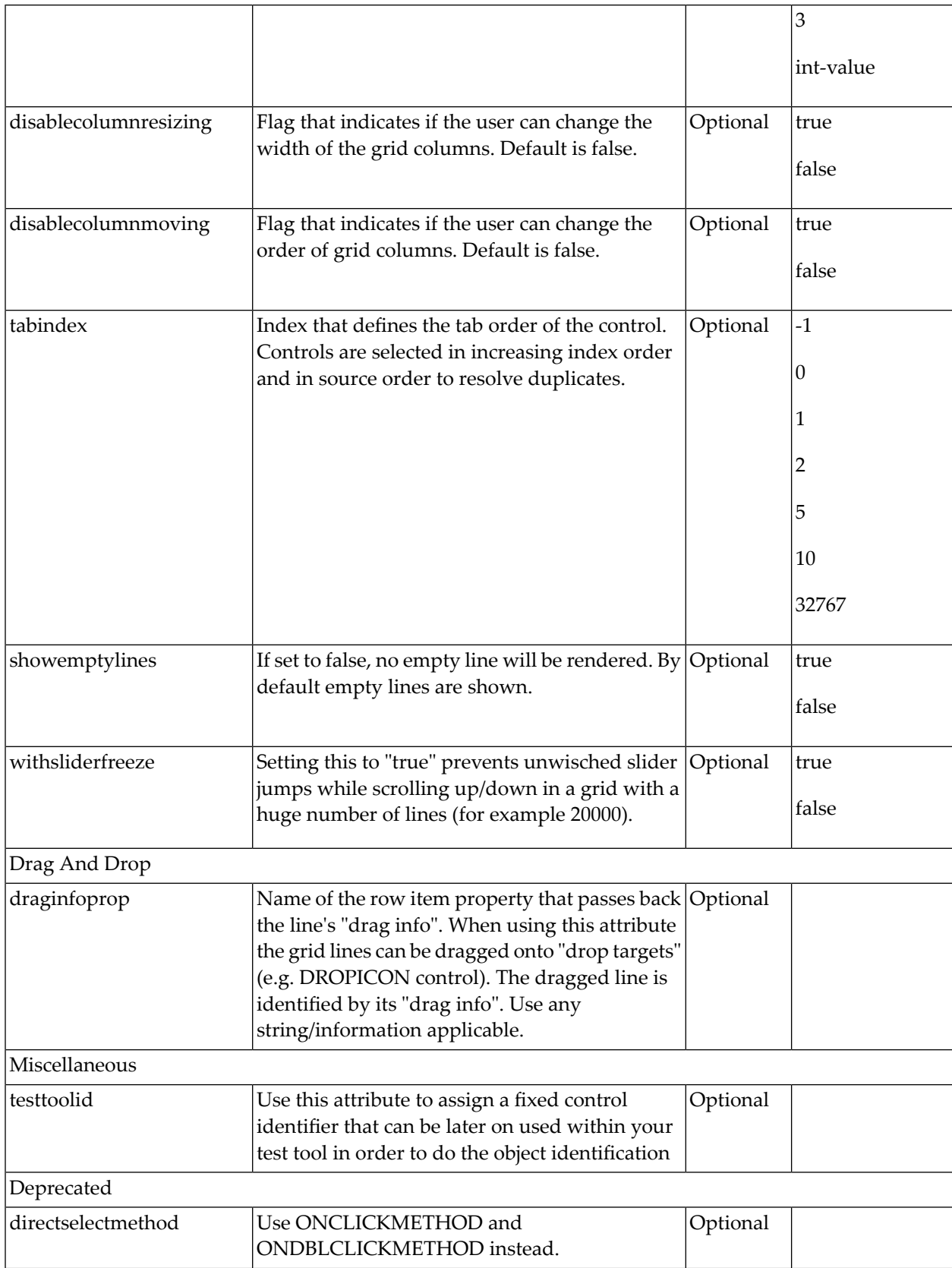
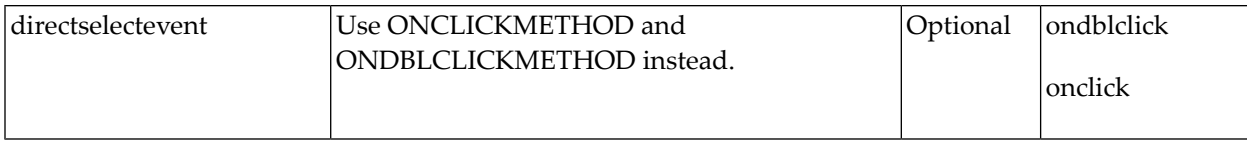

Inside the TEXTGRIDSSS2 definitions, COLUMN tags are also used to define its content. There is no difference in COLUMN tag usage between TEXTGRIDSSS2 and TEXTGRID2 definition.

# 64 ROWTABLEAREA2 - The Flexible Control Grid

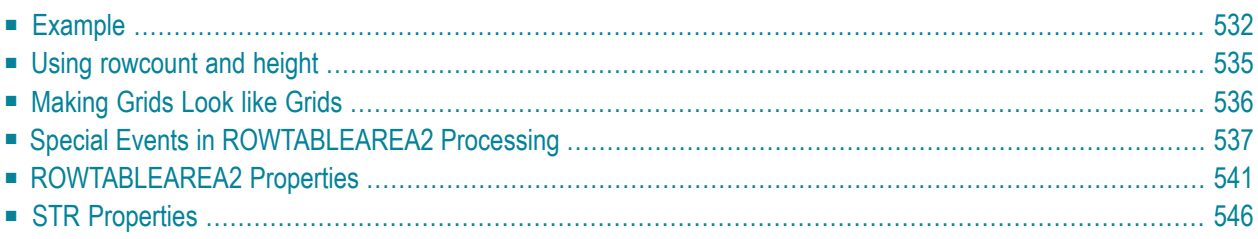

The ROWTABLEAREA2 is a container control that allows other controls to be arranged inside its grid management.

# <span id="page-543-0"></span>**Example**

There is a grid that contains a header row and 10 lines. Each line contains one check box and two fields. Some of the lines are highlighted.

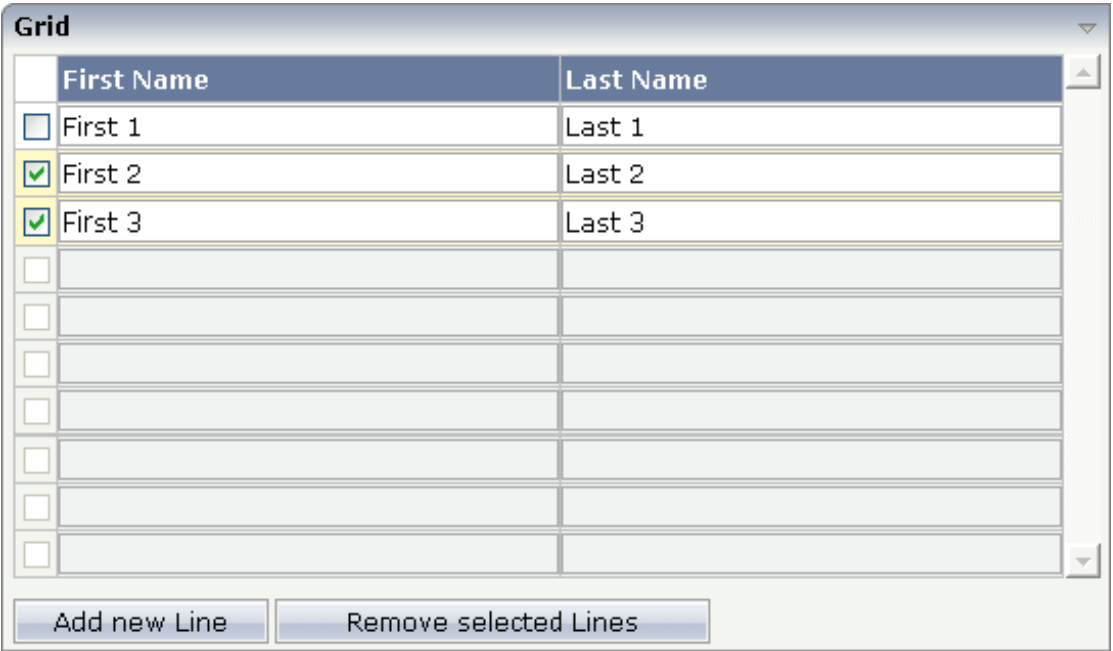

The XML layout definition is:

```
<rowarea name="Grid">
   <rowtablearea2 griddataprop="lines" rowcount="10" width="100%" withborder="true">
        \langle \text{tr} \rangle<hdist></hdist>
            <label name="First Name" asheadline="true">
            </label>
            <label name="Last Name" asheadline="true">
            </label>
        \langle/tr>
        <repeat>
            <str valueprop="selected">
                 <checkbox valueprop="selected" flush="screen" width="30">
                 </checkbox>
                 <field valueprop="firstname" width="50%">
                 </field>
                 <field valueprop="lastname" width="50%">
```

```
</field>
               \langle/str\rangle\langle/repeat\rangle</rowtablearea2>
     <vdist height="10">
     </vdist>
     \langleitr\rangle<button name="Add new Line" method="onAddLine">
          \langle/button>
          \langlehdist\rangle</hdist>
          <button name="Remove selected Lines" method="onRemoveLines">
          \langle/button>
     \langle/itr>
</rowarea>
```
Note the following:

- There is a ROWTABLEAREA2 definition with the property griddataprop="lines". There is a rowcount definition of "10". This is the same as for the text grid processing: the grid container is bound to a server-side collection. Similar to the TEXTGRIDSSS2 definition, there is a row count that defines the number of lines.
- $\blacksquare$  Inside the ROWTABLEAREA2 definition, there is first the definition of a normal table row (TR) in which a distance and two labels are defined. The labels are rendered with asheadline="true".
- Inside the REPEAT definition, there is a special table row definition "STR" (selectable table row) that itself contains one CHECKBOX and two FIELD definitions. CHECKBOX and FIELDs are bound to properties themselves.
- After the ROWTABLEAREA2 definition, there is a vertical distance and a row that contains two buttons with which a user can manipulate the grid.

The content of the REPEAT block is repeated as many times as defined inside the rowcount definition of ROWTABLEAREA2. The content holds a table row (STR) - therefore the result is a grid.

The Java code of the adapter is:

```
// This class is a generated one.
import java.util.Iterator;
import java.util.Vector;
import com.softwareag.cis.server.Adapter;
import com.softwareag.cis.server.util.GRIDCollection;
public class rowtabarea2_adapterAdapter
    extends Adapter
{
    // ------------------------------------------------------------------------
```

```
// inner classes
    // ------------------------------------------------------------------------
    // class >LinesItem<
   public class LinesItem
    {
        // property >firstname<
        String m_firstname;
        public String getFirstname() { return m_firstname; }
        public void setFirstname(String value) { m_firstname = value; }
        // property >lastname<
        String m_lastname;
        public String getLastname() { return m_lastname; }
        public void setLastname(String value) { m_lastname = value; }
        // property >selected<
        boolean m_selected;
        public boolean getSelected() { return m_selected; }
        public void setSelected(boolean value) { m_selected = value; }
    }
    // ------------------------------------------------------------------------
    // property access
    // ------------------------------------------------------------------------
    // property >lines<
   GRIDCollection m_lines = new GRIDCollection();
   GRIDCollection getLines() { return m_lines; }
   // ------------------------------------------------------------------------
    // public adapter methods
    // ------------------------------------------------------------------------
    /** */
    public void onAddLine()
    {
       LinesItem 1 = new LinesItem();
       m_lines.add(l);
    }
    /** */
   public void onRemoveLines()
    {
       Vector v = new Vector();
// collect all elements to be deleted
        Iterator iter = m_lines.iterator();
        while (iter.hasNext())
        {
            LinesItem l = (LinearItem)iter.next();if (l.getSelected() == true)v.addElement(l);
        }
// delete elements
        iter = v.iterator();
        while (iter.hasNext())
```

```
m_lines.remove(iter.next());
```
Programming the grid is very simple. Define an instance of the class GRIDCollection in which you hold the items. This instance is referenced by the griddataprop definition inside the ROWTABLEAREA2 tag.

Each element inside the collection itself supports the properties that are referenced by the controls inside the REPEAT block. In our example, the properties are referenced by the STR, CHECKBOX and FIELD controls.

Use any "normal controls" inside the REPEAT block. For example, use either the BUTTON control or the ICON control. Properties of these included controls are called inside the item class lines and not directly in the adapter class.

<span id="page-546-0"></span>The class GRIDCollection is the parent of TEXTGRIDCollection. It manages all aspects of serverside scrolling that is used internally.

# **Using rowcount and height**

Similar to the TEXTGRIDSSS2 control, the ROWTABLEAREA2 controls offers two properties for defining its height:

- rowcount and
- height

}

}

If only rowcount is defined, the control will be always rendered with exactly the same number of lines - the one defined by the rowcount property.

If the height is specified additionally, the height of the grid will follow the height definition. The number of rows consequently follows the available vertical space. In this case, rowcount is the maximum number of rows that is exchanged.

Background information: if you have a look at the generated HTML page for an XML layout definition containing a ROWTABLEAREA2 grid, then you will see that each row of the grid is rendered into corresponding controls. If a ROWTABLEAREA2 contains 10 lines where each line has three FIELD controls, then the result will be an HTML page containing 30 fields.

Consequently, the rowcount property - when also specifying the height - should be carefully selected. You must not simply define a rowcount of "100" because then you will get very large HTML pages that become too large to be operated in a fast way. On the other hand, the rowcount should fit into normal screen sizes and should not be too low. Have in mind the screen sizes of your users and decide accordingly.

When does it make sense to have a height and a rowcount definition? Typically, it does not make sense to define a fixed height (for example, "200") for ROWTABLEAREA2 controls: instead of defining fixed heights, you should size the grid by using rowcount only. But it makes sense if you have flexible heights, for example, a height of "100%". In this case, the actual height depends on the size of the user's screen and the grid can thus be sized in a flexible way.

# <span id="page-547-0"></span>**Making Grids Look like Grids**

Fields typically contain a high number of FIELD controls. Typically, a FIELD control has a certain rendering that renders a field with a border and with a certain background color.

Be aware that inside the FIELD definition, there are two important properties:

- noborder if set to "true", no border will be drawn
- transparentbackground if set to "true", the field will always take over the background of the controls in which it is positioned (e.g. STR row).

Have a look at the difference between the following screens. One screen uses the properties, the other screen does not use them.

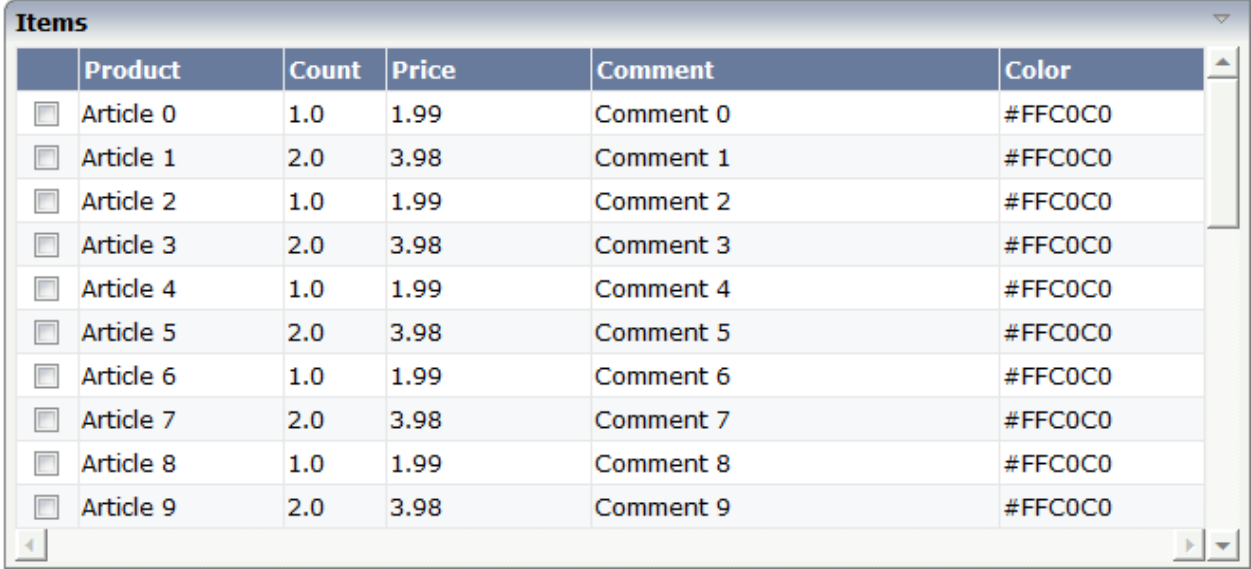

This is a grid:

This is collection of fields:

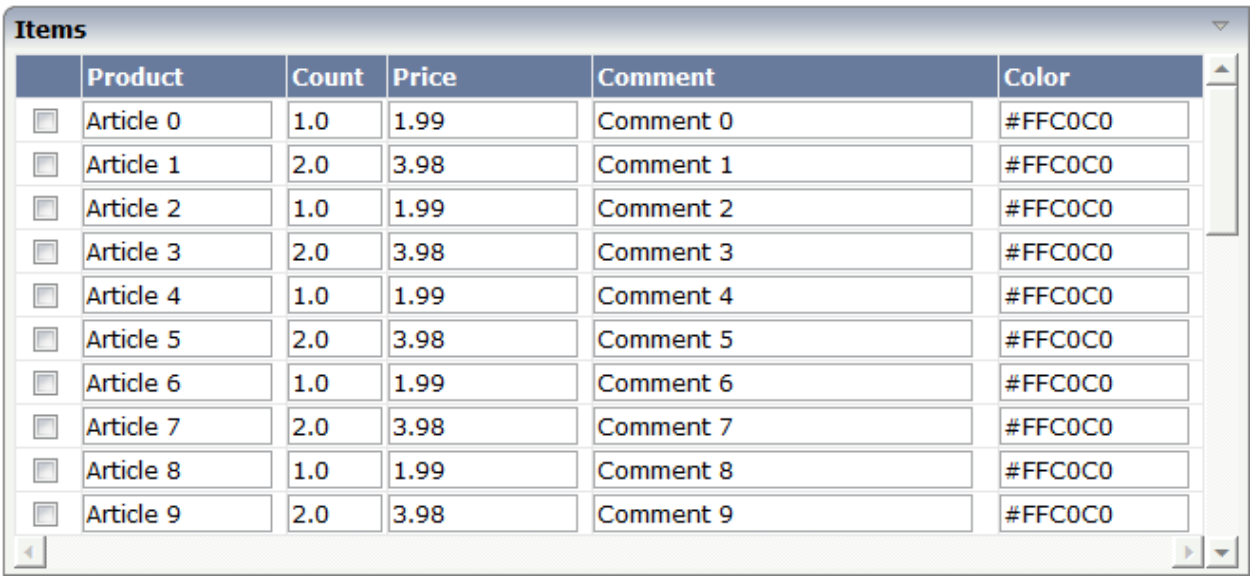

<span id="page-548-0"></span>For information on how to build the lines of a grid dynamically, see the description of the **[FLEXLINE](#page-566-0)** control.

# **Special Events in ROWTABLEAREA2 Processing**

If using input controls (FIELD, CHECKBOX, COMBOBOX) inside a grid, then there are two special events that may be passed to your application.

- FWDTABKEYMETHOD of ROWTABLEAREA2: this is the method that is called when the user presses the TAB key within the rightmost field of the grid.
- BWDTABKEYMETHOD of ROWTABLEAREA2: this is the method that is called when the user presses SHIFT+TAB on the leftmost control of the grid.

You can use these events for various purposes:

- You may create a new item below the existing one when the user leaves the rightmost field.
- You may want to trigger the scrolling of the grid if the user tabs through the last right field.

In the following example, every time the user leaves the rightmost field of the grid, a new item is created:

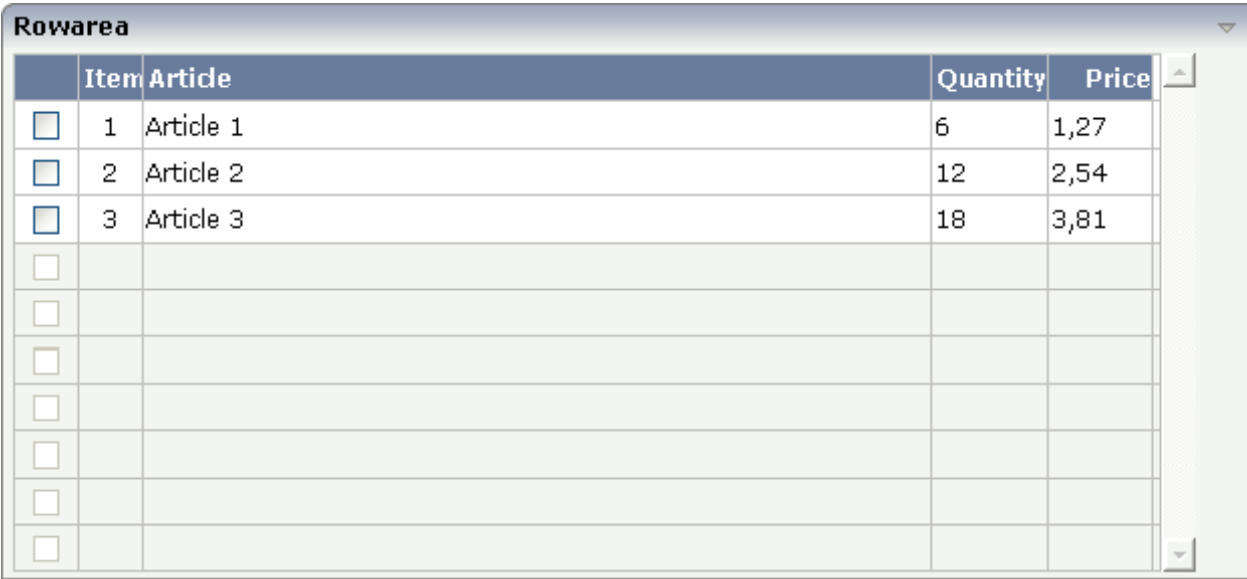

When the user now presses TAB in the last field, the screen will look as follows:

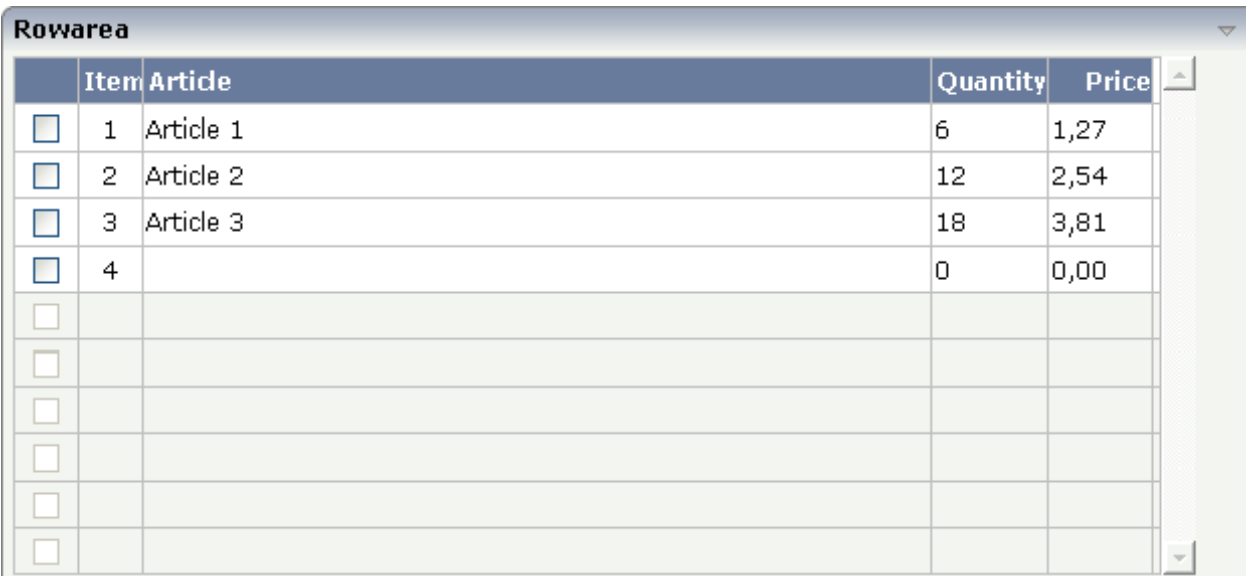

### The XML layout is:

```
...
...
...
<rowtablearea2 griddataprop="lines" rowcount="10" ↩
fwdtabkeymethod="endofLineProcessing">
    \langle \text{tr} \rangle <label name=" " width="30" asheadline="true" labelstyle="text-align:center">
         </label>
         <label name="Item" width="30" asheadline="true">
```

```
\langle/label>
         <label name="Article" width="400" asheadline="true">
        \langle/label>
         <label name="Quantity" asheadline="true" labelstyle="text-align:right">
         </label>
         <label name="Price" width="50" asheadline="true" ↩
labelstyle="text-align:right">
         \langle/label>
    \langle/tr>
     <repeat>
          <str valueprop="selected">
              <checkbox valueprop="selected" flush="screen" width="30">
              </checkbox>
             \foralltextout valueprop="itemNumber" width="30" \leftrightarrowtextoutstyle="text-align:center">
              </textout>
              <field valueprop="article" width="100%" noborder="true"
                      transparentbackground="true">
              </field>
              <field valueprop="quantity" width="50" noborder="true"
                      transparentbackground="true">
             \langle/field>
              <field valueprop="price" width="50" noborder="true"
                     transparentbackground="true" datatype="float" decimaldigits="2">
              </field>
             <hdist> </hdist>
        \langle/str\rangle\langle/repeat>
</rowtablearea2>
...
...
```
Be aware that the method that is associated with the "tab" event is called in the item object in which the "tab" event was thrown.

The server-side processing looks as follows:

```
...
...
public class rowtab2_specEventsAdapter
   extends Adapter
{
   // class >LinesItem<
    public class LinesItem
    {
        public LinesItem(int itemNumber)
        {
             m_itemNumber = itemNumber;
             m_focussedItemNumber = itemNumber;
        }
```

```
public String getArticleStatus()
{
    if (m_itemNumber == m_focussedItemNumber)
        return "FOCUS";
    else
        return "EDIT";
}
int m_itemNumber;
public int getItemNumber() { return m_itemNumber; }
public void setItemNumber(int value) { m_itemNumber = value; }
int m focussedItemNumber;
public int getfocussedItemNumber() { return m_itemNumber; }
public void setfocussedItemNumber(int value) { m_itemNumber = value; }
// property >article<
String m_article;
public String getArticle() { return m_article; }
// property >price<
double m_price;
public double getPrice() { return m_price; }
// property >quantity<
int m quantity;
public int getQuantity() { return m_quantity; }
// property >selected<
boolean m_selected;
public boolean getSelected() { return m_selected; }
public void setSelected(boolean value) { m_selected = value; }
public void endOfLineProcessing()
{
    if (m_itemNumber == m_lines.size())
    {
        LinesItem item = new LinesItem(m_lines.size() + 1);
        m lines.add(item);
        m_lines.displayItem(item);
    }
}
```
Inside the method endOfLineProcessing() that is defined on item level, the new item is created. In addition, you see that there is a certain focus management behind the field representing the article: the focus management is used in a way that the focus is directly set into the article field when a new item is created.

}

... ... <span id="page-552-0"></span>The full XML and code is available inside the project cisdemos.

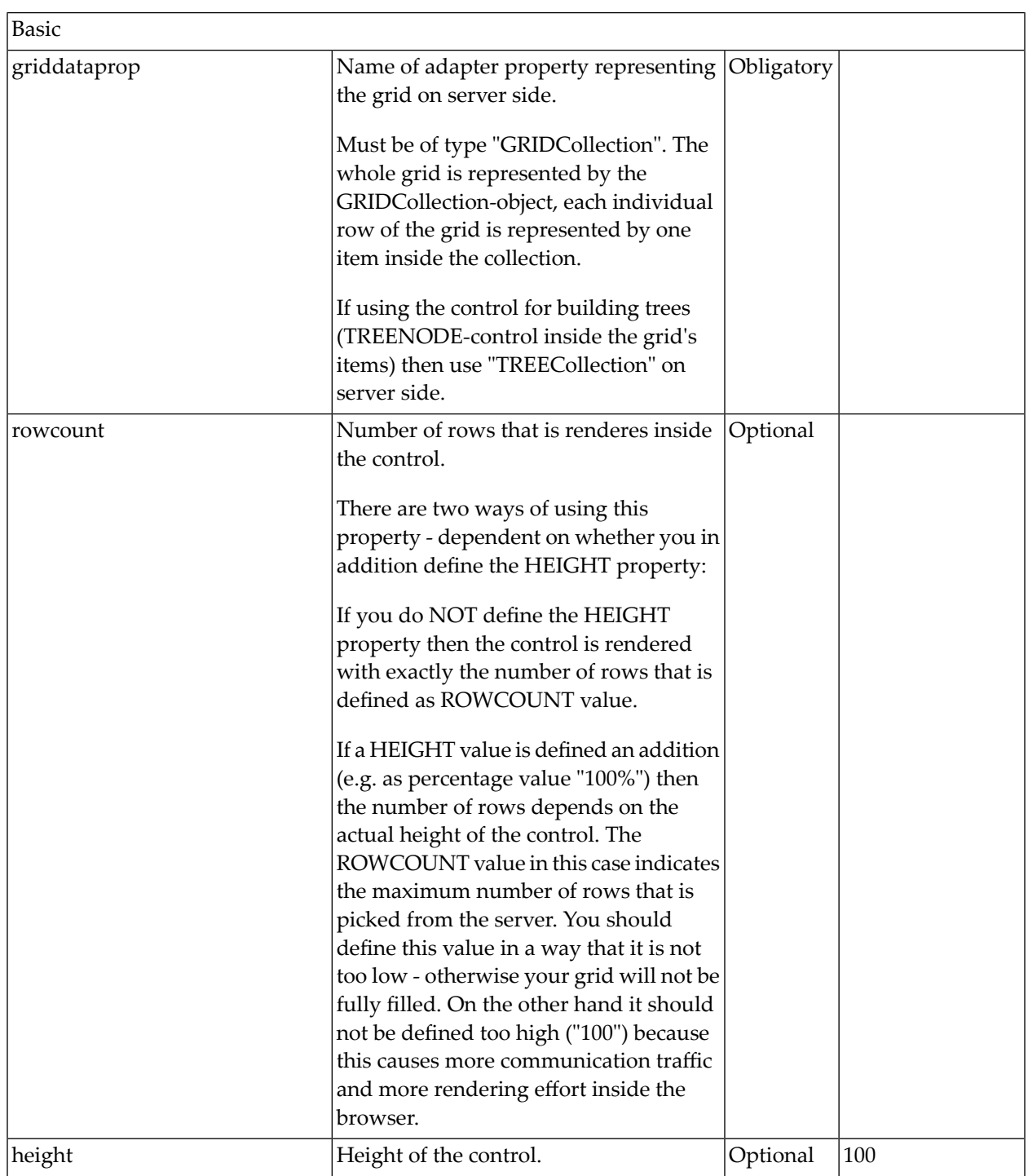

# **ROWTABLEAREA2 Properties**

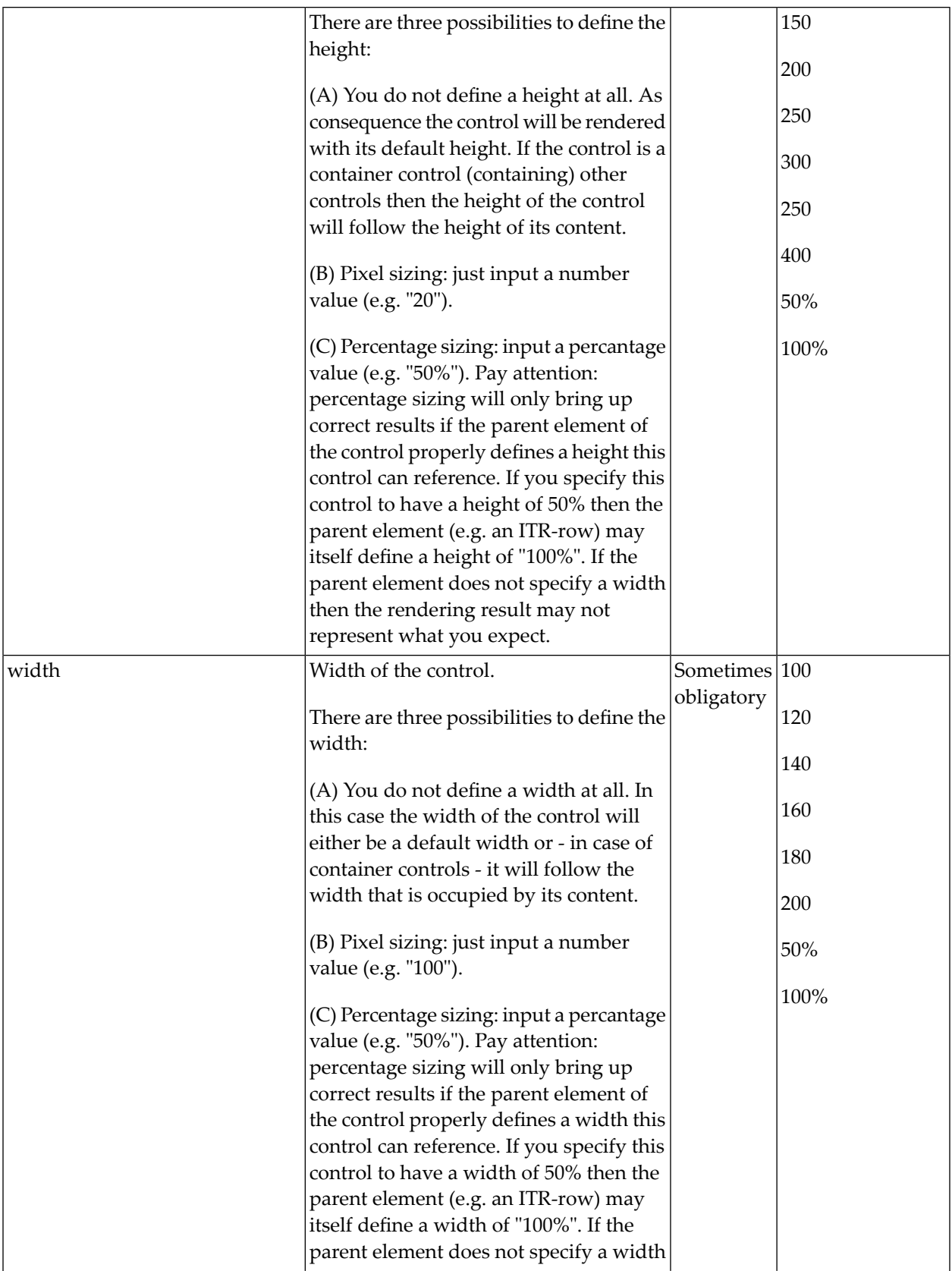

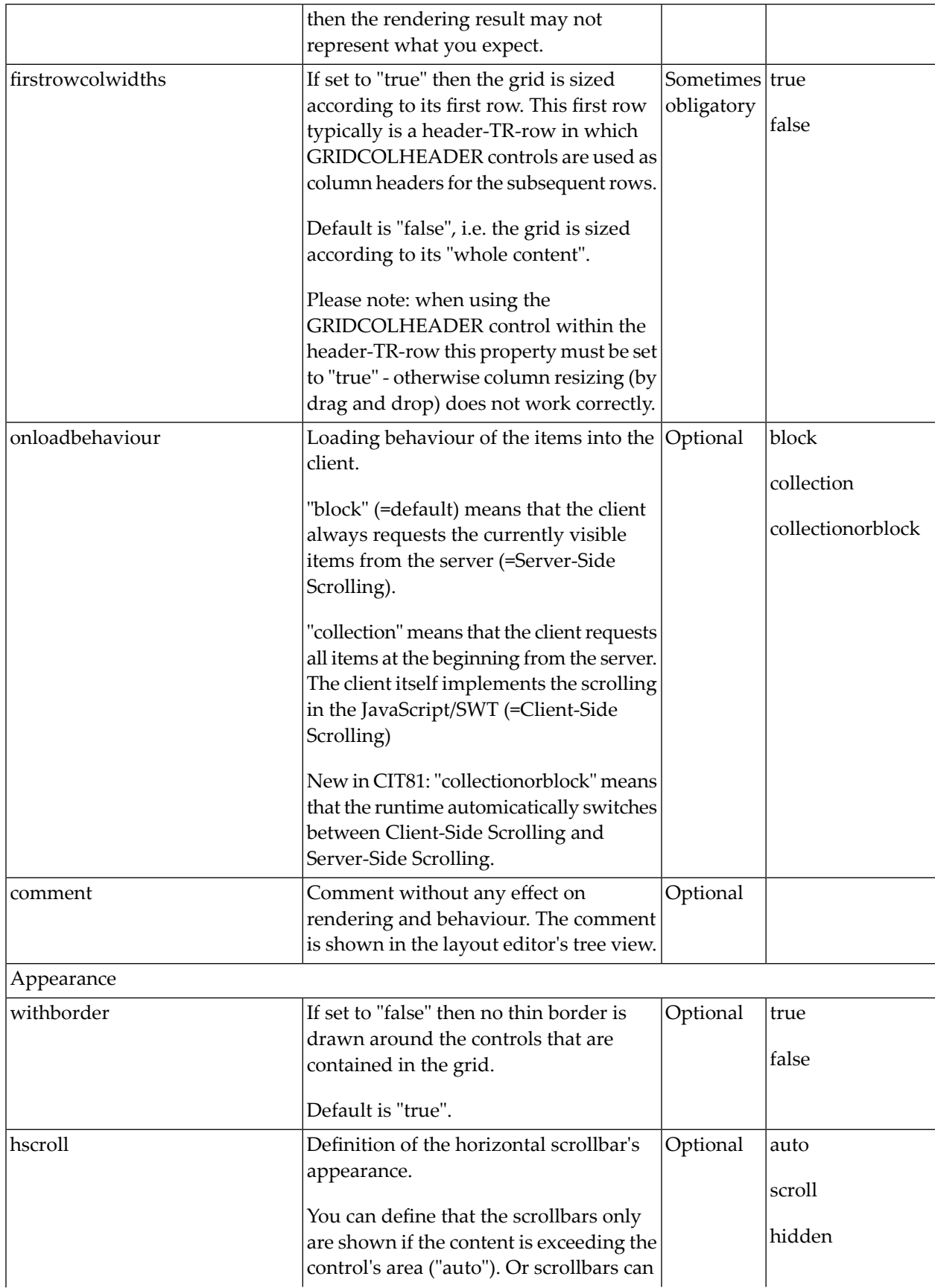

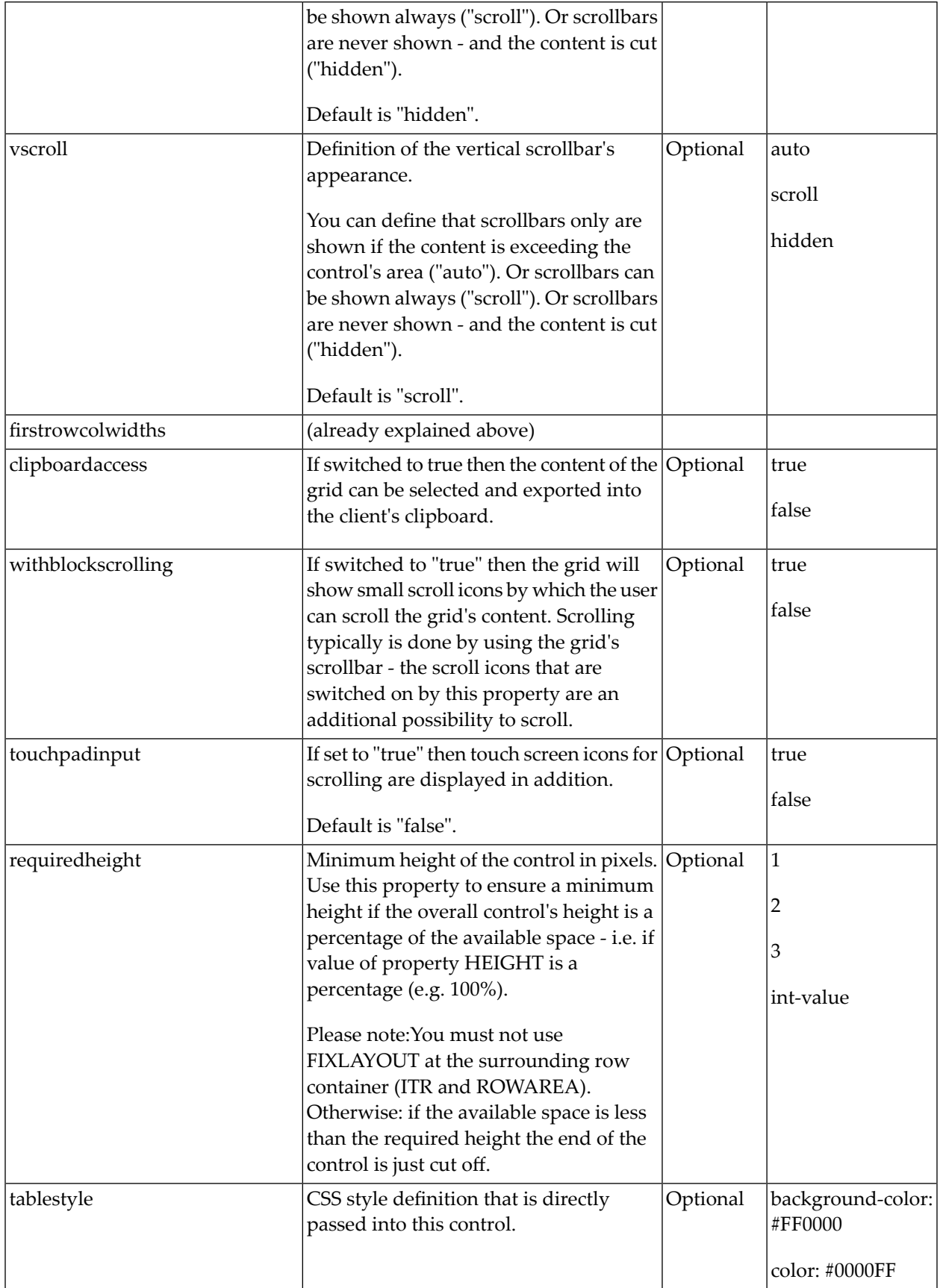

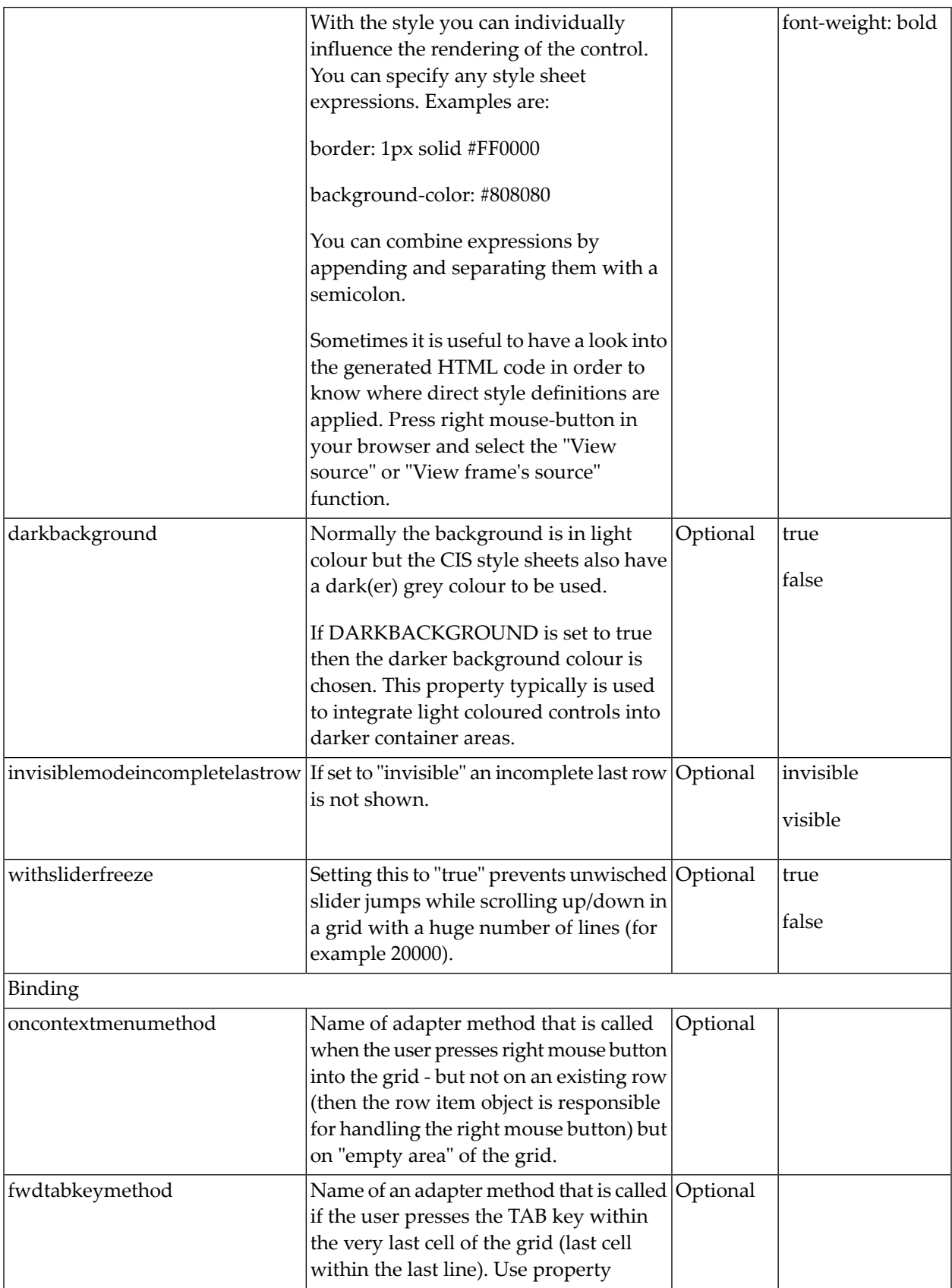

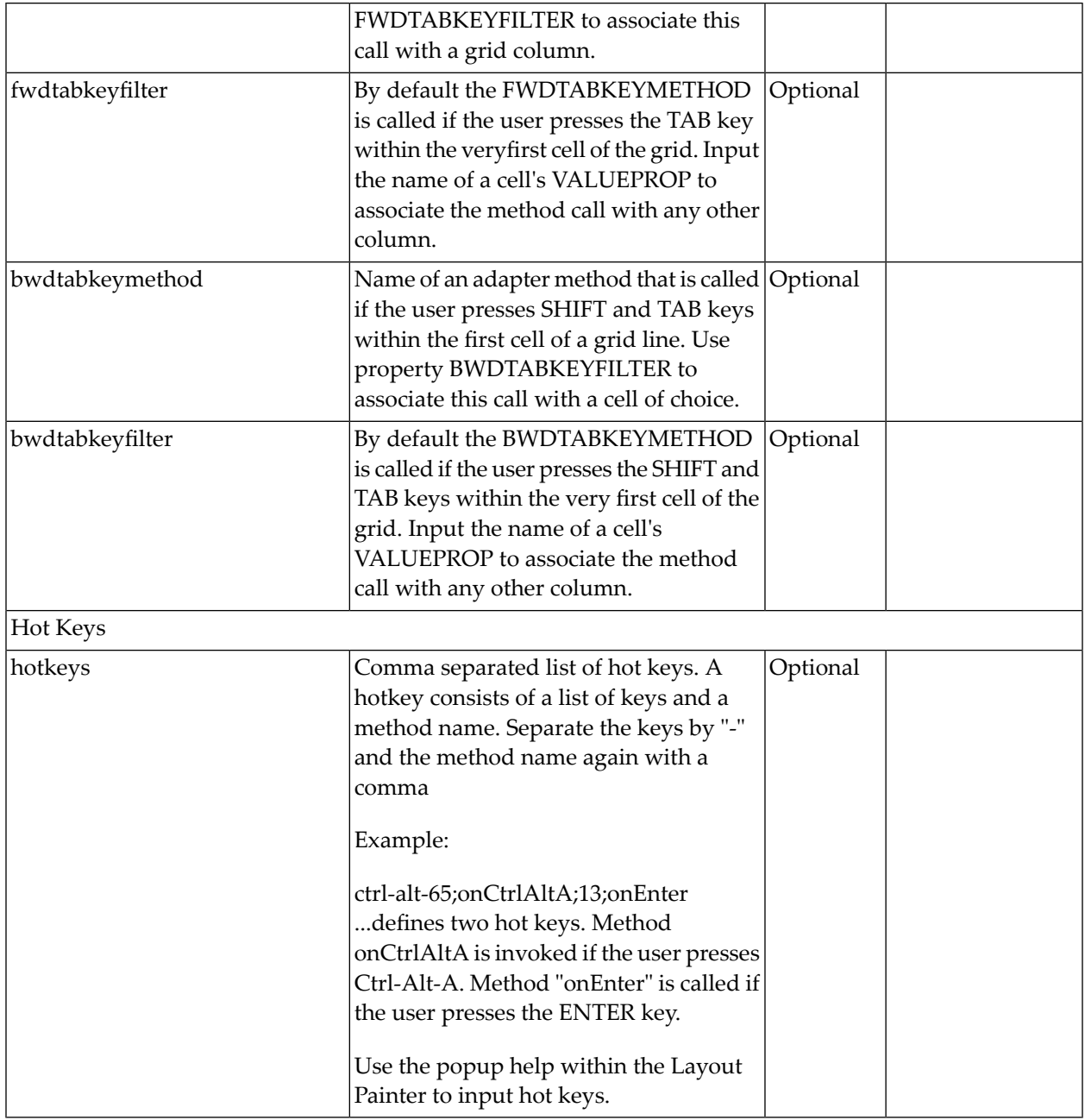

# <span id="page-557-0"></span>**STR Properties**

STR (selectable table row) is a normal table row (TR) that highlights its background depending on an adapter property.

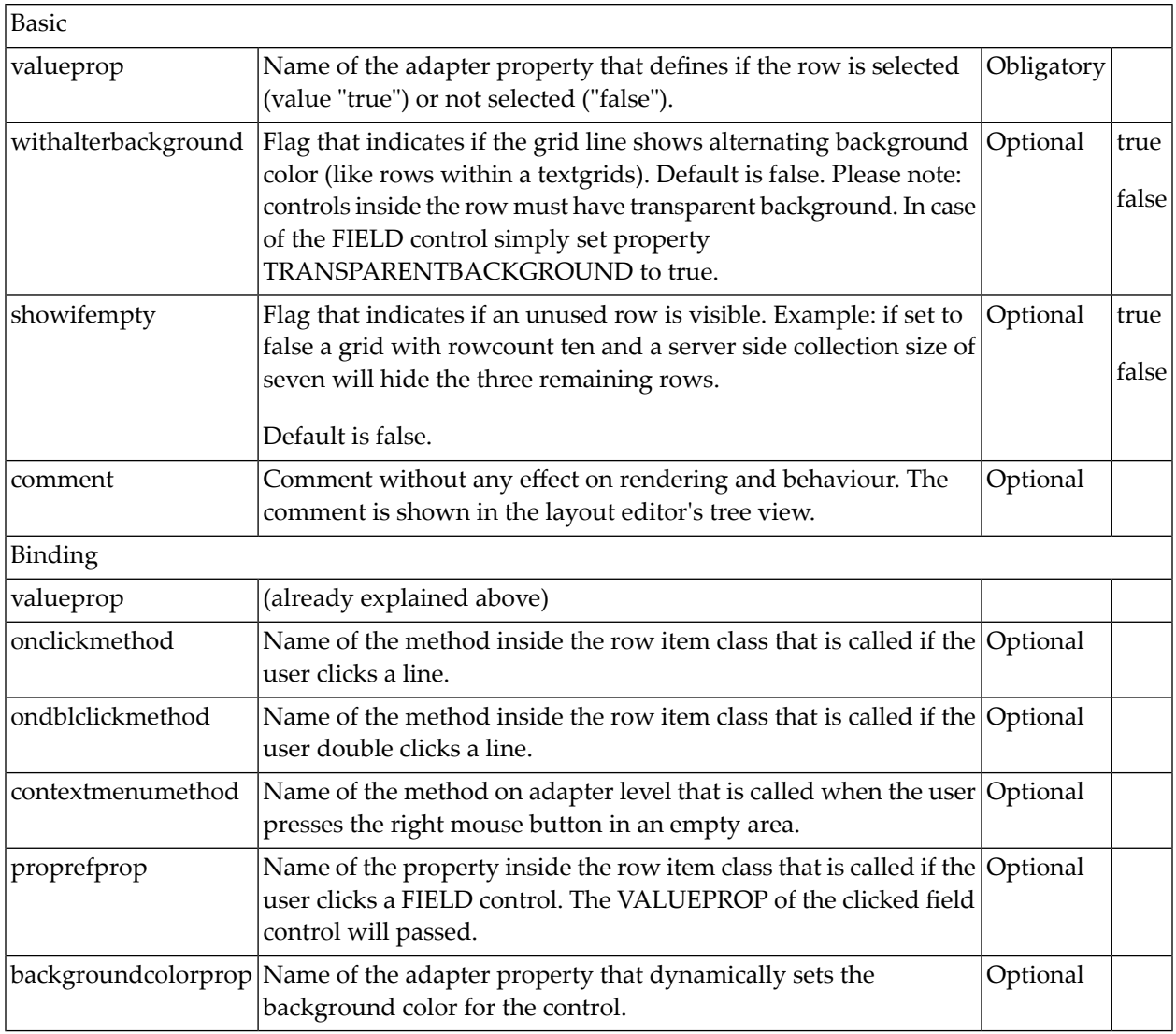

In the above **[example](#page-543-0)**, the selection itself is done by a CHECKBOX. Both CHECKBOX and STR definitions are bound to the same Boolean value property (selected). Because of the flush definition inside the CHECKBOX, the table row is highlighted immediately after clicking the check box.

Inside the REPEAT definition, you can use also normal table rows (TR instead of STR). You cannot use ITR table rows to form a well-structured grid, because all columns have to be synchronized in their width.

It is recommended to use STR rows. The reasons are:

■ The STR row refers to a property representing its selection status (property valueprop). If this property is not available, the STR row automatically deactivates its contained controls. This means: if the STR row is not represented by a corresponding data object on the server side (because the grid contains more rows than are made available by the grid collection), then all controls of the STR row are automatically deactivated.

■ Special grid functions like up/down cursor navigation and cut/paste operations with the right mouse button are only available with the STR row, not with TR.

# 65 **COLINFOS Control - Show and Hide Single Columns**

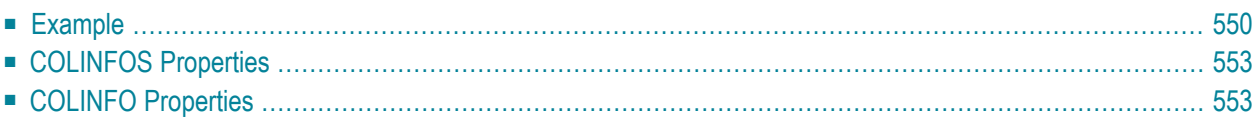

COLINFOS is a container control that allows to dynamically show and hide single columns in a ROWTABLEAREA2 control. The COLINFOS container can only contain COLINFO controls. Each COLINFO control is responsible for one column.

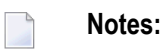

- 1. This feature can only be used with Internet Explorer. It cannot be used with Mozilla Firefox or Netscape since these browsers do not support the COLGROUP and COL elements as defined with the HTML 4.01 specification.
- <span id="page-561-0"></span>2. The COLINFOS control is deprecated. It is recommended that you use the visibleprop property of the **[GRIDCOLHEADER](#page-588-0)** control instead.

# **Example**

The table in this example has three columns: the first column contains a SELECTOR control for the numbers, the second column contains a FIELD control for the first names, and the third column contains a FIELD control for the last names.

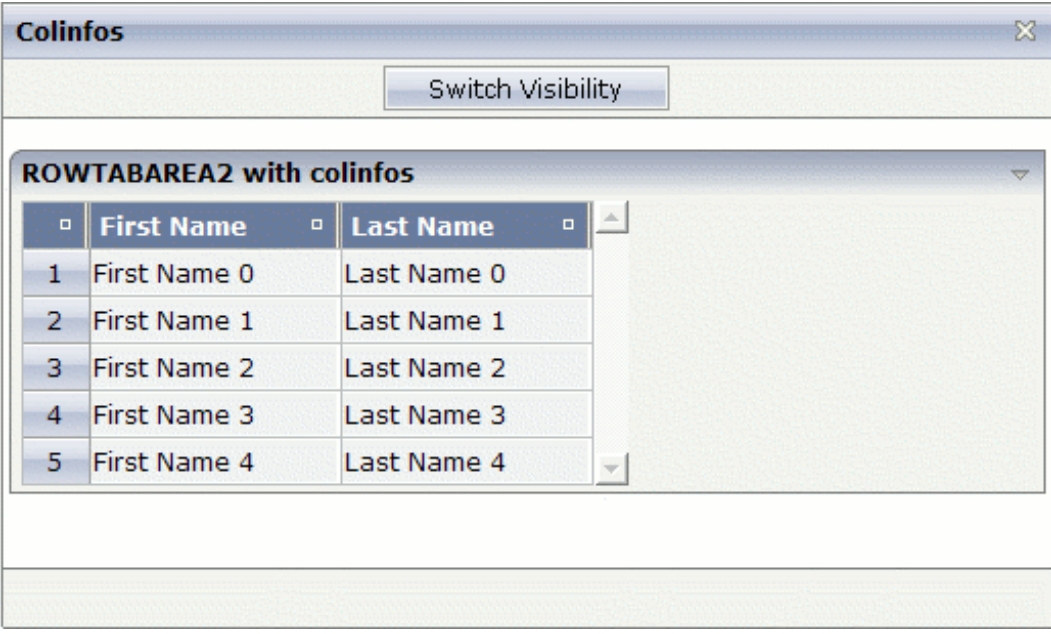

The second column (first name) can be visible.

You can also hide the second column (first name).

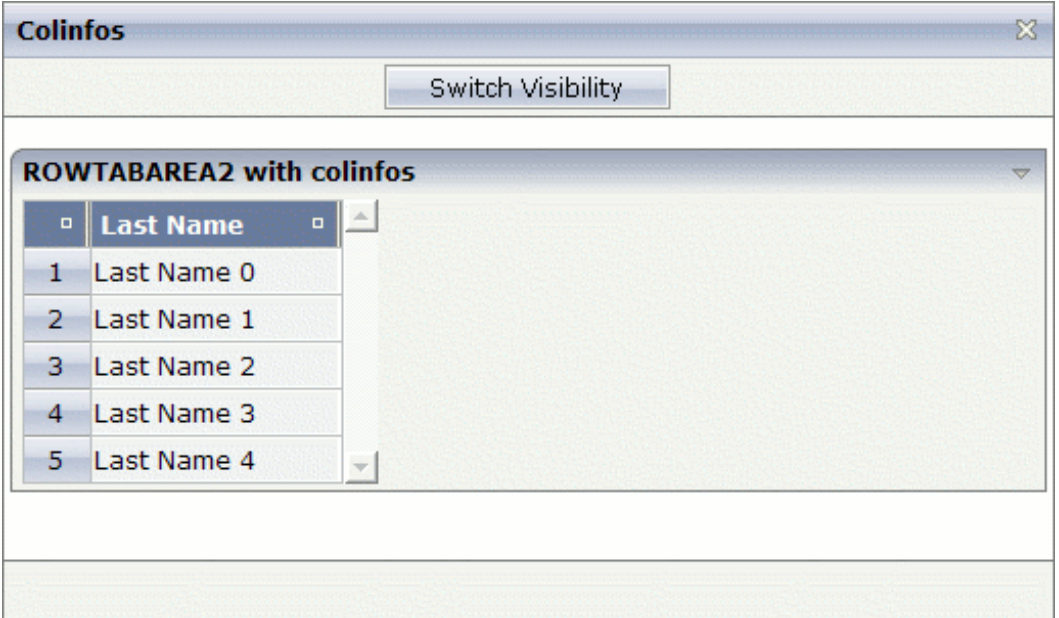

#### The XML layout definition is:

```
<pagebody>
  <rowarea name="ROWTABAREA2 with colinfos">
  <rowtablearea2 griddataprop="lines" rowcount="5">
    <colinfos>
    <colinfo></colinfo>
    <colinfo visibleprop="col2"></colinfo>
    </colinfos>
    \langle \text{tr} \rangle<gridcolheader name=" " width="30">
    </gridcolheader>
    <gridcolheader name="First Name" width="120">
    </gridcolheader>
    <gridcolheader name="Last Name" width="120">
    </gridcolheader>
    \langle/tr>
    <repeat>
    <str valueprop="selected">
      <selector valueprop="selected" width="30" singleselect="true">
      </selector>
      <field valueprop="fname" width="120" displayonly="true"
         noborder="true">
      </field>
      <field valueprop="lname" width="120" displayonly="true"
         noborder="true">
      \langle/field>
    \langle/str\rangle\langle/repeat>
  </rowtablearea2>
```
#### </rowarea> </pagebody>

A COLINFO control is required for each column that is to be shown/hidden dynamically. The responsibility for the columns goes from left to right. Thus, the first COLINFO control applies to the first column, the second COLINFO control applies to the second column, and so on.

In the above example, two COLINFO controls are used even though only the second column is to be shown/hidden. The first COLINFO control is required since the columns are calculated from left to right. Since the first COLINFO control does not have a visibleprop property, this column is always visible.

If you would omit the first COLINFO control, the visibleprop property of the remaining COLINFO control would be applied to the first column containing the numbers (and not to the second column containing the first name).

A third COLINFO control is not required in this example, since you do not want to show/hide the third column containing the last name.

The Java code of the adapter is:

```
public class colinfosAdapter
extends Adapter
{
 // property >col2<
 boolean m col2 = true;
 public boolean getCol2() { return m_col2; }
 public void setCol2(boolean value) { m_col2 = value; }
 // class >LinesItem<
 public class LinesItem
  {
    // property >fname<
   String m_fname;
   public String getFname() { return m fname; }
   public void setFname(String value) { m_fname = value; }
   // property >lname<
   String m lname:
   public String getLname() { return m_lname; }
   public void setLname(String value) { m_lname = value; }
   // property >selected<
   boolean m_selected;
   public boolean getSelected() { return m_selected; }
   public void setSelected(boolean value) { m_selected = value; }
  }
 // property >lines<
 GRIDCollection m_lines = new GRIDCollection();
```

```
public GRIDCollection getLines() { return m_lines; }
/** initialisation - called when creating this instance*/
public void init()
{
  // generate some content for the displayed lines ...
  LinesItem item;
  for (int i = 0; i \le 5; i++){
   item = new LinesItem();
   item.m_fname = "First Name " +i;
   item.m_lname = "Last Name "+i;
   m_lines.add(item);
  }
}
public void onSwitch()
{
// switch visibility of the second column
  m_{col2} = 1m_{col2};
}
```
# **COLINFOS Properties**

<span id="page-564-0"></span>}

<span id="page-564-1"></span>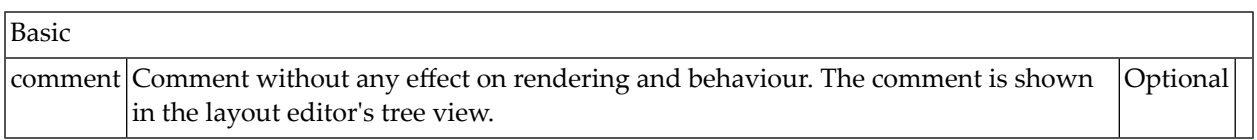

# **COLINFO Properties**

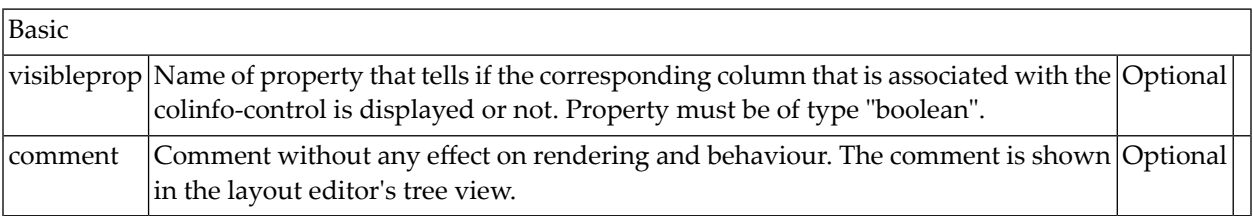

# <span id="page-566-0"></span>66 FLEXLINE - Flexible Columns in Control Grids

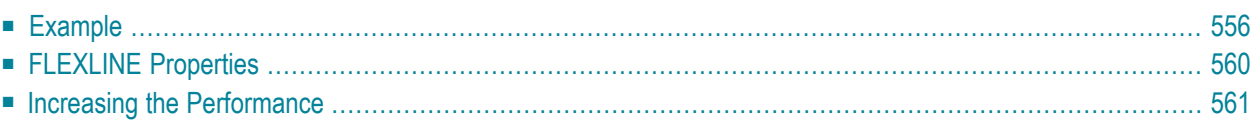

In a **[previous](#page-547-0)** example, the grid was completely defined as part of the layout definition: the sequence of columns was internally defined by defining the controls that are part of an STR row.

The FLEXLINE control offers the option to define the columns of a grid dynamically at runtime. That is: the application decides at runtime which column controls to use with which properties. Consequently, you can build a control grid with some system configuration in mind, in which the layout of control grids is customized.

# <span id="page-567-0"></span>**Example**

Have a look at the following example:

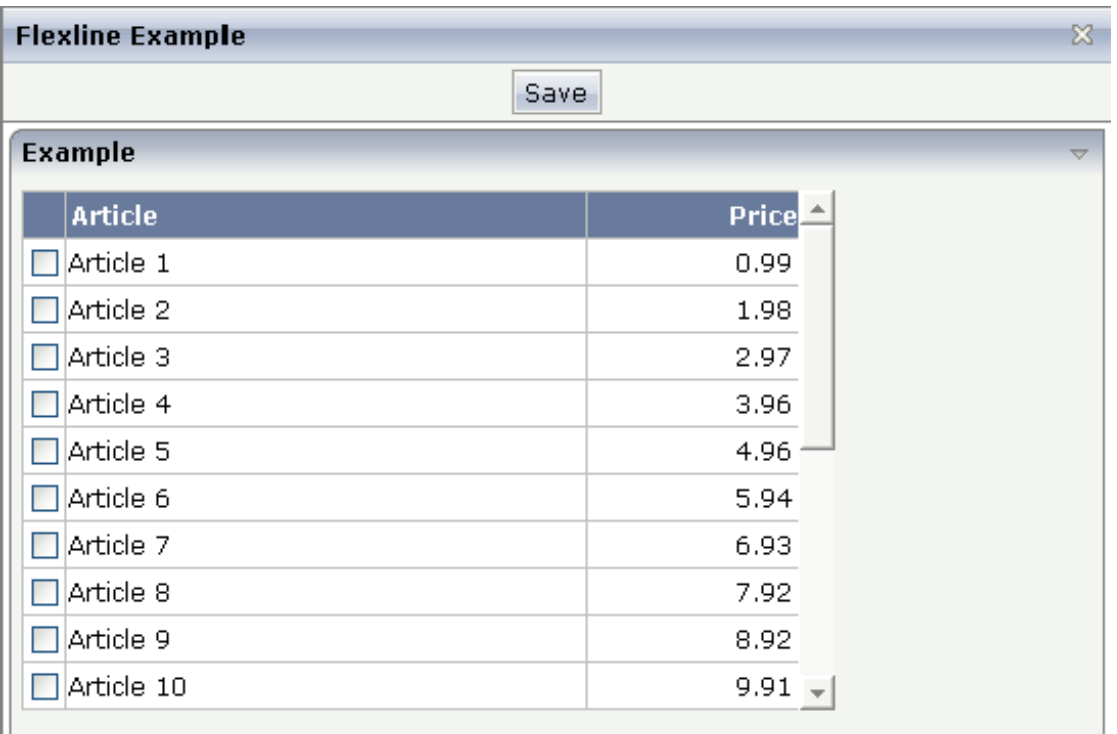

The grid looks like a normal ROWTABLEAREA2 grid, but it is built in a more dynamic way.

The XML layout definition is:

```
<page model="flexline_01Adapter">
     <titlebar name="Flexline Example">
    \langle/titlebar>
     <header withdistance="false">
          <button name="Save">
          </button>
     </header>
     <pagebody>
          <rowarea name="Example">
              <vdist height="5">
              </vdist>
              <rowtablearea2 griddataprop="lines" rowcount="10" width="395" ↩
withborder="true">
                  \langle \text{tr} \rangle <label name=" " asheadline="true">
                       \langle/lahel>
                       <flexline infoprop="headline">
                       </flexline>
                  \langle/tr>
                   <repeat>
                        <str valueprop="selected">
                            <checkbox valueprop="selected" flush="screen" width="30">
                            </checkbox>
                           <flexline infoprop="/rowline">
                           </flexline>
                           <hdist width="100%">
                           </hdist>
                      \langle/str>
                   </repeat>
              </rowtablearea2>
              <vdist height="10">
              </vdist>
         \langle/rowarea>
          <vdist height="5">
          </vdist>
     </pagebody>
     <statusbar withdistance="false">
    \langle/statusbar>
</page>
```
You see that there are two FLEXLINE control definitions inside the ROWTABLEAREA2 definition:

- One definition represents the headline of the grid.
- The other definition is part of each row's content.

Each definition points to a property that passes the configuration at runtime. Within the second definition, you may see something which is new for you: the VALUEPROP references to a property /rowline. The "/" character at the beginning indicates that this property is always picked from the adapter - and not from the object representing the row item.

This is the Java code on the server side:

```
// This class is a generated one.
import java.math.BigDecimal;
import com.softwareag.cis.file.CSVManager;
import com.softwareag.cis.server.Adapter;
import com.softwareag.cis.server.util.FLEXLINEInfo;
import com.softwareag.cis.server.util.GRIDCollection;
public class flexline_01Adapter
   extends Adapter
{
    // class >LinesItem<
    public class LinesItem
    {
        // property >selected<
        boolean m_selected;
        public boolean getSelected() { return m_selected; }
        public void setSelected(boolean value) { m_selected = value; }
        String m_article;
        BigDecimal m_price;
        public void remove()
        {
            m_lines.remove(this);
        }
        public String getArticle() { return m_article; }
        public void setArticle(String article) { m_article = article; }
        public BigDecimal getPrice() { return m_price; }
        public void setPrice(BigDecimal price)
        {
            m_price = price.setScale(2,BigDecimal.ROUND_UP);
        }
    }
    // property >headline<
    FLEXLINEInfo m_headline = new FLEXLINEInfo();
    public FLEXLINEInfo getHeadline() { return m_headline; }
    // property >rowline<
    FLEXLINEInfo m_rowline = new FLEXLINEInfo();
    public FLEXLINEInfo getRowline() { return m_rowline; }
    // property >lines<
    GRIDCollection m_lines = new GRIDCollection();
    public GRIDCollection getLines() { return m_lines; }
    /** initialisation - called when creating this instance*/
    public void init()
    {
```

```
// configure controls in headline
   m_headline.addLabel(this,CSVManager.encodeString(new String[]
    {
            "name","Article",
            "width","250",
            "asheadline","true"
    }));
   m_headline.addLabel(this,CSVManager.encodeString(new String[]
    {
            "name","Price",
            "width","100",
            "textalign","right",
            "asheadline","true"
    }));
    // configure controls in row
   m_rowline.addField(this,CSVManager.encodeString(new String[]
    {
            "valueprop","article",
            "width","250",
            "flush","server",
            "noborder","true",
            "transparentbackground","true"
    }));
   m_rowline.addField(this,CSVManager.encodeString(new String[]
    {
            "valueprop","price",
            "width","100",
            "textalign","right",
            "noborder","true",
            "transparentbackground","true"
    }));
    // create lines
    for (int i=1; i \le 20; i++)
    {
        LinesItem li = new Linear();
        li.setArticle("Article " + i);
        li.setPrice(new BigDecimal(i*0.99));
       m_lines.add(li);
    }
}
```
For each FLEXLINE control, there is a FLEXLINEInfo property. The properties are initialized during the init() phase of the adapter. Of course, you can also change the FLEXLINEInfo configuration later: there is a corresponding clear() method for doing so.

Inside the FLEXLINEInfo class, there is a Java interface with which you can add:

■ labels

}

■ check boxes

- buttons
- combo boxes

There is a method for each object. As part of the method, you always pass the owner(i.e. the current model) and the configuration of the control.

The configuration is passed as a comma-separated string that is built using the CSVManager class. You could also directly write the CSV string (valueprop; price; width;100; noborder; true) but then have to be careful to replace every "real" semicolon character with "\;". You can use and combine any properties that are available for the controls. This means there is no difference in managing controls that you flexibly add and controls that are defined in a fixed way inside a layout definition.

All the other processing around the FLEXLINE management is the same as you know it from layouts that are defined in a fixed way.

<span id="page-571-0"></span>

**Note:** Application Designer now provides a FLEXGRID control. While FLEXLINE still is supported (and necessary), FLEXGRID offers a simpler API to build dynamically controlled control grids. Basically, FLEXGRID is a combination of ROWTABLEAREA2, FLEXLINE and GRIDCOLHEADER. See the description of the **[FLEXGRID](#page-608-0)** control.

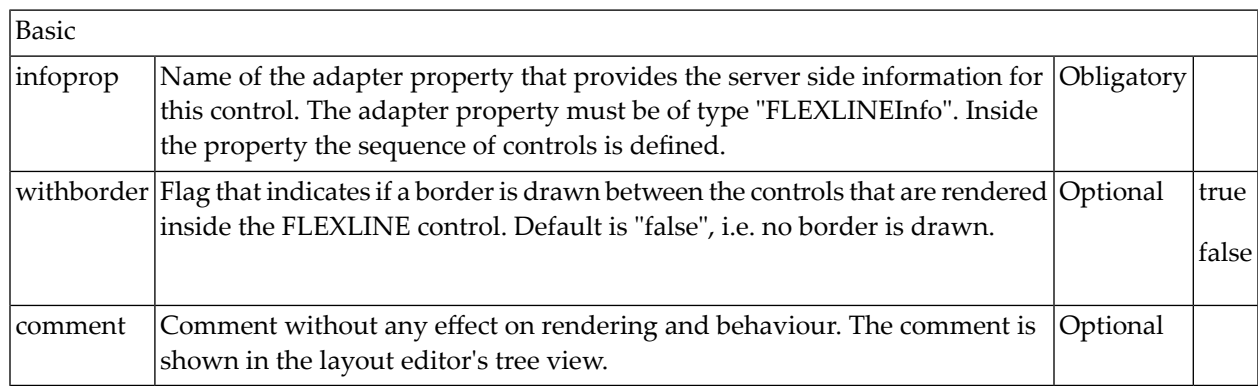

### **FLEXLINE Properties**

# <span id="page-572-0"></span>**Increasing the Performance**

In the above example, the grid was filled by adding FIELD controls into a FLEXLINE control. In larger grids with a high number of columns and rows, you may consider displaying your data within plain <TD> elements. Thus, the grid becomes more lightweight and the performance increases significantly. You can output images and use your own cell style. Direct cell input, however, is not possible.

In the following example, the grid looks like a ROWTABLEAREA2 grid, but it is built in a more dynamic way.

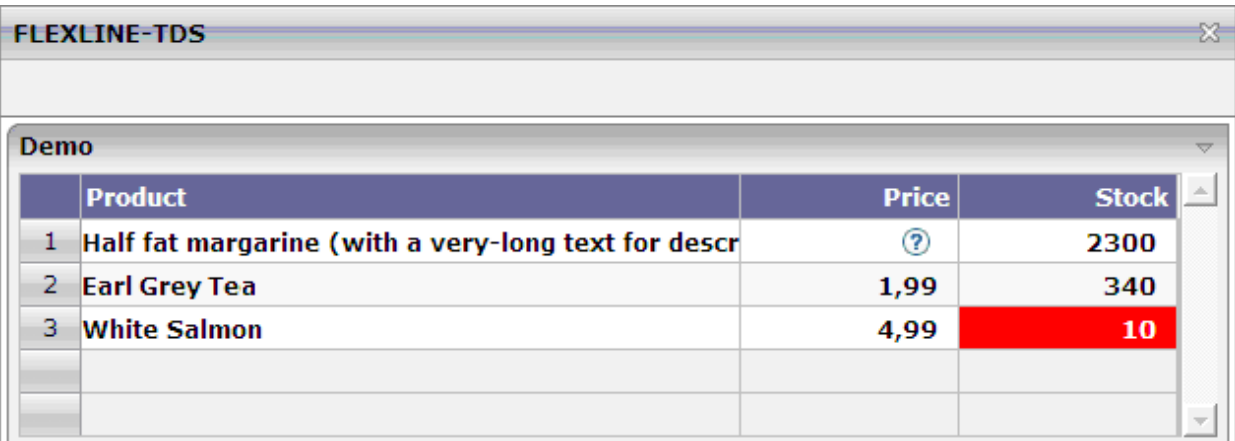

The XML layout definition is:

```
<page model="FlexlineTDSAdapter">
     <titlebar name="FLEXLINE-TDS">
    \langle/titlebar>
     <header withdistance="false">
     </header>
     <pagebody>
          <rowarea name="Demo">
              <rowtablearea2 griddataprop="lines" rowcount="5" width="100%" ↩
firstrowcolwidths="true">
                  \langle \text{tr} \rangle <label name=" " width="30" asheadline="true">
                      \langle/label>
                      <label name="Product" width="60%" asheadline="true">
                       </label>
                   \langlelabel name="Price " width="20%" asheadline="true" \leftrightarrowtextalign="right">
                       </label>
                   \langlelabel name="Stock " width="20%" asheadline="true" \leftrightarrowtextalign="right">
                       </label>
```

```
\langle/tr>
                  <repeat>
                       <str valueprop="selected" withalterbackground="true">
                           <selector valueprop="selected">
                          </selector>
                          <flexline infoprop="/contentFL">
                          </flexline>
                      \langle/str>
                 \langle/repeat>
             </rowtablearea2>
        </rowarea>
    </pagebody>
    <statusbar withdistance="false">
    </statusbar>
</page>
```
You see that there is one FLEXLINE control definition inside the ROWTABLEAREA2 definition. This definition points to a property that passes the configuration at runtime. Within the definition, the infoprop references to a property "/contentFL". The slash (/) at the beginning indicates that this property is always picked from the adapter (it is not picked up from the object representing the row item).

This is the Java code on the server side:

```
// This class is a generated one.
import java.util.*;
import com.softwareag.cis.server.*;
import com.softwareag.cis.server.util.*;
import com.softwareag.cis.util.*;
public class FlexlineTDSAdapter extends Adapter
{
   // class >LinesItem<
   public class LinesItem
\left\{\right. // property >selected<
      boolean m_selected;
      public boolean getSelected()
\left\{ \begin{array}{c} \mathbf{1} & \mathbf{1} & \mathbf{1} \\ \mathbf{1} & \mathbf{1} & \mathbf{1} \end{array} \right. return m_selected;
      }
      public void setSelected(boolean value)
\left\{\begin{array}{c} \end{array}\right. m_selected = value;
 }
      // property >tdsValue<
      String m_tdsValue;
```

```
 public String getTdsValue()
 {
          return m_tdsValue;
       }
       // property >tdsColors<
       String m_tdsColor;
       public String getTdsColor()
\left\{ \begin{array}{c} \mathbf{1} & \mathbf{1} & \mathbf{1} \\ \mathbf{1} & \mathbf{1} & \mathbf{1} \end{array} \right. return m_tdsColor;
       }
       // property >tdsBGColors<
       String m_tdsBGColor;
       public String getTdsBGColor()
\left\{ \begin{array}{c} \mathbf{1} & \mathbf{1} & \mathbf{1} \\ \mathbf{1} & \mathbf{1} & \mathbf{1} \end{array} \right. return m_tdsBGColor;
       }
       // property >tdsAlign<
       String m_tdsAlign;
       public String getTdsAlign()
\left\{ \begin{array}{c} \mathbf{1} & \mathbf{1} & \mathbf{1} \\ \mathbf{1} & \mathbf{1} & \mathbf{1} \end{array} \right. return m_tdsAlign;
       }
       // property >imageURL<
       String m_imageURL;
       public String getImageURL()
       {
          return m_imageURL;
       }
    }
    // property >contentFL<
    FLEXLINEInfo m_contentFL = new FLEXLINEInfo();
   public FLEXLINEInfo getContentFL()
    {
       return m_contentFL;
    }
    // property >lines<
   GRIDCollection m_lines = new GRIDCollection();
   public GRIDCollection getLines()
\left\{\right.
```

```
 return m_lines;
   }
   /** initialization - called when creating this instance */
   public void init()
   {
     m_contentFL.addTds(this,
             "colcount;5;" +
             "valueprop;tdsValue;" +
             "fgcolorprop;tdsColor;" +
             "bgcolorprop;tdsBGColor;" +
             "alignprop;tdsAlign;" +
             "imageprop;imageURL;" +
             "font-weight;bold");
     LinesItem item = new LinesItem();
    item.m_tdsValue = "Half fat margarine (with a very-long text for \leftrightarrowdescription);0,99;2300";
    item.m_tdsColor = "#000000;#000000;#0000000";
     item.m_tdsBGColor = ";;";
     item.m_imageURL = ";../HTMLBasedGUI/images/helpiconblue.gif;";
    item.m_tdsAlign = "left;right;right";
     m_lines.add(item);
     item = new LinesItem();
    item.m_tdsValue = "Earl Grey Tea;1,99;340";
    item.m_tdsColor = "#000000;#000000;#0000000";
     item.m_tdsBGColor = ";;";
     item.m_imageURL = ";;";
    item.m_tdsAlign = "left;right;right";
    m lines.add(item);
    item = new LinesItem();
     item.m_tdsValue = "White Salmon;4,99;10";
     item.m_tdsColor = "#000000;#000000;#FFFFFF";
    item.m_tdsBGColor = ";;\#FF0000"; item.m_imageURL = ";;";
    item.m_tdsAlign = "left;right;right";
     m_lines.add(item);
\begin{array}{c} \begin{array}{c} \end{array} \end{array}}
```
For each FLEXLINE control, there is a FLEXLINEInfo property. The properties are initialized during the init() phase of the adapter. You can also change the FLEXLINEInfo configuration later: there is a corresponding clear() method for doing so.

Inside the FLEXLINEInfo class, there is a Java interface with which you can add the following:
```
addTds(Adapter owner, String properties);
```
Semicolons are used to separate the values in the property list. The properties may contain the following values:

### **colcount**

The number of columns that have to be provided for the contents.

### **valueprop**

The property name of the row item class that returns a list of column values which are separated by semicolons.

### **fgcolorprop**

The property name of the row item class that returns a list of foreground color values which are separated by semicolons.

### **bgcolorprop**

The property name of the row item class that returns a list of background color values which are separated by semicolons.

### **alignprop**

The property name of the row item class that returns a list of cell alignment values which are separated by semicolons. Possible values: left, center, right.

### **imageprop**

The property name of the row item class that returns a list of image URLs which are separated by semicolons. A single TD contains either text (see valueprop) or an image. If you provide an image URL and text for same cell, the text is suppressed.

### **font-weight**

The weight of the font.

A width is not passed. It is assumed that the width is defined by the environment (for example, by a ROWTABLEAREA2 control where the columns have a fixed size).

**Note:** It is currently only possible to add exactly one  $Tds$  control to one FLEXLINE control.

# 67 MGDGRID - Managing the Grid

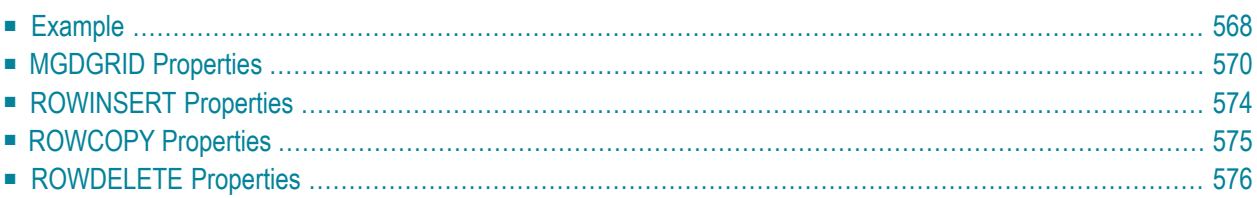

The MGDGRID control is an extension of the **[ROWTABLEAREA2](#page-542-0)** control. It allows to insert, copy and delete rows of the grid without the need of any corresponding Java coding.

<span id="page-579-0"></span>See also *STR [Properties](#page-557-0)* which are described with the ROWTABLEAREA2 control.

### **Example**

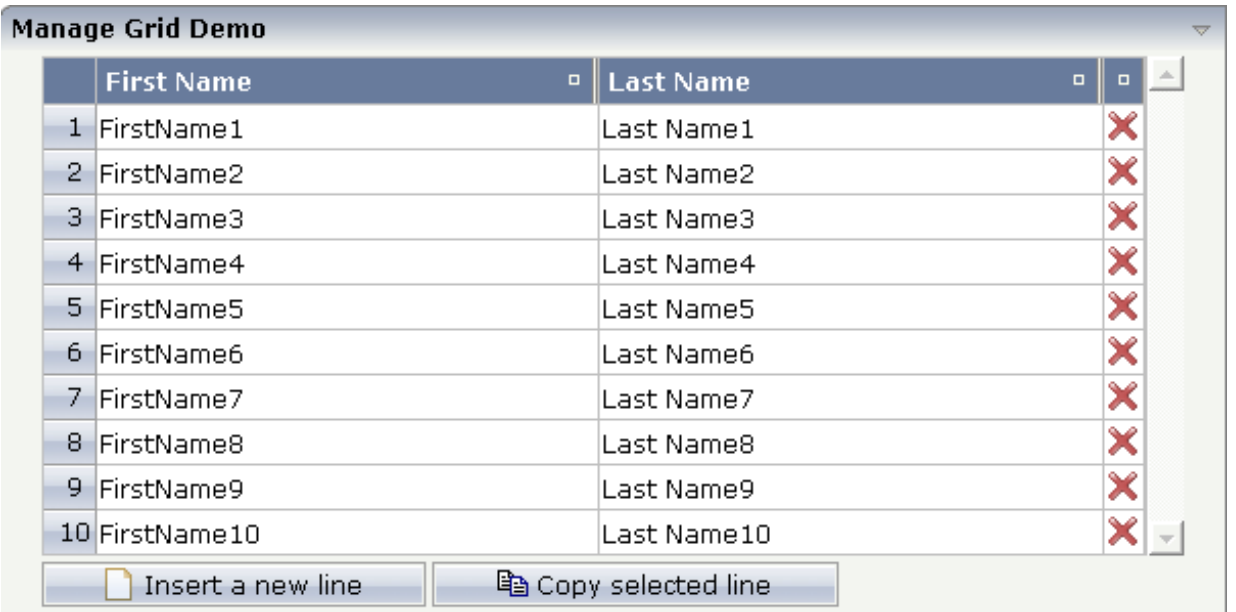

There is a grid that contains a header row and 10 lines. Each line contains two fields and a "delete row" control.

Each of the function controls (insert, copy, delete) can be added at the top of the MGDGRID, below the MGDGRID or within the lines of the MGDGRID.

Look at the corresponding layout definition:

```
<rowarea name="Manage Grid Demo">
 <mgdgrid griddataprop="mglines" rowcount="10" width="100%" firstrowcolwidths="true">
    \langle \text{tr} \rangle<label name=" " width="25" asheadline="true">
      </label>
      <gridcolheader name="First Name" width="50%">
      </gridcolheader>
      <gridcolheader name="Last Name" width="50%" >
      </gridcolheader>
      <gridcolheader width="20">
      </gridcolheader>
      <hdist></hdist>
    \langle/tr>
```

```
<repeat>
      <str valueprop="selected" showifempty="true">
        <selector valueprop="selected" singleselect="true">
        </selector>
        <field valueprop="fname" width="100%">
        </field>
        <field valueprop="lname" width="100%">
        \langle/field>
        <rowdelete>
        </rowdelete>
      \langle/str>
    \langle/repeat>
    <mgdfunctions>
      <rowinsert title="Insert a new line">
      \langle/rowinsert\rangle<rowcopy title="Copy selected line">
      </rowcopy>
    </mgdfunctions>
  </mgdgrid>
</rowarea>
```
This is the corresponding adapter code:

```
public class ManageGridDemoAdapter
 extends Adapter
{
   // property >mglines<
   MGDGRIDCollection m_mglines = new MGDGRIDCollection(MGDItem.class);
    public GRIDCollection getMglines() { return m_mglines; }
}
```
The constructor of the MGDGRIDCollection class needs an "item class". This "item class" cannot be a sub/inner class this time; therefore two separate Java files are required for the MGDGRID.

This is the Java code of the corresponding MGDItem class:

```
public class MGDItem
{
    // property >fname<
    String m_fname;
    public String getFname() { return m_fname; }
    public void setFname(String value) { m_fname = value; }
    // property >lname<
    String m_lname;
    public String getLname() { return m_lname; }
    public void setLname(String value) { m_lname = value; }
    // property >selected<
    boolean m_selected;
    public boolean getSelected() { return m_selected; }
```
}

```
public void setSelected(boolean value) { m_selected = value; }
```
With the MGDGRID control, there is no need of further Java coding. It handles insert, copy and delete events itself, but the developer has to take care of the corresponding "item class".

<span id="page-581-0"></span>The MGDGRID control is an extension to the ROWTABLEAREA2 control. See the description of the **[ROWTABLEAREA2](#page-542-0)** control for further information.

### **MGDGRID Properties**

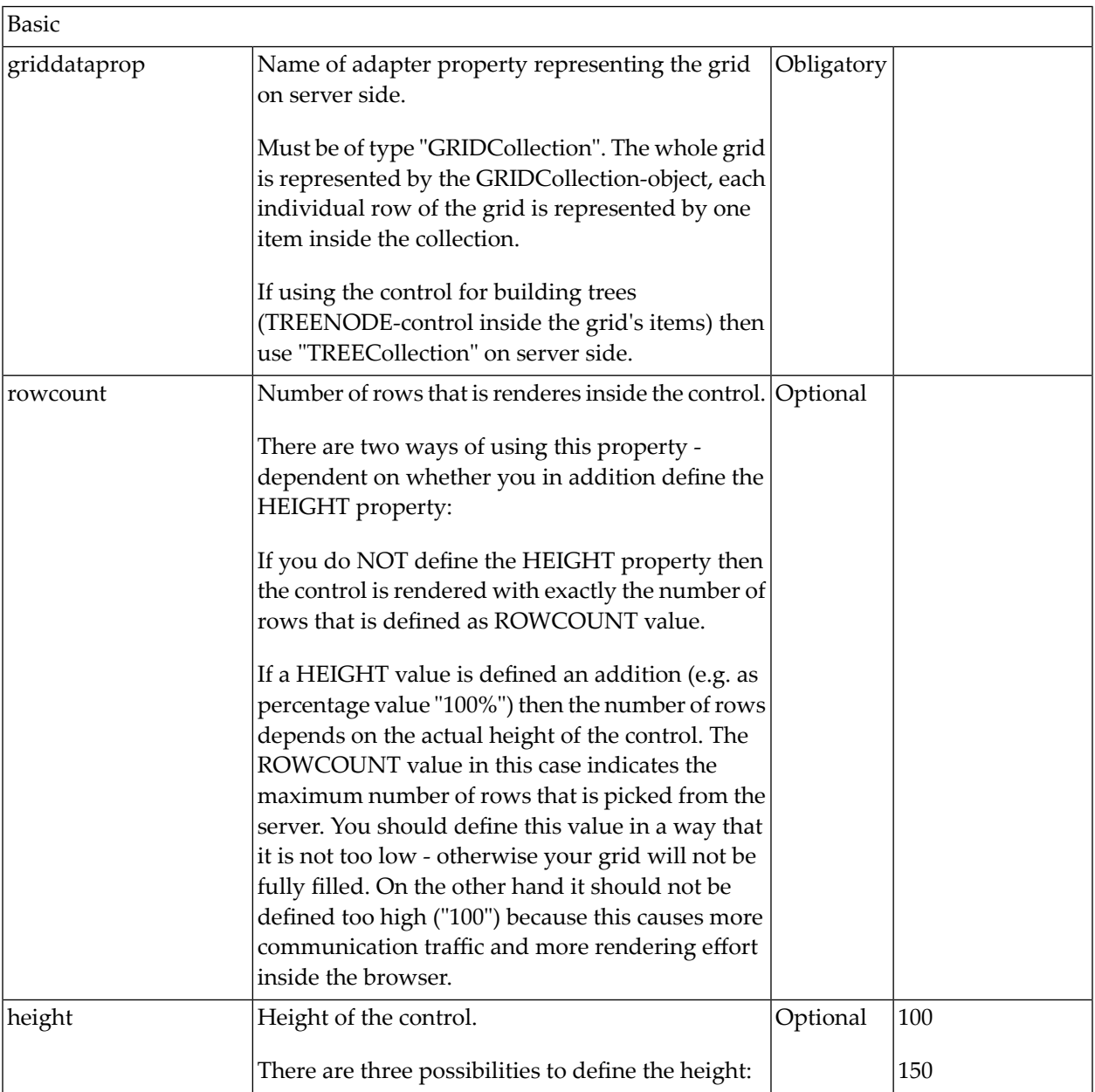

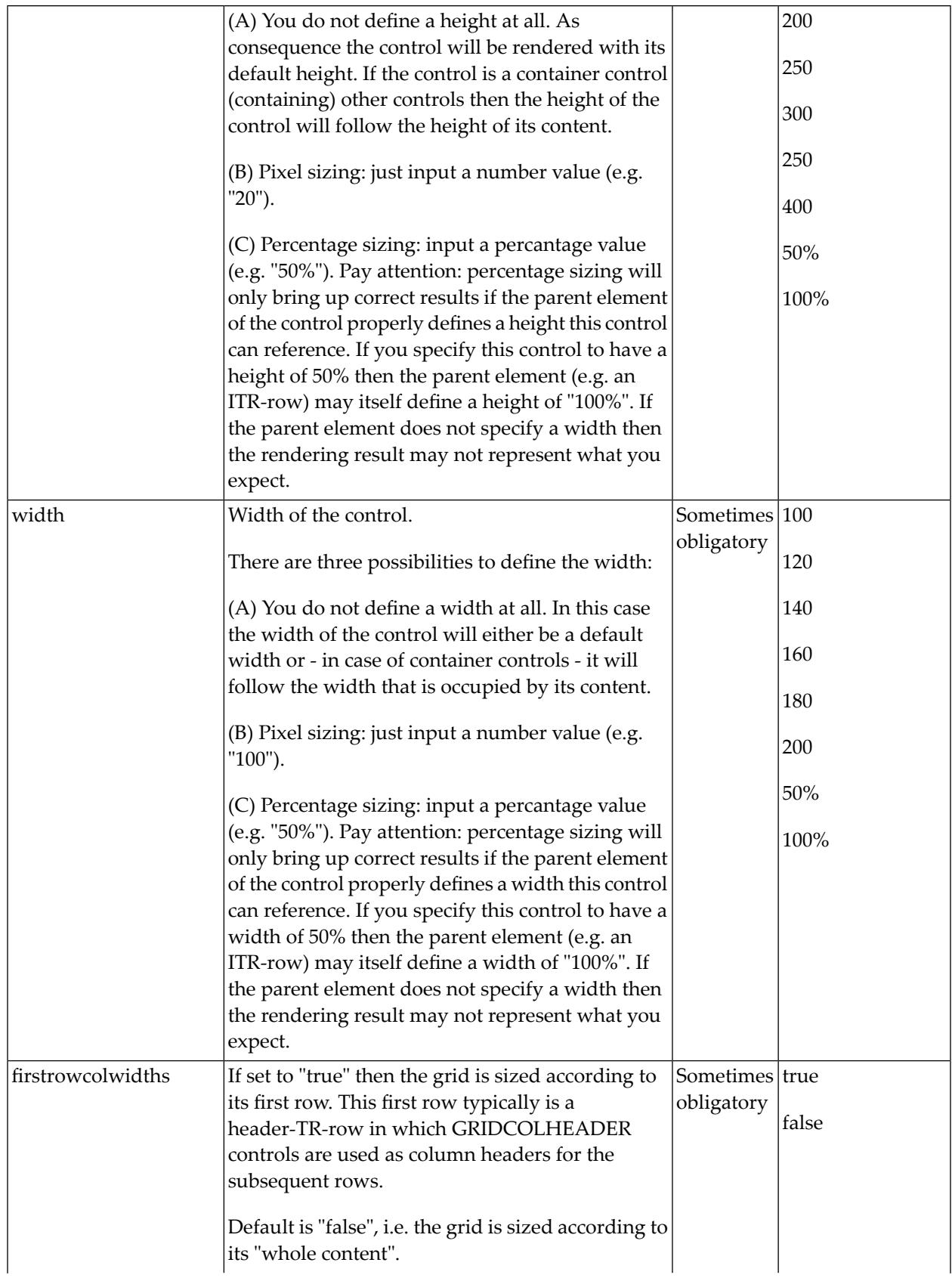

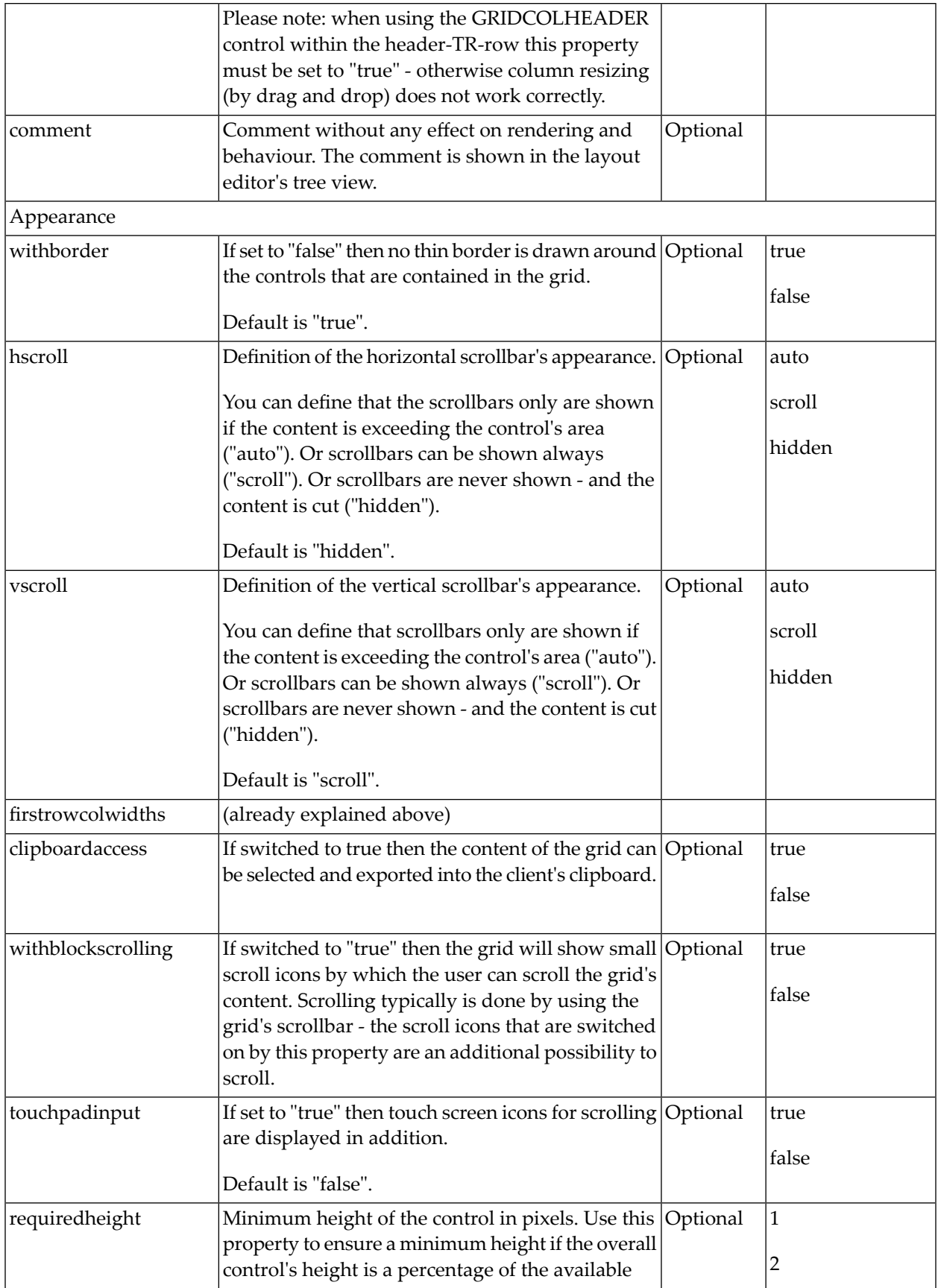

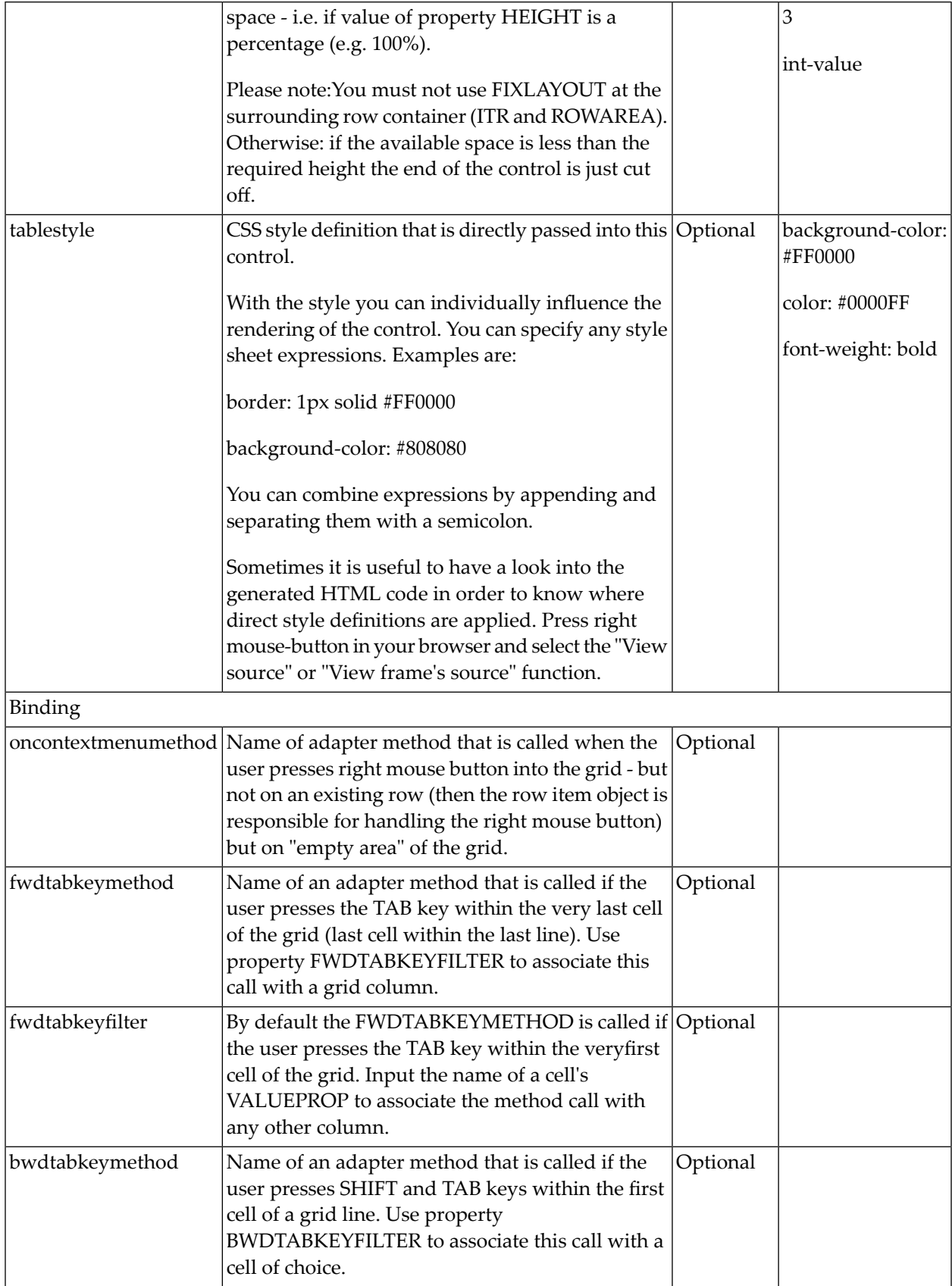

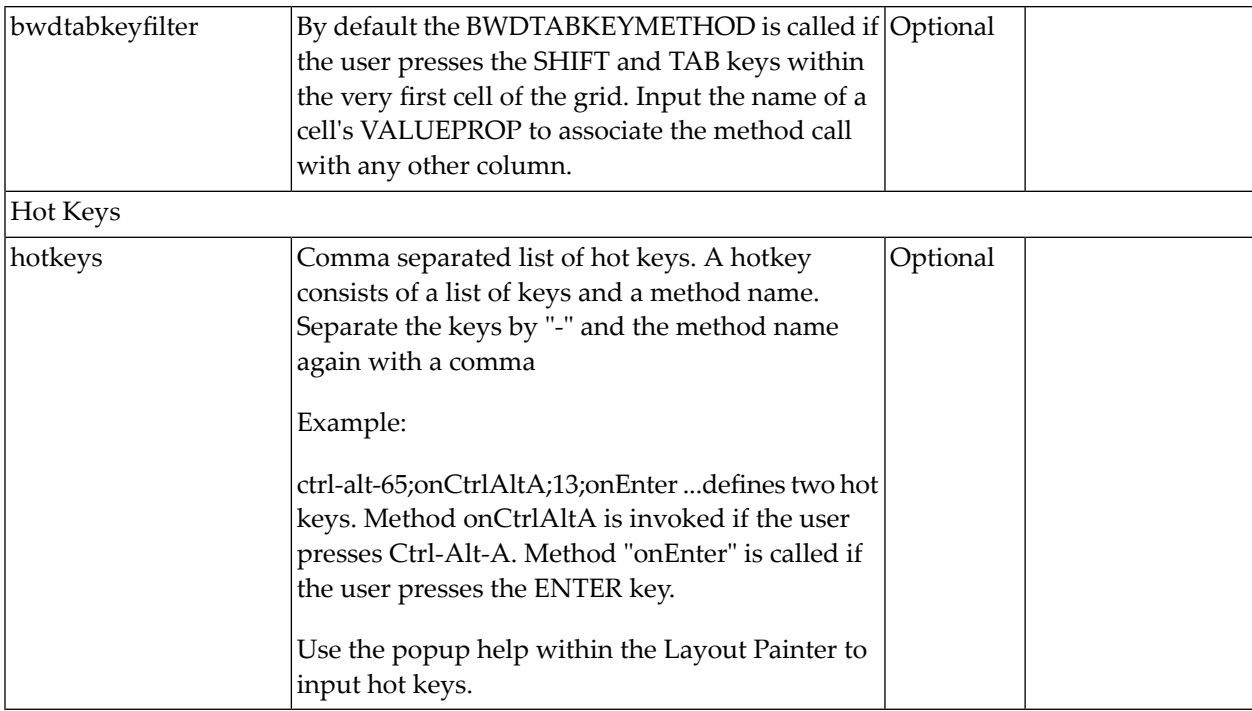

# <span id="page-585-0"></span>**ROWINSERT Properties**

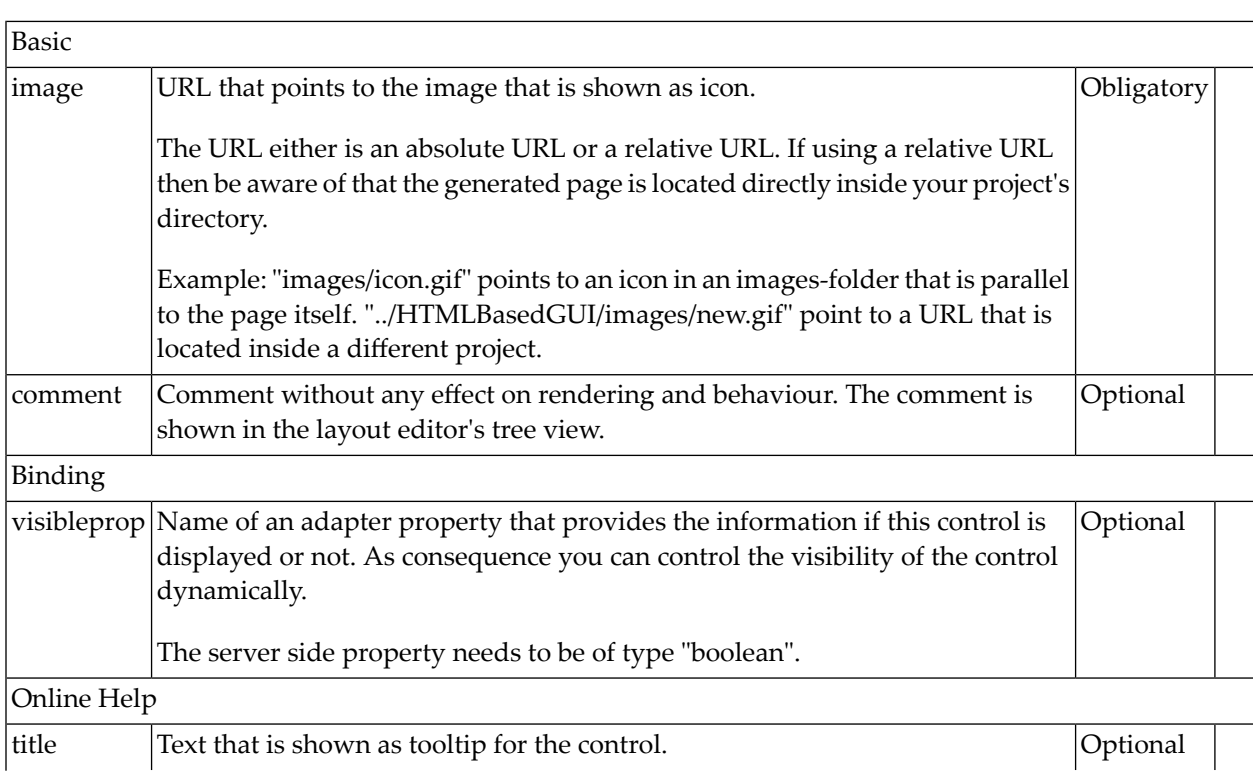

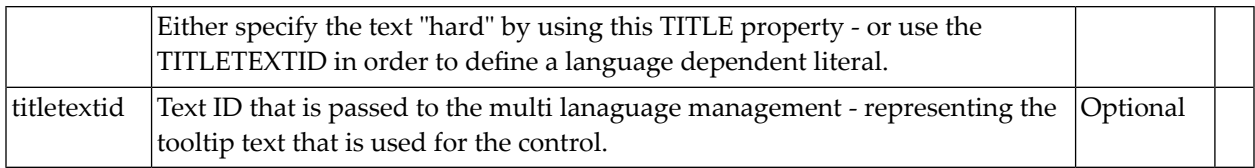

# <span id="page-586-0"></span>**ROWCOPY Properties**

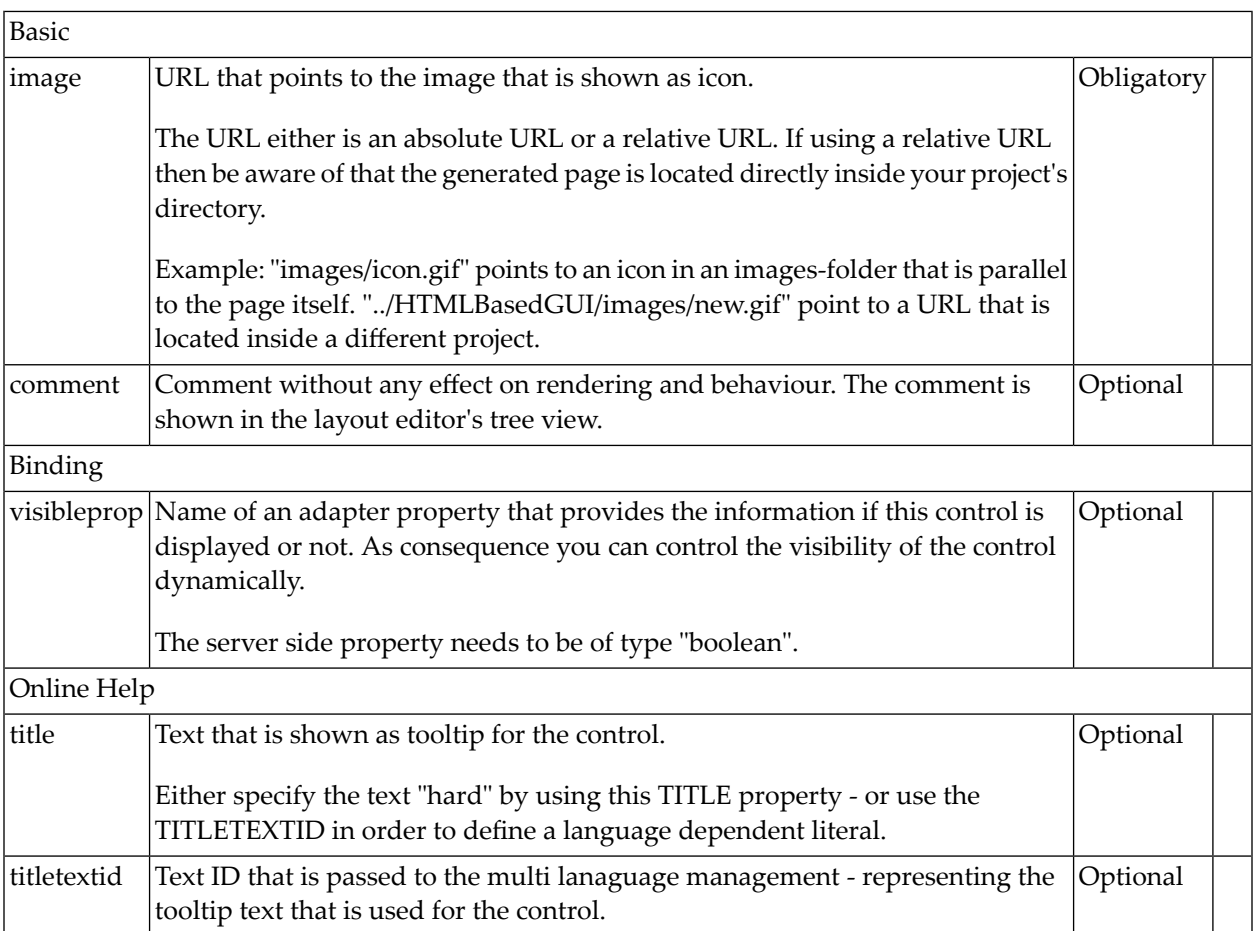

# <span id="page-587-0"></span>**ROWDELETE Properties**

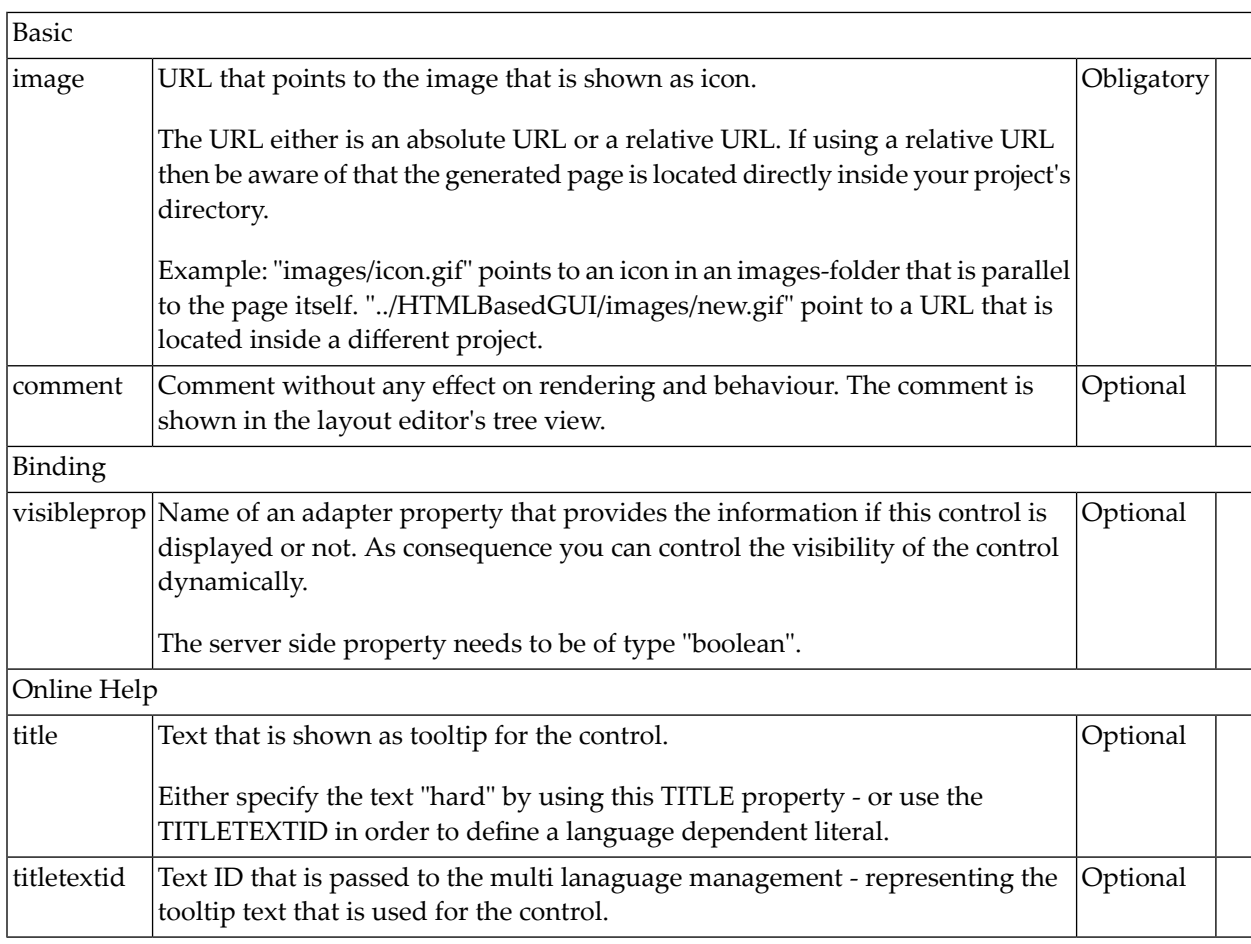

# 68 GRIDCOLHEADER - Flexible Column Headers

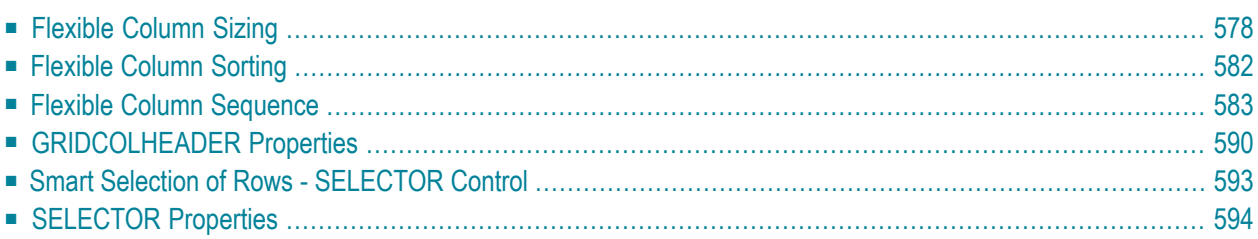

In the **[example](#page-543-0)** introducing the ROWTABLEAREA2 control, the header of the grid was built by arranging certain LABEL controls, where the LABEL controls where rendered as headers:

```
<rowtablearea2 griddataprop="lines" rowcount="10" withborder="true" width="100%">
    \langle \text{tr} \rangle...
         <label name="First Name" asheadline="true">
         </label>
         ...
    \langle/tr\rangle<repeat>
...
...
...
```
It is also possible to use the GRIDCOLHEADER control in order to define the header of a grid. The advantages are:

- GRIDCOLHEADER controls are automatically rendered in "header style".
- GRIDCOLHEADER controls allow to sort the grid content.
- GRIDCOLHEADER controls allow to resize a grid.
- <span id="page-589-0"></span>■ GRIDCOLHEADER controls allow to change the sequence of columns - if used together with the FLEXLINE control.

### **Flexible Column Sizing**

Let us have a look on the following grid definition:

```
<rowarea name="Grid Col Header Example">
    <rowtablearea2 griddataprop="lines" rowcount="10" width="100%" withborder="true"
                     hscroll="true" firstrowcolwidths="true">
        \langletr>
             <gridcolheader name=" " width="30">
             </gridcolheader>
             <gridcolheader name="First Name" width="150">
             </gridcolheader>
             <gridcolheader name="Last Name" width="150">
             </gridcolheader>
            <hdist> </hdist>
        \langle/tr>
         <repeat>
             <str valueprop="selected">
                  <checkbox valueprop="selected" flush="screen" width="100%" ↩
align="center">
                  </checkbox>
```

```
 <field valueprop="firstName" width="100%" noborder="true"
                           transparentbackground="true">
                   </field>
                   <field valueprop="lastName" width="100%" noborder="true"
                           transparentbackground="true">
                   </field>
                   <hdist>
                   </hdist>
             \langle/str\rangle\langle/repeat>
     </rowtablearea2>
</rowarea>
```
You see:

- The ROWTABLEAREA2 definition was set to always follow the column widths of the first row. The first row of the grid is the row containing the GRIDCOLHEADER controls, this means that this row defines the column sizing for the whole grid.
- The header row of the grid is built out of GRIDCOLHEADER controls, each one specifying a name and a width.
- The header row is closed with an horizontal distance. This is quite important: if your column widths do not horizontally fill the grid, then the remaining space is typically equally distributed among the columns. Even if GRIDCOLHEADER specifies a certain width, this may still be overridden by the browser. A horizontal distance control (HDIST) at the end makes the browser assign the remaining space to the distance control, not to the GRIDCOLHEADER controls.

When the user moves the mouse over the border of the header columns, then the cursor will change and the user can change the width of the columns:

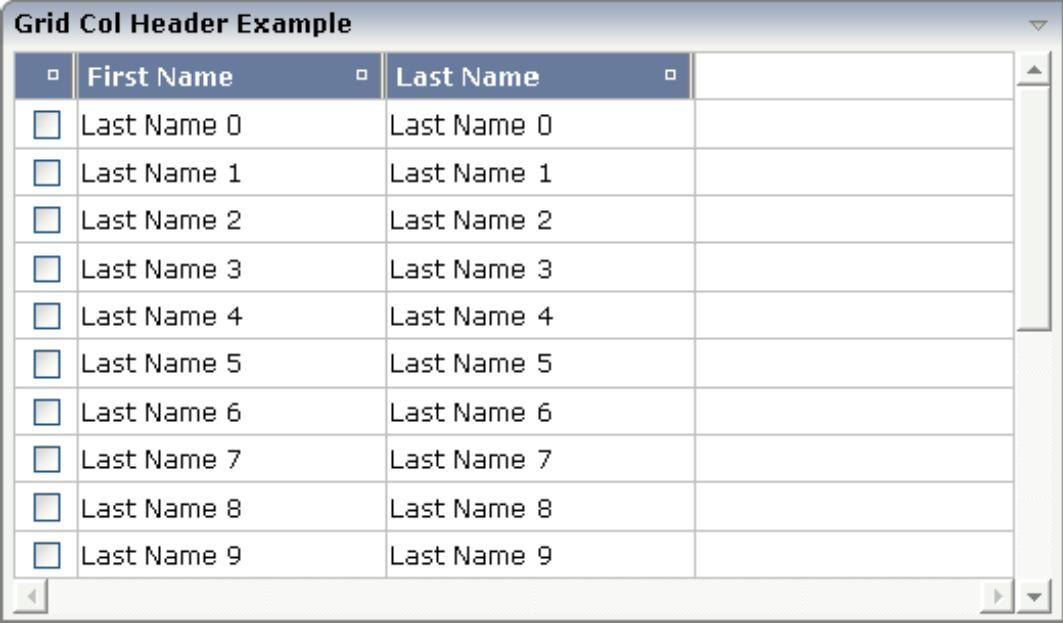

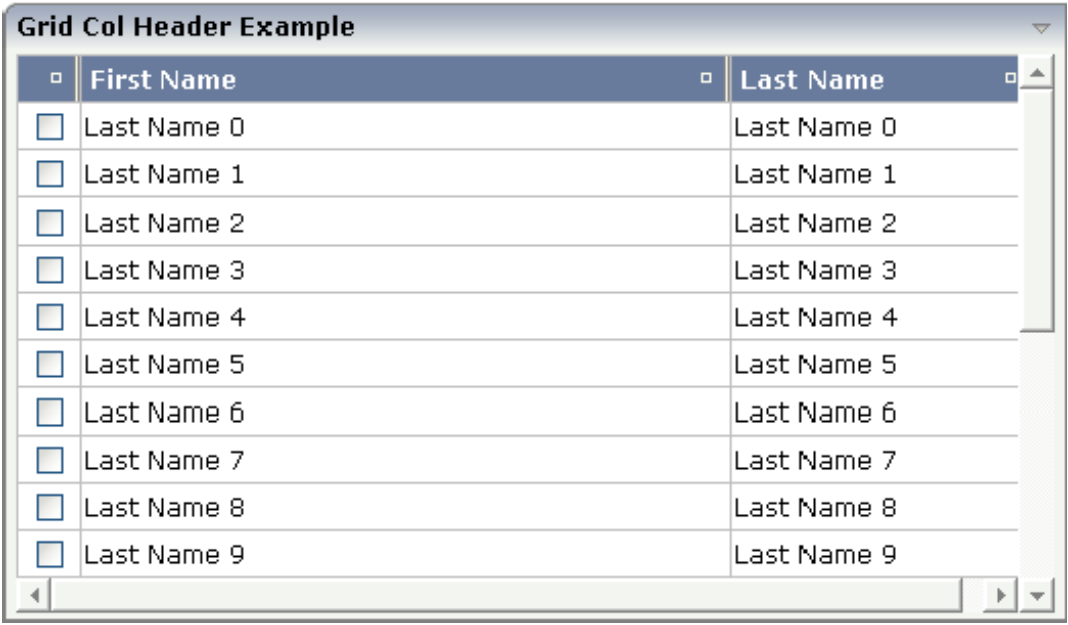

Your adapter gets notified by a certain event if the user changes the width of the columns. Have a look at the adapter code:

```
// This class is a generated one.
import com.softwareag.cis.server.Adapter;
import com.softwareag.cis.server.util.GRIDCOLHEADERInfo;
import com.softwareag.cis.server.util.GRIDCollection;
import com.softwareag.cis.server.util.IGRIDCOLHEADERChangeListener;
import com.softwareag.cis.server.util.ISSSARRAYInfo;
public class FlexibleColumnSizingAdapter
   extends Adapter
    implements IGRIDCOLHEADERChangeListener
{
    // class >LinesItem<
    public class LinesItem
    {
        // property >firstName<
        String m lastName:
        public String getLastName() { return m_firstName; }
        public void setLastName(String value) { m_firstName = value; }
        String m_firstName;
        public String getFirstName() { return m_firstName; }
        public void setFirstName(String value) { m_firstName = value; }
        // property >selected<
        boolean m_selected;
        public boolean getSelected() { return m_selected; }
        public void setSelected(boolean value) { m_selected = value; }
```

```
}
    // property >lines<
    GRIDCollection m_lines = new GRIDCollection();
    public GRIDCollection getLines() { return m_lines; }
    /** initialisation - called when creating this instance*/
    public void init()
    {
        for ( int i=0; i<20; i++)
        {
            LinesItem line = new LinesItem();
            line.setFirstName("First Name " +i);
            line.setLastName("Last Name " + i);
            m_lines.add(line);
        }
        m_lines.addGridColHeaderChangeListener(this);
    }
// ------------------------------------------------------------------------
// interface IGRIDCOLHEADERChangeListener
   // ------------------------------------------------------------------------
    public void reactOnContextMenuRequest(ISSSARRAYInfo collection,
            GRIDCOLHEADERInfo colInfo)
    \{\quad\}public void reactOnMove(ISSSARRAYInfo collection, GRIDCOLHEADERInfo[] colInfo)
    \{\ \ \ \ \}public void reactOnResize(ISSSARRAYInfo collection,
            GRIDCOLHEADERInfo[] colInfos)
    {
        String colWidths = "";
        for (int i=0; i \ltcolInfos.length; i++){
            colWidths += colInfos[i].getWidth();
            colWidths += " ";
        }
        outputMessage(MT_SUCCESS,colWidths);
    }
}
```
The interface IGRIDCOLHEADERChangeListener passes all events inside the GRIDCOLHEADER controls to the adapter code. You register the interface by using the GRIDCollection's addColHeaderChangeListener method.

In addition, you can set the widths of the columns by your adapter, e.g. you may store column widths inside your application in order to save the user's column settings and later on reapply the width information.

# <span id="page-593-0"></span>**Flexible Column Sorting**

The GRIDCOLHEADER allows to bind to a property which is used for sorting. The XML definition of the previous example was extended to demonstrate this:

```
<rowarea name="Grid Col Header Example">
    <rowtablearea2 griddataprop="lines" rowcount="10" width="100%" withborder="true"
                      hscroll="true" firstrowcolwidths="true">
        \langle \text{tr} \rangle <gridcolheader name=" " width="30" propref="selected">
              </gridcolheader>
              <gridcolheader name="First Name" width="150" propref="firstName">
              </gridcolheader>
              <gridcolheader name="Last Name" width="150" propref="lastName">
              </gridcolheader>
             <hdist> </hdist>
        \langle/tr>
         <repeat>
              <str valueprop="selected">
                  <checkbox valueprop="selected" flush="screen" width="100%" ↩
align="center">
                  </checkbox>
                  <field valueprop="firstName" width="100%" noborder="true"
                          transparentbackground="true">
                 \langle/field>
                  <field valueprop="lastName" width="100%" noborder="true"
                          transparentbackground="true">
                 \langle/field>
                  <hdist>
                  </hdist>
             \langle/str\rangle\langle/repeat\rangle </rowtablearea2>
</rowarea>
```
Each GRIDCOLHEADER control now points to the property that is referenced in the subsequent FIELD/CHECKBOX definition. The control now displays small sort icons. The user can sort the information by choosing the icon. Sorting is done implicitly on the server side, i.e. the order of items inside the collection is changed without any programming effort.

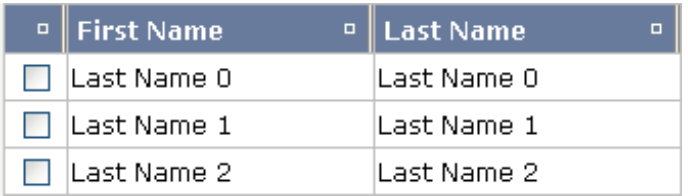

<span id="page-594-0"></span>The automated sorting is a feature of the GRID collection object. The sorting is data type aware, i.e. if a property is a string property, then lexical sorting is performed; if it is, for example, an integer or float property, then numeric sorting is performed.

### **Flexible Column Sequence**

Let us have a look at the following grid definition:

```
<rowtablearea2 griddataprop="lines" rowcount="20" width="100%"
                 withborder="true" hscroll="true" firstrowcolwidths="true">
   \langle \text{tr} \rangle<label width="25" asheadline="true">
     \langle/label>
     <flexline infoprop="gridheaderline">
     </flexline>
     <hdist></hdist>
   \langle/tr>
   <repeat>
      <str valueprop="selected">
          <selector valueprop="selected">
          </selector>
          <flexline infoprop="/flexInfo">
          </flexline>
          <hdist>
          \langle/hdist\rangle\langle/str\rangle</repeat>
</rowtablearea2>
```
You see:

- The ROWTABLEAREA2 definition is set to always follow the column widths of the first row (FIRSTROWCOLWIDTH is set to "true"). The first row of the grid is the row containing the header FLEXLINE control. This means that this row defines the column sizing for the whole grid.
- The header row of the grid is built using a FLEXLINE control. At runtime, we pass GRIDCOL-HEADER controls, where each GRIDCOLHEADER control specifies a name and a width.

■ The header row is closed with a horizontal distance. This is important: if your column widths do not horizontally fill the grid, then the remaining space is typically equally distributed among the columns. Even if GRIDCOLHEADER specifies a certain width, this may still be overridden by the browser. A horizontal distance control (HDIST) at the end makes the browser assign the remaining space to the distance control, not to the GRIDCOLHEADER controls.

The user can change the sequence of the columns by moving a column header to the position of another header. Example:

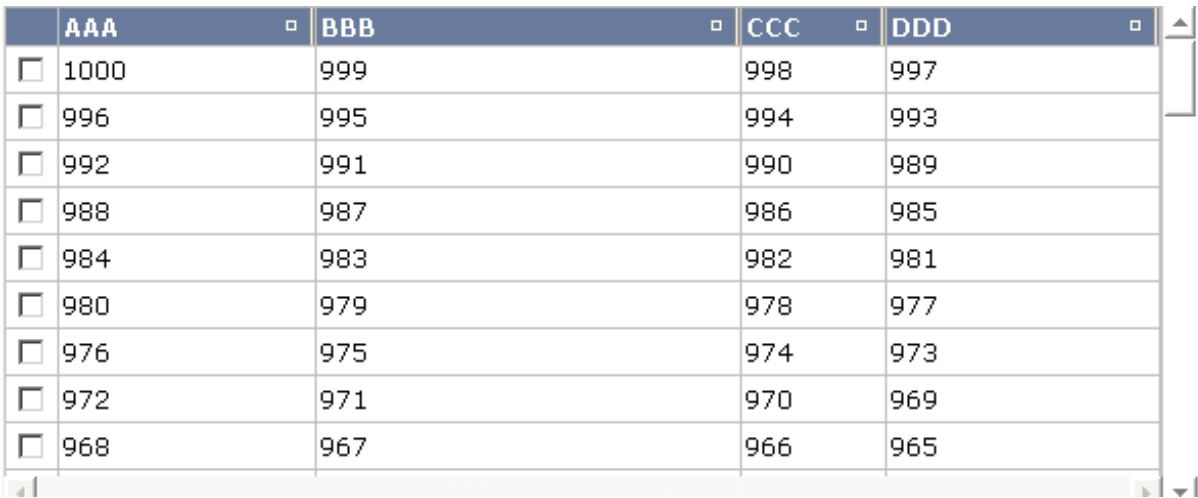

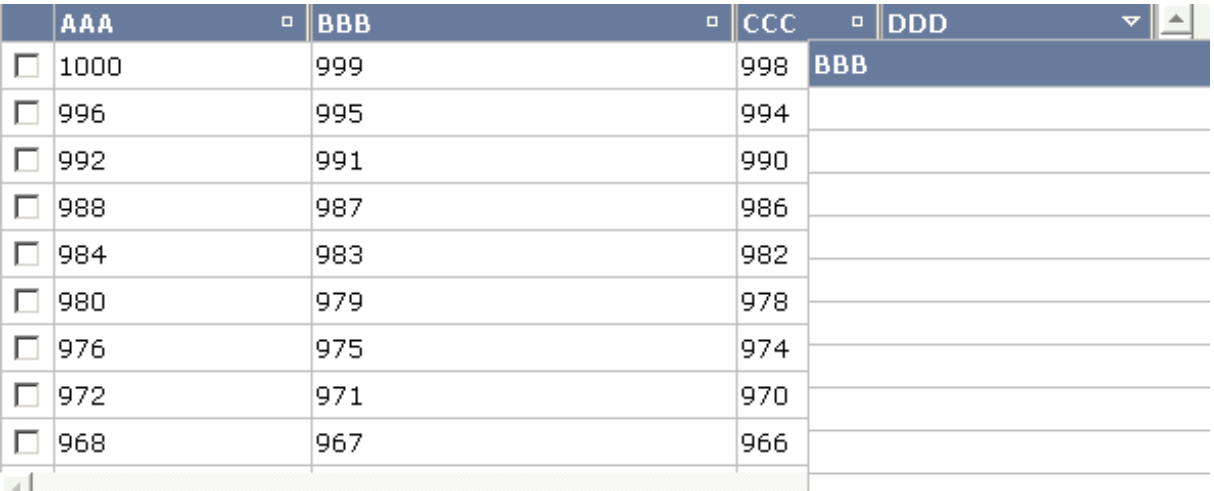

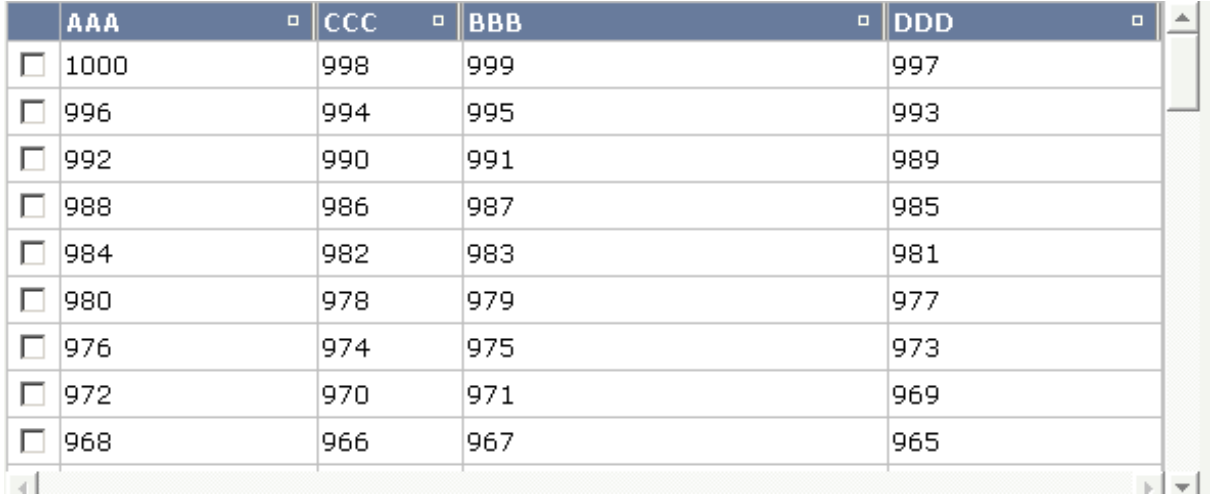

Your adapter gets notified by a certain event if the user changes the width of the columns. Have a look at the adapter code:

```
// This class is a generated one.
package com.softwareag.cis.test40;
import java.util.Hashtable;
import com.softwareag.cis.server.Adapter;
import com.softwareag.cis.server.IDynamicAccess;
import com.softwareag.cis.server.util.FLEXLINEInfo;
import com.softwareag.cis.server.util.GRIDCOLHEADERInfo;
import com.softwareag.cis.server.util.GRIDCollection;
import com.softwareag.cis.server.util.IGRIDCOLHEADERChangeListener;
import com.softwareag.cis.server.util.ISSSARRAYInfo;
import com.softwareag.cis.server.util.MENUNODEInfo;
import com.softwareag.cis.server.util.SelectableLine;
import com.softwareag.cis.server.util.TREECollection;
/**
 * Adapter class for Demo "/cisdemos/35_gridheader.xml/"
 * */
public class GridColHeadersAdapter
     extends Adapter
     implements IGRIDCOLHEADERChangeListener
{
     // -------------------------------------------------------------------------
    // members<br>// --------
                                     // -------------------------------------------------------------------------
     private GRIDCOLHEADERInfo[] m_gridColHeaderInfos;
     private int s_cellCounter = 1000;
     private String m_columnSortTooltip;
     private String[] m_proprefs = new String[]
 {
```

```
 "aaa",
                 "bbb",
                "ccc",
                "ddd"
      };
      private String[] m_widths = new String[]
      {
               "25%",
               "25%",
               "25%",
               "25%"
      };
      private String[] m_titles = new String[]
      {
              "AAA",
             "BBB",
              "CCC",
             "DDD"
      };
      // -------------------------------------------------------------------------
      // inner classes
      // -------------------------------------------------------------------------
      /** Represents one line within the grid. The column values of the grid
       * line is kept dynamically (interface IDynamicAccess) - there are
       * no explicit Getter and Setter methods. The definition of the column
       * are kept dynamically, too (FLEXLINEInfo).
       */
      public class Line extends SelectableLine implements IDynamicAccess
\left\{\begin{array}{c} \end{array}\right.Hashtable m_propertyValues = new Hashtable();
            /** Constructs a grid line that visualizes a person.*/
            public Line(String[] propRefs, String[] widths)
\{for (int i = 0; i \lt p ropRefs.length; i++) m_propertyValues.put(propRefs[i], ""+s_cellCounter--);
                 rebuildContentLine(propRefs, widths);
 }
            public void rebuildContentLine(String[] propRefs,
                                                       String[] width)
\left\{ \begin{array}{cc} 0 & 0 & 0 \\ 0 & 0 & 0 \\ 0 & 0 & 0 \\ 0 & 0 & 0 \\ 0 & 0 & 0 \\ 0 & 0 & 0 \\ 0 & 0 & 0 \\ 0 & 0 & 0 \\ 0 & 0 & 0 \\ 0 & 0 & 0 \\ 0 & 0 & 0 \\ 0 & 0 & 0 & 0 \\ 0 & 0 & 0 & 0 \\ 0 & 0 & 0 & 0 \\ 0 & 0 & 0 & 0 & 0 \\ 0 & 0 & 0 & 0 & 0 \\ 0 & 0 & 0 & 0 & 0 \\ 0 & 0 & 0 & 0 & 0 \\ 0 & 0 & 0 & 0 & 0 m_flexInfo.clear();
                for (int i = 0; i \lt p ropRefs.length; i++)्या स्टब्स्<br>स्टब्स् स्टब्स् स्टब्स् स्टब्स् स्टब्स्
m_flexInfo.addField(GridColHeadersAdapter.this,"valueprop;"+propRefs[i]+";" +
                                                  "width;"+width\lceil i \rceil + ";" +
                                                   "noborder;true;" +
```

```
 "transparentbackground;true;");
```

```
 /** Dynamic person properties */
           public String[] findDynamicAccessProperties()
\{ return m_proprefs;
 }
           /** Java Datatype */
           public Class getClassForProperty(String property)
\{return null; // ==> String
 }
           public Object getPropertyValue(String propertyName)
\left\{ \begin{array}{cc} 0 & 0 & 0 \\ 0 & 0 & 0 \\ 0 & 0 & 0 \\ 0 & 0 & 0 \\ 0 & 0 & 0 \\ 0 & 0 & 0 \\ 0 & 0 & 0 \\ 0 & 0 & 0 \\ 0 & 0 & 0 \\ 0 & 0 & 0 \\ 0 & 0 & 0 \\ 0 & 0 & 0 & 0 \\ 0 & 0 & 0 & 0 \\ 0 & 0 & 0 & 0 \\ 0 & 0 & 0 & 0 & 0 \\ 0 & 0 & 0 & 0 & 0 \\ 0 & 0 & 0 & 0 & 0 \\ 0 & 0 & 0 & 0 & 0 \\ 0 & 0 & 0 & 0 & 0 return m_propertyValues.get(propertyName);
 }
           public void setPropertyValue(String propertyName, Object value)
\{if (value == null) value = "";m_propertyValues.put(propertyName, value);
 }
           public void invokeMethod(String methodName)
\{ // nothing to do
 }
      }
      // -------------------------------------------------------------------------
     // property access
      // -------------------------------------------------------------------------
     // property >gridheaderline<
     FLEXLINEInfo m_gridheaderline = new FLEXLINEInfo();
     public FLEXLINEInfo getGridheaderline() { return m_gridheaderline; }
     public void setGridheaderline(FLEXLINEInfo value) { m_gridheaderline = value; }
     // property >flexInfo<
    FLEXLINEInfo m flexInfo = new FLEXLINEInfo();
     public FLEXLINEInfo getFlexInfo() { return m_flexInfo; }
     // property >lines<
    GRIDCollection m lines = new GRIDCollection();
     public GRIDCollection getLines() { return m_lines; }
     // -------------------------------------------------------------------------
    // public methods<br>// ------------------
                                          // -------------------------------------------------------------------------
     /** Is called on page load*/
     public void init()
```
}

### GRIDCOLHEADER - Flexible Column Headers

```
\left\{\begin{array}{c} \end{array}\right.m lines.registerGridColHeaderChangeListener(this):
        m gridColHeaderInfos = new GRIDCOLHEADERInfo[m proprefs.length];
        for (int i = 0; i \lt m proprefs.length; i++)m_gridColHeaderInfos[i] = new \leftrightarrowGRIDCOLHEADERInfo(i,m_proprefs[i],m_widths[i]);
        for (int i = 0; i < 50; i++) m_lines.add(new Line(m_proprefs,m_widths ));
         rearrangeGridColumns(m_gridColHeaderInfos);
     }
    \frac{1}{x} Is called when user re-orders columns by drag and drop \frac{x}{1} public void reactOnMove(ISSSARRAYInfo collection, GRIDCOLHEADERInfo[] colInfo)
     {
         rearrangeGridColumns(colInfo);
         // output info
         String info = replaceLiteral("release40","gridcolhead.columnorder");
        for (int i = 0; i \lt collnfo.length; i++)\{info += \leftrightarrowreplaceLiteral("release40","gridcolhead.column")+colInfo[i].getPropref().toUpperCase();
             if (i != (colInfo.length-1))
                info += ", ";
 }
         outputMessage(MT_SUCCESS, info);
     }
    /* Is called when user re-orders columns by drag and drop */ public void reactOnResize(ISSSARRAYInfo collection, GRIDCOLHEADERInfo[] colInfo)
     {
         rearrangeGridColumns(colInfo);
         // output info
         String info = replaceLiteral("release40","gridcolhead.columnwidth");
        for (int i = 0; i < colInfo.length; i++)\{info += \leftrightarrowreplaceLiteral("release40","gridcolhead.column")+colInfo[i].getPropref().toUpperCase()+" ↩
("+colInfo[i].getWidth()+")";
             if (i != (colInfo.length-1))
                info += ", ";
 }
         outputMessage(MT_SUCCESS, info);
    }
    /** */
    public void reactOnContextMenuRequest(ISSSARRAYInfo collection, GRIDCOLHEADERInfo ↩
colInfo)
     {
 }
```

```
 // -------------------------------------------------------------------------
      // private helpers
 // -------------------------------------------------------------------------
      private void rearrangeGridColumns(GRIDCOLHEADERInfo[] colInfo)
\left\{ \begin{array}{c} \mathbf{1} & \mathbf{1} & \mathbf{1} \\ \mathbf{1} & \mathbf{1} & \mathbf{1} \end{array} \right. m_gridColHeaderInfos = colInfo;
            // HEADER
           m qridheaderline.clear();
           for (int i = 0; i \lt collnfo.length; i++)m gridheaderline.addGridColHeader(this,
                                                                     m_lines,
                                                                    ↩
"name;"+findTitleForPropRef(colInfo[i].getPropref())+";" +
                                                                    "width;"+colInfo[i].getWidth()+";" +
                                                                "propref;"+colInfo[i].getPropref()+";"+
                                                                    "sorttitle;"+m_columnSortTooltip);
            // CONTENT
           String[] columns = new String[colInfo.length];
           for (int i = 0; i \lt columns.length; i++)colums[i] = colInfo[i].getProperty(i);String[] witdhs = new String[colInfo.length];
           for (int i = 0; i \lt columns.length; i++)width(); width();
           for (int i=0; i\leq m lines.size(); i++)\left\{ \begin{array}{cc} 0 & 0 & 0 \\ 0 & 0 & 0 \\ 0 & 0 & 0 \\ 0 & 0 & 0 \\ 0 & 0 & 0 \\ 0 & 0 & 0 \\ 0 & 0 & 0 \\ 0 & 0 & 0 \\ 0 & 0 & 0 \\ 0 & 0 & 0 \\ 0 & 0 & 0 \\ 0 & 0 & 0 & 0 \\ 0 & 0 & 0 & 0 \\ 0 & 0 & 0 & 0 \\ 0 & 0 & 0 & 0 & 0 \\ 0 & 0 & 0 & 0 & 0 \\ 0 & 0 & 0 & 0 & 0 \\ 0 & 0 & 0 & 0 & 0 \\ 0 & 0 & 0 & 0 & 0Line ] = (Line)m lines.get(i);
                  l.rebuildContentLine(columns, witdhs);
 }
      }
      private String findTitleForPropRef(String propRef)
\left\{ \begin{array}{c} \mathbf{1} & \mathbf{1} & \mathbf{1} \\ \mathbf{1} & \mathbf{1} & \mathbf{1} \end{array} \right.for (int i = 0; i \lt m proprefs.length; i++)\{ if (m_proprefs[i].equals(propRef))
                        return m_titles[i];
 }
            return ""; // should not happen
      }
}
```
The interface IGRIDCOLHEADERChangeListener passes all events inside the GRIDCOLHEADER controls to the adapter code. You register the interface by using the GRIDCollection's addColHeaderChangeListener method.

In addition, you can set the sequence of the columns by your adapter, e.g. you may store the column sequence inside your application in order to save the user's column settings and later on reapply the width information.

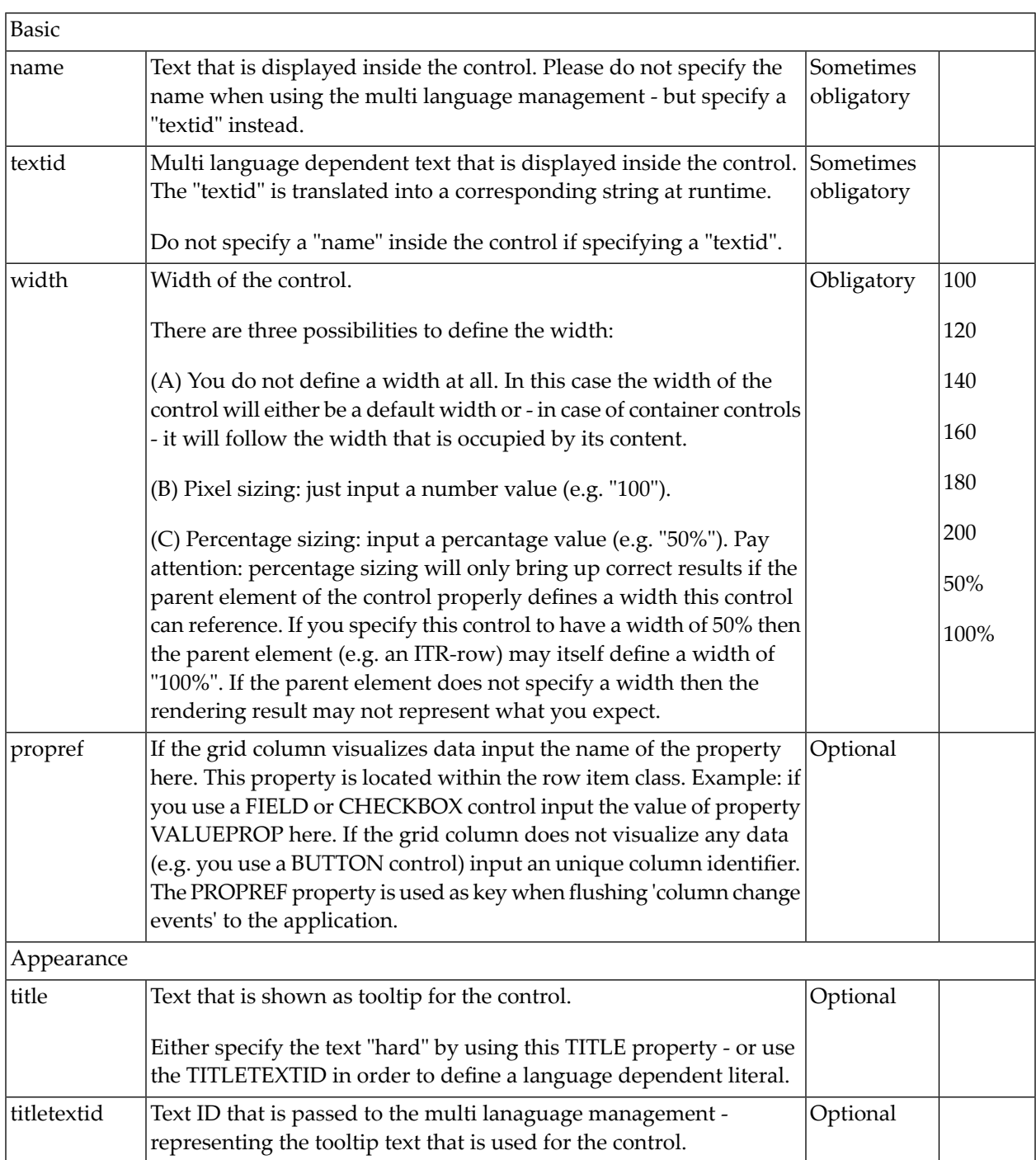

# <span id="page-601-0"></span>**GRIDCOLHEADER Properties**

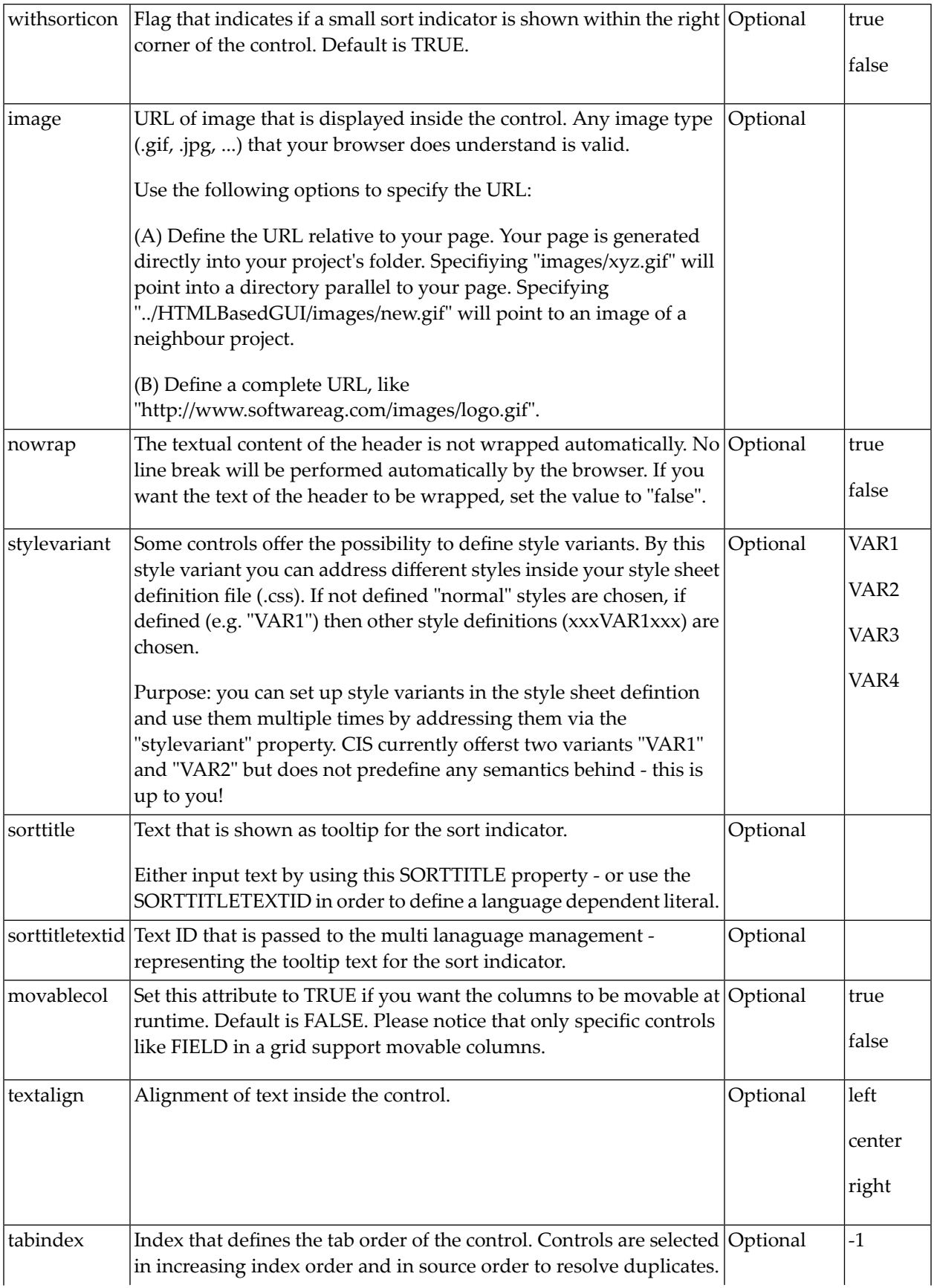

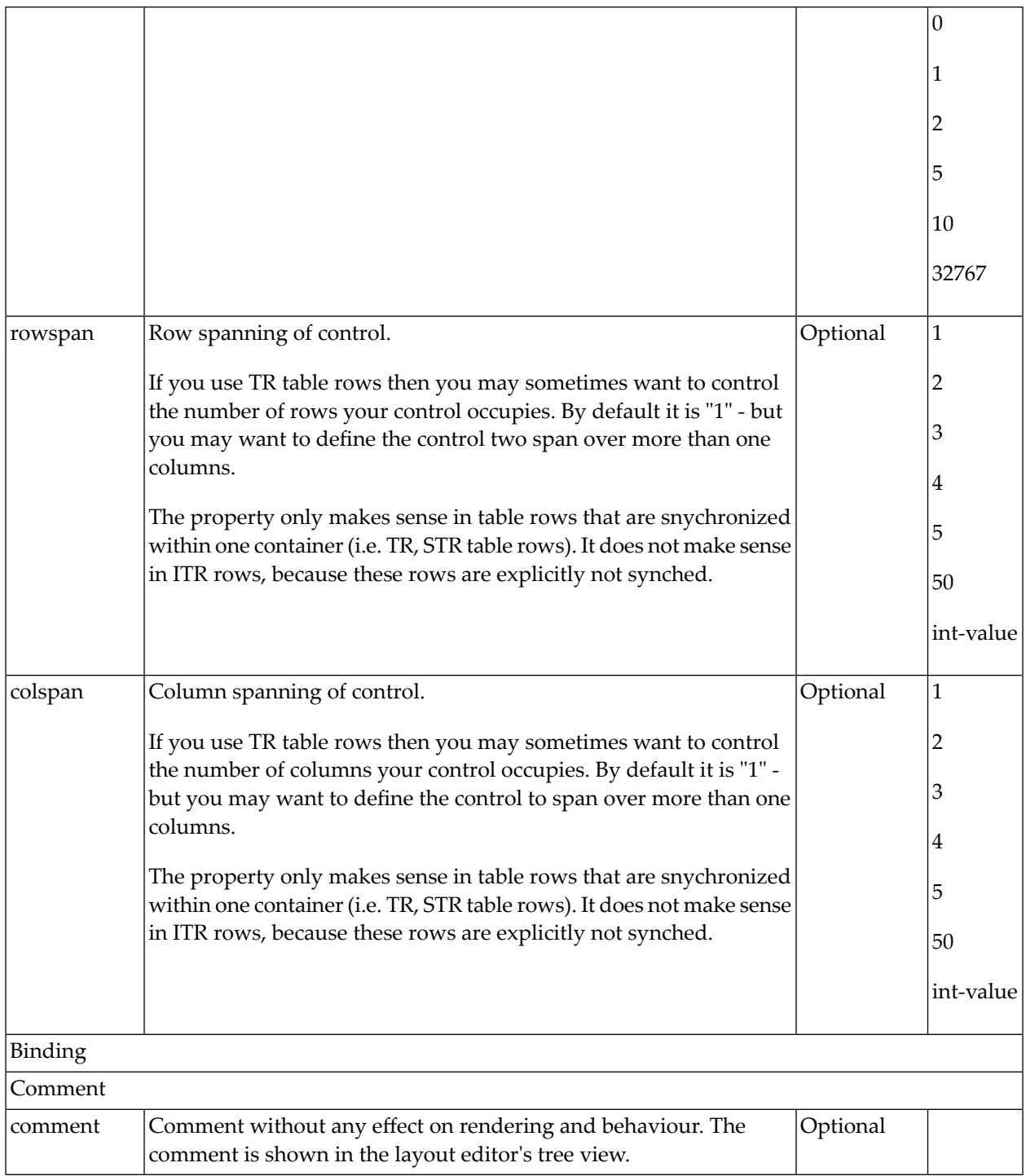

# <span id="page-604-0"></span>**Smart Selection of Rows - SELECTOR Control**

By using the SELECTOR control in combination with the STR control, you can build nice looking grids in which the user can select rows - without effort on the programming side. Have a look at the following screen:

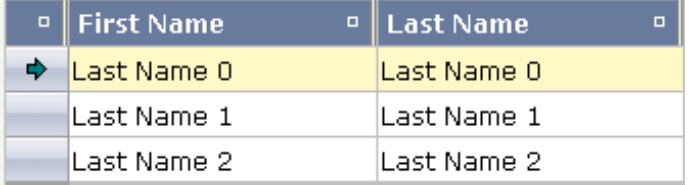

The SELECTOR control is typically is used in the leftmost column. The user can select the control with the mouse or keyboard. In case of using the control for multiple selections, the user can select mulitple rows using a combination of CTRL and click or SHIFT and click.

The SELECTOR control references a boolan property inside a row object that is representing the selection state. The XML layout definition looks as follows:

```
<rowtablearea2 griddataprop="lines" rowcount="10" width="100%" withborder="true"
                hscroll="true" firstrowcolwidths="true">
     \langle \text{tr} \rangle<gridcolheader name=" " width="30" propref="selected">
         </gridcolheader>
         <gridcolheader name="First Name" width="150" propref="firstName">
         </gridcolheader>
         <gridcolheader name="Last Name" width="150" propref="lastName">
         </gridcolheader>
         <hdist>
         </hdist>
     \langle/tr>
     <repeat>
         <str valueprop="selected">
              <selector valueprop="selected" width="30" withlinenum="false"
                         singleselect="false">
              </selector>
              <field valueprop="firstName" width="100%" noborder="true"
                      transparentbackground="true">
              \langle/field>
              <field valueprop="lastName" width="100%" noborder="true"
                      transparentbackground="true">
              \langle/field>
              \langlehdist\rangle</hdist>
         \langle/str\rangle\langle/repeat>
</rowtablearea2>
```
You see the following:

- STR and SELECTOR are referencing the same property selected so that selections done by the SELECTOR control are automatically reflected in the selections of the row.
- SELECTOR is switched to allow multiple selections.
- By using the property withlinenum, you specify that inside the selector no line number is output. Instead, the SELECTOR is left empty if not selected, or it displays an icon if selected.

<span id="page-605-0"></span>The selector simplifies programming of the grid selection a lot. When clicking the selector control, it automatically manages the referenced selection property of all rows that are managed inside the corresponding grid collection.

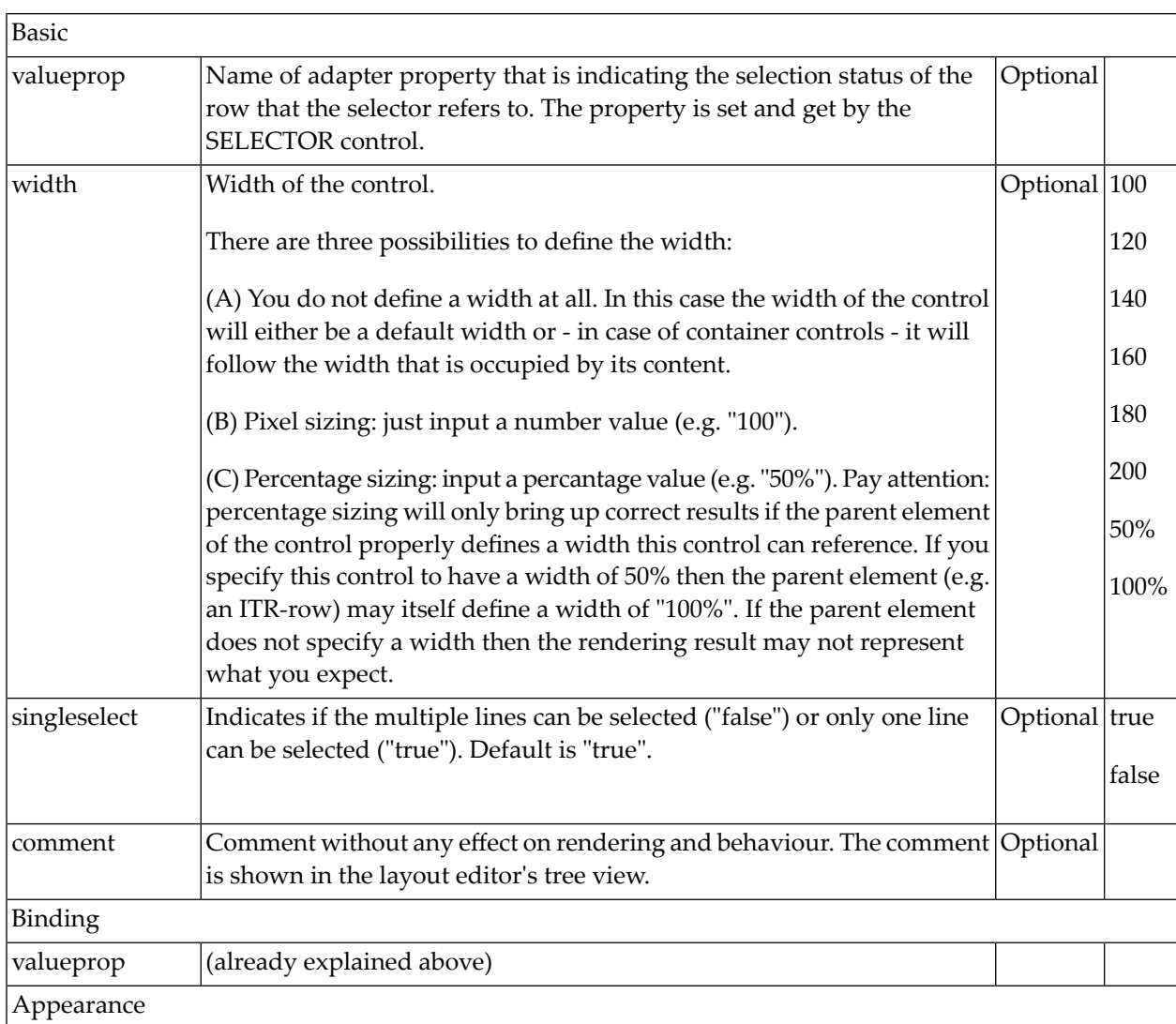

### **SELECTOR Properties**

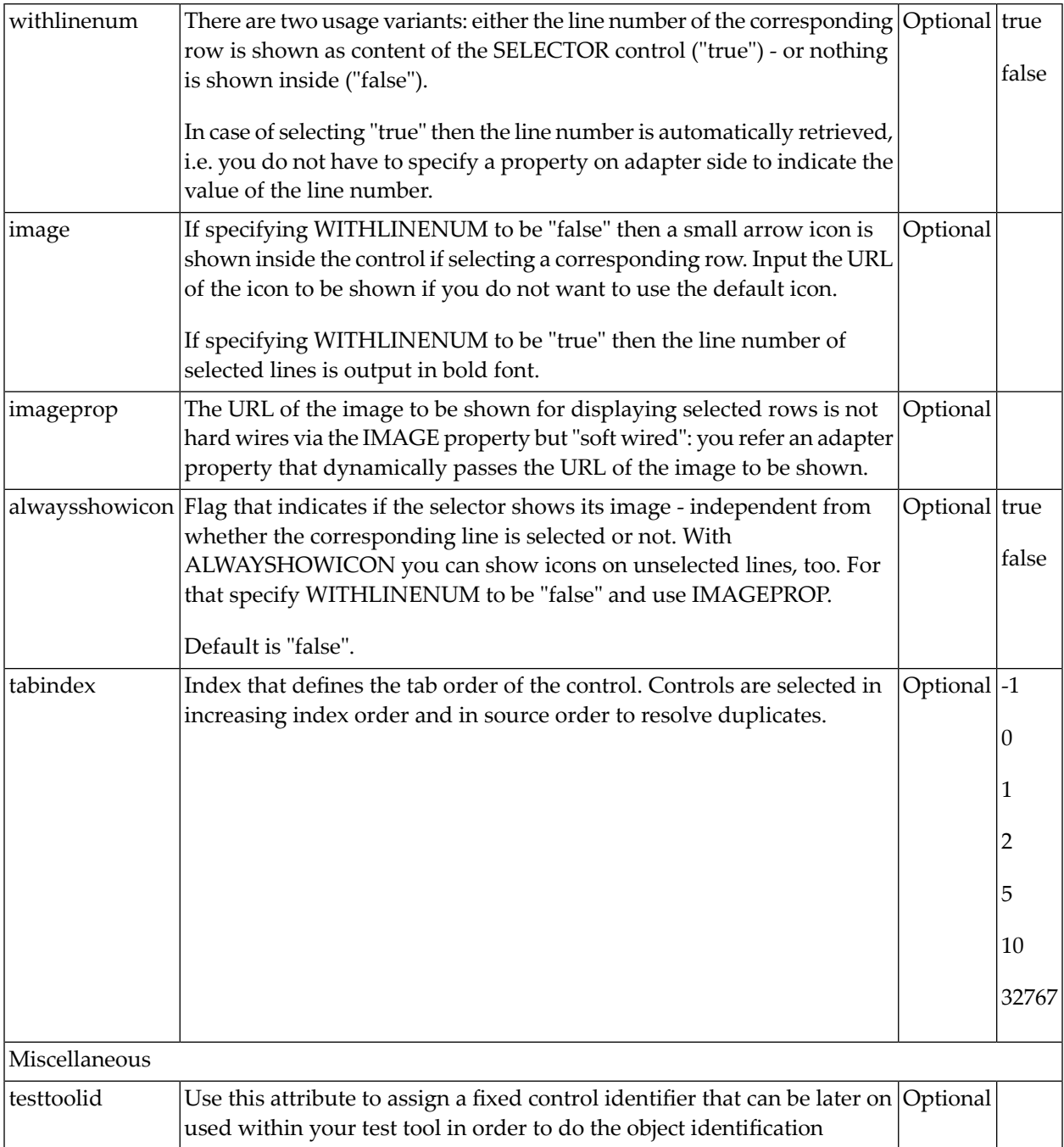

# **69 FLEXGRID - Flexible Grid, Hiding the Grid Complixity for**

# **Developers**

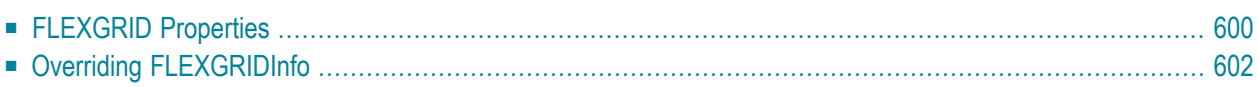

In the previous sections, you saw the basics that make a flexible grid:

- ROWTABLEAREA2, REPEAT, STR as controls for defining a grid structure.
- GRIDCOLHEADER for defining header columns and getting move, resize events.
- FLEXLINE for defining a column's layout (both for header and for items).
- SELECTOR for selecting rows.

Even though each control has its dedicated task and is itself fairly uncomplex, the combination of all controls is not easy for developers to cope with in order to build flexible grids.

The FLEXGRID control is a pre-packaged arrangement of all these controls, combined with a server-side processing that is available using the corresponding FLEXGRIDInfo class. With a FLEXGRID control, you can easily (and dynamically) set up the layout of a grid - and all the advantages such as reacting on moving columns are automatically available.

Have a look at the following grid:

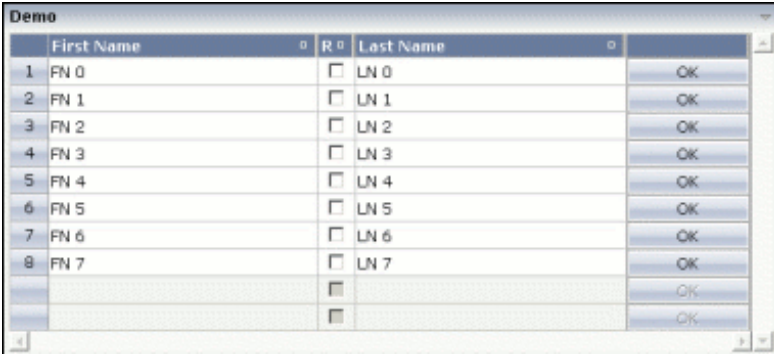

It looks like a normal grid - the corresponding layout definition shows the difference:

```
<rowarea name="Demo">
     <flexgrid infoprop="grid" selectprop="selected" rowcount="10" ↩
singleselect="false">
    </flexgrid>
</rowarea>
```
The definition of the grid is very compact - only pointing to a certain property on the server side (gridinfoprop), defining a selection property (selectprop) and a row count.

The server-side code is also quite simple:

```
package com.softwareag.cis.test40;
import java.util.*;
import com.softwareag.cis.server.*;
import com.softwareag.cis.server.util.*;
import com.softwareag.cis.util.*;
public class FlexGrid2Adapter
     extends Adapter
{
     public class MyLine extends SelectableLine
\left\{ \begin{array}{c} \mathbf{1} & \mathbf{1} & \mathbf{1} \\ \mathbf{1} & \mathbf{1} & \mathbf{1} \end{array} \right. String m_firstName;
        String m lastName:
          boolean m_released;
          public String getFirstName() { return m_firstName; }
          public void setFirstName(String firstName) { m_firstName = firstName; }
          public String getLastName() { return m_lastName; }
         public void setLastName(String lastName) { m_lastName = lastName; }
          public boolean getReleased() { return m_released; }
          public void setReleased(boolean released) { m_released = released; }
     }
    FLEXGRIDInfo m grid = new FLEXGRIDInfo(this); public FLEXGRIDInfo getGrid() { return m_grid; }
     public void setGrid(FLEXGRIDInfo value) { m_grid = value; }
     public void init()
\left\{\begin{array}{c} \end{array}\right. m_grid.clearColumnStructure();
         m_grid.addFieldColumn("firstName","50%","name;First ↩
Name","transparentbackground;true");
 ↩
m_grid.addCheckboxColumn("released","30","name;Rel","transparentbackground;true");
         m_grid.addFieldColumn("lastName","50%","name;Last ↩
Name","transparentbackground;true");
         m_grid.addButtonColumn("100","name;","name;OK");
         for (int i=0; i<8; i++)
\{MyLine m1 = new MyLine();
              ml.setFirstName("FN " + i);
              ml.setLastName("LN " + i);
             m_grid.getLines().add(ml);
 }
     }
}
```
There is a property grid of type FLEXGRIDInfo that is referenced by the control. In the init() method of the adapter, the grid is prepared: diverse controls are added (the same controls as with FLEXLINE are available for dynamic adding).

Have a look at the following Java statement:

```
m_grid.addFieldColumn("firstName","50%","name;First ↩
Name","transparentbackground;true");
```
There are four parameters that are passed:

- The name of the "valueprop" for the FIELD control that is internally generated.
- The width of the control.
- The additional properties of the GRIDCOLHEADER control that is internally generated as header column.
- The additional properties of the FIELD control that is generated as content.

<span id="page-611-0"></span>At any point of time, you can change the column layout inside your adapter by calling the method clearColumnStructure() and then recalling the addField/addCheckbox etc. methods.

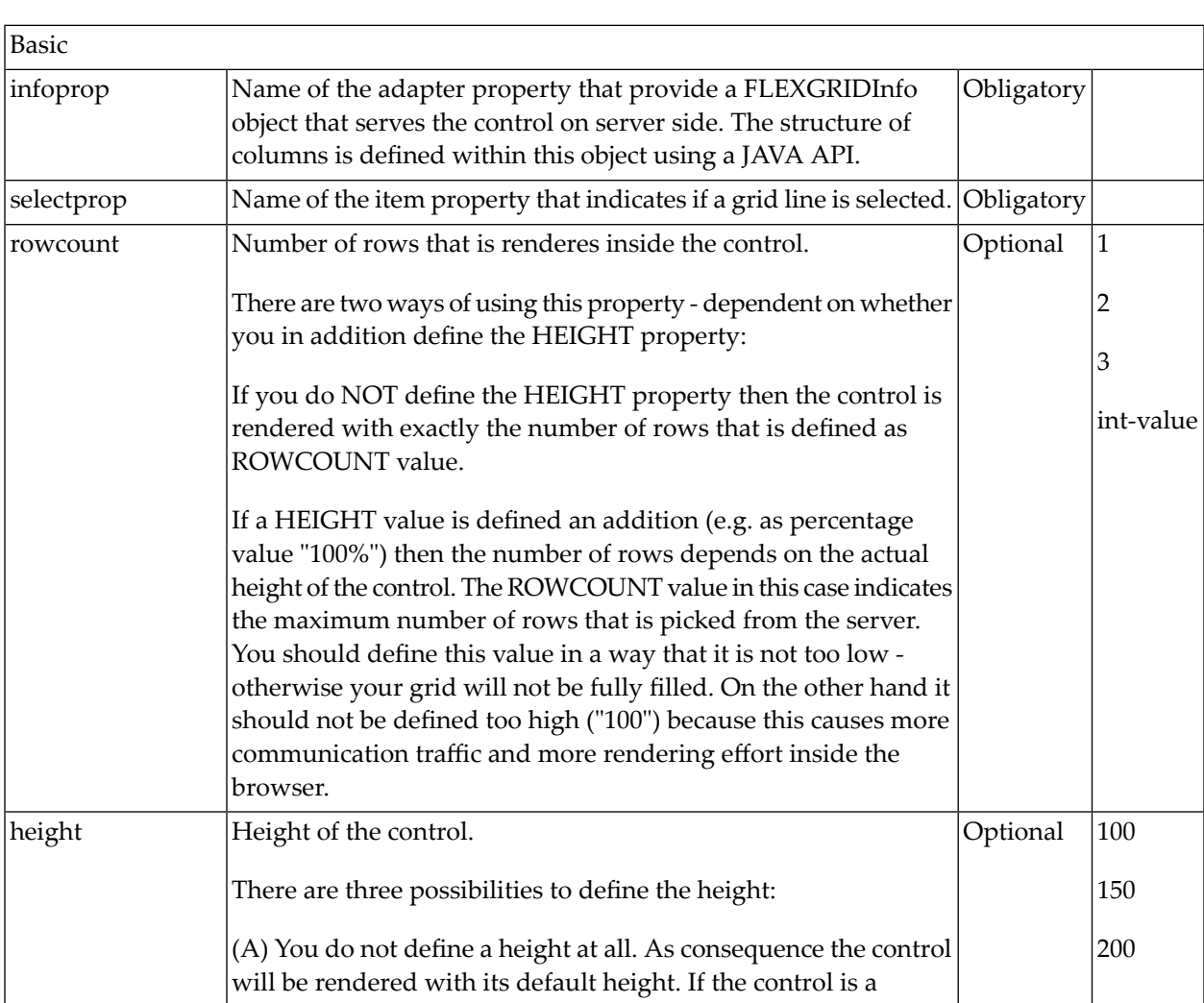

# **FLEXGRID Properties**
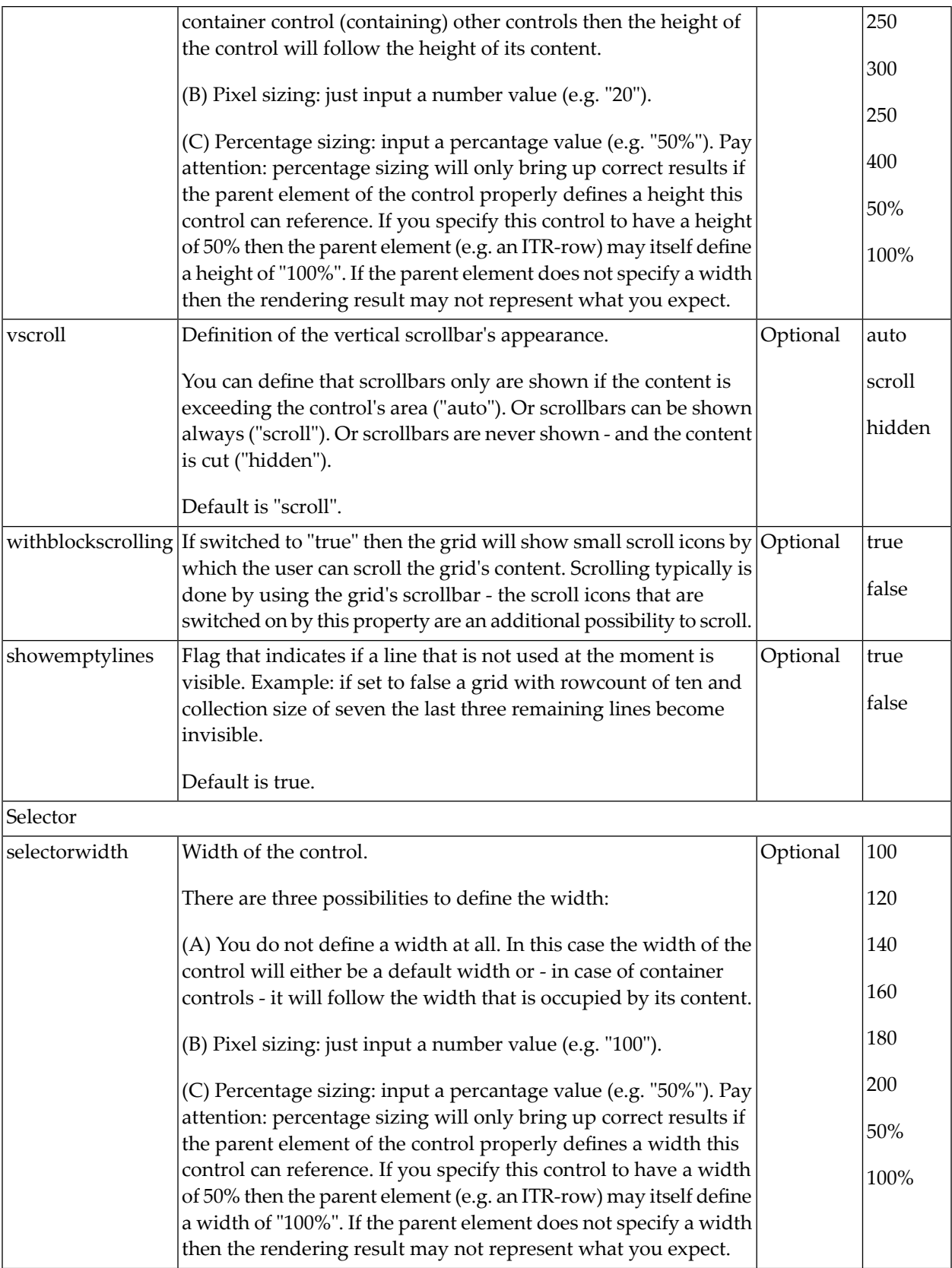

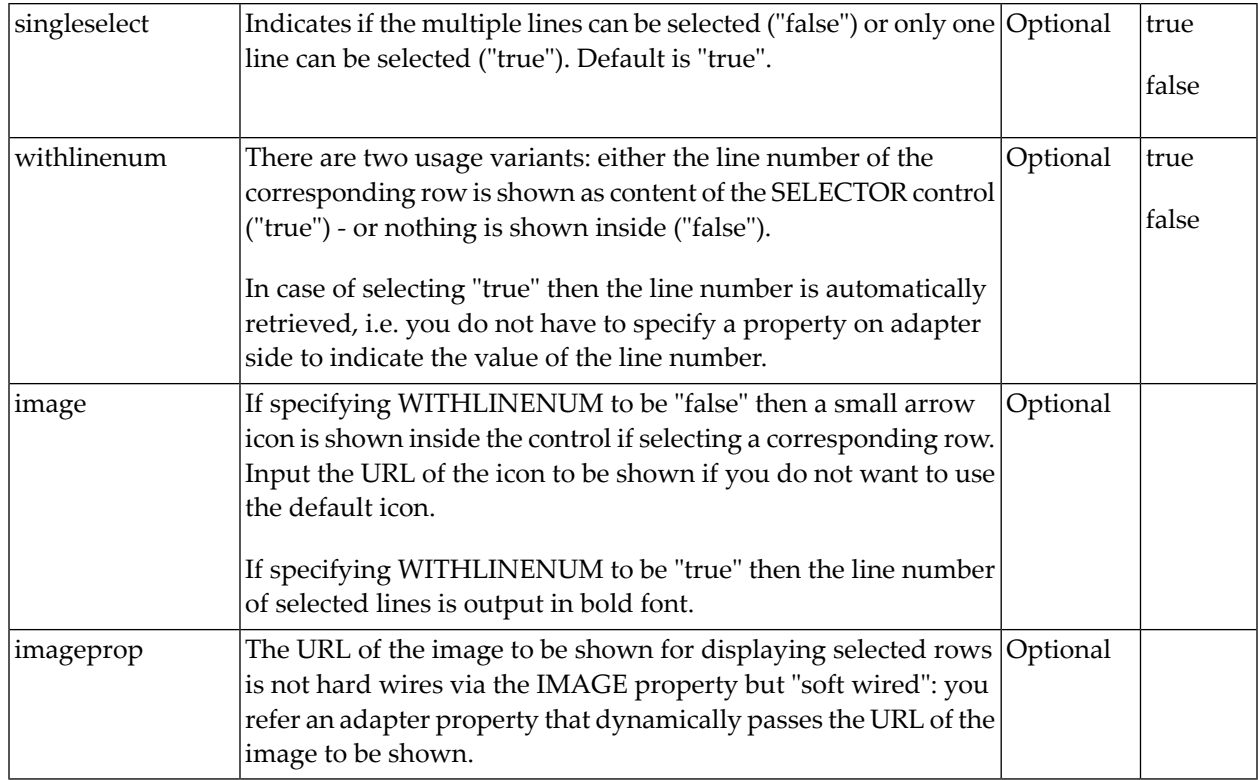

### **Overriding FLEXGRIDInfo**

You can override the FLEXGRIDInfo class at any time and build up your own, extended class. See the Java API documentation for more details.

### 70 **Sorting Aspects with Grids**

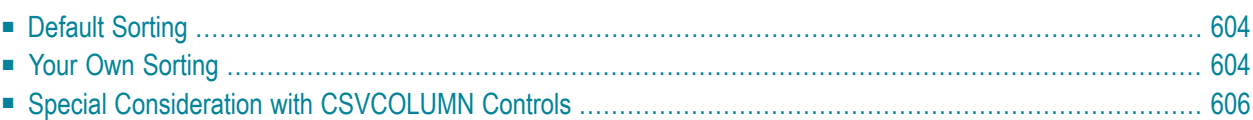

Application Designer's grid controls support automated sorting of items.

- TEXTGRID(SSS): by default, you can sort the grid columns by clicking on the corresponding columns header. When using CSVCOLUMN controls, you need to explicitly tell which property is behind which column (property proprefsprop).
- <span id="page-615-0"></span>■ ROWTABLEAREA2: by using the GRIDCOLHEADER control, you have the same type of sorting as you have with TEXTGRIDs.

### **Default Sorting**

The default sorting is done in the following way:

- Application Designer sorts the grid collection on the server side.
- Application Designer accesses the grid item objects by reflection or by dynamic access. (See *Binding between Page and Adapter* for more information on dynamic access.)
- <span id="page-615-1"></span>■ Application Designer is taking the data type of the property into consideration when deciding whether to sort lexically or numerically.

### **Your Own Sorting**

You can override the default sorting inside a TEXTGRIDCollection or GRIDCollection. The following example shows how to do so:

```
package com.softwareag.cis.demoapps;
// This class is a generated one.
import java.util.*;
import com.softwareag.cis.server.*;
import com.softwareag.cis.server.util.*;
import com.softwareag.cis.util.*;
public class GridSortAdapter
     extends Adapter
{
      /**
      * Own textgrid collection that overrides the default sort behaviour.
       */
     public class MyTGC extends TEXTGRIDCollection
\left\{ \begin{array}{c} \mathbf{1} & \mathbf{1} & \mathbf{1} \\ \mathbf{1} & \mathbf{1} & \mathbf{1} \end{array} \right. /**
            * Own SortInfo-class. In the sort-method you can do "everything you like"
            * for sorting: you can e.g. manipulate the grid collection in any way.
```

```
 */
           public class MySI extends SORTInfo
\{ public void sort(String sortProperty, boolean ascending)
{1 \over 2} ( {1 \over 2} ) {1 \over 2} ( {1 \over 2} ) {1 \over 2} ( {1 \over 2} ) {1 \over 2} ( {1 \over 2} ) {1 \over 2}outputMessage(MT_SUCCESS,"Sorting: " + sortProperty + ", " + \leftrightarrowascending);
 }
 }
           protected SORTInfo createGridSortInfo()
\{MysI result = new MysI();
                return result;
 }
      }
      /**
       * "Normal" lines item object.
       */
      public class LinesItem
\left\{ \begin{array}{c} \mathbf{1} & \mathbf{1} & \mathbf{1} \\ \mathbf{1} & \mathbf{1} & \mathbf{1} \end{array} \right. // property >firstName<
           String m_firstName;
           public String getFirstName() { return m_firstName; }
           public void setFirstName(String value) { m_firstName = value; }
           // property >lastName<
           String m_lastName;
           public String getLastName() { return m_lastName; }
           public void setLastName(String value) { m_lastName = value; }
      }
      MyTGC m_lines = new MyTGC();
      public MyTGC getLines() { return m_lines; }
      public void init()
      {
          for (int i=0; i \times 100; i++)
\{LinesItem li = new LinesItem(); li.setFirstName("FN " + i);
                li.setLastName("LN " + i);
                m_lines.add(li);
 }
      }
```
Instead of working on the normal TEXTGRIDCollection, you work on a derived one (in the example, this is MyTGC). In the derived implementation, you need to overwrite the method

}

createGridSortInfo() returning an object that extends SORTInfo (in the example, this is MySI). Inside the SORTInfo object, you need to implement the sort(..) method as shown in the example.

<span id="page-617-0"></span>In the example, all classes are defined as inner classes. Of course, the choice whether to use inner classes or normal classes is up to you.

### **Special Consideration with CSVCOLUMN Controls**

The CSVCOLUMN is a dynamic arrangement of columns inside a text grid. The adapter specifies the sequence, width and content of columns at runtime. In order to let Application Designer know how to sort the corresponding items of the TEXTGRIDCollection, you need to tell via the CSV-COLUMN property proprefsprop which property is behind which column.

When using the default sorting (i.e. no derived  $TEXTGRIDCollection$  as shown in the previous section), then Application Designer will sort the grid collection by accessing the properties. This means that you have to expose each column property accordingly.

Example:

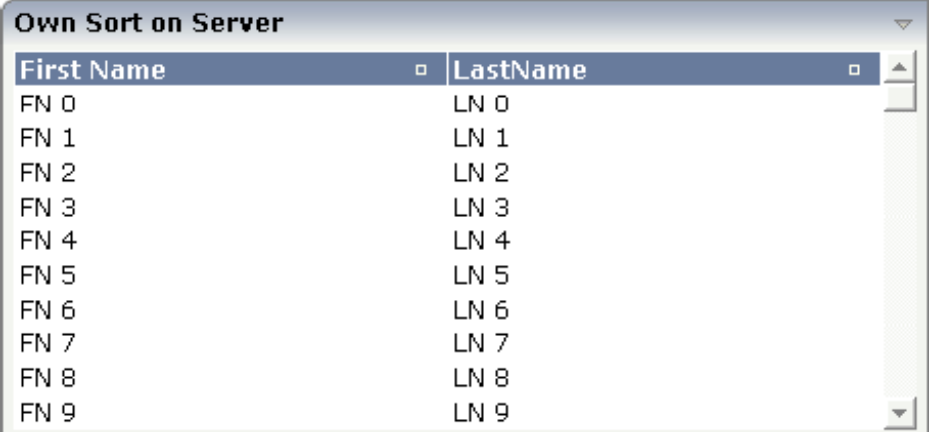

The layout definition is:

```
<rowarea name="Own Sort on Server">
    <itr takefullwidth="true">
        <textgridsss2 griddataprop="lines" rowcount="10" width="100%">
            <csvcolumn titlesprop="titles" valuesprop="values"
                       widthsprop="widths" proprefsprop="proprefs">
            </csvcolumn>
        </textgridsss2>
    \langle/itr>
</rowarea>
```
The adapter implementation looks like this:

```
package com.softwareag.cis.demoapps;
// This class is a generated one.
import java.util.*;
import com.softwareag.cis.file.CSVManager;
import com.softwareag.cis.server.*;
import com.softwareag.cis.server.util.*;
import com.softwareag.cis.util.*;
public class GridSortAdapter
    extends Adapter
{
    public class LinesItem
    {
        String m_firstName;
        public String getFirstName() { return m_firstName; }
        public void setFirstName(String value) { m_firstName = value; }
        String m_lastName;
        public String getLastName() { return m_lastName; }
        public void setLastName(String value) { m_lastName = value; }
        public String getValues()
        {
            return CSVManager.encodeString(new String[] {m_firstName,m_lastName});
        }
    }
    String m_proprefs = "firstName;lastName";
    public String getProprefs() { return m_proprefs; }
    String m_titles = "First Name;LastName";
    public String getTitles() { return m_titles; }
    String m\_widths = "50%;50%";public String getWidths() { return m_widths; }
    TEXTGRIDCollection m_lines = new TEXTGRIDCollection();
    public TEXTGRIDCollection getLines() { return m_lines; }
    public void init()
    {
        for (int i=0; i < 100; i++)
        \left\{ \right.LinesItem li = new Linear();
            li.setFirstName("FN " + i);
            li.setLastName("LN " + i);
            m_lines.add(li);
```
}

```
}
}
```
The Lines I tem class exposes three properties:

- The values property passes back the comma separated string that contains the content of the columns.
- The firstName and lastName properties are exposed for Application Designer being able to sort the grid collection by property access.

Since Application Designer communicates all simple datatype properties to the client that are part of an accessed object in the scenario above, all three properties are transferred to the UI client though of course only the values property is actually required. The other properties are used for sorting puposes only.

To avoid this, you may use a certain interface IControlPropertyAccess with which you can clearly tell Application Designer that certain simple datatype properties - though provided in the implementation - are not relevant to be transferred to the client:

```
/**
* "Normal" lines item object.
*/
public class LinesItem
   implements IControlPropertyAccess
{
   String m_firstName;
    public String getFirstName() { return m_firstName; }
   public void setFirstName(String value) { m_firstName = value; }
   String m_lastName;
    public String getLastName() { return m_lastName; }
    public void setLastName(String value) { m_lastName = value; }
   public String getValues()
    {
        return CSVManager.encodeString(new String[] {m_firstName,m_lastName});
    }
    public String[] findPropertiesNotToBeCollected()
    {
        return CSVManager.decodeString(m_proprefs);
    }
}
String m_proprefs = "firstName;lastName";
public String getProprefs() { return m_proprefs; }
```
If you do not want to provide for the fine granular properties at all (firstName, lastName), then you still can use the possibility of doing the sorting completely on your own as shown in the previous section. In this case, the property references passed by PROPREFSPROP are just strings thay are communicated to the sort(..) method when the user sorts a grid.

## **71 Background Information on Grids**

If you are interested in more background information on how grids internally work, see *Binding between Page and Adapter* in the *Special Development Topics*. Basically, a grid maps to an array of data internally - and the array of data is provided by the corresponding grid collections (GRIDCollection, TEXTGridCollection).

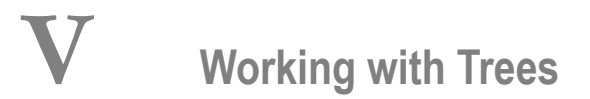

This part shows you how to work with trees and tree nodes. The information is organized under the following headings:

**[Basics](#page-626-0) TREENODE3 in Control Grid [\(ROWTABLEAREA2\)](#page-630-0) [CLIENTTREE](#page-646-0)**

# <span id="page-626-0"></span>72 Basics

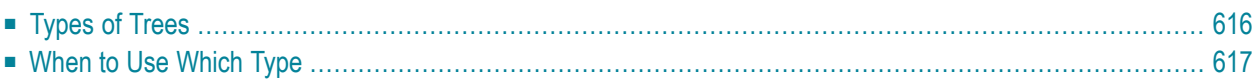

### <span id="page-627-0"></span>**Types of Trees**

The following controls are available for building trees:

### ■ **TREENODE3**

This control displays a single tree node. It can be put into the normal control grid (ROWTABLEAREA2), and can consequently be combined with any other control (for example, FIELD, TEXTOUT, etc.).

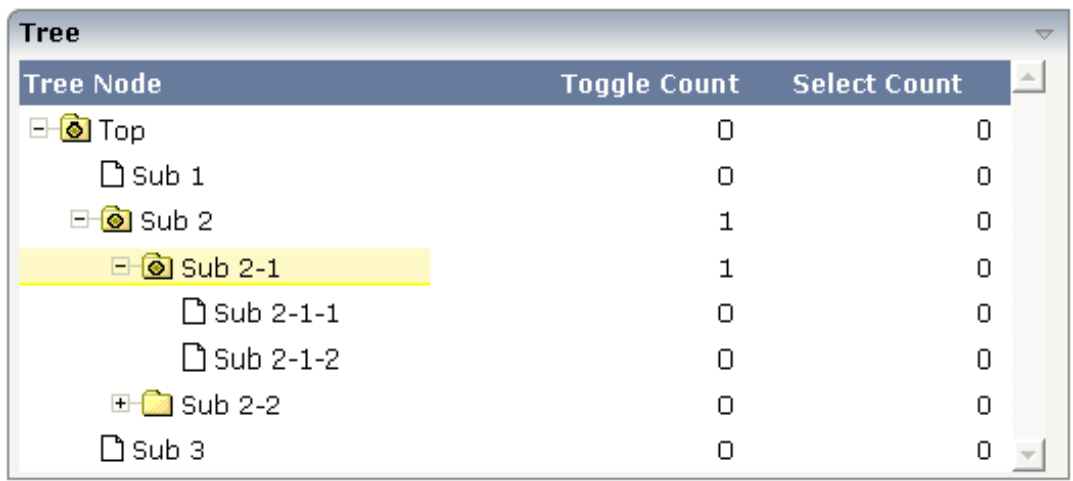

Of course, you do not have to combine it with other controls. You can also use it "stand-alone" inside a ROWTABLEAREA2 grid:

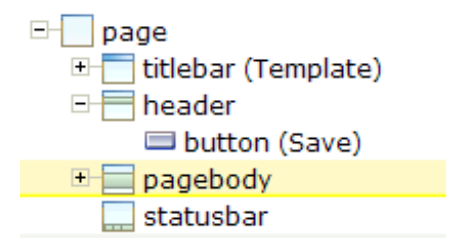

As with the normal ROWTABLEAREA2 management, only these items are transferred from the server to the client which are currently visible. Items which are collapsed or which are not in the visible area of the client, are not transferred.

All scrolling of items and all toggling of items (opening/collapsing) goes through the server.

### ■ **CLIENTTREE**

This control represents a whole tree. You cannot add further controls into the tree node lines.

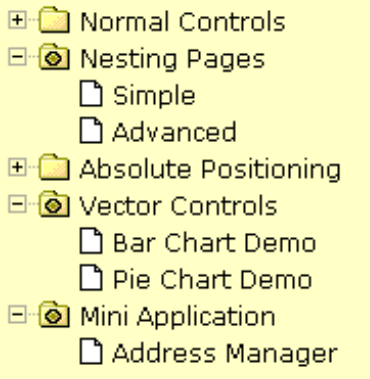

The data which is displayed inside the tree is transferred from the server to the client in one step - always the whole tree. The data is transferred when opening a page or when the tree data in the server is updated.

<span id="page-628-0"></span>All scrolling of items and all toggling of items (opening/collapsing) is done in the client without going back to the server.

### **When to Use Which Type**

Use the TREENODE3 control inside the control grid ROWTABLEAREA2 in the following cases:

- High number of tree nodes.
- Tree nodes are not loaded from the beginning, but step by step.
- Data in the tree is exchanged/updated quite often.

Use the CLIENTTREE control in the following cases:

- Low number of tree nodes (100).
- High interactivity requirements for toggling nodes.
- Data in the tree is rather static. It is loaded once into the client, and afterwards it is not changed anymore.

Example: in the Application Designer environment, the tree controls are used in the following way:

- $\blacksquare$  In the workplace, a CLIENTTREE is loaded: the number of nodes is quite low, the tree represents a menu which is rather static.
- In the Layout Painter, a TREENODE2 in a ROWTABLEAREA2 is used for representing the XML control tree: the number of items can be quite high, the update rate of the tree data is very high.

# <span id="page-630-0"></span>73 TREENODE3 in Control Grid (ROWTABLEAREA2)

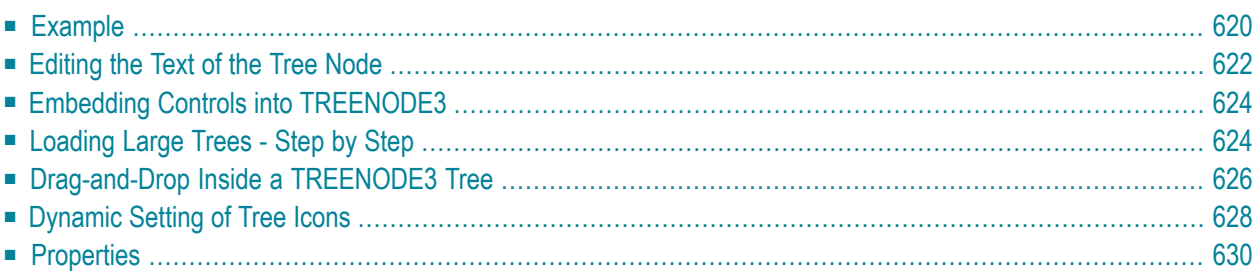

### <span id="page-631-0"></span>**Example**

The following image shows an example for a tree management:

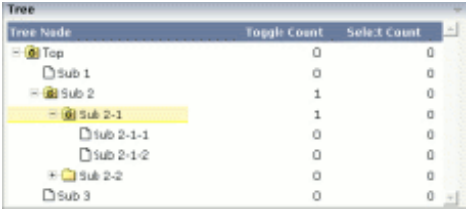

The grid contains three columns: the first column shows the tree node, the other two columns display some text information.

The XML layout definition is:

```
<rowarea name="Tree">
     <rowtablearea2 griddataprop="treeGridInfo" rowcount="8" width="500" ↩
withborder="false">
        \langle \text{tr} \rangle <label name="Tree Node" width="200" asheadline="true">
             \langle/label>
              <label name="Toggle Count" width="100" asheadline="true"
                      labelstyle="text-align:right">
             \langle/label>
              <label name="Select Count" width="100" asheadline="true"
                      labelstyle="text-align:right">
              </label>
        \langle/tr>
         <repeat>
             \langle \text{tr} \rangle <treenode3 width="200" withplusminus="true"
                               imageopened="images/fileopened.gif"
                              imageclosed="images/fileclosed.gif"
                              imageendnode="images/fileendnode.gif">
                   </treenode3>
                   <textout valueprop="toggleCount" width="100" align="right">
                   </textout>
                   <textout valueprop="selectCount" width="100" align="right">
                   </textout>
             \langle/tr>
        \langle/repeat>
     </rowtablearea2>
</rowarea>
```
You see that the TREENODE3 control is placed inside the control grid just as a normal control. There are certain properties available which influence the rendering: in the example, the name of the tree node images is statically overwritten. The flag withplusminus is set to true - consequently, small "+"/"-" icons are placed in front of the node.

The corresponding adapter code is:

{

```
// This class is a generated one.
import com.softwareag.cis.server.Adapter;
import com.softwareag.cis.server.util.NODEInfo;
import com.softwareag.cis.server.util.TREECollection;
public class tree_01Adapter
   extends Adapter
    // class >TreeGridInfoItem<
    public class Item extends NODEInfo
    {
        int m_toggleCount = 0;
        int m_selectCount = 0;
        public Item(String text)
        {
            super(text);
        }
        public void reactOnToggle() { m_toggleCount++; }
        public void reactOnSelect() { m_selectCount++; }
        public int getToggleCount() { return m_toggleCount; }
        public int getSelectCount() { return m_selectCount; }
    }
    // property >treeGridInfo<
   TREECollection m treeGridInfo = new TREECollection();
    public TREECollection getTreeGridInfo() { return m_treeGridInfo; }
    /** initialisation - called when creating this instance*/
    public void init()
    {
       m_treeGridInfo = new TREECollection();
       Item item = new Item("Top");
       m_treeGridInfo.addTopNode(item,false);
       m treeGridInfo.addSubNode(new Item("Sub 1"),item,true,false);
        Item subItem = new Item("Sub 2");
       m treeGridInfo.addSubNode(subItem.item.false.false);
        Item subItem21 = new Item("Sub 2-1");
       m treeGridInfo.addSubNode(subItem21,subItem,false,false);
       m_treeGridInfo.addSubNode(new Item("Sub 2-1-1"),subItem21,true,false);
       m_treeGridInfo.addSubNode(new Item("Sub 2-1-2"),subItem21,true,false);
        Item subItem22 = new Item("Sub 2 - 2");
       m_treeGridInfo.addSubNode(subItem22,subItem,false,false);
       m_treeGridInfo.addSubNode(new Item("Sub 2-2-1"),subItem22,true,false);
       m_treeGridInfo.addSubNode(new Item("Sub 3"),item,true,false);
```

```
// open top node
        m_treeGridInfo.toggleNode(item):
    }
}
```
The grid collection is an instance of the class TREECollection from the package com.softwareag.cis.server.util. (Remember that the class GRIDCollection is used for normal grids.) The TREECollection has all functions that are required for:

- $\blacksquare$  server-side scrolling,
- selecting tree nodes,
- opening and closing tree nodes.

The items of the tree collection are derived from a predefined class NODEInfo from the package com.softwareag.cis.server.util. By overwriting the methods reactOnToggle() and reactOnSelect(), you can react on user interaction. Each tree node is represented by one single instance of this item class.

The tree is built inside the init() method of the adapter. For filling the tree, the following methods of the TREECollection class are used:

- addTopNode()
- addSubNode()

See the JavaDoc documentation for more information on these methods and other methods for manipulating the tree.

<span id="page-633-0"></span>The tree can be filled "all at once" - as shown in this example - or loaded step by step on the server side. For example, the tree can be extended in the react0nToggle() method when a node is being opened.

### **Editing the Text of the Tree Node**

You may already have seen the property withtextinput which you may set to "true". If doing so, then the user can double-click on a tree node and edit the node's text:

```
\Box Top 1
\Box O Top 2
    ⊞ <mark>aa</mark> Just editing...
   H<sup>2</sup> Sub 2-2
   \Box Sub 2-3
   \Box Sub 2-4
```
By pressing TAB or ENTER, the input is taken over into the tree node and is by default transferred to the adapter with the next request (e.g. when a button is chosen on the screen). Users can also use the ESC key - in this case, the tree node is set back to its former value. The server-side adapter can pick the text by the normal  $getText()$  method which is available in the tree node and is implemented on NODEInfo level.

If you want your server program to be explicitly notified by the text change, then override the setText() method inside your tree node implementation:

```
...
...
...
public class TreeItem extends NODEInfo
{
    ...
    ...
    ...
    public void setText(String value)
    {
        super.setText(value);
        // do your own implementation here
        outputMessage(MT_SUCCESS,"Node text changed: " + value);
    }
    ...
    ...
}
...
...
...
```
You can also explicitly define the point of time when the text change in the user interface is transferred to the server. As with normal input controls (FIELD, CHECKBOX, etc.), the text change is by default registered in the browser, but does not trigger an immediate transfer to the serverside adapter. By using the property flush, you can control this: setting this property to "server" will immediately synchronize the client with the adapter; setting it to "screen" will immediately synchronize inside the browser.

There is still one issue: inside the tree node item, there is the method

setDisableTextInput(boolean). Calling this method will switch off the editing behavior for this tree node. Consequently, you can explicitly define tree nodes that allow to edit text and others that do not allow to do so. In case the user double-clicks onto a node that is explicitly set to be not editable, the text will be displayed in disabled format so that the user receives visual feedback that this operation is not supported for this node.

### <span id="page-635-0"></span>**Embedding Controls into TREENODE3**

It is possible to add further controls into the tree node. The typical cases are:

- $\blacksquare$  a check box,
- an icon,
- a toggle control.

The toggle control offers the possibility to manipulate a boolean value - it is similar to a check box, but allows to explicitly define a "true-image" and a "false-image". When using the toggle control inside the tree node, there is one useful feature: the toggle control allows to be defined in such a way that it show three different images:

- "true-image"
- "false-image"
- "partial-image"

<span id="page-635-1"></span>In trees, you typically have selections in which you want to select by toggle control one item and all of its subitems. The same goes for deselecting. But you also want to be able to express that inside one node, there are some selected subitems, but not all subitems are selected. The toggle control exactly matches these requirements. For more information, see the description of the **[TOGGLE](#page-424-0)** control.

### **Loading Large Trees - Step by Step**

In the example at the beginning of this TREENODE3 section, the whole TREECollection inside the adapter was filled in one step. The following example shows how to dynamically load elements into a tree that gets larger and larger due to the user's navigation in the tree.

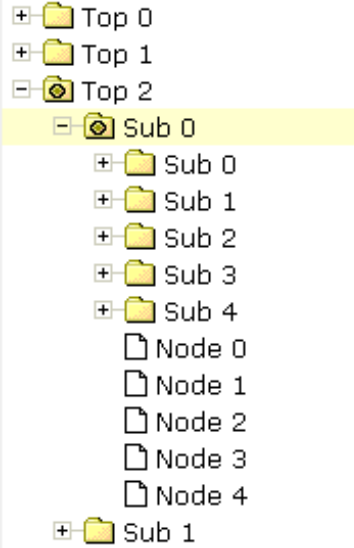

Every time the user opens a folder, the folders "Sub 0" to "Sub 4" and the end nodes "Node 0" to "Node 4" are input into the tree hierarchy:

```
// This class is a generated one.
import com.softwareag.cis.server.Adapter;
import com.softwareag.cis.server.util.NODEInfo;
import com.softwareag.cis.server.util.TREECollection;
public class tree_03Adapter
   extends Adapter
{
   // class >TreeItem<
   public class TreeItem extends NODEInfo
    {
        boolean m_subNodesAvailable = false;
        public TreeItem(String text)
        {
            super(text);
        }
        public void reactOnSelect() {}
       public void reactOnToggle()
        {
            if (m_subNodesAvailable == false)
            {
                m subNodesAvailable = true;
                addSubNodesFor(this);
            }
        }
    // property >tree<
   TREECollection m_tree = new TREECollection();
   public TREECollection getTree() { return m_tree; }
```

```
public void init()
{
    TreeItem top;
    for (int i=0; i<10; i++)
    {
        top = new TreeItem("Top " + i);m_tree.addTopNode(top,false);
    }
}
private void addSubNodesFor(TreeItem top)
{
    TreeItem sub;
    for (int i=0; i<5; i++)
    {
        sub = new TreeItem("Sub " + i);sub.setDisableTextInput(true);
        m_tree.addSubNode(sub,top,false,false);
        sub.setOpened(TREECollection.ST_CLOSED);
    }
    for (int i=0; i<5; i++)
    {
        sub = new TreeItem("Node " + i);m_tree.addSubNode(sub,top,true,false);
    }
}
```
Inside the tree node class (TreeItem), a boolean member m\_subNodesAvailable indicates whether subnodes for this instance have already been loaded. In the method react0nToggle(), new nodes are added by calling the addSubNodesFor(...) method - depending on the m\_subNodesAvailable value.

<span id="page-637-0"></span>If you are "very eager" or if you have for some good reason to be very strict in memory-housekeeping, then you could also remove all subnodes of a node when the node is closed.

### **Drag-and-Drop Inside a TREENODE3 Tree**

Implementing drag-and-drop inside your tree is easy - you just have to do two things:

- Set the enabledrag property to "true" inside the TREENODE3 definitiion.
- Add a method react0nContextMenuRequestDragTarget() into your node class and implement your reaction.

The tree node inside your page will automatically offer the following behavior: when selecting one or more nodes, you can click on the node's text, drag the nodes, and drop them onto another node's text.

}

Sorry for the name react0nContextMenuRequestDragTarget() - it assumes that you ought to open a context menu, but you can do any other reaction as well. Of course, it is a nice feature to offer a context menu when the user drops items onto another item - showing the user what functions can be executed with the dropped items.

The following simple demo shows an example in which the node on which other nodes are dropped outputs the text of the dropped nodes:

```
...
...
...
// class >TreeItem< representing node object
public class TreeItem extends NODEInfo
{
    ...
    ...
    ...
    public void reactOnContextMenuRequestDragTarget()
    {
        // iterate through selected tree nodes and concatenate text
        NODEInfo[] selItems = m_tree.findSelectedItems();
        StringBuffer sb = new StringBuffer();
        for (int i=0; i<selItems.length; i++){
            if (i != 0) sb.append(", ");
            sb.append(selItems[i].getText());
        }
        outputMessage(MT_SUCCESS,"Drop result: " + sb.toString());
    }
    ...
    ...
    ...
}
...
...
...
```
In the method react0nContextMenuRequestDragTarget, the selected items are identified by using the tree collection's method findSelectedItems().

**Note:** With the TREENODE3 property singleselect, you can change the tree from its default "single select mode" into "multi select mode".

### <span id="page-639-0"></span>**Dynamic Setting of Tree Icons**

There are three ways to define icons for a tree node:

- No definition at all. The nodes will be rendered with the default icons.
- Fixed definition of icons. Using the TREENODE3 properties imageopened, imageclosed and imageendnode, you can define the icons to be used.
- Dynamic definition of icons. Each node can be assigned an own icon. The icon is defined by a property of the server-side node object. The name of the property is defined inside the TREENODE3 property imageprop.

Have a look at the following example:

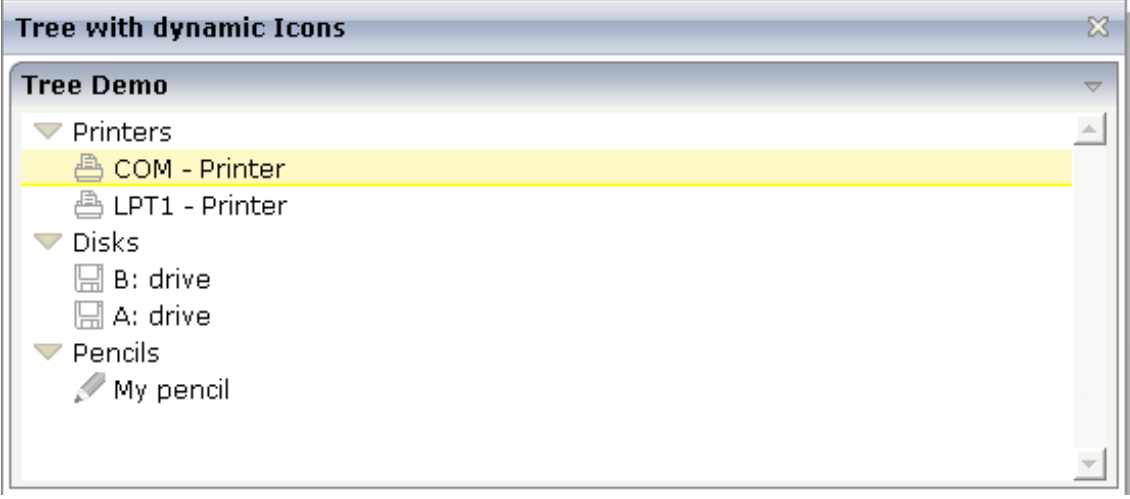

Each of the subnodes has its own icon, depending on its category. (An individual icon can also be used for folder nodes.)

The XML layout definition is:

```
<page model="com.softwareag.cis.demoapps.TreeDynamicIconsAdapter">
     <titlebar name="Tree with dynamic Icons">
     </titlebar>
     <pagebody>
         <rowarea name="Tree Demo">
             <rowtablearea2 griddataprop="lines" rowcount="10" width="100%" ↩
withborder="false">
                  <repeat>
                      <tr>
                          <treenode3 width="100%" imageprop="imageName">
                          </treenode3>
                     \langle/tr>
```

```
 </repeat>
               </rowtablearea2>
         \langle/rowarea\rangle </pagebody>
     <statusbar withdistance="false">
    \langle/statusbar>
</page>
```
In the layout definition, you see that the TREENODE3 property imageprop points to the property imageName.

### The adapter code is:

```
package com.softwareag.cis.demoapps;
// This class is a generated one.
import java.util.*;
import com.softwareag.cis.server.*;
import com.softwareag.cis.server.util.*;
import com.softwareag.cis.util.*;
public class TreeDynamicIconsAdapter
       extends Adapter
{
       public class LinesItem extends NODEInfo
\left\{ \begin{array}{c} \mathbf{1} & \mathbf{1} & \mathbf{1} \\ \mathbf{1} & \mathbf{1} & \mathbf{1} \end{array} \right. public LinesItem(String text, String imageName)
\{ super(text);
                   m_imageName = imageName;
 }
             String m_imageName;
             public String getImageName() { return m_imageName; }
             public void setImageName(String value) { m_imageName = value; }
             public void reactOnSelect()
\left\{ \begin{array}{cc} 0 & 0 & 0 \\ 0 & 0 & 0 \\ 0 & 0 & 0 \\ 0 & 0 & 0 \\ 0 & 0 & 0 \\ 0 & 0 & 0 \\ 0 & 0 & 0 \\ 0 & 0 & 0 \\ 0 & 0 & 0 \\ 0 & 0 & 0 \\ 0 & 0 & 0 \\ 0 & 0 & 0 & 0 \\ 0 & 0 & 0 & 0 \\ 0 & 0 & 0 & 0 \\ 0 & 0 & 0 & 0 & 0 \\ 0 & 0 & 0 & 0 & 0 \\ 0 & 0 & 0 & 0 & 0 \\ 0 & 0 & 0 & 0 & 0 \\ 0 & 0 & 0 & 0 & 0 }
             public void reactOnToggle()
\{ }
       }
       // property >lines<
       TREECollection m_lines = new TREECollection();
       public TREECollection getLines() { return m_lines; }
       public void init()
```

```
\left\{\begin{array}{c} \end{array}\right. LinesItem top = new LinesItem("Printers",null);
         m_lines.addTopNode(top,false);
         m_lines.addSubNode(new LinesItem("LPT1 - ↩
Printer","images/print.gif"),top,true,true);
        m lines.addSubNode(new LinesItem("COM - \leftrightarrowPrinter","images/print.gif"),top,true,true);
         top = new LinesItem("Disks",null);
         m_lines.addTopNode(top,false);
        m_lines.addSubNode(new LinesItem("A: drive","images/save.gif"),top,true,true);
        m_lines.addSubNode(new LinesItem("B: drive","images/save.gif"),top,true,true);
         top = new LinesItem("Pencils",null);
         m_lines.addTopNode(top,false);
        m lines.addSubNode(new LinesItem("My ↩
pencil","images/editdisabled.gif"),top,true,true);
 }
}
```
The imageName property is implemented on tree node level (i.e. as property inside the inner class LinesItem). In the init method, the property is defined to be "null" for the top nodes and to hold a value for the leaf nodes.

<span id="page-641-0"></span>Again: you could also define an individual icon for the top nodes - in the same way you do it for the leaf nodes. The example above shows that the different ways of assigning icons build on one another: if the dynamic icon is not passed (as done with the top nodes), then these icons are selected that are defined with imageopened/imageclosed/imageendnode properties. If these are not defined (as in the example), the default icon is used.

### **Properties**

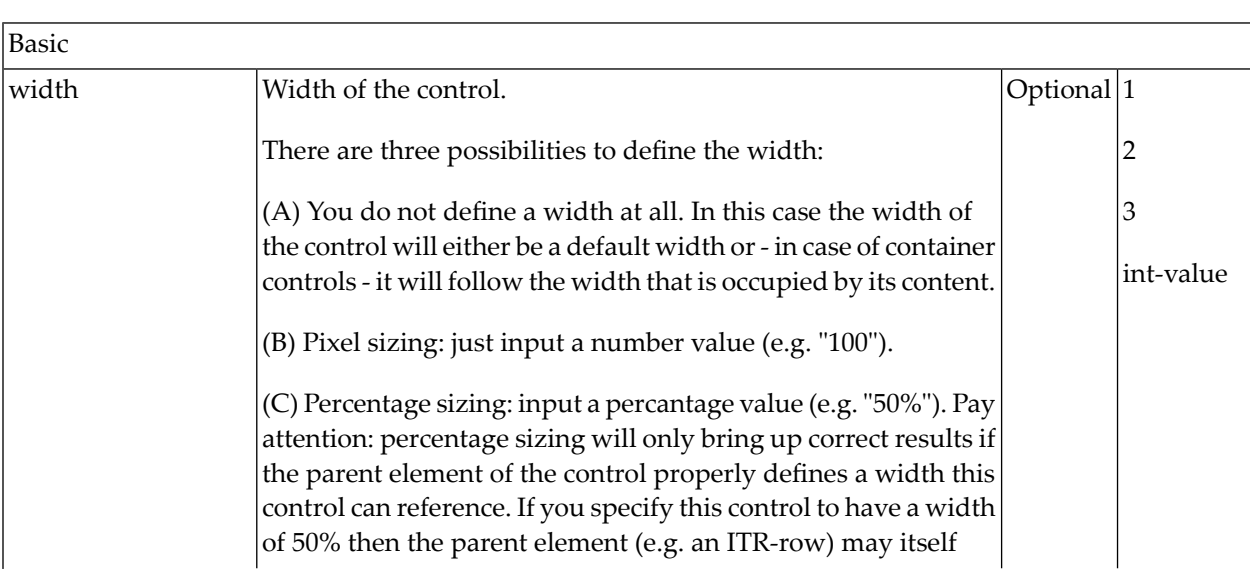

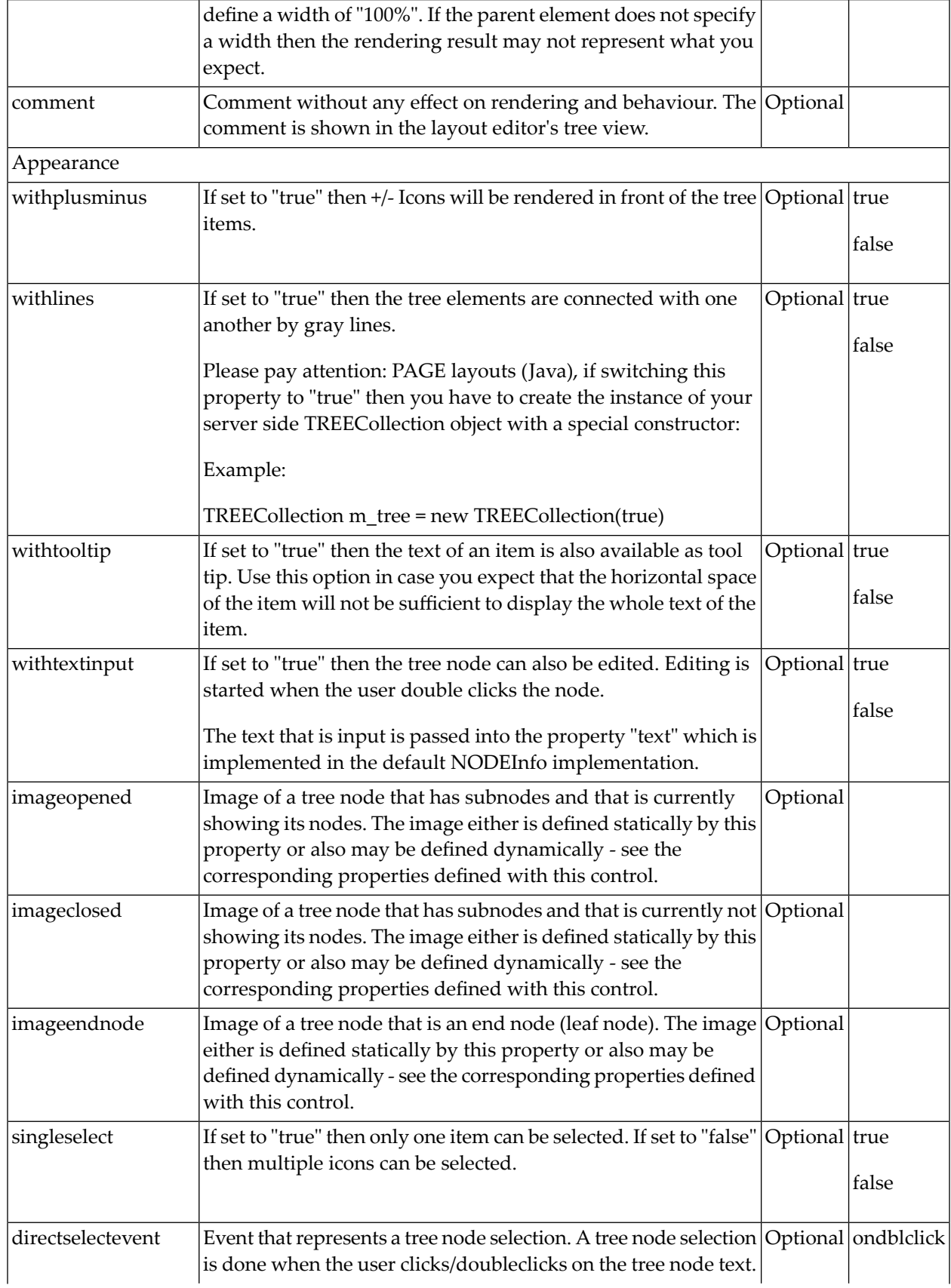

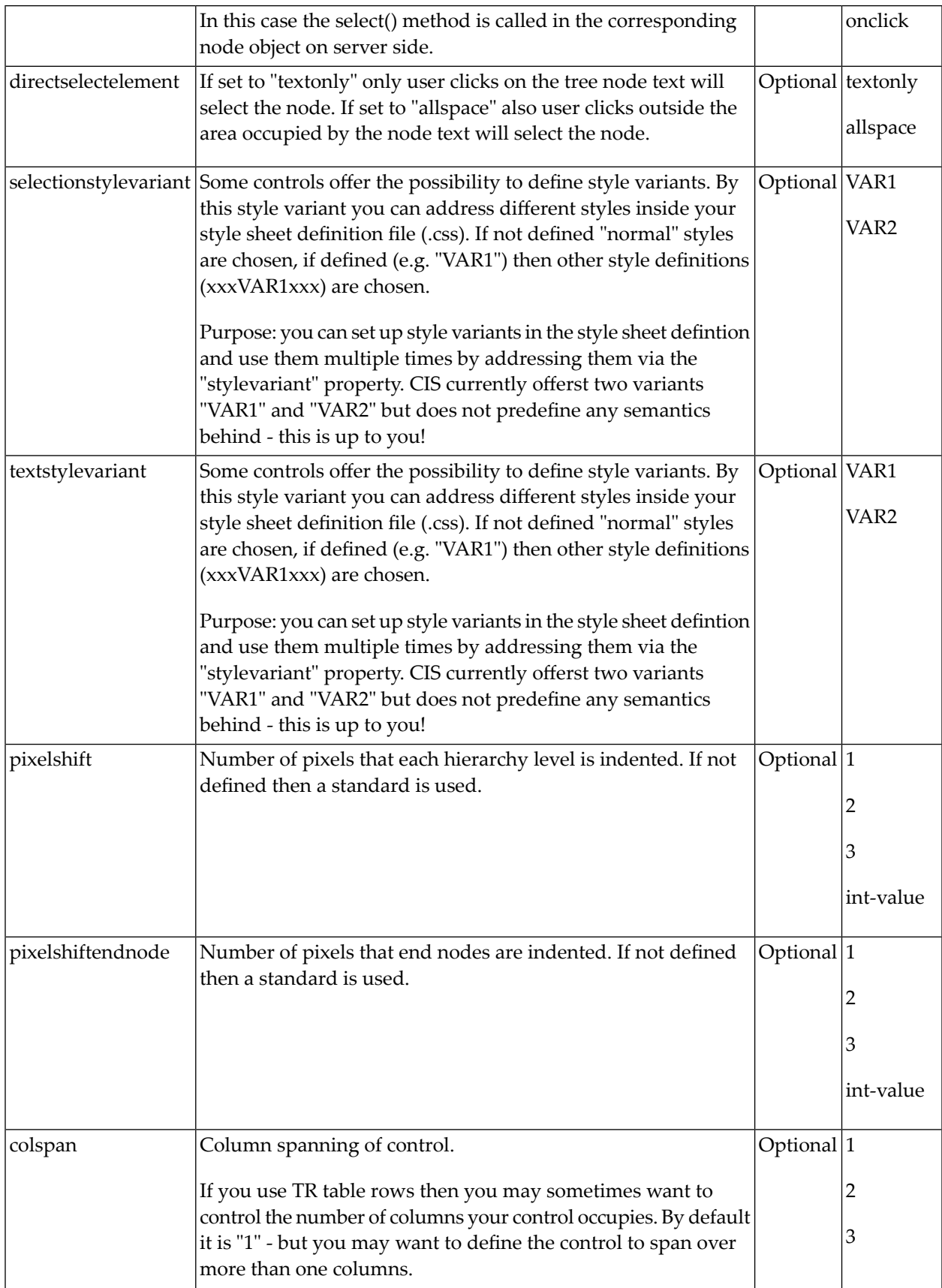

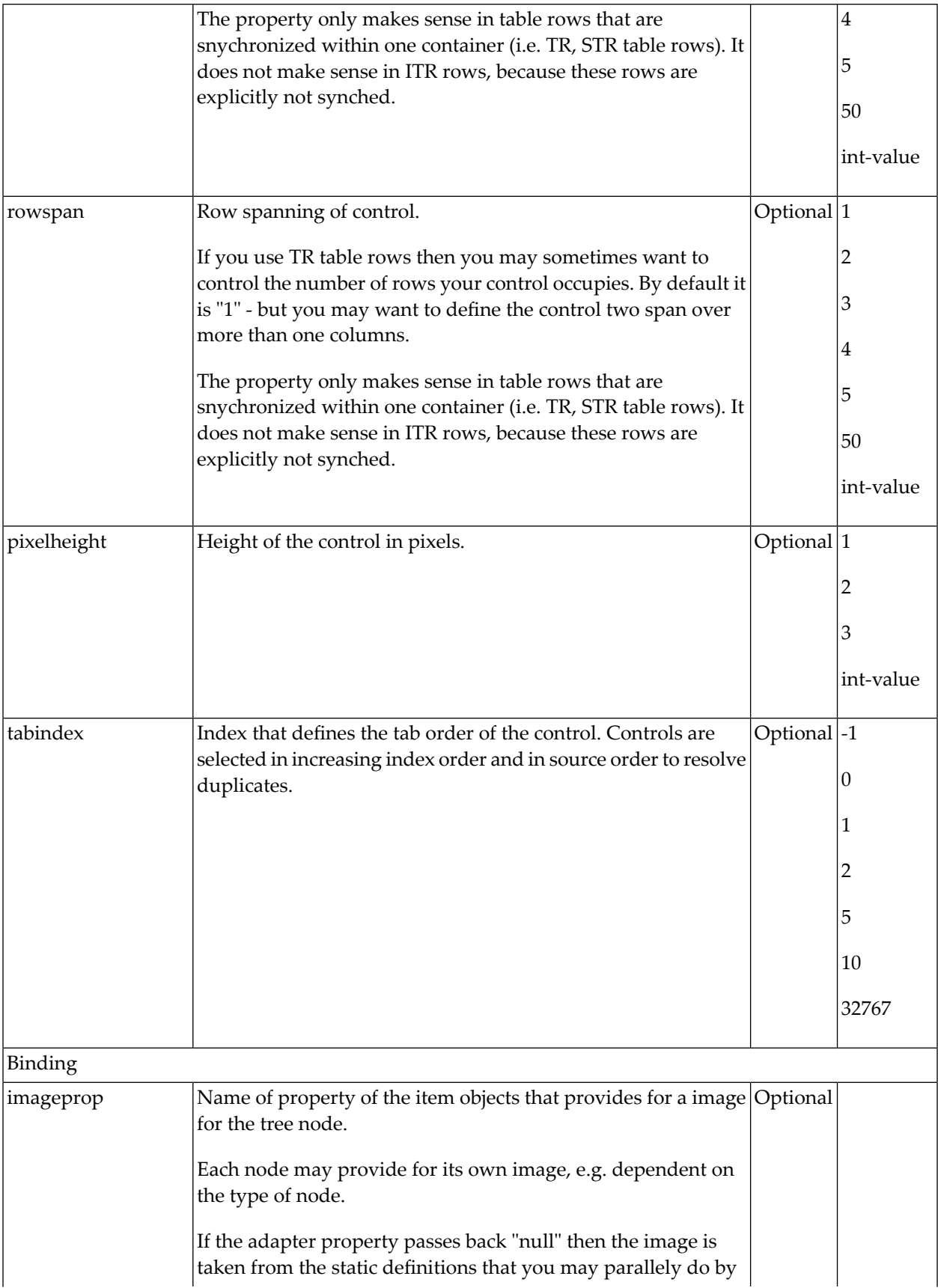

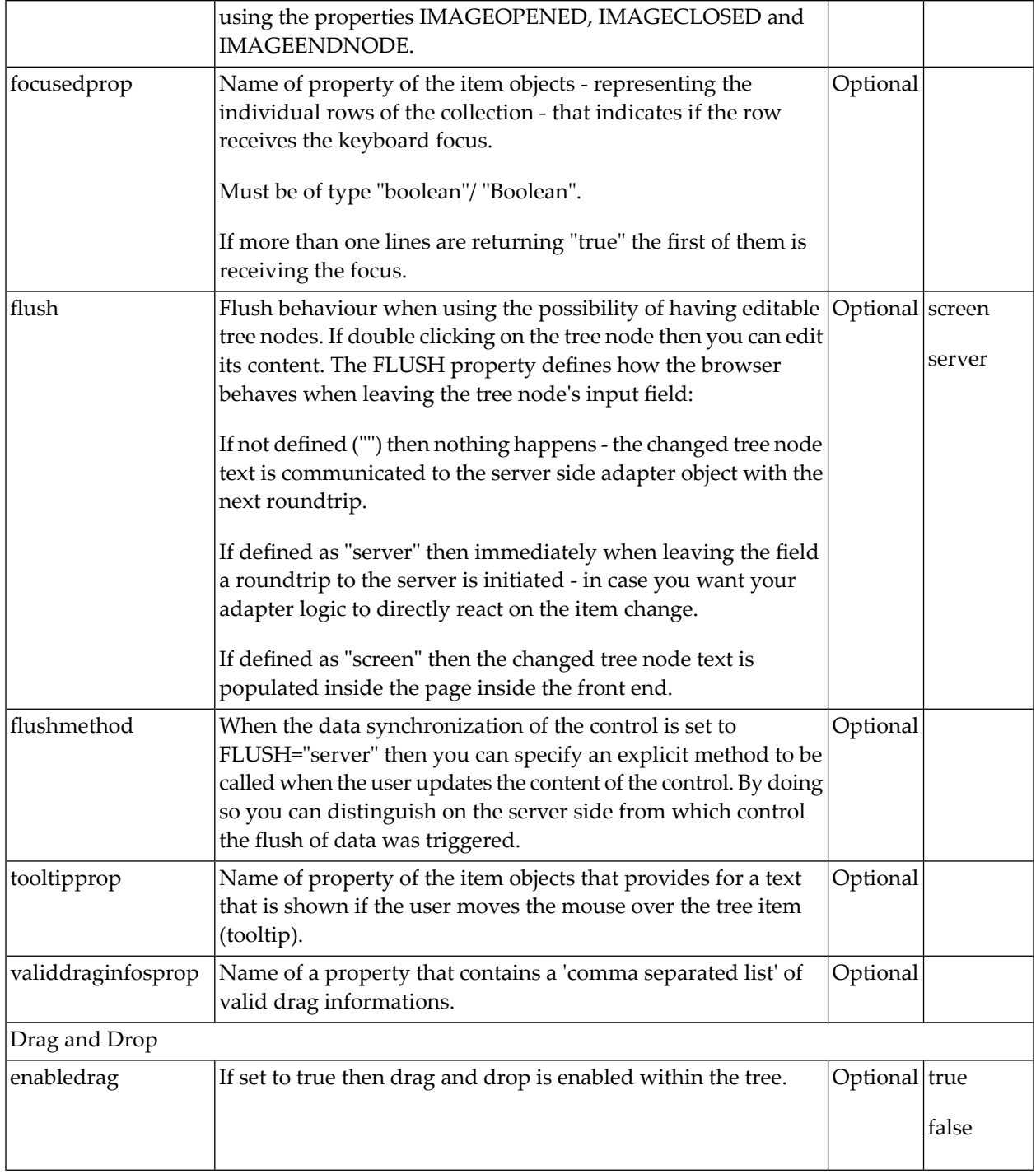

# <span id="page-646-0"></span>74 CLIENTTREE

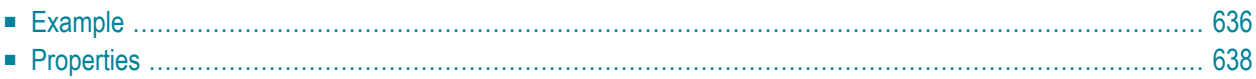

### <span id="page-647-0"></span>**Example**

The following example shows a simple client tree:

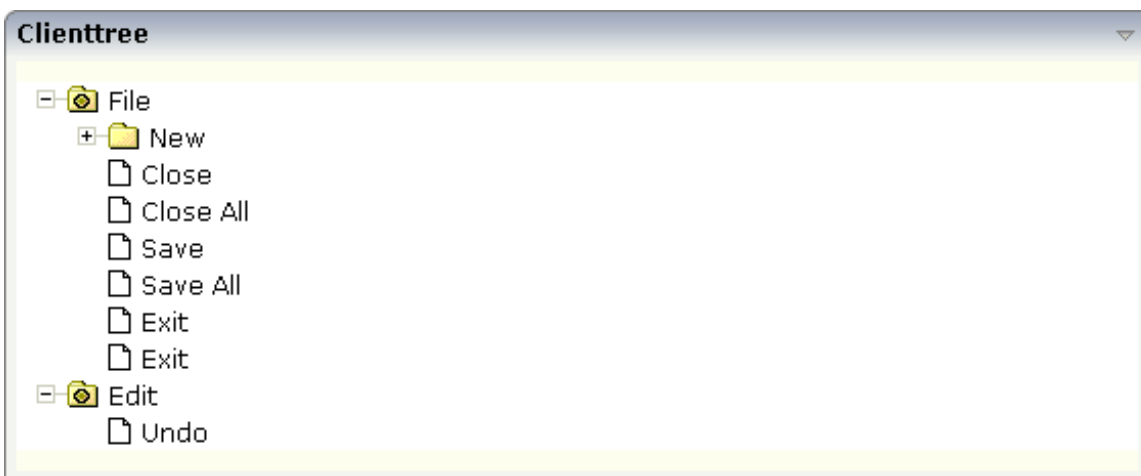

The XML layout definition is:

```
<rowarea name="Clienttree">
    <clienttree treecollectionprop="tree" height="200" withplusminus="true"
                treestyle="background-color:#FEFEEE">
    </clienttree>
</rowarea>
```
In this example, the client tree is directly put as row into the ROWAREA container. The property treecollectionprop contains a reference to the property tree which contains the net data of the tree. With the property treestyle, an explicit background color is set.

The Java code of the adapter is:

```
// This class is a generated one.
import com.softwareag.cis.server.Adapter;
import com.softwareag.cis.server.util.NODEInfo;
import com.softwareag.cis.server.util.TREECollection;
public class ClientTreeAdapter
    extends Adapter
{
    // class >TreeItem<
    public class TreeItem extends NODEInfo
    \left\{ \right.public TreeItem(String text)
        {
```
```
super(text);
    }
    public void reactOnSelect()
    {
        outputMessage("S", "Node " + getText() + " was selected.");
    }
    public void reactOnToggle()
    {
        // TODO Auto-generated method stub
    }
}
// property >tree<
TREECollection m_tree = new TREECollection();
public TREECollection getTree() { return m_tree; }
public void setTree(TREECollection value) { m_tree = value; }
/** initialisation - called when creating this instance*/
public void init()
{
    TreeItem file = new TreeItem("File");
    m_tree.addTopNode(file, false);
    m_tree.toggleNode(file); // open this file node to open immediately
    TreeItem news = new TreeItem("New");
    m tree.addSubNode(news, file, false, false);
    TreeItem project = new TreeItem("Project");
    m_tree.addSubNode(project, news, true, false);
    TreeItem packages = new TreeItem("Package");
    m tree.addSubNode(packages, news, true, false);
    TreeItem classes = new TreeItem("Class");
    m_tree.addSubNode(classes, news, true, false);
    TreeItem close = new TreeItem("Close");
    m_tree.addSubNode(close, file, true, false);
    TreeItem closeAll = new TreeItem("Close All");
    m_tree.addSubNode(closeAll, file, true, false);
    TreeItem save = new TreeItem("Save");
    m_tree.addSubNode(save, file, true, false);
    TreeItem saveAll = new TreeItem("Save All");
    m_tree.addSubNode(saveAll, file, true, false);
    TreeItem print = new TreeItem("Exit");m_tree.addSubNode(print, file, true, false);
    TreeItem exit = new TreeItem("Exit");
    m_tree.addSubNode(exit, file, true, false);
    TreeItem edit = new TreeItem("Edit");
    m_tree.addTopNode(edit, false); // open this file node to open immediately
    m_tree.toggleNode(edit);
    TreeItem undo = new TreeItem("Undo");
    m_tree.addSubNode(undo, edit, true, false);
}
```
}

You see that the implementation of the server-side representation of the client tree control is using the same mechanisms as the one which you got to know when the TREENODE2 control was explained.

The difference is:

■ The react0nToggle() method needs not to be implemented. There is no explicit toggle event passed to the server. The toggling is done completely on the client side.

You also see that the top nodes are toggled immediately via the TREECollection API after creation:

```
MyNODEInfo edit = new MyNODEInfo("Edit");
m_tree.addTopNode(edit, false); // open this file node to open immediately
m_tree.toggleNode(edit);
```
Reason: by default, foldable tree nodes are opened with "closed" status. If they are toggled in the creation process, then they are already open when the tree is shown the first time.

### **Properties**

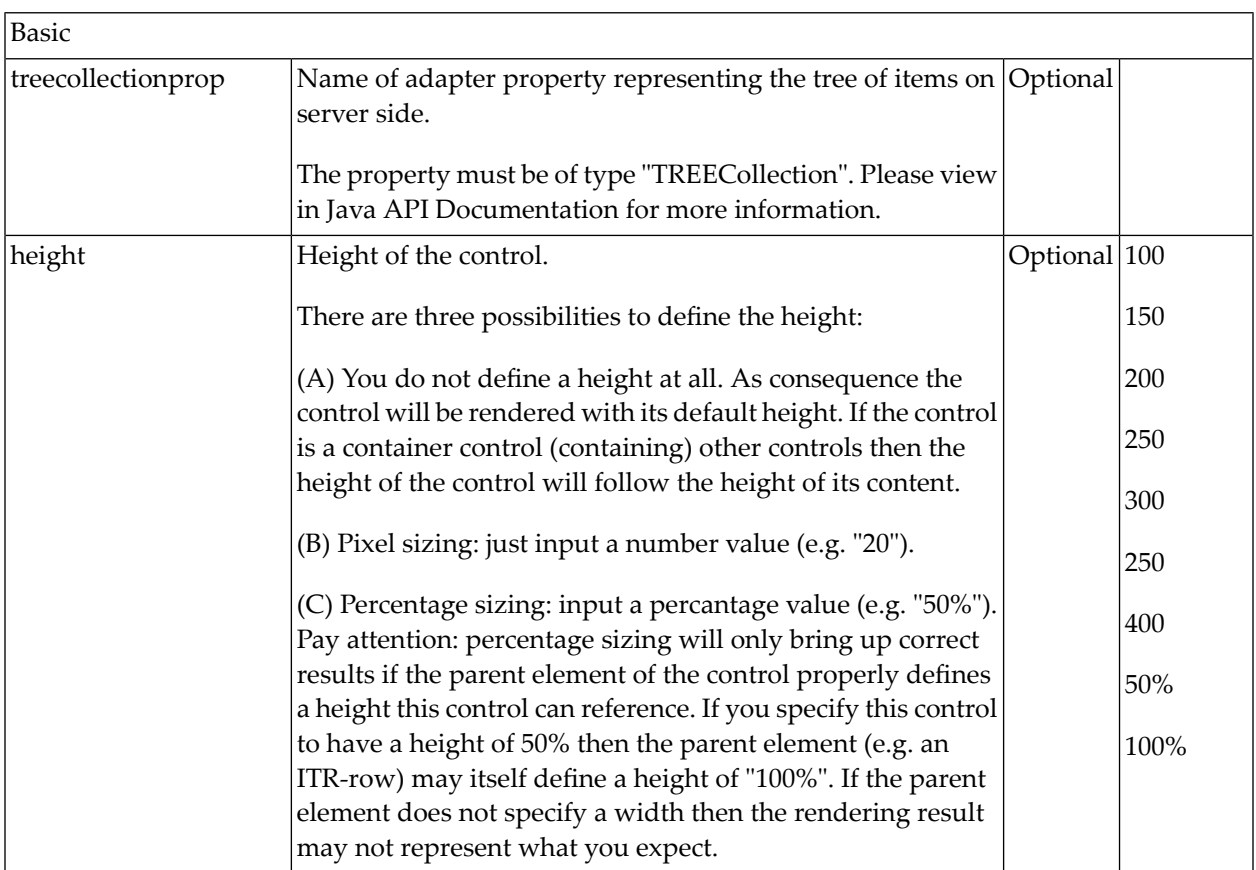

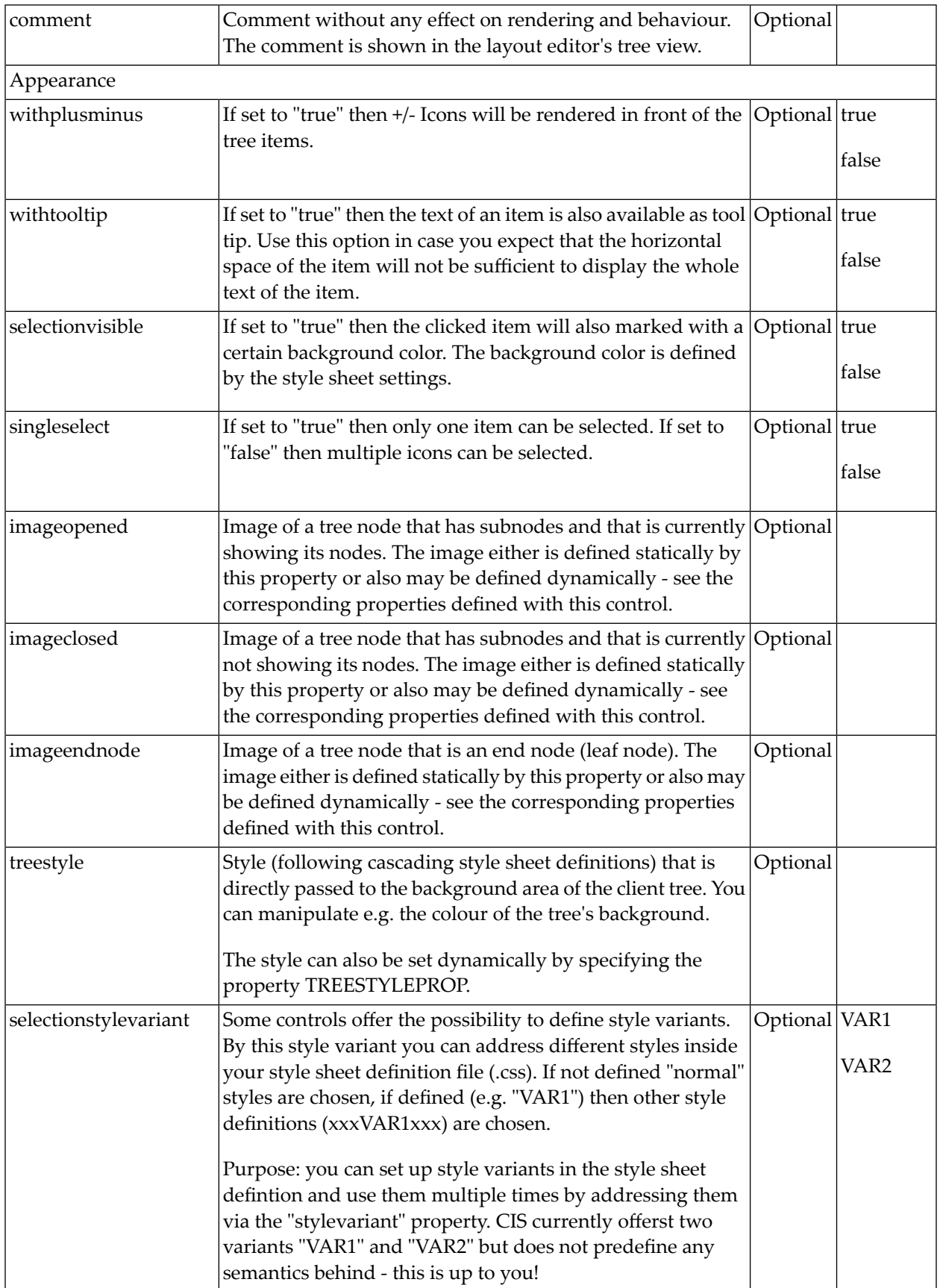

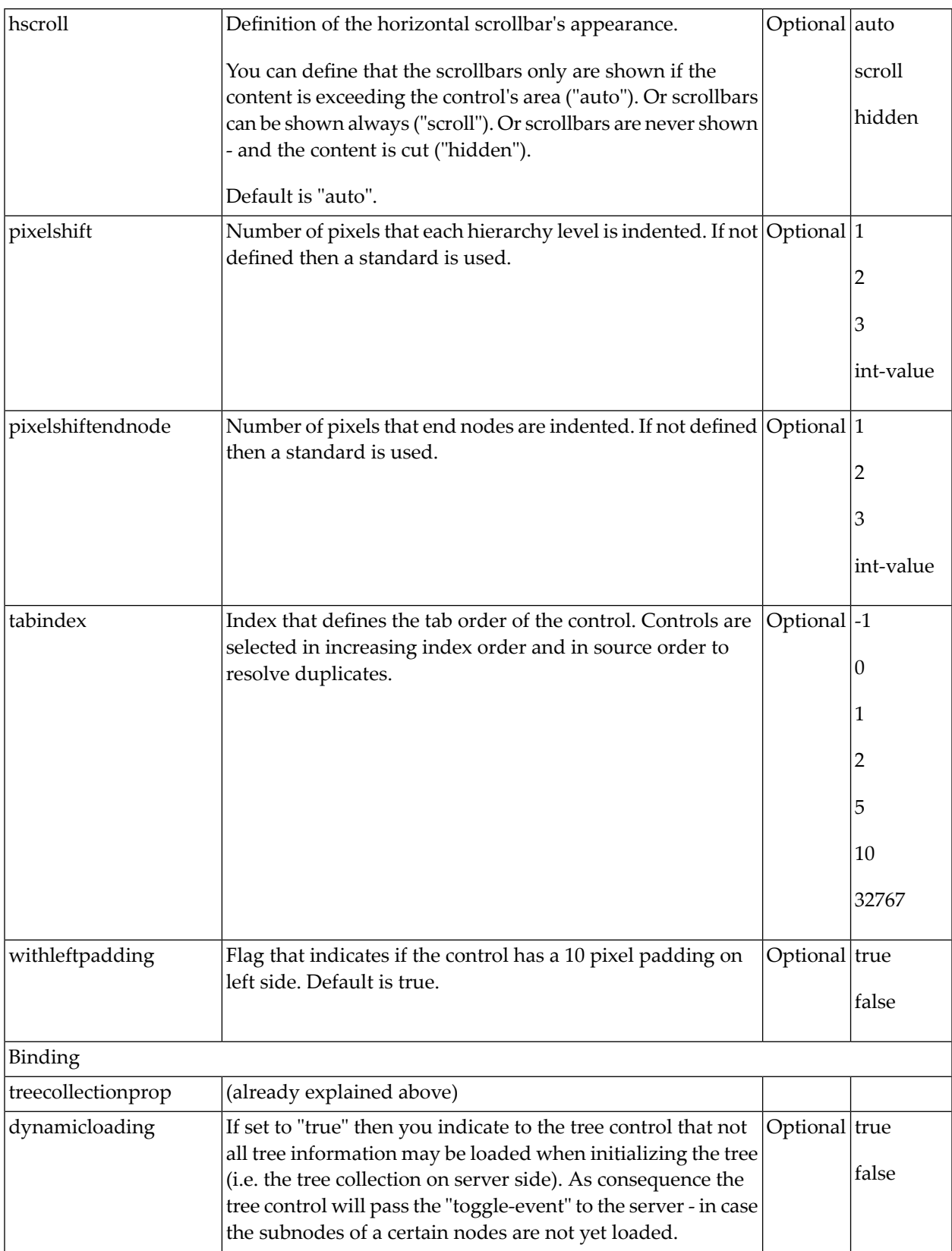

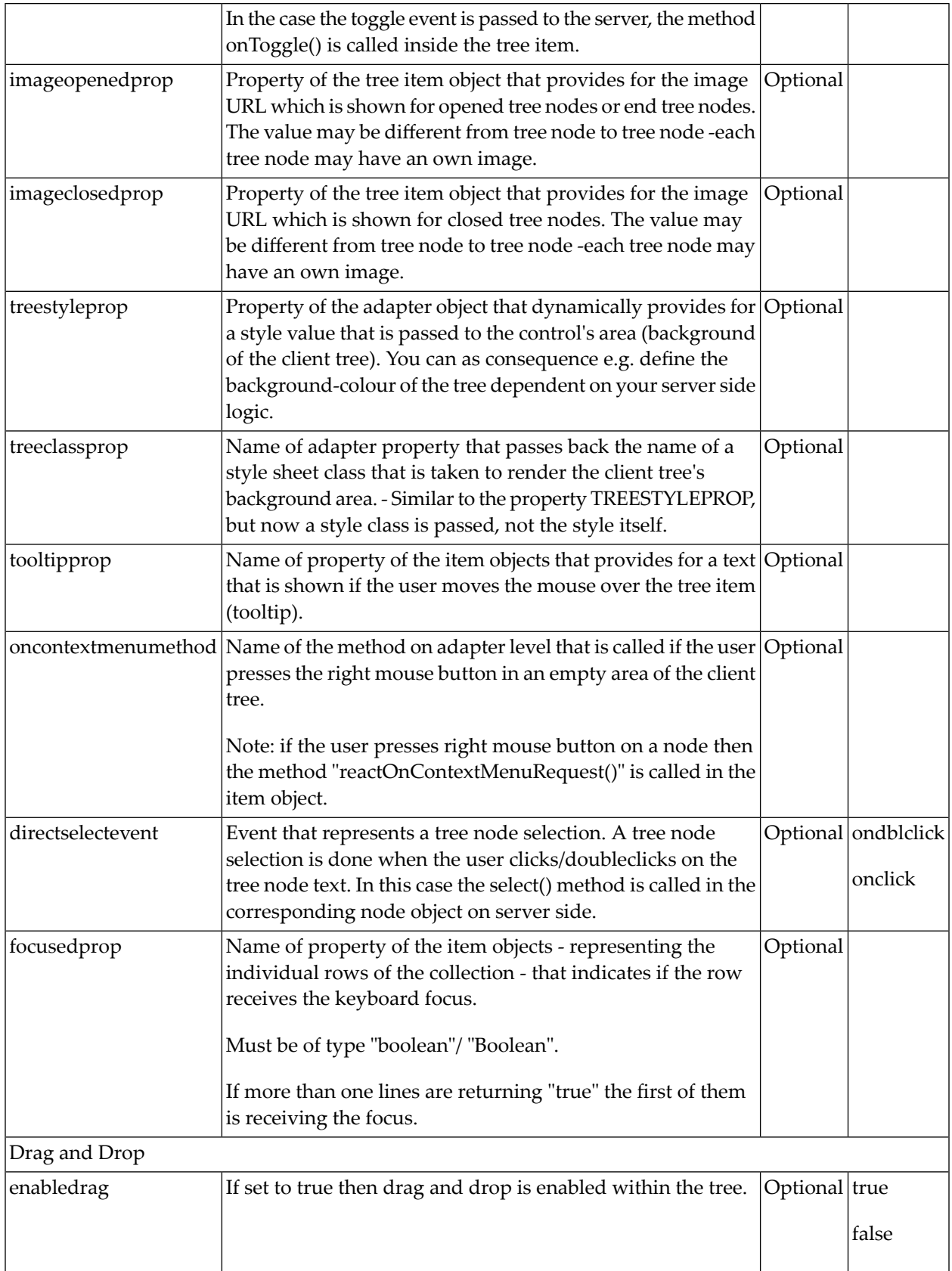

# **VI Working with Menus**

Menus are used to arrange a number of functions in a structured way.

The information provided in this part is organized under the following headings:

**Types of [Menus](#page-656-0) [MENU](#page-658-0) [DLMENU](#page-664-0) [Context](#page-670-0) Menu**

# <span id="page-656-0"></span>**75 Types of Menus**

The following menu controls are available:

#### ■ **MENU**

This is the typical drop-down menu:

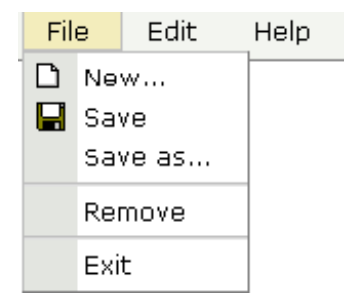

#### ■ **DLMENU**

This is a double-line menu representing a two-level hierarchy. It can be found quite often in web applications.

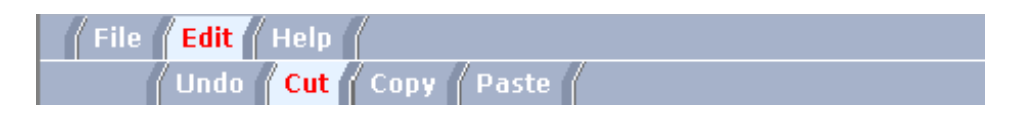

When clicking an item in the first line, the corresponding subitems are shown in the second line.

■ **Context Menu**

This is a menu which appears in certain controls (tree controls, grid controls) when the user presses the right mouse button.

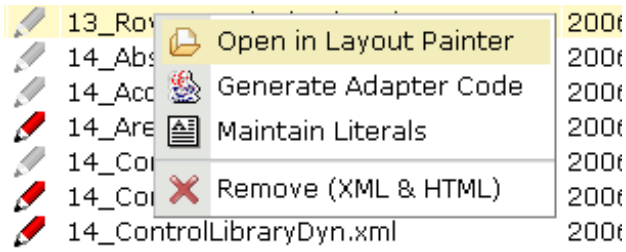

All menu controls are completely configured by a corresponding adapter implementation. This means:

- The structure of the menu and its menu nodes is not statically defined but is dynamically derived by some adapter program logic. For example, you can build a personalized menu taking the user's rights into consideration.
- Menu information can be dynamically updated during runtime.

# <span id="page-658-0"></span>76 MENU

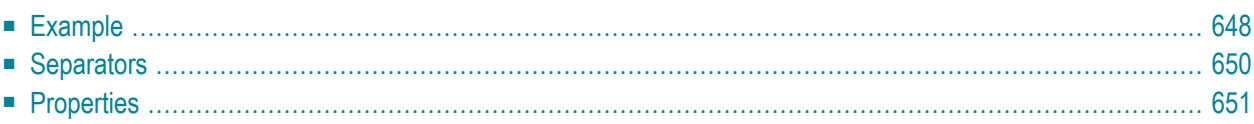

### <span id="page-659-0"></span>**Example**

The example looks as follows:

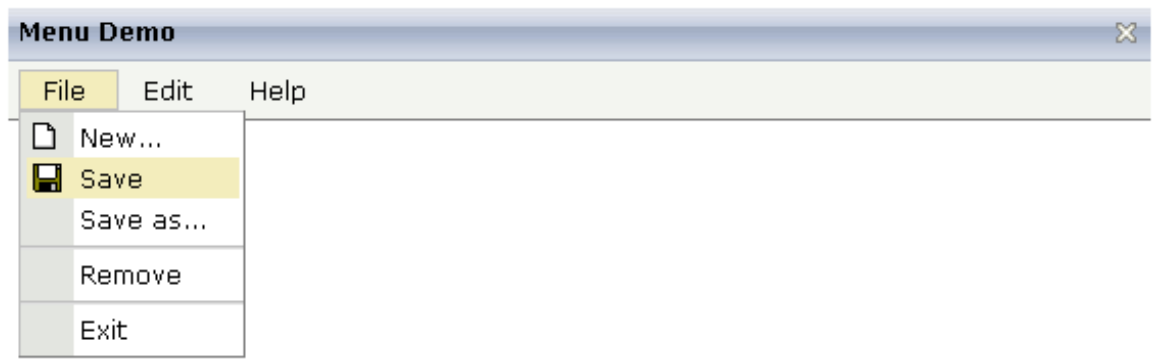

When clicking on a menu item for which a function has been defined, then the name of the function is displayed in the status bar.

The XML layout definition is:

```
<page model="Menue_01_Adapter">
    <titlebar name="Menu Demo">
    \langle/titlebar>
    <header align="left" withdistance="false">
        <menu menucollectionprop="menuData" width="100">
        </menu>
    </header>
    <pagebody>
    </pagebody>
    <statusbar withdistance="false">
    \langle/statusbar>
</page>
```
In this example, the menu is embedded in the header. By the property menucollectionprop, it is bound to the adapter property menuData.

The Java code of the adapter is:

```
// This class is a generated one.
import com.softwareag.cis.server.Adapter;
import com.softwareag.cis.server.util.MENUNODEInfo;
import com.softwareag.cis.server.util.TREECollection;
public class Menue_01_Adapter
    extends Adapter
{
    // class >MenuDataItem<
    public class MenuDataItem extends MENUNODEInfo
    {
        public MenuDataItem(String text)
        {
            super(text);
        }
        public MenuDataItem(String text, String image)
        {
            super(text, image);
        }
        public void reactOnSelect()
        {
            outputMessage("S",getText() + " was called");
        }
    }
    // property >menuData<
    TREECollection m_menuData = new TREECollection();
    public TREECollection getMenuData() { return m_menuData; }
    /** initialisation - called when creating this instance*/
    public void init()
    {
```

```
MenuDataItem top;
   top = new MenuDataItem("File");
   m_menuData.addTopNode(top,false);
   m_menuData.addSubNode(new MenuDataItem("New...","images/new.gif"),
   top,true,false);
   m_menuData.addSubNode(new MenuDataItem("Save","images/save.gif"),
   top,true,false);
   m_menuData.addSubNode(new MenuDataItem("Save as..."),top,true,false);
   m_menuData.addSubNode(new MenuDataItem("&SEPARATOR"),top,true,false);
   m_menuData.addSubNode(new MenuDataItem("Remove"),top.true.false);
   m_menuData.addSubNode(new MenuDataItem("&SEPARATOR"),top,true,false);
   m_menuData.addSubNode(new MenuDataItem("Exit"),top,true,false);
   top = new MenuDataItem("Edit");
   m menuData.addTopNode(top.false);
   m_menuData.addSubNode(new MenuDataItem("Undo"),top,true,false);
   m_menuData.addSubNode(new MenuDataItem("&SEPARATOR"),top,true,false);
   m_menuData.addSubNode(new MenuDataItem("Cut"),top,true,false);
   m_menuData.addSubNode(new MenuDataItem("Copy"),top,true,false);
   m_menuData.addSubNode(new MenuDataItem("Paste"),top,true,false);
   top = new MenuDataItem("Help");
   m_menuData.addTopNode(top,false);
   m_menuData.addSubNode(new MenuDataItem("Online Help"),top,true,false);
   m_menuData.addSubNode(new MenuDataItem("About"),top,true,false);
}
```
The member m\_menuData holds an object of the instance TREECollection, which is defined in package com.softwareag.cis.server.util. The tree collection holds the menu items.

Each item is represented by an instance of the class MyMENUNODEInfo. The class itself is derived from the class NODEInfo in the package com.softwareag.cis.server.util. In the own class definition, the reactOnSelect() method is overwritten.

<span id="page-661-0"></span>In the init() method of the class, the tree collection is assembled. Note that it can be reassembled at any point of time.

### **Separators**

}

As you see in the example, separators can be added into the menu just as normal tree nodes, holding a special text "&SEPARATOR".

# <span id="page-662-0"></span>**Properties**

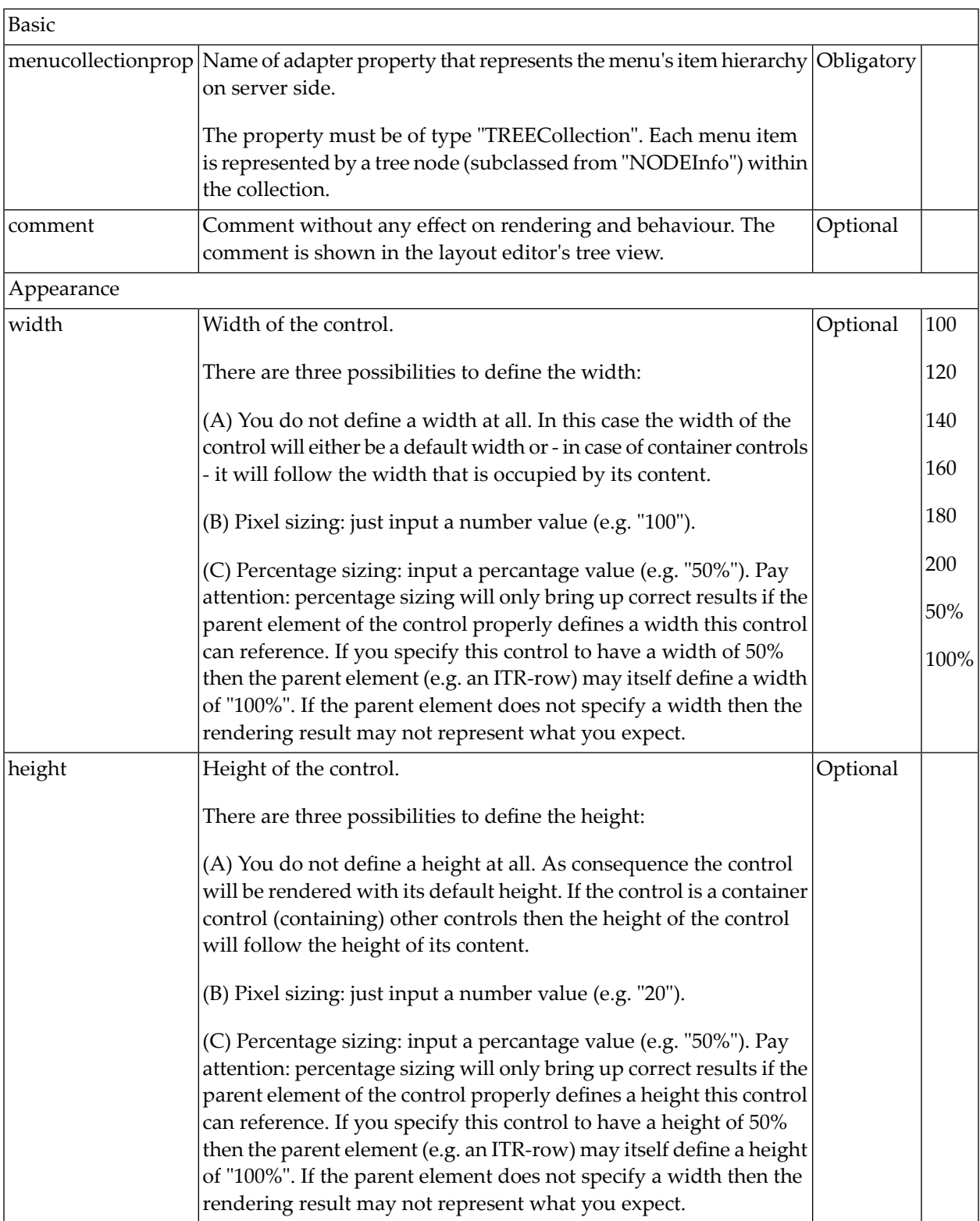

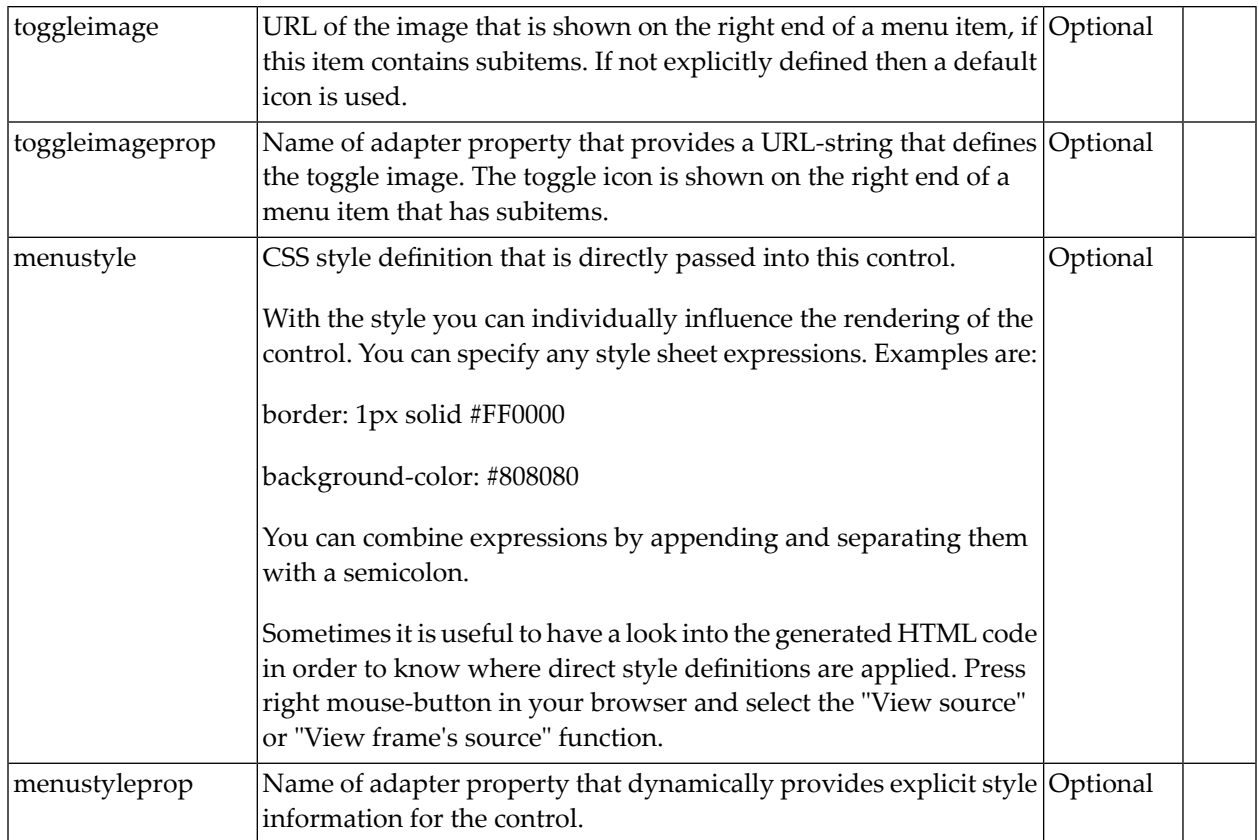

# <span id="page-664-0"></span>77 DLMENU

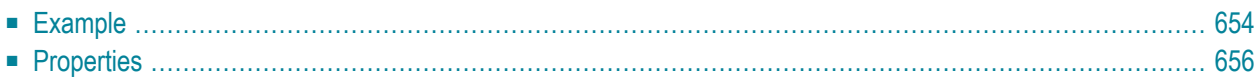

## <span id="page-665-0"></span>**Example**

The example looks as follows:

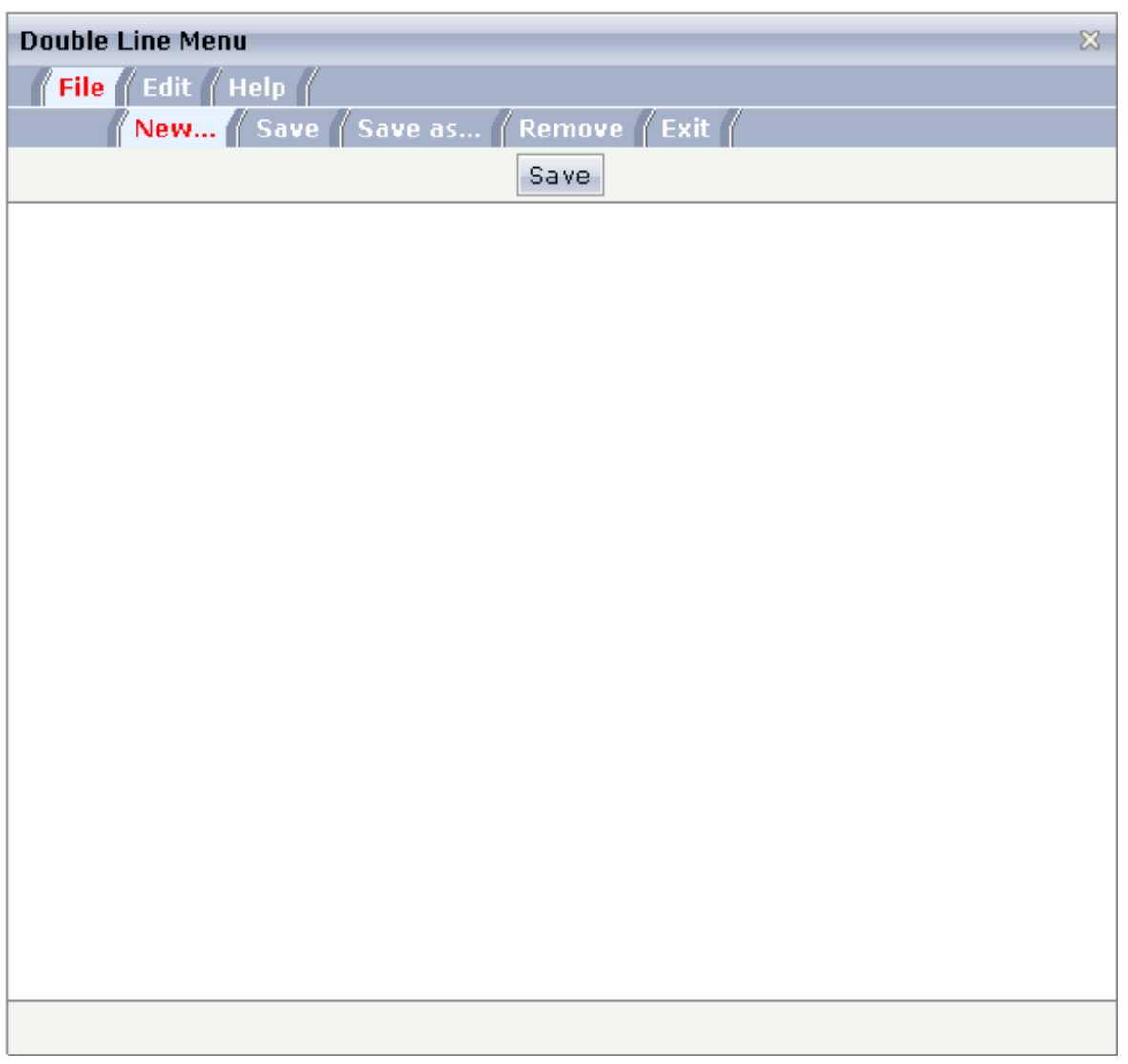

A double-line menu is displayed. When selecting a menu item, then its text is written to the status bar.

The XML layout definition is:

```
<page model="menue_02_dl_Adapter">
    <titlebar name="Double Line Menu">
    \langle/titlebar>
    <dlmenu menuprop="menuData">
    </dlmenu>
    <header withdistance="false">
        <button name="Save">
        </button>
    </header>
    <pagebody>
    </pagebody>
    <statusbar withdistance="false">
    \langle/statusbar>
\langle/page>
```
The DLMENU control is positioned directly following the title bar. In its property menuprop, it holds a binding to the property menuData.

The Java code of the adapter is:

```
// This class is a generated one.
import com.softwareag.cis.server.Adapter;
import com.softwareag.cis.server.util.DLMenu;
import com.softwareag.cis.server.util.DLMenuSubItem;
import com.softwareag.cis.server.util.DLMenuTopItem;
public class menue_02_dl_Adapter
    extends Adapter
{
    // class >MyDLMenuSubItem<
    public class MyDLMenuSubItem extends DLMenuSubItem
    {
        public MyDLMenuSubItem(DLMenuTopItem topItem, String text)
        {
            super(topItem, text);
        }
        public void invoke()
        {
            outputMessage("S",getText() + " was invoked");
        }
    }
    // property >menuData<
    DLMenu m_menuData = new DLMenu();
    public DLMenu getMenuData() { return m_menuData; }
    /** initialisation - called when creating this instance*/
    public void init()
    \left\{ \right.DLMenuTopItem top;
        MyDLMenuSubItem sub;
```
}

```
top = new DLMenuTopItem(m_menuData,"File");
   sub = new MyDLMenuSubItem(top,"New...");
   sub = new MyDLMenuSubItem(top,"Save");
   sub = new MyDLMenuSubItem(top,"Save as...");
   sub = new MyDLMenuSubItem(top,"Remove");
   sub = new MyDLMenuSubItem(top,"Exit");
   top = new DLMenuTopItem(m_menuData,"Edit");
   sub = new MyDLMenuSubItem(top,"Undo");
   sub = new MyDLMenuSubItem(top,"Cut");
   sub = new MyDLMenuSubItem(top,"Copy");
   sub = new MyDLMenuSubItem(top,"Paste");
   top = new DLMenuTopItem(m_menuData,"Help");
   sub = new MyDLMenuSubItem(top,"Online Help");
   sub = new MyDLMenuSubItem(top,"About");
}
```
There is an own class MyDLMenuSubItem which is subclassed from DLMenuSubItem in the package com.softwareag.cis.server.util. The main task of this own class is to overwrite the invoke() method and to put some logic inside.

Each menu node is represented by an object. Menu nodes of the top line are instances of the class DLMenuTopItem. Menu nodes of the second line are instances of the own class MyDLMenuSubItem.

All items are arranged inside the member m\_menuData which is an instance of class DLMenu.

<span id="page-667-0"></span>When the user clicks an item of the second line at runtime, the  $invoke()$  method of the corresponding item instance is called in the server.

### **Properties**

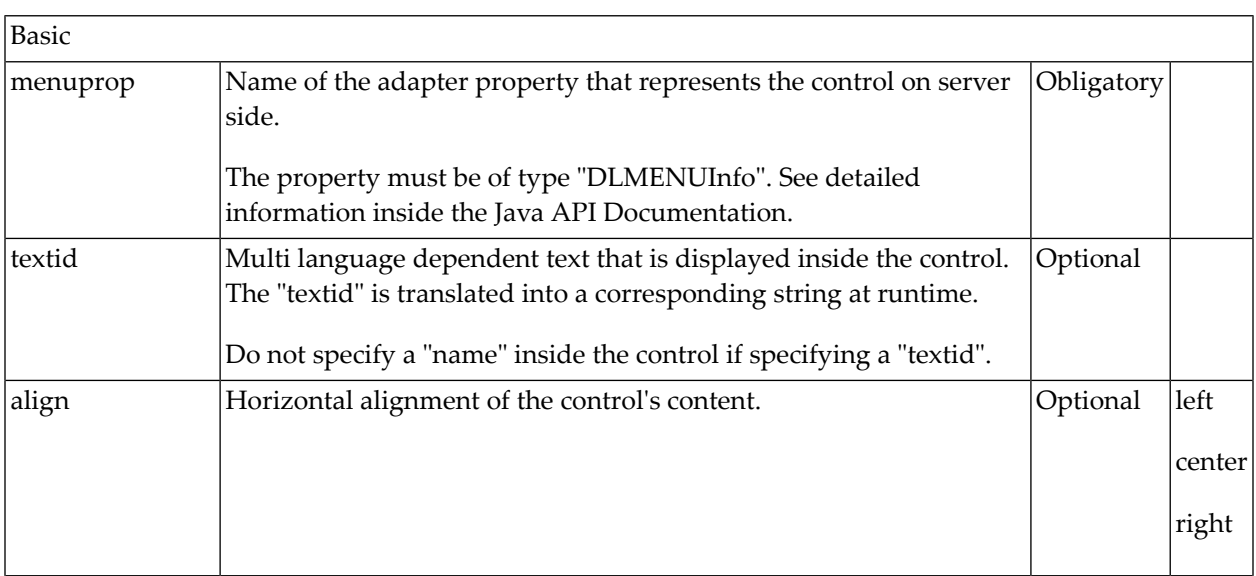

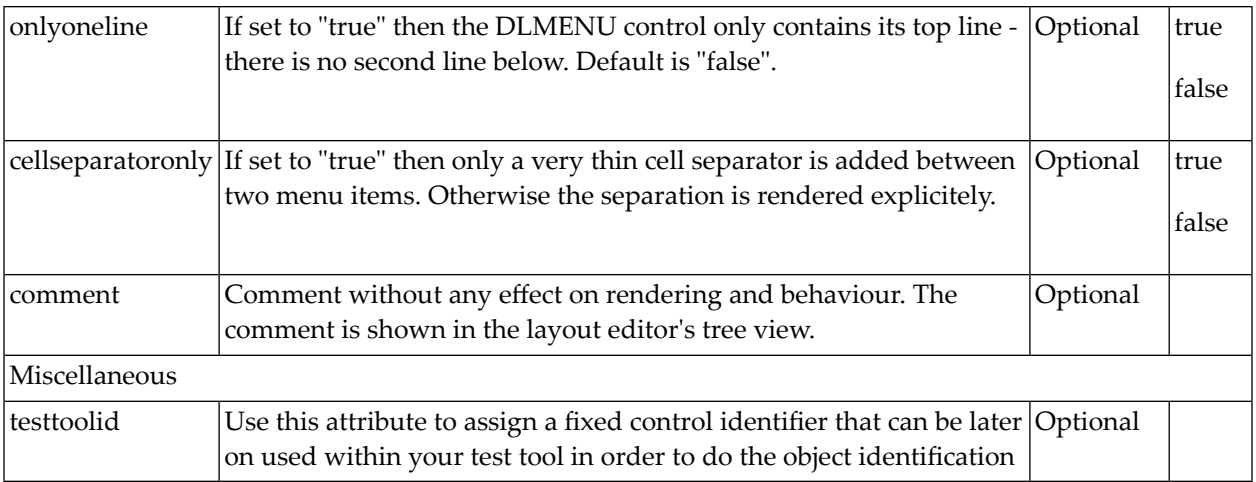

# <span id="page-670-0"></span>78 Context Menu

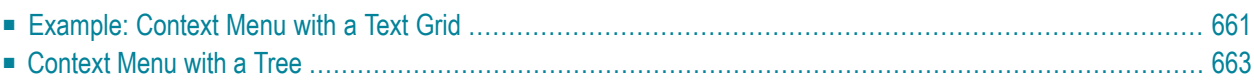

The context menu is not a control itself - it is part of existing controls. Context menus are supported by the following controls:

- TEXTGRID2
- TEXTGRIDSSS2
- TREENODE2
- CLIENTTREE
- FIELD

All these controls have items that are represented by corresponding objects on the server side:

- For the text grid controls, each row of the grid is represented by a certain object on the server side that is managed inside a TEXTGRIDCollection.
- For the tree controls, each node of the tree is represented by a certain object (derived from NODEInfo) that is managed inside a TREECollection.

When the user right-clicks on an item, the method  $reactionContextMenuRequest()$  is called inside the item's server-side object. When the user right-clicks in a FIELD control for which "myfield" has been defined with the valueprop property, the default name of the called method is reactOnContextMenuMyfield. In principle, your server-side implementation could do anything as reaction inside the implementation of the method - i.e. you do not have to open a context menu, but you can also do every other thing that you are able to do inside an adapter implementation.

To open a context menu, you proceed as follows:

- You define a tree collection.
- You add menu nodes to the tree collection exactly in the same way as you do it with a normal MENU control.
- You pass the tree collection to the adapter via its method showPopupMenu().

### <span id="page-672-0"></span>**Example: Context Menu with a Text Grid**

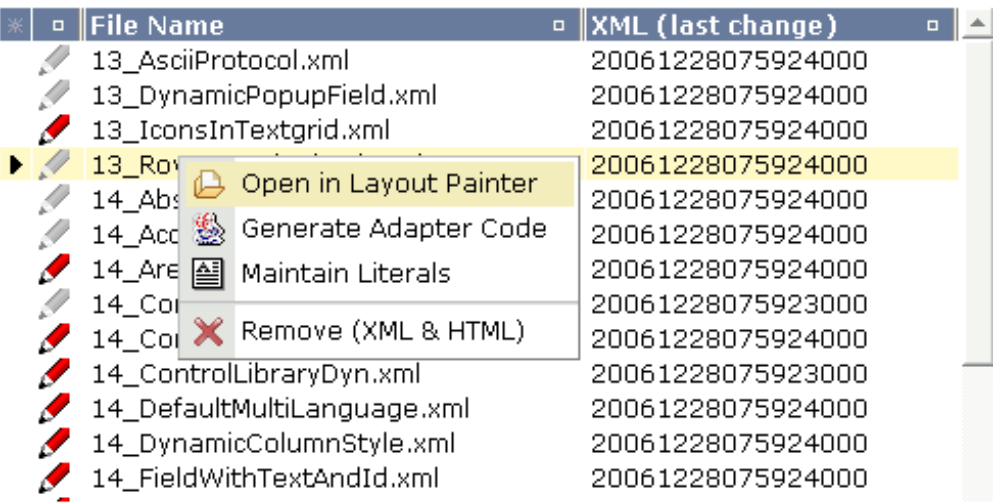

There is no special specification necessary inside the layout definition of the corresponding TEX-TGRID2/ TEXTGRIDSSS2 control. All you have to do is to implement the

react0nContextMenuRequest() method inside the class representing the items of the grid:

```
public class MenuAdapter
    extends Model
{
    // ------------------------------------------------------------------------
    // inner classes<br>// -------------
                                   // ------------------------------------------------------------------------
    /** class used for pop-up menu. */
    public class MyMenuNodeInfo
         extends MENUNODEInfo
    {
         public MyMenuNodeInfo(String text) { super(text); }
         public MyMenuNodeInfo(String text, String image) { super(text, image); }
         public void reactOnSelect()
         {
            outputMessage("S", "Menu Item \"" + getText() + "\" selected!");
         }
    }
    /** class represents one row within the text grid. */
    public class Line
    {
         String m_name;
         CTimeStamp m_htmlChange;
         CTimeStamp m_xmlChange;
```

```
public Line(String name, CTimeStamp xmlChange, CTimeStamp htmlChange)
    {
       m name = name;
       m_xmlChange = xmlChange;
       m_htmlChange = htmlChange;
    }
   public String getName() { return m_name; }
    public CTimeStamp getHtmlChange() { return m_htmlChange; }
    public CTimeStamp getXmlChange() { return m_xmlChange; }
    /** This method will be called if the line will be clicked with
    * the right mouse button.*/
   public void reactOnContextMenuRequest()
    {
        // prepare the appropriate popu menu content
        TREECollection menu = new TREECollection();
        menu.addTopNode(new MyMenuNodeInfo(
                    "Open in Layout Painter",
                    "../HTMLBasedGUI/images/open.gif"),true);
        menu.addTopNode(new MyMenuNodeInfo(
                    "Generate Adapter Code",
                    "../HTMLBasedGUI/images/java.gif"),true);
        menu.addTopNode(new MyMenuNodeInfo(
                    "Maintain Literals",
                    "../HTMLBasedGUI/images/literals.gif"),true);
        menu.addTopNode(new MyMenuNodeInfo(
                    "&SEPARATOR"),true);
        menu.addTopNode(new MyMenuNodeInfo(
                    "Remove (XML & HTML)",
                    "../HTMLBasedGUI/images/remove.gif"),true);
        // open the poup menu
        showPopupMenu(menu);
    }
}
...
...
...
...
...
```
Pay attention: the showPopupMenu() method is provided by the class Adapter - in the implementation example, it is directly accessed from the class Line. The class Line is an inner class and consequently has full access to all the methods of its surrounding class.

}

## <span id="page-674-0"></span>**Context Menu with a Tree**

The implementation of a context menu in the tree is absolutely the same as with a text grid - this time you have to implement the reactOnContextMenuRequest() method inside the class representing one tree node.